# **GASWorkS™ 10** *Help Guide*

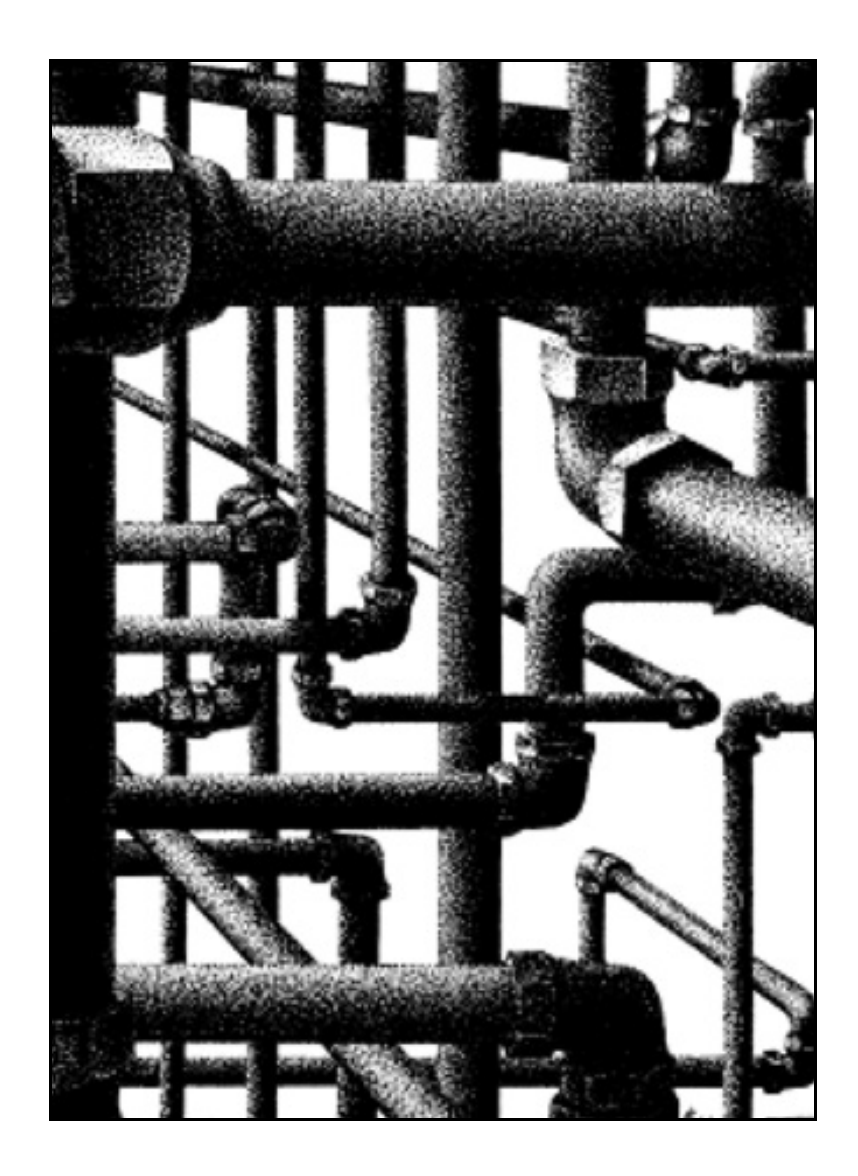

**B3PE LLC 419 East Columbia Street Colorado Springs, Colorado 80907 USA (719) 578-9391 www.b3pe.com**

#### **© 2021 B3PE LLC - All rights reserved. Revision 003**

**GASWorkS and the "B-Cubed" logo are trademarks of B3PE LLC. Windows is a trademark of Microsoft Corporation.**

*This document is formatted for double-sided printing.*

## <span id="page-2-0"></span>**Copyright Warning**

The GASWorkS software and User's Manual are protected under United States and international copyright laws and treaties. Making unauthorized copies of either the software or the associated documentation is a violation of United States and international law. Don't be a criminal, don't copy.

# <span id="page-2-1"></span>**About This Guide**

The GASWorkS Help Guide is intended as a supplement to the GASWorkS User's Manual. This guide provides examples and how-to instructionsfor using the GASWorkS software. For more detailed descriptions of the functions and features, including technical information, please refer to the GASWorkS User's Manual.

Words that are in *italicized* font are used throughout this guide to indicate the name of a menu item, menu list, command button, data item, keyboard key, or other option or setting that can be selected. Words that are in **bold** font are used throughout this guide to indicate entered or selected values. Key words and their definitions can be found in the *Glossary* section of this guide.

An internet connection is required to display and view the Help Guide and the various GASWorkS support documents. Once a document is opened, it can be saved locally if you wish. If the document is saved locally, we suggest storing the documents in the "\app\docs" subfolder of the root (main) GASWorkS 10.1 program folder. Additional information and documentation may be found on our website [www.b3pe.com](http://www.b3pe.com).

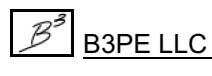

<span id="page-4-0"></span>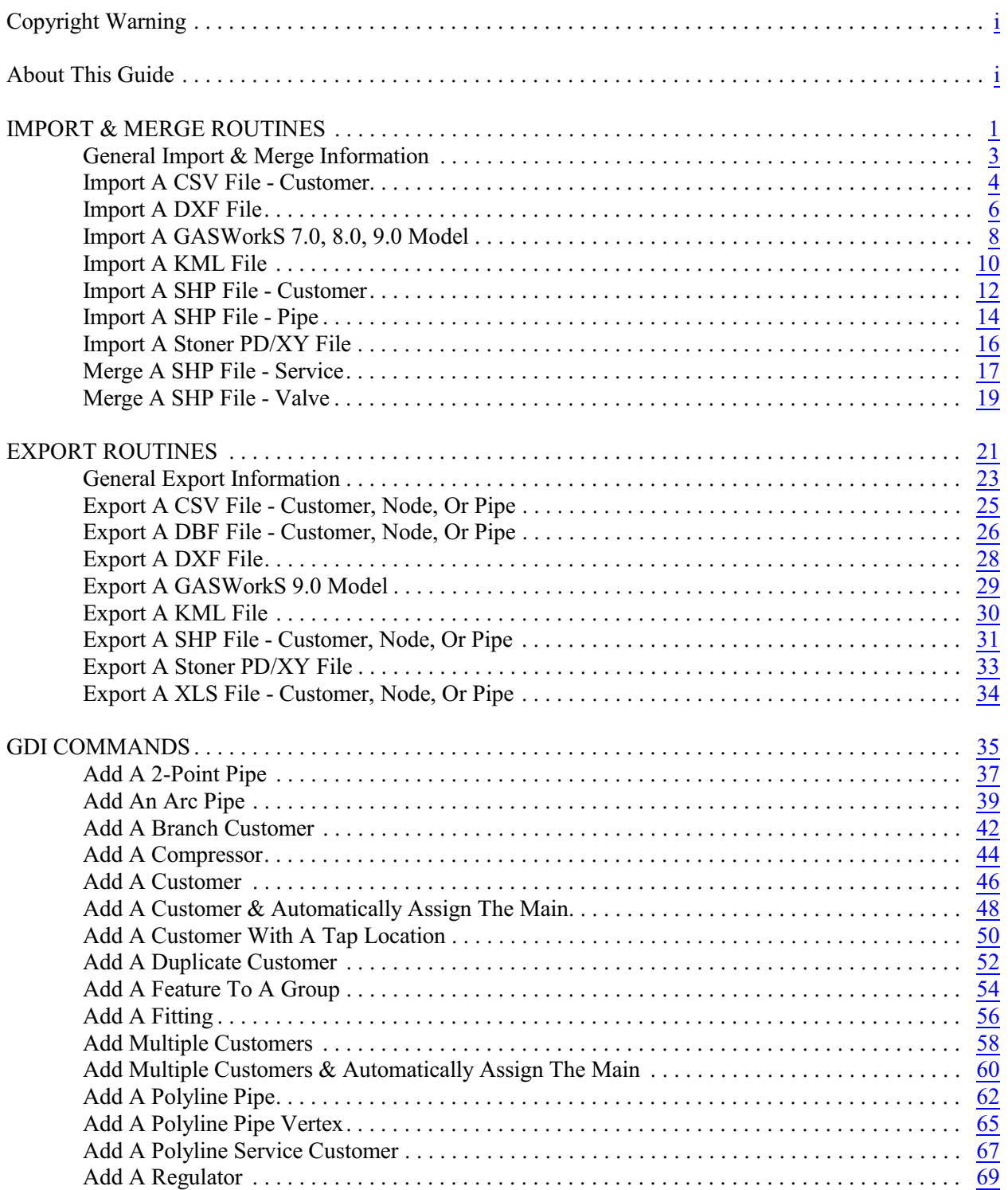

iii

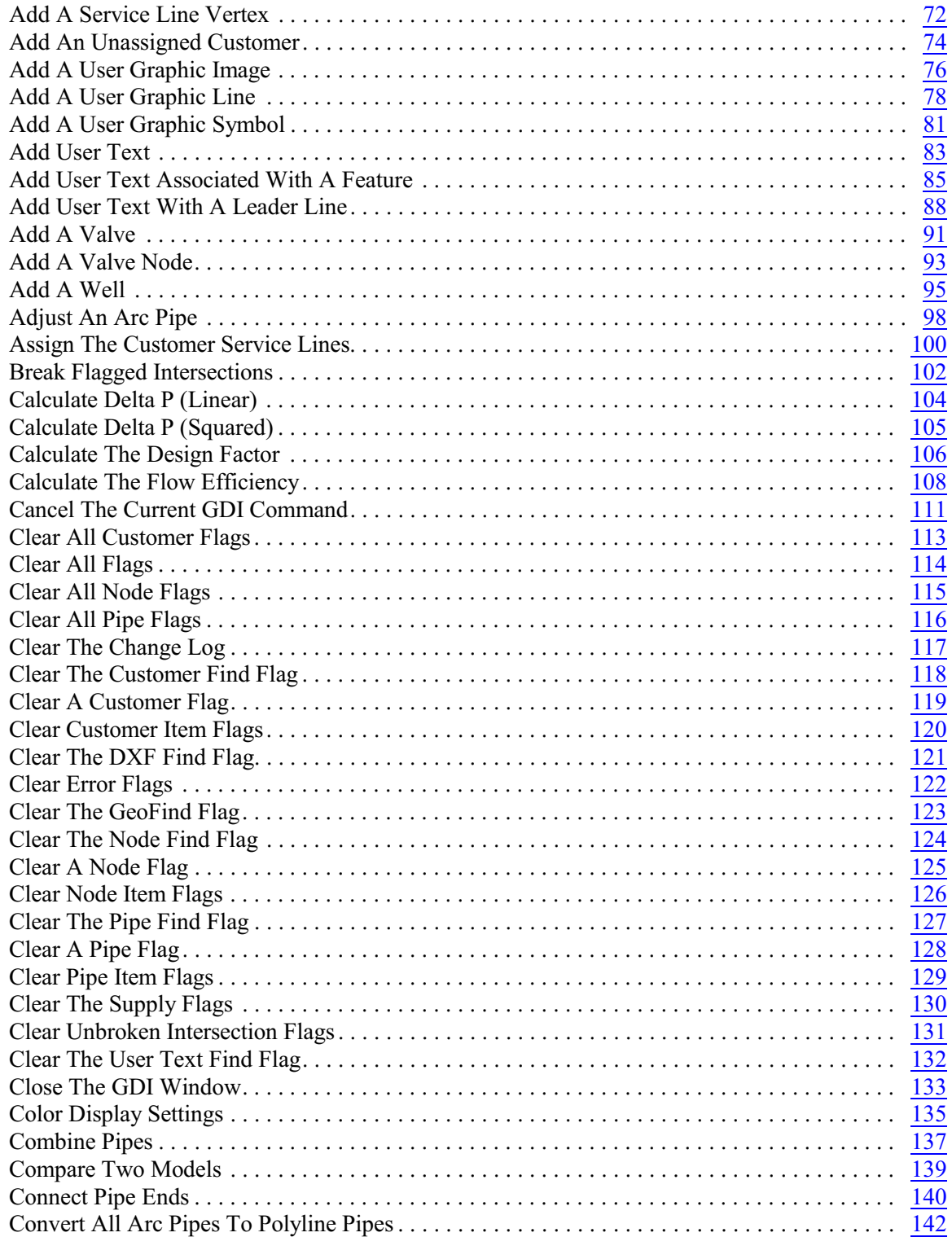

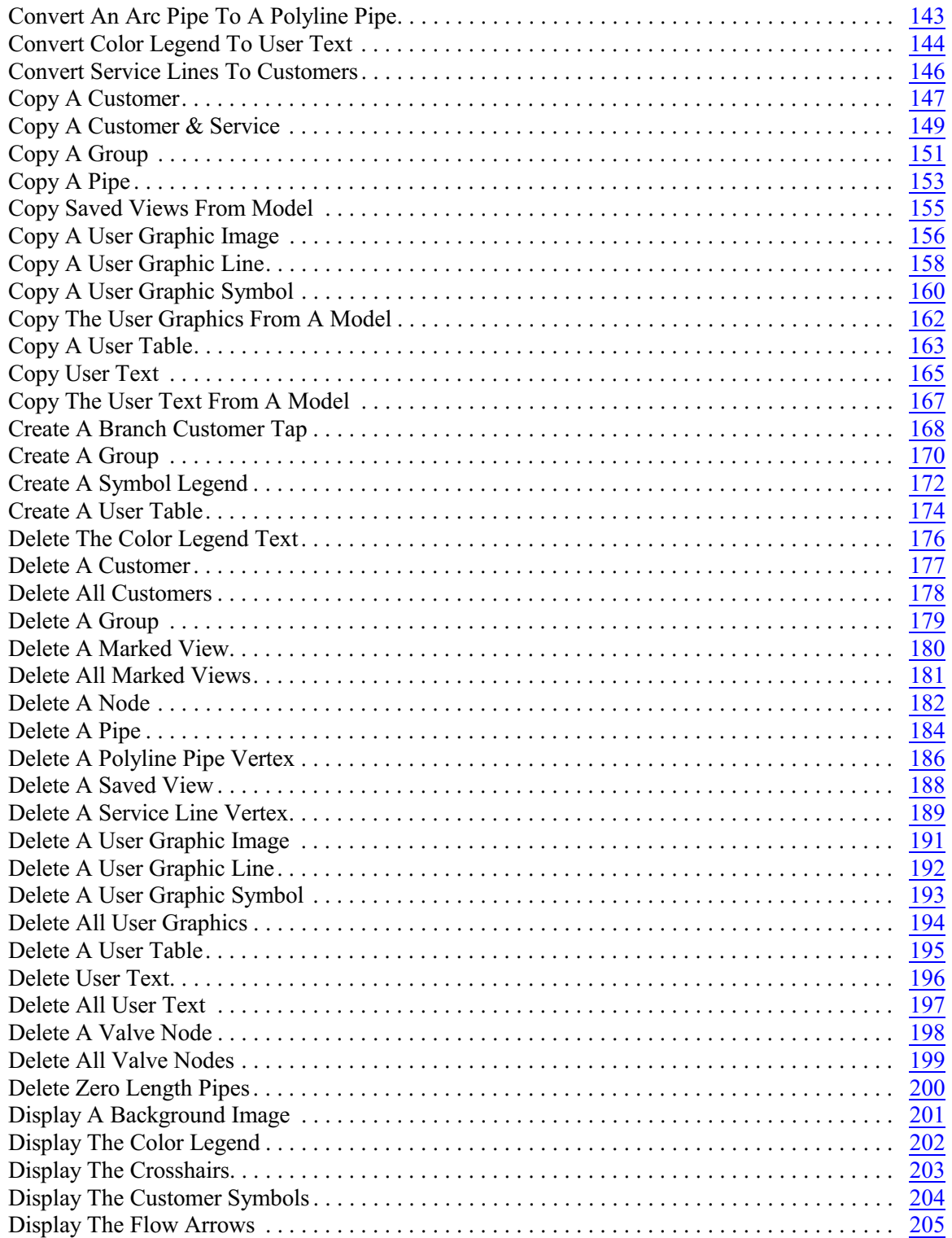

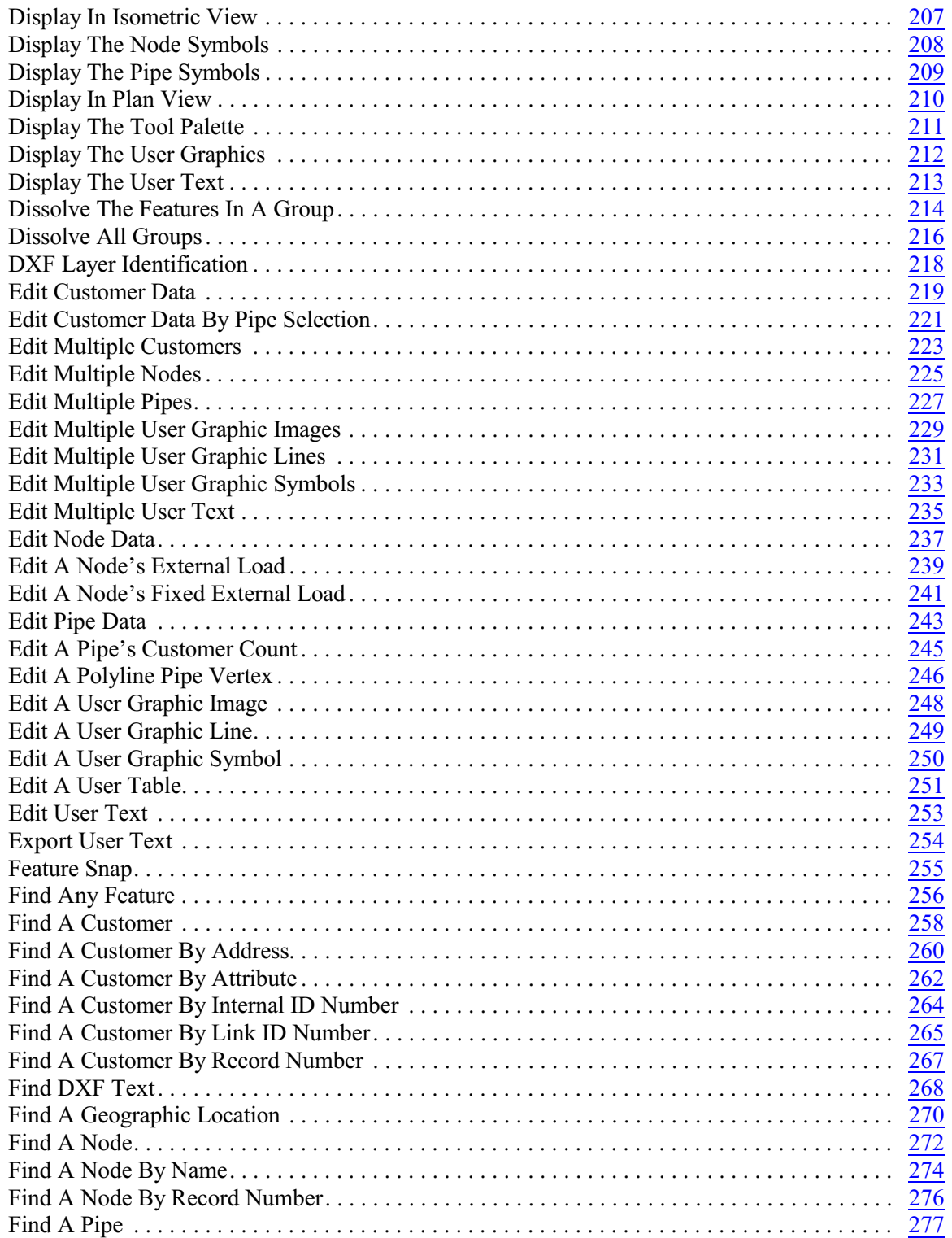

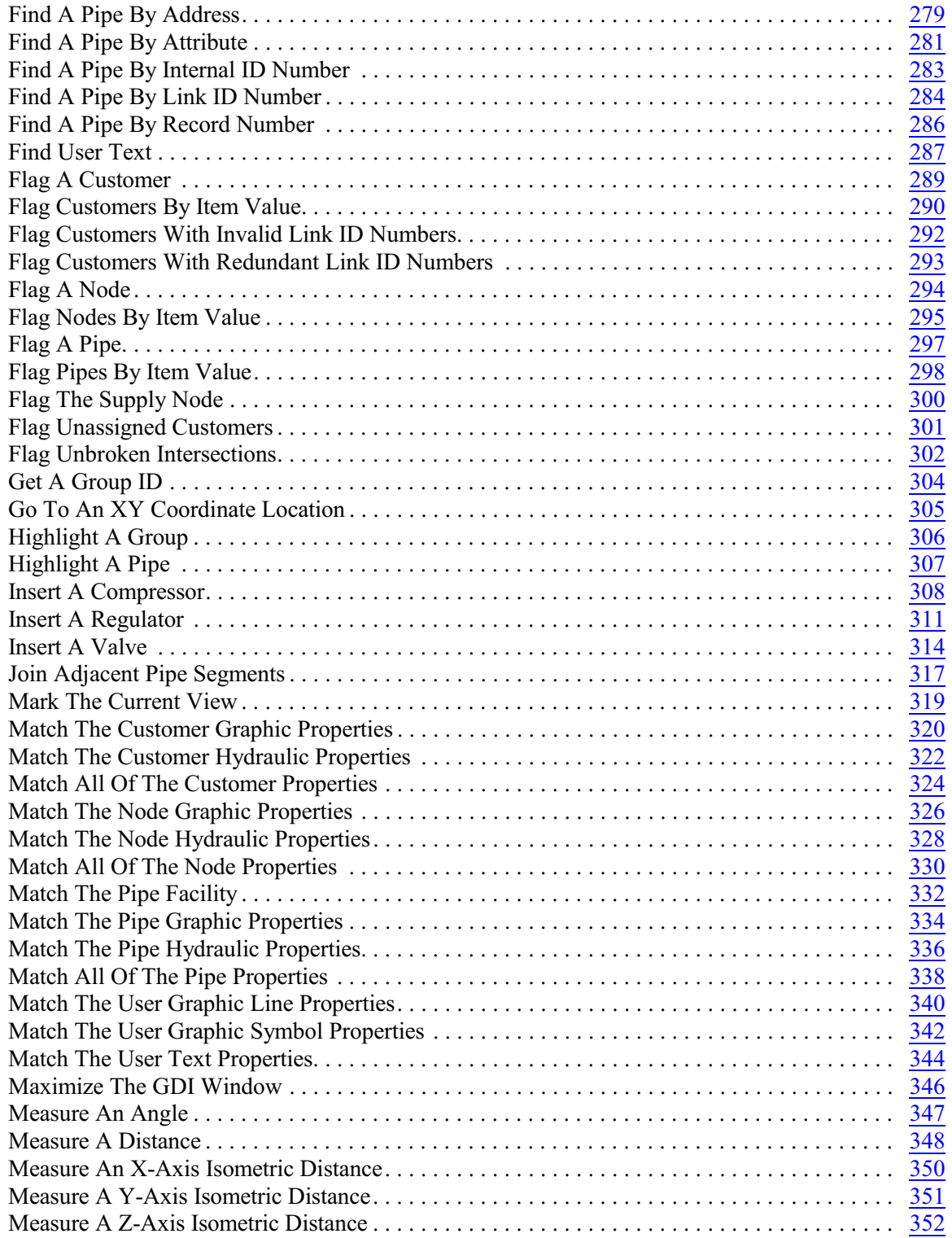

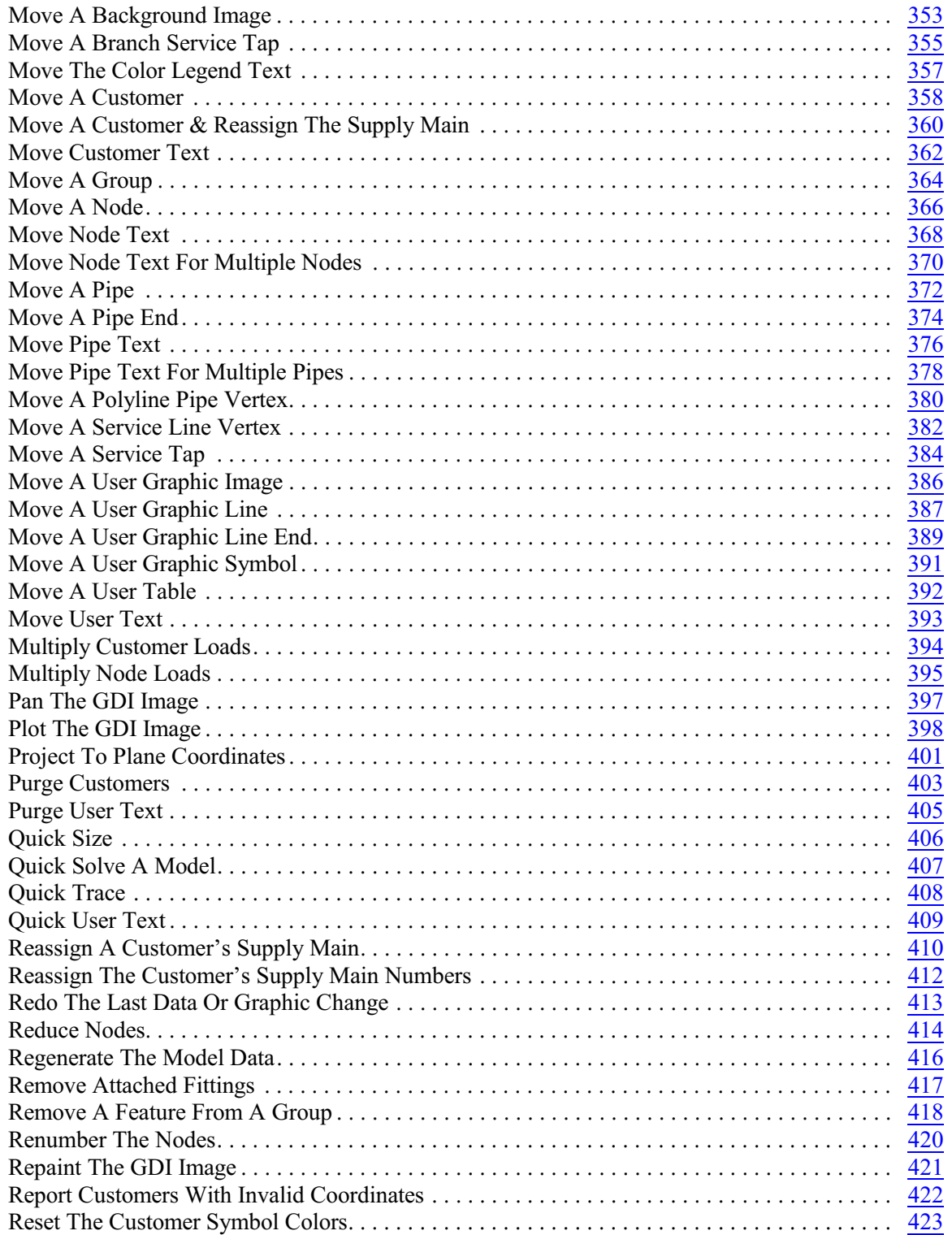

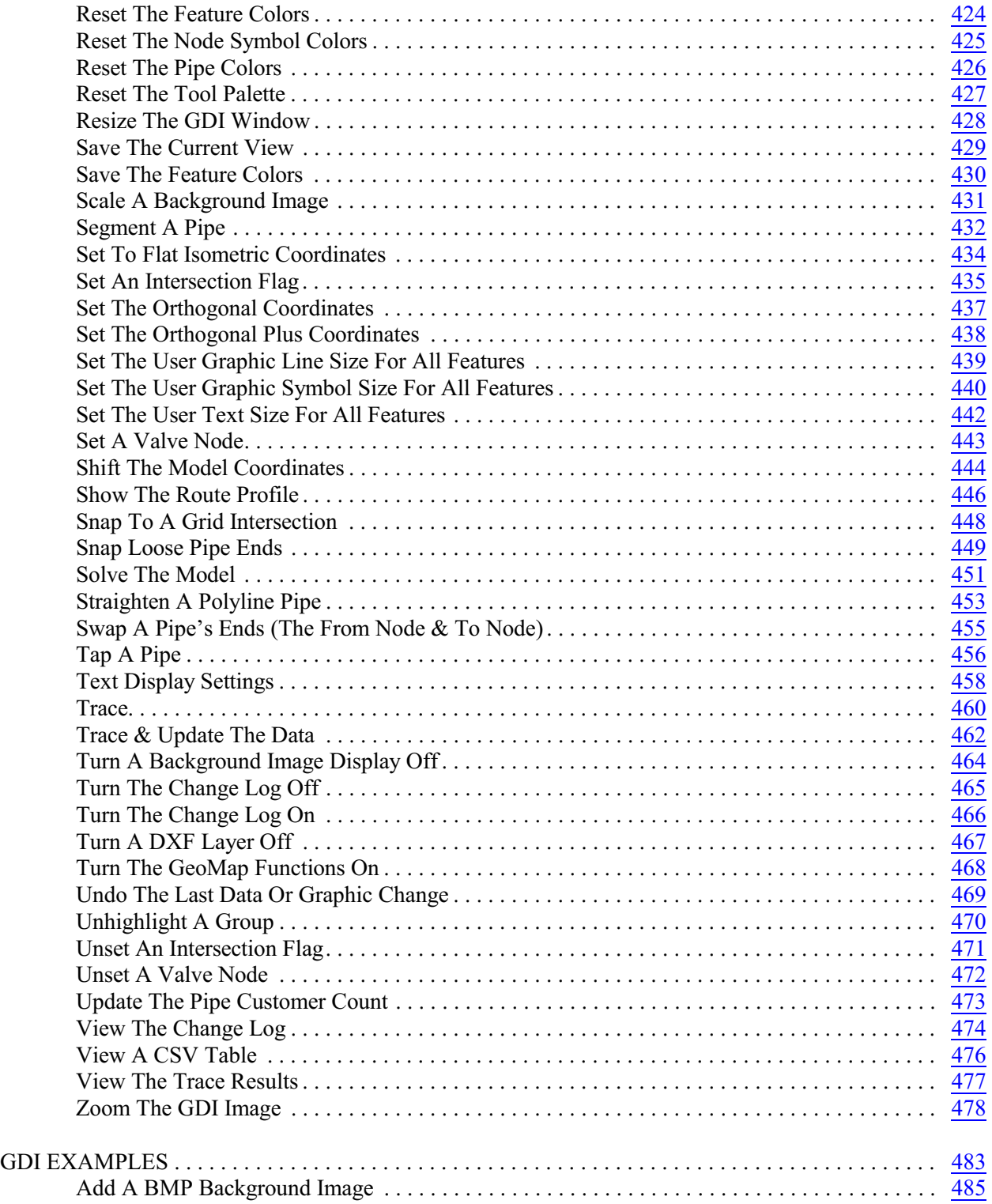

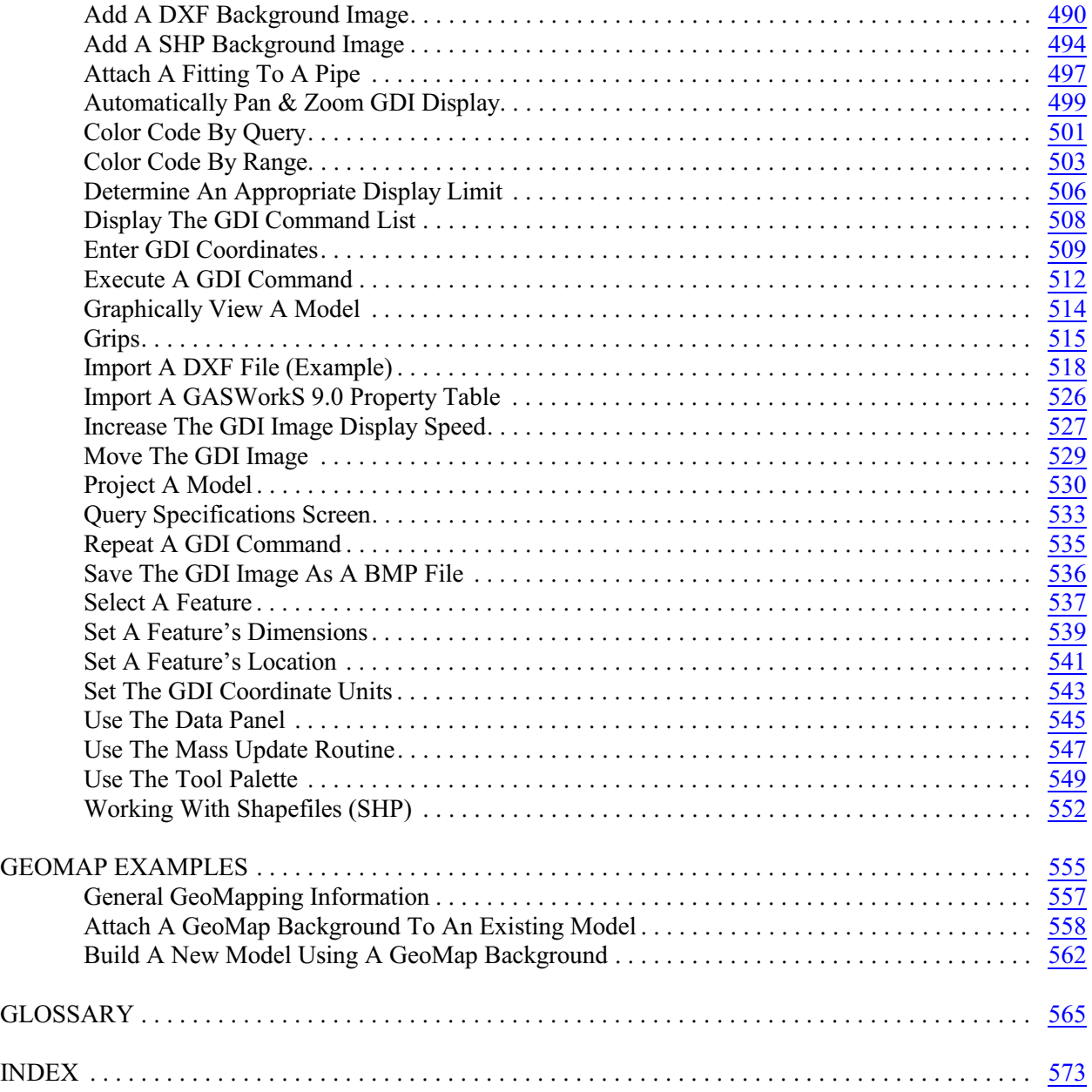

*[Table Of Contents](#page-4-0)*

# <span id="page-12-0"></span>**IMPORT & MERGE ROUTINES**

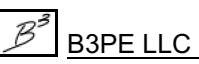

*[Table Of Contents](#page-4-0)*

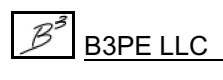

*[Table Of Contents](#page-4-0)*

## <span id="page-14-0"></span>**General Import & Merge Information**

The GASWorkS Import routines provide a means of creating a model from data contained in an outside application.

There are two routines provided with similar functions: the Import routine and the Merge routine. The Import routine creates an entirely new model from outside data. The Merge routine combines outside data with an existing model. Merge is useful for adding new feature types to an existing model - for example, adding customers to a pipe - only model, or updating customer information from a spreadsheet.

In addition to using the standard Import and Merge routines, models from older versions of GASWorkS can be imported by opening the model using the *Open* item from the *File* menu.

Ensure that all data values and dimensional units contained in the source file are compatible with the values supported by GASWorkS. The source file does not need to include all of the data supported by GASWorkS. Items not included in the source file will be set to specified default values, and may be revised after the Import or Merge routine is complete using the Mass Update routine or any of the data edit routines. The default data values can be set using the *Set Defaults* item from the *Utilities* menu.

The following table lists the Import and Merge file types supported by GASWorkS.

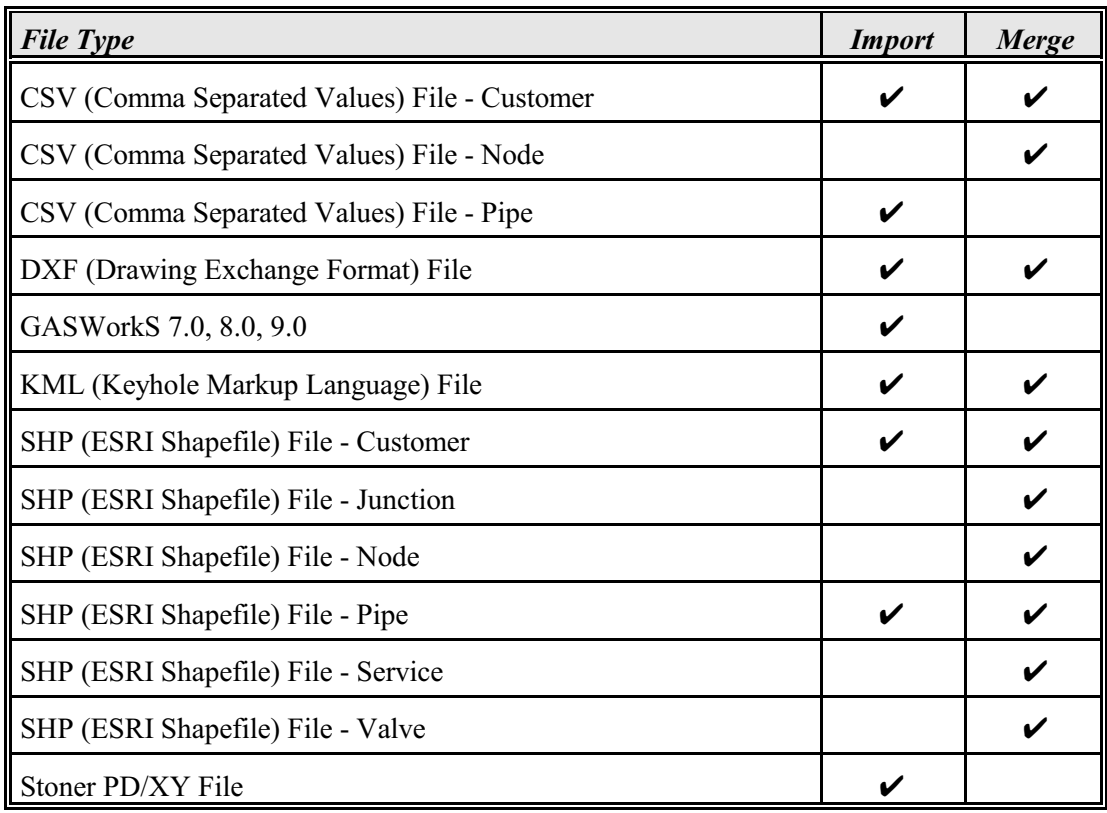

## <span id="page-15-0"></span>**Import A CSV File - Customer**

#### **Summary**

GASWorkS can import customer data from a CSV file to create a new model, or merge customer data from a CSV file with an existing model.

#### **Example**

Before importing a CSV file, it is a good idea to review the information contained in the *Notes & Considerations* section of the *Import Or Merge CSV (Comma Separated Values) Files* topic in the GASWorkS User's Manual, as well as the following *Notes & Considerations* section.

The example assumes that GASWorkS has been started.

- ! From the *Utilities* menu, select the *Import* item.
	- ! The Model Selection screen is displayed. Enter a name for the new GASWorkS 10 model. Click the *Continue* command button. *Note -* If using an existing model, a message may be displayed asking whether to overwrite the model. Respond appropriately.
	- ! The Import screen is displayed. Select the **CSV (Comma Separated Values) File - Customer** item from the *File Type* list. Click the *Import* command button.
		- ! The File Selection screen is displayed. Select a customer ".csv" file. Click the *Continue* command button.
		- ! The Customer Import Specifications screen is displayed. Assign the appropriate *CSV Column Assignment* to the related *GASWorkS Data Item*. To reset the Data Field Assignments, click the *Clear Data Field Assignments* command button. Review the remaining settings. When finished, click the *Continue* command button.

! The Import screen is displayed again. The Import Log will update the status of the Import routine. When the routine is complete, click the *Close* command button to return to the GDI Window.

#### **Notes & Considerations**

• Customer data without specified X,Y coordinates will not be imported. A message may be displayed if no customers with coordinate data are found.

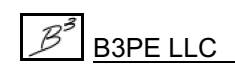

# GASWorkS<sup>™</sup> 10.1

# *Import & Merge Routines*

*[Table Of Contents](#page-4-0)*

! When importing or merging customer data, GASWorkS will ask whether or not to assign the supply main connections. If the *Yes* command button is clicked, GASWorkS will draw service connections between customers and the nearest main. It is possible that some of the assignments will be incorrect. If this occurs, use the *Reassign Customer Supply Main* command to make the correct assignments.

• The Merge routine searches the existing model for matches between the data from the source file and the existing features using the specified Fuzzy Tolerance. If an existing pipe, node, or customer is found within the Fuzzy Tolerance of the feature being processed, GASWorkS assumes the two features to be the same, and the new feature will not be added to the model. If no existing feature is found within the Fuzzy Tolerance, the current feature will be added to the model. This can lead to some unusual processing where customers or nodes are "stacked" when the Merge routine is used. It is recommended that the User validates the results of the Merge routine before continuing with the model. The *Fuzzy Tolerance* value is expressed in terms of the *Coordinate* units.

#### **See Also**

[General Import & Merge Information](#page-14-0) [Reassign A Customer's Supply Main](#page-421-0)

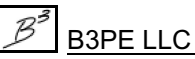

## <span id="page-17-0"></span>**Import A DXF File**

#### **Summary**

GASWorkS can import data from a DXF file to enter a name for the new model, or merge data from a DXF file with an existing model.

#### **Example**

Before importing a DXF file, it is a good idea to review the information contained in the *Notes & Considerations* section of the *Import Or Merge DXF (Drawing Exchange Format) Files* topic in the GASWorkS User's Manual, as well as the following *Notes & Considerations* section.

The example assumes that GASWorkS has been started.

! From the *Utilities* menu, select the *Import* item.

! The Model Selection screen is displayed. Enter a name for the new GASWorkS 10 model. Click the *Continue* command button. *Note -* If using an existing model, a message may be displayed asking whether to overwrite the model. Respond appropriately.

! The Import screen is displayed. Select the **DXF (Drawing Exchange Format) File** item from the *File Type* list. Click the *Import* command button.

! The File Selection screen is displayed. Select a ".dxf" file. Click the *Continue* command button.

! The Import Specifications screen is displayed. Assign the appropriate *Layer Assignment* to the related *Pipe Size*. To reset the Pipe Layers, click the *Clear Pipe Layer Assignments* command button. Review the remaining settings. When finished, click the *Continue* command button.

! The Import screen is displayed again. The Import Log will update the status of the Import routine. When the routine is complete, click the *Close* command button to return to the GDI Window.

#### **Notes & Considerations**

• The file is expected to be in a standard DXF format as specified by the [Autodesk DXF](http://images.autodesk.com/adsk/files/autocad_2012_pdf_dxf-reference_enu.pdf) Reference. This format can be created by a variety of CAD, GIS, and graphics packages.

! Use the *Zoom To Fit* command to display the imported model after it is first opened.

*[Table Of Contents](#page-4-0)*

• The Merge routine searches the existing model for matches between the data from the source file and the existing features using the specified Fuzzy Tolerance. If an existing pipe, node, or customer is found within the Fuzzy Tolerance of the feature being processed, GASWorkS assumes the two features to be the same, and the new feature will not be added to the model. If no existing feature is found within the Fuzzy Tolerance, the current feature will be added to the model. This can lead to some unusual processing where customers or nodes are "stacked" when the Merge routine is used. It is recommended that the User validates the results of the Merge routine before continuing with the model. The *Fuzzy Tolerance* value is expressed in terms of the *Coordinate* units.

! A layer that is not assigned as a *Pipe Layer*, *Valve Node Layer*, *Customer Layer*, or *Service Layer* will not be imported.

! GASWorkS supportsthe following entity typesfor pipe line work - arc, line, polyline, lwpolyline, orspline.

! The first and last coordinates of each pipe segment are converted into nodes. If either coordinate matches the location of an existing node, the new pipe segment will be connected to the existing node.

! If valve nodes are included, they should be represented by a block type entity.

! If customers are included, they should be represented by a block or text type entity. If a text value is used, the value should represent a unique identifier for the customer. Customer entities can be "stacked" (one on top of the other) in the source file.

! Customer data without specified X,Y coordinates will not be imported. A message may be displayed if no customers with coordinate data are found.

! If service lines are included, they should be represented by a supported entity type for pipe line work. Service lines can only be imported as part of a DXF file that also contains pipes and customers, or merged with a model that contains existing pipes and customers.

! When importing or merging customer data, GASWorkS will ask whether or not to assign the supply main connections during Import. If the *Yes* command button is clicked, GASWorkS will draw service connections between customers and the nearest main. It is possible that some of the assignments will be incorrect. If this occurs, use the *Reassign Customer Supply Main* command to make the correct assignments.

#### **See Also**

[General Import & Merge Information](#page-14-0) [Import A DXF File \(Example\)](#page-529-0) [Reassign A Customer's Supply Main](#page-421-0) [Zoom The GDI Image](#page-489-0)

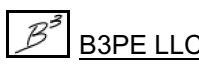

*[Table Of Contents](#page-4-0)*

## <span id="page-19-0"></span>**Import A GASWorkS 7.0, 8.0, 9.0 Model**

#### **Summary**

- ! A GASWorkS 7.0, 8.0, or 9.0 model may be imported to enter a name for the new GASWorkS 10 model.
- ! Opening a GASWorkS 7.0, 8.0, or 9.0 model in GASWorkS 10 will execute the Import routine.

#### **Example**

The example assumes that GASWorkS has been started.

#### *Import A GASWorkS 9.0 Model -*

! From the *Utilities* menu, select the *Import* item.

! The Model Selection screen is displayed. Enter a name for the new GASWorkS 10 model. Click the *Continue* command button. *Note -* If using an existing model, a message may be displayed asking whether to overwrite the model. Respond appropriately.

- ! The Import screen is displayed. Select the **GASWorkS 9.0** item from the *File Type* list. Click the *Import* command button.
	- ! The File Selection screen is displayed. Select a GASWorkS 9.0 model. Click the *Continue* command button.

! The Import screen is displayed. The Import Log will update the status of the Import routine. When the routine is complete, click the *Close* command button to return to the GDI Window.

#### *Open A GASWorkS 9.0 Model -*

! From the *File* menu, select the *Open* item.

! The Model Selection screen is displayed. Select a GASWorkS 9.0 model. Click the *Continue* command button.

! A message will be displayed identifying the file as a GASWorkS 9.0 Format model and ask whether to import the file now. Click the *Yes* command button to continue.

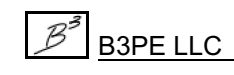

! The Model Selection screen is redisplayed with a default *Model Name* and location in the data field. Either accept the default *Model Name* and location or change the *Model Name* and location. Click the *Continue* command button. *Note -* The default naming convention uses the same name as the original file followed by a "  $10"$  suffix.

#### **Notes & Considerations**

! The procedure for opening or importing a GASWorkS 7.0 or 8.0 file is the same as for a GASWorkS 9.0 file.

! Models created using older versions of GASWorkS must first be imported before they can be used in GASWorkS 10.

! If a model created in a GASWorkS version older than 7.0 needs to be processed, contact us for additional information.

! Use the *Zoom To Fit* command to display the imported model after it is first opened.

! A GASWorkS 10 model can be exported to a GASWorkS 9.0 format. When going back to an older version, remember that the older version does not support all of the features of the newer version - some attribute data will be lost.

• There is no Merge routine for older GASWorkS files.

#### **See Also**

[Export A GASWorkS 9.0 Model](#page-40-0) [General Import & Merge Information](#page-14-0) [Zoom The GDI Image](#page-489-0)

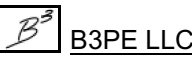

## <span id="page-21-0"></span>**Import A KML File**

#### **Summary**

GASWorkS can import data from a KML file to enter a name for the new model, or merge data from a KML file with an existing model.

#### **Example**

The example assumes that GASWorkS has been started.

- ! From the *Utilities* menu, select the *Import* item.
	- ! The Model Selection screen is displayed. Enter a name for the new GASWorkS 10 model. Click the *Continue* command button. *Note -* If using an existing model, a message may be displayed asking whether to overwrite the model. Respond appropriately.
	- ! The Import screen is displayed. Select the **KML (Keyhole Markup Language) File** item from the *File Type* list. Click the *Import* command button.
		- ! The File Selection screen is displayed. Select a ".kml" file. Click the *Continue* command button.
		- ! The Import Specifications screen is displayed. Assign the appropriate *Folder Assignment* to the related *Pipe Size*. To reset the Pipe Folders, click the *Clear Pipe Folder Assignments* command button. Review the remaining settings. When finished, click the *Continue* command button.
	- ! The Import screen is displayed again. The Import Log will update the status of the Import routine. When the routine is complete, click the *Close* command button to return to the GDI Window.

#### **Notes & Considerations**

- ! A KML file can contain several feature styles. GASWorkS 10 is set up to read in only "Point" or "LineString" features. A KML file must follow the [official KML schema](https://developers.google.com/kml/documentation/kmlreference) for GASWorkS to import it.
- ! Use the *Zoom To Fit* command to display the imported model after it is first opened.

*[Table Of Contents](#page-4-0)*

! KML coordinates are stored in latitude and longitude. It is recommended to use a zero (0) Fuzzy Tolerance when importing KML files, as distances between points in latitude and longitude are typically very small. Because of the latitude and longitude coordinate system, it is also recommended to specify the *Node Symbol Size* in "% Of Display Width". Otherwise, node symbols will appear to be very large and may block the appearance of other model features.

! When importing or merging customer data, GASWorkS will ask whether or not to assign the supply main connections during Import. If the *Yes* command button is clicked, GASWorkS will draw service connections between customers and the nearest main. It is possible that some of the assignments will be incorrect. If this occurs, use the *Reassign Customer Supply Main* command to make the correct assignments.

• The Merge routine searches the existing model for matches between the data from the source file and the existing features using the specified Fuzzy Tolerance. If an existing pipe, node, or customer is found within the Fuzzy Tolerance of the feature being processed, GASWorkS assumes the two features to be the same, and the new feature will not be added to the model. If no existing feature is found within the Fuzzy Tolerance, the current feature will be added to the model. This can lead to some unusual processing where customers or nodes are "stacked" when the Merge routine is used. It is recommended that the User validates the results of the Merge routine before continuing with the model. The *Fuzzy Tolerance* value is expressed in terms of the *Coordinate* units.

! Merging a KML file with a model in projected coordinates is not recommended, as it will not be possible to project the merged data from the KML file. Instead, import the KML file into its own model, project the model, and then append the two models together by selecting the *Append* item from the *File* menu. See the *Append* topic in the *Menu Items* section of the GASWorkS User's Manual for more details.

#### **See Also**

[General Import & Merge Information](#page-14-0) [Reassign A Customer's Supply Main](#page-421-0) [Zoom The GDI Image](#page-489-0)

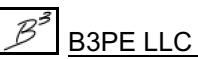

## <span id="page-23-0"></span>**Import A SHP File - Customer**

#### **Summary**

GASWorkS can import customer data from a SHP file to enter a name for the new model, or merge customer data from a SHP file with an existing model.

#### **Example**

The example assumes that GASWorkS has been started.

! From the *Utilities* menu, select the *Import* item.

! The Model Selection screen is displayed. Enter a name for the new GASWorkS 10 model. Click the *Continue* command button. *Note -* If using an existing model, a message may be displayed asking whether to overwrite the model. Respond appropriately.

! The Import screen is displayed. Select the **SHP (ESRI Shapefile) File - Customer** item from the *File Type* list. Click the *Import* command button.

! The File Selection screen is displayed. Select a customer ".shp" file. Click the *Continue* command button.

! The Customer Import Specificationsscreen is displayed. Assign the appropriate *Database Field Assignment* to the related *GASWorkS Data Item*. To reset the Data Field Assignments, click the *Clear Data Field Assignments* command button. Review the remaining settings. When finished, click the *Continue* command button.

! The Import screen is displayed again. The Import Log will update the status of the Import routine. When the routine is complete, click the *Close* command button to return to the GDI Window.

#### **Notes & Considerations**

! The Import routine for customer features does not use the Fuzzy Tolerance. This allows the import of "stacked" customers.

! A shapefile actually consists of several files - one ending in a ".shp" extension which contains the spatial or geographic data, and another ending in a ".dbf" extension which containsthe attribute data associated with the graphical features. A shapefile can only contain one feature style - points or lines - but not both.

! Use the *Zoom To Fit* command to display the imported model after it is first opened.

*[Table Of Contents](#page-4-0)*

! Customer data must be contained in a point style shapefile.

• The Merge routine searches the existing model for matches between the data from the source file and the existing features using the specified Fuzzy Tolerance. If an existing pipe, node, or customer is found within the Fuzzy Tolerance of the feature being processed, GASWorkS assumes the two features to be the same, and the new feature will not be added to the model. If no existing feature is found within the Fuzzy Tolerance, the current feature will be added to the model. This can lead to some unusual processing where customers or nodes are "stacked" when the Merge routine is used. It is recommended that the User validates the results of the Merge routine before continuing with the model. The *Fuzzy Tolerance* value is expressed in terms of the *Coordinate* units.

! Not every *GASWorkS Data Item* needs to be assigned to import customer data from a shapefile. It is a good idea to at least assign the *Link ID Number*.

• The customer Link ID Number should represent a unique identification number for the associated customer. This allows GASWorkS customer features to be linked to an original attribute data file (.dbf) or to an outside data source like a billing or Customer Information System file. In cases where linked attribute data is not available, the Link ID Number can contain an arbitrary number, or any alphanumeric value that is useful to the User - perhaps a customer rate class type, address, name, or other identification.

! When importing or merging customer data, GASWorkS will ask whether or not to assign the supply main connections during Import. If the *Yes* command button is clicked, GASWorkS will draw service connections between customers and the nearest main. It is possible that some of the assignments will be incorrect. If this occurs, use the *Reassign Customer Supply Main* command to make the correct assignments.

! If a load item was included in the attribute data, the customer loads will be automatically assigned to the appropriate nodes when the service lines are assigned (or reassigned). If the loads were not included in the attribute file, the load for each customer will need to be manually or automatically assigned. Use one of the *Edit Customer Data* commands to manually assign or change the load value for each customer. Use the Mass Update routine or *Edit Multiple Customers* command to change the load values in mass. The Customer Data Attribute File feature can be used to "link" the customer features to an attribute database that can be used to automatically assign the load values.

#### **See Also**

[Edit Customer Data](#page-230-0) [Edit Multiple Customers](#page-234-0) [General Import & Merge Information](#page-14-0) [Reassign A Customer's Supply Main](#page-421-0) [Use The Mass Update Routine](#page-558-0) [Working With Shapefiles \(SHP\)](#page-563-0) [Zoom The GDI Image](#page-489-0)

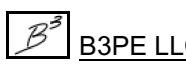

## <span id="page-25-0"></span>**Import A SHP File - Pipe**

#### **Summary**

GASWorkS can import pipe data from a SHP file to enter a name for the new model, or merge pipe data from a SHP file with an existing model.

#### **Example**

The example assumes that GASWorkS has been started.

- ! From the *Utilities* menu, select the *Import* item.
	- ! The Model Selection screen is displayed. Enter a name for the new GASWorkS 10 model. Click the *Continue* command button. *Note -* If using an existing model, a message may be displayed asking whether to overwrite the model. Respond appropriately.
	- ! The Import screen is displayed. Select the **SHP (ESRI Shapefile) File - Pipe** item from the *File Type* list. Click the *Import* command button.
		- ! The File Selection screen is displayed. Select a pipe ".shp" file. Click the *Continue* command button.
		- ! The Pipe Import Specificationsscreen is displayed. Assign the appropriate *Database Field Item* to the related *GASWorkS Data Item*. To reset the Data Field Assignments, click the *Clear Data Field Assignments* command button. Review the remaining settings, When finished, click the *Continue* command button.

! The Import screen is displayed again. The Import Log will update the status of the Import routine. When the routine is complete, click the *Close* command button to return to the GDI Window.

#### **Notes & Considerations**

! The recommended procedure isto import pipe data first, then Merge any customer, regulator, or valve data.

! A shapefile actually consists of several files - one ending in a ".shp" extension which contains the spatial or geographic data, and another ending in a ".dbf" extension which containsthe attribute data associated with the graphical features. A shapefile can only contain one feature style - points or lines - but not both.

! Use the *Zoom To Fit* command to display the imported model after it is first opened.

! Pipe data must be contained in a line style shapefile.

*[Table Of Contents](#page-4-0)*

• The Merge routine searches the existing model for matches between the data from the source file and the existing features using the specified Fuzzy Tolerance. If an existing pipe, node, or customer is found within the Fuzzy Tolerance of the feature being processed, GASWorkS assumes the two features to be the same, and the new feature will not be added to the model. If no existing feature is found within the Fuzzy Tolerance, the current feature will be added to the model. This can lead to some unusual processing where customers or nodes are "stacked" when the Merge routine is used. It is recommended that the User validates the results of the Merge routine before continuing with the model. The *Fuzzy Tolerance* value is expressed in terms of the *Coordinate* units.

! If a node file exists, use the Import routine on the node file first, then use the Merge routine for the pipe file. It is not necessary to import a node file; if one does not already exist, one will be created when the pipe file is imported.

! Support for non-model attribute data can be accommodated using the Pipe Data Attribute File feature.

! The pipe Link ID Number should represent a unique identification number for the associated pipe. This allows GASWorkS pipe features to be linked to an original attribute data file (.dbf) or to an outside data source. In cases where linked attribute data is not available, the Link ID Number can contain an arbitrary number, or any alphanumeric value that is useful to the User.

! A shapefile package may include a projection file (.prj) to convert the data from latitude/longitude coordinates to plane coordinates. When the shapefile is imported, if a projection file is present, GASWorkS will create a copy of the projection file under the same name and in the same folder as the model.

#### **See Also**

[General Import & Merge Information](#page-14-0) [Merge A SHP File - Service](#page-28-0) [Merge A SHP File - Valve](#page-30-0) [Working With Shapefiles \(SHP\)](#page-563-0) [Zoom The GDI Image](#page-489-0)

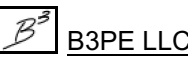

## <span id="page-27-0"></span>**Import A Stoner PD/XY File**

#### **Summary**

The PD/XY files were originally supported by Stoner Software's GASSS program. GASWorkS can import data from a PD file to enter a name for the new model.

#### **Example**

The example assumes that GASWorkS has been started.

- ! From the *Utilities* menu, select the *Import* item.
	- ! The Model Selection screen is displayed. Enter a name for the new GASWorkS 10 model. Click the *Continue* command button. *Note -* If using an existing model, a message may be displayed asking whether to overwrite the model. Respond appropriately.
	- ! The Import screen is displayed. Select the **Stoner PD/XY File** item from the *File Type* list. Click the *Import* command button.
		- ! The File Selection screen is displayed. Select a ".pd" file. Click the *Continue* command button.
	- ! The Import screen is displayed again. The Import Log will update the status of the Import routine. When the routine is complete, click the *Close* command button to return to the GDI Window.

#### **Notes & Considerations**

! An XY file is not required to import a PD file. If one is detected, the graphical data contained in the XY file will be assigned to the pipes and nodes imported from the PD file.

- ! Use the *Zoom To Fit* command to display the imported model after it is first opened.
- There is no Merge routine for PD/XY files.

#### **See Also**

[General Import & Merge Information](#page-14-0) [Zoom The GDI Image](#page-489-0)

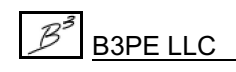

### <span id="page-28-0"></span>**Merge A SHP File - Service**

#### **Summary**

GASWorkS can merge service data from a SHP file with an existing model.

#### **Example**

*Note -* Service data must be merged with an existing model that contains both pipe and customer data.

The example assumes that GASWorkS has been started, a model is open, and the GDI Window is displayed.

- ! From the *Utilities* menu, select the *Merge* item.
	- ! The Merge screen is displayed. Select the **SHP (ESRI Shapefile) File - Service** item from the *File Type* list. Click the *Merge* command button.
		- ! The File Selection screen is displayed. Select a service ".shp" file. Click the *Continue* command button.
		- ! A message may be displayed asking whether to merge the data in the file with the existing model. Click the *Yes* command button to proceed.
		- ! The Service Merge Specifications screen is displayed. Assign the appropriate *Database Field Item* to the related *GASWorkS Data Item*. To reset the Data Field Assignments, click the *Clear Data Field Assignments* command button. Review the remaining settings. When finished, click the *Continue* command button.

• The Merge screen is displayed. The Merge Log will update the status of the Merge routine. When the routine is complete, click the *Close* command button to return to the GDI Window.

#### **Notes & Considerations**

- ! Service data must be contained in a line style shapefile.
- There is no Import routine for SHP service files.

! A shapefile actually consists of several files - one ending in a ".shp" extension which contains the spatial or geographic data, and another ending in a ".dbf" extension which containsthe attribute data associated with the graphical features. A shapefile can only contain one feature style - points or lines - but not both.

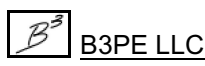

# GASWorkS<sup>™</sup> 10.1

*Import & Merge Routines* 

*[Table Of Contents](#page-4-0)*

• The Merge routine for services checks the coordinates of each service line for a match with an existing customer using the Fuzzy Tolerance. A customer has to be located at either the first or last set of coordinates within the service line for a match to be found. When the Merge routine is complete, GASWorkS will notify the User if any services were unable to be matched with customers.

! After matching a service to a customer, GASWorkS looks for a service tap at the other end of the service line. If a pipe exists within the specified Fuzzy Tolerance of the coordinates, a match is found, and a service tap is created. When the Merge routine is complete, GASWorkS will notify the User if any services were unable to be matched with pipes for service taps.

! Once the customer and service tap are assigned, any remaining coordinate sets contained in the service line data are imported as vertices.

! The *Fuzzy Tolerance* value is expressed in terms of the *Coordinate* units. The lower the Fuzzy Tolerance, the smaller the area GASWorkS will search for existing features. As a general rule, the higher the precision of the existing data, the lower the Fuzzy Tolerance, and vice versa. It may take several attempts to determine the appropriate value for a data set.

#### **See Also**

[General Import & Merge Information](#page-14-0) [Working With Shapefiles \(SHP\)](#page-563-0)

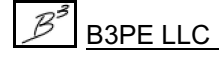

### <span id="page-30-0"></span>**Merge A SHP File - Valve**

#### **Summary**

GASWorkS can merge valve data from a SHP file with an existing model.

#### **Example**

*Note -* Valve data must be merged with an existing model.

The example assumes that GASWorkS has been started, a model is open, and the GDI Window is displayed.

- ! From the *Utilities* menu, select the *Merge* item.
	- ! The Merge screen is displayed. Select the **SHP (ESRI Shapefile) File - Valve** item from the *File Type* list. Click the *Merge* command button.
		- ! The File Selection screen is displayed. Select a valve ".shp" file. Click the *Continue* command button.
		- ! A message may be displayed asking whether to merge the data in the file with the existing model. Click the *Yes* command button to proceed.
		- ! The Valve Merge Specifications screen is displayed. Assign the appropriate *Database Field Item* to the related *GASWorkS Data Item*. To reset the Data Field Assignments, click the *Clear Data Field Assignments* command button. Review the remaining settings. When finished, click the *Continue* command button.

• The Merge screen is displayed. The Merge Log will update the status of the Merge routine. When the routine is complete, click the *Close* command button to return to the GDI Window.

#### **Notes & Considerations**

! A shapefile actually consists of several files - one ending in a ".shp" extension which contains the spatial or geographic data, and another ending in a ".dbf" extension which containsthe attribute data associated with the graphical features. A shapefile can only contain one feature style - points or lines - but not both.

- There is no Import routine for SHP valve files.
- ! Valve data must be contained in a point style shapefile.

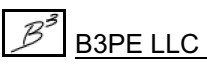

*[Table Of Contents](#page-4-0)*

! The Merge routine searches the existing model for matches between the data from the source file and the existing features using the specified Fuzzy Tolerance. If an existing pipe, node, or customer is found within the Fuzzy Tolerance of the feature being processed, GASWorkS assumes the two features to be the same, and the new feature will not be added to the model. If no existing feature is found within the Fuzzy Tolerance, the current feature will be added to the model. This can lead to some unusual processing where customers or nodes are "stacked" when the Merge routine is used. It is recommended that the User validates the results of the Merge routine before continuing with the model. The *Fuzzy Tolerance* value is expressed in terms of the *Coordinate* units.

**See Also**

[General Import & Merge Information](#page-14-0) [Working With Shapefiles \(SHP\)](#page-563-0)

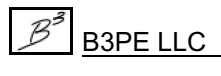

*Export Routines* 

# <span id="page-32-0"></span>**EXPORT ROUTINES**

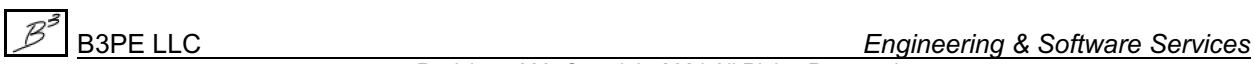

 **10.1** *Export Routines*

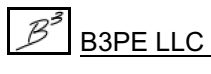

## <span id="page-34-0"></span>**General Export Information**

GASWorkS provides two methods for exporting data for use with other applications - the Export routine found in the *Utilities* menu, and the *Quick Export* routines found in the *File* menu. The following table lists the available methods for each supported data type.

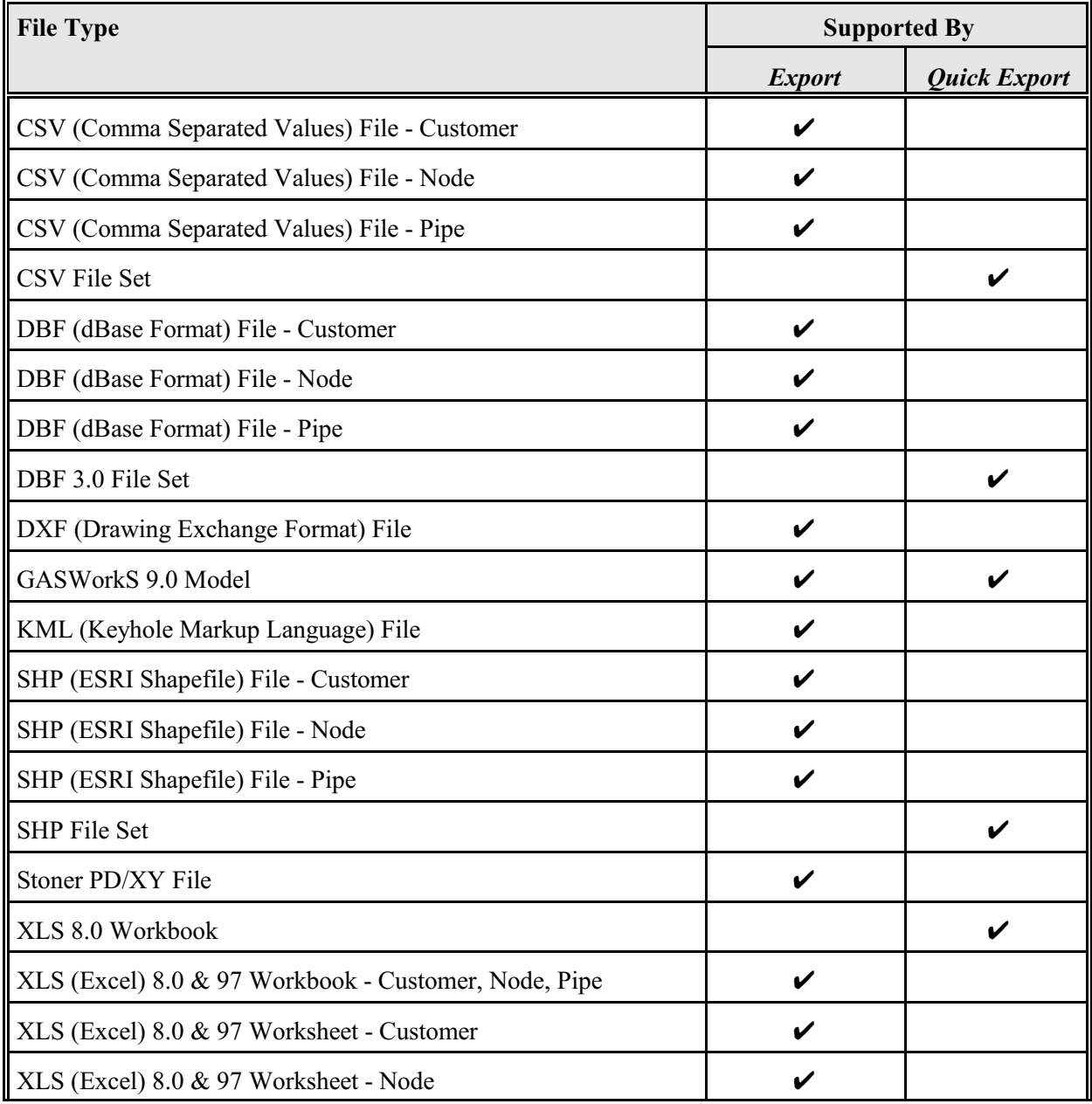

# GASWorkS<sup>™</sup> 10.1

# **10.1** *Export Routines*

*[Table Of Contents](#page-4-0)*

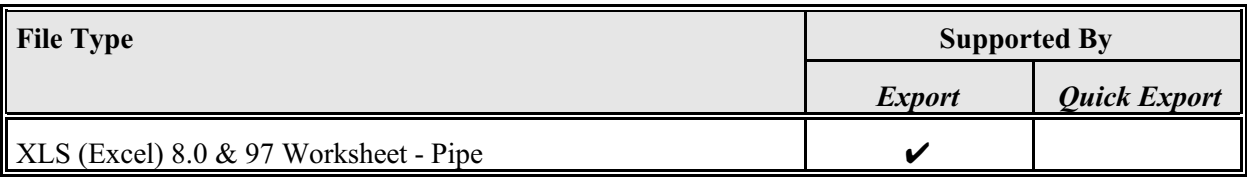

See the GASWorkS User's Manual for additional information on each specific Export routine.

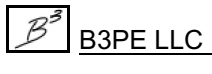
### **Export A CSV File - Customer, Node, Or Pipe**

#### **Summary**

Customer, node, or pipe data from GASWorkS can be exported to a CSV file.

#### **Example**

The example assumes that GASWorkS has been started, a model is open, and the GDI Window is displayed.

- ! From the *Utilities* menu, select the *Export* item.
	- ! The Export screen is displayed. Select one of the **CSV (Comma Separated Values) File** items from the *File Type* list. Click the *Export* command button.
		- ! The File Selection screen is displayed with a default *Filename* and location in the data field. Either accept the default *Filename* and location or to change the *Filename* and location. Click the *Continue* command button. *Note -* The default naming convention assigns the first letter of the chosen feature to the end of the model name. For example, a pipe CSV file would end in "\_p.csv". *Note* - If using an existing file, a message may be displayed asking whether to overwrite the file - respond appropriately.
	- ! The Export screen is displayed again. The *Export Log* section will display the status of the Export routine. When the routine is complete, click the *Close* command button.

#### **Notes & Considerations**

! CSV files can be used to create spreadsheets in programs such as Microsoft Excel.

! The Quick Export routine can be used to create a spreadsheet from the model data. Select the *CSV File Set* item from the *Quick Export* submenu from the *File* menu. See the *Quick Export* topic in the *Menu Items* section of the GASWorkS User's Manual for more information.

#### **See Also**

[General Export Information](#page-34-0)

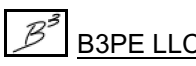

### **Export A DBF File - Customer, Node, Or Pipe**

#### **Summary**

Customer, node, or pipe data from GASWorkS can be exported to a DBF file.

#### **Example**

The example assumes that GASWorkS has been started, a model is open, and the GDI Window is displayed.

- ! From the *Utilities* menu, select the *Export* item.
	- ! The Export screen is displayed. Select one of the **DBF (dBase Format) File** items from the *File Type* list. Click the *Export* command button.
		- ! The File Selection screen is displayed with a default *Filename* and location in the data field. Either accept the default *Filename* and location or to change the *Filename* and location. Click the *Continue* command button. *Note -* The default naming convention assigns the first letter of the chosen feature to the end of the model name. For example, a pipe DBF file would end in "\_p.dbf". *Note* - If using an existing file, a message will be displayed asking whether to overwrite the file - respond appropriately.

! The Export screen is displayed again. The *Export Log* section will display the status of the Export routine. When the routine is complete, click the *Close* command button.

#### **Notes & Considerations**

! The DBF Export routine creates a dBase III format (DBF) file with a ".dbf" extension using the customer, node, or pipe data. Once created, the DBF file can be imported or opened by a variety of programs, including spreadsheet programs like Microsoft Excel.

! The Quick Export routine can be used to create a dBase III, IV, or V format file from the model data. Select the *DBF 3.0 File Set* item from the *Quick Export* submenu from the *File* menu. See the *Quick Export* topic in the *Menu Items* section of the GASWorkS User's Manual for more information.

! DBF files are created during the Export SHP routine.

! GASWorkS uses dBase IV format files as attribute files for linking customer, node, and pipe data to a database. See the *Attribute Data* section of the GASWorkS User's Manual for more information.

### *Export Routines*

*[Table Of Contents](#page-4-0)*

#### **See Also**

[Export A SHP File - Customer, Node, Or Pipe](#page-42-0) [General Export Information](#page-34-0)

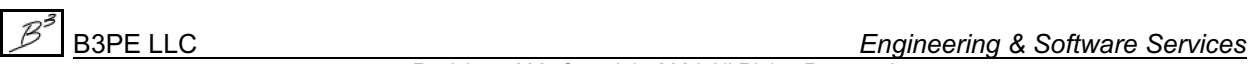

### **Export A DXF File**

#### **Summary**

Model data from GASWorkS can be exported to a DXF file.

#### **Example**

The example assumes that GASWorkS has been started, a model is open, and the GDI Window is displayed.

- ! From the *Utilities* menu, select the *Export* item.
	- ! The Export screen is displayed. Select the **DXF (Drawing Exchange Format) File** item from the *File Type* list. Click the *Export* command button.
		- ! The File Selection screen is displayed with a default *Filename* and location in the data field. Either accept the default *Filename* and location or to change the *Filename* and location. Click the *Continue* command button. *Note -* If using an existing file, a message will be displayed asking whether to overwrite the file - respond appropriately.
		- ! The DXF Export Setting screen is displayed. Review the settings. When finished, click the *Continue* command button.
	- ! The Export screen is displayed again. The *Export Log* section will display the status of the Export routine. When the routine is complete, click the *Close* command button.

#### **Notes & Considerations**

! The DXF Export routine creates a drawing exchange format (DXF) file. Once created, the DXF file can be imported or opened by CAD and graphics packages such as AutoCAD and Microstation.

! On the *General* data tab of the DXF Export Settings screen is a *Use Template File* option. GASWorkS provides a default template file in the "GASWorkS 10\support\cad" directory. It is recommended to use this template file when exporting a DXF file to be used in a CAD program such as AutoCAD. However, a DXF file exported with this template cannot be imported back into GASWorkS.

#### **See Also**

[General Export Information](#page-34-0)

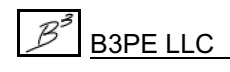

### **Export A GASWorkS 9.0 Model**

#### **Summary**

GASWorkS 10 model data may be exported to a GASWorkS 9.0 model.

#### **Example**

The example assumes that GASWorkS has been started, a model is open, and the GDI Window is displayed.

- ! From the *Utilities* menu, select the *Export* item.
	- ! The Export screen is displayed. Select the **GASWorkS 9.0 Model** item from the *File Type* list. Click the *Export* command button.
		- ! The File Selection screen is displayed with a default *Filename* and location in the data field. Either accept the default *Filename* and location or to change the *Filename* and location. Click the *Continue* command button. *Note -* If using an existing file, a message will be displayed asking whether to overwrite the file - respond appropriately.
	- ! The Export screen is displayed again. The *Export Log* section will display the status of the Export routine. When the routine is complete, click the *Close* command button.

#### **Notes & Considerations**

! The Export routine creates a complete GASWorkS 9.0 file set, which can be opened by a program that supports GASWorkS 9.0 model data.

! The Quick Export routine can be used to create a GASWorkS 9.0 model from the GASWorkS 10 model data. Select the *GASWorkS 9.0* item from the *Quick Export* submenu from the *File* menu. See the *Quick Export* topic in the *Menu Items* section of the GASWorkS User's Manual for more information.

! When exporting a model to a previous version of GASWorkS, remember that older versions do notsupport all of the features of GASWorkS 10 - some attribute data may be lost.

#### **See Also**

[General Export Information](#page-34-0)

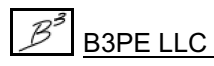

### **Export A KML File**

#### **Summary**

Model data from GASWorkS can be exported to a KML file.

#### **Example**

The example assumes that GASWorkS has been started, a model is open, and the GDI Window is displayed.

- ! From the *Utilities* menu, select the *Export* item.
	- ! The Export screen is displayed. Select the **KML (Keyhole Markup Language) File** item from the *File Type* list. Click the *Export* command button.
		- ! The File Selection screen is displayed with a default *Filename* and location in the data field. Either accept the default *Filename* and location or to change the *Filename* and location. Click the *Continue* command button. *Note -* If using an existing file, a message will be displayed asking whether to overwrite the file - respond appropriately.
		- ! The KML Export Setting screen is displayed. Review the settings. When finished, click the *Continue* command button.
	- ! The Export screen is displayed again. The *Export Log* section will display the status of the Export routine. When the routine is complete, click the *Close* command button.

#### **Notes & Considerations**

! The KML Export routine creates a Keyhole Markup Language (KML) file. Once created, the KML file can be imported or opened by mapping programs such as Google Earth.

! To export to a KML file, the model needs to be in longitude and latitude coordinates. If the model is not in the proper coordinates a message will be displayed asking to project the coordinates. Respond appropriately.

#### **See Also**

[General Export Information](#page-34-0) [Project A Model](#page-541-0)

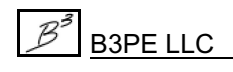

### <span id="page-42-0"></span>**Export A SHP File - Customer, Node, Or Pipe**

#### **Summary**

Customer, node, or pipe data from GASWorkS can be exported to a SHP file.

#### **Example**

The example assumes that GASWorkS has been started, a model is open, and the GDI Window is displayed.

- ! From the *Utilities* menu, select the *Export* item.
	- ! The Export screen is displayed. Select one of the **SHP (ESRI Shapefile) File** items from the *File Type* list. Click the *Export* command button.
		- ! The File Selection screen is displayed with a default *Filename* and location in the data field. Either accept the default *Filename* and location or to change the *Filename* and location. Click the *Continue* command button. *Note -* If using an existing file, a message will be displayed asking whether to overwrite the file - respond appropriately.
		- ! The Projection Specification screen is displayed. Select the projection file to be used. Click the *Continue* command button. *Note -* If exporting customer data, a message may be displayed asking whether to export the services. Either click the *Yes* command button to export the services to a line style SHP file; the filename will end in "s.shp", or click the *No* command button to export the customers only.
	- ! The Export screen is displayed again. The *Export Log* section will display the status of the Export routine. When the routine is complete, click the *Close* command button.

#### **Notes & Considerations**

! A shapefile actually consists of several files. The essential files are a "shape" format file ending in a ".shp" extension which contains the spatial or geographic data, and an "attribute" format file ending in a ".dbf" extension which contains the attribute data associated with the graphical features. A shapefile can only contain one feature style. That is, a shapefile can only contain point or line features, but not both. Exporting pipe or service data creates an arc (line) style file. Exporting customer or node data creates a point file.

! The default naming convention assigns the first letter of the chosen feature to the end of the model name. For example, a pipe SHP file would end in " p.shp".

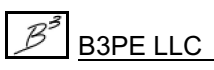

### *Export Routines*

*[Table Of Contents](#page-4-0)*

! The Quick Export routine can be used to create a shapefile from the model data. Select the *SHP File Set* item from the *Quick Export* submenu from the *File* menu. See the *Quick Export* topic in the *Menu Items* section of the GASWorkS User's Manual for more information.

! Shapefiles can be imported or opened by graphical information system (GIS) and CAD programs. The shapefile is the standard file format used by ESRI ArcGIS software.

**See Also**

[General Export Information](#page-34-0) [Working With Shapefiles \(SHP\)](#page-563-0)

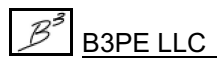

### **Export A Stoner PD/XY File**

#### **Summary**

Node or pipe data from GASWorkS can be exported to PD/XY files. The PD/XY files were originally supported by Stoner Software's GASSS program.

#### **Example**

The example assumes that GASWorkS has been started, a model is open, and the GDI Window is displayed.

! From the *Utilities* menu, select the *Export* item.

- ! The Export screen is displayed. Select the **Stoner PD/XY File** item from the *File Type* list. Click the *Export* command button.
	- ! The File Selection screen is displayed with a default *Filename* and location in the data field. Either accept the default *Filename* and location or to change the *Filename* and location. Click the *Continue* command button. *Note -* If using an existing file, a message will be displayed asking whether to overwrite the file - respond appropriately.

! The Export screen is displayed again. The *Export Log* section will display the status of the Export routine. When the routine is complete, click the *Close* command button.

#### **Notes & Considerations**

None

**See Also**

[General Export Information](#page-34-0)

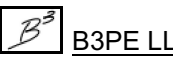

### **Export A XLS File - Customer, Node, Or Pipe**

#### **Summary**

Customer, node, or pipe data from GASWorkS can be exported to an XLS file.

#### **Example**

The example assumes that GASWorkS has been started, a model is open, and the GDI Window is displayed.

- ! From the *Utilities* menu, select the *Export* item.
	- ! The Export screen is displayed. Select one of the **XLS (Excel) 8.0 & 97** items from the *File Type* list. Click the *Export* command button.
		- ! The File Selection screen is displayed with a default *Filename* and location in the data field. Either accept the default *Filename* and location or to change the *Filename* and location. Click the *Continue* command button. *Note -* If using an existing file, a message will be displayed asking whether to overwrite the file - respond appropriately.
		- ! If exporting customer data, a message may be displayed asking whether to export the services. Either click the *Yes* command button to export the services to a line style SHP file; the filename will end in "\_s.shp", or click the *No* command button to export the customers only.
	- ! The Export screen is displayed again. The *Export Log* section will display the status of the Export routine. When the routine is complete, click the *Close* command button.

#### **Notes & Considerations**

! The default naming convention assigns the first letter of the chosen feature to the end of the model name. For example, a pipe XLS file would end in " p.xls".

#### **See Also**

[General Export Information](#page-34-0)

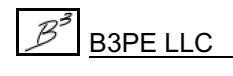

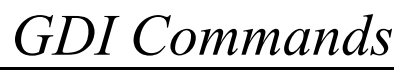

# **GDI COMMANDS**

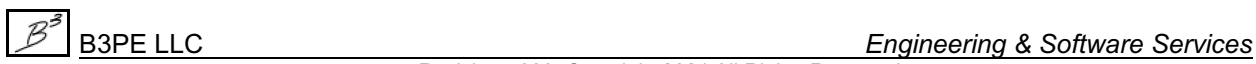

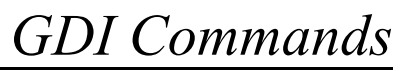

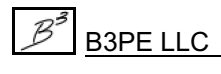

### <span id="page-48-0"></span>**Add A 2-Point Pipe**

#### **Summary**

Adds a 2-point pipe feature (a straight pipe with only a From Node and To Node).

#### **Example**

The example assumes that GASWorkS has been started, a model is open, and the GDI Window is displayed. It is always a good idea to check the default data values and dimensional units before adding new features. To review the current values, select the *Set Defaults* item from the *Utilities* menu.

! Click the *Add 2-Point Pipe* icon from the *Graphic Construction Commands Toolbar*.

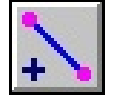

! At the *From Node Location* prompt, either type a coordinate pair on the GDI Prompt Line and press the *Enter* key, or move the mouse crosshairs to a point in the GDI Display and left-click the mouse. The From Node will be placed at the selected location.

! *Note -* If a new node is created and the *Allow Data Entry During New Feature Entry* graphic settings option is selected, the Node Data will be displayed in the Data Panel. Right-click the mouse to accept the default data values. If changes are made, click the *Apply Data Values* command button.

! At the *To Node Location* prompt, either type a coordinate pair on the GDI Prompt Line and press the *Enter* key, or move the mouse crosshairs to a point in the GDI Display and left-click the mouse. The To Node will be placed at the selected location.

! *Note -* If a new node is created and the *Allow Data Entry During New Feature Entry* graphic settings option is selected, the Node Data will be displayed in the Data Panel. Right-click the mouse to accept the default data values. If changes are made, click the *Apply Data Values* command button.

• The pipe feature will be placed at the selected location.

! *Note -* If the *Allow Data Entry During New Feature Entry* graphic settings option is selected, the Pipe Data will be displayed in the Data Panel. Right-click the mouse to accept the default data values. If changes are made, click the *Apply Data Values* command button.

#### **Notes & Considerations**

! This command can also be executed by selecting the *Add 2-Point Pipe* item from the GDI Command List, or by typing ADDPIPE or ADDP on the GDI Command Line and pressing the *Enter* key.

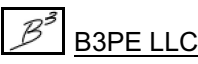

 **10.1** *GDI Commands*

*[Table Of Contents](#page-4-0)*

! To change the Pipe Data, either use the *Edit Pipe Data* command or left-click on the desired pipe feature to display the data in the Data Panel.

! To change the Node Data, either use the *Edit Node Data* command or left-click on the desired node to display the data in the Data Panel.

! To change the location of a pipe feature, use the *Move Pipe* command. To change the location of one end of a pipe, use the *Move Pipe End* command or grips.

! The *Hydraulic Length* is the value used for the pipe length in the GASWorkS calculations. The initial *Hydraulic Length* value is equal to the graphic length in the GDI Display. The *Hydraulic Length* value can be changed in the Pipe Data in the Data Panel or by using the *Edit Pipe Data* command.

! To remove a pipe feature from the model, use the *Delete Pipe* command.

! If the *Allow Undo Of Data/Graphic Changes* preference settings option is enabled, click the *Undo* icon to restore the last data or graphic change. To access the option, select the *Settings* item from the *Preferences* submenu from the *File* menu.

#### **See Also**

[Delete A Pipe](#page-195-0) [Edit Node Data](#page-248-0) [Edit Pipe Data](#page-254-0) **[Grips](#page-526-0)** [Move A Pipe](#page-383-0) [Move A Pipe End](#page-385-0) [Set A Feature's Location](#page-552-0) [Undo The Last Data Or Graphic Change](#page-480-0) [Use The Data Panel](#page-556-0)

*[Table Of Contents](#page-4-0)*

### <span id="page-50-0"></span>**Add An Arc Pipe**

#### **Summary**

Adds an arc-style pipe feature.

#### **Example**

The example assumes that GASWorkS has been started, a model is open, and the GDI Window is displayed. It is always a good idea to check the default data values and dimensional units before adding new features. To review the current values, select the *Set Defaults* item from the *Utilities* menu.

! Click the *Add Arc Pipe* icon from the *Graphic Construction Commands Toolbar*.

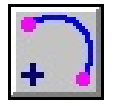

! At the *From Node Location* prompt, either type a coordinate pair on the GDI Prompt Line and press the *Enter* key, or move the mouse crosshairs to a point in the GDI Display and left-click the mouse. The From Node will be placed at the selected location.

! *Note -* If a new node is created and the *Allow Data Entry During New Feature Entry* graphic settings option is selected, the Node Data will be displayed in the Data Panel. Right-click the mouse to accept the default data values. If changes are made, click the *Apply Data Values* command button.

! At the *To Node Location* prompt, either type a coordinate pair on the GDI Prompt Line and press the *Enter* key, or move the mouse crosshairs to a point in the GDI Display and left-click the mouse. The To Node will be placed at the selected location.

! *Note -* If a new node is created and the *Allow Data Entry During New Feature Entry* graphic settings option is selected, the Node Data will be displayed in the Data Panel. Right-click the mouse to accept the default data values. If changes are made, click the *Apply Data Values* command button.

! At the *Adjust Curve* prompt, use one of the following methods:

! Graphic - Move the mouse crosshairs to adjust the direction and radius of the arc in the GDI Display, then left-click the mouse. The arc will be drawn between the two nodes with the drawn angle.

• Radius - Type the letter "R", followed by an equal "=" sign, followed by a radius value in *Coordinate* units on the GDI Prompt Line and press the *Enter* key. The arc will be drawn between the two nodes with the specified radius.

! Delta - Type the letter "D", followed by an equal "=" sign, followed by a delta angle value in decimal degrees on the GDI Prompt Line and press the *Enter* key. The arc will be drawn between the two nodes with the specified delta angle.

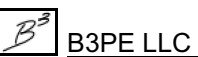

*[Table Of Contents](#page-4-0)*

- Semicircle Type the letter "S", followed by an equal "=" sign, followed by either "-1" for a counter-clockwise semicircle between the From Node and the To Node, "0" for a straight arc between the From Node and the To Node, or "1" for a clockwise semicircle between the From Node and the To Node on the GDI Prompt Line and press the *Enter* key.
- ! *Note -* If the *Allow Data Entry During New Feature Entry* graphic settings option is selected, the Pipe Data will be displayed in the Data Panel. Right-click the mouse to accept the default data values. If changes are made, click the *Apply Data Values* command button.
- The arc pipe feature will be placed at the selected location.

#### **Notes & Considerations**

! This command can also be executed by selecting the *Add Arc Pipe* item from the GDI Command List, or by typing ADDARCPIPE or ADDARC on the GDI Command Line and pressing the *Enter* key.

! To change the Pipe Data, either use the *Edit Pipe Data* command or left-click on the desired pipe feature to display the data in the Data Panel.

! To change the Node Data, either use the *Edit Node Data* command or left-click on the desired node to display the data in the Data Panel.

! To change the curve of an arc pipe after it has been added, use the *Adjust Arc Pipe* command.

! To change the location of an arc pipe feature, use the *Move Pipe* command. To change the location of one end of the arc pipe, either use the *Move Pipe End* command or the grips.

! The *Hydraulic Length* is the value used for the pipe length in the GASWorkS calculations. The initial *Hydraulic Length* value is equal to the graphic length in the GDI Display. The *Hydraulic Length* value can be changed in the Pipe Data in the Data Panel or by using the *Edit Pipe Data* command.

! To remove an arc pipe feature from the model, use the *Delete Pipe* command.

! If the *Allow Undo Of Data/Graphic Changes* preference settings option is enabled, click the *Undo* icon to restore the last data or graphic change. To access the option, select the *Settings* item from the *Preferences* submenu from the *File* menu.

### **10.1** *GDI Commands*

*[Table Of Contents](#page-4-0)*

#### **See Also**

[Adjust An Arc Pipe](#page-109-0) [Delete A Pipe](#page-195-0) [Edit Node Data](#page-248-0) [Edit Pipe Data](#page-254-0) **[Grips](#page-526-0)** [Move A Pipe](#page-383-0) [Move A Pipe End](#page-385-0) [Set A Feature's Location](#page-552-0) [Undo The Last Data Or Graphic Change](#page-480-0) [Use The Data Panel](#page-556-0)

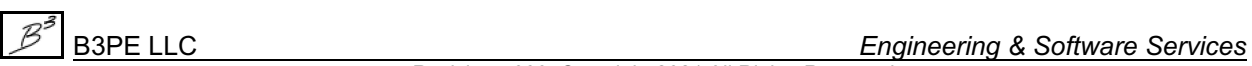

### **Add A Branch Customer**

#### **Summary**

Adds a branch-style customer feature. A branch customer can only be added to an existing non-branch customer feature.

#### **Example**

The example assumes that GASWorkS has been started, a model is open, the GDI Window is displayed, and at least one trunk customer is present in the model. It is always a good idea to check the default data values and dimensional units before adding new features. To review the current values, select the *Set Defaults* item from the *Utilities* menu.

! Click the *Add Branch Customer* icon from the *Customer Commands Toolbar*.

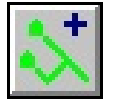

! At the *Select Branch Customer Location* prompt, move the mouse crosshairs to a point in the GDI Display and left-click the mouse. A customer symbol will be displayed at the selected location.

! At the *Select Customer To Branch From* prompt, move the mouse pointer to a customer symbol and left-click the mouse. The selected customer will be highlighted. *Note -* A message may be displayed if the selected customer is not connected to a trunk service. Click the *OK* command button to clear the message.

! At the *Select New Tap Location* prompt, move the mouse crosshairs to a location on the highlighted service line and left-click the mouse.

! *Note -* If the *Allow Data Entry During New Feature Entry* graphic settings option is selected, the Customer Data will be displayed in the Data Panel. Right-click the mouse to accept the default data values. If changes are made, click the *Apply Data Values* command button.

! A service line will be drawn from the branch customer location to the selected tap location on the trunk service line.

#### **Notes & Considerations**

! This command can also be executed by selecting the *Add Branch Customer* item from the GDI Command List, or by typingADDBRANCHCUST or ADDBRANCH on the GDICommand Line and pressing the *Enter* key.

# **10.1** *GDI Commands*

*[Table Of Contents](#page-4-0)*

! A trunk customer service runs from the customer location to a tap location on a supply main. A branch customer service taps off of a trunk service rather than a main. Branch customers are assigned to the supply main of their trunk customer. Each trunk customer can only have one branch customer.

! Branch services run in a straight line from the branch customer symbol to the tap location on the trunk service line.

! To create a branch and a trunk customer from two existing customers, use the *Create Branch Customer Tap* command.

! To change the Customer Data, either use the *Edit Customer Data* command or left-click on the desired customer feature to display the data in the Data Panel.

! To change a customer's location, either use the *Move Customer* command or grips.

! To move a branch service tap to a different trunk service, use the *Move Branch Service Tap* command.

! The *Node Load Application* item in the Customer Data determines where the customer load is applied to in the model. The "From Node" option adds the entire value to the From Node of the tapped supply main. The "To Node" option adds the entire value to the To Node. The "Both Nodes" option splits the customer load evenly between the From Node and the To Node. The customer load value is added to the *External Load* of the chosen node(s). The "None" option does not apply the value to either node. The "Diversified" option indicates to use the selected Diversity load calculation method.

! To remove a customer feature from the model, use the *Delete Customer* command.

! If the *Allow Undo Of Data/Graphic Changes* preference settings option is enabled, click the *Undo* icon to restore the last data or graphic change. To access the option, select the *Settings* item from the *Preferences* submenu from the *File* menu.

#### **See Also**

[Add A Customer](#page-57-0) [Create A Branch Customer Tap](#page-179-0) [Delete A Customer](#page-188-0) [Edit Customer Data](#page-230-0) **[Grips](#page-526-0)** [Move A Branch Service Tap](#page-366-0) [Move A Customer](#page-369-0) [Select A Feature](#page-548-0) [Undo The Last Data Or Graphic Change](#page-480-0) [Use The Data Panel](#page-556-0)

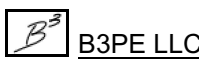

*[Table Of Contents](#page-4-0)*

### **Add A Compressor**

#### **Summary**

Adds a compressor type "pipe" feature to the model.

#### **Example**

The example assumes that GASWorkS has been started, a model is open, and the GDI Window is displayed. It is always a good idea to check the default data values and dimensional units before adding new features. To review the current values, select the *Set Defaults* item from the *Utilities* menu.

! Click the *Add Compressor* icon from the *Graphic Construction Commands Toolbar*.

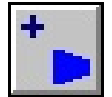

! At the *From (Suction/Upstream) Node Location* prompt, either type a coordinate pair on the GDI Prompt Line and press the *Enter* key, or move the mouse crosshairs to a point

in the GDI Display and left-click the mouse. The From Node will be placed at the selected location.

! *Note -* If a new node is created and the *Allow Data Entry During New Feature Entry* graphic settings option is selected, the Node Data will be displayed in the Data Panel. Right-click the mouse to accept the default data values. If changes are made, click the *Apply Data Values* command button.

! At the *To (Discharge/Downstream) Node Location* prompt, either type a coordinate pair on the GDI Prompt Line and press the *Enter* key, or move the mouse crosshairs to a point in the GDI Display and left-click the mouse. The To Node will be placed at the selected location.

! *Note -* If a new node is created and the *Allow Data Entry During New Feature Entry* graphic settings option is selected, the Node Data will be displayed in the Data Panel. Right-click the mouse to accept the default data values. If changes are made, click the *Apply Data Values* command button.

! At the *Compressor Size & Type* prompt, select the desired item from the GDI Prompt List.

! At the *Control Style* prompt, select the desired item from the GDI Prompt List.

! At the *Control Pressure* prompt, type a value on the GDI Prompt Line and pressthe *Enter* key. The pipe feature will be placed at the selected location.

! *Note -* If the *Allow Data Entry During New Feature Entry* graphic settings option is selected, the Pipe Data will be displayed in the Data Panel. Right-click the mouse to accept the default data values. If changes are made, click the *Apply Data Values* command button.

! The compressor symbol will be placed on the pipe feature.

#### **Notes & Considerations**

! This command can also be executed by selecting the *Add Compressor* item from the GDI Command List, or by typing ADDCOMPRESSOR or ADDCOMP on the GDI Command Line and pressing the *Enter* key.

• The From Node represents the upstream (suction) side of the compressor and the To Node represents the downstream (discharge) side of the compressor. The compressor symbol will automatically display "facing" in the direction of gas flow.

! To turn the display of compressor symbols "on" or "off", use the *Display Pipe Symbols* command.

! To change the Compressor Pipe Data, either use the *Edit Pipe Data* command or left-click on the desired pipe feature to display the data in the Data Panel.

! To reverse the From Node and To Node, use the *Swap Pipe Ends* command.

! To convert an existing pipe feature into a compressor, use the *Insert Compressor* command.

! To change the location of a pipe feature, use the *Move Pipe* command. To change the location of one end of the arc pipe, either use the *Move Pipe End* command or the grips.

! When connecting compressors in a series, at least one pipe feature should be placed between the compressors.

! Compressor properties can be viewed or changed on the *Compressor* data tab of the Property Table Report. To access the report, select the *Property Tables* item from the *Edit* menu.

! The size of the compressor symbol is set by the *Pipe Symbol Size* value on the Graphic Settings screen. To access the screen, select the *Settings* item from the *Graphics* menu.

! To remove a compressor from the model, as well asremove the pipe feature, use the *Delete Pipe* command.

! If the *Allow Undo Of Data/Graphic Changes* preference settings option is enabled, click the *Undo* icon to restore the last data or graphic change. To access the option, select the *Settings* item from the *Preferences* submenu from the *File* menu.

#### **See Also**

[Delete A Pipe](#page-195-0) **[Display The Pipe Symbols](#page-220-0)** [Edit Pipe Data](#page-254-0) [Grips](#page-526-0) [Insert A Compressor](#page-319-0) [Move A Pipe](#page-383-0) [Move A Pipe End](#page-385-0) [Set A Feature's Location](#page-552-0) [Swap A Pipe's Ends \(The From Node & To Node\)](#page-466-0) [Undo The Last Data Or Graphic Change](#page-480-0) [Use The Data Panel](#page-556-0)

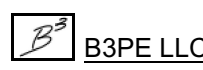

*[Table Of Contents](#page-4-0)*

### <span id="page-57-0"></span>**Add A Customer**

#### **Summary**

Adds a simple customer feature.

#### **Example**

The example assumes that GASWorkS has been started, a model is open, the GDI Window is displayed, and at least one pipe is present in the model. It is always a good idea to check the default data values and dimensional units before adding new features. To review the current values, select the *Set Defaults* item from the *Utilities* menu.

! Click the *Add Customer* icon from the *Customer Commands Toolbar*.

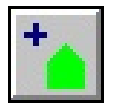

! At the *Select Customer Location* prompt, move the mouse crosshairs to a point in the GDI Display and left-click the mouse. A customer symbol will be displayed at the selected location.

! At the *Select Supply Main* prompt, move the mouse pointer to a pipe feature and left-click the mouse. *Note -* A message may be displayed if the selected pipe cannot have customers attached. Click the *OK* command button to return to the prompt.

! *Note -* If the *Allow Data Entry During New Feature Entry* graphic settings option is selected, the Customer Data will be displayed in the Data Panel. Right-click the mouse to accept the default data values. If changes are made, click the *Apply Data Values* command button.

! A tap will be placed at the point on the supply main closest to the customer location. A service line will be drawn between the customer location and the tap location.

#### **Notes & Considerations**

! This command can also be executed by selecting the *Add Customer* item from the GDI Command List, or by typing ADDCUSTOMER or ADDCUST on the GDI Command Line and pressing the *Enter* key.

! To change the Customer Data, either use the *Edit Customer Data* command or left-click on the desired customer feature to display the data in the Data Panel.

! To change a customer's location, either use the *Move Customer* command or grips.

! To change the location of the service tap along a supply main, either use the *Move Service Tap* command or grips.

# **10.1** *GDI Commands*

*[Table Of Contents](#page-4-0)*

! To change a customer's supply main, use the *Reassign Customer Supply Main* command.

! The *Node Load Application* item in the Customer Data determines where the customer load is applied to in the model. The "From Node" option adds the entire value to the From Node of the tapped supply main. The "To Node" option adds the entire value to the To Node. The "Both Nodes" option splits the customer load evenly between the From Node and the To Node. The customer load value is added to the *External Load* of the chosen node(s). The "None" option does not apply the value to either node. The "Diversified" option indicates to use the selected Diversity load calculation method.

! To remove a customer feature from the model, use the *Delete Customer* command.

! If the *Allow Undo Of Data/Graphic Changes* preference settings option is enabled, click the *Undo* icon to restore the last data or graphic change. To access the option, select the *Settings* item from the *Preferences* submenu from the *File* menu.

#### **See Also**

[Add A 2-Point Pipe](#page-48-0) [Add An Arc Pipe](#page-50-0) [Add A Polyline Pipe](#page-73-0) [Delete A Customer](#page-188-0) [Edit Customer Data](#page-230-0) **[Grips](#page-526-0)** [Move A Customer](#page-369-0) [Move A Service Tap](#page-395-0) [Reassign A Customer's Supply Main](#page-421-0) [Select A Feature](#page-548-0) [Undo The Last Data Or Graphic Change](#page-480-0) [Use The Data Panel](#page-556-0)

*[Table Of Contents](#page-4-0)*

### **Add A Customer & Automatically Assign The Main**

#### **Summary**

Adds a simple customer feature and automatically assigns the customer to the main nearest the selected customer location.

#### **Example**

The example assumes that GASWorkS has been started, a model is open, the GDI Window is displayed, and at least one pipe is present in the model. It is always a good idea to check the default data values and dimensional units before adding new features. To review the current values, select the *Set Defaults* item from the *Utilities* menu.

! Click the *Add Customer - Auto Assign Main* icon from the *Customer Commands Toolbar*.

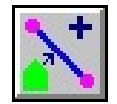

! At the *Select Customer Location* prompt, move the mouse crosshairs to a point in the GDI Display and left-click the mouse. A customer symbol will be displayed at the selected location.

! *Note -* If the *Allow Data Entry During New Feature Entry* graphic settings option is selected, the Customer Data will be displayed in the Data Panel. Right-click the mouse to accept the default data values. If changes are made, click the *Apply Data Values* command button.

! A service line will be drawn from the customer location to the assigned supply main, and the tap will be placed at the intersection between the service and the main.

#### **Notes & Considerations**

! This command can also be executed by selecting the *Add Customer - Auto Assign Main* item from the GDI Command List, or by typing ADDAUTOCUSTOMER or AUTOCUST on the GDI Command Line and pressing the *Enter* key.

! When searching for the nearest main, only mains whose Facility Type is set to "Active" are considered. The "Active" setting can be found on the Facility Settings screen. To access the screen, select the *Facility Settings* item from the *Edit* menu.

! To change the Customer Data, either use the *Edit Customer Data* command or left-click on the desired customer feature to display the data in the Data Panel.

! To change a customer's location, either use the *Move Customer* command or grips.

# **10.1** *GDI Commands*

*[Table Of Contents](#page-4-0)*

! To change the location of the service tap along a supply main, either use the *Move Service Tap* command or grips.

! To change a customer's supply main, use the *Reassign Customer Supply Main* command.

! The *Node Load Application* item in the Customer Data determines where the customer load is applied to in the model. The "From Node" option adds the entire value to the From Node of the tapped supply main. The "To Node" option adds the entire value to the To Node. The "Both Nodes" option splits the customer load evenly between the From Node and the To Node. The customer load value is added to the *External Load* of the chosen node(s). The "None" option does not apply the value to either node. The "Diversified" option indicates to use the selected Diversity load calculation method.

! To remove a customer feature from the model, use the *Delete Customer* command.

! If the *Allow Undo Of Data/Graphic Changes* preference settings option is enabled, click the *Undo* icon to restore the last data or graphic change. To access the option, select the *Settings* item from the *Preferences* submenu from the *File* menu.

#### **See Also**

[Add A 2-Point Pipe](#page-48-0) [Add An Arc Pipe](#page-50-0) [Add A Polyline Pipe](#page-73-0) [Delete A Customer](#page-188-0) [Edit Customer Data](#page-230-0) **[Grips](#page-526-0)** [Move A Customer](#page-369-0) [Move A Service Tap](#page-395-0) [Reassign A Customer's Supply Main](#page-421-0) [Undo The Last Data Or Graphic Change](#page-480-0) [Use The Data Panel](#page-556-0)

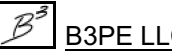

*[Table Of Contents](#page-4-0)*

### **Add A Customer With A Tap Location**

#### **Summary**

Adds a customer feature and allows the User to select the tap location on the main.

#### **Example**

The example assumes that GASWorkS has been started, a model is open, the GDI Window is displayed, and at least one pipe is present in the model. It is always a good idea to check the default data values and dimensional units before adding new features. To review the current values, select the *Set Defaults* item from the *Utilities* menu.

! Select the *Add Customer - With Tap* item from the GDI Command List.

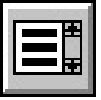

! At the *Select Customer Location* prompt, move the mouse crosshairs to a point in the GDI Display and left-click the mouse. A customer symbol will be displayed at the selected location.

! At the *Select Supply Main Tap Location* prompt, move the mouse pointer to a pipe feature and leftclick the mouse. *Note -* A message may be displayed if the selected pipe cannot have customers attached. Click the *OK* command button to return to the prompt.

! *Note -* If the *Allow Data Entry During New Feature Entry* graphic settings option is selected, the Customer Data will be displayed in the Data Panel. Right-click the mouse to accept the default data values. If changes are made, click the *Apply Data Values* command button.

! A service line will be drawn from the customer location to the selected tap location on the assigned supply main.

#### **Notes & Considerations**

! This command can also be executed by typing ADDCUSTOMERTAP or ADDTAP on the GDI Command Line and pressing the *Enter* key.

! To change the Customer Data, either use the *Edit Customer Data* command or left-click on the desired customer feature to display the data in the Data Panel.

! To change a customer's location, either use the *Move Customer* command or grips.

! To change the location of the service tap along a supply main, either use the *Move Service Tap* command or grips.

# **10.1** *GDI Commands*

*[Table Of Contents](#page-4-0)*

! To change a customer's supply main, use the *Reassign Customer Supply Main* command.

! The *Node Load Application* item in the Customer Data determines where the customer load is applied to in the model. The "From Node" option adds the entire value to the From Node of the tapped supply main. The "To Node" option adds the entire value to the To Node. The "Both Nodes" option splits the customer load evenly between the From Node and the To Node. The customer load value is added to the *External Load* of the chosen node(s). The "None" option does not apply the value to either node. The "Diversified" option indicates to use the selected Diversity load calculation method.

! To remove a customer feature from the model, use the *Delete Customer* command.

! If the *Allow Undo Of Data/Graphic Changes* preference settings option is enabled, click the *Undo* icon to restore the last data or graphic change. To access the option, select the *Settings* item from the *Preferences* submenu from the *File* menu.

#### **See Also**

[Add A 2-Point Pipe](#page-48-0) [Add An Arc Pipe](#page-50-0) [Add A Polyline Pipe](#page-73-0) [Delete A Customer](#page-188-0) [Edit Customer Data](#page-230-0) **[Grips](#page-526-0)** [Move A Customer](#page-369-0) [Move A Service Tap](#page-395-0) [Reassign A Customer's Supply Main](#page-421-0) [Select A Feature](#page-548-0) [Undo The Last Data Or Graphic Change](#page-480-0) [Use The Data Panel](#page-556-0)

### **Add A Duplicate Customer**

#### **Summary**

Adds a new customer feature by duplicating an existing customer feature at the same location as the "base" customer.

#### **Example**

The example assumes that GASWorkS has been started, a model is open, the GDI Window is displayed, and at least customer is present in the model.

! Select the *Add Customer - Duplicate* item from the GDI Command List.

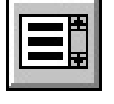

! At the *Select Customer To Duplicate* prompt, move the mouse pointer to a customer feature and left-click the mouse. The selected customer will be highlighted.

! At the *Number Of Customers To Duplicate* prompt, type a value on the GDI Prompt Line and press the *Enter* key. This sets the number of duplicate customers to be created.

! *Note -* If the *Allow Data Entry During New Feature Entry* graphic settings option is selected, the Customer Data will be displayed in the Data Panel. Right-click the mouse to accept the default data values. If changes are made, click the *Apply Data Values* command button. The Customer Data will be displayed for the number of customers duplicated.

#### **Notes & Considerations**

! This command can also be executed by typing ADDDUPLICATECUSTOMER or ADDDUP on the GDI Command Line and pressing the *Enter* key.

! All values associated with the "base" customer are duplicated, except for the Record Number, Internal ID Number, and Link ID Number.

! Duplicate customers are assigned the next available customer Internal ID Number. For example, if the highest existing customer Internal ID Number in the model is 12, and three duplicate customers are added, the Internal ID Number for the duplicate customers will be 13, 14, and 15, respectively.

! Duplicate customers are placed at the same location as the "base" customer. Left-clicking on that customer location will display the Multiple Customers Found screen. Each customer is listed by either the Record Number or Link ID Number. From this screen, select an ID Number from the list to access an individual customer's data.

 **10.1** *GDI Commands*

*[Table Of Contents](#page-4-0)*

! To change the Customer Data, either use the *Edit Customer Data* command or left-click on the desired customer feature to display the data in the Data Panel.

! To change a customer's location, either use the *Move Customer* command or grips.

! To change the location of the service tap along a supply main, either use the *Move Service Tap* command or grips.

! To change a customer's supply main, use the *Reassign Customer Supply Main* command.

! To remove a customer feature from the model, use the *Delete Customer* command.

! If the *Allow Undo Of Data/Graphic Changes* preference settings option is enabled, click the *Undo* icon to restore the last data or graphic change. To access the option, select the *Settings* item from the *Preferences* submenu from the *File* menu.

#### **See Also**

[Add A Customer](#page-57-0) [Delete A Customer](#page-188-0) [Edit Customer Data](#page-230-0) **[Grips](#page-526-0)** [Move A Customer](#page-369-0) [Move A Service Tap](#page-395-0) [Reassign A Customer's Supply Main](#page-421-0) [Select A Feature](#page-548-0) [Undo The Last Data Or Graphic Change](#page-480-0) [Use The Data Panel](#page-556-0)

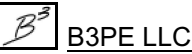

### **Add A Feature To A Group**

#### **Summary**

Adds a pipe, User Graphic, or User Text feature to an existing group.

#### **Example**

The example assumes that GASWorkS has been started, a model is open, the GDI Window is displayed, at least one pipe, User Graphic, or User Text feature is present, and a group has been created in the model.

! Select the *Add Feature To Group* item from the GDI Command List.

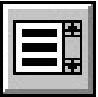

! At the *Select A Feature In The Desired Group To Add Feature To* prompt, move the mouse pointer to a pipe, User Graphic, or User Text feature that is part of a group and left-

click the mouse. The selected feature's group will be highlighted. *Note -* A message may be displayed if the selected feature is not part of a group. Click the *OK* command button to return to the prompt.

! At the *Select First Feature* prompt, move the mouse pointer to another pipe, User Graphic, or User Text feature to add to the group and left-click the mouse. The selected feature will be highlighted.

! At the *Select Another Feature* prompt, use the method above to select additional features for the group. When finished, right-click the mouse. *Note -* A message may be displayed if one of the selected features is part of another group. Either click the *Yes* command button to remove the feature from their original group and add them to the selected group, or click the *No* command button to keep them in their current group.

! A message will be displayed stating the Group ID and the number of features added to the group. Click the *OK* command button to clear the message.

#### **Notes & Considerations**

! This command can also be executed by typing ADDTOGROUP or ADDGRP on the GDI Command Line and pressing the *Enter* key.

! To unselect (unhighlight) a selected (highlighted) feature, move the mouse pointer to the selected feature and left-click the mouse. The feature will be unhighlighted, indicating it is no longer selected.

! Customers are not considered to be part of a group. If they are assigned to a pipe that is part of a group, and that group is moved, the customer locations will move along with their assigned pipe.

! To create a set of features, use the *Create Group* command.

# **10.1** *GDI Commands*

*[Table Of Contents](#page-4-0)*

- ! To remove features from an existing group, use the *Remove Feature From Group* command.
- ! To remove a group and all of its features from the model, use the *Delete Group* command.

! If the *Allow Undo Of Data/Graphic Changes* preference settings option is enabled, click the *Undo* icon to restore the last data or graphic change. To access the option, select the *Settings* item from the *Preferences* submenu from the *File* menu.

#### **See Also**

[Add A 2-Point Pipe](#page-48-0) [Add An Arc Pipe](#page-50-0) [Add A Polyline Pipe](#page-73-0) [Add A User Graphic Image](#page-87-0) [Add A User Graphic Line](#page-89-0) [Add A User Graphic Symbol](#page-92-0) [Add User Text](#page-94-0) [Create A Group](#page-181-0) [Delete A Group](#page-190-0) [Remove A Feature From A Group](#page-429-0) [Select A Feature](#page-548-0) [Undo The Last Data Or Graphic Change](#page-480-0)

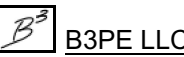

*[Table Of Contents](#page-4-0)*

### **Add A Fitting**

#### **Summary**

Adds a fitting type "pipe" feature.

#### **Example**

The example assumes that GASWorkS has been started, a model is open, and the GDI Window is displayed. It is always a good idea to check the default data values and dimensional units before adding new features. To review the current values, select the *Set Defaults* item from the *Utilities* menu.

! Click the *Add Fitting* icon from the *Graphic Construction Commands Toolbar*.

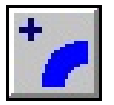

! At the *From Node Location* prompt, either type a coordinate pair on the GDI Prompt Line and press the *Enter* key, or move the mouse crosshairs to a point in the GDI Display and left-click the mouse. The From Node will be placed at the selected location.

! *Note -* If a new node is created and the *Allow Data Entry During New Feature Entry* graphic settings option is selected, the Node Data will be displayed in the Data Panel. Right-click the mouse to accept the default data values. If changes are made, click the *Apply Data Values* command button.

! At the *To Node Location* prompt, either type a coordinate pair on the GDI Prompt Line and press the *Enter* key, or move the mouse crosshairs to a point in the GDI Display and left-click the mouse. The To Node will be placed at the selected location.

! *Note -* If a new node is created and the *Allow Data Entry During New Feature Entry* graphic settings option is selected, the Node Data will be displayed in the Data Panel. Right-click the mouse to accept the default data values. If changes are made, click the *Apply Data Values* command button.

! At the *Fitting Size & Type* prompt, select the desired item from the GDI Prompt List.

! *Note -* If the *Allow Data Entry During New Feature Entry* graphic settings option is selected, the Pipe Data will be displayed in the Data Panel. Right-click the mouse to accept the default data values. If changes are made, click the *Apply Data Values* command button.

! The fitting feature will be placed at the selected location.

#### **Notes & Considerations**

! This command can also be executed by selecting the *Add Fitting* item from the GDI Command List, or by typing ADDFITTING or ADDFIT on the GDI Command Line and pressing the *Enter* key.

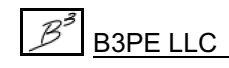

 **10.1** *GDI Commands*

*[Table Of Contents](#page-4-0)*

! The *Equivalent Length* value in the *Calculated Values* section of the Pipe Data is used for fittings in the solution instead of the *Hydraulic Length* used for pipes. The *Equivalent Length* is unaffected by the graphic length of the feature.

! Another option for modeling fittings is to attach them to a pipe. This can be done in the *Attached Fittings* section of the Pipe Data.

! To change the Pipe Data, either use the *Edit Pipe Data* command or left-click on the desired pipe feature to display the data in the Data Panel.

! To change the Node Data, either use the *Edit Node Data* command or left-click on the desired node to display the data in the Data Panel.

! To change the location of a pipe feature, use the *Move Pipe* command. To change the location of one end of a pipe, use the *Move Pipe End* command or grips.

! To remove a fitting from the model, use the *Remove Fittings* command.

! Fitting properties can be viewed or changed from the *Fitting* data tab of the Property Table Report. To access the report, select the *Property Tables* item from the *Edit* menu.

! If the *Allow Undo Of Data/Graphic Changes* preference settings option is enabled, click the *Undo* icon to restore the last data or graphic change. To access the option, select the *Settings* item from the *Preferences* submenu from the *File* menu.

#### **See Also**

[Attach A Fitting To A Pipe](#page-508-0) [Edit Node Data](#page-248-0) [Edit Pipe Data](#page-254-0) **[Grips](#page-526-0)** [Move A Pipe](#page-383-0) [Move A Pipe End](#page-385-0) [Remove Attached Fittings](#page-428-0) [Set A Feature's Location](#page-552-0) [Undo The Last Data Or Graphic Change](#page-480-0) [Use The Data Panel](#page-556-0)

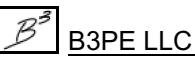

*[Table Of Contents](#page-4-0)*

### **Add Multiple Customers**

#### **Summary**

Adds multiple customer features.

#### **Example**

The example assumes that GASWorkS has been started, a model is open, the GDI Window is displayed, and at least one pipe is present in the model. It is always a good idea to check the default data values and dimensional units before adding new features. To review the current values, select the *Set Defaults* item from the *Utilities* menu.

! Select the *Add Multiple Customers* item from the GDI Command List.

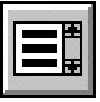

! At the *Select Customer Location* prompt, move the mouse crosshairs to a point in the GDI Display and left-click the mouse. A customer symbol will be displayed at the selected location.

! At the *Select Supply Main* prompt, move the mouse pointer to a pipe feature and left-click the mouse. *Note -* A message may be displayed if the selected pipe cannot have customers attached. Click the *OK* command button to return to the prompt.

! *Note -* If the *Allow Data Entry During New Feature Entry* graphic settings option is selected, the Customer Data will be displayed in the Data Panel. Right-click the mouse to accept the default data values. If changes are made, click the *Apply Data Values* command button.

! A service line will be drawn from the customer location to the assigned supply main, and the tap will be placed at the intersection between the service and the main.

! The *Select Customer Location* prompt will be displayed again. Repeat the steps above to add more customer features. When finished, right-click the mouse to end the command.

#### **Notes & Considerations**

! This command can also be executed by typing ADDMULTICUST on the GDICommand Line and pressing the *Enter* key.

! To change the Customer Data, either use the *Edit Customer Data* command or left-click on the desired customer feature to display the data in the Data Panel.

! To change a customer's location, either use the *Move Customer* command or grips.

# **10.1** *GDI Commands*

*[Table Of Contents](#page-4-0)*

! To change the location of the service tap along a supply main, either use the *Move Service Tap* command or grips.

! To change a customer's supply main, use the *Reassign Customer Supply Main* command.

! The *Node Load Application* item in the Customer Data determines where the customer load is applied to in the model. The "From Node" option adds the entire value to the From Node of the tapped supply main. The "To Node" option adds the entire value to the To Node. The "Both Nodes" option splits the customer load evenly between the From Node and the To Node. The customer load value is added to the *External Load* of the chosen node(s). The "None" option does not apply the value to either node. The "Diversified" option indicates to use the selected Diversity load calculation method.

! To remove a customer feature from the model, use the *Delete Customer* command.

! If the *Allow Undo Of Data/Graphic Changes* preference settings option is enabled, click the *Undo* icon to restore the last data or graphic change. To access the option, select the *Settings* item from the *Preferences* submenu from the *File* menu.

#### **See Also**

[Add A 2-Point Pipe](#page-48-0) [Add An Arc Pipe](#page-50-0) [Add A Polyline Pipe](#page-73-0) [Delete A Customer](#page-188-0) [Edit Customer Data](#page-230-0) **[Grips](#page-526-0)** [Move A Customer](#page-369-0) [Move A Service Tap](#page-395-0) [Reassign A Customer's Supply Main](#page-421-0) [Select A Feature](#page-548-0) [Undo The Last Data Or Graphic Change](#page-480-0) [Use The Data Panel](#page-556-0)

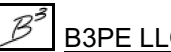

*[Table Of Contents](#page-4-0)*

### **Add Multiple Customers & Automatically Assign The Main**

#### **Summary**

Adds multiple customer features and automatically assigns the supply main.

#### **Example**

The example assumes that GASWorkS has been started, a model is open, the GDI Window is displayed, and at least one pipe is present in the model. It is always a good idea to check the default data values and dimensional units before adding new features. To review the current values, select the *Set Defaults* item from the *Utilities* menu.

! Click the *Add Multiple Customers - Auto Assign Main* icon from the *Customer Commands Toolbar*.

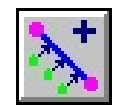

! At the *Select Customer Location* prompt, move the mouse crosshairs to a point in the GDI Display and left-click the mouse. A customer symbol will be displayed at the selected location.

! *Note -* If the *Allow Data Entry During New Feature Entry* graphic settings option is selected, the Customer Data will be displayed in the Data Panel. Right-click the mouse to accept the default data values. If changes are made, click the *Apply Data Values* command button.

- ! *Note -* There will be no prompt to select a supply main. GASWorkS will automatically assign the customer to the nearest pipe segment.
- ! A service line will be drawn from the customer location to the closet supply main, and the tap will be placed at the intersection between the service and the main.
- ! The *Select Customer Location* prompt will be displayed again. Repeat the process until all desired customers have been added. Right-click the mouse to end the command.

#### **Notes & Considerations**

! This command can also be executed by selecting the *Add Multiple Customers- Auto Assign Main* item from the GDI Command List, or by typing ADDMULTIAUTO on the GDI Command Line and pressing the *Enter* key.

! When searching for the nearest main, only mains whose Facility Type is set to "Active" are considered. The "Active" setting can be found on the Facility Settings screen. To access the screen, select the *Facility Settings* item from the *Edit* menu.

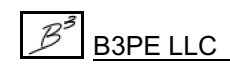
**10.1** *GDI Commands*

*[Table Of Contents](#page-4-0)*

! To change the Customer Data, either use the *Edit Customer Data* command or left-click on the desired customer feature to display the data in the Data Panel.

! To change a customer's location, either use the *Move Customer* command or grips.

! To change the location of the service tap along a supply main, either use the *Move Service Tap* command or grips.

! To change a customer's supply main, use the *Reassign Customer Supply Main* command.

! The *Node Load Application* item in the Customer Data determines where the customer load is applied to in the model. The "From Node" option adds the entire value to the From Node of the tapped supply main. The "To Node" option adds the entire value to the To Node. The "Both Nodes" option splits the customer load evenly between the From Node and the To Node. The customer load value is added to the *External Load* of the chosen node(s). The "None" option does not apply the value to either node. The "Diversified" option indicates to use the selected Diversity load calculation method.

! To remove a customer feature from the model, use the *Delete Customer* command.

! If the *Allow Undo Of Data/Graphic Changes* preference settings option is enabled, click the *Undo* icon to restore the last data or graphic change. To access the option, select the *Settings* item from the *Preferences* submenu from the *File* menu.

#### **See Also**

[Add A 2-Point Pipe](#page-48-0) [Add An Arc Pipe](#page-50-0) [Add A Polyline Pipe](#page-73-0) [Delete A Customer](#page-188-0) [Edit Customer Data](#page-230-0) **[Grips](#page-526-0)** [Move A Customer](#page-369-0) [Move A Service Tap](#page-395-0) [Reassign A Customer's Supply Main](#page-421-0) [Select A Feature](#page-548-0) [Undo The Last Data Or Graphic Change](#page-480-0) [Use The Data Panel](#page-556-0)

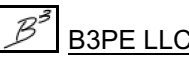

### <span id="page-73-0"></span>**Add A Polyline Pipe**

### **Summary**

Adds a polyline pipe feature - a pipe with a From Node, To Node, and deflections (vertices) in between.

### **Example**

The example assumes that GASWorkS has been started, a model is open, and the GDI Window is displayed. It is always a good idea to check the default data values and dimensional units before adding new features. To review the current values, select the *Set Defaults* item from the *Utilities* menu.

! Click the *Add Polyline Pipe* icon from the *Graphic Construction Commands Toolbar*.

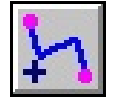

! At the *From Node Location* prompt, either type a coordinate pair on the GDI Prompt Line and press the *Enter* key, or move the mouse crosshairs to a point in the GDI Display and left-click the mouse. The From Node will be placed at the selected location.

! *Note -* If a new node is created and the *Allow Data Entry During New Feature Entry* graphic settings option is selected, the Node Data will be displayed in the Data Panel. Right-click the mouse to accept the default data values. If changes are made, click the *Apply Data Values* command button.

! At the *Next Vertex* prompt, move the mouse crosshairs to the desired vertex location in the GDI Display and left-click the mouse. A line segment will be drawn from the From Node to the selected vertex location.

! The *Next Vertex* prompt will be displayed again. Use one of the methods described above to continue adding segments. When finished, either right-click the mouse to end the command or type "E" on the GDI Prompt Line to end the polyline at the last entered location. *Note -* To undo the last entered line segment, type "U" on the GDI Prompt Line.

! *Note -* If a new node is created and the *Allow Data Entry During New Feature Entry* graphic settings option is selected, the Node Data will be displayed in the Data Panel. Right-click the mouse to accept the default data values. If changes are made, click the *Apply Data Values* command button.

! *Note -* If the *Allow Data Entry During New Feature Entry* graphic settings option is selected, the Pipe Data will be displayed in the Data Panel. Right-click the mouse to accept the default data values. If changes are made, click the *Apply Data Values* command button.

### **Notes & Considerations**

! This command can also be executed by selecting the *Add Polyline Pipe* item from the GDI Command List, or by typing ADDPOLYLINEPIPE or ADDPOLY on the GDI Command Line and pressing the *Enter* key.

! It is not recommended to place a polyline pipe vertex at the same location as an existing node. Such a location will be flagged as an "unbroken intersection" by the *Flag Unbroken Intersections* command.

! To change the Pipe Data, either use the *Edit Pipe Data* command or left-click on the desired pipe feature to display the data in the Data Panel.

! To change the Node Data, either use the *Edit Node Data* command or left-click on the desired node to display the data in the Data Panel.

! To display the Vertex Data in the Data Panel, either use the *Edit Polyline Pipe Vertex* command or leftclick on the desired vertex to display the data in the Data Panel.

! To change the location of a pipe feature, use the *Move Pipe* command. To change the location of one end of a pipe, use the *Move Pipe End* command or grips.

! To change the location of a polyline vertex and redraw the adjacent pipe segments, either use the *Move Polyline Pipe Vertex* command or grips.

! To add a polyline pipe vertex to a polyline pipe, use the *Add Polyline Vertex* command.

! The *Hydraulic Length* is the value used for the pipe length in the GASWorkS calculations. The initial *Hydraulic Length* value is equal to the graphic length in the GDI Display. The *Hydraulic Length* value can be changed in the Pipe Data in the Data Panel or by using the *Edit Pipe Data* command.

! To remove a polyline pipe vertex from a polyline pipe feature, use the *Delete Polyline Vertex* command.

! To remove a pipe feature from the model, use the *Delete Pipe* command.

! If the *Allow Undo Of Data/Graphic Changes* preference settings option is enabled, click the *Undo* icon to restore the last data or graphic change. To access the option, select the *Settings* item from the *Preferences* submenu from the *File* menu.

*[Table Of Contents](#page-4-0)*

### **See Also**

[Add A Polyline Pipe Vertex](#page-76-0) [Delete A Pipe](#page-195-0) [Delete A Polyline Pipe Vertex](#page-197-0) [Edit Node Data](#page-248-0) [Edit Pipe Data](#page-254-0) [Edit A Polyline Pipe Vertex](#page-257-0) [Flag Unbroken Intersections](#page-313-0) **[Grips](#page-526-0)** [Move A Pipe](#page-383-0) [Move A Pipe End](#page-385-0) [Move A Polyline Pipe Vertex](#page-391-0) [Select A Feature](#page-548-0) [Set A Feature's Location](#page-552-0) [Undo The Last Data Or Graphic Change](#page-480-0) [Use The Data Panel](#page-556-0)

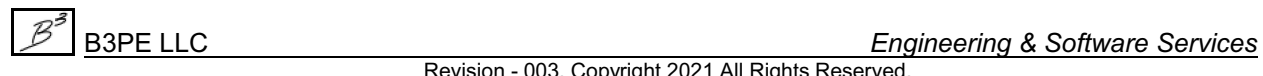

*[Table Of Contents](#page-4-0)*

### <span id="page-76-0"></span>**Add A Polyline Pipe Vertex**

### **Summary**

Adds a vertex to an existing polyline or 2-point pipe feature.

### **Example**

The example assumes that GASWorkS has been started, a model is open, the GDI Window is displayed, and at least one pipe is present in the model.

! Click the *Add Polyline Pipe Vertex* icon from the *Graphic Edit Commands Toolbar*.

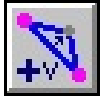

! At the *Select Pipe To Add Vertex To* prompt, move the mouse pointer to a pipe and leftclick the mouse. The selected pipe will be highlighted. *Note -* A message may be displayed if the selected pipe cannot be modified. Click the *OK* command button to return to the prompt.

! At the *New Vertex Location* prompt, move the mouse crosshairs to a point in the GDI Display and left-click the mouse.

! The selected pipe segment will be redrawn as two segments joined at the new vertex.

### **Notes & Considerations**

! This command can also be executed by selecting the *Add Polyline Pipe Vertex* item from the GDI Command List, or by typing ADDPIPEVERTEX or ADDPVTX on the GDI Command Line and pressing the *Enter* key.

! Adding a vertex to a 2-point pipe will change the graphic type to a polyline pipe. The *Pipe Line Type* can be found in the *Graphic Data Items* section in the Pipe Data.

• Vertices cannot be added to arc pipes.

! It is not recommended to place a polyline pipe vertex at the same location as an existing node. Such a location will be flagged as an "unbroken intersection" by the *Flag Unbroken Intersections* command.

! To display the Vertex Data in the Data Panel, either use the *Edit Polyline Pipe Vertex* command or leftclick on the desired vertex to display the data in the Data Panel.

! To change the location of a polyline vertex and redraw the adjacent pipe segments, either use the *Move Polyline Pipe Vertex* command or grips.

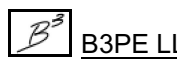

# **10.1** *GDI Commands*

*[Table Of Contents](#page-4-0)*

! To remove a polyline pipe vertex from a polyline pipe feature, use the *Delete Polyline Vertex* command.

! If the *Allow Undo Of Data/Graphic Changes* preference settings option is enabled, click the *Undo* icon to restore the last data or graphic change. To access the option, select the *Settings* item from the *Preferences* submenu from the *File* menu.

### **See Also**

[Add A 2-Point Pipe](#page-48-0) [Add A Polyline Pipe](#page-73-0) [Delete A Polyline Pipe Vertex](#page-197-0) [Edit A Polyline Pipe Vertex](#page-257-0) [Flag Unbroken Intersections](#page-313-0) **[Grips](#page-526-0)** [Move A Polyline Pipe Vertex](#page-391-0) [Select A Feature](#page-548-0) [Set A Feature's Location](#page-552-0) [Undo The Last Data Or Graphic Change](#page-480-0) [Use The Data Panel](#page-556-0)

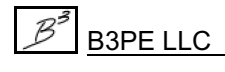

### <span id="page-78-0"></span>**Add A Polyline Service Customer**

#### **Summary**

Adds a customer feature with a polyline style service line.

### **Example**

The example assumes that GASWorkS has been started, a model is open, the GDI Window is displayed, and at least one pipe is present in the model. It is always a good idea to check the default data values and dimensional units before adding new features. To review the current values, select the *Set Defaults* item from the *Utilities* menu.

! Click the *Add Polyline Service Customer* icon from the *Customer Commands Toolbar*.

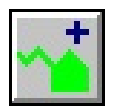

! At the *Main Tap Location* prompt, either type a coordinate pair on the GDI Prompt Line and press the *Enter* key, or move the mouse crosshairs to a point on the desired pipe

feature and left-click the mouse. The tap location will be placed on the pipe nearest to the selected point. *Note -* A message may be displayed if the selected pipe cannot have customers attached. Click the *OK* command button to return to the prompt.

! At the *Next Vertex* prompt, move the mouse crosshairs to the desired vertex location in the GDI Display and left-click the mouse. A line segment will be drawn from the tap location to the selected vertex location.

! The *Next Vertex* prompt will be displayed again. Use one of the methods described above to continue adding segments. When finished, either right-click the mouse to end the command or type "E" on the GDI Prompt Line to end the polyline at the last entered location. *Note -* To undo the last entered line segment, type "U" on the GDI Prompt Line.

• The last added vertex will become the customer location.

! *Note -* If the *Allow Data Entry During New Feature Entry* graphic settings option is selected, the Customer Data will be displayed in the Data Panel. Right-click the mouse to accept the default data values. If changes are made, click the *Apply Data Values* command button.

### **Notes & Considerations**

! This command can also be executed by selecting the *Add Polyline Service Customer* item from the GDI Command List, or by typing ADDPOLYSERVICE or ADDPOLYS on the GDI Command Line and pressing the *Enter* key.

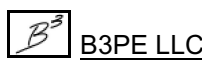

## **10.1** *GDI Commands*

*[Table Of Contents](#page-4-0)*

! To change the Customer Data, either use the *Edit Customer Data* command or left-click on the desired customer feature to display the data in the Data Panel.

! To change a customer's location, either use the *Move Customer* command or grips.

! To change the location of the service tap along a supply main, either use the *Move Service Tap* command or grips.

- ! To change a customer's supply main, use the *Reassign Customer Supply Main* command.
- ! To display the Vertex Data in the Data Panel, left-click on the desired vertex.
- ! To add a service line vertex to a polyline service customer, use the *Add Service Line Vertex* command.

! To change the location of a service line vertex and redraw the adjacent service line segments, either use the *Move Service Line Vertex* command or grips.

! To remove a service line vertex from a polyline service customer, use the *Delete Service Line Vertex* command.

! The *Node Load Application* item in the Customer Data determines where the customer load is applied to in the model. The "From Node" option adds the entire value to the From Node of the tapped supply main. The "To Node" option adds the entire value to the To Node. The "Both Nodes" option splits the customer load evenly between the From Node and the To Node. The customer load value is added to the *External Load* of the chosen node(s). The "None" option does not apply the value to either node. The "Diversified" option indicates to use the selected Diversity load calculation method.

! To remove a customer feature from the model, use the *Delete Customer* command.

! If the *Allow Undo Of Data/Graphic Changes* preference settings option is enabled, click the *Undo* icon to restore the last data or graphic change. To access the option, select the *Settings* item from the *Preferences* submenu from the *File* menu.

### **See Also**

[Add A 2-Point Pipe](#page-48-0) [Add An Arc Pipe](#page-50-0) [Add A Polyline Pipe](#page-73-0) [Add A Service Line Vertex](#page-83-0) [Delete A Customer](#page-188-0) [Delete A Service Line Vertex](#page-200-0) [Edit Customer Data](#page-230-0) [Grips](#page-526-0) [Move A Customer](#page-369-0) **[Move A Service Line Vertex](#page-393-0)** [Move A Service Tap](#page-395-0) **[Reassign A Customer's Supply Main](#page-421-0)** [Select A Feature](#page-548-0) [Set A Feature's Location](#page-552-0) [Undo The Last Data Or Graphic Change](#page-480-0) [Use The Data Panel](#page-556-0)

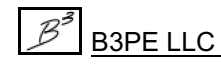

*[Table Of Contents](#page-4-0)*

## **Add A Regulator**

### **Summary**

Adds a regulator type "pipe" feature.

### **Example**

The example assumes that GASWorkS has been started, a model is open, and the GDI Window is displayed. It is always a good idea to check the default data values and dimensional units before adding new features. To review the current values, select the *Set Defaults* item from the *Utilities* menu.

! Click the *Add Regulator* icon from the *Graphic Construction Commands Toolbar*.

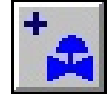

! At the *From (Upstream) Node Location* prompt, either type a coordinate pair on the GDI Prompt Line and press the *Enter* key, or move the mouse crosshairs to a point in the GDI Display and left-click the mouse. The From Node will be placed at the selected location.

! *Note -* If a new node is created and the *Allow Data Entry During New Feature Entry* graphic settings option is selected, the Node Data will be displayed in the Data Panel. Right-click the mouse to accept the default data values. If changes are made, click the *Apply Data Values* command button.

! At the *To (Downstream) Node Location* prompt, either type a coordinate pair on the GDI Prompt Line and press the *Enter* key, or move the mouse crosshairs to a point in the GDI Display and leftclick the mouse. The To Node will be placed at the selected location.

! *Note -* If a new node is created and the *Allow Data Entry During New Feature Entry* graphic settings option is selected, the Node Data will be displayed in the Data Panel. Right-click the mouse to accept the default data values. If changes are made, click the *Apply Data Values* command button.

- ! At the *Regulator Size & Type* prompt, select the desired item from the GDI Prompt List.
- ! At the *Set Pressure Units* prompt, select the desired item from the GDI Prompt List.

! At the *Set Pressure* prompt, type a value (in the displayed *Pressure Units*) on the GDI Prompt Line and press the *Enter* key.

- ! At the *Facility Type* prompt, select the desired item from the GDI Prompt List.
- The pipe feature will be placed at the selected location.

*[Table Of Contents](#page-4-0)*

! *Note -* If the *Allow Data Entry During New Feature Entry* graphic settings option is selected, the Pipe Data will be displayed in the Data Panel. Right-click the mouse to accept the default data values. If changes are made, click the *Apply Data Values* command button.

! The regulator symbol will be placed on the pipe feature.

### **Notes & Considerations**

! This command can also be executed by selecting the *Add Regulator* item from the GDI Command List, or by typing ADDREGULATOR or ADDREG on the GDI Command Line and pressing the *Enter* key.

• The From Node represents the upstream (inlet) side of the regulator and the To Node represents the downstream (outlet) side of the regulator. The regulator symbol will automatically display "facing" in the direction of gas flow.

! To turn the display of regulator symbols "on" or "off", use the *Display Pipe Symbols* command.

! To change the Regulator Pipe Data, either use the *Edit Pipe Data* command or left-click on the desired pipe feature to display the data in the Data Panel.

- ! To reverse the From Node and To Node, use the *Swap Pipe Ends* command.
- ! To convert an existing pipe feature into a regulator, use the *Insert Regulator* command.

! To change the location of a pipe feature, use the *Move Pipe* command. To change the location of one end of the arc pipe, either use the *Move Pipe End* command or the grips.

! When connecting regulators in a series, at least one pipe feature should be placed between the regulators.

! Regulator properties can be viewed or changed on the *Regulator* data tab of the Property Table Report. To access the report, select the *Property Tables* item from the *Edit* menu.

! The size of the regulator symbol is set by the *Pipe Symbol Size* value on the Graphic Settings screen. To access the screen, select the *Settings* item from the *Graphics* menu.

! To remove a regulator from the model, as well as remove the pipe feature, use the *Delete Pipe* command.

! If the *Allow Undo Of Data/Graphic Changes* preference settings option is enabled, click the *Undo* icon to restore the last data or graphic change. To access the option, select the *Settings* item from the *Preferences* submenu from the *File* menu.

*[Table Of Contents](#page-4-0)*

### **See Also**

[Delete A Pipe](#page-195-0) [Display The Pipe Symbols](#page-220-0) [Edit Pipe Data](#page-254-0) **[Grips](#page-526-0)** [Insert A Regulator](#page-322-0) [Move A Pipe](#page-383-0) [Move A Pipe End](#page-385-0) [Set A Feature's Location](#page-552-0) [Swap A Pipe's Ends \(The From Node & To Node\)](#page-466-0) [Undo The Last Data Or Graphic Change](#page-480-0) [Use The Data Panel](#page-556-0)

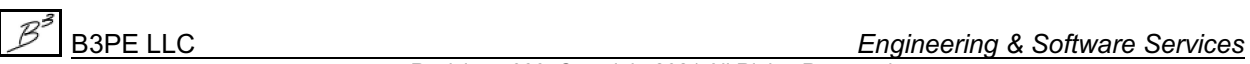

*[Table Of Contents](#page-4-0)*

### <span id="page-83-0"></span>**Add A Service Line Vertex**

### **Summary**

Adds a vertex to an existing customer service line.

### **Example**

The example assumes that GASWorkS has been started, a model is open, the GDI Window is displayed, and at least one customer feature is present in the model.

#### *Add A Vertex To A 2-Point Service Line -*

! Click the *Add Service Line Vertex* icon from the*Customer Commands Toolbar*.

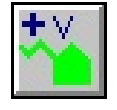

! At the *Select Customer To Add Service Vertex To* prompt, move the mouse pointer to a customer and left-click the mouse. The selected customer will be highlighted.

! At the *New Vertex Location* prompt, either type a coordinate pair on the GDI Prompt Line and press the *Enter* key, or move the mouse crosshairs to a point in the GDI Display and leftclick the mouse.

! A vertex will be placed at the selected location, and the service will be redrawn as a twosegment polyline joined at the new vertex.

#### *Add A Vertex To A Polyline Service Line -*

! Click the *Add Service Line Vertex* icon from the*Customer Commands Toolbar*.

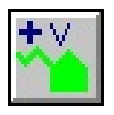

! At the *Select Customer To Add Service Vertex To* prompt, move the mouse pointer to a customer and left-click the mouse. The selected customer will be highlighted.

! At the *Select Service Segment To Add Vertex To* prompt, move the mouse pointer to a segment of the selected service and left-click the mouse.

! At the *New Vertex Location* prompt, either type a coordinate pair on the GDI Prompt Line and pressthe *Enter* key, or move the mouse crosshairs to a point in the GDI Display and leftclick the mouse.

*[Table Of Contents](#page-4-0)*

! A vertex will be placed at the selected location, and the selected segment will be redrawn as two segments joined at the new vertex.

### **Notes & Considerations**

! This command can also be executed by selecting the *Add Service Line Vertex* item from the GDI Command List, or by typing ADDSERVICEVERTEX or ADDSVTX on the GDICommand Line and pressing the *Enter* key.

! Adding a vertex to a 2-point service line will change the *Service Line Type* to a "Polyline". This item can be found in the *Graphic Data Items* section in the Customer Data.

- ! To display the Vertex Data in the Data Panel, left-click on the desired vertex.
- ! To change the location of a service line vertex, either use the *Move Service Line Vertex* command or grips.
- ! To remove a vertex from a polyline service line, use the *Delete Service Line Vertex* command.

! If the *Allow Undo Of Data/Graphic Changes* preference settings option is enabled, click the *Undo* icon to restore the last data or graphic change. To access the option, select the *Settings* item from the *Preferences* submenu from the *File* menu.

#### **See Also**

[Add A Customer](#page-57-0) [Add A Polyline Service Customer](#page-78-0) [Delete A Service Line Vertex](#page-200-0) **[Grips](#page-526-0)** [Move A Service Line Vertex](#page-393-0) [Select A Feature](#page-548-0) [Set A Feature's Location](#page-552-0) [Undo The Last Data Or Graphic Change](#page-480-0) [Use The Data Panel](#page-556-0)

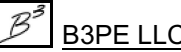

*[Table Of Contents](#page-4-0)*

### **Add An Unassigned Customer**

### **Summary**

Adds a customer feature, but does not require a supply main assignment.

### **Example**

The example assumes that GASWorkS has been started, a model is open, and the GDI Window is displayed.

! Select the *Add Customer - Unassigned* item from the GDI Command List.

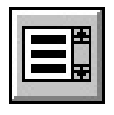

! At the *Select Customer Location* prompt, move the mouse crosshairs to a point in the GDI Display and left-click the mouse. A customer symbol will be placed the selected location.

! *Note -* If the *Allow Data Entry During New Feature Entry* graphic settings option is selected, the Customer Data will be displayed in the Data Panel. Right-click the mouse to accept the default data values. If changes are made, click the *Apply Data Values* command button.

### **Notes & Considerations**

! This command can also be executed by typing ADDUNASSIGNED or ADDUNCUST on the GDI Command Line and pressing the *Enter* key.

! When the model is opened, a message may be displayed if unassigned customers exist in the model. An alternative to using an unassigned customer is to assign the customer to an adjacent main or pipe, and then set the *Per Unit Load* value equal to zero (0) or set the *Load Status* to "off".

! To locate any unassigned customers, use the *Flag Customers - Unassigned* command.

! To connect one unassigned customer to a supply main, use the *Reassign Customer Supply Main* command. To connect all unassigned customers, use the *Assign Customer Service Lines* command.

! To change the Customer Data, either use the *Edit Customer Data* command or left-click on the desired customer feature to display the data in the Data Panel.

- ! To change a customer's location, either use the *Move Customer* command or grips.
- ! To remove a customer feature from the model, use the *Delete Customer* command.

# **10.1** *GDI Commands*

*[Table Of Contents](#page-4-0)*

! If the *Allow Undo Of Data/Graphic Changes* preference settings option is enabled, click the *Undo* icon to restore the last data or graphic change. To access the option, select the *Settings* item from the *Preferences* submenu from the *File* menu.

### **See Also**

[Assign The Customer Service Lines](#page-111-0) [Delete A Customer](#page-188-0) [Edit Customer Data](#page-230-0) [Flag Unassigned Customers](#page-312-0) **[Grips](#page-526-0)** [Move A Customer](#page-369-0) [Undo The Last Data Or Graphic Change](#page-480-0) [Use The Data Panel](#page-556-0)

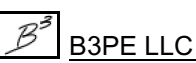

### **Add A User Graphic Image**

### **Summary**

Adds a User Graphic Image from an existing Bitmap (BMP), Drawing Exchange Format (DXF), or Joint Exchange Photographers Group (JPEG) file.

### **Example**

The example assumes that GASWorkS has been started, a model is open, the GDI Window is displayed, and at least one file with a .bmp, .dxf, or .jpg extension is present in the "GASWorkS 10\support\images" folder.

! Click the *Add User Graphic Image* icon from the *User Graphic Commands Toolbar*.

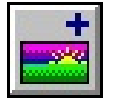

! At the *User Graphic Image Filename* prompt, select the desired item from the GDI Prompt List.

! At the *User Graphic Image Location* prompt, either type a coordinate pair on the GDI Prompt Line and press the *Enter* key, or move the mouse crosshairs to a point in the GDI Display and left-click the mouse. The selected location will be the upper-left corner of the User Graphic Image.

! At the *User Graphic Image Width* prompt, move the mouse crosshairs to a point in the GDI Display and left-click the mouse. The width of the User Graphic Image will be set equal to the length of the line that is displayed in the GDI Display.

! *Note -* If the User Graphic Image is a DXF File, at the *Line Display Weight* prompt, type a value on the GDI Prompt Line, then press the *Enter* key.

• The User Graphic Image will be displayed at the selected location.

### **Notes & Considerations**

! This command can also be executed by selecting the *Add User Graphic Image* item from the GDI Command List, or by typing ADDIMAGE or ADDI on the GDI Command Line and pressing the *Enter* key.

! To turn the display of User Graphic Images "on" or "off", use the *Display User Graphics* command.

! To change the User Graphic Image Data, either use the *Edit User Graphic Image* command or left-click on the desired User Graphic Image to display the data in the Data Panel.

 **10.1** *GDI Commands*

*[Table Of Contents](#page-4-0)*

! To change the location of a User Graphic Image, either use the *Move User Graphic Image* command or grips.

! To remove a User Graphic Image from the model, use the *Delete User Graphic Image* command.

! If the *Allow Undo Of Data/Graphic Changes* preference settings option is enabled, click the *Undo* icon to restore the last data or graphic change. To access the option, select the *Settings* item from the *Preferences* submenu from the *File* menu.

### **See Also**

[Delete A User Graphic Image](#page-202-0) [Display The User Graphics](#page-223-0) [Edit A User Graphic Image](#page-259-0) **[Grips](#page-526-0)** [Move A User Graphic Image](#page-397-0) [Set A Feature's Dimensions](#page-550-0) [Set A Feature's Location](#page-552-0) [Undo The Last Data Or Graphic Change](#page-480-0) [Use The Data Panel](#page-556-0)

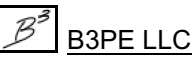

### **Add A User Graphic Line**

### **Summary**

Adds a User Graphic Line.

### **Example**

The example assumes that GASWorkS has been started, a model is open, and the GDI Window is displayed.

! Click the *Add User Graphic Line* icon from the *User Graphic Commands Toolbar*.

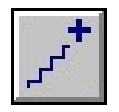

! At the *User Graphic Line Style* prompt, select the desired item from the GDI Prompt List.

! At the *User Graphic Line Width* prompt, type a value (in *Coordinate* units) on the GDI Prompt Line and press the *Enter* key, or right-click the mouse to accept the default value.

! At the *Start Location* prompt, either type a coordinate pair on the GDI Prompt Line and press the *Enter* key, or move the mouse crosshairs to a point in the GDI Display and left-click the mouse. The first point will be placed at the selected location.

! At the *Next End Location* prompt, either type a coordinate pair on the GDI Prompt Line and press the *Enter* key, or move the mouse crosshairs to a point in the GDI Display and left-click the mouse. The next end will be placed at the selected location. A line segment will be drawn from the *Start Location* to the selected location.

! The *Next End Location* prompt will be displayed again. Use one of the methods described above to continue adding segments, or use one the following methods:

! End - Type "E" on the GDI Prompt Line, or right-click the mouse, to end the line segment at the last entered location.

! Close - Type "C" on the GDI Prompt Line to draw a line segment from the last entered point to the *Start Location* and create a closed geometric figure.

! Undo - Type "U" on the GDI Prompt Line to undo the last entered line segment.

! *Note -* The *Next End Location* prompt will continue to be displayed until the User Graphic Line is ended or closed, or the command is cancelled.

! *Note -* If "Circled", "Crossed", "Slashed - Left", "Slashed - Right", "Ticked", or "Zig-Zagged" is selected for the *User Graphic Line Style*, the following prompt will be displayed.

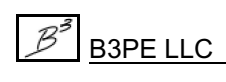

! At the *Pattern Spacing* prompt use one of the following methods:

! Type a value (in *Coordinate* units) and press the *Enter* key. This sets the space between the repeating elements of the line pattern.

! Move the crosshairs to a point within the GDI Display and left-click the mouse. The length of the line between the insertion point and the second point represents the space between the repeating elements of the line pattern.

• *Note* - If "Leader" is selected for the *User Graphic Line Style*, the following prompt will be displayed.

! At the *Arrowhead Length* prompt, use one of the following methods:

! Type a value (in *Coordinate* units) on the GDI Prompt Line and press the *Enter* key. This sets the length of the leader arrowhead.

! Move the crosshairs to a point within the GDI Display and left-click the mouse. The length of the line between the insertion point and the second point represents the length of the leader arrowhead.

! The User Graphic Line will be displayed at the selected location.

### **Notes & Considerations**

! This command can also be executed by selecting the *Add User Graphic Line* item from the GDI Command List, or by typing ADDLINE or ADDL on the GDI Command Line and pressing the *Enter* key.

- ! The leader arrowhead will point to the *Start Location* of the User Graphic Line.
- ! To turn the display of User Graphic Lines "on" or "off", use the *Display User Graphics* command.

! To change the User Graphic Line Data, either use the *Edit User Graphic Line* command or left-click on the desired User Graphic Line to display the data in the Data Panel.

! To change the location of a User Graphic Line, either use the *Move User Graphic Line* command or grips.

! To change the location of a User Graphic Line segment, either use the *Move User Graphic Line End* command or grips.

! To remove a User Graphic Line from the model, use the *Delete User Graphic Line* command.

# **10.1** *GDI Commands*

*[Table Of Contents](#page-4-0)*

! If the *Allow Undo Of Data/Graphic Changes* preference settings option is enabled, click the *Undo* icon to restore the last data or graphic change. To access the option, select the *Settings* item from the *Preferences* submenu from the *File* menu.

### **See Also**

[Delete A User Graphic Line](#page-203-0) [Display The User Graphics](#page-223-0) [Edit A User Graphic Line](#page-260-0) **[Grips](#page-526-0)** [Move A User Graphic Line](#page-398-0) [Move A User Graphic Line End](#page-400-0) [Set A Feature's Dimensions](#page-550-0) [Set A Feature's Location](#page-552-0) [Undo The Last Data Or Graphic Change](#page-480-0) [Use The Data Panel](#page-556-0)

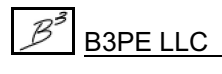

*[Table Of Contents](#page-4-0)*

### **Add A User Graphic Symbol**

### **Summary**

Adds a User Graphic Symbol.

### **Example**

The example assumes that GASWorkS has been started, a model is open, and the GDI Window is displayed.

! Click the *Add User Graphic Symbol* icon from the *User Graphic Commands Toolbar*.

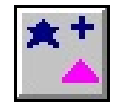

! At the *User Graphic Symbol Style* prompt, select the desired item from the GDI Prompt List.

! At the *User Graphic Symbol Location* prompt, either type a coordinate pair on the GDI Prompt Line and press the *Enter* key, or move the mouse crosshairs to a point in the GDI Display and leftclick the mouse. The selected location will be the center of the User Graphic Symbol.

! At the *User Graphic Symbol Rotation* prompt, move the mouse crosshairs to a point within the GDI Display and left-click the mouse. The angle of the line that is displayed in the GDI Display indicates the orientation of the User Graphic Symbol.

! At the *User Graphic Symbol Size* prompt, move the mouse crosshairs to a point within the GDI Display and left-click the mouse. The length of the line between the insertion point and the second point represents the symbol size.

! The User Graphic Symbol will be displayed at the selected location.

### **Notes & Considerations**

! This command can also be executed by selecting the *Add User Graphic Symbol* item from the GDI Command List, or by typing ADDSYMBOL OR ADDS on the GDI Command Line and pressing the *Enter* key.

! The default User Graphic Symbolsize isset by the *User Graphic Symbol Size* value on the Graphic Settings screen. To access the screen, select the *Settings* item from the *Graphics* menu.

! To turn the display of User Graphic Symbols "on" or "off", use the *Display User Graphics* command.

! To change the User Graphic Symbol Data, either use the *Edit User Graphic Symbol* command or left-click on the desired User Graphic Symbol to display the data in the Data Panel.

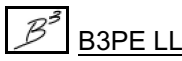

# **10.1** *GDI Commands*

*[Table Of Contents](#page-4-0)*

! To create a copy of an existing User Graphic Symbol, use the *Copy User Graphic Symbol* command.

! To change the location of a User Graphic Symbol, either use the *Move User Graphic Symbol* command or grips.

! To create a legend of all of the User Graphic Symbols used in a model, use the *Create Symbol Legend* command.

! To remove a User Graphic Symbol from the model, use the *Delete User Graphic Symbol* command.

! If the *Allow Undo Of Data/Graphic Changes* preference settings option is enabled, click the *Undo* icon to restore the last data or graphic change. To access the option, select the *Settings* item from the *Preferences* submenu from the *File* menu.

### **See Also**

[Copy A User Graphic Symbol](#page-171-0) [Create A Symbol Legend](#page-183-0) [Delete A User Graphic Symbol](#page-204-0) [Display The User Graphics](#page-223-0) [Edit A User Graphic Symbol](#page-261-0) [Grips](#page-526-0) [Move A User Graphic Symbol](#page-402-0) [Set A Feature's Dimensions](#page-550-0) [Set A Feature's Location](#page-552-0) [Undo The Last Data Or Graphic Change](#page-480-0) [Use The Data Panel](#page-556-0)

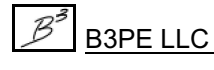

*[Table Of Contents](#page-4-0)*

### **Add User Text**

#### **Summary**

Adds a User Text feature.

### **Example**

The example assumes that GASWorkS has been started, a model is open, and the GDI Window is displayed.

! Click the *Add User Text* icon from the *User Text Commands Toolbar*.

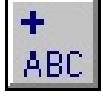

! At the *User Text Location* prompt, either type a coordinate pair on the GDI Prompt Line and press the *Enter* key, or move the mouse crosshairs to a point in the GDI Display and left-click the mouse. The selected location will be the lower-left corner of the User Text Feature.

! At the *User Text Rotation* prompt, move the mouse crosshairs to a point within the GDI Display and left-click the mouse. The angle of the line that is displayed in the GDI Display indicates the orientation of the User Text feature.

! At the *User Text Height* prompt, move the mouse crosshairs to a point within the GDI Display and left-click the mouse. The text height will be set to the length of the line that is displayed in the GDI Display.

! At the *User Text Width* prompt, move the mouse crosshairs to a point within the GDI Display and left-click the mouse. The width of the User Text feature will be set equal to the length of the line that is displayed in the GDI Display.

! At the *User Text Value* prompt, enter text by typing it on the GDI Prompt Line and press the *Enter* key.

• The User Text will be displayed at the selected location.

### **Notes & Considerations**

! This command can also be executed by selecting the *Add User Text* item from the GDI Command List, or by typing ADDUSERTEXT or ADDT on the GDI Command Line and pressing the *Enter* key.

! To turn the display of User Text features "on" or "off", use the *Display User Text* command.

! To change the User Text Data, either use the *Edit User Text* command or left-click on the desired User Text feature to display the data in the Data Panel.

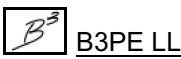

# **10.1** *GDI Commands*

*[Table Of Contents](#page-4-0)*

- ! To create a copy of an existing User Text feature, use the *Copy User Text* command.
- ! To change the location of a User Text feature, either use the *Move User Text* command or grips.
- ! To remove a User Text feature from the model, use the *Delete User Text* command.

! If the *Allow Undo Of Data/Graphic Changes* preference settings option is enabled, click the *Undo* icon to restore the last data or graphic change. To access the option, select the *Settings* item from the *Preferences* submenu from the *File* menu.

### **See Also**

[Copy User Text](#page-176-0) [Delete User Text](#page-207-0) [Display The User Text](#page-224-0) [Edit User Text](#page-264-0) **[Grips](#page-526-0)** [Move User Text](#page-404-0) [Set A Feature's Dimensions](#page-550-0) [Set A Feature's Location](#page-552-0) [Undo The Last Data Or Graphic Change](#page-480-0) [Use The Data Panel](#page-556-0)

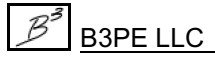

### **Add User Text Associated With A Feature**

#### **Summary**

Adds a User Text feature that is associated with a specific customer, node, or pipe feature's data text value.

### **Example**

The example assumes that GASWorkS has been started, a model is open, and the GDI Window is displayed.

! Select the *Add User Text - Associated* item from the GDI Command List.

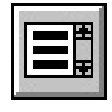

- ! At the *Select The Feature To Associate With* prompt, move the mouse pointer to a customer, node, or pipe feature in the GDI Display and left-click the mouse.
- ! At the *Select The Data Item To Display* prompt, select the desired item from the GDI Prompt List.

! At the *User Text Location* prompt, either type a coordinate pair on the GDI Prompt Line and press the *Enter* key, or move the mouse crosshairs to a point in the GDI Display and left-click the mouse. The selected location will be the lower-left corner of the text feature.

! At the *User Text Rotation* prompt, move the mouse crosshairs to a point within the GDI Display and left-click the mouse. The angle of the line that is displayed in the GDI Display indicates the orientation of the text feature.

! At the *User Text Height* prompt, move the mouse crosshairs to a point within the GDI Display and left-click the mouse. The text height will be set to the length of the line that is displayed in the GDI Display.

- ! The Associated User Text will be displayed at the selected location.
- ! At the *Include A Leader Line* prompt, select the desired item from the GDI Prompt List.

! If the "Yes" item is selected, at the *Leader Line Width* prompt, type a value (in *Coordinate* units) on the GDI Prompt Line and press the *Enter* key.

! At the *Start Location (Arrowhead End)* prompt, either type a coordinate pair on the GDI Prompt Line and press the *Enter* key, or move the mouse crosshairs to a point in the GDI Display and leftclick the mouse. The arrowhead will be placed at the selected location.

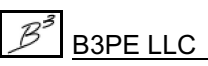

*[Table Of Contents](#page-4-0)*

! At the *Next End Location* prompt, either type a coordinate pair on the GDI Prompt Line and press the *Enter* key, or move the mouse crosshairs to a point in the GDI Display and left-click the mouse. The next end will be placed at the selected location. A line segment will be drawn from the *Start Location* to the selected location.

! The *Next End Location* prompt will be displayed again. Use one of the methods described above to continue adding segments, or use one the following methods:

- ! End Type "E" on the GDI Prompt Line, or right-click the mouse, to end the line segment at the last entered location.
- ! Undo Type "U" on the GDI Prompt Line to undo the last entered line segment.
- ! *Note -* The *Next End Location* prompt will continue to be displayed until the Leader Line is ended or the command is cancelled.

! At the *Arrowhead Length* prompt, move the crosshairs to a point within the GDI Display and leftclick the mouse. The length of the line between the insertion point and the second point represents the length of the leader arrowhead.

! The Leader Line with Arrowhead will be displayed at the selected location.

### **Notes & Considerations**

! This command can also be executed by typing ADDAT on the GDI Command Line and pressing the *Enter* key.

! To turn the display of Associated User Text features "on" or "off", use the *Display User Text* command.

! To change the User Text Data, either use the *Edit User Text* command or left-click on the desired User Text feature to display the data in the Data Panel.

! To create a copy of an existing Associated User Text feature, use the *Copy User Text* command.

! To change the location of an Associated User Text feature, either use the *Move User Text* command or grips. The command will ask whether to move the leader line end. Either select "Yes" from the list to move the end of the leader line closest to the text, or select "No" to leave the leader line where it is.

! Leader Lines have their own grips, and can be moved independently of their associated feature.

! To remove an Associated User Text feature from the model, use the *Delete User Text* command. The leader line will also be deleted.

# **10.1** *GDI Commands*

*[Table Of Contents](#page-4-0)*

! If the *Allow Undo Of Data/Graphic Changes* preference settings option is enabled, click the *Undo* icon to restore the last data or graphic change. To access the option, select the *Settings* item from the *Preferences* submenu from the *File* menu.

### **See Also**

[Copy User Text](#page-176-0) [Delete User Text](#page-207-0) [Display The User Text](#page-224-0) [Edit User Text](#page-264-0) **[Grips](#page-526-0)** [Move User Text](#page-404-0) [Select A Feature](#page-548-0) [Set A Feature's Dimensions](#page-550-0) **[Set A Feature's Location](#page-552-0)** [Undo The Last Data Or Graphic Change](#page-480-0) [Use The Data Panel](#page-556-0)

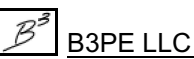

### **Add User Text With A Leader Line**

#### **Summary**

Adds a User Text feature with a leader line.

#### **Example**

The example assumes that GASWorkS has been started, a model is open, and the GDI Window is displayed.

! Select the *Add User Text - With Leader Line* item from the GDI Command List.

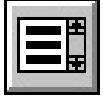

! At the *User Text Location* prompt, either type a coordinate pair on the GDI Prompt Line and press the *Enter* key, or move the mouse crosshairs to a point in the GDI Display and left-click the mouse. The selected location will be the lower-left corner of the User Text feature.

! At the *User Text Rotation* prompt, move the mouse crosshairs to a point within the GDI Display and left-click the mouse. The angle of the line that is displayed in the GDI Display indicates the orientation of the User Text feature.

! At the *User Text Height* prompt, move the mouse crosshairs to a point within the GDI Display and left-click the mouse. The text height will be set to the length of the line that is displayed in the GDI Display.

! At the *User Text Width* prompt, move the mouse crosshairs to a point within the GDI Display and left-click the mouse. The width of the User Text feature will be set equal to the length of the line that is displayed in the GDI Display.

! At the *User Text Value* prompt, enter text by typing it on the GDI Prompt Line and press the *Enter* key. The entered text will be displayed in the GDI Display as specified in the prior steps.

! At the *Leader Line Width* prompt, type a value (in *Coordinate* units) on the GDI Prompt Line and press the *Enter* key.

! At the *Start Location (Arrowhead End)* prompt, either type a coordinate pair on the GDI Prompt Line and press the *Enter* key, or move the mouse crosshairs to a point in the GDI Display and leftclick the mouse. The arrowhead will be placed at the selected location.

! At the *Next End Location* prompt, either type a coordinate pair on the GDI Prompt Line and press the *Enter* key, or move the mouse crosshairs to a point in the GDI Display and left-click the mouse. The next end will be placed at the selected location. A line segment will be drawn from the *Start Location* to the selected location.

! The *Next End Location* prompt will be displayed again. Use one of the methods described above to continue adding segments, or use one the following methods:

! End - Type "E" on the GDI Prompt Line, or right-click the mouse, to end the line segment at the last entered location.

! Undo - Type "U" on the GDI Prompt Line to undo the last entered line segment.

! *Note -* The *Next End Location* prompt will continue to be displayed until the Leader Line is ended or the command is cancelled.

! At the *Arrowhead Length* prompt, move the crosshairs to a point within the GDI Display and leftclick the mouse. The length of the line between the insertion point and the second point represents the length of the leader arrowhead.

! The Leader Line with Arrowhead will be displayed at the selected location.

### **Notes & Considerations**

! This command can also be executed by typing ADDLEADERTEXT or ADDLT on the GDI Command Line and pressing the *Enter* key.

! To turn the display of User Text features "on" or "off", use the *Display User Text* command.

! To change the User Text Data, either use the *Edit User Text* command or left-click on the desired User Text feature to display the data in the Data Panel.

! To create a copy of an existing User Text feature, use the *Copy User Text* command.

! To change the location of a User Text feature, either use the *Move User Text* command or grips. The command will ask whether to move the leader line end. Either select "Yes" from the list to move the end of the leader line closest to the text, or select "No" to leave the leader line where it is.

! Leader Lines have their own grips, and can be moved independently of their associated feature.

! To remove a User Text feature from the model, use the *Delete User Text* command. The leader line will also be deleted.

! If the *Allow Undo Of Data/Graphic Changes* preference settings option is enabled, click the *Undo* icon to restore the last data or graphic change. To access the option, select the *Settings* item from the *Preferences* submenu from the *File* menu.

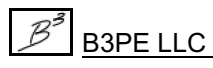

*[Table Of Contents](#page-4-0)*

### **See Also**

[Copy User Text](#page-176-0) [Delete User Text](#page-207-0) [Display The User Text](#page-224-0) [Edit User Text](#page-264-0) **[Grips](#page-526-0)** [Move User Text](#page-404-0) [Set A Feature's Dimensions](#page-550-0) [Set A Feature's Location](#page-552-0) [Undo The Last Data Or Graphic Change](#page-480-0) [Use The Data Panel](#page-556-0)

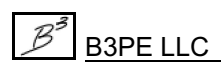

*[Table Of Contents](#page-4-0)*

### <span id="page-102-0"></span>**Add A Valve**

### **Summary**

Adds a valve type "pipe" feature.

### **Example**

The example assumes that GASWorkS has been started, a model is open, and the GDI Window is displayed. It is always a good idea to check the default data values and dimensional units before adding new features. To review the current values, select the *Set Defaults* item from the *Utilities* menu.

! Click the *Add Valve* icon from the *Graphic Construction Commands Toolbar*.

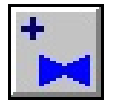

! At the *From Node Location* prompt, either type a coordinate pair on the GDI Prompt Line and press the *Enter* key, or move the mouse crosshairs to a point in the GDI Display and left-click the mouse. The From Node will be placed at the selected location.

! *Note -* If a new node is created and the *Allow Data Entry During New Feature Entry* graphic settings option is selected, the Node Data will be displayed in the Data Panel. Right-click the mouse to accept the default data values. If changes are made, click the *Apply Data Values* command button.

! At the *To Node Location* prompt, either type a coordinate pair on the GDI Prompt Line and press the *Enter* key, or move the mouse crosshairs to a point in the GDI Display and left-click the mouse. The To Node will be placed at the selected location.

! *Note -* If a new node is created and the *Allow Data Entry During New Feature Entry* graphic settings option is selected, the Node Data will be displayed in the Data Panel. Right-click the mouse to accept the default data values. If changes are made, click the *Apply Data Values* command button.

! At the *Valve Size & Type* prompt, select the desired item from the GDI Prompt List.

! At the *Valve Opening, %* prompt, type a value between 0 (fully closed) and 100 (fully open) on the GDI Prompt Line and pressthe *Enter* key. The pipe feature will be placed at the selected location.

! *Note -* If the *Allow Data Entry During New Feature Entry* graphic settings option is selected, the Pipe Data will be displayed in the Data Panel. Right-click the mouse to accept the default data values. If changes are made, click the *Apply Data Values* command button.

• The valve symbol will be placed on the pipe feature.

### **Notes & Considerations**

! This command can also be executed by selecting the *Add Valve* item from the GDI Command List, or by typing ADDVALVE or ADDV on the GDI Command Line and pressing the *Enter* key.

! A valve can also be modeled as a node or a fitting, but only a valve type hydraulic feature can stop the flow of gas in a model.

- ! To turn the display of valve symbols "on" or "off", use the *Display Pipe Symbols* command.
- ! To change the Pipe Data, either use the *Edit Pipe Data* command or left-click on the desired pipe feature to display the data in the Data Panel.
- ! To change the Node Data, either use the *Edit Node Data* command or left-click on the desired node to display the data in the Data Panel.
- ! To change the location of a pipe feature, use the *Move Pipe* command. To change the location of one end of a pipe, use the *Move Pipe End* command or grips.
- ! The size of the valve symbol is set by the *Pipe Symbol Size* value on the Graphic Settings screen. To access the screen, select the *Settings* item from the *Graphics* menu.
- ! To convert an existing pipe feature into a valve, use the *Insert Valve* command.
- ! To add a valve as a fitting to an existing pipe feature, use the *Add Fitting* command.
- ! To remove a valve from the model, use the *Delete Pipe* command. This will also remove the pipe feature.

! Valve properties can be viewed or changed on the *Valve* data tab of the Property Table Report. To access the report, select the *Property Tables* item from the *Edit* menu.

! If the *Allow Undo Of Data/Graphic Changes* preference settings option is enabled, click the *Undo* icon to restore the last data or graphic change. To access the option, select the *Settings* item from the *Preferences* submenu from the *File* menu.

#### **See Also**

[Edit Node Data](#page-248-0) **[Edit Pipe Data](#page-254-0)** [Grips](#page-526-0) [Insert A Valve](#page-325-0) [Move A Pipe](#page-383-0) End [Use The Data Panel](#page-556-0)

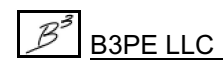

[Add A Fitting](#page-67-0) [Attach A Fitting To A Pipe](#page-508-0) [Delete A Pipe](#page-195-0) **[Display The Pipe Symbols](#page-220-0)** [Set A Feature's Location](#page-552-0) [Undo The Last Data Or Graphic Change](#page-480-0)

 B3PE LLC *Engineering & Software Services* Revision - 003, Copyright 2021 All Rights Reserved.

*[Table Of Contents](#page-4-0)*

### **Add A Valve Node**

### **Summary**

Adds a valve node to an existing pipe feature.

### **Example**

The example assumes that GASWorkS has been started, a model is open, the GDI Window is displayed, and at least one pipe feature is present in the model.

! Select the *Add Valve Node* item from the GDI Command List.

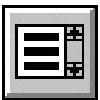

! At the *Select Pipe To Add Valve Node To* prompt, move the mouse pointer to a point on the desired pipe and left-click the mouse. The selected pipe will be highlighted.

! At the *Valve Node Location* prompt, either type a coordinate pair on the GDI Prompt Line and press the *Enter* key, or move the mouse crosshairs to a point in the GDI Display and left-click the mouse.

! At the *Valve Node Number* prompt, type a value on the GDI Prompt Line and press the *Enter* key.

! At the *Valve Node Hydraulic Type* prompt, select the desired item from the GDI Prompt List. A node will be placed at the selected location.

! *Note -* If the *Allow Data Entry During New Feature Entry* graphic settings option is selected, the Node Data will be displayed in the Data Panel. Right-click the mouse to accept the default data values. If changes are made, click the *Apply Data Values* command button.

! The valve node symbol will be placed on the pipe feature.

### **Notes & Considerations**

!This command can also be executed by typing ADDVALVENODE or ADDVN on the GDICommand Line and pressing the *Enter* key.

! Valve nodes are always considered to be "fully open" and do not affect the hydraulic analysis. To include a valve in the hydraulic analysis, add a valve *Hydraulic Type* pipe feature by using the *Add Valve* command.

! To change the Valve Node Data, either use the *Edit Node Data* command or left-click on the desired valve node to display the data in the Data Panel.

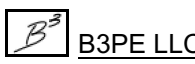

# **GASWorkSTM**

# **10.1** *GDI Commands*

*[Table Of Contents](#page-4-0)*

! Adding a valve node to a pipe (not at an existing node) splits the pipe into two segments. The *Hydraulic Length* of the new segments is calculated by prorating the original pipe's *Hydraulic Length*. The length assigned to each segment depends on the graphic location of the node.

*Example -* A pipe with a graphic length of 100 Feet, and a *Hydraulic Length* of 200 Feet, is split by a Valve Node placed 40 Feet (graphic) from one end. The original *Hydraulic Length* is divided 40-60 among the two segments. Thus, the new pipe segments have *Hydraulic Lengths* of 80 and 120 Feet, respectively.

! To remove a valve node from the model, use the *Delete Valve Node* command.

! If the *Allow Undo Of Data/Graphic Changes* preference settings option is enabled, click the *Undo* icon to restore the last data or graphic change. To access the option, select the *Settings* item from the *Preferences* submenu from the *File* menu.

### **See Also**

[Add A 2-Point Pipe](#page-48-0) [Add An Arc Pipe](#page-50-0) [Add A Polyline Pipe](#page-73-0) [Add A Valve](#page-102-0) [Delete A Valve Node](#page-209-0) [Edit Node Data](#page-248-0) [Select A Feature](#page-548-0) [Set A Feature's Location](#page-552-0) [Undo The Last Data Or Graphic Change](#page-480-0) [Use The Data Panel](#page-556-0)

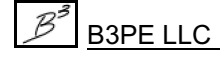

*[Table Of Contents](#page-4-0)*

### **Add A Well**

### **Summary**

Adds a well type "pipe" feature.

### **Example**

The example assumes that GASWorkS has been started, a model is open, and the GDI Window is displayed. It is always a good idea to check the default data values and dimensional units before adding new features. To review the current values, select the *Set Defaults* item from the *Utilities* menu.

! Click the *Add Well* item from the *Graphic Construction Commands Toolbar*.

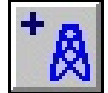

! At the *From (Wellhead) Node Location* prompt, either type a coordinate pair on the GDI Prompt Line and press the *Enter* key, or move the mouse crosshairs to a point in the GDI Display and left-click the mouse. The From Node will be placed at the selected location.

! *Note -* If a new node is created and the *Allow Data Entry During New Feature Entry* graphic settings option is selected, the Node Data will be displayed in the Data Panel. Right-click the mouse to accept the default data values. If changes are made, click the *Apply Data Values* command button.

! At the *To (Pipe) Node Location* prompt, either type a coordinate pair on the GDI Prompt Line and press the *Enter* key, or move the mouse crosshairs to a point in the GDI Display and left-click the mouse. The To Node will be placed at the selected location.

! *Note -* If a new node is created and the *Allow Data Entry During New Feature Entry* graphic settings option is selected, the Node Data will be displayed in the Data Panel. Right-click the mouse to accept the default data values. If changes are made, click the *Apply Data Values* command button.

! At the *Well Type* prompt, select the desired item from the GDI Prompt List.

! At the *Shut-In Pressure* prompt, type a value (in the *Pressure* units) on the GDI Prompt Line and press the *Enter* key. The pipe feature will be placed at the selected location.

! *Note -* If the *Allow Data Entry During New Feature Entry* graphic settings option is selected, the Pipe Data will be displayed in the Data Panel. Right-click the mouse to accept the default data values. If changes are made, click the *Apply Data Values* command button.

• The well symbol will be placed on the pipe feature.

### **Notes & Considerations**

! This command can also be executed by selecting the *Add Well* item from the GDI Command List, or by typing ADDWELL on the GDI Command Line and pressing the *Enter* key.

! The From Node represents the wellhead and the To Node represents the downstream pipe end. The well symbol will be displayed "facing up" when the direction of the gas flow is left to right, and the well symbol will be displayed "facing down" when the direction of the gas flow is right to left.

! The flow rate from a well depends on the downstream pressure at the To Node. Asthe downstream pressure increases, the flow rate decreases, and vice versa. An alternative method to model a well is to create a node with a known supply (positive load).

- ! When available, a "multi-point" flow test is recommended to validate a well's operating characteristics.
- ! To turn the display of well symbols "on" or "off", use the *Display Pipe Symbols* command.

! To change the Pipe Data, either use the *Edit Pipe Data* command or left-click on the desired pipe feature to display the data in the Data Panel.

! To change the location of a pipe feature, use the *Move Pipe* command. To change the location of one end of a pipe, use the *Move Pipe End* command or grips.

! To reverse the From Node and To Node, use the *Swap Pipe Ends* command.

! The size of the well symbol is set by the *Pipe Symbol Size* value on the Graphic Settings screen. To access the screen, select the *Settings* item from the *Graphics* menu.

! To remove a well from the model, use the *Delete Pipe* command. This will also remove the pipe feature.

! Well properties can be viewed or changed on the *Well* data tab of the Property Table Report. To access the report, select the *Property Tables* item from the *Edit* menu.

! If the *Allow Undo Of Data/Graphic Changes* preference settings option is enabled, click the *Undo* icon to restore the last data or graphic change. To access the option, select the *Settings* item from the *Preferences* submenu from the *File* menu.
*[Table Of Contents](#page-4-0)*

#### **See Also**

[Delete A Pipe](#page-195-0) [Display The Pipe Symbols](#page-220-0) [Edit Node Data](#page-248-0) [Edit Pipe Data](#page-254-0) [Grips](#page-526-0) [Move A Pipe](#page-383-0) [Move A Pipe End](#page-385-0) [Set A Feature's Location](#page-552-0) [Swap A Pipe's Ends \(The From Node & To Node\)](#page-466-0) [Undo The Last Data Or Graphic Change](#page-480-0) [Use The Data Panel](#page-556-0)

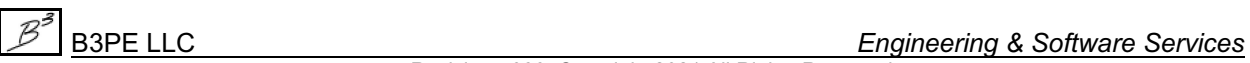

*[Table Of Contents](#page-4-0)*

## **Adjust An Arc Pipe**

#### **Summary**

Adjusts the radius of an existing arc pipe feature.

#### **Example**

The example assumes that GASWorkS has been started, a model is open, the GDI Window is displayed, and at least one arc type pipe is present in the model.

! Select the *Adjust Arc Pipe* item from the GDI Command List.

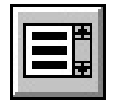

- ! At the *Select An Arc Pipe* prompt, move the mouse pointer to an arc type pipe and leftclick the mouse. The selected arc pipe will be highlighted.
- ! At the *Adjust Curve* prompt, use one of the following methods:
	- ! Graphic Move the mouse crosshairs to adjust the direction and radius of the arc in the GDI Display, then left-click the mouse. The arc will be drawn between the two nodes with the drawn angle.
	- Radius Type the letter "R", followed by an equal "=" sign, followed by a radius value in *Coordinate* units on the GDI Prompt Line and press the *Enter* key. The arc will be drawn between the two nodes with the specified radius.
	- Delta Type the letter "D", followed by an equal "=" sign, followed by a delta angle value in decimal degrees on the GDI Prompt Line and press the *Enter* key. The arc will be drawn between the two nodes with the specified delta angle.
	- Semicircle Type the letter "S", followed by an equal "=" sign, followed by either "-1" for a counter-clockwise semicircle between the From Node and the To Node, "0" for a straight arc between the From Node and the To Node, or "1" for a clockwise semicircle between the From Node and the To Node on the GDI Prompt Line and press the *Enter* key.

! If the *Automatically Update Pipe Length* graphic settings option is selected, the *Hydraulic Length* of the pipe will be recalculated. If the option is not selected, a message may be displayed asking to update the hydraulic *Pipe Length*. Either click the *Yes* command button to update the pipe length, or click the *No* command button to preserve the previous value.

## GASWorkS<sup>™</sup> 10.1

 **10.1** *GDI Commands*

*[Table Of Contents](#page-4-0)*

#### **Notes & Considerations**

! This command can also be executed by typing ADJUSTARC on the GDI Command Line and pressing the *Enter* key.

! Moving an arc pipe end will also change the curvature of the arc. To do so, either use the *Move Pipe End* command or grips.

! The *Hydraulic Length* is the value used for the pipe length in the GASWorkS calculations. The initial *Hydraulic Length* value is equal to the graphic length in the GDI Display. The *Hydraulic Length* value can be changed in the Pipe Data in the Data Panel or by using the *Edit Pipe Data* command.

! If the *Allow Undo Of Data/Graphic Changes* preference settings option is enabled, click the *Undo* icon to restore the last data or graphic change. To access the option, select the *Settings* item from the *Preferences* submenu from the *File* menu.

#### **See Also**

[Add An Arc Pipe](#page-50-0) [Edit Pipe Data](#page-254-0) [Grips](#page-526-0) [Move A Pipe End](#page-385-0) [Select A Feature](#page-548-0) [Undo The Last Data Or Graphic Change](#page-480-0) [Use The Data Panel](#page-556-0)

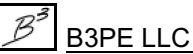

### **Assign The Customer Service Lines**

#### **Summary**

Automatically assigns the customer features to the nearest supply main (pipe).

#### **Example**

The example assumes that GASWorkS has been started, a model is open, the GDI Window is displayed, and at least one pipe and one customer feature is present in the model.

! Select the *Assign Customer Service Lines* item from the GDI Command List.

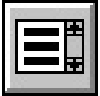

! A message will be displayed asking to assign the service lines to all of the customers, or only to assign the service lines for customers with no tap location. Either click the *Yes* command button to assign all customers in the model to the supply main closest to the customer

location (this includes any customers currently assigned to a supply main other than the one closest to the customer location), click the *No* command button to assign only the unassigned customers in the model, or click the *Cancel* command button to end the command and preserve the model as is.

! At the *Maximum Service Line Length* prompt, type a value (in *Length* units) on the GDI Prompt Line and press the *Enter* key. Customers that are not within the specified service line length of a pipe will not be assigned.

! A message will be displayed when the service line assignment is complete. Click the *OK* command button to close the message.

! A service line will be drawn from the customer location to the assigned supply main, and the tap will be placed at the intersection between the service and the main.

#### **Notes & Considerations**

! This command can also be executed by typing ASSIGNCUSTSERV or ASSIGNSERVICE on the GDI Command Line and pressing the *Enter* key.

! To change the location of the service tap along a supply main, either use the *Move Service Tap* command or grips.

! To change a customer's supply main, use the *Reassign Customer Supply Main* command.

# GASWorkS<sup>™</sup> 10.1

## **10.1** *GDI Commands*

*[Table Of Contents](#page-4-0)*

! When searching for the nearest main, onlymains whose *Facility Type* isset to "Active" are considered. The "Active" setting can be found on the Facility Settingsscreen. To access the screen, select the *Facility Settings* item from the *Edit* menu.

! The *Node Load Application* item in the Customer Data determines where the customer load is applied to in the model. The "From Node" option adds the entire value to the From Node of the tapped supply main. The "To Node" option adds the entire value to the To Node. The "Both Nodes" option splits the customer load evenly between the From Node and the To Node. The customer load value is added to the *External Load* of the chosen node(s). The "None" option does not apply the value to either node. The "Diversified" option indicates to use the selected Diversity load calculation method.

! If the *Allow Undo Of Data/Graphic Changes* preference settings option is enabled, click the *Undo* icon to restore the last data or graphic change. To access the option, select the *Settings* item from the *Preferences* submenu from the *File* menu.

#### **See Also**

[Add A 2-Point Pipe](#page-48-0) [Add An Arc Pipe](#page-50-0) [Add A Customer](#page-57-0) [Add A Polyline Pipe](#page-73-0) [Add An Unassigned Customer](#page-85-0) [Edit Customer Data](#page-230-0) **[Grips](#page-526-0)** [Move A Service Tap](#page-395-0) [Reassign A Customer's Supply Main](#page-421-0) [Undo The Last Data Or Graphic Change](#page-480-0) [Use The Data Panel](#page-556-0)

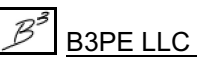

### **Break Flagged Intersections**

#### **Summary**

Automatically breaks the flagged unbroken intersection locations.

#### **Example**

The example assumes that GASWorkS has been started, a model is open, the GDI Window is displayed, the *Flag Unbroken Intersections* command has been executed, and at least one node has been flagged as a result.

! Select the *Break Flagged Intersections* item from the GDI Command List.

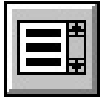

! The Fuzzy Tolerance screen is displayed. Type a value in the *Fuzzy Tolerance Value* data field. Click the *Continue* command button to proceed.

! A message will be displayed stating the number of flagged intersections that are broken, and ask whether to clear the node flags. Either click the *Yes* command button to clear the node flags, or click the *No* command button to keep the node flags displayed.

! If the *Yes* command button is clicked, a message may be displayed asking to reset the *Allow Intersection Flag* option. Either click the *Yes* command button to enable the intersection flag option for the broken intersection nodes, or click the *No* command button to disable this option for the nodes.

! If the *No* command button is clicked, a message may be displayed stating to use the *Clear Unbroken Intersection Flags* command to remove the flags. Click the *OK* command button to clear the message.

#### **Notes & Considerations**

! This command can also be executed by typing BREAKFLAGGED on the GDI Command Line and pressing the *Enter* key.

! An alternative to this command is to "break" each intersection individually using the *Tap Pipe* command.

! To mark any node crossed by an unconnected pipe with a graphic flag, use the *Flag Unbroken Intersections* command. This can include overlaps and other graphic errors that will not be fixed by simply "breaking" the pipes.

# GASWorkS<sup>™</sup> 10.1

## **10.1** *GDI Commands*

*[Table Of Contents](#page-4-0)*

! Before executing this command, verify that the flagged intersections should be broken. Flags can be set or unset using the *Set Intersection Flag* and *Unset Intersection Flag* commands.

! The *Allow Intersection Flag* option can be in the *Graphic Data Items* section in the Node Data.

! If the *Allow Undo Of Data/Graphic Changes* preference settings option is enabled, click the *Undo* icon to restore the last data or graphic change. To access the option, select the *Settings* item from the *Preferences* submenu from the *File* menu.

#### **See Also**

[Edit Node Data](#page-248-0) [Flag Unbroken Intersections](#page-313-0) [Set An Intersection Flag](#page-446-0) [Tap A Pipe](#page-467-0) [Undo The Last Data Or Graphic Change](#page-480-0) [Unset An Intersection Flag](#page-482-0) [Use The Data Panel](#page-556-0)

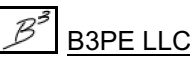

*[Table Of Contents](#page-4-0)*

### **Calculate Delta P (Linear)**

#### **Summary**

Calculates the pressure difference between a pair of selected nodes.

#### **Example**

The example assumes that GASWorkS has been started, a solvable model is open, the GDI Window is displayed, and the model has been solved and balanced.

! Select the *Calculate Delta P (Linear)* item from the GDI Command List.

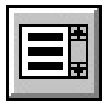

- ! At the *Select First Node* prompt, move the mouse the pointer to a node and left-click the mouse. The selected node will be highlighted.
- ! At the *Select Second Node* prompt, move the mouse the pointer to another node and left-click the mouse. The selected node will be highlighted.
- ! A message will be displayed stating the calculated difference in the absolute pressure values of the selected nodes. Click the *OK* command button to clear the message.

#### **Notes & Considerations**

! This command can also be executed by typing CALCULATEDELTAP or CALCDP on the GDI Command Line and pressing the *Enter* key.

• The pressure difference as a function of the absolute inlet and outlet pressures is used in pipe flow equations such as the Darcy-Weisbach equation. See the GASWorkS User's Manual for full descriptions of the Pipe Flow Equations supported by GASWorkS.

! Any two nodes can be selected for this routine. They do not need to be adjacent or connected.

#### **See Also**

[Select A Feature](#page-548-0) [Solve The Model](#page-462-0)

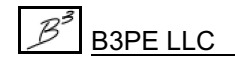

*[Table Of Contents](#page-4-0)*

## **Calculate Delta P (Squared)**

#### **Summary**

Calculates the difference of the squared pressures between a pair of selected nodes.

#### **Example**

The example assumes that GASWorkS has been started, a solvable model is open, the GDI Window is displayed, and the model has been solved and balanced.

! Select the *Calculate Delta P (Squared)* item from the GDI Command List.

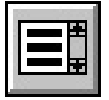

- ! At the *Select First Node* prompt, move the mouse the pointer to a node and left-click the mouse. The selected node will be highlighted.
- ! At the *Select Second Node* prompt, move the mouse the pointer to another node and left-click the mouse. The selected node will be highlighted.
- ! A message will be displayed stating the calculated difference in the absolute pressure values of the selected nodes. Click the *OK* command button to clear the message.

#### **Notes & Considerations**

! This command can also be executed by typing CALCULATEDELTAP2 or CALCDP2 on the GDI Command Line and pressing the *Enter* key.

• The pressure difference as a function of the squared absolute inlet and outlet pressures is used in pipe flow equations such as the Institute of Gas Technology (IGT) -Improved equation. See the GASWorkS User's Manual for full descriptions of the Pipe Flow Equations supported by GASWorkS.

! The two nodes selected for this routine do not need to be adjacent or connected.

#### **See Also**

[Select A Feature](#page-548-0) [Solve The Model](#page-462-0)

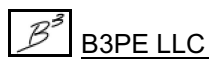

### **Calculate The Design Factor**

#### **Summary**

Calculate an adjustment factor (Design Factor value) to set the total system load to a specified value.

#### **Example**

The example assumes that GASWorkS has been started, a solvable model is open, the GDI Window is displayed, and the model has been solved and balanced.

! Select the *Calculate Design Factor* item from the GDI Command List.

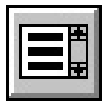

- ! The Design Factor Calculation screen is displayed with the *Current Design Factor* value.
	- ! Set the *Desired Total System Flow* by typing a value in the data field and selecting the desired dimensional units from the list. Click the *Calculate* command button.

! The *Current Total System Flow* value will be displayed, along with the *Calculated Design Factor* value required to meet the *Desired Total System Flow* value. Either click the *Apply* command button to apply the *Calculated Design Factor* value, or click the *Close* command button to keep the *Current Design Factor* value and return to the GDI Window.

! If the *Apply* command button is clicked, a message will be displayed stating the *Current Design Factor* and *Calculated Design Factor* values. Either click the *Yes* command button to apply the *Calculated Design Factor* to the entire model, or click the *No* command button to end the command and preserve the model as is.

! If the *Yes* command button is clicked, a message will be displayed when the process is complete as a reminder to solve the model to calculate the new pressure and load values. Click the *OK* command button to clear the message.

#### **Notes & Considerations**

! This command can also be executed by typing CALCULATEDESIGNFACTOR or CALCDF on the GDI Command Line and pressing the *Enter* key.

! The Design Factor is used during the solution to adjust selected node loads found in the *Calculated Values* section of the Node Data. This value is expressed as a decimal and is dimensionless. For example, a Design Factor of 0.5 will reduce the affected node loads by 50%.

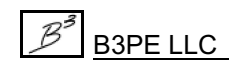

## GASWorkS<sup>™</sup> 10.1

## **10.1** *GDI Commands*

*[Table Of Contents](#page-4-0)*

! The Design Factor does not change any node or customer load data.

! The Design Factor can be found on the Solution Data screen. To accessthe screen, execute the *Solve Model* command.

! For nodes, the Base Load represents the load entering or leaving the system at the node. The *Adjust Base Load By DF* option must be set to "Yes" to multiply the Base Load by the Design Factor. The *External Load* value is the sum of the assigned customer loads from customers whose *Adjust Load* option is set to "Yes". The *Adjust External Load By DF* value must be set to "Yes" to multiply by the External Load by the Design Factor. The *External Load (Fixed)* value is the sum of the assigned customer loads from customers whose *Adjust Load* option is set to "No". This value is excluded from the Design Factor calculation. The Total Load is the sum of all the other node load values.

! The model should be solved and balanced after using this command.

#### **See Also**

[Edit Node Data](#page-248-0) [Solve The Model](#page-462-0)

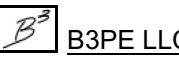

### **Calculate The Flow Efficiency**

#### **Summary**

Calculates the hydraulic efficiency along the flow path between a pair of selected nodes.

#### **Example**

The example assumes that GASWorkS has been started, a solvable model is open, the GDI Window is displayed, and the model has been solved and balanced.

! Select the *Calculate Efficiency* item from the GDI Command List.

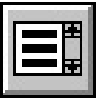

! At the *Select First Node (Correct Pressure Node)* prompt, move the mouse pointer to a node with a pressure known to be correct and left-click the mouse. The selected node will be highlighted.

! At the *Select Second Node (Incorrect Pressure Node)* prompt, move the mouse pointer to another node with a pressure known to be incorrect and left-click the mouse. The selected node will be highlighted.

! At the *New (Correct) Pressure For Node...* prompt, type a value (in *Pressure* units) on the GDI Prompt Line and press the *Enter* key. This sets be the known pressure value at the second node.

! A message will be displayed stating the calculated Efficiency Factor. Either click the *Yes* command button to proceed apply the factor to all of the highlighted pipes, or click the *No* command button to end the command and preserve the model as is.

! If the *Yes* command button is clicked, at the *Select First Feature* prompt, move the mouse pointer to a pipe and left-click the mouse. The selected pipe will be highlighted.

! At the *Select Another Feature* prompt, use the method described above to select additional pipe features. The GDI Prompt Line will update with the number of features selected. When finished, right-click the mouse to end the selection process.

! A message will be displayed asking whether to automatically change the Efficiency Factor and solve the model until the pressure is correct. Either click the *Yes* command button to solve the model and recalculate the efficiencies until the node pressures fall within a specified tolerance, or click the *No* command button to apply the new Efficiency Factor without solving the model and return to the GDI Window.

! If the *Yes* command button is clicked, at the *Pressure Tolerance* prompt, type a value on the GDI Prompt Line and press the *Enter* key. This sets the maximum acceptable node error for the solution.

*[Table Of Contents](#page-4-0)*

! A message will be displayed asking whether to reset the Efficiency Factor for the selected pipes before calculating. Either click the *Yes* command button to set the efficiencies for the selected pipes to 1 before the first iteration, or click the *No* command button to solve the model with the current efficiencies.

! A message may be displayed when the calculation is complete. Click the *OK* command button to clear the message.

### **Notes & Considerations**

! This command can also be executed by typing CALCULATEEFFICIENCY or CALCEFF on the GDI Command Line and pressing the *Enter* key.

! To unselect (unhighlight) a selected (highlighted) feature, move the mouse pointer to the selected feature and left-click the mouse. The feature will be unhighlighted, indicating it is no longer selected.

• This command is part of the calibration process. Adjusting pipe efficiencies is a way of tuning model pressures to match field data at given flow conditions. Low pipe efficiencies (values less than 0.85) may indicate an error in the model, or a potential field issue such as a gas leak or flow blockage.

! The *Hydraulic Efficiency* value is found in the *Hydraulic Data Items* section in the Pipe Data in the Data Panel.

! Recommended practices for calculating efficiencies include:

- Set the efficiency to a value of one (1) for any pipe included in the calculation before starting.
- Select pipes along the major flow path between the *First Node* and the *Second Node*.
- Only include pipe *Hydraulic Type* features along the selected flow path.

! This routine assumes constant flow rates across the pipes. Only the pressure drops are used to compute the efficiency correction factor. This factor is then applied to the selected pipes to adjust their efficiencies.

! If there is more than one flow path between the *First Node* and *Second Node*, the flow distribution will be changed when the Hydraulic Efficiency Factor is applied. The resulting node pressures may not match the desired value. Clicking the *Yes* command button at the message asking to automatically change and solve until the pressure is correct will repeat the Hydraulic Efficiency Factor calculation until the pressure at the *Second Node* is within the *Pressure Tolerance* of the *New (Correct) Node Pressure* value.

- ! Other methods for changing pipe efficiency include:
	- Change the *Hydraulic Efficiency* value in the Pipe Data in the Data Panel.
	- Select the "Pipe Efficiency" item from the *Set* list on the Multiple Edit Specifications screen.
	- Select the "Efficiency" item from the *Set* list on the Mass Update Specificationsscreen (when "Pipe Model Data" is the selected *Item Type*).

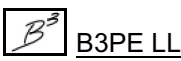

*[Table Of Contents](#page-4-0)*

• Change the *Efficiency* value in the Pipe Data Report.

• Select the "Pipe Efficiency" item from the *Set* list on the Trace & Update Data Specifications screen.

! If the *Allow Undo Of Data/Graphic Changes* preference settings option is enabled, click the *Undo* icon to restore the last data or graphic change. To access the option, select the *Settings* item from the *Preferences* submenu from the *File* menu.

**See Also**

[Edit Pipe Data](#page-254-0) [Select A Feature](#page-548-0) [Solve The Model](#page-462-0) [Trace & Update The Data](#page-473-0) [Undo The Last Data Or Graphic Change](#page-480-0) [Use The Data Panel](#page-556-0) [Use The Mass Update Routine](#page-558-0)

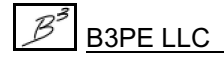

*[Table Of Contents](#page-4-0)*

### **Cancel The Current GDI Command**

#### **Summary**

Cancels the currently running GDI Command, or stops the display of the model image if it is currently being repainted.

#### **Example**

The example assumes that GASWorkS has been started, a model is open, the GDI Window is displayed, and a GDI Command is currently running.

#### *Cancel Icon*

! Click the *Cancel* icon found in the upper-left corner of the GDI Window.

#### *GDI Command List*

! Select the *Cancel Current GDI Command* item from the GDI Command List.

#### *GDI Command Line*

! Type CANCEL on the GDI Command Line and press the *Enter* key.

#### *Esc Key*

! Press the *Esc* key.

#### **Notes & Considerations**

- ! Certain GDI Commands must be completed or canceled before any other routines can be executed.
- ! GASWorkS or the GDI Window will not close while a GDI Command is running.
- ! The *Cancel* icon may not be added to the Tool Palette.

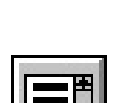

## GASWorkS<sup>™</sup> 10.1

## **10.1** *GDI Commands*

*[Table Of Contents](#page-4-0)*

! The Repaint routine checks the status of the Cancel routine at certain intervals before continuing to repaint the model image. These intervals are set by the *Refresh Increment* value in the Graphic Settings screen. If the Cancel routine is executed while the model image is repainting, the Repaint routine will stop at the next check interval. Use the *Repaint GDI Image* command to refresh the model image if the Repaint routine was stopped before finishing by the Cancel routine.

**See Also**

[Repaint The GDI Image](#page-432-0) [Use The Tool Palette](#page-560-0)

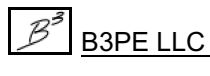

*[Table Of Contents](#page-4-0)*

### <span id="page-124-0"></span>**Clear All Customer Flags**

#### **Summary**

Clears all of the customer flags (find and item) from the GDI Display.

#### **Example**

The example assumes that GASWorkS has been started, a model is open, the GDI Window is displayed, and at least one customer is present in the model with a flag displayed.

! Select the *Clear All Customer Flags* item from the GDI Command List.

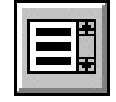

• All of the customer flags will be cleared.

#### **Notes & Considerations**

! This command can also be executed by typing CLEARALLCUSTFLAG or CLEARALLCFLAG on the GDI Command Line and pressing the *Enter* key.

! Graphic flags are used to identify model features with a specified attribute or value - for example, all of the customers with a zero load.

! If the *Allow Undo Of Data/Graphic Changes* preference settings option is enabled, click the *Undo* icon to restore the last data or graphic change. To access the option, select the *Settings* item from the *Preferences* submenu from the *File* menu.

#### **See Also**

[Clear The Customer Find Flag](#page-129-0)<br>[Clear A Customer Flag](#page-130-0)<br>Find A Customer **[Clear Customer Item Flags](#page-131-0)** [Find A Customer By Address](#page-271-0) [Find A Customer By Attribute](#page-273-0) [Find A Customer By Internal ID Number](#page-275-0) [Find A Customer By Link ID Number](#page-276-0) [Find A Customer By Record Number](#page-278-0)<br>[Flag A Customer](#page-300-0)s By Item Value<br>Flag Customers W [Flag Customers With Redundant Link ID Numbers](#page-304-0) [Flag Unassigned Customers](#page-312-0) [Undo The Last Data Or Graphic Change](#page-480-0)

[Flag Customers With Invalid Link ID Numbers](#page-303-0)

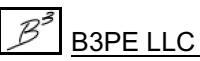

*[Table Of Contents](#page-4-0)*

### **Clear All Flags**

#### **Summary**

Clears all of the feature flags (find, item, error, and supply) from the GDI Display.

#### **Example**

The example assumes that GASWorkS has been started, a model is open, the GDI Window is displayed, and at least one flag is displayed.

! Select the *Clear All Flags* item from the GDI Command List.

• All of the flags will be cleared.

#### **Notes & Considerations**

! This command can also be executed by typing CLEARALLFLAGS or CLEARALL on the GDI Command Line and pressing the *Enter* key.

! Graphic flags are used to identify model features with a specified attribute or value - for example, all customers with zero load.

! If the *Allow Undo Of Data/Graphic Changes* preference settings option is enabled, click the *Undo* icon to restore the last data or graphic change. To access the option, select the *Settings* item from the *Preferences* submenu from the *File* menu.

#### **See Also**

[Find Any Feature](#page-267-0)<br>Find DXF Text<br>Find A Node<br>Find A Node [Find DXF Text](#page-279-0) [Find A Pipe](#page-288-0) [Find User Text](#page-298-0) [Flag A Customer](#page-300-0) [Flag A Node](#page-305-0) [Flag A Pipe](#page-308-0)<br>Flag Unbroken Intersections<br>Flag Unbroken Intersections<br>Flag Undo The Last Data Or

[Undo The Last Data Or Graphic Change](#page-480-0)

*[Table Of Contents](#page-4-0)*

### **Clear All Node Flags**

#### **Summary**

Clears all of the node flags (find, item, and supply) from the GDI Display.

#### **Example**

The example assumes that GASWorkS has been started, a model is open, the GDI Window is displayed, and at least one node is present in the model with a flag displayed.

! Select the *Clear All Node Flags* item from the GDI Command List.

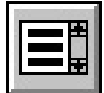

• All of the node flags will be cleared.

#### **Notes & Considerations**

! This command can also be executed by typing CLEARALLNODEFLAG or CLEARALLNFLAG on the GDI Command Line and pressing the *Enter* key.

! Graphic flags are used to identify model features with a specified attribute or value - for example, all nodes with zero load.

! If the *Allow Undo Of Data/Graphic Changes* preference settings option is enabled, click the *Undo* icon to restore the last data or graphic change. To access the option, select the *Settings* item from the *Preferences* submenu from the *File* menu.

#### **See Also**

[Find A Node](#page-283-0) [Find A Node By Name](#page-285-0) [Find A Node By Record Number](#page-287-0) [Flag A Node](#page-305-0) [Flag Nodes By Item Value](#page-306-0) [Flag The Supply Node](#page-311-0) [Undo The Last Data Or Graphic Change](#page-480-0)

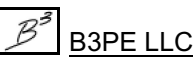

*[Table Of Contents](#page-4-0)*

### **Clear All Pipe Flags**

#### **Summary**

Clears all of the pipe flags (find and item) from the GDI Display.

#### **Example**

The example assumes that GASWorkS has been started, a model is open, the GDI Window is displayed, and at least one pipe is present in the model with a flag displayed.

! Select the *Clear All Pipe Flags* item from the GDI Command List.

• All of the pipe flags will be cleared.

#### **Notes & Considerations**

!This command can also be executed by typing CLEARALLPIPEFLAG or CLEARALLPFLAG on the GDI Command Line and pressing the *Enter* key.

! Graphic flags are used to identify model features with a specified attribute or value - for example, a specific pipe Record Number.

! If the *Allow Undo Of Data/Graphic Changes* preference settings option is enabled, click the *Undo* icon to restore the last data or graphic change. To access the option, select the *Settings* item from the *Preferences* submenu from the *File* menu.

#### **See Also**

[Find A Pipe](#page-288-0) [Find A Pipe By Address](#page-290-0) [Find A Pipe By Attribute](#page-292-0) [Find A Pipe By Internal ID Number](#page-294-0) [Find A Pipe By Link ID Number](#page-295-0) [Find A Pipe By Record Number](#page-297-0) [Flag A Pipe](#page-308-0) [Flag Pipes By Item Value](#page-309-0) [Undo The Last Data Or Graphic Change](#page-480-0)

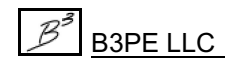

*[Table Of Contents](#page-4-0)*

### **Clear The Change Log**

#### **Summary**

Clears (removes) the contents of the Change Log.

#### **Example**

The example assumes that GASWorkS has been started, a model is open, the GDI Window is displayed, and a Change Log has been created.

! Select the *Clear Change Log* item from the GDI Command List.

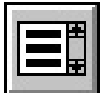

• A message will be displayed stating that the Change Log has been cleared. Click the *OK* command button to clear the message.

#### **Notes & Considerations**

! This command can also be executed by typing CLEARLOG on the GDI Command Line and pressing the *Enter* key.

- ! This command does not undo changes to the model it only clears the Change Log of any records.
- ! To record model changes in a Change Log, use the *Turn Change Log On* command.
- ! To stop recording the model changes to the Change Log, use the *Turn Change Log Off* command.

#### **See Also**

[Turn The Change Log Off](#page-476-0) [Turn The Change Log On](#page-477-0)

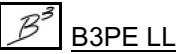

### <span id="page-129-0"></span>**Clear The Customer Find Flag**

#### **Summary**

Clears the last customer "find" flag from the GDI Display placed by one of the *Find Customer* commands.

#### **Example**

The example assumes that GASWorkS has been started, a model is open, the GDI Window is displayed, one of the *Find Customer* commands has been executed, and a customer has been flagged as a result.

! Click the *Clear Customer Find Flag* icon from the *Customer Commands Toolbar*.

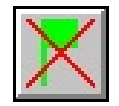

• The customer find flag will be removed.

#### **Notes & Considerations**

! This command can also be executed by the *Clear Customer Find Flag* item from the GDI Command List, or by typing CLEARCUSTFINDFLAG or CLEARCFFLAG on the GDI Command Line and pressing the *Enter* key.

! Graphic flags are used to identify model features with a specified attribute or value - for example, a specific customer Record Number.

! If the *Allow Undo Of Data/Graphic Changes* preference settings option is enabled, click the *Undo* icon to restore the last data or graphic change. To access the option, select the *Settings* item from the *Preferences* submenu from the *File* menu.

#### **See Also**

[Clear All Customer Flags](#page-124-0) [Find A Customer](#page-269-0) [Find A Customer By Address](#page-271-0) [Find A Customer By Attribute](#page-273-0) [Find A Customer By Internal ID Number](#page-275-0) [Find A Customer By Link ID Number](#page-276-0) [Find A Customer By Record Number](#page-278-0) [Undo The Last Data Or Graphic Change](#page-480-0)

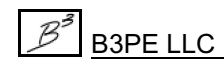

*[Table Of Contents](#page-4-0)*

### <span id="page-130-0"></span>**Clear A Customer Flag**

#### **Summary**

Clears an individual customer flag from the GDI Display.

#### **Example**

The example assumes that GASWorkS has been started, a model is open, the GDI Window is displayed, one of the "*Find*" or "*Flag Customer*" commands has been executed, and a customer has been flagged as a result.

! Select the *Clear Customer Flag* item from the GDI Command List.

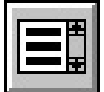

- ! At the *Select Customer To Clear Flag For* prompt, move the mouse pointer to a flagged customer and left-click the mouse.
- The selected customer flag will be removed.

#### **Notes & Considerations**

! This command can also be executed by typing CLEARCUSTFLAG or CLEARCFLAG on the GDI Command Line and pressing the *Enter* key.

! Graphic flags are used to identify model features with a specified attribute or value - for example, all customers with zero load.

! If the *Allow Undo Of Data/Graphic Changes* preference settings option is enabled, click the *Undo* icon to restore the last data or graphic change. To access the option, select the *Settings* item from the *Preferences* submenu from the *File* menu.

#### **See Also**

[Find A Customer](#page-269-0) Find A Customer [Find A Customer By Address](#page-271-0) [Find A Customer By Attribute](#page-273-0)<br>Find A Customer By Link ID Number<br>Find A Customer By Record Number [Find A Customer By Link ID Number](#page-276-0) [Flag A Customer](#page-300-0) Flag Customer [Flag Customers By Item Value](#page-301-0) [Flag Customers With Invalid Link ID Numbers](#page-303-0) [Flag Customers With Redundant Link ID Numbers](#page-304-0) [Flag Unassigned Customers](#page-312-0) [Select A Feature](#page-548-0) The Last Data Or Graphic Change

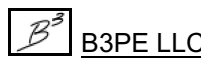

### <span id="page-131-0"></span>**Clear Customer Item Flags**

#### **Summary**

Clears the customer "item" flags from the GDI Display placed by the *Flag Customer* or *Flag Customers By Item Value* command.

#### **Example**

The example assumes that GASWorkS has been started, a model is open, the GDI Window is displayed, and a customer item flagged is displayed.

- ! Select the *Clear Customer Item Flags* item from the GDI Command List.
- All of the customer item flags will be cleared.

#### **Notes & Considerations**

! This command can also be executed by typing CLEARCUSTITEMFLAG or CLEARCIFLAG on the GDI Command Line and pressing the *Enter* key.

! Graphic flags are used to identify model features with a specified attribute or value - for example, all customers with zero load.

! If the *Allow Undo Of Data/Graphic Changes* preference settings option is enabled, click the *Undo* icon to restore the last data or graphic change. To access the option, select the *Settings* item from the *Preferences* submenu from the *File* menu.

#### **See Also**

[Flag A Customer](#page-300-0) [Flag Customers By Item Value](#page-301-0) [Undo The Last Data Or Graphic Change](#page-480-0)

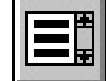

## **Clear The DXF Find Flag**

#### **Summary**

Clears the DXF text find flag from the GDI Display placed by the *Find DXF Text* command.

#### **Example**

The example assumes that GASWorkS has been started, a model is open, the GDI Window is displayed, the *Find DXF Text* command has been executed, and text has been flagged as a result.

! Select the *Clear DXF Find Flag* item from the GDI Command List.

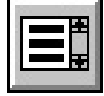

## **Notes & Considerations**

• The DXF text flag will be cleared.

! This command can also be executed by typing CLEARDXFFLAG or CLEARDXF on the GDI Command Line and pressing the *Enter* key.

! Graphic flags are used to identify model features with a specified attribute or value - for example, "AVE" text on a DXF background image.

#### **See Also**

[Find DXF Text](#page-279-0)

### **Clear Error Flags**

#### **Summary**

Clears the Data Check "error" flags from the GDI Display placed by the Data Check routine.

#### **Example**

The example assumes that GASWorkS has been started, a model is open, the GDI Window is displayed, the Data Check routine has been executed, and a feature with an error has been flagged.

! Select the *Clear Error Flags* item from the GDI Command List.

• All of the error flags will be cleared.

#### **Notes & Considerations**

! This command can also be executed by typing CLEARERRORFLAG or CLEARERROR on the GDI Command Line and pressing the *Enter* key.

• The Data Check routine checks the model for possible errors. For example, pipes with duplicate ID Numbers or dead end nodes with no load. If the *Graphically Flag Items With Errors* option is selected on the Data Check Specifications screen, GASWorkS will place flags at the features identified as errors by the Data Check routine. To access the Data Check routine, select the *Data Check* item from the *Utilities* menu.

! If the *Allow Undo Of Data/Graphic Changes* preference settings option is enabled, click the *Undo* icon to restore the last data or graphic change. To access the option, select the *Settings* item from the *Preferences* submenu from the *File* menu.

#### **See Also**

[Undo The Last Data Or Graphic Change](#page-480-0)

### **Clear The GeoFind Flag**

#### **Summary**

Clears the geographic "find" flag from the GDI Display placed by the *Find Geographic Location* command.

#### **Example**

The example assumes that GASWorkS has been started, a model is open, the GDI Window is displayed, the *Find Geographic Location* command has been executed, and a location has been flagged as a result.

- ! Click the *Clear GeoFind Flag* icon from the *GeoMap Functions Toolbar*.
- 

! The geographic location find flag will be cleared.

#### **Notes & Considerations**

! This command can also be executed by the *Clear GeoFind Flag* item from the GDI Command List, or by typing CLEARGEOFIND on the GDI Command Line and pressing the *Enter* key.

#### **See Also**

[Find A Geographic Location](#page-281-0)

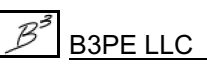

### **Clear The Node Find Flag**

#### **Summary**

Clears the node "find" flag from the GDI Display placed by one of the *Find Node* commands.

#### **Example**

The example assumes that GASWorkS has been started, a model is open, the GDI Window is displayed, one of the *Find Node* commands has been executed, and a node has been flagged as a result.

! Click the *Clear Node Find Flag* icon from the *Data Edit Commands Toolbar*.

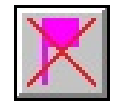

• The node find flag will be cleared.

#### **Notes & Considerations**

! This command can also be executed by the *Clear Node Find Flag* item from the GDI Command List, or by typingCLEARNODEFINDFLAG orCLEARNFFLAG on the GDICommand Line and pressing the *Enter* key.

! Graphic flags are used to identify model features with a specified attribute or value - for example, a specific node Name.

! If the *Allow Undo Of Data/Graphic Changes* preference settings option is enabled, click the *Undo* icon to restore the last data or graphic change. To access the option, select the *Settings* item from the *Preferences* submenu from the *File* menu.

#### **See Also**

[Find A Node](#page-283-0) [Find A Node By Name](#page-285-0) [Find A Node By Record Number](#page-287-0) [Undo The Last Data Or Graphic Change](#page-480-0)

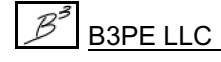

*[Table Of Contents](#page-4-0)*

### **Clear A Node Flag**

#### **Summary**

Clears an individual node flag from the GDI Display.

#### **Example**

The example assumes that GASWorkS has been started, a model is open, the GDI Window is displayed, one of the "*Find*" or "*Flag Node*" commands has been executed, and a node has been flagged as a result.

- ! Select the *Clear Node Flag* item from the GDI Command List.
- ! At the *Select Node To Clear* prompt, move the mouse pointer to a flagged node and left-click the mouse. The selected node and flag will be highlighted.

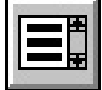

! Right-click the mouse. The selected node flag will be removed.

#### **Notes & Considerations**

! This command can also be executed by typing CLEARNODEFLAG or CLEARNFLAG on the GDI Command Line and pressing the *Enter* key.

! Graphic flags are used to identify model features with a specified attribute or value - for example, a specific node Name.

! If the *Allow Undo Of Data/Graphic Changes* preference settings option is enabled, click the *Undo* icon to restore the last data or graphic change. To access the option, select the *Settings* item from the *Preferences* submenu from the *File* menu.

#### **See Also**

[Find A Node](#page-283-0) [Find A Node By Name](#page-285-0) [Find A Node By Record Number](#page-287-0) [Flag A Node](#page-305-0) [Flag Nodes By Item Value](#page-306-0) [Flag The Supply Node](#page-311-0) [Select A Feature](#page-548-0) [Undo The Last Data Or Graphic Change](#page-480-0)

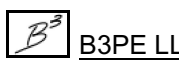

## **Clear Node Item Flags**

#### **Summary**

Clears the node "item" flags from the GDI Display placed by the *Flag Node* and *Flag Nodes By Item Value* command.

#### **Example**

The example assumes that GASWorkS has been started, a model is open, the GDI Window is displayed, and a node item flag is displayed.

- ! Select the *Clear Node Item Flags* item from the GDI Command List.
- All of the node item flags will be cleared.

#### **Notes & Considerations**

! This command can also be executed by typing CLEARNODEITEMFLAG or CLEARNIFLAG on the GDI Command Line and pressing the *Enter* key.

! Graphic flags are used to identify model features with a specified attribute or value - for example, a node with a specific Record Number.

! If the *Allow Undo Of Data/Graphic Changes* preference settings option is enabled, click the *Undo* icon to restore the last data or graphic change. To access the option, select the *Settings* item from the *Preferences* submenu from the *File* menu.

#### **See Also**

[Flag A Node](#page-305-0) [Flag Nodes By Item Value](#page-306-0) [Undo The Last Data Or Graphic Change](#page-480-0)

### **Clear The Pipe Find Flag**

#### **Summary**

Clears the pipe "find" flag from the GDI Display placed by one of the *Find Pipe* commands.

#### **Example**

The example assumes that GASWorkS has been started, a model is open, the GDI Window is displayed, one of the *Find Pipe* commands has been executed, and a pipe has been flagged as a result.

- ! Click the *Clear Pipe Find Flag* icon from the *Data Edit Commands Toolbar*.
- 

• The pipe find flag will be cleared.

#### **Notes & Considerations**

! This command can also be executed by the *Clear Pipe Find Flag* item from the GDI Command List, or by typing CLEARPIPEFINDFLAG or CLEARPFFLAG on the GDICommand Line and pressing the *Enter* key.

! Graphic flags are used to identify model features with a specified attribute or value - for example, a specific pipe Record Number.

! If the *Allow Undo Of Data/Graphic Changes* preference settings option is enabled, click the *Undo* icon to restore the last data or graphic change. To access the option, select the *Settings* item from the *Preferences* submenu from the *File* menu.

#### **See Also**

[Find A Pipe](#page-288-0) [Find A Pipe By Address](#page-290-0) [Find A Pipe By Attribute](#page-292-0) [Find A Pipe By Internal ID Number](#page-294-0) [Find A Pipe By Link ID Number](#page-295-0) [Find A Pipe By Record Number](#page-297-0) [Undo The Last Data Or Graphic Change](#page-480-0)

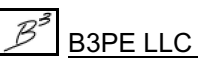

*[Table Of Contents](#page-4-0)*

## **Clear A Pipe Flag**

#### **Summary**

Clears an individual pipe flag from the GDI Display.

#### **Example**

The example assumes that GASWorkS has been started, a model is open, the GDI Window is displayed, one of the "*Find*" and "*Flag Pipe*" commands has been executed, and a pipe has been flagged as a result.

! Select the *Clear Pipe Flag* item from the GDI Command List.

- 
- ! At the *Select Pipe To Clear* prompt, move the mouse pointer to a flagged pipe and leftclick the mouse. The selected pipe and flag will be highlighted.
- Right-click the mouse. The selected pipe flag will be removed.

#### **Notes & Considerations**

! This command can also be executed by typing CLEARPIPEFLAG or CLEARPFLAG on the GDI Command Line and pressing the *Enter* key.

! Graphic flags are used to identify model features with a specified attribute or value - for example, pipe features with a specific Pipe Pressure Drop.

! If the *Allow Undo Of Data/Graphic Changes* preference settings option is enabled, click the *Undo* icon to restore the last data or graphic change. To access the option, select the *Settings* item from the *Preferences* submenu from the *File* menu.

#### **See Also**

[Find A Pipe](#page-288-0) [Find A Pipe By Address](#page-290-0) [Find A Pipe By Link ID Number](#page-295-0) [Find A Pipe By Record Number](#page-297-0) [Flag A Pipe](#page-308-0) [Flag Pipes By Item Value](#page-309-0)

[Find A Pipe By Attribute](#page-292-0) [Find A Pipe By Internal ID Number](#page-294-0) [Select A Feature](#page-548-0) [Undo The Last Data Or Graphic Change](#page-480-0)

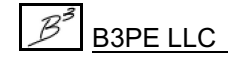

### **Clear Pipe Item Flags**

#### **Summary**

Clears the pipe "item" flags from the GDI Display placed by the *Flag Pipes By Item Value* command.

#### **Example**

The example assumes that GASWorkS has been started, a model is open, the GDI Window is displayed, the *Flag Pipes By Item Value* command has been executed, and a pipe has been flagged as a result.

! Select the *Clear Pipe Item Flags* item from the GDI Command List.

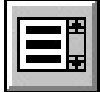

• All of the pipe item flags will be cleared.

#### **Notes & Considerations**

! This command can also be executed by typing CLEARPIPEITEMFLAG or CLEARPIFLAG on the GDI Command Line and pressing the *Enter* key.

! Graphic flags are used to identify model features with a specified attribute or value - for example, all pipes with a maximum pressure drop value.

! If the *Allow Undo Of Data/Graphic Changes* preference settings option is enabled, click the *Undo* icon to restore the last data or graphic change. To access the option, select the *Settings* item from the *Preferences* submenu from the *File* menu.

#### **See Also**

[Flag Pipes By Item Value](#page-309-0) [Undo The Last Data Or Graphic Change](#page-480-0)

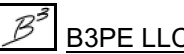

### **Clear The Supply Flags**

#### **Summary**

Clears the "supply" flags from the GDI Display placed by the *Flag Supply Nodes* command.

#### **Example**

The example assumes that GASWorkS has been started, a model is open, the GDI Window is displayed, the *Flag Supply Nodes* command has been executed, and a node has been flagged as a result.

! Select the *Clear Supply Flags* item from the GDI Command List.

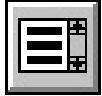

! All of the supply node flags will be cleared.

#### **Notes & Considerations**

! This command can also be executed by typing CLEARSUPPLY or CLEARSFLAG on the GDI Command Line and pressing the *Enter* key.

! Graphic flags are used to identify model features with a specified attribute or value - for example, the node supply flags.

#### **See Also**

[Flag The Supply Node](#page-311-0)

*[Table Of Contents](#page-4-0)*

### **Clear Unbroken Intersection Flags**

#### **Summary**

Clears the "unbroken" intersection flags from the GDI Display.

#### **Example**

The example assumes that GASWorkS has been started, a model is open, the GDI Window is displayed, the *Flag Unbroken Intersections* command has been executed, and a node has been flagged as a result.

! Select the *Clear Unbroken Intersection Flags* item from the GDI Command List.

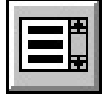

! A message will be displayed asking whether to reset the *Allow Intersection Flag* option. Either click the *Yes* command button to enable the intersection flag option for the flagged nodes, or click the *No* command button to disable this option for these nodes.

! All of the unbroken intersection flags will be cleared from the model.

#### **Notes & Considerations**

! This command can also be executed by typing CLEARUNBROKEN on the GDI Command Line and pressing the *Enter* key.

- ! To remove the unbroken intersection flags individually, use the *Unset Intersection Flag* command.
- ! The *Allow Intersection Flag* option can be found in the *Graphic Data Items* section in the Node Data.

! If the *Allow Undo Of Data/Graphic Changes* preference settings option is enabled, click the *Undo* icon to restore the last data or graphic change. To access the option, select the *Settings* item from the *Preferences* submenu from the *File* menu.

#### **See Also**

[Edit Node Data](#page-248-0) [Flag Unbroken Intersections](#page-313-0) [Undo The Last Data Or Graphic Change](#page-480-0) [Unset An Intersection Flag](#page-482-0) [Use The Data Panel](#page-556-0)

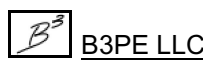

## **Clear The User Text Find Flag**

#### **Summary**

Clears the User Text "find" flag from the GDI Display placed by the *Find User Text* command.

#### **Example**

The example assumes that GASWorkS has been started, a model is open, the GDI Window is displayed, the *Find User Text* command has been executed, and text has been flagged as a result.

! Click the *Clear User Text Find Flag* icon from the *User Text Commands Toolbar*.

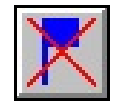

• The User Text find flag will be cleared.

#### **Notes & Considerations**

! This command can also be executed by the *Clear User Text Find Flag* item from the GDI Command List, or by typing CLEARTEXTFLAG or CLEARTFLAG on the GDI Command Line and pressing the *Enter* key.

! Graphic flags are used to identify model features with a specified attribute or value - for example, a User Text feature with a specific value.

**See Also**

[Find User Text](#page-298-0)

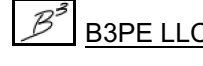
## **Close The GDI Window**

### **Summary**

Closes the GDI (Graphic Data Interface) Window.

### **Example**

The example assumes that GASWorkS has been started, a model is open, and the GDI Window is displayed.

#### *Close Icon -*

! Click the *Close GDI Window* icon from the *GDI Window Controls Toolbar*.

#### *GDI Command List -*

! Select the *Close GDI Window* item from the GDI Command List.

### *GDI Command Line -*

! Type CLOSE on the GDI Command Line and press the *Enter* key.

### *Windows Close Icon -*

! Click the "X" icon in the upper-right corner of the GDI Window.

### **Notes & Considerations**

! The GDI Window will close automatically either when a model is closed, the GASWorkS program is terminated, or when a GDI Command that requires closing the GDI Window is executed.

! The GDI Window cannot be closed if a GDI Command is running. Use the *Cancel The Current GDI Command* command to stop a running command.

! To redisplay the GDI Window, select the *View/Edit* item from the *Graphics* menu.

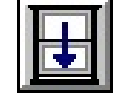

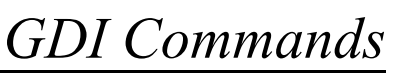

*[Table Of Contents](#page-4-0)*

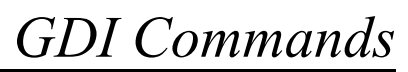

*[Table Of Contents](#page-4-0)*

**See Also**

[Cancel The Current GDI Command](#page-122-0) [Graphically View A Model](#page-525-0)

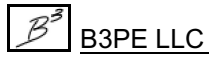

## <span id="page-146-0"></span>**Color Display Settings**

### **Summary**

The Color Display Settings screen allows for the default colors for the model features to be set, create a query to color features that meet a specified criteria, and create a color range based on a particular item value.

## **Example**

The example assumes that GASWorkS has been started, a model is open, and the GDI Window is displayed.

! Click the *Color Display Settings* icon from the *Display Controls Toolbar*. The Color Display Settings screen is displayed.

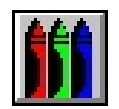

! On the *Default Colors* data tab, left-click on one of the color panels to change the default color of the associated feature. Select an item from the *Pipe Lines* list to specify whether pipe colors default to either the "Facility Table", the "Pipe Property Table", or the "Selected Color" in the color panel. Click the *Apply Default Colors* command button to apply the specified colors to the model.

! On the *Color By Query* data tab, left-click on the color panel to change the highlight color for queried features. Click the *Define Query Specifications* command button to display the Query Specifications screen. Click the *Apply Query Colors* command button to apply the specified color to the model features that match the query.

! On the *Range Colors* data tab, select an item from the *Item* and *Units* lists to specify a data item. Left-click on one of the color panels to change the color of the associated range. Click the *Apply Range Colors* command button to apply the range colors to the model.

! Either click the *Allocate* command button to compute value ranges with approximately an equal number of features in each range, click the *Calculate* command button to compute uniform value ranges based on the highest and lowest values for a particular item, or type values into the *To* data fields to set the ranges manually.

! Either click the *Save Feature Colors* command button to save the applied colors, click the *Reset Feature Colors* command button to return all of the model features to the default colors, or click the *Close* command button to exit the Color Display Settings screen and return to the GDI Window.

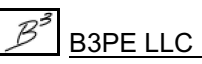

 **10.1** *GDI Commands*

*[Table Of Contents](#page-4-0)*

## **Notes & Considerations**

! This command can also be executed by the *Color Display Settings* item from the GDI Command List, or by typing SETCOLORS on the GDI Command Line and pressing the *Enter* key.

! The default color values will only apply to features whose *Symbol Color* item is set to "Default". This setting can be found in the *Graphic Data Items* section in the Data Panel.

### **See Also**

[Color Code By Query](#page-512-0) [Color Code By Range](#page-514-0) [Query Specifications Screen](#page-310-0) [Use The Data Panel](#page-556-0)

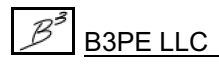

# **Combine Pipes**

### **Summary**

Combines pipe features when the length of one of the pipe features is less than a User specified length and only connected to one pipe.

## **Example**

The example assumes that GASWorkS has been started, a model is open, the GDI Window is displayed, and at least two pipes are present in the model.

! Select the *Combine Pipes* item from the GDI Command List. The Pipe Combination Specifications screen is displayed.

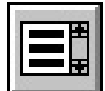

! Type a value in the *Combine Pipes With Length Less Than* data field, and select the dimensional units from the list. This sets the length limit below which pipes will be combined.

! To enable the *Only Combine Same Size & Type Pipes* and/or the *Only Combine Pipes Where Common Node Has No Load* options, select the checkboxes. To disable the options, unselect the checkboxes.

- ! Click the *Combine* command button to execute the command. When the process is complete, the number of nodes eliminated be will be displayed in the Status Bar.
- ! Click the *Close* command button to exit the screen.

## **Notes & Considerations**

! This command can also be executed by typing COMBINEPIPES or COMBINE on the GDICommand Line and pressing the *Enter* key.

- ! Combining 2-point pipe features will change the graphic type to a polyline pipe.
- ! Arc pipe features cannot be combined.

! Importing a model can create extra nodes that result in pipes of very short length. This command is useful for quickly identifying and eliminating such extra nodes and pipes.

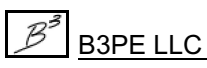

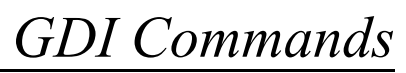

*[Table Of Contents](#page-4-0)*

**See Also**

[General Import & Merge Information](#page-14-0)

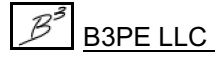

## **Compare Two Models**

### **Summary**

Compares User specified features and data values of the currently open model to a previously saved model.

### **Example**

The example assumes that GASWorkS has been started, a model is open, the GDI Window is displayed, and another previously saved model exists.

! Select the *Compare Two Models* item from the GDI Command List.

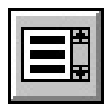

! The Model Comparison Options screen is displayed. Select the desired items to compare and enter a *Fuzzy Tolerance* value if needed. Click the *Continue* command button.

! The Model Selection screen is displayed. Select a model. Click the *Continue* command button. *Note -* A message may be displayed if the open model is selected. Click the *OK* command button to clear the message and return to the Model Selection screen.

! The Model Comparison Report will be displayed stating the differences between the open Current Model and the selected Comparison Model. Review the report. When finished, click the *Close* command button to exit the report.

## **Notes & Considerations**

! This command can also be executed by typing COMPAREMODEL or COMPARE on the GDI Command Line and pressing the *Enter* key.

### **See Also**

None

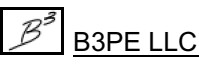

*[Table Of Contents](#page-4-0)*

# **Connect Pipe Ends**

### **Summary**

Connects a group of pipe features to a common node.

### **Example**

The example assumes that GASWorkS has been started, a model is open, the GDI Window is displayed, and at least two pipes are present in the model.

! Select the *Connect Pipe Ends* item from the GDI Command List.

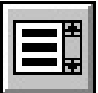

- ! At the *Select A Pipe Near The End To Move* prompt, move the mouse pointer to a pipe and left-click the mouse. The selected pipe will be highlighted
- ! Continue selecting pipes to connect with the method above. When finished, right-click the mouse.

! At the *Location For The Common Node* prompt, either type a coordinate pair on the GDI Prompt Line and press the *Enter* key, or move the mouse crosshairs to a point in the GDI Display and leftclick the mouse. A node will be placed at the selected location.

! *Note -* If a new node is created and the *Allow Data Entry During New Feature Entry* graphic settings option is selected, the Node Data will be displayed in the Data Panel. Right-click the mouse to accept the default data values. If changes are made, click the *Apply Data Values* command button.

! If the *Automatically Update Pipe Length* graphic settings option is selected, the *Hydraulic Length* of the pipe will automatically be recalculated. If not, a message will be displayed asking whether to update the *Hydraulic Length*. Either click the *Yes* command button to update the length, or click the *No* command button to preserve the previous value.

• The selected pipe features will now be connected at the common node.

## **Notes & Considerations**

! This command can also be executed by typing CONNECTPIPEENDS or CONNECT on the GDI Command Line and pressing the *Enter* key.

! To unselect (unhighlight) a selected (highlighted) feature, move the mouse pointer to the selected feature and left-click the mouse. The feature will be unhighlighted, indicating it is no longer selected.

# **10.1** *GDI Commands*

*[Table Of Contents](#page-4-0)*

! If the *Allow Undo Of Data/Graphic Changes* preference settings option is enabled, click the *Undo* icon to restore the last data or graphic change. To access the option, select the *Settings* item from the *Preferences* submenu from the *File* menu.

## **See Also**

[Add A 2-Point Pipe](#page-48-0) [Add An Arc Pipe](#page-50-0) [Add A Polyline Pipe](#page-73-0) [Select A Feature](#page-548-0) [Set A Feature's Location](#page-552-0) [Undo The Last Data Or Graphic Change](#page-480-0) [Use The Data Panel](#page-556-0)

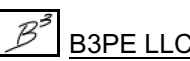

*[Table Of Contents](#page-4-0)*

## **Convert All Arc Pipes To Polyline Pipes**

### **Summary**

Converts all of the arc pipe features to polyline pipe features.

#### **Example**

The example assumes that GASWorkS has been started, a model is open, the GDI Window is displayed, and at least one arc type pipe is present in the model.

- ! Select the *Convert All Arc Pipes To Polyline Pipes* item from the GDI Command List.
- ! A message will be displayed stating how many pipes were updated. Click the *OK* command button to clear the message.

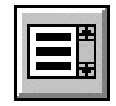

### **Notes & Considerations**

! This command can also be executed by typing CONVERTALLARCS or ALLARC2POLY on the GDI Command Line and pressing the *Enter* key.

! Some of the editing tools in GASWorkS cannot be used on arc type pipes. Converting arc pipes to polyline pipes allows the use of edit commands reserved for non-arc pipes while mostly keeping the original shape intact.

! Arc pipes are converted to polyline pipes by placing a vertex at each degree of curvature along the arc path, and drawing a straight line between each pair of vertices.

! If the *Allow Undo Of Data/Graphic Changes* preference settings option is enabled, click the *Undo* icon to restore the last data or graphic change. To access the option, select the *Settings* item from the *Preferences* submenu from the *File* menu.

#### **See Also**

[Add An Arc Pipe](#page-50-0) [Undo The Last Data Or Graphic Change](#page-480-0)

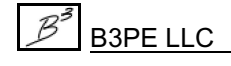

*[Table Of Contents](#page-4-0)*

## **Convert An Arc Pipe To A Polyline Pipe**

#### **Summary**

Converts an arc pipe feature to a polyline pipe feature.

### **Example**

The example assumes that GASWorkS has been started, a model is open, the GDI Window is displayed, and at least one arc type pipe is present in the model.

! Select the *Convert Arc Pipe To Polyline Pipe* item from the GDI Command List.

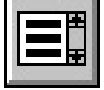

- ! At the *Select An Arc Pipe* prompt, move the mouse pointer to an arc type pipe and leftclick the mouse.
- ! The selected pipe will be converted to a polyline type pipe.

### **Notes & Considerations**

!This command can also be executed by typing CONVERTARC or ARC2POLY on the GDICommand Line and pressing the *Enter* key.

! Some of the editing tools in GASWorkS cannot be used on arc type pipes. Converting arc pipes to polyline pipes allows the use of edit commands reserved for non-arc pipes while mostly keeping the original shape intact.

! Arc pipes are converted to polyline pipes by placing a vertex at each degree of curvature along the arc path, and drawing a straight line between each pair of vertices.

! If the *Allow Undo Of Data/Graphic Changes* preference settings option is enabled, click the *Undo* icon to restore the last data or graphic change. To access the option, select the *Settings* item from the *Preferences* submenu from the *File* menu.

### **See Also**

[Add An Arc Pipe](#page-50-0) [Select A Feature](#page-548-0) [Undo The Last Data Or Graphic Change](#page-480-0)

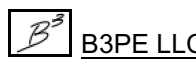

*[Table Of Contents](#page-4-0)*

## **Convert Color Legend To User Text**

### **Summary**

Converts the Color Legend into a group of User Text features.

### **Example**

The example assumes that GASWorkS has been started, a model is open, the GDI Window is displayed, and the Color Legend is displayed.

! Select the *Convert Color Legend To User Text* item from the GDICommand List. *Note-*If there is already a Color Legend Text present in the model, a message will be displayed asking whether to delete the existing legend after adding the new one. Either click the *Yes* command button to remove the existing legend, click the *No* command button to keep the

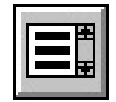

existing legend and proceed with adding a second legend, or click the *Cancel* command button to end the command and preserve the model as is.

! At the *Select Location For Color Legend Text* prompt, move the mouse crosshairs to a point in the GDI Display and left-click the mouse. The selected location will be the upper-left corner of the Color Legend.

! At the *Text Rotation* prompt, move the mouse crosshairs to a point within the GDI Display and left-click the mouse. The angle of the line that is displayed in the GDI Display indicates the orientation of the Color Legend Text.

! At the *Text Height* prompt, move the mouse crosshairs to a point within the GDI Display and leftclick the mouse. The text height will be set to the length of the line that is displayed in the GDI Display.

! The Color Legend Text will be displayed at the selected location. *Note -* If there is an existing Color Legend Text that was not deleted, a message will be displayed stating that the existing legend was changed to text values. Click the *OK* command button to clear the message.

## **Notes & Considerations**

! This command can also be executed by typing CONVERTCOLORLEGEND OR CONVERTCL on the GDI Command Line and pressing the *Enter* key.

! A color range can be created from the Color Display Settings screen.

! To change the location of a Color Legend Text, use the *Move Color Legend Text* command.

# **10.1** *GDI Commands*

*[Table Of Contents](#page-4-0)*

! The Color Legend Text is treated as a group of features, and can be manipulated by the associated *Group* commands.

! If a second Color Legend Text is created, the first Color Legend Text is ungrouped into individual User Text features. The first Color Legend Text can then be manipulated by the associated *User Text* commands.

! To remove the Color Legend Text from the model, use the *Delete Color Legend Text* command.

! If the *Allow Undo Of Data/Graphic Changes* preference settings option is enabled, click the *Undo* icon to restore the last data or graphic change. To access the option, select the *Settings* item from the *Preferences* submenu from the *File* menu.

### **See Also**

[Color Code By Range](#page-514-0) [Color Display Settings](#page-146-0) [Delete The Color Legend Text](#page-187-0) [Display The Color Legend](#page-213-0) [Move The Color Legend Text](#page-368-0) [Set A Feature's Dimensions](#page-550-0) [Undo The Last Data Or Graphic Change](#page-480-0)

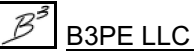

*[Table Of Contents](#page-4-0)*

## **Convert Service Lines To Customers**

#### **Summary**

Converts a pipe feature assigned to a specified *Facility Type* from a DXF layer to a customer symbol and service line.

### **Example**

The example assumes that GASWorkS has been started, a model is open, the GDI Window is displayed, and a DXF file with service pipe lines is displayed as a background image.

! Select the *Convert Service Lines To Customers* item from the GDI Command List.

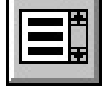

! At the *Facility Type Associated With Service Lines* prompt, select the desired item from the GDI Prompt List.

! At the *Fuzzy Tolerance* prompt, type a value (in *Coordinate* units) on the GDI Prompt Line and press the *Enter* key.

! A message will be displayed stating when the process is complete. Click the *OK* command button to clear the message.

### **Notes & Considerations**

! This command can also be executed by typing CONVERTSERVICE or SERVICE2CUST on the GDI Command Line and pressing the *Enter* key.

! A *Facility Type* must be set to "Active" in order to convert DXF service lines to that type. The "Active" setting can be changed using the *Facility Settings* item from the *Edit* menu.

#### **See Also**

[Add A DXF Background Image](#page-501-0)

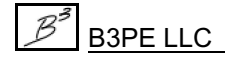

# **Copy A Customer**

### **Summary**

Copies an existing customer feature to one or more User specified locations.

### **Example**

The example assumes that GASWorkS has been started, a model is open, the GDI Window is displayed, and at least one customer and one pipe feature are present in the model.

! Select the *Copy Customer* item from the GDI Command List.

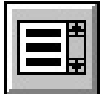

- At the *Select Customer To Copy* prompt, move the mouse pointer to a customer and left-click the mouse. The selected customer will be highlighted.
- ! At the *Select New Customer Location* prompt, move the mouse crosshairs to another point in the GDI Display and left-click the mouse. The copied customer will be placed at the selected location.

! At the *Select Supply Main* prompt, move the mouse pointer to a pipe and left-click the mouse. *Note -* A message may be displayed if the selected pipe cannot have customers attached. Click the *OK* command button to return to the prompt.

- ! A service line will be drawn from the customer location to the assigned supply main, and the tap will be placed at the intersection between the service and the main.
- ! The *Select New Customer Location* prompt will be displayed again. Continue copying customers with the method described above. When finished, right-click the mouse to end the command.

## **Notes & Considerations**

! This command can also be executed by typing COPYCUSTOMER or COPYC on the GDI Command Line and pressing the *Enter* key.

! Copies of customers are assigned the next available customer Record and Internal ID Number. For example, if the highest existing customer ID Number in the model is 12, and three customers are copied, the ID Number for the copied customers will be 13, 14, and 15, respectively.

! To create a copy of an existing customer and it's service line, use the *Copy Customer & Service* command.

! To create a copy of an existing customer at the same location as that existing customer, use the *Add Duplicate Customer* command.

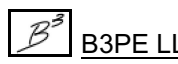

# **10.1** *GDI Commands*

*[Table Of Contents](#page-4-0)*

- ! To change a customer's location, either use the *Move Customer* command or grips.
- ! To change a customer's supply main, use the *Reassign Customer Supply Main* command.
- ! To change the location of the service tap along a supply main, either use the *Move Service Tap* command or grips.

! To change the Customer Data, either use the *Edit Customer Data* command or left-click on the desired customer feature to display the data in the Data Panel.

! To remove a customer feature from the model, use the *Delete Customer* command.

! If the *Allow Undo Of Data/Graphic Changes* preference settings option is enabled, click the *Undo* icon to restore the last data or graphic change. To access the option, select the *Settings* item from the *Preferences* submenu from the *File* menu.

## **See Also**

[Add A Customer](#page-57-0) [Add A Duplicate Customer](#page-63-0) [Copy A Customer & Service](#page-160-0) [Delete A Customer](#page-188-0) [Edit Customer Data](#page-230-0) **[Grips](#page-526-0)** [Move A Customer](#page-369-0) [Move A Service Tap](#page-395-0) [Reassign A Customer's Supply Main](#page-421-0) [Select A Feature](#page-548-0) [Undo The Last Data Or Graphic Change](#page-480-0) [Use The Data Panel](#page-556-0)

## <span id="page-160-0"></span>**Copy A Customer & Service**

### **Summary**

Copies an existing customer feature and its service main to one or more User specified locations.

### **Example**

The example assumes that GASWorkS has been started, a model is open, the GDI Window is displayed, and at least one customer and one pipe feature are present in the model.

! Select the *Copy Customer & Service* item from the GDI Command List.

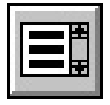

- ! At the *Select Customer To Copy* prompt, move the mouse pointer to a customer and left-click the mouse. The selected customer will be highlighted.
- ! At the *Select New Tap Location* prompt, move the mouse crosshairs to a pipe and left-click the mouse. A copy of the original service line will be drawn from the selected pipe location. The customer location will be placed at the end of the copied service line.
- ! The *Select New Tap Location.* prompt will be displayed again. Repeat the steps above to copy more customer features. When finished, right-click the mouse to end the command.

## **Notes & Considerations**

! This command can also be executed by typing COPYCUSTOMERSERVICE or COPYCS on the GDI Command Line and pressing the *Enter* key.

! Copies of customers are assigned the next available customer Record and Internal ID Number. For example, if the highest existing customer ID Number in the model is 12, and three customers are copied, the ID Number for the copied customers will be 13, 14, and 15, respectively.

! To create a copy of an existing customer at a new location and assign the supply main, use the *Copy Customer* command.

! To create a copy of an existing customer at the same location as that existing customer, use the *Add Duplicate Customer* command.

- ! To change a customer's location, either use the *Move Customer* command or grips.
- ! To change a customer's supply main, use the *Reassign Customer Supply Main* command.

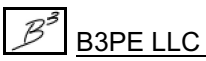

 **10.1** *GDI Commands*

*[Table Of Contents](#page-4-0)*

! To change the location of the service tap along a supply main, either use the *Move Service Tap* command or grips.

! To change the Customer Data, either use the *Edit Customer Data* command or left-click on the desired customer feature to display the data in the Data Panel.

! To remove a customer feature from the model, use the *Delete Customer* command.

! If the *Allow Undo Of Data/Graphic Changes* preference settings option is enabled, click the *Undo* icon to restore the last data or graphic change. To access the option, select the *Settings* item from the *Preferences* submenu from the *File* menu.

### **See Also**

<span id="page-161-0"></span>[Add A Customer](#page-57-0) [Add A Duplicate Customer](#page-63-0) [Copy A Customer Only](#page-161-0) [Delete A Customer](#page-188-0) [Edit Customer Data](#page-230-0) **[Grips](#page-526-0)** [Move A Customer](#page-369-0) [Move A Service Tap](#page-395-0) [Reassign A Customer's Supply Main](#page-421-0) [Select A Feature](#page-548-0) [Undo The Last Data Or Graphic Change](#page-480-0) [Use The Data Panel](#page-556-0)

# **Copy A Group**

### **Summary**

Copies a previously created group to one or more User specified locations.

### **Example**

The example assumes that GASWorkS has been started, a model is open, the GDI Window is displayed, and a group has been created in the model.

! Select the *Copy Group* item from the GDI Command List.

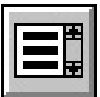

• At the *Select A Feature In The Group To Copy* prompt, move the mouse pointer to a group feature and left-click the mouse. *Note -* If the selected feature is not part of a group,

a message will be displayed. Click the *OK* command button to return to the prompt. All group features will be highlighted.

! At the *Select Base Point For The Group* prompt, move the mouse crosshairsto a point on the group and left-click the mouse. This sets the base point relative to which the copied group features will be moved.

! At the *Select New Location* prompt, move the mouse crosshairsto another point in the GDI Display and left-click the mouse. The line in the GDI Display represents the distance and direction the copied group features will move. The group of features will be copied to the selected location.

! The *Select New Location* prompt will be displayed again. Continue copying customers with the method described above. When finished, right-click the mouse to end the command.

## **Notes & Considerations**

! This command can also be executed by typing COPYGROUP or COPYG on the GDI Command Line and pressing the *Enter* key.

! This command copies all of the features within a group, regardless of their type.

! If the *Allow Undo Of Data/Graphic Changes* preference settings option is enabled, click the *Undo* icon to restore the last data or graphic change. To access the option, select the *Settings* item from the *Preferences* submenu from the *File* menu.

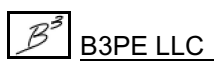

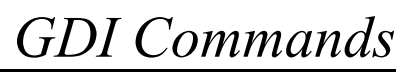

*[Table Of Contents](#page-4-0)*

## **See Also**

[Create A Group](#page-181-0) [Select A Feature](#page-548-0) [Undo The Last Data Or Graphic Change](#page-480-0)

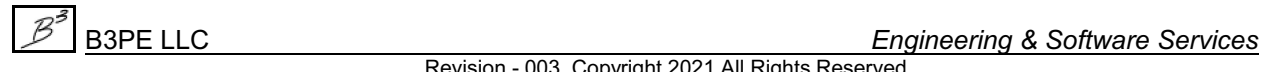

# **Copy A Pipe**

### **Summary**

Copies an existing pipe feature to a User specified location.

### **Example**

The example assumes that GASWorkS has been started, a model is open, the GDI Window is displayed, and at least one pipe feature is present in the model.

! Select the *Copy Pipe* item from the GDI Command List.

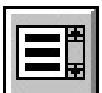

! At the *Select Pipe To Copy* prompt, move the mouse pointer to a pipe and left-click the mouse. The selected pipe will be highlighted.

! At the *Select Base Node* prompt, move the mouse pointer to a node and left-click the mouse. This sets the base node relative to which the copied pipe will move.

! At the *Select New Location* prompt, move the mouse crosshairs to a point in the GDI Display and left-click the mouse.

• *Note* - If customers are attached to the selected pipe, a message will be displayed asking whether to include the attached customers. Either click the *Yes* command button to create copies of the customers attached to the copy of the pipe, or click the *No* command button to copy the pipe only.

! The pipe feature will be copied to the selected location and drawn from the new *Base Node* location.

## **Notes & Considerations**

! This command can also be executed by typing COPYPIPE or COPYP on the GDI Command Line and pressing the *Enter* key.

! Copies of pipes are assigned the next available pipe Record and Internal ID Number. For example, if the highest existing pipe ID Number in the model is 12, and three pipes are copied, the ID Number for the copied pipes will be 13, 14, and 15, respectively.

! To change the Pipe Data, either use the *Edit Pipe Data* command or left-click on the desired pipe feature to display the data in the Data Panel.

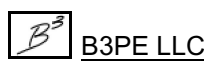

# **10.1** *GDI Commands*

*[Table Of Contents](#page-4-0)*

! To change the location of a pipe feature, use the *Move Pipe* command. To change the location of one end of a pipe, use the *Move Pipe End* command or grips.

! To remove a pipe feature from the model, use the *Delete Pipe* command.

! If the *Allow Undo Of Data/Graphic Changes* preference settings option is enabled, click the *Undo* icon to restore the last data or graphic change. To access the option, select the *Settings* item from the *Preferences* submenu from the *File* menu.

## **See Also**

[Add A 2-Point Pipe](#page-48-0) [Add An Arc Pipe](#page-50-0) [Add A Polyline Pipe](#page-73-0) [Edit Pipe Data](#page-254-0) [Grips](#page-526-0) [Move A Pipe](#page-383-0) [Move A Pipe End](#page-385-0) [Select A Feature](#page-548-0) [Set A Feature's Location](#page-552-0) [Undo The Last Data Or Graphic Change](#page-480-0) [Use The Data Panel](#page-556-0)

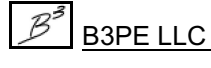

## **Copy Saved Views From Model**

### **Summary**

Copies all of the saved views from a previously saved model to the currently open model.

#### **Example**

The example assumes that GASWorkS has been started, a model is open, the GDI Window is displayed, and another model exists with saved views.

- ! Select the *Copy Saved Views From Model* item from the GDI Command List.
- ! The Model Selection screen is displayed. Select a Saved Graphic View file (.vew). Click the *Continue* command button.
- ! A message will be displayed asking whether to overwrite the existing file. Respond appropriately to return to the Model Selection screen.
- ! A message will be displayed when the views have been copied. Click *OK* to clear the message.

### **Notes & Considerations**

! This command can also be executed by typing COPYVIEWS or COPYV on the GDI Command Line and pressing the *Enter* key.

! To create a saved view from the current limits of the GDI Display, use the *Save Current View* command.

**See Also**

[Save The Current View](#page-440-0)

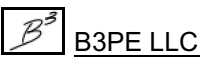

# **Copy A User Graphic Image**

### **Summary**

Copies an existing User Graphic Image to one or more User specified locations.

## **Example**

The example assumes that GASWorkS has been started, a model is open, the GDI Window is displayed, and at least one User Graphic Image is present in the model, and the *Display User Graphics* option is "on".

! Select the *Copy User Graphic Image* item from the GDI Command List.

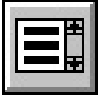

- ! At the *Select User Graphic Image To Copy* prompt, move the mouse pointer to a User Graphic Image and left-click the mouse. The selected image will be highlighted.
- ! At the *Select Base Point On User Graphic Image* prompt, move the mouse crosshairs to a point on the User Graphic Image and left-click the mouse. This sets the base point relative to which the copied image will move.

! At the *Select New Location* prompt, move the mouse crosshairsto another point in the GDI Display and left-click the mouse. The line in the GDI Display represents the distance and direction the copied image will move. The User Graphic Image will be copied to the selected location and drawn from the new *Base Point* location.

! The *Select New Location* prompt will be displayed again. Use the method above to create other copies of the selected User Graphic Image. When finished, press the *Esc* key, right-click the mouse, or click the *Cancel* icon.

## **Notes & Considerations**

! This command can also be executed by typing COPYIMAGE or COPYI on the GDI Command Line and pressing the *Enter* key.

! To change the User Graphic Image Data, either use the *Edit User Graphic Image* command or left-click on the desired User Graphic Image to display the data in the Data Panel.

! To change the location of a User Graphic Image, either use the *Move User Graphic Image* command or grips.

! To remove a User Graphic Image from the model, use the *Delete User Graphic Image* command.

# **10.1** *GDI Commands*

*[Table Of Contents](#page-4-0)*

! If the *Allow Undo Of Data/Graphic Changes* preference settings option is enabled, click the *Undo* icon to restore the last data or graphic change. To access the option, select the *Settings* item from the *Preferences* submenu from the *File* menu.

## **See Also**

[Add A User Graphic Image](#page-87-0) [Delete A User Graphic Image](#page-202-0) [Display The User Graphics](#page-223-0) [Edit A User Graphic Image](#page-259-0) **[Grips](#page-526-0)** [Move A User Graphic Image](#page-397-0) [Select A Feature](#page-548-0) [Undo The Last Data Or Graphic Change](#page-480-0) [Use The Data Panel](#page-556-0)

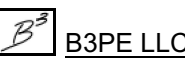

# **Copy A User Graphic Line**

### **Summary**

Copies an existing User Graphic Line to one or more User specified locations.

### **Example**

The example assumes that GASWorkS has been started, a model is open, the GDI Window is displayed, at least one User Graphic Line is present in the model, and the *Display User Graphics* option is "on".

! Select the *Copy User Graphic Line* item from the GDI Command List.

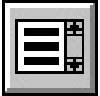

- ! At the *Select User Graphic Line To Copy* prompt, move the mouse pointer to a User Graphic Line and left-click the mouse. The selected line will be highlighted.
- ! At the *Select Base Point On User Graphic Line* prompt, move the mouse crosshairs to a point on the User Graphic Line and left-click the mouse. This sets the base point relative to which the copied line will move.

! At the *Select New Location* prompt, move the mouse crosshairsto another point in the GDI Display and left-click the mouse. The line in the GDI Display represents the distance and direction the copied image will move. The User Graphic Line will be copied to the selected location and drawn from the new *Base Point* location.

! The *Select New Location* prompt will be displayed again. Use the method above to create other copies of the selected User Graphic Line. When finished, press the *Esc* key, right-click the mouse, or click the *Cancel* icon.

## **Notes & Considerations**

! This command can also be executed by typing COPYLINE or COPYL on the GDI Command Line and pressing the *Enter* key.

! To change the User Graphic Line Data, either use the *Edit User Graphic Line* command or left-click on the desired User Graphic Line to display the data in the Data Panel.

- ! To change the location of a User Graphic Line, either use the *Move User Graphic Line* command or grips.
- ! To remove a User Graphic Line from the model, use the *Delete User Graphic Line* command.

# **10.1** *GDI Commands*

*[Table Of Contents](#page-4-0)*

! If the *Allow Undo Of Data/Graphic Changes* preference settings option is enabled, click the *Undo* icon to restore the last data or graphic change. To access the option, select the *Settings* item from the *Preferences* submenu from the *File* menu.

## **See Also**

[Add A User Graphic Line](#page-89-0) [Delete A User Graphic Line](#page-203-0) [Display The User Graphics](#page-223-0) [Edit A User Graphic Line](#page-260-0) **[Grips](#page-526-0)** [Move A User Graphic Line](#page-398-0) [Select A Feature](#page-548-0) [Undo The Last Data Or Graphic Change](#page-480-0) [Use The Data Panel](#page-556-0)

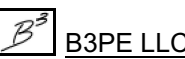

# **Copy A User Graphic Symbol**

### **Summary**

Copies an existing User Graphic Symbol to one or more User specified locations.

### **Example**

The example assumes that GASWorkS has been started, a model is open, the GDI Window is displayed, at least one User Graphic Symbol is present in the model, and the *Display User Graphics* option is "on".

! Select the *Copy User Graphic Symbol* item from the GDI Command List.

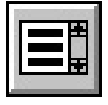

- ! At the *Select User Graphic Symbol To Copy* prompt, move the mouse pointer to a User Graphic Symbol and left-click the mouse. The selected symbol will be highlighted.
- ! At the *Select Base Point On User Graphic Symbol* prompt, move the mouse crosshairs to a point on the User Graphic Symbol and left-click the mouse. This sets the base point relative to which the copied symbol will move.

! At the *Select New Location* prompt, move the mouse crosshairsto another point in the GDI Display and left-click the mouse. The line in the GDI Display represents the distance and direction the copied symbol will move. The User Graphic Symbol will be copied to the selected location and drawn from the new *Base Point* location.

! The *Select New Location* prompt will be displayed again. Use the method above to create other copies of the selected User Graphic Symbol. When finished, pressthe *Esc* key, right-click the mouse, or click the *Cancel* icon.

## **Notes & Considerations**

! This command can also be executed by typing COPYSYMBOL or COPYS on the GDI Command Line and pressing the *Enter* key.

! To change the User Graphic Symbol Data, either use the *Edit User Graphic Symbol* command or left-click on the desired User Graphic Symbol to display the data in the Data Panel.

! To change the location of a User Graphic Symbol, either use the *Move User Graphic Symbol* command or grips.

! To remove a User Graphic Symbol from the model, use the *Delete User Graphic Symbol* command.

# **10.1** *GDI Commands*

*[Table Of Contents](#page-4-0)*

! If the *Allow Undo Of Data/Graphic Changes* preference settings option is enabled, click the *Undo* icon to restore the last data or graphic change. To access the option, select the *Settings* item from the *Preferences* submenu from the *File* menu.

### **See Also**

[Add A User Graphic Symbol](#page-92-0) [Delete A User Graphic Symbol](#page-204-0) [Display The User Graphics](#page-223-0) [Edit A User Graphic Symbol](#page-261-0) **[Grips](#page-526-0)** [Move A User Graphic Symbol](#page-402-0) [Select A Feature](#page-548-0) [Undo The Last Data Or Graphic Change](#page-480-0) [Use The Data Panel](#page-556-0)

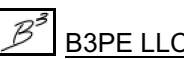

*[Table Of Contents](#page-4-0)*

# **Copy The User Graphics From A Model**

### **Summary**

Copies all of the User Graphic features (Lines and Symbols) from a previously saved model to the currently open model.

## **Example**

The example assumes that GASWorkS has been started, a model is open, the GDI Window is displayed, and another model exists with User Graphics.

! Select the *Copy User Graphics From Model* item from the GDI Command List.

! A message will be displayed stating that the User Graphic Images will not be copied. Either click the *Yes* command button to proceed, or click the *No* command button to end the command.

! If the *Yes* command button is clicked, the Model Selection screen is displayed. Select a User Graphics file (.ugd). Click the *Continue* command button.

! A message will be displayed stating that the User Graphic Lines and Symbols have been copied. Click the *OK* command button to clear the message.

## **Notes & Considerations**

! This command can also be executed by typing COPYALLGRAPHICS on the GDI Command Line and pressing the *Enter* key.

- ! This command does not copy User Graphic Images.
- ! To turn the display of the User Graphics "on" or "off", use the *Display User Graphics* command.

#### **See Also**

[Add A User Graphic Line](#page-89-0) [Add A User Graphic Symbol](#page-92-0) [Display The User Graphics](#page-223-0)

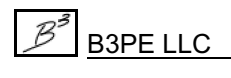

# **Copy A User Table**

### **Summary**

Copies an existing User Table to one or more User specified locations.

### **Example**

The example assumes that GASWorkS has been started, a model is open, the GDI Window is displayed, and at least one User Table is present in the model.

! Select the *Copy User Table* item from the GDI Command List.

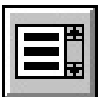

! At the *Select A Feature In The User Table To Copy* prompt, move the mouse pointer to an item in the User Table and left-click the mouse. All table features will be highlighted. *Note -* If the selected feature is not part of a User Table, a message will be displayed. Click the *OK* command button to return to the prompt.

! At the *Select Base Point On User Table* prompt, move the mouse crosshairs to a point on the User Table and left-click the mouse. This sets the base point relative to which the copied User Table will move.

! At the *Select New Location* prompt, move the mouse crosshairsto another point in the GDI Display and left-click the mouse. The line in the GDI Display represents the distance and direction the copied table will move. The User Table will be copied to the selected location and drawn from the new *Base Point* location.

! The *Select New Location* prompt will be displayed again. Use the method above to create other copies of the selected User Table. When finished, press the *Esc* key, right-click the mouse, or click the *Cancel* icon.

## **Notes & Considerations**

! This command can also be executed by typing COPYTABLE on the GDI Command Line and pressing the *Enter* key.

- ! To change the contents of a User Table, use the *Edit User Table* command.
- ! To change the location of a User Table, use the *Move User Table* command.
- ! To remove a User Table from the model, use the *Delete User Table* command.

# **10.1** *GDI Commands*

*[Table Of Contents](#page-4-0)*

! If the *Allow Undo Of Data/Graphic Changes* preference settings option is enabled, click the *Undo* icon to restore the last data or graphic change. To access the option, select the *Settings* item from the *Preferences* submenu from the *File* menu.

## **See Also**

[Create A User Table](#page-185-0) [Delete A User Table](#page-206-0) [Edit A User Table](#page-262-0) [Move A User Table](#page-403-0) [Select A Feature](#page-548-0) [Undo The Last Data Or Graphic Change](#page-480-0)

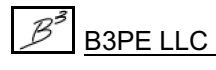

# **Copy User Text**

### **Summary**

Copies an existing User Text feature to one or more User specified locations.

### **Example**

The example assumes that GASWorkS has been started, a model is open, the GDI Window is displayed, at least one User Text feature is present in the model, and the *Display User Text* option is "on".

! Select the *Copy User Text* item from the GDI Command List.

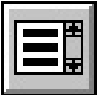

! At the *Select User Text To Copy* prompt, move the mouse pointer to a User Text feature and left-click the mouse. The selected text will be highlighted.

! At the *Select Base Point On User Text* prompt, move the mouse crosshairs to a point on the User Text and left-click the mouse. This sets the base point relative to which the copied text will move.

! At the *Select New Location* prompt, move the mouse crosshairsto another point in the GDI Display and left-click the mouse. The line in the GDI Display represents the distance and direction the copied text will move. The User Text will be copied to the selected location and drawn from the new *Base Point* location.

! The *Select New Location* prompt will be displayed again. Use the method above to create other copies of the selected User Text. When finished, press the *Esc* key, right-click the mouse, or click the *Cancel* icon.

### **Notes & Considerations**

! This command can also be executed by typing COPYTEXT or COPYT on the GDI Command Line and pressing the *Enter* key.

! To change the User Text Data, either use the *Edit User Text* command or left-click on the desired User Text feature to display the data in the Data Panel.

- ! To change the location of a User Text feature, either use the *Move User Text* command or grips.
- ! To remove a User Text feature from the model, use the *Delete User Text* command.

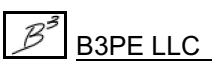

# **10.1** *GDI Commands*

*[Table Of Contents](#page-4-0)*

! If the *Allow Undo Of Data/Graphic Changes* preference settings option is enabled, click the *Undo* icon to restore the last data or graphic change. To access the option, select the *Settings* item from the *Preferences* submenu from the *File* menu.

## **See Also**

[Add User Text](#page-94-0) [Delete User Text](#page-207-0) [Display The User Text](#page-224-0) [Edit User Text](#page-264-0) **[Grips](#page-526-0)** [Move User Text](#page-404-0) [Select A Feature](#page-548-0) [Undo The Last Data Or Graphic Change](#page-480-0) [Use The Data Panel](#page-556-0)

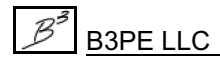

## **Copy The User Text From A Model**

### **Summary**

Copies all of the User Text features from a previously saved model to the currently open model.

#### **Example**

The example assumes that GASWorkS has been started, a model is open, the GDI Window is displayed, and another model exists with User Text features.

! Select the *Copy User Text From Model* item from the GDI Command List.

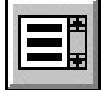

- ! The Model Selection screen is displayed. Select a User Text file (.gtx). Click the *Continue* command button.
- ! A message will be displayed when the User Text features have been copied to the current model. Click the *OK* command button to clear the message.

### **Notes & Considerations**

! This command can also be executed by typing COPYALLTEXT on the GDI Command Line and pressing the *Enter* key.

**See Also**

[Add User Text](#page-94-0) [Add User Text Associated With A Feature](#page-96-0)

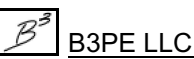

## **Create A Branch Customer Tap**

### **Summary**

Creates a branch and trunk style customer feature from two existing customer features.

### **Example**

The example assumes that GASWorkS has been started, a model is open, the GDI Window is displayed, and at least two customers are present in the model, with at least one trunk service.

! Click the *Create Branch Customer Tap* icon from the *Customer Commands Toolbar*.

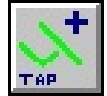

! At the *Select Customer To Create Branch Tap For* prompt, move the mouse crosshairs over a customer and left-click the mouse. The selected customer will be highlighted, and this will be the branch customer. *Note -* A message may be displayed if the selected customer is already part of a branch service. Click the *OK* command button to clear the message and return to

! At the *Select Customer To Branch From* prompt, move the mouse pointer to a trunk customer and left-click the mouse. The selected customer will be highlighted, and this will be the trunk customer. *Note -* A message may be displayed if the selected customer is not a trunk customer, or already has a branch customer. Click the *OK* command button to clear the message and return to the prompt.

! At the *Select New Tap Location* prompt, move the mouse crosshairs to a location on the highlighted trunk service line and left-click the mouse.

! A service line will be drawn from the customer location to the selected tap location on the selected trunk service line.

### **Notes & Considerations**

the prompt.

! This command can also be executed by the *Create Branch Customer Tap* item from the GDI Command List, or by typing CREATEBRANCHCUST or CREATEBRANCH on the GDI Command Line and pressing the *Enter* key.

! Branch services in GASWorkS run in a straight line from the branch customer symbol to the tap location on the trunk service line.

! A trunk customer service runs from the customer location to a tap location on a supply main. A branch customer service taps off of a trunk service rather than a main. Branch customers are assigned to the supply main of their trunk customer. Each trunk customer can only have one branch customer.

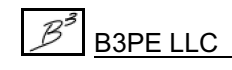
# **10.1** *GDI Commands*

*[Table Of Contents](#page-4-0)*

! The branch customer will retain its original customer Internal ID Number.

! To enter a name for the new branch customer off of an existing customer, use the *Add Branch Customer* command.

! To change the Customer Data, either use the *Edit Customer Data* command or left-click on the desired customer feature to display the data in the Data Panel.

! To move a branch service tap to a different trunk service, use the *Move Branch Service Tap* command.

! The *Node Load Application* item in the Customer Data determines where the customer load is applied to in the model. The "From Node" option adds the entire value to the From Node of the tapped supply main. The "To Node" option adds the entire value to the To Node. The "Both Nodes" option splits the customer load evenly between the From Node and the To Node. The customer load value is added to the *External Load* of the chosen node(s). The "None" option does not apply the value to either node. The "Diversified" option indicates to use the selected Diversity load calculation method.

! To remove a customer feature from the model, use the *Delete Customer* command.

! If the *Allow Undo Of Data/Graphic Changes* preference settings option is enabled, click the *Undo* icon to restore the last data or graphic change. To access the option, select the *Settings* item from the *Preferences* submenu from the *File* menu.

### **See Also**

[Add A Branch Customer](#page-53-0) [Add A Customer](#page-57-0) [Delete A Customer](#page-188-0) [Edit Customer Data](#page-230-0) **[Grips](#page-526-0)** [Move A Branch Service Tap](#page-366-0) [Select A Feature](#page-548-0) [Undo The Last Data Or Graphic Change](#page-480-0) [Use The Data Panel](#page-556-0)

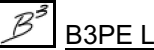

## <span id="page-181-0"></span>**Create A Group**

### **Summary**

Creates a group of pipe, User Graphics, and/or User Text features.

### **Example**

The example assumes that GASWorkS has been started, a model is open, the GDI Window is displayed, and at least one pipe, User Graphic, or User Text feature is present in the model.

! Select the *Create Group* item from the GDI Command List.

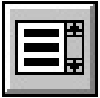

- ! At the *Select First Feature* prompt, move the mouse pointer to a pipe, User Graphic, or User Text feature and left-click the mouse. The selected feature will be highlighted.
- ! At the *Select Another Feature* prompt, use the method above to select additional features for the group. When finished, right-click the mouse.

! At the *Group Type* prompt, select an item from the GDI Prompt List. *Note -* A message may be displayed if one of the selected featuresis part of another group. Either click the *Yes* command button to remove such features from their original group and add them to this group, or click the *No* command button to keep them in their current group.

! A message will be displayed stating the Group ID and the number of items added to the group. Click the *OK* command button to clear the message.

### **Notes & Considerations**

! This command can also be executed by typing CREATEGROUP on the GDI Command Line and pressing the *Enter* key.

! To unselect (unhighlight) a selected (highlighted) feature, move the mouse pointer to the selected feature and left-click the mouse. The feature will be unhighlighted, indicating it is no longer selected.

- ! To add features to an existing group, use the *Add Feature To Group* command.
- ! To remove features from an existing group, use the *Remove Feature From Group* command.
- ! To ungroup a single group of features, use the *Dissolve Group* command.
- ! To create copies of the features in a group, use the *Copy Group* command.

# **10.1** *GDI Commands*

*[Table Of Contents](#page-4-0)*

! To change the location of a group, use the *Move Group* command.

! To create a User specified *Group Type* list, use the Data List Definition routine. This routine is found from the *Data List Definition* item from the *Edit* menu.

! To remove a group and all of its features from the model, use the *Delete Group* command.

! If the *Allow Undo Of Data/Graphic Changes* preference settings option is enabled, click the *Undo* icon to restore the last data or graphic change. To access the option, select the *Settings* item from the *Preferences* submenu from the *File* menu.

### **See Also**

[Add A 2-Point Pipe](#page-48-0) [Add An Arc Pipe](#page-50-0) [Add A Feature To A Group](#page-65-0) [Add A Polyline Pipe](#page-73-0) [Add A User Graphic Image](#page-87-0) [Add A User Graphic Line](#page-89-0) [Add A User Graphic Symbol](#page-92-0) [Add User Text](#page-94-0) [Copy A Group](#page-162-0) [Delete A Group](#page-190-0) [Dissolve The Features In A Group](#page-225-0) [Move A Group](#page-375-0) [Remove A Feature From A Group](#page-429-0) [Select A Feature](#page-548-0) [Undo The Last Data Or Graphic Change](#page-480-0)

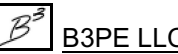

## **Create A Symbol Legend**

### **Summary**

Creates a legend (in table form) of the User Graphic Symbols that are used in the model.

### **Example**

The example assumes that GASWorkS has been started, a model is open, the GDI Window is displayed, and at least one User Graphic Symbol is present in the model

! Select the *Create Symbol Legend* item from the GDI Command List.

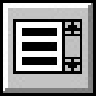

! At the *Symbol Legend Location* prompt, either type a coordinate pair on the GDI Prompt Line and press the *Enter* key, or move the mouse crosshairs to a point in the GDI Display and left-click the mouse. The selected location will be the upper-left corner of the legend.

! At the *Table Width* prompt, move the mouse crosshairs to a point within the GDI Display and leftclick the mouse. The length of the line between the two points represents the table width.

! At the *Text Height* prompt, move the mouse crosshairs to a point within the GDI Display and leftclick the mouse. The text height will be set to the length of the line that is displayed in the GDI Display.

! At the *User Graphic Symbol Size* prompt, move the mouse crosshairs to a point within the GDI Display and left-click the mouse. The length of the line between the insertion point and the two points represents the symbol size.

- ! At the *Number Of Columns* prompt, type a value on the GDI Prompt Line and press the *Enter* key.
- ! The Symbol Legend will be created and displayed in the selected location.

### **Notes & Considerations**

! This command can also be executed by typing CREATESYMBOLLEGEND or CREATESYMLEG on the GDI Command Line and pressing the *Enter* key.

! To change the location of the Symbol Legend, use either the *Move Group* or the *Move User Table* command.

! To remove the Symbol Legend from the model, use either the *Delete Group* or the *Delete User Table* command.

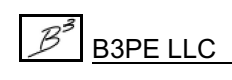

# **10.1** *GDI Commands*

*[Table Of Contents](#page-4-0)*

! If the *Allow Undo Of Data/Graphic Changes* preference settings option is enabled, click the *Undo* icon to restore the last data or graphic change. To access the option, select the *Settings* item from the *Preferences* submenu from the *File* menu.

### **See Also**

[Add A User Graphic Symbol](#page-92-0) [Delete A Group](#page-190-0) [Delete A User Table](#page-206-0) [Move A Group](#page-375-0) [Move A User Table](#page-403-0) [Set A Feature's Dimensions](#page-550-0) [Set A Feature's Location](#page-552-0) [Undo The Last Data Or Graphic Change](#page-480-0)

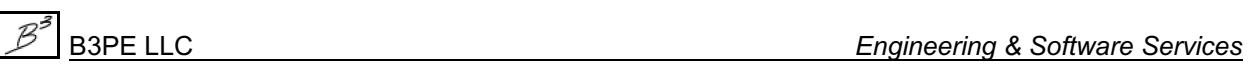

### <span id="page-185-0"></span>**Create A User Table**

### **Summary**

Creates and adds a User Table.

### **Example**

The example assumes that GASWorkS has been started, a model is open, and the GDI Window is displayed.

! Select the *Create User Table* item from the GDI Command List.

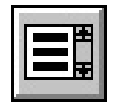

- ! At the *Table Title* prompt, type a title on the GDI Prompt Line and press the *Enter* key.
- ! At the *Number Of Rows* prompt, type a value on the GDI Prompt Line and press the *Enter* key.
- ! At the *Number Of Columns* prompt, type a value on the GDI Prompt Line and press the *Enter* key.

• The User Table Editor screen is displayed. Type information into the data cells, and edit as needed. When finished, click the *Close* command button.

! A message will be displayed asking whether to save the table contents to the model. Either click the *Yes* command button to proceed with adding the table to the model, click the *No* command button to end the command, or click the *Cancel* command button to return to the User Table Editor screen to make additional changes.

! If the *Yes* command button is clicked, at the *Select Location For Upper-Left Corner* prompt, move the mouse crosshairs to a point in the GDI Display and left-click the mouse. The selected location will be the upper-left corner of the User Table.

! At the *Text Height* prompt, move the mouse crosshairs to a point within the GDI Display and leftclick the mouse. The text height will be set to the length of the line that is displayed in the GDI Display.

• The User Table will be displayed at the selected location.

### **Notes & Considerations**

! This command can also be executed by typing CREATETABLE on the GDI Command Line and pressing the *Enter* key.

# **10.1** *GDI Commands*

*[Table Of Contents](#page-4-0)*

! User Tables provide a way to print model or item data with the system layout - for example, a bill of materials for a plan set.

- ! To change the contents of a User Table, use the *Edit User Table* command.
- ! To change the location of a User Table, use the *Move User Table* command.
- ! To create a copy of an existing User Table, use the *Copy User Table* command.
- ! To remove a User Table from the model, use the *Delete User Table* command.

! If the *Allow Undo Of Data/Graphic Changes* preference settings option is enabled, click the *Undo* icon to restore the last data or graphic change. To access the option, select the *Settings* item from the *Preferences* submenu from the *File* menu.

### **See Also**

[Copy A User Table](#page-174-0) [Delete A User Table](#page-206-0) [Edit A User Table](#page-262-0) [Move A User Table](#page-403-0) [Set A Feature's Dimensions](#page-550-0) [Undo The Last Data Or Graphic Change](#page-480-0)

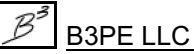

*[Table Of Contents](#page-4-0)*

### **Delete The Color Legend Text**

### **Summary**

Deletes the Color Legend Text.

#### **Example**

The example assumes that GASWorkS has been started, a model is open, the GDI Window is displayed, and the Color Legend is displayed as User Text in the model.

! Select the *Delete Color Legend Text* item from the GDI Command List.

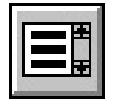

! A message will be displayed asking whether to delete the Color Legend Text. Either click the *Yes* command button to proceed, or click the *No* command button to end the command.

! If the *Yes* command button is clicked, the Color Legend Text will be deleted.

### **Notes & Considerations**

! This command can also be executed by typing DELETECOLOR on the GDI Command Line and pressing the *Enter* key.

! If a second Color Legend Text is displayed, the first Color Legend Text is the one deleted. Re-execute the command to delete the second Color Legend Text.

! If the *Allow Undo Of Data/Graphic Changes* preference settings option is enabled, click the *Undo* icon to restore the last data or graphic change. To access the option, select the *Settings* item from the *Preferences* submenu from the *File* menu.

#### **See Also**

[Convert Color Legend To User Text](#page-155-0) [Undo The Last Data Or Graphic Change](#page-480-0)

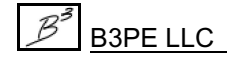

*[Table Of Contents](#page-4-0)*

### <span id="page-188-0"></span>**Delete A Customer**

### **Summary**

Deletes a customer feature.

### **Example**

The example assumes that GASWorkS has been started, a model is open, the GDI Window is displayed, and at least one customer is present in the model.

! Click the *Delete Customer* icon from the *Customer Commands Toolbar*.

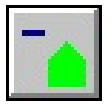

! At the *Select Customer* prompt, move the mouse pointer to a customer and left-click the mouse. The selected customer will be deleted.

### **Notes & Considerations**

! This command can also be executed by the *Delete Customer* item from the GDI Command List, or by typing DELETECUSTOMER or DELC on the GDI Command Line and pressing the *Enter* key.

! Deleting a customer removes its load from the model. The External Load of any affected node will update automatically.

! To remove all customer features from the model, use the *Delete All Customers* command.

! If the *Allow Undo Of Data/Graphic Changes* preference settings option is enabled, click the *Undo* icon to restore the last data or graphic change. To access the option, select the *Settings* item from the *Preferences* submenu from the *File* menu.

#### **See Also**

[Add A Customer](#page-57-0) [Delete All Customers](#page-189-0) [Select A Feature](#page-548-0) [Undo The Last Data Or Graphic Change](#page-480-0)

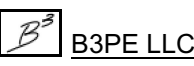

*[Table Of Contents](#page-4-0)*

### <span id="page-189-0"></span>**Delete All Customers**

### **Summary**

Deletes all of the customer features in the current model.

### **Example**

The example assumes that GASWorkS has been started, a model is open, the GDI Window is displayed, and at least one customer is present in the model.

! Select the *Delete All Customers* item from the GDI Command List.

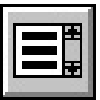

! A message will be displayed asking whether to delete all of the customers. Either click the *Yes* command button to proceed, or click the *No* command button to end the command.

! If the *Yes* command button is clicked, a message will be displayed when the process is complete. Click the *OK* command button to clear the message.

### **Notes & Considerations**

! This command can also be executed by typing DELETEALLCUST on the GDI Command Line and pressing the *Enter* key.

! Deleting a customer removes its load from the model. The nodes where the load was assigned are updated automatically.

! To remove a single customer feature from the model, use the *Delete Customer* command.

! If the *Allow Undo Of Data/Graphic Changes* preference settings option is enabled, click the *Undo* icon to restore the last data or graphic change. To access the option, select the *Settings* item from the *Preferences* submenu from the *File* menu.

### **See Also**

[Add A Customer](#page-57-0) [Delete A Customer](#page-188-0) [Undo The Last Data Or Graphic Change](#page-480-0)

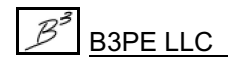

*[Table Of Contents](#page-4-0)*

## <span id="page-190-0"></span>**Delete A Group**

### **Summary**

Deletes an existing group.

### **Example**

The example assumes that GASWorkS has been started, a model is open, the GDI Window is displayed, and at least one group is present in the model.

! Select the *Delete Group* item from the GDI Command List.

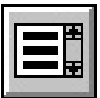

• At the *Select A Feature In The Group To Delete* prompt, move the mouse pointer to a grouped feature and left-click the mouse. The selected group will be highlighted.

! A message will be displayed asking whether to delete the selected group features. Either click the *Yes* command button to proceed, or click the *No* command button to end the command.

! If the *Yes* command button is clicked, a message will be displayed asking whether to delete any attached customers. Either click the *Yes* command button to delete the group features and the attached customers, click the *No* command button to only delete the group features, or click the *Cancel* command button to end the command and preserve the model as is.

! A message will be displayed when the process is complete stating how many items were deleted. Click the *OK* command button to clear the message.

### **Notes & Considerations**

! This command can also be executed by typing DELETEGROUP or DELG on the GDI Command Line and pressing the *Enter* key.

! If the *Allow Undo Of Data/Graphic Changes* preference settings option is enabled, click the *Undo* icon to restore the last data or graphic change. To access the option, select the *Settings* item from the *Preferences* submenu from the *File* menu.

### **See Also**

[Create A Group](#page-181-0) [Select A Feature](#page-548-0) [Undo The Last Data Or Graphic Change](#page-480-0)

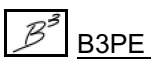

*[Table Of Contents](#page-4-0)*

### <span id="page-191-0"></span>**Delete A Marked View**

#### **Summary**

Deletes a marked view.

### **Example**

The example assumes that GASWorkS has been started, a model is open, the GDI Window is displayed, and at least one marked view is present in the model.

! Select the *Delete Marked View* item from the GDI Command List.

- 
- ! At the *Select Center Of Marked View To Delete* prompt, move the mouse pointer to a point within the cross-hatched area of a marked view and left-click the mouse.
- The selected marked view will be deleted.

### **Notes & Considerations**

! This command can also be executed by typing DELETEMARKEDVIEW or DELMVIEW on the GDI Command Line and pressing the *Enter* key.

- ! This command is for deleting a single marked view, which is not the same as a saved view.
- ! To remove all marked views from the model, use the *Delete All Marked Views* command.

! If the *Allow Undo Of Data/Graphic Changes* preference settings option is enabled, click the *Undo* icon to restore the last data or graphic change. To access the option, select the *Settings* item from the *Preferences* submenu from the *File* menu.

### **See Also**

[Delete All Marked Views](#page-192-0) [Mark The Current View](#page-330-0) [Save The Current View](#page-440-0) [Undo The Last Data Or Graphic Change](#page-480-0)

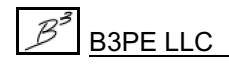

### <span id="page-192-0"></span>**Delete All Marked Views**

#### **Summary**

Deletes all of the marked views (indicated by cross-hatched areas in the GDI Display) in the current model.

#### **Example**

The example assumes that GASWorkS has been started, a model is open, the GDI Window is displayed, and at least one marked view is present in the model.

! Select the *Delete All Marked Views* item from the GDI Command List.

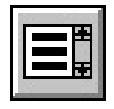

! A message will be displayed asking whether to delete all of the marked views. Either click the *Yes* command button to proceed, or click the *No* command button to end the command.

! If the *Yes* command button is clicked, all of the marked views will be deleted.

### **Notes & Considerations**

! This command can also be executed by typing DELETEALLVIEWS on the GDI Command Line and pressing the *Enter* key.

- ! This command is for deleting all of the marked views, which are not the same as saved views.
- ! To remove a single marked view from the model, use the *Delete Marked View* command.

! If the *Allow Undo Of Data/Graphic Changes* preference settings option is enabled, click the *Undo* icon to restore the last data or graphic change. To access the option, select the *Settings* item from the *Preferences* submenu from the *File* menu.

#### **See Also**

[Delete A Marked View](#page-191-0) [Mark The Current View](#page-330-0) [Save The Current View](#page-440-0) [Undo The Last Data Or Graphic Change](#page-480-0)

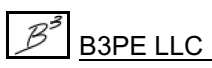

*[Table Of Contents](#page-4-0)*

### **Delete A Node**

### **Summary**

Deletes a node.

### **Example**

The example assumes that GASWorkS has been started, a model is open, the GDI Window is displayed, and at least one node is present in the model.

! Select the *Delete Node* item from the GDI Command List.

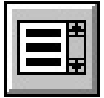

! At the *Select A Node* prompt, move the mouse pointer to a node and left-click the mouse. The selected node will be replaced by a vertex, and any connected pipes will be joined into one polyline pipe.

- *Note* If the selected node is connected to more than two pipes, a message will be displayed stating that the node cannot be deleted. Click the *OK* command button to continue.
	- ! A message will be displayed stating that the common node is connected to more than two pipes. Either click the *Yes* command button to proceed, or click the *No* command button to end the command.

! If the *Yes* command button is clicked, the two pipes with the lowest *Record Numbers* will be joined into one polyline pipe with a vertex at the node location. The node will **not** be deleted.

### **Notes & Considerations**

! This command can also be executed by typing DELETENODE or DELN on the GDI Command Line and pressing the *Enter* key.

! This command joins two pipe features that intersect at the node. The pipe with the lower *Record Number* is preserved, and its data is used for the new pipe. The *Hydraulic Length* of the new pipe is automatically updated by adding together the values of the combined pipes.

! If the *Allow Undo Of Data/Graphic Changes* preference settings option is enabled, click the *Undo* icon to restore the last data or graphic change. To access the option, select the *Settings* item from the *Preferences* submenu from the *File* menu.

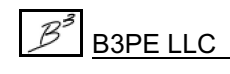

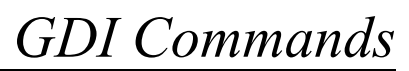

*[Table Of Contents](#page-4-0)*

### **See Also**

[Select A Feature](#page-548-0) [Undo The Last Data Or Graphic Change](#page-480-0)

*[Table Of Contents](#page-4-0)*

## **Delete A Pipe**

### **Summary**

Deletes a pipe feature.

### **Example**

The example assumes that GASWorkS has been started, a model is open, the GDI Window is displayed, and at least one pipe is present in the model.

! Click the *Delete Pipe* icon from the *Graphic Construction Commands Toolbar*.

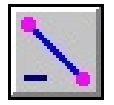

! At the *Select A Pipe* prompt, move the mouse pointer to a pipe and left-click the mouse. The selected pipe will be deleted.

! *Note -* If the selected pipe has attached customer features, a message will be displayed asking whether to delete the attached customers. Either click the *Yes* command button to delete the pipe and customers, click the *No* command button to only delete the pipe, or click the *Cancel* command button to end the command and preserve the model as is.

! If the *No* command button is clicked, a message will be displayed reminding the User to reassign the disconnected customers. Click the *OK* command button to clear this message and continue.

### **Notes & Considerations**

! This command can also be executed by the *Delete Pipe* item from the GDI Command List, or by typing DELETEPIPE or DELP on the GDI Command Line and pressing the *Enter* key.

! Any nodes that will no longer be connected to a pipe as a result of this process will also be deleted.

! If the *Allow Undo Of Data/Graphic Changes* preference settings option is enabled, click the *Undo* icon to restore the last data or graphic change. To access the option, select the *Settings* item from the *Preferences* submenu from the *File* menu.

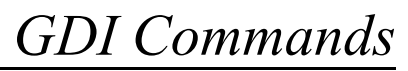

*[Table Of Contents](#page-4-0)*

### **See Also**

[Add A 2-Point Pipe](#page-48-0) [Add An Arc Pipe](#page-50-0) [Add A Polyline Pipe](#page-73-0) **[Select A Feature](#page-548-0)** [Undo The Last Data Or Graphic Change](#page-480-0)

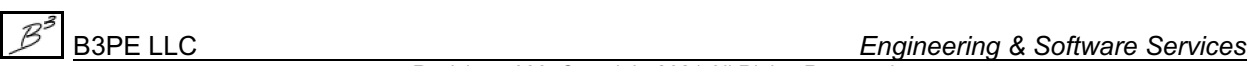

*[Table Of Contents](#page-4-0)*

## **Delete A Polyline Pipe Vertex**

### **Summary**

Deletes a vertex from a polyline pipe feature.

### **Example**

The example assumes that GASWorkS has been started, a model is open, the GDI Window is displayed, and at least one polyline pipe is present in the model.

! Click the *Delete Polyline Pipe Vertex* icon from the *Graphic Edit Commands Toolbar*.

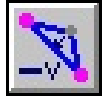

! At the *Select Pipe To Delete Vertex From* prompt, move the mouse pointer to a polyline pipe and left-click the mouse. The selected pipe will be highlighted. *Note -* If the selected pipe is not a polyline pipe, a message will be displayed stating that the selected pipe cannot be modified. Click the *OK* command button to clear the message and return to the prompt.

! At the *Select A Vertex* prompt, move the mouse pointer to a vertex on the selected pipe and leftclick the mouse.

! If the *Automatically Update Pipe Length* graphic settings option is selected, the *Hydraulic Length* of the pipe will automatically update to the new graphic length. If not, a message will be displayed asking whether to update the pipe length. Either click the *Yes* command button to update the *Hydraulic Length* to equal the new graphic length, or click the *No* command button to keep the prior *Hydraulic Length*.

! The selected vertex will be deleted. The adjacent pipe segments will be combined and redrawn between the remaining vertices.

### **Notes & Considerations**

! This command can also be executed by the *Delete Polyline Pipe Vertex* item from the GDI Command List, or by typing DELETEPOLYVERTEX or DELPVTX on the GDI Command Line and pressing the *Enter* key.

! To display vertices in the GDI Window, select the *Display Vertex Symbols* graphic settings option. To access the option, select the *Settings* item from the *Graphics* menu.

! Grips, which are displayed at vertices when a polyline pipe is highlighted, do not display with this command.

# **10.1** *GDI Commands*

*[Table Of Contents](#page-4-0)*

! Removing a vertex from a polyline pipe that only has one vertex will change the *Pipe Line Type* of the segment to a 2-point pipe.

! If the *Allow Undo Of Data/Graphic Changes* preference settings option is enabled, click the *Undo* icon to restore the last data or graphic change. To access the option, select the *Settings* item from the *Preferences* submenu from the *File* menu.

### **See Also**

[Add A Polyline Pipe](#page-73-0) [Select A Feature](#page-548-0) [Undo The Last Data Or Graphic Change](#page-480-0)

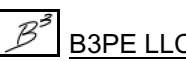

*[Table Of Contents](#page-4-0)*

### **Delete A Saved View**

### **Summary**

Deletes a previously saved view.

### **Example**

The example assumes that GASWorkS has been started, a model is open, the GDI Window is displayed, and at least one saved view is present in the model.

! Click the *Delete Saved View* icon from the *View Controls Toolbar*.

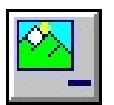

- ! At the *Name Of Saved View To Delete* prompt, select an item from the GDI Prompt List.
- ! The selected saved view will be removed, and no longer be available in the *Saved View* list.

### **Notes & Considerations**

! This command can also be executed by the *Delete Saved View* item from the GDI Command List, or by typing DELETESAVEDVIEW or DELSVIEW on the GDI Command Line and pressing the *Enter* key.

- ! To create a saved view from the current limits of the GDI Display, use the *Save Current View* command.
- ! Deleting a saved view will not change the current view in the GDI Window.
- ! This command is for deleting a saved view, which is not the same as a marked view.

### **See Also**

[Save The Current View](#page-440-0)

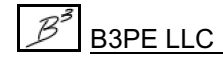

 B3PE LLC *Engineering & Software Services* Revision - 003, Copyright 2021 All Rights Reserved.

*[Table Of Contents](#page-4-0)*

### **Delete A Service Line Vertex**

### **Summary**

Deletes a vertex from a polyline style service line.

### **Example**

The example assumes that GASWorkS has been started, a model is open, the GDI Window is displayed, and at least one polyline service is present in the model.

! Click the *Delete Service Line Vertex* icon from the *Customer Commands Toolbar*.

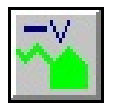

! At the *Select Customer To Delete Service Line Vertex From* prompt, move the mouse pointer to a polyline customer and left-click the mouse. The selected polyline service

customer will be highlighted. *Note -* If the selected service is not a polyline, a message will be displayed stating that the selected service line contains no vertices. Click the *OK* command button to clear the message and return to the prompt.

! At the *Select A Vertex* prompt, move the mouse pointer to a vertex on the selected service line and left-click the mouse.

! The selected vertex will be deleted. The adjacent service line segments will be combined and redrawn between the remaining vertices.

### **Notes & Considerations**

! This command can also be executed by the *Delete Service Line Vertex* item from the GDI Command List, or by typing DELETESERVICEVERTEX or DELSVTX on the GDI Command Line and pressing the *Enter* key.

! To display vertices in the GDI Window, select the *Display Vertex Symbols* graphic settings option. To access the option, select the *Settings* item from the *Graphics* menu.

! Grips, which are displayed at vertices when a polyline service is highlighted, do not display with this command.

! If the *Allow Undo Of Data/Graphic Changes* preference settings option is enabled, click the *Undo* icon to restore the last data or graphic change. To access the option, select the *Settings* item from the *Preferences* submenu from the *File* menu.

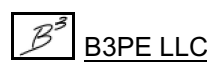

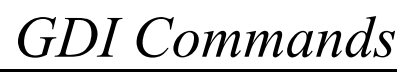

*[Table Of Contents](#page-4-0)*

### **See Also**

[Add A Polyline Service Customer](#page-78-0) [Select A Feature](#page-548-0) [Undo The Last Data Or Graphic Change](#page-480-0)

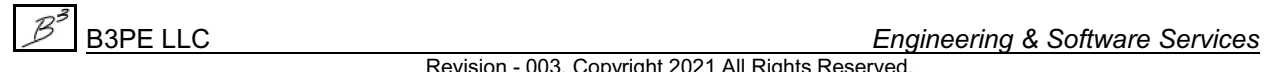

*[Table Of Contents](#page-4-0)*

## <span id="page-202-0"></span>**Delete A User Graphic Image**

### **Summary**

Deletes a User Graphic Image.

### **Example**

The example assumes that GASWorkS has been started, a model is open, the GDI Window is displayed, and at least one User Graphic Image is present in the model.

- ! Click the *Delete User Graphic Image* icon from the *User Graphic Commands Toolbar*.
- ! At the *Select User Graphic Image* prompt, move the mouse pointer to a User Graphic Image and left-click the mouse. The selected User Graphic Image will be deleted.

### **Notes & Considerations**

! This command can also be executed by the *Delete User Graphic Image* item from the GDI Command List, or by typing DELETEIMAGE or DELI on the GDI Command Line and pressing the *Enter* key.

! To remove all of the User Graphic (Images, Lines, and Symbols) features from the model, use the *Delete All User Graphics* command.

! If the *Allow Undo Of Data/Graphic Changes* preference settings option is enabled, click the *Undo* icon to restore the last data or graphic change. To access the option, select the *Settings* item from the *Preferences* submenu from the *File* menu.

### **See Also**

[Add A User Graphic Image](#page-87-0) [Delete All User Graphics](#page-205-0) [Select A Feature](#page-548-0) [Undo The Last Data Or Graphic Change](#page-480-0)

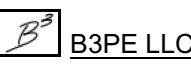

*[Table Of Contents](#page-4-0)*

## <span id="page-203-0"></span>**Delete A User Graphic Line**

### **Summary**

Deletes a User Graphic Line.

### **Example**

The example assumes that GASWorkS has been started, a model is open, the GDI Window is displayed, and at least one User Graphic Line is present in the model.

! Click the *Delete User Graphic Line* icon from the *User Graphic Commands Toolbar*.

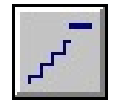

! At the *Select User Graphic Line* prompt, move the mouse pointer to a User Graphic Line and left-click the mouse. The selected line will be deleted.

• *Note* - If the selected line is part of a multi-segment line, a message will be displayed asking whether to delete allsegments of the line. Either click the *Yes* command button to delete allsegments, click the *No* command button to only delete the selected segment, or click the *Cancel* command button to end the command and preserve the model as is.

### **Notes & Considerations**

! This command can also be executed by the *Delete User Graphic Line* item from the GDI Command List, or by typing DELETELINE or DELL on the GDI Command Line and pressing the *Enter* key.

! To remove all User Graphic (Images, Lines, and Symbols) features from the model, use the *Delete All User Graphics* command.

! If the *Allow Undo Of Data/Graphic Changes* preference settings option is enabled, click the *Undo* icon to restore the last data or graphic change. To access the option, select the *Settings* item from the *Preferences* submenu from the *File* menu.

### **See Also**

[Add A User Graphic Line](#page-89-0) [Delete All User Graphics](#page-205-0) [Select A Feature](#page-548-0) [Undo The Last Data Or Graphic Change](#page-480-0)

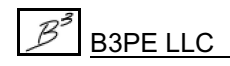

*[Table Of Contents](#page-4-0)*

## <span id="page-204-0"></span>**Delete A User Graphic Symbol**

### **Summary**

Deletes a User Graphic Symbol.

### **Example**

The example assumes that GASWorkS has been started, a model is open, the GDI Window is displayed, and at least one User Graphic Symbol is present in the model.

!Click the *Delete User Graphic Symbol* icon fromthe *User GraphicCommands Toolbar*.

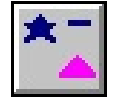

! At the *Select User Graphic Symbol* prompt, move the mouse pointer to a User Graphic Symbol and left-click the mouse. The selected symbol will be deleted.

### **Notes & Considerations**

! This command can also be executed by the *Delete User Graphic Symbol* item from the GDI Command List, or by typing DELETESYMBOL or DELS on the GDI Command Line and pressing the *Enter* key.

! To remove all User Graphic (Images, Lines, and Symbols) features from the model, use the *Delete All User Graphics* command.

! If the *Allow Undo Of Data/Graphic Changes* preference settings option is enabled, click the *Undo* icon to restore the last data or graphic change. To access the option, select the *Settings* item from the *Preferences* submenu from the *File* menu.

### **See Also**

[Add A User Graphic Symbol](#page-92-0) [Delete All User Graphics](#page-205-0) [Select A Feature](#page-548-0) [Undo The Last Data Or Graphic Change](#page-480-0)

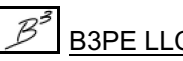

## <span id="page-205-0"></span>**Delete All User Graphics**

### **Summary**

Deletes all of the User Graphic (Image, Line, and Symbol) features in the current model.

### **Example**

The example assumes that GASWorkS has been started, a model is open, the GDI Window is displayed, and at least one User Graphic is present in the model.

! Select the *Delete All User Graphics* item from the GDI Command List.

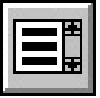

! A message will be displayed asking whether to delete all of the User Graphics. Either click the *Yes* command button to proceed, or click the *No* command button to end the command.

! If the *Yes* command button is clicked, a message will be displayed stating how many User Graphic records were deleted. Click the *OK* command button to clear the message.

### **Notes & Considerations**

! This command can also be executed by typing DELETEALLGRAPHICS on the GDI Command Line and pressing the *Enter* key.

- ! This command will delete User Images, Lines, and Symbols only. It will not delete any User Text features.
- ! Individual delete commands exist for each type of User Graphic feature.

! If the *Allow Undo Of Data/Graphic Changes* preference settings option is enabled, click the *Undo* icon to restore the last data or graphic change. To access the option, select the *Settings* item from the *Preferences* submenu from the *File* menu.

### **See Also**

[Add A User Graphic Image](#page-87-0) [Add A User Graphic Line](#page-89-0) [Add A User Graphic Symbol](#page-92-0) [Delete A User Graphic Image](#page-202-0) [Delete A User Graphic Line](#page-203-0) [Delete A User Graphic Symbol](#page-204-0) [Undo The Last Data Or Graphic Change](#page-480-0)

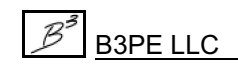

*[Table Of Contents](#page-4-0)*

### <span id="page-206-0"></span>**Delete A User Table**

### **Summary**

Deletes a User Table.

### **Example**

The example assumes that GASWorkS has been started, a model is open, the GDI Window is displayed, and at least one User Table is present in the model.

! Select the *Delete User Table* item from the GDI Command List.

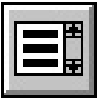

! At the *Select A Feature In The User Table To Delete* prompt, move the mouse pointer to a feature that is part of a User Table and left-click the mouse. The selected table will be highlighted.

! A message will be displayed asking whether to delete the selected User Table. Either click the *Yes* command button to proceed, or click the *No* command button to end the command.

! If the *Yes* command button is clicked, the selected User Table will be deleted.

### **Notes & Considerations**

! This command can also be executed by typing DELETETABLE or DELTAB on the GDI Command Line and pressing the *Enter* key.

! If the *Allow Undo Of Data/Graphic Changes* preference settings option is enabled, click the *Undo* icon to restore the last data or graphic change. To access the option, select the *Settings* item from the *Preferences* submenu from the *File* menu.

### **See Also**

[Create A User Table](#page-185-0) [Select A Feature](#page-548-0) [Undo The Last Data Or Graphic Change](#page-480-0)

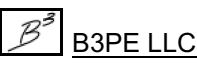

*[Table Of Contents](#page-4-0)*

### <span id="page-207-0"></span>**Delete User Text**

### **Summary**

Deletes a User Text feature.

### **Example**

The example assumes that GASWorkS has been started, a model is open, the GDI Window is displayed, and at least one User Text feature is present in the model.

! Click the *Delete User Text* icon from the *User Text Commands Toolbar*.

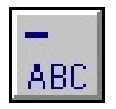

! At the *Select User Text* prompt, move the mouse pointer to a User Text feature and leftclick the mouse. The selected feature will be deleted.

### **Notes & Considerations**

! This command can also be executed by the *Delete User Text* item from the GDI Command List, or by typing DELETETEXT or DELT on the GDI Command Line and pressing the *Enter* key.

! To remove all User Text features from the model, use the *Delete All User Text* command.

! If the *Allow Undo Of Data/Graphic Changes* preference settings option is enabled, click the *Undo* icon to restore the last data or graphic change. To access the option, select the *Settings* item from the *Preferences* submenu from the *File* menu.

### **See Also**

[Add User Text](#page-94-0) [Delete All User Text](#page-208-0) [Select A Feature](#page-548-0) [Undo The Last Data Or Graphic Change](#page-480-0)

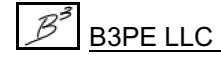

*[Table Of Contents](#page-4-0)*

### <span id="page-208-0"></span>**Delete All User Text**

#### **Summary**

Deletes all of the User Text features in the current model.

### **Example**

The example assumes that GASWorkS has been started, a model is open, the GDI Window is displayed, and at least one User Text feature is present in the model.

! Select the *Delete All User Text* item from the GDI Command List.

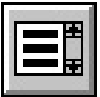

! A message will be displayed asking whether to delete all of the User Text features. Either click the *Yes* command button to proceed, or click the *No* command button to end the command. *Note -* If a User Table is present in the model, a message will be displayed asking whether to delete the User Table Text. Either click the *Yes* command button to proceed, or click the

*No* command button to end the command.

! If the *Yes* command button is clicked, a message will be displayed stating how many User Text records were deleted. Click the *OK* command button to clear the message.

### **Notes & Considerations**

! This command can also be executed by typing DELETEALLTEXT on the GDI Command Line and pressing the *Enter* key.

! To remove a single User Text feature from the model, use the *Delete User Text* command.

! If the *Allow Undo Of Data/Graphic Changes* preference settings option is enabled, click the *Undo* icon to restore the last data or graphic change. To access the option, select the *Settings* item from the *Preferences* submenu from the *File* menu.

#### **See Also**

[Add User Text](#page-94-0) [Delete User Text](#page-207-0) [Undo The Last Data Or Graphic Change](#page-480-0)

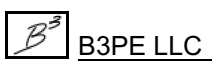

*[Table Of Contents](#page-4-0)*

### <span id="page-209-0"></span>**Delete A Valve Node**

#### **Summary**

Deletes a valve node.

### **Example**

The example assumes that GASWorkS has been started, a model is open, the GDI Window is displayed, and at least one valve node is present in the model.

! Select the *Delete Valve Node* item from the GDI Command List.

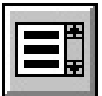

! At the *Select A Valve Node* prompt, move the mouse pointer to a valve node and leftclick the mouse. The selected node will be replaced by a vertex. The connected pipes will

be joined into one polyline pipe. *Note -* A message will be displayed if the selected node is not a valve node. Click the *OK* command button to clear the message and return to the prompt.

• *Note* - If the selected node is connected to more than two pipes, a message will be displayed stating that the node cannot be removed, and will ask to reset the node *Hydraulic Type*. Either click the *Yes* command button to change the *Hydraulic Type* to a connection node, or click the *No* command button to return to the prompt.

### **Notes & Considerations**

! This command can also be executed by typing DELETEVALVENODE or DELVN on the GDI Command Line and pressing the *Enter* key.

! To remove all valve nodes from the model, use the *Delete All Valve Nodes* command.

! If the *Allow Undo Of Data/Graphic Changes* preference settings option is enabled, click the *Undo* icon to restore the last data or graphic change. To access the option, select the *Settings* item from the *Preferences* submenu from the *File* menu.

### **See Also**

[Add A Valve Node](#page-104-0) **[Delete All Valve Nodes](#page-210-0)** [Join Adjacent Pipe Segments](#page-328-0) [Select A Feature](#page-548-0) [Undo The Last Data Or Graphic Change](#page-480-0)

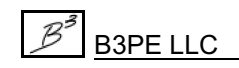

### <span id="page-210-0"></span>**Delete All Valve Nodes**

### **Summary**

Deletes all of the valve nodes in the current model. Valve nodes connecting two pipe segments are deleted, and the pipes are joined. Valve nodes connecting three or more pipe segments are converted into connection nodes.

### **Example**

The example assumes that GASWorkS has been started, a model is open, the GDI Window is displayed, and at least one valve node is present in the model.

! Select the *Delete All Valve Nodes* item from the GDI Command List.

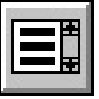

! A message will be displayed asking whether to delete all of the valve nodes. Either click the *Yes* command button to proceed, or click the *No* command button to end the

command. *Note -* Nodes at the intersection of two pipes will be deleted, and the two pipes will be joined into one polyline pipe with a vertex at that location. All other valve nodes will be converted into connection nodes.

! If the *Yes* command button is clicked, a message will be displayed when the process is complete. Click the *OK* command button to clear the message.

### **Notes & Considerations**

! This command can also be executed by typing DELETEALLVALVENODES and DELVNODES on the GDI Command Line and pressing the *Enter* key.

! To remove a single valve node from the model, use the *Delete Valve Node* command.

! If the *Allow Undo Of Data/Graphic Changes* preference settings option is enabled, click the *Undo* icon to restore the last data or graphic change. To access the option, select the *Settings* item from the *Preferences* submenu from the *File* menu.

#### **See Also**

[Add A Valve Node](#page-104-0) [Delete A Valve Node](#page-209-0) [Undo The Last Data Or Graphic Change](#page-480-0)

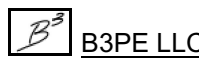

*[Table Of Contents](#page-4-0)*

## **Delete Zero Length Pipes**

### **Summary**

Deletes all of the pipe features with a zero (0) *Length* value.

### **Example**

The example assumes that GASWorkS has been started, a model is open, the GDI Window is displayed, and at least one zero length pipe is present in the model.

! Select the *Delete Zero Length Pipes* item from the GDI Command List.

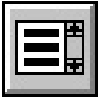

! A message will be displayed asking whether to delete all of the zero length pipes. Either click the *Yes* command button to proceed, or click the *No* command button to end the command.

! If the *Yes* command button is clicked, a message will be displayed stating the number of pipes deleted. Click the *OK* command button to clear the message.

### **Notes & Considerations**

! This command can also be executed by typing DELETEZEROPIPES on the GDI Command Line and pressing the *Enter* key.

! A zero length pipe can be created during the Import routine if a pipe's ends fall within the specified *Fuzzy Tolerance* value. GASWorkS will "snap" the node ends together. It is not possible to graphically select a pipe with a zero length.

! Another option for deleting zero length pipes is to create a selection set in the Pipe Data Report and manually delete the pipes from within the report. To access the report, select the *Pipe Data* item from the *Report* menu.

! If the *Allow Undo Of Data/Graphic Changes* preference settings option is enabled, click the *Undo* icon to restore the last data or graphic change. To access the option, select the *Settings* item from the *Preferences* submenu from the *File* menu.

### **See Also**

[Undo The Last Data Or Graphic Change](#page-480-0)

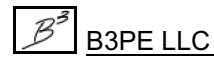

## **Display A Background Image**

### **Summary**

Turns the display of all of the background images "on" or "off" depending on the current status.

### **Example**

The example assumes that GASWorkS has been started, a model is open, the GDI Window is displayed, and at least one background image is attached to the model.

- ! Click the *Display Background Image* icon from the *Display Controls Toolbar*.
	- ! If background images are displayed, they will be turned "off".

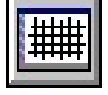

! If background images are hidden, they will be turned "on".

### **Notes & Considerations**

! This command can also be executed by the *Display Background Image* item from the GDI Command List, or by typing DISPLAYBACKGROUND or DISPBACK on the GDI Command Line and pressing the *Enter* key.

! Individual background images can be displayed (or not) using the Background Image Settings screen. To access the screen, select the *Background Settings* item from the *Graphics* menu. The screen displays a list of attached background images with a checkbox next to each. Select a checkbox to turn the associated background image "on". Unselect a checkbox to turn the associated background image "off". Click the *Apply* command button to close the screen and apply the new settings. *Note -* If the *Display Background Image* is set to "off", background images will not display even if their checkbox is selected in the Background Image Settings.

! If *Background Image Display* is set to "on", but the background image is not visible, the image may be in another part of the model. Use the *Zoom To Fit* command to change the display to include all features, including background images. The other view controls can also be used to find an image.

### **See Also**

[Add A BMP Background Image](#page-496-0) [Add A DXF Background Image](#page-501-0) [Add A SHP Background Image](#page-505-0) **2008** [Zoom The GDI Image](#page-489-0)

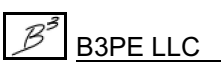

### **Display The Color Legend**

### **Summary**

Turns the display of the Color Legend "on" or "off" depending on the current status.

### **Example**

The example assumes that GASWorkS has been started, a model is open, the GDI Window is displayed, and a color range has been set.

- ! Click the *Display Color Legend* icon from the *Display Controls Toolbar*.
	- ! If the Color Legend is hidden, the Color Legend will be displayed in a new window.
- 
- ! If the Color Legend is displayed, the Color Legend window will be closed.

### **Notes & Considerations**

! This command can also be executed by the *Display Color Legend* item from the GDI Command List, or by typing DISPLAYCOLOR or DISPCOLOR on the GDI Command Line and pressing the *Enter* key.

! The Color Legend window will automatically be hidden when a GDI Command is executed.

! To reveal the Color Legend when it is hidden, hover the mouse pointer to the *Display Color Legend* icon. (do not click on the icon), or select the Color Legend window from the list from the *Window* menu.

! The Color Legend window can be closed by clicking the Windows close icon (the "X" in the upper-right corner of the Color Legend window). Note that using the Windows close icon does not change the status of the *Display Color Legend* option. To display the Color Legend again, execute the *Display Color Legend* command twice - first to set it to "off", then to turn it back "on".

### **See Also**

[Color Code By Query](#page-512-0) [Color Code By Range](#page-514-0)

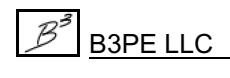

### **Display The Crosshairs**

#### **Summary**

Turns the display of the mouse cursor crosshairs "on" or "off" depending on the current status.

### **Example**

The example assumes that GASWorkS has been started, a model is open, and the GDI Window is displayed.

- ! Click the *Display Crosshairs* icon from the *GDI Window Controls Toolbar*.
	- ! If the crosshairs are enabled, they will be turned "off".
	- ! If the crosshairs are not enabled, they will be turned "on".

### **Notes & Considerations**

! This command can also be executed by the *Display Crosshairs* item from the GDI Command List, or by typing DISPLAYCROSSHAIRS or CROSSHAIRS on the GDI Command Line and pressing the *Enter* key.

! Use the crosshairs to help align objects horizontally and/or vertically, or when the cursor is difficult to see.

#### **See Also**

None

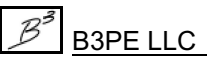

## **Display The Customer Symbols**

### **Summary**

Turns the display of the customer symbols "on" or "off" depending on the current status.

### **Example**

The example assumes that GASWorkS has been started, a model is open, the GDI Window is displayed, and at least one customer is present in the model.

- ! Click the *Display Customer Symbols* icon from the *Customer Commands Toolbar*.
- 
- ! If the customer symbols are displayed, they will be turned "off".
- ! If the customer symbols are hidden, they will be turned "on".

### **Notes & Considerations**

! This command can also be executed by the *Display Customer Symbols* item from the GDI Command List, or by typing DISPLAYCUSTOMER or DISPCUST on the GDI Command Line and pressing the *Enter* key.

! If the *Display Customer Symbols* option is "on" and the customer symbols do not display, check the *Customer Symbol Display Limit* in the *Settings* section on the Graphic Settings screen. To access the screen, select the *Settings* item from the *Graphics* menu. If the value is too small, the symbols will not be displayed if the view is zoomed too far out. To see the customer symbols either zoom in on the model, increase the *Display Limit* value, or set the Display Limit to zero (0) to display the symbols at all view scales.

! The customer symbol size and style are set by the *Customer Symbol Size* and *Customer Symbol Style* options, respectively, on the Graphic Settings screen. The size value can be entered as an absolute value (in *Coordinate* units) or as a relative value (% Of Display Width).

### **See Also**

[Add A Customer](#page-57-0) [Zoom The GDI Image](#page-489-0)

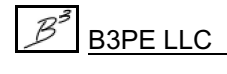
*[Table Of Contents](#page-4-0)*

## **Display The Flow Arrows**

### **Summary**

Turns the display of the flow direction arrows "on" or "off" depending on the current status.

## **Example**

The example assumes that GASWorkS has been started, a model is open, the GDI Window is displayed, and at least one pipe with non-zero flow is present in the model.

- ! Click the *Display Flow Arrows* icon from the *Display Controls Toolbar*.
	- ! If the flow arrows are displayed, they will be turned "off".

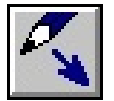

! If the flow arrows are hidden, they will be turned "on".

## **Notes & Considerations**

! This command can also be executed by the *Display Flow Arrows* item from the GDI Command List, or by typing DISPLAYFLOW or FLOWARROW on the GDI Command Line and pressing the *Enter* key.

! If the *Display Flow Arrows* option is "on" and the flow arrows do not display, check the *Flow Arrow Display Limit* in the *Settings* section on the Graphic Settings screen. To access the screen, select the *Settings* item from the *Graphics* menu. If the value is too small, the flow arrows will not be displayed if the view is zoomed too far out. To see the flow arrows either zoom in on the model, increase the *Display Limit* value, or set the Display Limit to zero (0) to display the flow arrows at all view scales.

! Flow arrow size and style are set by the *Flow Arrow Size* and *Flow Arrow Style* options, respectively, on the Graphic Settings screen. The size value can be entered as an absolute value (in *Coordinate* units) or as a relative value (% Of Display Width). Entering a size of zero (0) will set the flow arrow size equal to the *Node Symbol Size* value.

! Pipe segments with zero flow or pressure drop will not display flow arrows.

! Polyline pipes can have flow arrows for each segment or one flow arrow for the entire pipe. Use the *Display Flow Arrow Once Per Polyline Pipe* graphic settings option to turn the feature "on" or "off".

! The display of the flow arrows can be suppressed for pipes with very low flow rates. Use the *Suppress Flow Arrow Where Flow Is Less Than Convergence Tolerance* graphic settings option to turn the feature "on" or "off".

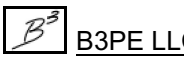

# GASWorkS<sup>™</sup> 10.1

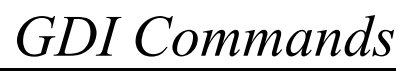

*[Table Of Contents](#page-4-0)*

## **See Also**

[Add A 2-Point Pipe](#page-48-0) [Add An Arc Pipe](#page-50-0) [Add A Polyline Pipe](#page-73-0) [Zoom The GDI Image](#page-489-0)

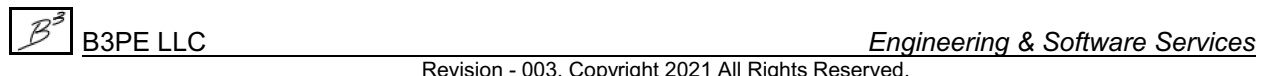

*[Table Of Contents](#page-4-0)*

## <span id="page-218-0"></span>**Display In Isometric View**

### **Summary**

Turns the Isometric (3D) View "on" and the Plan View "off".

## **Example**

The example assumes that GASWorkS has been started, a model is open, and the GDI Window is displayed.

! Select the *Display Isometric View* item from the GDI Command List.

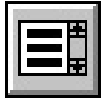

! A message will be displayed asking whether to turn "on" the 3D Coordinate Option. Either click the *Yes* command button to turn 3D coordinates "on", or click the *No* command button to leave the display in XY coordinates. *Note -* If 3D coordinates are already "on", a message will be displayed stating that Isometric View is turned "on". Click the *OK* command button to clear the message.

## **Notes & Considerations**

! This command can also be executed by typing ISOMETRICVIEW or ISO on the GDI Command Line and pressing the *Enter* key.

! Isometric View is useful for graphically representing the height of a system in addition to the width and length.

! To switch to a two-dimensional top-down view, use the *Display Plan View* command.

**See Also**

[Display In Plan View](#page-221-0)

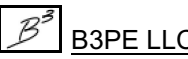

*[Table Of Contents](#page-4-0)*

## **Display The Node Symbols**

### **Summary**

Turns the display of the node symbols "on" or "off" depending on the current status.

## **Example**

The example assumes that GASWorkS has been started, a model is open, the GDI Window is displayed, and at least one node is present in the model.

- ! Click the *Display Node Symbols* icon from the *Display Controls Toolbar*.
	- ! If the node symbols are displayed, they will be turned "off".

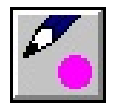

! If the node symbols are hidden, they will be turned "on".

## **Notes & Considerations**

! This command can also be executed by the *Display Node Symbols* item from the GDI Command List, or by typing DISPLAYNODE or DISPNODE on the GDI Command Line and pressing the *Enter* key.

! If the *Display Node Symbols* option is "on" and the node symbols do not display, check the *Node Symbol Display Limit* in the *Settings* section on the Graphic Settings screen. To access the screen, select the *Settings* item from the *Graphics* menu. If the value is too small, the node symbols will not be displayed if the view is zoomed too far out. To see the node symbols either zoom in on the model, increase the *Display Limit* value, or set the Display Limit to zero (0) to display the symbols at all view scales.

! The node symbol size and style are set by the *Node Symbol Size* and *Node Symbol Style* options, respectively, on the Graphic Settings screen. The size value can be entered as an absolute value (in *Coordinate* units) or as a relative value (% Of Display Width).

### **See Also**

[Add A 2-Point Pipe](#page-48-0) [Add An Arc Pipe](#page-50-0) [Add A Polyline Pipe](#page-73-0) [Zoom The GDI Image](#page-489-0)

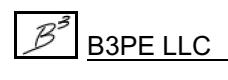

*[Table Of Contents](#page-4-0)*

## **Display The Pipe Symbols**

### **Summary**

Turns the display of the pipe symbols (compressors, regulators, valves, wells) "on" or "off" depending on the current status.

## **Example**

The example assumes that GASWorkS has been started, a model is open, the GDI Window is displayed, and at least one pipe feature (*Hydraulic Type* other than pipe) is present in the model.

- ! Click the *Display Pipe Symbols* icon from the *Display Controls Toolbar*.
	- ! If the pipe symbols are displayed, they will be turned "off".

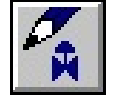

! If the pipe symbols are hidden, they will be turned "on".

### **Notes & Considerations**

! This command can also be executed by the *Display Pipe Symbols* item from the GDI Command List, or by typing DISPLAYPIPE or DISPPIPE on the GDI Command Line and pressing the *Enter* key.

! If the *Display Pipe Symbols* option is "on" and the pipe symbols do not display, check the *Pipe Symbol Display Limit* in the *Settings* section on the Graphic Settings screen. To access the screen, select the *Settings* item from the *Graphics* menu. If the value is too small, the pipe symbols will not be displayed if the view is zoomed too far out. To see the pipe symbols either zoom in on the model, increase the *Display Limit* value, or set the Display Limit to zero (0) to display the symbols at all view scales.

! Pipe symbols can either be solid or hollow. To turn this option "on" or "off", select the *Display Solid Pipe Symbols* option on the Graphic Settings screen.

! The pipe symbol size is set by the *Pipe Symbol Size* option on the Graphic Settings screen. The size value can be entered as an absolute value (in *Coordinate* units) or as a relative value (% Of Display Width).

### **See Also**

[Add A Compressor](#page-55-0) **[Add A Regulator](#page-80-0)** [Add A Valve](#page-102-0) [Add A Well](#page-106-0) [Zoom The GDI Image](#page-489-0)

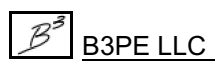

*[Table Of Contents](#page-4-0)*

## <span id="page-221-0"></span>**Display In Plan View**

### **Summary**

Turns the Plan View "on" and the Isometric (3D) View "off".

## **Example**

The example assumes that GASWorkS has been started, a model is open, and the GDI Window is displayed.

! Select the *Display Plan View* item from the GDI Command List.

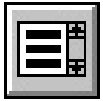

! A message will be displayed asking whether to turn "off" the 3D Coordinate Option. Either click the *Yes* command button to turn 3D coordinates "off" and return to XY

coordinates, or click the *No* command button to leave the display in 3D coordinates. *Note -* If 3D coordinates are already "off", a message will be displayed stating that Plan View is turned "on". Click the *OK* command button to clear the message.

## **Notes & Considerations**

! This command can also be executed by typing PLANVIEW or PLAN on the GDI Command Line and pressing the *Enter* key.

! To switch to a three-dimensional view, use the *Display Isometric View* command.

### **See Also**

[Display In Isometric View](#page-218-0)

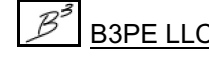

*[Table Of Contents](#page-4-0)*

## **Display The Tool Palette**

### **Summary**

Displays the Tool Palette in the lower-right corner of the GDI Window.

## **Example**

The example assumes that GASWorkS has been started, a model is open, and the GDI Window is displayed.

! Click the *Tool Palette* icon from the upper-right corner of the GDI Window.

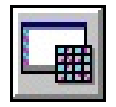

- ! If the GDI Command List is visible, it becomes hidden and the Tool Palette is displayed.
- ! If the Tool Palette is visible, it becomes hidden.
- ! If neither the GDI Command List or the Tool Palette are visible, the Tool Palette is displayed.

## **Notes & Considerations**

! This command can also be executed by the *Display Tool Palette* item from the GDI Command List, or by typing DISPLAYTOOL or TOOLPALETTE on the GDI Command Line and pressing the *Enter* key.

! The lower-right corner of the GDI Window shows either the GDI Command List or the Tool Palette.

! To add commands to the Tool Palette, either right-click on an icon from one of the GDI Toolbars or a command from the GDI Command List.

### **See Also**

[Use The Tool Palette](#page-560-0)

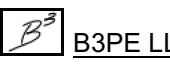

*[Table Of Contents](#page-4-0)*

## **Display The User Graphics**

### **Summary**

Turns the display of the User Graphics (Images, Lines, and Symbols) "on" or "off" depending on the current status.

## **Example**

The example assumes that GASWorkS has been started, a model is open, the GDI Window is displayed, and at least one User Graphic Image, Line, or Symbol is present in the model.

- ! Click the *Display User Graphics* icon from the *User Graphic Commands Toolbar*.
	- ! If the User Graphics are displayed, they will be turned "off".

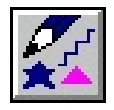

! If the User Graphics are hidden, they will be turned "on".

### **Notes & Considerations**

! This command can also be executed by the *Display User Graphics* item from the GDI Command List, or by typing DISPLAYGRAPHICS on the GDI Command Line and pressing the *Enter* key.

### **See Also**

[Add A User Graphic Image](#page-87-0) [Add A User Graphic Line](#page-89-0) [Add A User Graphic Symbol](#page-92-0)

*[Table Of Contents](#page-4-0)*

## **Display The User Text**

#### **Summary**

Turns the display of the User Text features "on" or "off" depending on the current status.

### **Example**

The example assumes that GASWorkS has been started, a model is open, the GDI Window is displayed, and at least one User Text feature is present in the model.

- ! Click the *Display User Text* icon from the *User Text Commands Toolbar*.
	- ! If the User Text is displayed, they will be turned "off".
	- ! If the User Text is hidden, they will be turned "on".

### **Notes & Considerations**

! This command can also be executed by the *Display User Text* item from the GDI Command List, or by typing DISPLAYTEXT on the GDI Command Line and pressing the *Enter* key.

#### **See Also**

[Add User Text](#page-94-0)

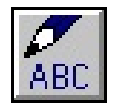

*[Table Of Contents](#page-4-0)*

## <span id="page-225-0"></span>**Dissolve The Features In A Group**

### **Summary**

Dissolves (ungroups) all of the features from an existing group.

## **Example**

The example assumes that GASWorkS has been started, a model is open, the GDI Window is displayed, and at least one group is present in the model.

! Select the *Dissolve Group* item from the GDI Command List.

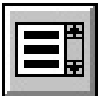

! At the *Select A Feature In The Group To Be Dissolved* prompt, move the mouse pointer to a group feature and left-click the mouse. The selected group will be highlighted. *Note -*

If the selected feature is not part of a group, a message will be displayed. Click the *OK* command button to clear the message and return to the prompt.

! A message will be displayed asking whether to dissolve the features in the selected group. Either click the *Yes* command button to proceed, or click the *No* command button to return to the prompt.

! If the *Yes* command button is clicked, the features in the selected group will be dissolved.

## **Notes & Considerations**

! This command can also be executed by typing DISSOLVEGROUP or UNGROUP on the GDI Command Line and pressing the *Enter* key.

• This command ungroups model features that were previously grouped, but does not delete them. To remove a group and all of its features from the model, use the *Delete Group* command.

- ! To remove features from an existing group, use the *Remove Feature From Group* command.
- ! To ungroup all of the grouped model features, use the *Dissolve All Groups* command.

! If the *Allow Undo Of Data/Graphic Changes* preference settings option is enabled, click the *Undo* icon to restore the last data or graphic change. To access the option, select the *Settings* item from the *Preferences* submenu from the *File* menu.

# GASWorkS<sup>™</sup> 10.1

# **10.1** *GDI Commands*

*[Table Of Contents](#page-4-0)*

## **See Also**

[Create A Group](#page-181-0) [Dissolve All Groups](#page-227-0) [Remove A Feature From A Group](#page-429-0) [Select A Feature](#page-548-0) [Undo The Last Data Or Graphic Change](#page-480-0)

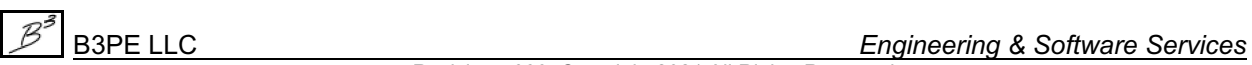

*[Table Of Contents](#page-4-0)*

## <span id="page-227-0"></span>**Dissolve All Groups**

## **Summary**

Dissolves (ungroups) all of the existing groups in the current model.

## **Example**

The example assumes that GASWorkS has been started, a model is open, the GDI Window is displayed, and at least one group is present in the model.

! Select the *Dissolve All Groups* item from the GDI Command List.

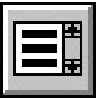

! A message will be displayed asking whether to dissolve all of the groups in the model. Either click the *Yes* command button to proceed, or click the *No* command button to end the command.

! If the *Yes* command button is clicked, a message will be displayed stating the number of items removed from groups. Click the *OK* command button to clear the message.

## **Notes & Considerations**

! This command can also be executed by typing DISSOLVEALL or UNGROUPALL on the GDI Command Line and pressing the *Enter* key.

! This command ungroups all of the model features previously grouped, but does not delete them. To remove a group and all of its features from the model, use the *Delete Group* command.

! To remove features from an existing group, use the *Remove Feature From Group* command.

! To ungroup a single group of features, use the *Dissolve Group* command.

! If the *Allow Undo Of Data/Graphic Changes* preference settings option is enabled, click the *Undo* icon to restore the last data or graphic change. To access the option, select the *Settings* item from the *Preferences* submenu from the *File* menu.

# GASWorkS<sup>™</sup> 10.1

# **10.1** *GDI Commands*

*[Table Of Contents](#page-4-0)*

## **See Also**

[Create A Group](#page-181-0) [Delete A Group](#page-190-0) [Dissolve The Features In A Group](#page-225-0) [Remove A Feature From A Group](#page-429-0) [Undo The Last Data Or Graphic Change](#page-480-0)

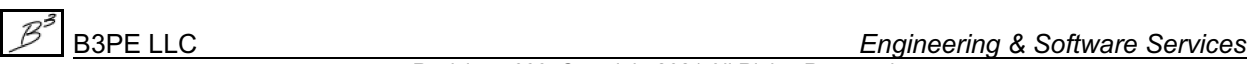

*[Table Of Contents](#page-4-0)*

## **DXF Layer Identification**

### **Summary**

Identifies the layer that a selected DXF entity is on.

## **Example**

The example assumes that GASWorkS has been started, a model is open, the GDI Window is displayed, and a DXF background image is attached to the model.

! Select the *DXF Layer Identification* item from the GDI Command List.

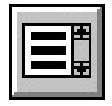

- ! At the *Select A DXF Entity To Identify The Layer Assignment For* prompt, move the mouse pointer to an entity in the DXF background image and left-click the mouse.
- ! A message will be displayed stating the layer of the selected entity. Click the *OK* command button to clear the message.

## **Notes & Considerations**

! This command can also be executed by typing DXFLAYER on the GDI Command Line and pressing the *Enter* key.

! Drawing Exchange Format (DXF) files contain data in separate "layers". When a DXF file has been attached as a background image, GASWorkS includes the layer data. Identifying the layer name makes it easier to determine which DXF layers can be hidden (turned "off").

! To hide (turn "off") a DXF layer from the GDI Display, use the *Turn DXF Layer Off* command.

! DXF layers can also be turned "on" or "off" from the Background Image Settings screen. To access the screen, select the *Background Settings* item from the *Graphics* menu.

### **See Also**

[Add A DXF Background Image](#page-501-0) [Turn A DXF Layer Off](#page-478-0)

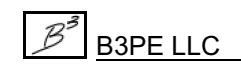

*[Table Of Contents](#page-4-0)*

## **Edit Customer Data**

### **Summary**

Displays the data values associated with a customer feature.

## **Example**

The example assumes that GASWorkS has been started, a model is open, the GDI Window is displayed, and at least one customer is present in the model.

! Click the *Edit Customer Data* icon from the *Customer Commands Toolbar*.

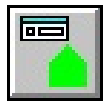

! At the *Select Customer* prompt, move the mouse pointer to a customer and left-click the mouse. The selected customer will be highlighted.

! The Customer Data & Results will be displayed in the Data Panel. Scroll through the sections. To make a change, left-click in a white cell and either type or select a new value. Left-click on an orange cell (*Actions* section) to execute the associated command. If changes are made, click the *Apply Data Values* command button. If no changes are made, click the *Dismiss* command button.

## **Notes & Considerations**

! This command can also be executed by the *Edit Customer Data* item from the GDI Command List, or by typing EDITCUSTOMER or EDITCUST on the GDI Command Line and pressing the *Enter* key.

! Individual customer data can also be edited by left-clicking on a customer symbol in the GDI Display when no other command is running, or from the Customer Data Report. To access the report, select the *Customer Data* item from the *Report* menu.

! Cells with a yellow background cannot be edited from the Data Panel. These cells may contain calculated values, or may be controlled by another command.

! Certain cells contain lists which have a "Default" option. For *Symbol Color*, the default values are found on the Color Display Settingsscreen. For the *Symbol Style* and *Symbol Size Style*, the default values are found on the Graphic Settings screen.

! The Attribute Data fields are populated by attaching an attribute database to the model from the Customer Attribute File Settings screen. To access the screen, select the *Attribute File* item from the *Customer Data* submenu from the *Utilities* menu. Not all Attribute Data values may be edited, depending on the type of database connection.

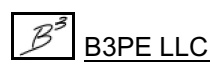

# GASWorkS<sup>™</sup> 10.1

# **10.1** *GDI Commands*

*[Table Of Contents](#page-4-0)*

! If the *Allow Undo Of Data/Graphic Changes* preference settings option is enabled, click the *Undo* icon to restore the last data or graphic change. To access the option, select the *Settings* item from the *Preferences* submenu from the *File* menu.

## **See Also**

[Add A Customer](#page-57-0) [Color Display Settings](#page-146-0) [Select A Feature](#page-548-0) [Undo The Last Data Or Graphic Change](#page-480-0) [Use The Data Panel](#page-556-0)

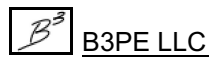

*[Table Of Contents](#page-4-0)*

# **Edit Customer Data By Pipe Selection**

### **Summary**

Displays the data values of the customer features assigned to a selected pipe feature.

## **Example**

The example assumes that GASWorkS has been started, a model is open, the GDI Window is displayed, and at least one customer is present in the model and attached to a supply main.

! Select the *Edit Customer Data By Pipe Selection* item from the GDI Command List.

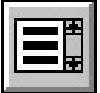

! At the *Select A Pipe* prompt, move the mouse pointer to a pipe and left-click the mouse. *Note -* If more than one customer is attached to the selected pipe, the Multiple Customers Found screen is displayed stating the Record/ID and Link ID Numbers for the attached customers. Double-click the mouse cursor on a Record/ID or Link ID Number.

! The Customer Data & Results will be displayed in the Data Panel. Scroll through the sections. To make a change, left-click in a white cell and either type or select a new value. Left-click on an orange cell (*Actions*section) to execute the associated command. If changes were made, click the *Apply Data Values* command button. If no changes were made, click the *Dismiss* command button.

! If applicable, make another selection from the Multiple Customers Found screen. When finished editing all of the customers, click the *Close* command button.

## **Notes & Considerations**

! This command can also be executed by typing EDITCUSTBYPIPE on the GDI Command Line and pressing the *Enter* key.

! Cells with a yellow background cannot be edited from the Data Panel. These cells may contain calculated values, or may be controlled by another command.

! Certain cells contain lists which have a "Default" option. For *Symbol Color*, the default values are found on the Color Display Settingsscreen. For the *Symbol Style* and *Symbol Size Style*, the default values are found on the Graphic Settings screen.

! The Attribute Data fields are populated by attaching an attribute database to the model from the Customer Attribute File Settings screen. To access the screen, select the *Attribute File* item from the *Customer Data* submenu from the *Utilities* menu. Not all Attribute Data values may be edited, depending on the type of database connection.

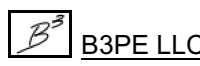

# GASWorkS<sup>™</sup> 10.1

# **10.1** *GDI Commands*

*[Table Of Contents](#page-4-0)*

! If the *Allow Undo Of Data/Graphic Changes* preference settings option is enabled, click the *Undo* icon to restore the last data or graphic change. To access the option, select the *Settings* item from the *Preferences* submenu from the *File* menu.

## **See Also**

[Add A 2-Point Pipe](#page-48-0) [Add An Arc Pipe](#page-50-0) [Add A Customer](#page-57-0) [Add A Polyline Pipe](#page-73-0) [Color Display Settings](#page-146-0) [Select A Feature](#page-548-0) [Undo The Last Data Or Graphic Change](#page-480-0) [Use The Data Panel](#page-556-0)

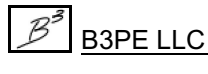

*[Table Of Contents](#page-4-0)*

## **Edit Multiple Customers**

#### **Summary**

Allows changes to be made to a selected group of customer features.

### **Example**

The example assumes that GASWorkS has been started, a model is open, the GDI Window is displayed, and at least one customer is present in the model.

! Click the *Edit Multiple Customers* icon from the *Customer Commands Toolbar*. *Note -* If the *Edit Multiple Customers* command has previously been executed, a message will be displayed asking whether to use the previous customer selection. Either click the *Yes* command button to use the last customer selection, click the *No* command button to bring up the *Select First Feature* prompt, or click the *Cancel* command button to end the command

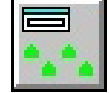

! At the *Select First Feature* prompt, move the mouse pointer to a customer and left-click the mouse. The selected customer will be highlighted.

! At the *Select Another Feature* prompt, use the method described above to select additional customers. The GDI Prompt Line will update with the number of customers selected. When finished, right-click the mouse to end the selection process.

! The Multiple Edit Specifications screen is displayed. Use one of the following methods to edit the selected features:

! On the *Model Data Items* data tab, select an item from the *Set* list to specify a data item to edit, then select an item from the *Equal To* list to specify a new value for the *Set* data item;

! Or, on the *Commands* data tab, select a command from the *Command* list;

! Or, on the *Attribute Data Items* data tab, select an item from the *Set* list to specify a data item to edit, then select an item from the *Equal To* list to specify a new value for the *Set* data item.

• Click the *Apply* command button.

! A message will be displayed stating the number of records updated. Click the *OK* command button to clear the message.

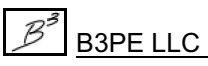

*[Table Of Contents](#page-4-0)*

! The Multiple Edit Specifications screen will still be displayed. Additional changes can be made using the methods described above. When all changes are complete either click the *Close & Solve* command button to exit the screen and solve the model, or click the *Close* command button to exit the screen.

! *Note -* No changes will be applied until the *Apply* command button is clicked. Clicking either the *Close* or *Close & Solve* command buttons before clicking the *Apply* command button will display a message that no changes have been made. Either click the *Yes* command button to continue closing the window, or click the *No* command button to return to the Multiple Edit Specifications screen.

## **Notes & Considerations**

! This command can also be executed by the *Edit Multiple Customers* item from the GDI Command List, or by typing EDITMULTICUST on the GDI Command Line and pressing the *Enter* key.

! To unselect (unhighlight) a selected (highlighted) feature, move the mouse pointer to the selected feature and left-click the mouse. The feature will be unhighlighted, indicating it is no longer selected.

• The Mass Update Routine can also be used to edit multiple customers.

! Only customers that fall completely within the selection window or polygon will be included in the selection set. If the selection set includes a customer that was already highlighted, that customer will be removed from the selection.

! Multiple changes can be made to the same selection set until the *Close* or *Close & Solve* command buttons are clicked on the Multiple Edit Specifications screen.

! If the *Allow Undo Of Data/Graphic Changes* preference settings option is enabled, click the *Undo* icon to restore the last data or graphic change. To access the option, select the *Settings* item from the *Preferences* submenu from the *File* menu.

### **See Also**

[Add A Customer](#page-57-0) [Add Multiple Customers](#page-69-0) [Select A Feature](#page-548-0) [Undo The Last Data Or Graphic Change](#page-480-0) [Use The Mass Update Routine](#page-558-0)

*[Table Of Contents](#page-4-0)*

## **Edit Multiple Nodes**

### **Summary**

Allows changes to be made to a selected group of nodes.

## **Example**

The example assumes that GASWorkS has been started, a model is open, the GDI Window is displayed, and at least one node is present in the model.

! Click the *Edit Multiple Nodes* icon from the *Data Edit Commands Toolbar*. *Note -* If the *Edit Multiple Nodes* command has previously been executed, a message will be displayed asking whether to use the previous selection. Either click the *Yes* command button to use the last node selection, click the *No* command button to bring up the *Select First Feature* prompt, or click the *Cancel* command button to end the command.

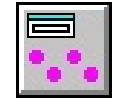

! At the *Select First Feature* prompt, move the mouse pointer to a node and left-click the mouse. The selected node will be highlighted.

! At the *Select Another Feature* prompt, use the method described above to select additional nodes. The GDI Prompt Line will update with the number of nodes selected. When finished, right-click the mouse to end the selection process.

! The Multiple Edit Specifications screen is displayed. Use one of the following methods to edit the selected features:

! On the *Model Data Items* data tab, select an item from the *Set* list to specify a data item to edit, then select an item from the *Equal To* list to specify a new value for the *Set* data item;

! Or, on the *Commands* data tab, select a command from the *Command* list;

! Or, on the *Attribute Data Items* data tab, select an item from the *Set* list to specify a data item to edit, then select an item from the *Equal To* list to specify a new value for the *Set* data item.

• Click the *Apply* command button.

! A message will be displayed stating the number of records updated. Click the *OK* command button to clear the message.

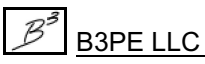

*[Table Of Contents](#page-4-0)*

! Additional changes can be made using the methods above without closing the Multiple Edit Specifications screen. When all changes are complete, click the *Close & Solve* command button to exit the screen and solve the model, or click the *Close* command button to exit the screen.

! *Note -* No changes will be applied until the *Apply* command button is clicked. Clicking either the *Close* or *Close & Solve* command button before clicking the *Apply* command button will display a message that no changes have been made. Either click the *Yes* command button to continue closing the window, or click the *No* command button to return to the Multiple Edit Specifications screen.

## **Notes & Considerations**

! This command can also be executed by the *Edit Multiple Nodes* item from the GDI Command List, or by typing EDITMULTINODE on the GDI Command Line and pressing the *Enter* key.

! To unselect (unhighlight) a selected (highlighted) feature, move the mouse pointer to the selected feature and left-click the mouse. The feature will be unhighlighted, indicating it is no longer selected.

! The Mass Update Routine can also be used to edit multiple nodes.

! Only nodes that fall completely within the selection window or polygon will be included in the selection set. If the selection set includes a node that was already highlighted, that node will be removed from the selection.

! Multiple changes can be made to the same selection set until the *Close* or *Close & Solve* command buttons are clicked on the Multiple Edit Specifications screen.

! If the *Allow Undo Of Data/Graphic Changes* preference settings option is enabled, click the *Undo* icon to restore the last data or graphic change. To access the option, select the *Settings* item from the *Preferences* submenu from the *File* menu.

### **See Also**

[Add A 2-Point Pipe](#page-48-0) [Add An Arc Pipe](#page-50-0) [Add A Polyline Pipe](#page-73-0) [Select A Feature](#page-548-0) [Undo The Last Data Or Graphic Change](#page-480-0) [Use The Mass Update Routine](#page-558-0)

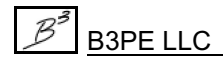

*[Table Of Contents](#page-4-0)*

## **Edit Multiple Pipes**

### **Summary**

Allows changes to be made to a selected group of pipe features.

## **Example**

The example assumes that GASWorkS has been started, a model is open, the GDI Window is displayed, and at least one pipe is present in the model.

! Click the *Edit Multiple Pipes*icon from the *Data Edit Commands Toolbar*. *Note -* If the *Edit Multiple Pipes* command has previously been executed, a message will be displayed asking whether to use the previous selection. Either click the *Yes* command button to use the last pipe selection, click the *No* command button to bring up the *Select First Feature* prompt, or click the *Cancel* command button to end the command.

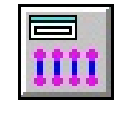

! At the *Select First Feature* prompt, move the mouse pointer to a pipe and left-click the mouse. The selected pipe will be highlighted.

! At the *Select Another Feature* prompt, use the method described above to select additional pipes. The GDI Prompt Line will update with the number of pipes selected. When finished, right-click the mouse to end the selection process.

! The Multiple Edit Specifications screen is displayed. Use one of the following methods to edit the selected features:

! On the *Model Data Items* data tab, select an item from the *Set* list to specify a data item to edit, then select an item from the *Equal To* list to specify a new value for the *Set* data item;

! Or, on the *Commands* data tab, select a command from the *Command* list;

! Or, on the *Attribute Data Items* data tab, select an item from the *Set* list to specify a data item to edit, then select an item from the *Equal To* list to specify a new value for the *Set* data item.

• Click the *Apply* command button.

! A message will be displayed stating the number of records updated. Click the *OK* command button to clear the message.

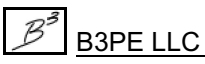

*[Table Of Contents](#page-4-0)*

! Additional changes can be made using the methods above without closing the Multiple Edit Specifications screen. When all changes are complete, click the *Close & Solve* command button to exit the screen and solve the model, or click the *Close* command button to exit the screen.

! *Note -* No changes will be applied until the *Apply* command button is clicked. Clicking either the *Close* or *Close & Solve* command button before clicking the *Apply* command button will display a message that no changes have been made. Either click the *Yes* command button to continue closing the window, or click the *No* command button to return to the Multiple Edit Specifications screen.

## **Notes & Considerations**

! This command can also be executed by the *Edit Multiple Pipes* item from the GDI Command List, or by typing EDITMULTIPIPE on the GDI Command Line and pressing the *Enter* key.

! To unselect (unhighlight) a selected (highlighted) feature, move the mouse pointer to the selected feature and left-click the mouse. The feature will be unhighlighted, indicating it is no longer selected.

! The Mass Update Routine can also be used to edit multiple pipes.

! Only pipes that fall completely within the selection window or polygon will be included in the selection set. If the selection set includes a pipe that was already highlighted, that pipe will be removed from the selection.

! Multiple changes can be made to the same selection set until the *Close* or *Close & Solve* command buttons are clicked on the Multiple Edit Specifications screen.

! If the *Allow Undo Of Data/Graphic Changes* preference settings option is enabled, click the *Undo* icon to restore the last data or graphic change. To access the option, select the *Settings* item from the *Preferences* submenu from the *File* menu.

### **See Also**

[Add A 2-Point Pipe](#page-48-0) [Add An Arc Pipe](#page-50-0) [Add A Polyline Pipe](#page-73-0) [Select A Feature](#page-548-0) [Undo The Last Data Or Graphic Change](#page-480-0) [Use The Mass Update Routine](#page-558-0)

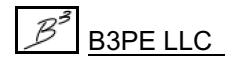

*[Table Of Contents](#page-4-0)*

## **Edit Multiple User Graphic Images**

### **Summary**

Allows changes to be made to a selected group of User Graphic Images.

## **Example**

The example assumes that GASWorkS has been started, a model is open, the GDI Window is displayed, and at least one User Graphic Image is present in the model.

! Select the *Edit Multiple User Graphic Images*item from the GDI Command List. *Note -* If the *Edit Multiple User Graphic Images* command has previously been executed, a message will be displayed asking whether to use the previous selection. Either click the *Yes* command button to use the last image selection, click the *No* command button to

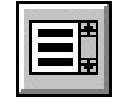

bring up the *Select First Feature* prompt, or click the *Cancel* command button to end the command.

! At the *Select First Feature* prompt, move the mouse pointer to a User Graphic Image and left-click the mouse. The selected image will be highlighted.

! At the *Select Another Feature* prompt, use the method described above to select additional User Graphic Images. The GDI Prompt Line will update with the number of images selected. When finished, right-click the mouse to end the selection process.

! The Multiple Edit Specifications screen is displayed. Use one of the following methods to edit the selected features:

! On the *Model Data Items* data tab, select an item from the *Set* list to specify a data item to edit, then select an item from the *Equal To* list to specify a new value for the *Set* data item;

! Or, on the *Commands* data tab, select a command from the *Command* list;

! Or, on the *Attribute Data Items* data tab, select an item from the *Set* list to specify a data item to edit, then select an item from the *Equal To* list to specify a new value for the *Set* data item.

• Click the *Apply* command button.

! A message will be displayed stating the number of records updated. Click the *OK* command button to clear the message.

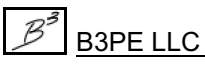

*[Table Of Contents](#page-4-0)*

! Additional changes can be made using the methods above without closing the Multiple Edit Specifications screen. When all changes are complete, click the *Close & Solve* command button to exit the screen and solve the model, or click the *Close* command button to exit the screen.

! *Note -* No changes will be applied until the *Apply* command button is clicked. Clicking either the *Close* or *Close & Solve* command button before clicking the *Apply* command button will display a message that no changes have been made. Either click the *Yes* command button to continue closing the window, or click the *No* command button to return to the Multiple Edit Specifications screen.

## **Notes & Considerations**

! This command can also be executed by typing EDITMULTIUGIMAGE or EDITMULTIUGI on the GDI Command Line and pressing the *Enter* key.

! To unselect (unhighlight) a selected (highlighted) feature, move the mouse pointer to the selected feature and left-click the mouse. The feature will be unhighlighted, indicating it is no longer selected.

! The Mass Update Routine can also be used to edit multiple User Graphic Images.

! Only images that fall completely within the selection window or polygon will be included in the selection set. If the selection set includes an image that was already highlighted, that image will be removed from the selection.

! Multiple changes can be made to the same selection set until the *Close* or *Close & Solve* command buttons are clicked on the Multiple Edit Specifications screen.

! If the *Allow Undo Of Data/Graphic Changes* preference settings option is enabled, click the *Undo* icon to restore the last data or graphic change. To access the option, select the *Settings* item from the *Preferences* submenu from the *File* menu.

### **See Also**

[Add A User Graphic Image](#page-87-0) [Select A Feature](#page-548-0) [Undo The Last Data Or Graphic Change](#page-480-0) [Use The Mass Update Routine](#page-558-0)

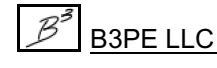

*[Table Of Contents](#page-4-0)*

## **Edit Multiple User Graphic Lines**

### **Summary**

Allows changes to be made to a selected group of User Graphic Lines.

## **Example**

The example assumes that GASWorkS has been started, a model is open, the GDI Window is displayed, and at least one User Graphic Line is present in the model.

! Select the *Edit Multiple User Graphic Lines* item from the GDI Command List. *Note -* If the *Edit Multiple User Graphic Lines* command has previously been executed, a message will be displayed asking whether to use the previous selection. Either click the *Yes* command button to use the last line selection, click the *No* command button to bring up the *Select First Feature* prompt, or click the *Cancel* command button to end the command.

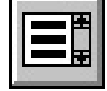

! At the *Select First Feature* prompt, move the mouse pointer to a User Graphic Line and left-click the mouse. The selected line will be highlighted.

! At the *Select Another Feature* prompt, use the method described above to select additional User Graphic Lines. The GDI Prompt Line will update with the number of line segments selected. When finished, right-click the mouse to end the selection process.

! The Multiple Edit Specifications screen is displayed. Use one of the following methods to edit the selected features:

- ! On the *Model Data Items* data tab, select an item from the *Set* list to specify a data item to edit, then select an item from the *Equal To* list to specify a new value for the *Set* data item;
- ! Or, on the *Commands* data tab, select a command from the *Command* list;

! Or, on the *Attribute Data Items* data tab, select an item from the *Set* list to specify a data item to edit, then select an item from the *Equal To* list to specify a new value for the *Set* data item.

• Click the *Apply* command button.

! A message will be displayed stating the number of records updated. Click the *OK* command button to clear the message.

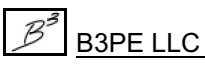

*[Table Of Contents](#page-4-0)*

! Additional changes can be made using the methods above without closing the Multiple Edit Specifications screen. When all changes are complete, click the *Close & Solve* command button to exit the screen and solve the model, or click the *Close* command button to exit the screen.

! *Note -* No changes will be applied until the *Apply* command button is clicked. Clicking either the *Close* or *Close & Solve* command button before clicking the *Apply* command button will display a message that no changes have been made. Either click the *Yes* command button to continue closing the window, or click the *No* command button to return to the Multiple Edit Specifications screen.

## **Notes & Considerations**

! This command can also be executed by typing EDITMULTIUGLINE or EDITMULTIUGL on the GDI Command Line and pressing the *Enter* key.

! To unselect (unhighlight) a selected (highlighted) feature, move the mouse pointer to the selected feature and left-click the mouse. The feature will be unhighlighted, indicating it is no longer selected.

! The Mass Update Routine can also be used to edit multiple User Graphic Lines.

! Only lines that fall completely within the selection window or polygon will be included in the selection set. If the selection set includes a line that was already highlighted, that line will be removed from the selection.

! Multiple changes can be made to the same selection set until the *Close* or *Close & Solve* command buttons are clicked on the Multiple Edit Specifications screen.

! If the *Allow Undo Of Data/Graphic Changes* preference settings option is enabled, click the *Undo* icon to restore the last data or graphic change. To access the option, select the *Settings* item from the *Preferences* submenu from the *File* menu.

### **See Also**

[Add A User Graphic Line](#page-89-0) [Select A Feature](#page-548-0) [Undo The Last Data Or Graphic Change](#page-480-0) [Use The Mass Update Routine](#page-558-0)

*[Table Of Contents](#page-4-0)*

## **Edit Multiple User Graphic Symbols**

## **Summary**

Allows changes to be made to a selected group of User Graphic Symbols.

## **Example**

The example assumes that GASWorkS has been started, a model is open, the GDI Window is displayed, and at least one User Graphic Symbol is present in the model.

! Select the *Edit Multiple User Graphic Symbols* item from the GDI Command List. *Note -* If the *Edit Multiple User Graphic Symbols* command has previously been executed, a message will be displayed asking whether to use the previous selection. Either click the *Yes* command button to use the last symbol selection, click the *No* command button to

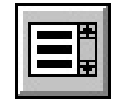

bring up the *Select First Feature* prompt, or click the *Cancel* command button to end the command.

! At the *Select First Feature* prompt, move the mouse pointer to a User Graphic Symbol and leftclick the mouse. The selected symbol will be highlighted.

! At the *Select Another Feature* prompt, use the method described above to select additional User Graphic Symbols. The GDI Prompt Line will update with the number of symbols selected. When finished, right-click the mouse to end the selection process.

! The Multiple Edit Specifications screen is displayed. Use one of the following methods to edit the selected features:

! On the *Model Data Items* data tab, select an item from the *Set* list to specify a data item to edit, then select an item from the *Equal To* list to specify a new value for the *Set* data item;

! Or, on the *Commands* data tab, select a command from the *Command* list;

! Or, on the *Attribute Data Items* data tab, select an item from the *Set* list to specify a data item to edit, then select an item from the *Equal To* list to specify a new value for the *Set* data item.

• Click the *Apply* command button.

! A message will be displayed stating the number of records updated. Click the *OK* command button to clear the message.

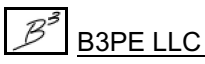

*[Table Of Contents](#page-4-0)*

! Additional changes can be made using the methods above without closing the Multiple Edit Specifications screen. When all changes are complete, click the *Close & Solve* command button to exit the screen and solve the model, or click the *Close* command button to exit the screen.

! *Note -* No changes will be applied until the *Apply* command button is clicked. Clicking either the *Close* or *Close & Solve* command button before clicking the *Apply* command button will display a message that no changes have been made. Either click the *Yes* command button to continue closing the window, or click the *No* command button to return to the Multiple Edit Specifications screen.

## **Notes & Considerations**

! This command can also be executed by typing EDITMULTIUGSYMBOL or EDITMULTIUGS on the GDI Command Line and pressing the *Enter* key.

! To unselect (unhighlight) a selected (highlighted) feature, move the mouse pointer to the selected feature and left-click the mouse. The feature will be unhighlighted, indicating it is no longer selected.

! The Mass Update Routine can also be used to edit multiple User Graphic Symbols.

! Only symbols that fall completely within the selection window or polygon will be included in the selection set. If the selection set includes a symbol that was already highlighted, that symbol will be removed from the selection.

! Multiple changes can be made to the same selection set until the *Close* or *Close & Solve* command buttons are clicked on the Multiple Edit Specifications screen.

! If the *Allow Undo Of Data/Graphic Changes* preference settings option is enabled, click the *Undo* icon to restore the last data or graphic change. To access the option, select the *Settings* item from the *Preferences* submenu from the *File* menu.

### **See Also**

[Add A User Graphic Symbol](#page-92-0) [Select A Feature](#page-548-0) [Undo The Last Data Or Graphic Change](#page-480-0) [Use The Mass Update Routine](#page-558-0)

*[Table Of Contents](#page-4-0)*

## **Edit Multiple User Text**

### **Summary**

Allows changes to be made to a selected group of User Text features.

### **Example**

The example assumes that GASWorkS has been started, a model is open, the GDI Window is displayed, and at least one User Text feature is present in the model.

! Select the *Edit Multiple User Text* item from the GDI Command List. *Note -* If the *Edit Multiple User Text* command has previously been executed, a message will be displayed asking whether to use the previous selection. Either click the *Yes* command button to use the last text selection, click the *No* command button to bring up the *Select First Feature* prompt, or click the *Cancel* command button to end the command.

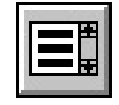

! At the *Select First Feature* prompt, move the mouse pointer to a User Text feature and left-click the mouse. The selected text will be highlighted.

! At the *Select Another Feature* prompt, use the method described above to select additional User Text features. The GDI Prompt Line will update with the number of text features selected. When finished, right-click the mouse to end the selection process.

! The Multiple Edit Specifications screen is displayed. Use one of the following methods to edit the selected features:

- ! On the *Model Data Items* data tab, select an item from the *Set* list to specify a data item to edit, then select an item from the *Equal To* list to specify a new value for the *Set* data item;
- ! Or, on the *Commands* data tab, select a command from the *Command* list;

! Or on the *Attribute Data Items* data tab, select an item from the *Set* list to specify a data item to edit, then select an item from the *Equal To* list to specify a new value for the *Set* data item.

• Click the *Apply* command button.

! A message will be displayed stating the number of records updated. Click the *OK* command button to clear the message.

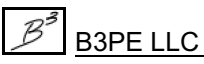

*[Table Of Contents](#page-4-0)*

! Additional changes can be made using the methods above without closing the Multiple Edit Specifications screen. When all changes are complete, click the *Close & Solve* command button to exit the screen and solve the model, or click the *Close* command button to exit the screen.

! *Note -* No changes will be applied until the *Apply* command button is clicked. Clicking either the *Close* or *Close & Solve* command button before clicking the *Apply* command button will display a message that no changes have been made. Either click the *Yes* command button to continue closing the window, or click the *No* command button to return to the Multiple Edit Specifications screen.

## **Notes & Considerations**

! This command can also be executed by typing EDITMULTIUSERTEXT or EDITMULTIUT on the GDI Command Line and pressing the *Enter* key.

! To unselect (unhighlight) a selected (highlighted) feature, move the mouse pointer to the selected feature and left-click the mouse. The feature will be unhighlighted, indicating it is no longer selected.

! The Mass Update Routine can also be used to edit multiple User Text features.

! Only text features that fall completely within the selection window or polygon will be included in the selection set. If the selection set includes a text feature that was already highlighted, that text feature will be removed from the selection.

! Multiple changes can be made to the same selection set until the *Close* or *Close & Solve* command buttons are clicked on the Multiple Edit Specifications screen.

! If the *Allow Undo Of Data/Graphic Changes* preference settings option is enabled, click the *Undo* icon to restore the last data or graphic change. To access the option, select the *Settings* item from the *Preferences* submenu from the *File* menu.

### **See Also**

[Add User Text](#page-94-0) [Select A Feature](#page-548-0) [Undo The Last Data Or Graphic Change](#page-480-0) [Use The Mass Update Routine](#page-558-0)

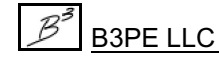

*[Table Of Contents](#page-4-0)*

## **Edit Node Data**

### **Summary**

Displays the data values associated with a node.

## **Example**

The example assumes that GASWorkS has been started, a model is open, the GDI Window is displayed, and at least one node is present in the model.

! Click the *Edit Node Data* icon from the *Node Commands Toolbar*.

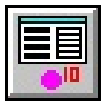

! At the *Select A Node* prompt, move the mouse pointer to a node and left-click the mouse. The selected node will be highlighted.

• The Node Data & Results will be displayed in the Data Panel. Scroll through the sections. To make a change, left-click in a white cell and either type or select a new value. Left-click on an orange cell (*Actions* section) to execute the associated command. If changes were made, click the *Apply Data Values* command button. If no changes were made, click the *Dismiss* command button.

## **Notes & Considerations**

! This command can also be executed by the *Edit Node Data* item from the GDI Command List, or by typing EDITNODE on the GDI Command Line and pressing the *Enter* key.

! Individual node data can also be edited by left-clicking on a node symbol in the GDI Display when no other command is running, or from the Node Data Report. To access the report, select the *Node Data* item from the *Report* menu.

! Cells with a yellow background cannot be edited from the Data Panel. These cells may contain calculated values, or may be controlled by another command.

! Certain cells contain lists which have a "Default" option. For *Symbol Color*, the default values are found on the Color Display Settingsscreen. For the *Symbol Style* and *Symbol Size Style*, the default values are found on the Graphic Settings screen.

! The Attribute Data fields are populated by linking an attribute database to the model from the Node Attribute File Settings screen. To access the screen, select the *Attribute File* item from the *Node Data* submenu from the *Utilities* menu. Not all Attribute Data values may be edited, depending on the type of database connection.

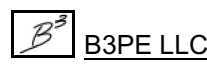

# GASWorkS<sup>™</sup> 10.1

# **10.1** *GDI Commands*

*[Table Of Contents](#page-4-0)*

! If the *Allow Undo Of Data/Graphic Changes* preference settings option is enabled, click the *Undo* icon to restore the last data or graphic change. To access the option, select the *Settings* item from the *Preferences* submenu from the *File* menu.

## **See Also**

[Add A 2-Point Pipe](#page-48-0) [Add An Arc Pipe](#page-50-0) [Add A Polyline Pipe](#page-73-0) [Color Display Settings](#page-146-0) **[Select A Feature](#page-548-0)** [Undo The Last Data Or Graphic Change](#page-480-0) [Use The Data Panel](#page-556-0)

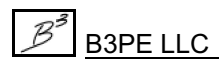

*[Table Of Contents](#page-4-0)*

## **Edit A Node's External Load**

### **Summary**

Changes the External Load calculated value for a selected node.

## **Example**

The example assumes that GASWorkS has been started, a model is open, the GDI Window is displayed, and at least one node is present in the model.

! Select the *Edit Node External Load* item from the GDI Command List.

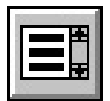

! At the *Select A Node* prompt, move the mouse pointer to a node and left-click the mouse. The selected node will be highlighted.

! At the *New External Load Value* prompt, type a value (in *Load* units) on the GDI Prompt Line and press the *Enter* key.

## **Notes & Considerations**

! This command can also be executed by typing EDITNODELOAD on the GDICommand Line and pressing the *Enter* key.

! The external load represents all of the customer loads assigned to a node. This is separated into two data items. The *External Load* value is the sum of the assigned customer loads from customers whose *Adjust Load* option is set to "Yes". This value can be adjusted by the model Design Factor.

! Use of this command may corrupt the automatic *External Load* accounting. It is only recommended to use this command when the calculated *External Load* value is known to be incorrect.

! To set the *External Load (Fixed)* value for a node, use the *Edit External Load (Fixed)* command.

! If the *Allow Undo Of Data/Graphic Changes* preference settings option is enabled, click the *Undo* icon to restore the last data or graphic change. To access the option, select the *Settings* item from the *Preferences* submenu from the *File* menu.

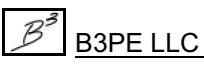

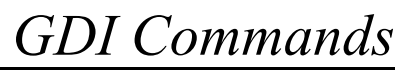

*[Table Of Contents](#page-4-0)*

## **See Also**

[Add A 2-Point Pipe](#page-48-0) [Add An Arc Pipe](#page-50-0) [Add A Polyline Pipe](#page-73-0) [Edit A Node's Fixed External Load](#page-252-0) [Select A Feature](#page-548-0) [Undo The Last Data Or Graphic Change](#page-480-0)

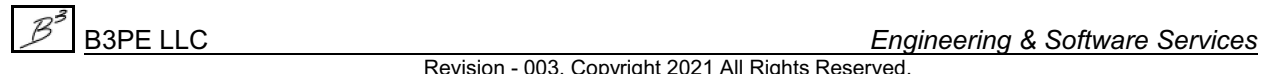
*[Table Of Contents](#page-4-0)*

# **Edit A Node's Fixed External Load**

### **Summary**

Changes the "fixed" External Load calculated value for a selected node.

### **Example**

The example assumes that GASWorkS has been started, a model is open, the GDI Window is displayed, and at least one node is present in the model.

! Select the *Edit Node External Load (Fixed)* item from the GDI Command List.

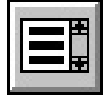

- ! At the *Select A Node* prompt, move the mouse pointer to a node and left-click the mouse. The selected node will be highlighted.
- ! At the *New External Load (Fixed) Value* prompt, type a value (in *Load* units) on the GDI Prompt Line and press the *Enter* key.

# **Notes & Considerations**

! This command can also be executed by typing EDITNODELOADFIX on the GDI Command Line and pressing the *Enter* key.

! The external load represents all the customer loads assigned to a node. Thisisseparated into two data items. The *External Load (Fixed)* value is the sum of the assigned customer loads from customers whose *Adjust Load* option is set to "No". This value is not subject to the model Design Factor.

! Use of this command may corrupt the automatic *External Load* accounting. It is recommended only to use this command only when the calculated *External Load* value is known to be incorrect.

! To set the *External Load* value for a node, use the *Edit External Load* command.

! If the *Allow Undo Of Data/Graphic Changes* preference settings option is enabled, click the *Undo* icon to restore the last data or graphic change. To access the option, select the *Settings* item from the *Preferences* submenu from the *File* menu.

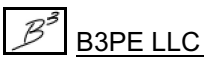

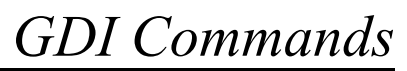

*[Table Of Contents](#page-4-0)*

# **See Also**

[Add A 2-Point Pipe](#page-48-0) [Add An Arc Pipe](#page-50-0) [Add A Polyline Pipe](#page-73-0) [Select A Feature](#page-548-0) [Undo The Last Data Or Graphic Change](#page-480-0)

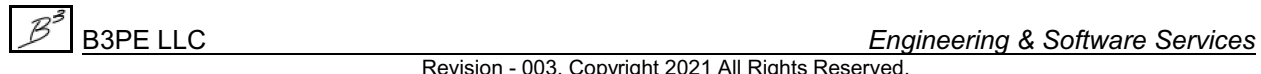

*[Table Of Contents](#page-4-0)*

# **Edit Pipe Data**

## **Summary**

Displays the data values associated with a pipe feature.

## **Example**

The example assumes that GASWorkS has been started, a model is open, the GDI Window is displayed, and at least one pipe is present in the model.

- ! Click the *Edit Pipe Data* icon from the *Data Edit Commands Toolbar*.
- 
- ! At the *Select A Pipe* prompt, move the mouse pointer to a pipe and left-click the mouse. The selected pipe will be highlighted.

! The Pipe Data & Results will be displayed in the Data Panel. Scroll through the sections. To make a change, left-click in a white cell and either type or select a new value. Left-click on an orange cell (*Actions* section) to execute the associated command. If changes were made, click the *Apply Data Values* command button. If no changes were made, click the *Dismiss* command button.

# **Notes & Considerations**

! This command can also be executed by the *Edit Pipe Data* item from the GDI Command List, or by typing EDITPIPE on the GDI Command Line and pressing the *Enter* key.

! Individual pipe data can also be edited by left-clicking on a pipe line in the GDI Display when no other command is running, or from the Pipe Data Report. To access the report, select the *Pipe Data* item from the *Report* menu.

! Cells with a yellow background cannot be edited from the Data Panel. These cells may contain calculated values, or may be controlled by another command.

! Certain cells contain lists which have a "Default" option. For *Pipe Line Color*, the default values are found on the Color Display Settings screen. For the *Pipe Line Style* and *Pipe Line Thickness*, the default values are found on the Graphic Settings screen.

! The Attribute Data fields are populated by linking an attribute database to the model from the Pipe Attribute File Settingsscreen. To accessthe screen, select the *Attribute File* item from the *Pipe Data* submenu from the *Utilities* menu. Not all Attribute Data values may be edited, depending on the type of database connection.

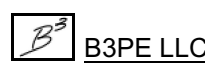

# **10.1** *GDI Commands*

*[Table Of Contents](#page-4-0)*

! If the *Allow Undo Of Data/Graphic Changes* preference settings option is enabled, click the *Undo* icon to restore the last data or graphic change. To access the option, select the *Settings* item from the *Preferences* submenu from the *File* menu.

# **See Also**

[Add A 2-Point Pipe](#page-48-0) [Add An Arc Pipe](#page-50-0) [Add A Polyline Pipe](#page-73-0) [Color Display Settings](#page-146-0) **[Select A Feature](#page-548-0)** [Undo The Last Data Or Graphic Change](#page-480-0) [Use The Data Panel](#page-556-0)

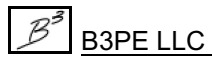

*[Table Of Contents](#page-4-0)*

# **Edit A Pipe's Customer Count**

### **Summary**

Changes the *Customer Count* value for a selected pipe feature.

## **Example**

The example assumes that GASWorkS has been started, a model is open, the GDI Window is displayed, and at least one pipe is present in the model.

- ! Select the *Edit Pipe Customer Count* item from the GDI Command List.
- 
- ! At the *Select A Pipe* prompt, move the mouse pointer to a pipe and left-click the mouse. The selected pipe will be highlighted.
- ! At the *New Customer Count* prompt, type a value on the GDI Prompt Line and pressthe *Enter* key.
- ! The *Customer Count* for the selected pipe will be changed to the entered value.

# **Notes & Considerations**

! This command can also be executed by typing EDITPIPECOUNT on the GDI Command Line and pressing the *Enter* key.

! The *Customer Count* item records the number of customers attached to a particular pipe. Normally, GASWorkS will update this value automatically as customers are added or deleted.

! Use of this command may corrupt the automatic *External Load* accounting. It is recommended only to use this command only when the calculated *Customer Count* value is known to be incorrect.

! If the *Allow Undo Of Data/Graphic Changes* preference settings option is enabled, click the *Undo* icon to restore the last data or graphic change. To access the option, select the *Settings* item from the *Preferences* submenu from the *File* menu.

### **See Also**

[Add A 2-Point Pipe](#page-48-0) [Add An Arc Pipe](#page-50-0) [Add A Polyline Pipe](#page-73-0) [Select A Feature](#page-548-0) [Undo The Last Data Or Graphic Change](#page-480-0)

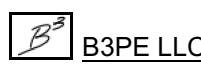

*[Table Of Contents](#page-4-0)*

# **Edit A Polyline Pipe Vertex**

### **Summary**

Displays the data values associated with a polyline pipe vertex.

## **Example**

The example assumes that GASWorkS has been started, a model is open, the GDI Window is displayed, and at least one polyline pipe is present in the model.

! Select the *Edit Polyline Pipe Vertex* item from the GDI Command List.

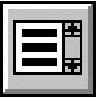

! At the *Select A Polyline Pipe Vertex* prompt, move the mouse pointer to a polyline pipe vertex and left-click the mouse. If the *Display Vertex Symbols* graphic settings option is selected, the selected vertex will be highlighted.

! The Vertex Data will be displayed in the Data Panel. To make a change, left-click in a white cell and type a new value. Left-click on an orange cell (*Actions* section) to execute the associated command. If changes were made, click the *Apply Data Values* command button. If no changes were made, click the *Dismiss* command button.

# **Notes & Considerations**

! This command can also be executed by typing EDITPOLYVERTEX or EDITPVTX on the GDI Command Line and pressing the *Enter* key.

! This command only supports the editing of polyline pipe vertices.

! To change the location of a polyline vertex and redraw the adjacent pipe segments, either use the *Move Polyline Pipe Vertex* command or grips.

! If the *Allow Undo Of Data/Graphic Changes* preference settings option is enabled, click the *Undo* icon to restore the last data or graphic change. To access the option, select the *Settings* item from the *Preferences* submenu from the *File* menu.

# **10.1** *GDI Commands*

*[Table Of Contents](#page-4-0)*

# **See Also**

[Add A Polyline Pipe](#page-73-0) [Grips](#page-526-0) [Move A Polyline Pipe Vertex](#page-391-0) [Select A Feature](#page-548-0) [Undo The Last Data Or Graphic Change](#page-480-0) [Use The Data Panel](#page-556-0)

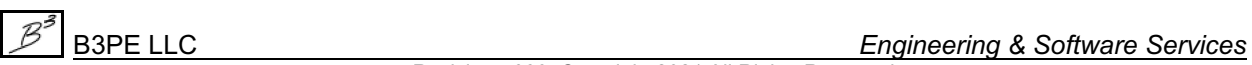

*[Table Of Contents](#page-4-0)*

# **Edit A User Graphic Image**

### **Summary**

Displays the data values associated with a User Graphic Image.

## **Example**

The example assumes that GASWorkS has been started, a model is open, the GDI Window is displayed, and at least one User Graphic Image is present in the model.

! Click the *Edit User Graphic Image* icon from the *User Graphic Commands Toolbar*.

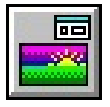

! At the *Select User Graphic Image* prompt, move the mouse pointer to a User Graphic Image and left-click the mouse. The selected image will be highlighted.

! The User Graphic Image Data will be displayed in the Data Panel. Scroll through the sections. To make a change, left-click in a white cell and either type or select a new value. Left-click on an orange cell (*Actions*section) to execute the associated command. If changes were made, click the *Apply Data Values* command button. If no changes were made, click the *Dismiss* command button.

# **Notes & Considerations**

! This command can also be executed by the *Edit User Graphic Image* item from the GDI Command List, or by typing EDITIMAGE or EDITI on the GDI Command Line and pressing the *Enter* key.

! The User Graphic Image data can also be edited by left-clicking on an image in the GDI Display when no other command is running.

! If the *Allow Undo Of Data/Graphic Changes* preference settings option is enabled, click the *Undo* icon to restore the last data or graphic change. To access the option, select the *Settings* item from the *Preferences* submenu from the *File* menu.

### **See Also**

[Add A User Graphic Image](#page-87-0) [Select A Feature](#page-548-0) [Undo The Last Data Or Graphic Change](#page-480-0) [Use The Data Panel](#page-556-0)

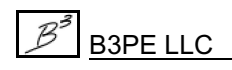

*[Table Of Contents](#page-4-0)*

# **Edit A User Graphic Line**

#### **Summary**

Displays the data values associated with a User Graphic Line.

#### **Example**

The example assumes that GASWorkS has been started, a model is open, the GDI Window is displayed, and at least one User Graphic Line is present in the model.

! Click the *Edit User Graphic Line* icon from the *User Graphic Commands Toolbar*.

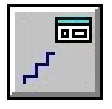

! At the *Select User Graphic Line* prompt, move the mouse pointer to a User Graphic Line and left-click the mouse. The selected line segment will be highlighted.

! The User Graphic Line Data will be displayed in the Data Panel. Scroll through the sections. To make a change, left-click in a white cell and either type or select a new value. Left-click on an orange cell (*Actions*section) to execute the associated command. If changes were made, click the *Apply Data Values* command button. If no changes were made, click the *Dismiss* command button.

### **Notes & Considerations**

! This command can also be executed by the *Edit User Graphic Line* item from the GDI Command List, or by typing EDITLINE or EDITL on the GDI Command Line and pressing the *Enter* key.

! The User Graphic Line Data can also be edited by left-clicking on a line in the GDI Display when no other command is running.

! If the *Allow Undo Of Data/Graphic Changes* preference settings option is enabled, click the *Undo* icon to restore the last data or graphic change. To access the option, select the *Settings* item from the *Preferences* submenu from the *File* menu.

#### **See Also**

[Add A User Graphic Line](#page-89-0) [Select A Feature](#page-548-0) [Undo The Last Data Or Graphic Change](#page-480-0) [Use The Data Panel](#page-556-0)

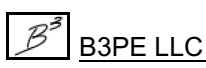

*[Table Of Contents](#page-4-0)*

# **Edit A User Graphic Symbol**

### **Summary**

Displays the data values associated with a User Graphic Symbol.

## **Example**

The example assumes that GASWorkS has been started, a model is open, the GDI Window is displayed, and at least one User Graphic Symbol is present in the model.

! Click the *Edit User Graphic Symbol* icon from the *User Graphic Commands Toolbar*.

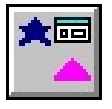

! At the *Select User Graphic Symbol* prompt, move the mouse pointer to a User Graphic Symbol and left-click the mouse. The selected symbol will be highlighted.

! The User Graphic Symbol Data will be displayed in the Data Panel. Scroll through the sections. To make a change, left-click in a white cell and either type or select a new value. Left-click on an orange cell (*Actions* section) to execute the associated command. If changes were made, click the *Apply Data Values* command button. If no changes were made, click the *Dismiss* command button.

# **Notes & Considerations**

! This command can also be executed by the *Edit User Graphic Symbol* item from the GDI Command List, or by typing EDITSYMBOL or EDITS on the GDI Command Line and pressing the *Enter* key.

! The User Graphic Symbol Data can also be edited by left-clicking on a symbol in the GDI Display when no other command is running.

! If the *Allow Undo Of Data/Graphic Changes* preference settings option is enabled, click the *Undo* icon to restore the last data or graphic change. To access the option, select the *Settings* item from the *Preferences* submenu from the *File* menu.

### **See Also**

[Add A User Graphic Symbol](#page-92-0) [Select A Feature](#page-548-0) [Undo The Last Data Or Graphic Change](#page-480-0) [Use The Data Panel](#page-556-0)

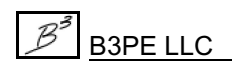

*[Table Of Contents](#page-4-0)*

# **Edit A User Table**

### **Summary**

Displays the data values associated with a User Table.

### **Example**

The example assumes that GASWorkS has been started, a model is open, the GDI Window is displayed, and at least one User Table is present in the model.

! Select the *Edit User Table* item from the GDI Command List.

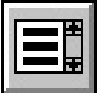

! At the *Select A Text Item In The Associated User Table* prompt, move the mouse pointer to a text item in the User Table to edit and left-click the mouse.

! The selected table will be highlighted, and the User Table Editor screen is displayed.

! Either left-click on one of the icons to execute the associated command, or left-click the mouse on a data cell to highlight the cell, then type a new value.

! Either click the *Close* command button to save all changes and return to the GDI Window, or click the *Cancel* command button to exit the screen without saving.

! If the *Close* command button is clicked, a message may be displayed stating that the table contents have not been saved to the model. Either click the *Yes* command button to save changes before closing the screen, click the *No* command button to proceed without saving changes, or click the *Cancel* command button to return to the User Table Editor screen.

# **Notes & Considerations**

! This command can also be executed by typing EDITTABLE on the GDI Command Line and pressing the *Enter* key.

! For a more detailed description of the User Table Editor screen, refer to the *User Table Editor* topic in the *Graphic Data Interface (GDI)* section in the GASWorkS User's Manual.

• The User Table data can also be edited by left-clicking on a table in the GDI Display when no other command is running. A message will be displayed asking whether to display the User Table Editor screen. Either click the *Yes* command button to display the screen, or click the *No* command button to return to the GDI Window.

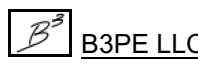

# **10.1** *GDI Commands*

*[Table Of Contents](#page-4-0)*

! If the *Allow Undo Of Data/Graphic Changes* preference settings option is enabled, click the *Undo* icon to restore the last data or graphic change. To access the option, select the *Settings* item from the *Preferences* submenu from the *File* menu.

# **See Also**

[Create A User Table](#page-185-0) [Select A Feature](#page-548-0) [Undo The Last Data Or Graphic Change](#page-480-0)

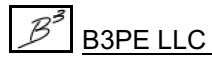

*[Table Of Contents](#page-4-0)*

# **Edit User Text**

### **Summary**

Displays the data values associated with a User Text feature.

## **Example**

The example assumes that GASWorkS has been started, a model is open, the GDI Window is displayed, and at least one User Text feature is present in the model.

! Click the *Edit User Text* icon from the *User Text Commands Toolbar*.

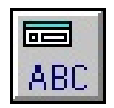

! At the *Select User Text* prompt, move the mouse pointer to a User Text feature and leftclick the mouse. The selected text will be highlighted.

! The User Text Data will be displayed in the Data Panel. Scroll through the sections. To make a change, left-click in a white cell and either type or select a new value. Left-click on an orange cell (*Actions* section) to execute the associated command. If changes were made, click the *Apply Data Values* command button. If no changes were made, click the *Dismiss* command button.

# **Notes & Considerations**

! This command can also be executed by the *Edit User Text* item from the GDI Command List, or by typing EDITTEXT or EDITT on the GDI Command Line and pressing the *Enter* key.

! The User Text data can also be edited by left-clicking on a text feature in the GDI Display when no other command is running.

! If the *Allow Undo Of Data/Graphic Changes* preference settings option is enabled, click the *Undo* icon to restore the last data or graphic change. To access the option, select the *Settings* item from the *Preferences* submenu from the *File* menu.

### **See Also**

[Add User Text](#page-94-0) [Select A Feature](#page-548-0) [Undo The Last Data Or Graphic Change](#page-480-0) [Use The Data Panel](#page-556-0)

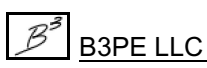

*[Table Of Contents](#page-4-0)*

# **Export User Text**

## **Summary**

Exports the User Text features to a text file (.txt).

# **Example**

The example assumes that GASWorkS has been started, a model is open, the GDI Window is displayed, and at least one User Text feature is present in the model.

! Select the *Export User Text* item from the GDI Command List.

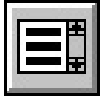

! The File Selection screen is displayed. Enter a name for the text file in the *Filename* data field. Click the *Continue* command button to export the User Text to the specified file.

! A message will be displayed when the text file has been saved. Click the *OK* command button to clear the message.

# **Notes & Considerations**

! This command can also be executed by typing EXPORTTEXT on the GDI Command Line and pressing the *Enter* key.

# **See Also**

[Add User Text](#page-94-0)

*[Table Of Contents](#page-4-0)*

# **Feature Snap**

### **Summary**

Turns the Feature Snap "on" or "off" depending on the current status.

### **Example**

The example assumes that GASWorkS has been started, a model is open, and the GDI Window is displayed.

- ! Click the *Feature Snap* icon from the lower-left corner of the GDI Window.
	- ! If the background of the icon is darkened, the Feature Snap is enabled.
	- ! If the background of the icon is the normal gray background, the Feature Snap is disabled.

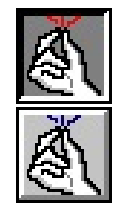

## **Notes & Considerations**

! This command can also be executed by the *Feature Snap* item from the GDI Command List, or by typing SNAP on the GDI Command Line and pressing the *Enter* key.

! When the Feature Snap is enabled, a graphic circle will be displayed around the mouse crosshairs with a radius equal to the snap target. If the mouse is left-clicked and a feature is within the snap target circle, the feature will be selected. If a location is entered as a coordinate pair on the GDI Prompt Line, and a feature is within the snap target of the coordinates, the feature will be selected. These values can be changed from the Graphic Settings screen. To access the screen, select the *Settings* item from the *Graphics* menu.

! If more than one feature is found within the snap target circle when a selection is made, the feature with the lowest Record Number will be used.

#### **See Also**

[Select A Feature](#page-548-0)

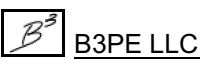

*[Table Of Contents](#page-4-0)*

# **Find Any Feature**

# **Summary**

Finds and flags the location of a general feature (customer, DXF Text, node, pipe, or User Text) based on a User input value.

# **Example**

The example assumes that GASWorkS has been started, a model is open, the GDI Window is displayed, and at least one pipe, node, customer, DXF Text, or User Text feature is present in the model.

! Select the *Find Any Feature* item from the GDI Command List.

- ! At the *Find What* prompt, select an item from the GDI Prompt List, or right-click the mouse to accept the default value. The selected item specifies the type of model feature being searched.
- ! At the "*Search By*" prompt, select an item from the GDI Prompt List, or right-click the mouse to accept the default value. The selected item specifies the data item being searched.
- ! At the "*To Find*" prompt, type a value on the GDI Prompt Line and press the *Enter* key. The routine will search the model for a feature of the specified type with the specified data item that matches the entered value.
- ! A find flag will be placed at the feature that matches the search criteria. *Note -* If no match is found, a message will be displayed. Click the *OK* command button to clear the message and return to the prompt.

# **Notes & Considerations**

! This command can also be executed by typing FIND on the GDI Command Line and pressing the *Enter* key, or by simultaneously pressing the *Ctrl* and "F" keys.

! The find flags will remain displayed until they are cleared using one of the *Clear Flag* commands or another feature of the same type is flagged using a *Find* command. Only one find flag per feature type can be displayed at a time.

! If the *Automatically Zoom On Find* graphic settings option is selected, the view in the GDI Window will be centered on the flagged feature. To access the option, select the *Settings* item from the *Graphics* menu.

# **10.1** *GDI Commands*

*[Table Of Contents](#page-4-0)*

# **See Also**

[Find A Customer](#page-269-0) [Find DXF Text](#page-279-0) [Find A Node](#page-283-0) [Find A Pipe](#page-288-0) [Find User Text](#page-298-0)

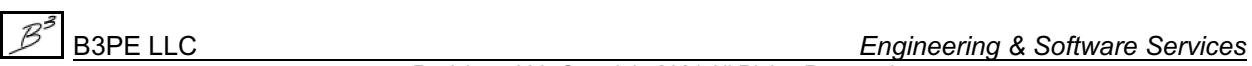

*[Table Of Contents](#page-4-0)*

# <span id="page-269-0"></span>**Find A Customer**

## **Summary**

Finds and flags a customer feature based on a User input value.

## **Example**

The example assumes that GASWorkS has been started, a model is open, the GDI Window is displayed, and at least one customer is present in the model.

! Click the *Find Customer* icon from the *Customer Commands Toolbar*.

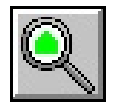

! At the *Customer Search Method - Search By* prompt, select an item from the GDI Prompt List, or right-click the mouse to accept the default value. The selected item specifies the data item being searched.

! At the "*To Find*" prompt, type a value on the GDI Prompt Line and press the *Enter* key. The routine will search the model for a customer with the specified data item that matches the entered value.

! A find flag will be placed at the customer feature that matches the search criteria. *Note -* If no match is found, a message will be displayed. Click the *OK* command button to clear the message and return to the prompt.

# **Notes & Considerations**

! This command can also be executed by the *Find Customer* item from the GDI Command List, or by typing FINDCUSTOMER or FINDCUST on the GDI Command Line and pressing the *Enter* key.

! The display of the Customer Symbols must be turned "on" for the customer find flag to display.

! If the *Automatically Zoom On Find* graphic settings option is selected, the view in the GDI Window will be centered on the flagged feature. To access the option, select the *Settings* item from the *Graphics* menu.

! Find flags will remain displayed until they are cleared using one of the *Clear Flag* commands or another feature of the same type is flagged using a *Find* command. One find flag per feature type can be displayed at a time.

! The search methods are described in greater detail under the associated Help topics.

*[Table Of Contents](#page-4-0)*

! To search for a feature by an attribute value, an attribute database must be attached with the appropriate field assigned. The *Find Customer* routine is case sensitive. For example, if the search value is "Main", the routine will not find a feature whose value is "MAIN".The search string must either match the entire DXF Text value (for example, to find "Main St" the search string must be "Main St"), or type the term "LIKE" before the search value. This allows for partial matches to be found. For example, if "LIKE Main" is entered at the search prompt, the routine will flag a feature with the address "Main St" or "Main Rd". If the entered search string is not found, a message will be displayed stating no feature was found.

! The *Search By* "Attribute Value" routine uses a SQL style search statement called a *Search String*. To find a feature with an attribute item named "FACILITATE" equals 1998, the search string would be entered as **FACILITATE = 1998**. See the *Using SQL Statements* topic in the *Attribute Data* section of the GASWorkS User's Manual for more information.

## **See Also**

[Add A Customer](#page-57-0) [Clear The Customer Find Flag](#page-129-0) [Clear A Customer Flag](#page-130-0) [Display The Customer Symbols](#page-215-0) [Find A Customer By Address](#page-271-0) [Find A Customer By Attribute](#page-273-0) [Find A Customer By Internal ID Number](#page-275-0) [Find A Customer By Link ID Number](#page-276-0) [Find A Customer By Record Number](#page-278-0)

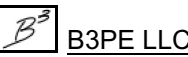

*[Table Of Contents](#page-4-0)*

# <span id="page-271-0"></span>**Find A Customer By Address**

## **Summary**

Finds and flags a customer feature based on a User input *Street Address* value.

## **Example**

The example assumes that GASWorkS has been started, a model is open, the GDI Window is displayed, and at least one customer is present in the model.

! Select the *Find Customer By Address* item from the GDI Command List.

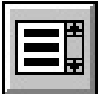

- At the *Address Of Customer To Find* prompt, type a value on the GDI Prompt Line, then press the *Enter* key.
- ! A find flag will be placed at the customer feature that matches the search criteria. *Note -* If no match is found, a message will be displayed. Click the *OK* command button to clear the message and return to the prompt.

# **Notes & Considerations**

! This command can also be executed by typing FINDCUSTOMERADDRESS or FINDCUSTADD on the GDI Command Line and pressing the *Enter* key.

! For a customer flag to be displayed, the *Display Customer Symbols* option must be "on".

! Find flags will remain displayed until they are cleared using one of the *Clear Flag* commands or another feature of the same type is flagged using a *Find* command. One find flag per feature type can be displayed at a time.

! If the *Automatically Zoom On Find* graphic settings option is selected, the view in the GDI Window will be centered on the flagged feature. To access the option, select the *Settings* item from the *Graphics* menu.

! To search for a customer feature by an attribute value, an attribute database must be attached with the appropriate field assigned.

! Enter the term "LIKE" before the search value to allow partial matches where a search value of length "n" matches the first "n" characters of the specified field. Otherwise, the search value must match the data value exactly. For example, if the *Search By* field is *Address*, and the User enters "LIKE 123 Main" at the search prompt, the routine will flag the feature with the address "123 Main St". However, if the User searches only for "123 Main", a message will be displayed stating no feature was found.

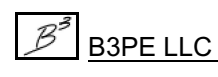

# **10.1** *GDI Commands*

*[Table Of Contents](#page-4-0)*

# **See Also**

[Add A Customer](#page-57-0) [Clear The Customer Find Flag](#page-129-0) [Clear A Customer Flag](#page-130-0) [Display The Customer Symbols](#page-215-0) [Find A Customer](#page-269-0)

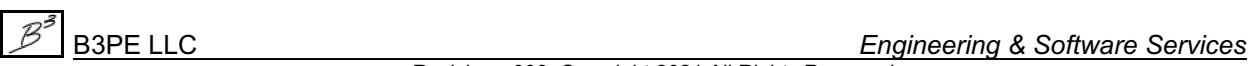

*[Table Of Contents](#page-4-0)*

# <span id="page-273-0"></span>**Find A Customer By Attribute**

### **Summary**

Finds and flags a customer feature based on a User input "attribute" value.

## **Example**

The example assumes that GASWorkS has been started, a model is open, the GDI Window is displayed, and at least one customer is present in the model.

! Select the *Find Customer By Attribute* item from the GDI Command List.

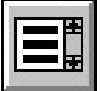

! At the *Enter Search String* prompt, type a value on the GDI Prompt Line and press the *Enter* key.

! A find flag will be placed at the customer feature that matches the search criteria. *Note -* If no match is found, a message will be displayed. Click the *OK* command button to clear the message and return to the prompt.

# **Notes & Considerations**

! This command can also be executed by typing FINDCUSTOMERATTRIBUTE or FINDCUSTATT on the GDI Command Line and pressing the *Enter* key.

! For a customer flag to be displayed, the *Display Customer Symbols* option must be "on".

! Find flags will remain displayed until they are cleared using one of the *Clear Flag* commands or another feature of the same type is flagged using a *Find* command. One find flag per feature type can be displayed at a time.

! If the *Automatically Zoom On Find* graphic settings option is selected, the view in the GDI Window will be centered on the flagged feature. To access the option, select the *Settings* item from the *Graphics* menu.

! To search for a customer feature by an attribute value, an attribute database must be attached with the appropriate field assigned.

• The search string represents an SQL style search statement. For example, to find a customer where an attribute item named "FACILITY" equals 1998, the search string would be entered as **FACILITY = 1998**. See the *Using SQL Statements* topic in the *Attribute Data* section of the GASWorkS User's Manual for more information.

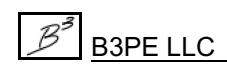

# **10.1** *GDI Commands*

*[Table Of Contents](#page-4-0)*

# **See Also**

[Add A Customer](#page-57-0) [Clear The Customer Find Flag](#page-129-0) [Clear A Customer Flag](#page-130-0) [Display The Customer Symbols](#page-215-0) [Find A Customer](#page-269-0)

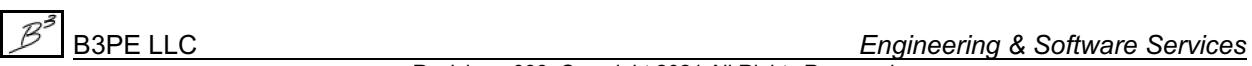

*[Table Of Contents](#page-4-0)*

# <span id="page-275-0"></span>**Find A Customer By Internal ID Number**

#### **Summary**

Finds and flags a customer feature by its Internal ID Number.

#### **Example**

The example assumes that GASWorkS has been started, a model is open, the GDI Window is displayed, and at least one customer is present in the model.

! Select the *Find Customer By Internal ID Number* item from the GDI Command List.

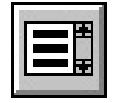

! At the *Internal ID Number Of Customer To Find* prompt, type a value on the GDI Prompt Line, then press the *Enter* key.

! A find flag will be placed at the customer feature that matches the search criteria. *Note -* If no match is found, a message will be displayed. Click the *OK* command button to clear the message and return to the prompt.

### **Notes & Considerations**

! This command can also be executed by typing FINDCUSTOMERID or FINDCID on the GDI Command Line and pressing the *Enter* key.

! For a customer flag to be displayed, the *Display Customer Symbols* option must be "on".

! Find flags will remain displayed until they are cleared using one of the *Clear Flag* commands or another feature of the same type is flagged using a *Find* command. One find flag per feature type can be displayed at a time.

! If the *Automatically Zoom On Find* graphic settings option is selected, the view in the GDI Window will be centered on the flagged feature. To access the option, select the *Settings* item from the *Graphics* menu.

#### **See Also**

[Find A Customer](#page-269-0)

[Add A Customer](#page-57-0) [Clear The Customer Find Flag](#page-129-0) [Clear A Customer Flag](#page-130-0) [Display The Customer Symbols](#page-215-0)

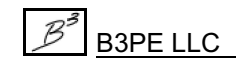

*[Table Of Contents](#page-4-0)*

# <span id="page-276-0"></span>**Find A Customer By Link ID Number**

#### **Summary**

Finds and flags a customer feature by its Link ID Number.

### **Example**

The example assumes that GASWorkS has been started, a model is open, the GDI Window is displayed, and at least one customer is present in the model.

! Select the *Find Customer By Link ID Number* item from the GDI Command List.

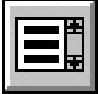

- ! At the *Link ID Number Of Customer To Find* prompt, type a value on the GDI Prompt Line, then press the *Enter* key.
- ! A find flag will be placed at the customer feature that matches the search criteria. *Note -* If no match is found, a message will be displayed. Click the *OK* command button to clear the message and return to the prompt.

# **Notes & Considerations**

! This command can also be executed by typing FINDCUSTOMERLINKID or FINDCLINK on the GDI Command Line and pressing the *Enter* key.

! For a customer flag to be displayed, the *Display Customer Symbols* option must be "on".

! Find flags will remain displayed until they are cleared using one of the *Clear Flag* commands or another feature of the same type is flagged using a *Find* command. One find flag per feature type can be displayed at a time.

! If the *Automatically Zoom On Find* graphic settings option is selected, the view in the GDI Window will be centered on the flagged feature. To access the option, select the *Settings* item from the *Graphics* menu.

! To search for a customer feature by an attribute value, an attribute database must be attached with the appropriate field assigned.

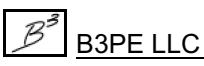

# **10.1** *GDI Commands*

*[Table Of Contents](#page-4-0)*

# **See Also**

[Add A Customer](#page-57-0) [Clear The Customer Find Flag](#page-129-0) [Clear A Customer Flag](#page-130-0) [Display The Customer Symbols](#page-215-0) [Find A Customer](#page-269-0)

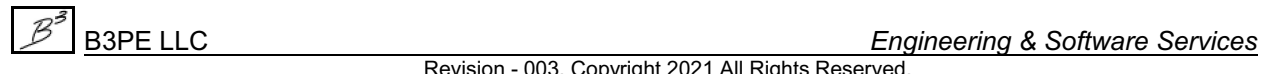

*[Table Of Contents](#page-4-0)*

# <span id="page-278-0"></span>**Find A Customer By Record Number**

#### **Summary**

Finds and flags a customer feature by its Record Number.

#### **Example**

The example assumes that GASWorkS has been started, a model is open, the GDI Window is displayed, and at least one customer is present in the model.

! Select the *Find Customer By Record Number* item from the GDI Command List.

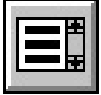

- ! At the *Record Number Of Customer To Find* prompt, type a value on the GDI Prompt Line, then press the *Enter* key.
- ! A find flag will be placed at the customer feature that matches the search criteria. *Note -* If no match is found, a message will be displayed. Click the *OK* command button to clear the message and return to the prompt.

# **Notes & Considerations**

! This command can also be executed by typing FINDCUSTOMERRECORD or FINDCREC on the GDI Command Line and pressing the *Enter* key.

! For a customer flag to be displayed, the *Display Customer Symbols* option must be "on".

! Find flags will remain displayed until they are cleared using one of the *Clear Flag* commands or another feature of the same type is flagged using a *Find* command. One find flag per feature type can be displayed at a time.

! If the *Automatically Zoom On Find* graphic settings option is selected, the view in the GDI Window will be centered on the flagged feature. To access the option, select the *Settings* item from the *Graphics* menu.

### **See Also**

[Find A Customer](#page-269-0)

[Add A Customer](#page-57-0) [Clear The Customer Find Flag](#page-129-0) [Clear A Customer Flag](#page-130-0) [Display The Customer Symbols](#page-215-0)

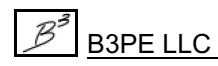

*[Table Of Contents](#page-4-0)*

# <span id="page-279-0"></span>**Find DXF Text**

## **Summary**

Finds and flags a DXF Text location based on a User input value.

## **Example**

The example assumes that GASWorkS has been started, a model is open, the GDI Window is displayed, and a DXF Text feature is present in the model.

! Select the *Find DXF Text* item from the GDI Command List.

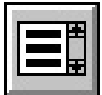

! At the *Text Value To Find* prompt, type a value on the GDI Prompt Line, then press the *Enter* key.

! A flag will be placed at the feature that matches the search criteria. *Note -* If no match is found, a message will be displayed. Click the *OK* command button to clear the message and return to the prompt.

# **Notes & Considerations**

! This command can also be executed by typing FINDDXFTEXT or FINDDXF on the GDI Command Line and pressing the *Enter* key.

! Only the first DXF text feature that matches the search criteria will be flagged.

! If the *Automatically Zoom On Find* graphic settings option is selected, the view in the GDI Window will be centered on the flagged feature. To access the option, select the *Settings* item from the *Graphics* menu.

! Find flags will remain displayed until they are cleared using one of the *Clear Flag* commands or another feature of the same type is flagged using the *Find DXF Text* command. One find flag per feature type can be displayed at a time.

! The *Find DXF Text* routine is not case sensitive. The search string must either match the entire DXF Text value (for example, to find "Main St" the search string must be "Main St"), or type the term "LIKE" before the search value. This allows for partial matches to be found. For example, if "LIKE Main" is entered at the search prompt, the routine will flag a feature with the address "Main St" or "Main Rd". If the entered search string is not found, a message will be displayed stating no feature was found.

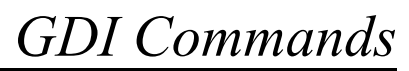

*[Table Of Contents](#page-4-0)*

**See Also**

[Add A DXF Background Image](#page-501-0) [Clear The DXF Find Flag](#page-132-0)

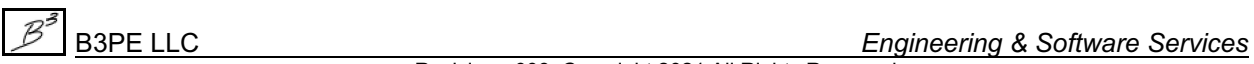

*[Table Of Contents](#page-4-0)*

# **Find A Geographic Location**

## **Summary**

Finds and flags a geographic location based on a User input street *Address* or geographic *Location Name*.

## **Example**

The example assumes that GASWorkS has been started, an internet connection is active, a model using the GeoMap function is open, and the GDI Window is displayed.

- ! Click the *Find Geographic Location* icon from the *GeoMap Functions Toolbar*.
- G
- ! At the *Address, or Location Name* prompt, type the name of a geographic location on the GDI Prompt Line, then press the *Enter* key.
- ! A GeoFind flag will be placed at the geographic location that matches the search criteria.

# **Notes & Considerations**

! This command can also be executed by the *Find Geographic Location* item from the GDI Command List, or by typing GEOFIND on the GDI Command Line and pressing the *Enter* key.

! For a GeoFind flag to be displayed, the GeoMap Functions must be enabled.

! A street address, geographic name, or place name can be used for the location name. The more specific or detailed the location description the more precise the GeoFind flag will be positioned. When entering a street address, include the zip code, postal code, or city name and state.

! Each map service may use a different physical location to define the same geographic location.

! Regional language and naming conventions may affect the ability for the map service to find a location. The *Find Geographic Location* command may not work as expected for international Users.

! If no location is found or the description understood, either a message may be displayed or a GeoFind flag may be placed in a seemingly random location.

- ! When a location is found, the GDI Image will be resized to center the location at the current zoom scale.
- ! A GeoFind flag will remain displayed until it is cleared using the *Clear GeoFind Flag* command.

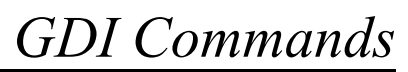

*[Table Of Contents](#page-4-0)*

**See Also**

[Clear The GeoFind Flag](#page-134-0) [Turn The GeoMap Functions On](#page-479-0)

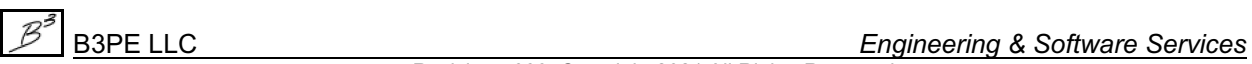

*[Table Of Contents](#page-4-0)*

# <span id="page-283-0"></span>**Find A Node**

## **Summary**

Finds and flags a node based on a User input value.

## **Example**

The example assumes that GASWorkS has been started, a model is open, the GDI Window is displayed, and at least one node is present in the model.

! Click the *Find Node* icon from the *Data Edit Commands Toolbar*.

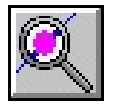

! At the *Node Search Method - Search By* prompt, select an item from the GDI Prompt List, or right-click the mouse to accept the default value. The selected item specifies the data item being searched.

! At the "*To Find*" prompt, type a value on the GDI Prompt Line and press the *Enter* key. The routine will search the model for a node with the specified data item that matches the entered value.

! A find flag will be placed at the feature that matches the search criteria. *Note -* If no match is found, a message will be displayed. Click the *OK* command button to clear the message and return to the prompt.

# **Notes & Considerations**

! This command can also be executed by the *Find Node* item from the GDI Command List, or by typing FINDNODE on the GDI Command Line and pressing the *Enter* key.

! For a node flag to be displayed, the *Display Node Symbols* option must be "on".

! If the *Automatically Zoom On Find* graphic settings option is selected, the view in the GDI Window will be centered on the flagged feature. To access the option, select the *Settings* item from the *Graphics* menu.

! Enter the term "LIKE" before the search value to allow partial matches where a search value of length "n" matches the first "n" characters of the specified field. Otherwise, the search value must match the data value exactly. For example, if the *Search By* field is *Address*, and the User enters "LIKE 123 Main" at the search prompt, the routine will flag the feature with the address "123 Main St". However, if the User searches only for "123 Main", a message will be displayed stating no feature was found.

# **10.1** *GDI Commands*

*[Table Of Contents](#page-4-0)*

! Find flags will remain displayed until they are cleared using one of the *Clear Flag* commands or another feature of the same type is flagged using a *Find* command. One find flag per feature type can be displayed at a time.

! The search methods are described in greater detail under the associated Help topics.

# **See Also**

[Clear The Node Find Flag](#page-135-0) [Clear A Node Flag](#page-136-0) [Display The Node Symbols](#page-219-0) [Find A Node By Name](#page-285-0) [Find A Node By Record Number](#page-287-0)

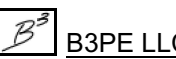

*[Table Of Contents](#page-4-0)*

# <span id="page-285-0"></span>**Find A Node By Name**

### **Summary**

Finds and flags a node by its node Name.

### **Example**

The example assumes that GASWorkS has been started, a model is open, the GDI Window is displayed, and at least one node is present in the model.

! Select the *Find Node By Name* item from the GDI Command List.

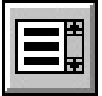

! At the *Name Of Node To Find* prompt, type a value on the GDI Prompt Line and press the *Enter* key. The routine will search the model for a node with the specified data item that matches the entered value.

! A find flag will be placed at the feature that matches the search criteria. *Note -* If no match is found, a message will be displayed. Click the *OK* command button to clear the message and return to the prompt.

# **Notes & Considerations**

! This command can also be executed by typing FINDNODENAME or FINDNNAME on the GDI Command Line and pressing the *Enter* key.

! For a node flag to be displayed, the *Display Node Symbols* option must be "on".

! If the *Automatically Zoom On Find* graphic settings option is selected, the view in the GDI Window will be centered on the flagged feature. To access the option, select the *Settings* item from the *Graphics* menu.

! Enter the term "LIKE" before the search value to allow partial matches where a search value of length "n" matches the first "n" characters of the specified field. Otherwise, the search value must match the data value exactly. For example, if the *Search By* field is *Address*, and the User enters "LIKE 123 Main" at the search prompt, the routine will flag the feature with the address "123 Main St". However, if the User searches only for "123 Main", a message will be displayed stating no feature was found.

! Find flags will remain displayed until they are cleared using one of the *Clear Flag* commands or another feature of the same type is flagged using a *Find* command. One find flag per feature type can be displayed at a time.

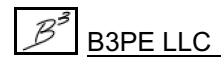

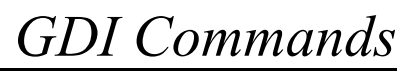

*[Table Of Contents](#page-4-0)*

# **See Also**

[Clear The Node Find Flag](#page-135-0) [Clear A Node Flag](#page-136-0) [Display The Node Symbols](#page-219-0)

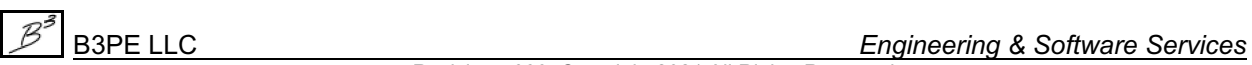

*[Table Of Contents](#page-4-0)*

# <span id="page-287-0"></span>**Find A Node By Record Number**

#### **Summary**

Finds and flags a node by its Record Number.

#### **Example**

The example assumes that GASWorkS has been started, a model is open, the GDI Window is displayed, and at least one node is present in the model.

! Select the *Find Node By Record Number* item from the GDI Command List.

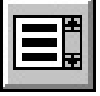

! At the *Record Number Of Node To Find* prompt, type a value on the GDI Prompt Line and press the *Enter* key. The routine will search the model for a node with the specified data item that matches the entered value.

! A find flag will be placed at the feature that matches the search criteria. *Note -* If no match is found, a message will be displayed. Click the *OK* command button to clear the message and return to the prompt.

### **Notes & Considerations**

! This command can also be executed by typing FINDNODERECORD or FINDNREC on the GDI Command Line and pressing the *Enter* key.

! For a node flag to be displayed, the *Display Node Symbols* option must be "on".

! If the *Automatically Zoom On Find* graphic settings option is selected, the view in the GDI Window will be centered on the flagged feature. To access the option, select the *Settings* item from the *Graphics* menu.

! Find flags will remain displayed until they are cleared using one of the *Clear Flag* commands or another feature of the same type is flagged using a *Find* command. One find flag per feature type can be displayed at a time.

#### **See Also**

[Clear The Node Find Flag](#page-135-0) [Clear A Node Flag](#page-136-0) [Display The Node Symbols](#page-219-0)

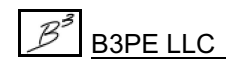
*[Table Of Contents](#page-4-0)*

# **Find A Pipe**

#### **Summary**

Finds and flags a pipe feature based on a User input value.

#### **Example**

The example assumes that GASWorkS has been started, a model is open, the GDI Window is displayed, and at least one pipe is present in the model.

! Click the *Find Pipe* icon from the *Data Edit Commands Toolbar*.

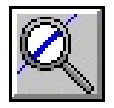

! At the *Pipe Search Method - Search By* prompt, select an item from the GDI Prompt List, or right-click the mouse to accept the default value. The selected item specifies the data item being searched.

! At the "*To Find*" prompt, type a value on the GDI Prompt Line and press the *Enter* key. The routine will search the model for a pipe with the specified data item that matches the entered value.

! A find flag will be placed at the pipe feature that matches the search criteria. *Note -* If no match is found, a message will be displayed. Click the *OK* command button to clear the message and return to the prompt.

## **Notes & Considerations**

! This command can also be executed by the *Find Pipe* item from the GDI Command List, or by typing FINDPIPE on the GDI Command Line and pressing the *Enter* key.

! For a pipe flag to be displayed, the *Display Pipe Symbols* option must be "on".

! If the *Automatically Zoom On Find* graphic settings option is selected, the view in the GDI Window will be centered on the flagged feature. To access the option, select the *Settings* item from the *Graphics* menu.

! Find flags will remain displayed until they are cleared using one of the *Clear Flag* commands or another feature of the same type is flagged using a *Find* command. One find flag per feature type can be displayed at a time.

! The search methods are described in greater detail under the associated Help topics.

*[Table Of Contents](#page-4-0)*

! To search for a feature by an attribute value, an attribute database must be attached with the appropriate field assigned. The *Find Pipe* routine is case sensitive. For example, if the search value is "Main", the routine will not find a feature whose value is "MAIN". The search string must either match the entire DXF Text value (for example, to find "Main St" the search string must be "Main St"), or type the term "LIKE" before the search value. This allows for partial matches to be found. For example, if "LIKE Main" is entered at the search prompt, the routine will flag a feature with the address "Main St" or "Main Rd". If the entered search string is not found, a message will be displayed stating no feature was found.

! The *Search By* "Attribute Value" routine uses a SQL style search statement called a *Search String*. To find a feature with an attribute item named "FACILITATE" equals 1998, the search string would be entered as **FACILITATE = 1998**. See the *Using SQL Statements* topic in the *Attribute Data* section of the GASWorkS User's Manual for more information.

### **See Also**

[Add A 2-Point Pipe](#page-48-0) [Add An Arc Pipe](#page-50-0) [Add A Polyline Pipe](#page-73-0) [Clear The Pipe Find Flag](#page-138-0) [Clear A Pipe Flag](#page-139-0) [Display The Pipe Symbols](#page-220-0) [Find A Pipe By Address](#page-290-0) [Find A Pipe By Attribute](#page-292-0) [Find A Pipe By Internal ID Number](#page-294-0) [Find A Pipe By Link ID Number](#page-295-0) [Find A Pipe By Record Number](#page-297-0)

*[Table Of Contents](#page-4-0)*

# <span id="page-290-0"></span>**Find A Pipe By Address**

### **Summary**

Finds and flags a pipe feature based on a User input *Address* value.

### **Example**

The example assumes that GASWorkS has been started, a model is open, the GDI Window is displayed, and at least one pipe is present in the model.

! Select the *Find Pipe By Address* item from the GDI Command List.

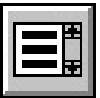

! At the *Address Of Pipe To Find* prompt, type a value on the GDI Prompt Line and press the *Enter* key. The routine will search the model for a pipe with the specified data item that matches the entered value.

! A find flag will be placed at the pipe feature that matches the search criteria. *Note -* If no match is found, a message will be displayed. Click the *OK* command button to clear the message and return to the prompt.

## **Notes & Considerations**

!This command can also be executed by typing FINDPIPEADDRESS or FINDPADD on the GDICommand Line and pressing the *Enter* key.

! For a pipe flag to be displayed, the *Display Pipe Symbols* option must be "on".

! If the *Automatically Zoom On Find* graphic settings option is selected, the view in the GDI Window will be centered on the flagged feature. To access the option, select the *Settings* item from the *Graphics* menu.

! To search for a feature by an attribute value, an attribute database must be attached with the appropriate field assigned.

! Enter the term "LIKE" before the search value to allow partial matches where a search value of length "n" matches the first "n" characters of the specified field. Otherwise, the search value must match the data value exactly. For example, if the *Search By* field is *Address*, and the User enters "LIKE 123 Main" at the search prompt, the routine will flag the feature with the address "123 Main St". However, if the User searches only for "123 Main", a message will be displayed stating no feature was found.

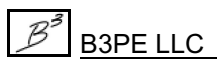

# GASWorkS<sup>™</sup> 10.1

# **10.1** *GDI Commands*

*[Table Of Contents](#page-4-0)*

! Find flags will remain displayed until they are cleared using one of the *Clear Flag* commands or another feature of the same type is flagged using a *Find* command. One find flag per feature type can be displayed at a time.

## **See Also**

[Add A 2-Point Pipe](#page-48-0) [Add An Arc Pipe](#page-50-0) [Add A Polyline Pipe](#page-73-0) [Clear The Pipe Find Flag](#page-138-0) [Clear A Pipe Flag](#page-139-0) [Display The Pipe Symbols](#page-220-0)

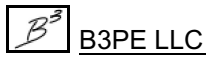

*[Table Of Contents](#page-4-0)*

# <span id="page-292-0"></span>**Find A Pipe By Attribute**

#### **Summary**

Finds and flags a pipe feature based on a User input "attribute" value.

### **Example**

This example assumes that GASWorkS has been started, that a model is open, that the GDI Window is open, and that at least one pipe feature is present in the model.

! Select the *Find Pipe By Attribute* item from the GDI Command List.

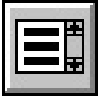

! At the *Enter Search String* prompt, type a value on the GDI Prompt Line and press the *Enter* key. The routine will search the model for a pipe with the specified data item that matches the entered value.

! A find flag will be placed at the pipe feature that matches the search criteria. *Note -* If no match is found, a message will be displayed. Click the *OK* command button to clear the message and return to the prompt.

## **Notes & Considerations**

! This command can also be executed by typing FINDPIPEATTRIBUTE or FINDPATT on the GDI Command Line and pressing the *Enter* key.

! For a pipe flag to be displayed, the *Display Pipe Symbols* option must be "on".

! If the *Automatically Zoom On Find* graphic settings option is selected, the view in the GDI Window will be centered on the flagged feature. To access the option, select the *Settings* item from the *Graphics* menu.

! To search for a feature by an attribute value, an attribute database must be attached with the appropriate field assigned.

! The search string represents an SQL style search statement. For example, to find a pipe where an attribute item named "FACILITATE" equals 1998, the search string would be entered as **FACILITATE = 1998**. See the *Using SQL Statements* topic in the *Attribute Data* section of the GASWorkS User's Manual for more information.

! The pipe find flag will remain displayed until turned "off" using the associated *Clear Flag* commands, or until another pipe is flagged.

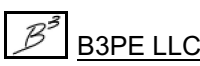

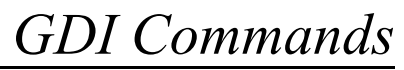

## **See Also**

[Add A 2-Point Pipe](#page-48-0) [Add An Arc Pipe](#page-50-0) [Add A Polyline Pipe](#page-73-0) [Clear The Pipe Find Flag](#page-138-0) [Clear A Pipe Flag](#page-139-0) [Display The Pipe Symbols](#page-220-0)

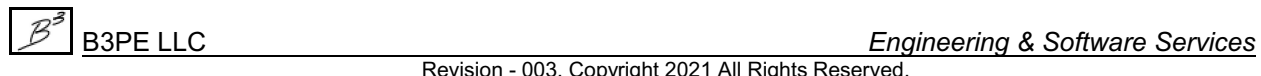

*[Table Of Contents](#page-4-0)*

# <span id="page-294-0"></span>**Find A Pipe By Internal ID Number**

#### **Summary**

Finds and flags a pipe feature by its Internal ID Number.

#### **Example**

The example assumes that GASWorkS has been started, a model is open, the GDI Window is displayed, and at least one pipe is present in the model.

! Select the *Find Pipe By Internal ID Number* item from the GDI Command List.

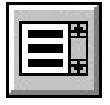

! At the *Internal ID Number Of Pipe To Find* prompt, type a value on the GDI Prompt Line and press the *Enter* key. The routine will search the model for a pipe with the specified data item that matches the entered value.

! A find flag will be placed at the pipe feature that matches the search criteria. *Note -* If no match is found, a message will be displayed. Click the *OK* command button to clear the message and return to the prompt.

#### **Notes & Considerations**

! This command can also be executed by typing FINDPIPEID or FINDPID on the GDI Command Line and pressing the *Enter* key.

! For a pipe flag to be displayed, the *Display Pipe Symbols* option must be "on".

! If the *Automatically Zoom On Find* graphic settings option is selected, the view in the GDI Window will be centered on the flagged feature. To access the option, select the *Settings* item from the *Graphics* menu.

! Find flags will remain displayed until they are cleared using one of the *Clear Flag* commands or another feature of the same type is flagged using a *Find* command. One find flag per feature type can be displayed at a time.

#### **See Also**

[Add A 2-Point Pipe](#page-48-0) [Add An Arc Pipe](#page-50-0)

[Add A Polyline Pipe](#page-73-0) **[Clear The Pipe Find Flag](#page-138-0)** [Clear A Pipe Flag](#page-139-0) [Display The Pipe Symbols](#page-220-0)

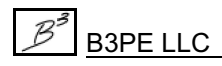

*[Table Of Contents](#page-4-0)*

# <span id="page-295-0"></span>**Find A Pipe By Link ID Number**

#### **Summary**

Finds and flags a pipe feature by its Link ID Number.

### **Example**

The example assumes that GASWorkS has been started, a model is open, the GDI Window is displayed, and at least one pipe is present in the model.

! Select the *Find Pipe By Link ID Number* item from the GDI Command List.

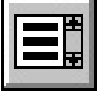

! At the *Link ID Number Of Pipe To Find* prompt, type a value on the GDI Prompt Line and press the *Enter* key. The routine will search the model for a pipe with the specified data item that matches the entered value.

! A find flag will be placed at the pipe feature that matches the search criteria. *Note -* If no match is found, a message will be displayed. Click the *OK* command button to clear the message and return to the prompt.

## **Notes & Considerations**

! This command can also be executed by typing FINDPIPELINKID or FINDPLINK on the GDI Command Line and pressing the *Enter* key.

! For a pipe flag to be displayed, the *Display Pipe Symbols* option must be "on".

! If the *Automatically Zoom On Find* graphic settings option is selected, the view in the GDI Window will be centered on the flagged feature. To access the option, select the *Settings* item from the *Graphics* menu.

! To search for a feature by an attribute value, an attribute database must be attached with the appropriate field assigned.

! Find flags will remain displayed until they are cleared using one of the *Clear Flag* commands or another feature of the same type is flagged using a *Find* command. One find flag per feature type can be displayed at a time.

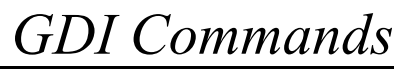

## **See Also**

[Add A 2-Point Pipe](#page-48-0) [Add An Arc Pipe](#page-50-0) [Add A Polyline Pipe](#page-73-0) [Clear The Pipe Find Flag](#page-138-0) [Clear A Pipe Flag](#page-139-0) [Display The Pipe Symbols](#page-220-0)

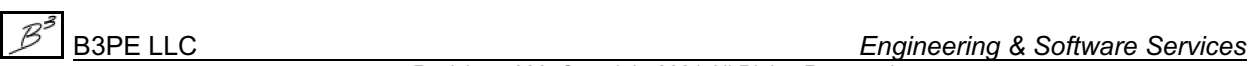

*[Table Of Contents](#page-4-0)*

# <span id="page-297-0"></span>**Find A Pipe By Record Number**

#### **Summary**

Finds and flags a pipe feature by its Record Number.

#### **Example**

The example assumes that GASWorkS has been started, a model is open, the GDI Window is displayed, and at least one pipe is present in the model.

! Select the *Find Pipe By Record Number* item from the GDI Command List.

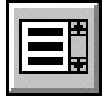

! At the *Record Number Of Pipe To Find* prompt, type a value on the GDI Prompt Line and press the *Enter* key. The routine will search the model for a pipe with the specified data item that matches the entered value.

! A find flag will be placed at the pipe feature that matches the search criteria. *Note -* If no match is found, a message will be displayed. Click the *OK* command button to clear the message and return to the prompt.

## **Notes & Considerations**

! This command can also be executed by typing FINDPIPERECORD or FINDPREC on the GDI Command Line and pressing the *Enter* key.

! For a pipe flag to be displayed, the *Display Pipe Symbols* option must be "on".

! If the *Automatically Zoom On Find* graphic settings option is selected, the view in the GDI Window will be centered on the flagged feature. To access the option, select the *Settings* item from the *Graphics* menu.

! Find flags will remain displayed until they are cleared using one of the *Clear Flag* commands or another feature of the same type is flagged using a *Find* command. One find flag per feature type can be displayed at a time.

#### **See Also**

[Add A 2-Point Pipe](#page-48-0) [Add An Arc Pipe](#page-50-0)

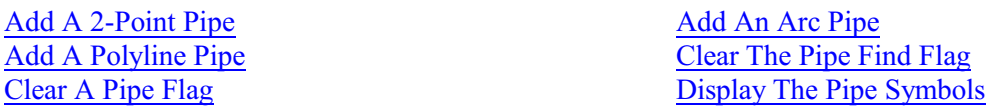

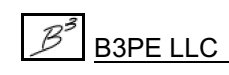

*[Table Of Contents](#page-4-0)*

# **Find User Text**

### **Summary**

Finds and flags a User Text feature based on a User input value.

### **Example**

The example assumes that GASWorkS has been started, a model is open, the GDI Window is displayed, and at least one User Text feature is present in the model.

! Click the *Find User Text* icon from the *User Text Commands Toolbar*.

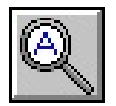

! At the *User Text Value To Find* prompt, type a value on the GDI Prompt Line and press the *Enter* key. The routine will search the model for a User Text feature with the specified value that matches the entered value.

! A find flag will be placed at the User Text feature that matches the search criteria. *Note -* If no match is found, a message will be displayed. Click the *OK* command button to clear the message and return to the prompt.

## **Notes & Considerations**

! This command can also be executed by the *Find User Text* item from the GDI Command List, or by typing FINDTEXT or FINDT on the GDI Command Line and pressing the *Enter* key.

! Only the first User Text feature that matches the search criteria will be flagged.

! The *Find User Text* routine is not case sensitive. The search string must either match the entire DXF Text value (for example, to find "Main St" the search string must be "Main St"), or type the term "LIKE" before the search value. This allows for partial matches to be found. For example, if "LIKE Main" is entered at the search prompt, the routine will flag a feature with the address "Main St" or "Main Rd". If the entered search string is not found, a message will be displayed stating no feature was found.

! If the *Automatically Zoom On Find* graphic settings option is selected, the view in the GDI Window will be centered on the flagged feature. To access the option, select the *Settings* item from the *Graphics* menu.

! Find flags will remain displayed until they are cleared using the *Clear User Text Flag* command or another User Text feature is flagged using the *Find User Text* command. Only one find flag per feature type can be displayed at a time.

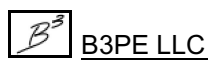

# GASWorkS<sup>™</sup> 10.1

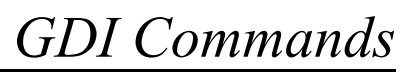

*[Table Of Contents](#page-4-0)*

## **See Also**

[Add User Text](#page-94-0) [Clear The User Text Find Flag](#page-143-0)

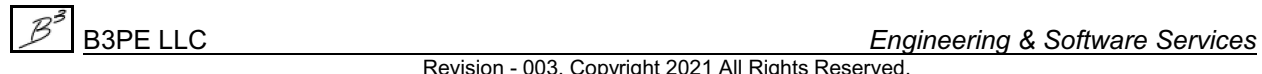

*[Table Of Contents](#page-4-0)*

# **Flag A Customer**

#### **Summary**

Finds and flags a User specified customer feature.

### **Example**

The example assumes that GASWorkS has been started, a model is open, the GDI Window is displayed, at least one customer is present in the model, and the *Display Customer Symbols* option is "on".

! Select the *Flag Customer* item from the GDI Command List.

- 
- ! At the *Select Customer To Flag* prompt, move the mouse pointer to a customer and leftclick the mouse. An item flag will be placed at the selected customer.
- ! The *Select Customer To Clear* prompt will remain displayed. Use the method above to flag additional customers. When finished, right-click the mouse or press the "E" key.

## **Notes & Considerations**

! This command can also be executed by typing FLAGCUST or FLAGC on the GDI Command Line and pressing the *Enter* key.

! Item flags will remain displayed until they are cleared using one of the *Clear Flag* commands. Multiple features of the same type can be flagged in this manner.

## **See Also**

[Add A Customer](#page-57-0) [Clear All Customer Flags](#page-124-0) [Clear All Flags](#page-125-0) [Clear A Customer Flag](#page-130-0) [Clear Customer Item Flags](#page-131-0) [Display The Customer Symbols](#page-215-0) [Select A Feature](#page-548-0)

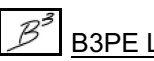

# **Flag Customers By Item Value**

#### **Summary**

Finds and flags customer features based on a User specified item value.

### **Example**

The example assumes that GASWorkS has been started, a model is open, the GDI Window is displayed, at least one customer is present in the model, and the *Display Pipe Symbols* option is "on".

- ! Select the *Flag Customers By Item Value* item from the GDI Command List.
- 
- ! The Query Specifications screen is displayed.
	- ! Select a data item from the *Where* list. Select an operator from the *Is* list. Either select an item from the *To* list, or type a value in the *To* field. Once the query is defined, click the *Perform Query* command button.
	- ! A message will be displayed stating the number of matchesfound. Click the *OK* command button to clear the message and return to the Query Specifications screen.
	- ! Use the method above to perform additional queries. When finished, click the *Close* command button to exit the Query Specifications screen and return to the GDI Display.
- ! Item flags will be placed at any feature that matches the search criteria from the queries performed.

## **Notes & Considerations**

! This command can also be executed by typing FLAGCUSTOMERITEM or FLAGCUSTITEM on the GDI Command Line and pressing the *Enter* key.

! Item flags will remain displayed until they are cleared using one of the *Clear Flag* commands. Multiple features of the same type can be flagged in this manner.

! On the Query Specifications screen, the *Save Current Specification* command button saves the current query for future use. Saved queries can be accessed from the *Saved Specifications* list. To remove a saved query from the list, click the *Delete Displayed Specification* command button.

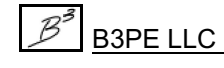

*[Table Of Contents](#page-4-0)*

## **See Also**

[Add A Customer](#page-57-0) [Clear All Customer Flags](#page-124-0) [Clear All Flags](#page-125-0) [Clear A Customer Flag](#page-130-0) [Clear Customer Item Flags](#page-131-0) [Display The Customer Symbols](#page-215-0) [Query Specifications Screen](#page-310-0)

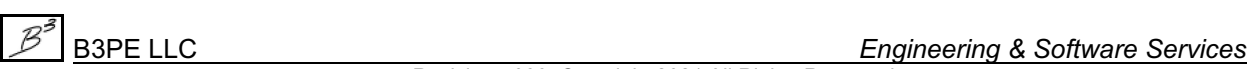

*[Table Of Contents](#page-4-0)*

# **Flag Customers With Invalid Link ID Numbers**

#### **Summary**

Finds and flags customer features with "invalid" Link ID Numbers.

#### **Example**

The example assumes that GASWorkS has been started, a model is open, the GDI Window is displayed, at least one customer is present in the model, and the *Display Customer Symbols* option is "on".

! Select the *Flag Customers - Invalid Link ID Numbers* item from the GDI Command List.

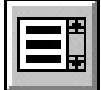

! A message will be displayed stating the number of customers with invalid Link ID Numbers. Click the *OK* command button to clear the message. Error flags will be placed at the customers where invalid Link ID Numbers were found.

! The Customer Link ID Number Report will be displayed showing the records with invalid Link ID Numbers. Review the report. When finished, click the *Close* command button to exit the report window and return to the GDI Display.

#### **Notes & Considerations**

! This command can also be executed by typing FLAGBADCID on the GDI Command Line and pressing the *Enter* key.

! Error flags will remain displayed until they are cleared using one of the *Clear Flag* commands or another *Flag* command is executed for features of the same type. Multiple features of the same type can be flagged in this manner.

#### **See Also**

[Add A Customer](#page-57-0) [Clear All Customer Flags](#page-124-0) [Clear All Flags](#page-125-0) [Clear A Customer Flag](#page-130-0) [Clear Error Flags](#page-133-0) [Display The Customer Symbols](#page-215-0)

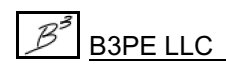

*[Table Of Contents](#page-4-0)*

# **Flag Customers With Redundant Link ID Numbers**

#### **Summary**

Finds and flags customer features with redundant Link ID Numbers.

#### **Example**

The example assumes that GASWorkS has been started, a model is open, the GDI Window is displayed, at least one customer is present in the model, and the *Display Customer Symbols* option is "on".

! Select the *Flag Customers- Redundant Link ID Numbers*item from the GDI Command List.

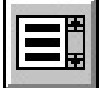

! A message will be displayed stating the number of customers with redundant Link ID Numbers. Click the *OK* command button to clear the message. Error flags will be placed at the customers where redundant Link ID Numbers were found.

! The Customer Link ID Number Report will be displayed stating the records with redundant Link ID Numbers. Review the report. When finished, click the *Close* command button to exit the report window and return to the GDI Display.

#### **Notes & Considerations**

! This command can also be executed by typing FLAG2XCID on the GDI Command Line and pressing the *Enter* key.

! Error flags will remain displayed until they are cleared using one of the *Clear Flag* commands or another *Flag* command is executed for features of the same type. Multiple features of the same type can be flagged in this manner.

#### **See Also**

[Add A Customer](#page-57-0) [Clear All Customer Flags](#page-124-0) [Clear All Flags](#page-125-0) [Clear A Customer Flag](#page-130-0) [Clear Error Flags](#page-133-0) [Display The Customer Symbols](#page-215-0)

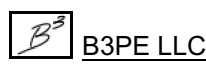

*[Table Of Contents](#page-4-0)*

# **Flag A Node**

#### **Summary**

Finds and flags a User specified node.

### **Example**

The example assumes that GASWorkS has been started, a model is open, the GDI Window is displayed, at least one node is present in the model, and the *Display Node Symbols* option is "on".

! Select the *Flag Node* item from the GDI Command List.

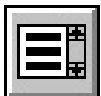

- ! At the *Select Node To Flag* prompt, move the mouse pointer to a node and left-click the mouse. An item flag will be placed at the selected node.
- ! The *Select Node To Flag* prompt will remain displayed. Use the method above to flag additional nodes. When finished, right-click the mouse or press the "E" key.

## **Notes & Considerations**

! This command can also be executed by typing FLAGNODE or FLAGN on the GDI Command Line and pressing the *Enter* key.

! Item flags will remain displayed until they are cleared using one of the *Clear Flag* commands or another *Flag* command is executed for features of the same type. Multiple features of the same type can be flagged in this manner.

## **See Also**

[Clear All Flags](#page-125-0) [Clear All Node Flags](#page-126-0) [Clear A Node Flag](#page-136-0) [Clear Node Item Flags](#page-137-0) [Display The Node Symbols](#page-219-0) [Select A Feature](#page-548-0)

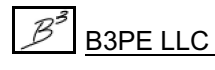

# **Flag Nodes By Item Value**

#### **Summary**

Finds and flags nodes based on a User specified item value.

### **Example**

The example assumes that GASWorkS has been started, a model is open, the GDI Window is displayed, at least one node is present in the model, and the *Display Node Symbols* option is "on".

! Select the *Flag Nodes By Item Value* item from the GDI Command List.

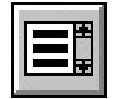

- ! The Query Specifications screen is displayed.
	- ! Select a data item from the *Where* list. Select an operator from the *Is* list. Either select an item from the *To* list, or type a value in the *To* field. When the query is defined, click the *Perform Query* command button.
	- ! A message will be displayed stating the number of matchesfound. Click the *OK* command button to clear the message and return to the Query Specifications screen.
	- ! Use the method above to perform additional queries. When finished, click the *Close* command button to exit the Query Specifications screen and return to the GDI Display.
- ! Item flags will be placed at any feature that matches any search criteria from the queries performed.

## **Notes & Considerations**

! This command can also be executed by typing FLAGNODEITEM or FLAGNITEM on the GDI Command Line and pressing the *Enter* key.

! Item flags will remain displayed until they are cleared using one of the *Clear Flag* commands or another *Flag* command is executed for features of the same type. Multiple features of the same type can be flagged in this manner.

! On the Query Specifications screen, the *Save Current Specification* command button saves the current query for future use. Saved queries can be accessed from the *Saved Specifications* list. To remove a saved query from the list, click the *Delete Displayed Specification* command button.

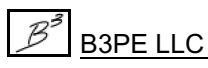

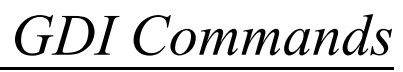

## **See Also**

[Clear All Flags](#page-125-0) [Clear All Node Flags](#page-126-0) [Clear A Node Flag](#page-136-0) [Clear Node Item Flags](#page-137-0) [Display The Node Symbols](#page-219-0) [Query Specifications Screen](#page-310-0)

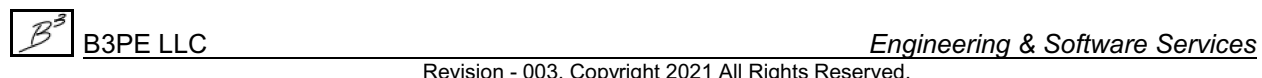

*[Table Of Contents](#page-4-0)*

# **Flag A Pipe**

#### **Summary**

Finds and flags a User specified pipe feature.

### **Example**

The example assumes that GASWorkS has been started, a model is open, the GDI Window is displayed, at least one pipe is present in the model, and the *Display Pipe Symbols* option is "on".

! Select the *Flag Pipe* item from the GDI Command List.

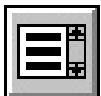

- ! At the *Select Pipe To Flag* prompt, move the mouse pointer to a pipe and left-click the mouse. An item flag will be placed at the selected pipe.
- ! The *Select Pipe To Flag* prompt will remain displayed. Use the method above to flag additional pipes. When finished, right-click the mouse or press the "E" key.

## **Notes & Considerations**

! This command can also be executed by typing FLAGPIPE or FLAGP on the GDI Command Line and pressing the *Enter* key.

! Item flags will remain displayed until they are cleared using one of the *Clear Flag* commands or another *Flag* command is executed for features of the same type. Multiple features of the same type can be flagged in this manner.

#### **See Also**

[Add A 2-Point Pipe](#page-48-0) [Add An Arc Pipe](#page-50-0) [Add A Polyline Pipe](#page-73-0) [Clear All Flags](#page-125-0) [Clear All Pipe Flags](#page-127-0) [Clear A Pipe Flag](#page-139-0) [Clear Pipe Item Flags](#page-140-0) [Display The Pipe Symbols](#page-220-0) [Select A Feature](#page-548-0)

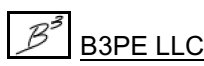

# **Flag Pipes By Item Value**

### **Summary**

Finds and flags pipe features based on a User specified item value.

## **Example**

The example assumes that GASWorkS has been started, a model is open, the GDI Window is displayed, at least one pipe is present in the model, and the *Display Pipe Symbols* option is "on".

! Select the *Flag Pipes By Item Value* item from the GDI Command List.

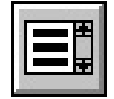

- ! The Query Specifications screen is displayed.
	- ! Select a data item from the *Where* list. Select an operator from the *Is* list. Either select an item from the *To* list, or type a value in the *To* field. When the query is defined, click the *Perform Query* command button.
	- ! A message will be displayed stating the number of matchesfound. Click the *OK* command button to clear the message and return to the Query Specifications screen.
	- ! Use the method above to perform additional queries. When finished, click the *Close* command button to exit the Query Specifications screen and return to the GDI Display.
- ! Item flags will be placed at any feature that matches any search criteria from the queries performed.

## **Notes & Considerations**

! This command can also be executed by typing FLAGPIPEITEM or FLAGPITEM on the GDI Command Line and pressing the *Enter* key.

! Item flags will remain displayed until they are cleared using one of the *Clear Flag* commands or another *Flag* command is executed for features of the same type. Multiple features of the same type can be flagged in this manner.

! On the Query Specifications screen, the *Save Current Specification* command button saves the current query for future use. Saved queries can be accessed from the *Saved Specifications* list. To remove a saved query from the list, click the *Delete Displayed Specification* command button.

# GASWorkS<sup>™</sup> 10.1

# **10.1** *GDI Commands*

*[Table Of Contents](#page-4-0)*

! When *Pipe Diameter*isselected from the *Where* list, the *To* list allows the User enter any value for the pipe size; when *Pipe Size/Type Code* isselected from the *Where* list, it provides a list of Size/Typ Codes contained in the Pipe Property Table; and when *Pipe Size/Type Code (Unlisted)* isselected from the *Where* list, the User can enter a code not listed in the Pipe Property Table.

## **See Also**

[Add A 2-Point Pipe](#page-48-0) [Add An Arc Pipe](#page-50-0) [Add A Polyline Pipe](#page-73-0) [Clear All Flags](#page-125-0) [Clear All Pipe Flags](#page-127-0) [Clear A Pipe Flag](#page-139-0) [Clear Pipe Item Flags](#page-140-0) [Display The Pipe Symbols](#page-220-0) [Query Specifications Screen](#page-310-0)

<span id="page-310-0"></span>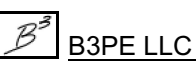

*[Table Of Contents](#page-4-0)*

# **Flag The Supply Node**

#### **Summary**

Finds and flags nodes with positive load values (supply nodes).

### **Example**

The example assumes that GASWorkS has been started, a model is open, the GDI Window is displayed, at least one node is present in the model, and the *Display Node Symbols* option is "on".

! Select the *Flag Supply Nodes* item from the GDI Command List. *Note -* There are no prompts for this command.

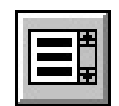

• All of the supply nodes will be flagged.

### **Notes & Considerations**

! This command can also be executed by typing FLAGSUPPLY on the GDI Command Line and pressing the *Enter* key.

! A supply node is a node with a *Total Load* value greater than zero (0). Supply nodesrepresent points where gas flows into the system being modeled.

! The supply node flags will remain displayed until they are cleared using one of the *Clear Flags* command.

#### **See Also**

[Clear All Flags](#page-125-0) [Clear The Supply Flags](#page-141-0) [Display The Node Symbols](#page-219-0)

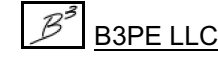

*[Table Of Contents](#page-4-0)*

## **Flag Unassigned Customers**

#### **Summary**

Finds and flags customer features which are not assigned to a supply main.

#### **Example**

The example assumes that GASWorkS has been started, a model is open, the GDI Window is displayed, at least one unassigned customer is present in the model, and the *Display Customer Symbols* option is "on".

- ! Select the *Flag Customers Unassigned* item from the GDI Command List.
- ! A message will be displayed stating the number of customers with "bad" pipe assignments. Click the *OK* command button to clear the message.

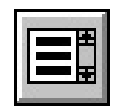

• All of the unassigned customer locations will be flagged.

#### **Notes & Considerations**

! This command can also be executed by typing FLAGUNASSIGNED or FLAGUNCUST on the GDI Command Line and pressing the *Enter* key.

! An unassigned customer has a customer location, but no tap location and no service line. Unassigned customers have a *Supply Main Number* of "0" in the Customer Data, and are not included in the solution.

! Item flags will remain displayed until they are cleared using one of the *Clear Flag* commands or another *Flag* command is executed for features of the same type. Multiple features of the same type can be flagged in this manner.

#### **See Also**

[Add An Unassigned Customer](#page-85-0) [Assign The Customer Service Lines](#page-111-0) [Clear All Customer Flags](#page-124-0) [Clear All Flags](#page-125-0) [Clear A Customer Flag](#page-130-0) [Display The Customer Symbols](#page-215-0) [Use The Data Panel](#page-556-0)

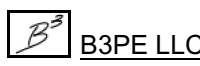

## **Flag Unbroken Intersections**

### **Summary**

Finds and flags intersections where the lateral pipe is not connected to the header pipe.

### **Example**

The example assumes that GASWorkS has been started, a model is open, the GDI Window is displayed, and an unbroken intersection is present in the model.

! Select the *Flag Unbroken Intersections* item from the GDI Command List.

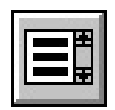

! The Fuzzy Tolerance screen is displayed. Type a value in the *Fuzzy Tolerance Value* data field. Click the *Continue* command button to proceed.

! A message will be displayed asking whether to reset the *Allow Intersection Flag* option for the nodes. Either click the *Yes* command button to enable the intersection flag option for the flagged nodes, or click the *No* command button to disable this option for the nodes.

! A message will be displayed stating the number of unbroken intersections found. Click the *OK* command button to clear the message.

• The unbroken intersections will be flagged.

## **Notes & Considerations**

! This command can also be executed by typing FLAGUNBROKEN on the GDI Command Line and pressing the *Enter* key.

! The purpose of this command is to find unconnected laterals off of headers, pipe ends that are not snapped together, and sometimes, redundant pipes (where a pipe is on top of another pipe but not connected on the ends). For example, DXF files often contain long, unbroken lines spanning several intersections with laterals. When importing such a DXF file, GASWorkS will create nodes at the ends of each lateral, but these nodes may not be connected to the header.

! Unbroken intersections only occur at nodes. The routine will not flag a crossing of two pipes unless there is a node within the Fuzzy Tolerance.

! The *Fuzzy Tolerance* value is expressed in terms of the *Coordinate* units. In this routine, the value represents the radius of an imaginary circle drawn around each node. If an unconnected pipe falls within the circle, the node will be flagged.

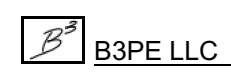

# GASWorkS<sup>™</sup> 10.1

# **10.1** *GDI Commands*

*[Table Of Contents](#page-4-0)*

! Be patient when using this command - search times can be quite long for larger models.

! Only pipes whose *Facility Type* is set to "Active" are considered. The "Active" setting can be found on the Facility Settings screen. To access the screen, select the *Facility Settings* item from the *Edit* menu.

! To mark an individual intersection with a graphic flag, use the *Set Intersection Flag* command.

! Once flagged, the *Break Flagged Intersections* command will "break" all of the unconnected pipesinto two segments joined at the node.

! To remove all unbroken intersection flags from the model, use the *Clear Unbroken Intersection Flags* command.

### **See Also**

[Add A 2-Point Pipe](#page-48-0) [Add An Arc Pipe](#page-50-0) [Add A Polyline Pipe](#page-73-0) [Break Flagged Intersections](#page-113-0) [Clear Unbroken Intersection Flags](#page-142-0) [Set An Intersection Flag](#page-446-0)

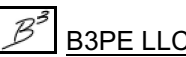

*[Table Of Contents](#page-4-0)*

# **Get A Group ID**

#### **Summary**

Displays the Group ID Number for a User selected group.

### **Example**

The example assumes that GASWorkS has been started, a model is open, the GDI Window is displayed, and a group has been created.

! Select the *Get Group ID* item from the GDI Command List.

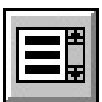

! At the *Select A Feature In The Associated Group* prompt, move the mouse pointer to

a group feature and left-click the mouse. *Note -* If the selected feature is not part of a group, a message will be displayed. Click the *OK* command button to clear the message and return to the prompt.

! A message will be displayed stating the Group ID Number of the selected group. Either click the *Yes* command button to select another group feature, or click the *No* command button to end the command.

## **Notes & Considerations**

! This command can also be executed by typing GETGROUPID or GETGRP on the GDI Command Line and pressing the *Enter* key.

! The Group ID Number can also be viewed in the Data Panel. Select a group feature. In the *Miscellaneous Data Values* section of the Data Panel, the Group ID Number is displayed in the *Part Of Group ID* item.

#### **See Also**

[Add A Feature To A Group](#page-65-0) [Create A Group](#page-181-0)

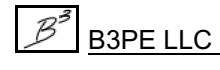

*[Table Of Contents](#page-4-0)*

## **Go To An XY Coordinate Location**

#### **Summary**

Positions the upper-left corner of the model image at a User specified XY-Coordinate location.

### **Example**

The example assumes that GASWorkS has been started, a model is open, and the GDI Window is displayed.

! Click the *Go To XY Location* icon from the *View Controls Toolbar*.

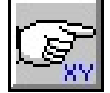

! At the *X,Y Coordinates* prompt, type a coordinate pair on the GDI Prompt Line and press the *Enter* key.

! The model image will be moved so that the upper-left corner of the window will be at the entered coordinates.

#### **Notes & Considerations**

! This command can also be executed by the *Go To XY Location* item from the GDI Command List, or by typing GOTOXY or GOTO on the GDI Command Line and pressing the *Enter* key.

! To return to the last view, use the *Zoom Previous* command.

#### **See Also**

[Enter GDI Coordinates](#page-520-0) [Zoom The GDI Image](#page-489-0)

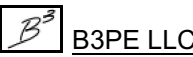

*[Table Of Contents](#page-4-0)*

# **Highlight A Group**

#### **Summary**

Highlights the features in a User selected group.

### **Example**

The example assumes that GASWorkS has been started, a model is open, the GDI Window is displayed, and a group has been created in the model.

! Select the *Highlight Group* item from the GDI Command List.

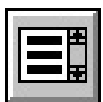

! At the *Select A Feature In The Group To Be Highlighted* prompt, move the mouse pointer to a group feature and left-click the mouse. *Note -* If the selected feature is not part of a group, a message will be displayed. Click the *OK* command button to clear the message and return to the prompt.

! All features in the same group as the selected feature will be highlighted.

#### **Notes & Considerations**

! This command can also be executed by typing HIGHLIGHTGROUP or HILITGRP on the GDI Command Line and pressing the *Enter* key.

! To unselect (unhighlight) the group features, use the *Unhighlight Group* command.

#### **See Also**

[Create A Group](#page-181-0) [Select A Feature](#page-548-0) [Unhighlight A Group](#page-481-0)

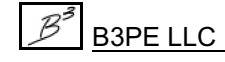

# **Highlight A Pipe**

### **Summary**

Highlights a User selected pipe feature, and displays information about the pipe in the GDI Prompt Line.

### **Example**

The example assumes that GASWorkS has been started, a model is open, the GDI Window is displayed, and at least one pipe is present in the model.

! Select the *Highlight Pipe* item from the GDI Command List.

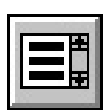

- ! At the *Select A Pipe* prompt, move the mouse pointer to a pipe and left-click the mouse. The selected pipe will be highlighted.
- ! The "*Last Selected*" prompt will display the *Facility Type* status ("Active" or "Not Active") and the *Size/Type Code* of the last selected pipe on the GDI Prompt Line.
- ! Either select another pipe using the method above, or press the *Esc* key to end the command.

## **Notes & Considerations**

! This command can also be executed by typing HIGHLIGHTPIPE or HILITP on the GDI Command Line and pressing the *Enter* key.

• The pipes will remain highlighted until the command is ended.

#### **See Also**

[Add A 2-Point Pipe](#page-48-0) [Add An Arc Pipe](#page-50-0) [Add A Polyline Pipe](#page-73-0) [Select A Feature](#page-548-0)

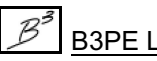

*[Table Of Contents](#page-4-0)*

## **Insert A Compressor**

#### **Summary**

Inserts a compressor type feature into an existing pipe type feature.

### **Example**

The example assumes that GASWorkS has been started, a model is open, the GDI Window is displayed, and at least one pipe is present in the model.

! Select the *Insert Compressor* item from the GDI Command List.

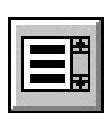

! At the *Select Pipe To Insert The Compressor Into* prompt, move the mouse pointer to a pipe and left-click the mouse. The selected pipe will be highlighted.

! At the *From (Suction/Upstream) Node Location* prompt, either type a coordinate pair on the GDI Prompt Line and press the *Enter* key, or move the mouse crosshairs to a point on the selected pipe and left-click the mouse.

! If a new node is created, a message will be displayed asking whether to tap the selected pipe near the selected location. Either click the *Yes* command button to proceed, or click the *No* command button to return to the prompt.

! If the *Yes* command button is clicked, and the *Allow Data Entry During New Feature Entry* graphic settings option is selected, the Node Data will be displayed in the Data Panel. Right-click the mouse to accept the default data values. If changes are made, click the *Apply Data Values* command button.

! If the *No* command button is clicked, the From Node Location prompt will be displayed again. Move the mouse crosshairs to pick another point in the GDI Display and left-click the mouse.

• The From Node will be placed at the selected location.

! At the *To (Discharge/Downstream) Node Location* prompt, either type a coordinate pair on the GDI Prompt Line and press the *Enter* key, or move the mouse crosshairs to a point on the selected pipe and left-click the mouse.

! If a new node is created, a message will be displayed asking whether to tap the selected pipe near the selected location. Either click the *Yes* command button to proceed, or click the *No* command button to return to the prompt.

*[Table Of Contents](#page-4-0)*

! If the *Yes* command button is clicked, and the *Allow Data Entry During New Feature Entry* graphic settings option is selected, the Node Data will be displayed in the Data Panel. Right-click the mouse to accept the default data values. If changes are made, click the *Apply Data Values* command button.

! If the *No* command button is clicked, the To Node Location prompt will be displayed again. Move the mouse crosshairs to pick another point in the GDI Display and left-click the mouse.

- The To Node will be placed at the selected location.
- ! At the *Compressor Size & Type* prompt, select the desired item from the GDI Prompt List.

! At the *Discharge Set Pressure* prompt, type a value (in the *Pressure* units) on the GDI Prompt Line and press the *Enter* key.

! *Note -* If the *Allow Data Entry During New Feature Entry* graphic settings option is selected, the compressor Pipe Data will be displayed in the Data Panel. Right-click the mouse to accept the default data values. If changes are made, click the *Apply Data Values* command button.

• The compressor symbol will be placed on the pipe feature.

## **Notes & Considerations**

!This command can also be executed by typing INSERTCOMPRESSOR orINCOMP on the GDICommand Line and pressing the *Enter* key.

• The From Node represents the upstream (suction) side of the compressor and the To Node represents the downstream (discharge) side of the compressor. The compressor symbol will automatically display "facing" in the direction of gas flow.

! When connecting compressors in series, at least one pipe feature should be placed between compressors.

! This command requires an existing pipe to insert a compressor. To enter a name for the new compressortype hydraulic feature, use the *Add Compressor* command.

! To change the Pipe Data, either use the *Edit Pipe Data* command or left-click on the desired pipe feature to display the data in the Data Panel.

! To reverse the From Node and To Node, use the *Swap Pipe Ends* command.

! Compressor properties can be viewed or changed from the *Compressor* data tab of the Property Table Report. To access the report, select the *Property Tables* item from the *Edit* menu.

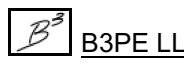

# GASWorkS<sup>™</sup> 10.1

# **10.1** *GDI Commands*

*[Table Of Contents](#page-4-0)*

! To turn the display of compressor symbols "on" or "off", use the *Display Pipe Symbols* command.

! The size of the compressor symbol is set by the *Pipe Symbol Size* value on the Graphic Settings screen. To access the screen, select the *Settings* item from the *Graphics* menu.

! If the *Allow Undo Of Data/Graphic Changes* preference settings option is enabled, click the *Undo* icon to restore the last data or graphic change. To access the option, select the *Settings* item from the *Preferences* submenu from the *File* menu.

#### **See Also**

[Add A 2-Point Pipe](#page-48-0) [Add An Arc Pipe](#page-50-0) [Add A Compressor](#page-55-0) [Add A Polyline Pipe](#page-73-0) [Display The Pipe Symbols](#page-220-0) [Edit Node Data](#page-248-0) [Edit Pipe Data](#page-254-0) [Select A Feature](#page-548-0) [Set A Feature's Location](#page-552-0) [Swap A Pipe's Ends \(The From Node & To Node\)](#page-466-0) [Undo The Last Data Or Graphic Change](#page-480-0) [Use The Data Panel](#page-556-0)

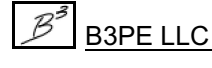

*[Table Of Contents](#page-4-0)*

# **Insert A Regulator**

#### **Summary**

Inserts a regulator type feature into an existing pipe type feature.

### **Example**

The example assumes that GASWorkS has been started, a model is open, the GDI Window is displayed, and at least one pipe is present in the model.

! Select the *Insert Regulator* item from the GDI Command List.

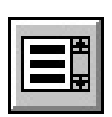

! At the *Select Pipe To Insert The Regulator Into* prompt, move the mouse pointer to a pipe and left-click the mouse. The selected pipe will be highlighted.

! At the *From (Upstream) Node Location* prompt, either type a coordinate pair on the GDI Prompt Line and press the *Enter* key, or move the mouse crosshairs to a point on the selected pipe and leftclick the mouse.

! If a new node is created, a message will be displayed asking whether to tap the selected pipe near the selected location. Either click the *Yes* command button to proceed, or click the *No* command button to return to the prompt.

! If the *Yes* command button is clicked, and the *Allow Data Entry During New Feature Entry* graphic settings option is selected, the Node Data will be displayed in the Data Panel. Right-click the mouse to accept the default data values. If changes are made, click the *Apply Data Values* command button.

! If the *No* command button is clicked, the From Node Location prompt will be displayed again. Move the mouse crosshairs to pick another point in the GDI Display and left-click the mouse.

• The From Node will be placed at the selected location.

! At the *To (Downstream) Node Location* prompt, either type a coordinate pair on the GDI Prompt Line and press the *Enter* key, or move the mouse crosshairs to a point on the selected pipe and leftclick the mouse.

! If a new node is created, a message will be displayed asking whether to tap the selected pipe near the selected location. Either click the *Yes* command button to proceed, or click the *No* command button to return to the prompt.

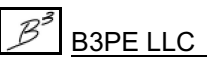

*[Table Of Contents](#page-4-0)*

! If the *Yes* command button is clicked, and the *Allow Data Entry During New Feature Entry* graphic settings option is selected, the Node Data will be displayed in the Data Panel. Right-click the mouse to accept the default data values. If changes are made, click the *Apply Data Values* command button.

! If the *No* command button is clicked, the From Node Location prompt will be displayed again. Move the mouse crosshairs to pick another point in the GDI Display and left-click the mouse.

- The To Node will be placed at the selected location.
- ! At the *Regulator Size & Type* prompt, select the desired item from the GDI Prompt List.

! At the *Set Pressure* prompt, type a value (in the *Pressure Units*) on the GDI Prompt Line and press the *Enter* key.

! *Note -* If the *Allow Data Entry During New Feature Entry* graphic settings option is selected, the Pipe Data will be displayed in the Data Panel. Right-click the mouse to accept the default data values. If changes are made, click the *Apply Data Values* command button.

• The regulator symbol will be placed on the pipe feature.

## **Notes & Considerations**

! This command can also be executed by typing INSERTREGULATOR or INREG on the GDI Command Line and pressing the *Enter* key.

• The From Node represents the upstream (inlet) side of the regulator and the To Node represents the downstream (outlet) side of the regulator. The regulator symbol will automatically display "facing" in the direction of gas flow.

! This command requires an existing pipe to be present to insert a regulator into. To add a new regulator-type hydraulic feature, use the *Add Regulator* command.

! To turn the display of regulator symbols "on" or "off", use the *Display Pipe Symbols* command.

! To change the Pipe Data, either use the *Edit Pipe Data* command or left-click on the desired pipe feature to display the data in the Data Panel.

- ! To reverse the From Node and To Node, use the *Swap Pipe Ends* command.
- ! When connecting regulators in series, at least one pipe feature should be placed between regulators.
## **10.1** *GDI Commands*

*[Table Of Contents](#page-4-0)*

! Regulator properties can be viewed or changed from the *Regulator* data tab of the Property Table Report. To access the report, select the *Property Tables* item from the *Edit* menu.

! The size of the regulator symbol is set by the *Pipe Symbol Size* value on the Graphic Settings screen. To access the screen, select the *Settings* item from the *Graphics* menu.

! If the *Allow Undo Of Data/Graphic Changes* preference settings option is enabled, click the *Undo* icon to restore the last data or graphic change. To access the option, select the *Settings* item from the *Preferences* submenu from the *File* menu.

#### **See Also**

[Add A 2-Point Pipe](#page-48-0) [Add An Arc Pipe](#page-50-0) [Add A Polyline Pipe](#page-73-0) [Add A Regulator](#page-80-0) [Display The Pipe Symbols](#page-220-0) [Edit Pipe Data](#page-254-0) [Select A Feature](#page-548-0) [Set A Feature's Location](#page-552-0) [Swap A Pipe's Ends \(The From Node & To Node\)](#page-466-0) [Undo The Last Data Or Graphic Change](#page-480-0) [Use The Data Panel](#page-556-0)

*[Table Of Contents](#page-4-0)*

### **Insert A Valve**

### **Summary**

Inserts a valve type feature into an existing pipe type feature.

### **Example**

The example assumes that GASWorkS has been started, a model is open, the GDI Window is displayed, and at least one pipe is present in the model.

! Select the *Insert Valve* item from the GDI Command List.

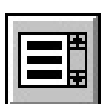

! At the *Select Pipe To Insert The Valve Into* prompt, move the mouse pointer to a pipe and left-click the mouse. The selected pipe will be highlighted.

! At the *From Node Location* prompt, either type a coordinate pair on the GDI Prompt Line and press the *Enter* key, or move the mouse crosshairs to a point on the selected pipe and left-click the mouse.

! If a new node is created, a message will be displayed asking whether to tap the selected pipe near the selected location. Either click the *Yes* command button to proceed, or click the *No* command button to return to the prompt.

! If the *Yes* command button is clicked, and the *Allow Data Entry During New Feature Entry* graphic settings option is selected, the Node Data will be displayed in the Data Panel. Right-click the mouse to accept the default data values. If changes are made, click the *Apply Data Values* command button.

! If the *No* command button is clicked, the From Node Location prompt will be displayed again. Move the mouse crosshairs to pick another point in the GDI Display and left-click the mouse.

• The From Node will be placed at the selected location.

! At the *To Node Location* prompt, either type a coordinate pair on the GDI Prompt Line and press the *Enter* key, or move the mouse crosshairs to a point on the selected pipe and left-click the mouse.

! If a new node is created, a message will be displayed asking whether to tap the selected pipe near the selected location. Either click the *Yes* command button to proceed, or click the *No* command button to return to the prompt.

*[Table Of Contents](#page-4-0)*

! If the *Yes* command button is clicked, and the *Allow Data Entry During New Feature Entry* graphic settings option is selected, the Node Data will be displayed in the Data Panel. Right-click the mouse to accept the default data values. If changes are made, click the *Apply Data Values* command button.

! If the *No* command button is clicked, the From Node Location prompt will be displayed again. Move the mouse crosshairs to pick another point in the GDI Display and left-click the mouse.

- The To Node will be placed at the selected location.
- ! At the *Valve Size & Type* prompt, select the desired item from the GDI Prompt List.

! At the *Valve Opening* prompt, type a value between 0 (fully closed) and 100 (fully open) on the GDI Prompt Line and press the *Enter* key.

! *Note -* If the *Allow Data Entry During New Feature Entry* graphic settings option is selected, the Pipe Data will be displayed in the Data Panel. Right-click the mouse to accept the default data values. If changes are made, click the *Apply Data Values* command button.

• The valve symbol will be placed on the pipe feature.

### **Notes & Considerations**

! This command can also be executed by typing INSERTVALVE or INV on the GDI Command Line and pressing the *Enter* key.

! To turn the display of valve symbols "on" or "off", use the *Display Pipe Symbols* command.

! This command requires an existing pipe to be present to insert a valve into. To add a new valve-type hydraulic feature, use the *Add Valve* command.

! A valve can also be modeled as a node or a fitting, but only a valve-type hydraulic feature can stop the flow of gas in a model. To add a valve as a fitting to an existing pipe, use the *Add Fitting* command. To create a valve as a node, use the *Add Valve Node* command.

! To change the Pipe Data, either use the *Edit Pipe Data* command or left-click on the desired pipe feature to display the data in the Data Panel.

! Valve properties can be viewed or changed from the *Valve* data tab of the Property Table Report. To access the report, select the *Property Tables* item from the *Edit* menu.

! Attribute valves are not included in the flow (hydraulic) model.

## **10.1** *GDI Commands*

*[Table Of Contents](#page-4-0)*

! The size of the valve symbol is set by the *Pipe Symbol Size* value on the Graphic Settings screen. To access the screen, select the *Settings* item from the *Graphics* menu.

! If the *Allow Undo Of Data/Graphic Changes* preference settings option is enabled, click the *Undo* icon to restore the last data or graphic change. To access the option, select the *Settings* item from the *Preferences* submenu from the *File* menu.

#### **See Also**

[Add A 2-Point Pipe](#page-48-0) [Add An Arc Pipe](#page-50-0) [Add A Fitting](#page-67-0) [Add A Polyline Pipe](#page-73-0) [Add A Valve](#page-102-0) [Add A Valve Node](#page-104-0) [Attach A Fitting To A Pipe](#page-508-0) [Display The Pipe Symbols](#page-220-0) [Edit Pipe Data](#page-254-0) [Select A Feature](#page-548-0) [Set A Feature's Location](#page-552-0) [Undo The Last Data Or Graphic Change](#page-480-0) [Use The Data Panel](#page-556-0)

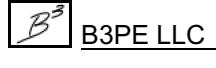

*[Table Of Contents](#page-4-0)*

### **Join Adjacent Pipe Segments**

### **Summary**

Joins two adjacent (connected) pipe features.

### **Example**

The example assumes that GASWorkS has been started, a model is open, the GDI Window is displayed, and at least two adjacent pipes are present in the model.

! Click the *Join Adjacent Pipes* icon from the *Graphic Edit Commands Toolbar*.

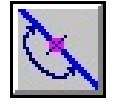

! At the *Select First Pipe* prompt, move the mouse pointer to a pipe and left-click the mouse. The selected pipe will be highlighted.

! At the *Select Second Pipe* prompt, move the mouse pointer to a pipe adjacent to the first and leftclick the mouse.

! If an arc pipe is selected, a message will be displayed asking whether to convert it to a polyline pipe. Either click the *Yes* command button to proceed, or click the *No* command button to return to the prompt.

! If the common node between the selected pipes is connected to more than two pipes, a message will be displayed asking whether to continue. Either click the *Yes* command button to join the two selected pipes, or click the *No* command button to return to the prompt.

! If the selected pipes are not adjacent, a message will be displayed. Click the *OK* command button to clear the message and return to the prompt.

• The selected pipes will be joined into one pipe. If no other pipes are connected to the common node, the node will be deleted.

### **Notes & Considerations**

! This command can also be executed by the *Join Adjacent Pipes* item from the GDI Command List, or by typing JOINPIPE on the GDI Command Line and pressing the *Enter* key.

! This command can join any two pipe hydraulic features. This includes compressors, fittings, regulators, valves, and wells. Arc type pipes must be converted to a polyline pipe before being joined.

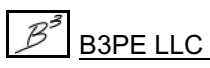

## **10.1** *GDI Commands*

*[Table Of Contents](#page-4-0)*

! The routine preserves the *Hydraulic Type* of the first selected pipe. If the first pipe's *Hydraulic Type* is "Pipe", the joined pipe will be a polyline type pipe with a vertex replacing the common node. If the first pipe has any other *Hydraulic Type*, the joined pipe will be the same *Hydraulic Type*, redrawn between the new From Node (the preserved node from the first pipe) and To Node (the preserved node from the second pipe).

! The *Length* value of the combined pipe will equal the sum of the two adjacent pipe lengths. The remaining data for the combined pipe will be set to the values of first pipe.

! After the process is complete, the second pipe record is deleted from the pipe data file, and the combined pipe line type is set to polyline. If the common node is deleted from the model, it is also removed from the node data file.

! If the *Allow Undo Of Data/Graphic Changes* preference settings option is enabled, click the *Undo* icon to restore the last data or graphic change. To access the option, select the *Settings* item from the *Preferences* submenu from the *File* menu.

### **See Also**

[Add A 2-Point Pipe](#page-48-0) [Add An Arc Pipe](#page-50-0) [Add A Polyline Pipe](#page-73-0) [Convert An Arc Pipe To A Polyline Pipe](#page-154-0) [Select A Feature](#page-548-0) [Undo The Last Data Or Graphic Change](#page-480-0)

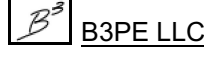

*[Table Of Contents](#page-4-0)*

### **Mark The Current View**

#### **Summary**

Marks the view currently displayed (GDI Image) in the GDI Display with a cross-hatched area.

### **Example**

The example assumes that GASWorkS has been started, a model is open, and the GDI Window is displayed.

- ! Select the *Mark Current View* item from the GDI Command List.
- The current view will be marked.

### **Notes & Considerations**

! This command can also be executed by typing MARKVIEW on the GDI Command Line and pressing the *Enter* key.

- ! A marked view is not the same as a saved view.
- ! Multiple marked views can exist in the same model.
- ! To remove a single marked view from the model, use the *Delete Marked View* command.
- ! To remove all of the marked views from the model, use the *Delete All Marked Views* command.

! If the *Allow Undo Of Data/Graphic Changes* preference settings option is enabled, click the *Undo* icon to restore the last data or graphic change. To access the option, select the *Settings* item from the *Preferences* submenu from the *File* menu.

#### **See Also**

[Delete A Marked View](#page-191-0) [Delete All Marked Views](#page-192-0) [Undo The Last Data Or Graphic Change](#page-480-0)

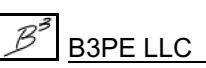

B3PE LLC *Engineering & Software Services*

319

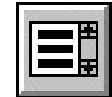

*[Table Of Contents](#page-4-0)*

### **Match The Customer Graphic Properties**

#### **Summary**

Assigns the graphic data items from one customer feature to one or more other customer features.

#### **Example**

The example assumes that GASWorkS has been started, a model is open, the GDI Window is displayed, and at least two customers are present in the model.

! Select the *Match Customer Graphic Properties* item from the GDI Command List.

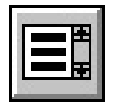

- ! At the *Select Base Customer* prompt, move the mouse pointer to a customer and leftclick the mouse. The selected customer will be highlighted. This will be the base customer whose graphic properties will be copied.
- ! At the *Select Customer To Change* prompt, move the mouse pointer to another customer and leftclick the mouse. The selected customer will be highlighted.
- ! The *Select Customer To Change* prompt will be displayed again. Use the method above to select additional customers. When finished, right-click the mouse or press the "E" key.
- The graphic data of all of the selected customers will be set equal to the graphic data of the base customer.

#### **Notes & Considerations**

!This command can also be executed bytypingMATCHCUSTOMERGRAPHIC or MATCHCG on the GDI Command Line and pressing the *Enter* key.

! There is no unselecting of features during this command. Cancel the command to preserve the model without making any changes to model data.

! To change the base customer's data before using this command, either use the *Edit Customer Data* command or left-click on the desired customer feature to display the data in the Data Panel.

! If the *Allow Undo Of Data/Graphic Changes* preference settings option is enabled, click the *Undo* icon to restore the last data or graphic change. To access the option, select the *Settings* item from the *Preferences* submenu from the *File* menu.

### **10.1** *GDI Commands*

*[Table Of Contents](#page-4-0)*

### **See Also**

[Add A Customer](#page-57-0) [Cancel The Current GDI Command](#page-122-0) [Edit Customer Data](#page-230-0) [Select A Feature](#page-548-0) [Undo The Last Data Or Graphic Change](#page-480-0) [Use The Data Panel](#page-556-0)

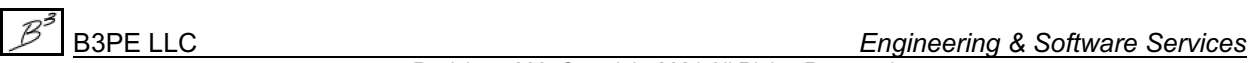

*[Table Of Contents](#page-4-0)*

### **Match The Customer Hydraulic Properties**

#### **Summary**

Assigns the hydraulic data items from one customer feature to one or more other customer features.

### **Example**

The example assumes that GASWorkS has been started, a model is open, the GDI Window is displayed, and at least two customers are present in the model.

! Select the *Match Customer Hydraulic Properties* item from the GDI Command List.

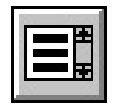

- ! At the *Select Base Customer* prompt, move the mouse pointer to a customer and leftclick the mouse. The selected customer will be highlighted. This will be the base customer whose hydraulic properties will be copied.
- ! At the *Select Customer To Change* prompt, move the mouse pointer to another customer and leftclick the mouse. The selected customer will be highlighted.
- ! The *Select Customer To Change* prompt will be displayed again. Use the method above to select additional customers. When finished, right-click the mouse or press the "E" key.
- ! The hydraulic data of all of the selected customers will be set equal to the hydraulic data of the base customer.

#### **Notes & Considerations**

! This command can also be executed by typing MATCHCUSTOMERHYDRAULIC or MATCHCHYD on the GDI Command Line and pressing the *Enter* key.

! There is no unselecting of features during this command. Cancel the command to preserve the model without making any changes to model data.

! To change the base customer's data before using this command, either use the *Edit Customer Data* command or left-click on the desired customer feature to display the data in the Data Panel.

! If the *Allow Undo Of Data/Graphic Changes* preference settings option is enabled, click the *Undo* icon to restore the last data or graphic change. To access the option, select the *Settings* item from the *Preferences* submenu from the *File* menu.

### **10.1** *GDI Commands*

*[Table Of Contents](#page-4-0)*

### **See Also**

[Add A Customer](#page-57-0) [Cancel The Current GDI Command](#page-122-0) [Edit Customer Data](#page-230-0) [Select A Feature](#page-548-0) [Undo The Last Data Or Graphic Change](#page-480-0) [Use The Data Panel](#page-556-0)

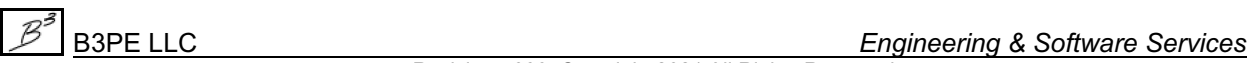

### **Match All Of The Customer Properties**

### **Summary**

Assigns the graphic and hydraulic data items from one customer feature to one or more other customer features.

### **Example**

The example assumes that GASWorkS has been started, a model is open, the GDI Window is displayed, and at least two customers are present in the model.

! Select the *Match Customer Properties (All)* item from the GDI Command List.

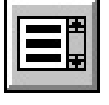

! At the *Select Base Customer* prompt, move the mouse pointer to a customer and leftclick the mouse. The selected customer will be highlighted. This will be the base customer whose hydraulic and graphic properties will be copied.

! At the *Select Customer To Change* prompt, move the mouse pointer to another customer and leftclick the mouse. The selected customer will be highlighted.

! The *Select Customer To Change* prompt will be displayed again. Use the method above to select additional customers. When finished, right-click the mouse or press the "E" key.

! The graphic and hydraulic data of all of the selected customers will be set equal to the graphic and hydraulic data of the base customer.

### **Notes & Considerations**

! This command can also be executed by typing MATCHCUSTOMERPROP or MATCHC on the GDI Command Line and pressing the *Enter* key.

• There is no unselecting of features during this command. Cancel the command to preserve the model without making any changes to model data.

! To change the base customer's data before using this command, either use the *Edit Customer Data* command or left-click on the desired customer feature to display the data in the Data Panel.

! If the *Allow Undo Of Data/Graphic Changes* preference settings option is enabled, click the *Undo* icon to restore the last data or graphic change. To access the option, select the *Settings* item from the *Preferences* submenu from the *File* menu.

### **10.1** *GDI Commands*

*[Table Of Contents](#page-4-0)*

### **See Also**

[Add A Customer](#page-57-0) [Cancel The Current GDI Command](#page-122-0) [Edit Customer Data](#page-230-0) [Select A Feature](#page-548-0) [Undo The Last Data Or Graphic Change](#page-480-0) [Use The Data Panel](#page-556-0)

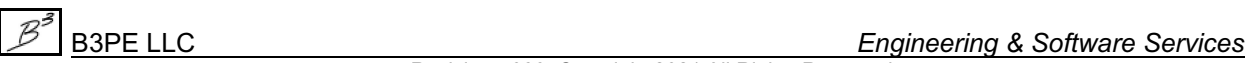

*[Table Of Contents](#page-4-0)*

### **Match The Node Graphic Properties**

#### **Summary**

Assigns the graphic data items from one node to one or more other nodes.

### **Example**

The example assumes that GASWorkS has been started, a model is open, the GDI Window is displayed, and at least two nodes are present in the model.

! Select the *Match Node Graphic Properties* item from the GDI Command List.

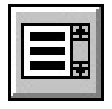

! At the *Select Base Node* prompt, move the mouse pointer to a node and left-click the mouse. The selected node will be highlighted. This will be the base node whose graphic properties will be copied.

- ! At the *Select Node To Change* prompt, move the mouse pointer to another node and left-click the mouse. The selected node will be highlighted.
- ! The *Select Node To Change* prompt will be displayed again. Use the method above to select additional nodes. When finished, right-click the mouse or press the "E" key.
- ! The graphic data of all of the selected nodes will be set equal to the graphic data of the base node.

### **Notes & Considerations**

! This command can also be executed by typing MATCHNODEGRAPHIC or MATCHNG on the GDI Command Line and pressing the *Enter* key.

! There is no unselecting of features during this command. Cancel the command to preserve the model without making any changes to model data.

! To change the base node's data before using this command, either use the *Edit Node Data* command or leftclick on the desired node to display the data in the Data Panel.

! If the *Allow Undo Of Data/Graphic Changes* preference settings option is enabled, click the *Undo* icon to restore the last data or graphic change. To access the option, select the *Settings* item from the *Preferences* submenu from the *File* menu.

### **10.1** *GDI Commands*

*[Table Of Contents](#page-4-0)*

### **See Also**

[Cancel The Current GDI Command](#page-122-0) [Edit Node Data](#page-248-0) [Select A Feature](#page-548-0) [Undo The Last Data Or Graphic Change](#page-480-0) [Use The Data Panel](#page-556-0)

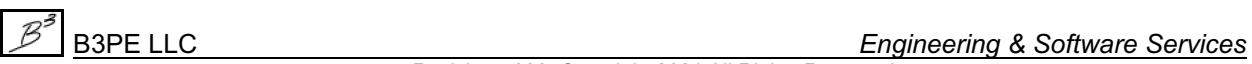

*[Table Of Contents](#page-4-0)*

### **Match The Node Hydraulic Properties**

### **Summary**

Assigns the hydraulic data items from one node to one or more other nodes.

### **Example**

The example assumes that GASWorkS has been started, a model is open, the GDI Window is displayed, and at least two nodes are present in the model.

! Select the *Match Node Hydraulic Properties* item from the GDI Command List.

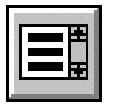

! At the *Select Base Node* prompt, move the mouse pointer to a node and left-click the mouse. The selected node will be highlighted. This will be the base node whose hydraulic properties will be copied.

- ! At the *Select Node To Change* prompt, move the mouse pointer to another node and left-click the mouse. The selected node will be highlighted.
- ! The *Select Node To Change* prompt will be displayed again. Use the method above to select additional nodes. When finished, right-click the mouse or press the "E" key.
- ! The hydraulic data of all of the selected nodes will be set equal to the hydraulic data of the base node.

#### **Notes & Considerations**

! This command can also be executed by typing MATCHNODEHYDRAULIC or MATCHNHYD on the GDI Command Line and pressing the *Enter* key.

! There is no unselecting of features during this command. Cancel the command to preserve the model without making any changes to model data.

! To change the base node's data before using this command, either use the *Edit Node Data* command or leftclick on the desired node to display the data in the Data Panel.

! If the *Allow Undo Of Data/Graphic Changes* preference settings option is enabled, click the *Undo* icon to restore the last data or graphic change. To access the option, select the *Settings* item from the *Preferences* submenu from the *File* menu.

### **10.1** *GDI Commands*

*[Table Of Contents](#page-4-0)*

### **See Also**

[Cancel The Current GDI Command](#page-122-0) [Edit Node Data](#page-248-0) [Select A Feature](#page-548-0) [Undo The Last Data Or Graphic Change](#page-480-0) [Use The Data Panel](#page-556-0)

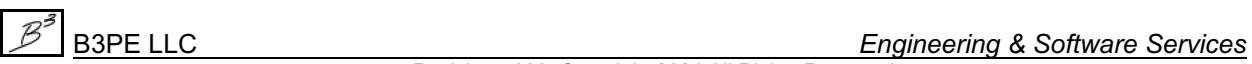

*[Table Of Contents](#page-4-0)*

### **Match All Of The Node Properties**

### **Summary**

Assigns both the graphic and hydraulic data items from one node to one or more other nodes.

### **Example**

The example assumes that GASWorkS has been started, a model is open, the GDI Window is displayed, and at least two nodes are present in the model.

! Select the *Match Node Properties (All)* item from the GDI Command List.

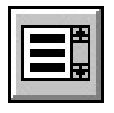

! At the *Select Base Node* prompt, move the mouse pointer to a node and left-click the mouse. The selected node will be highlighted. This will be the base node whose hydraulic and graphic properties will be copied.

- ! At the *Select Node To Change* prompt, move the mouse pointer to another node and left-click the mouse. The selected node will be highlighted.
- ! The *Select Node To Change* prompt will be displayed again. Use the method above to select additional nodes. When finished, right-click the mouse or press the "E" key.
- ! The graphic and hydraulic data of all of the selected nodes will be set equal to the graphic and hydraulic data of the base node.

#### **Notes & Considerations**

! This command can also be executed by typing MATCHNODEPROP or MATCHN on the GDI Command Line and pressing the *Enter* key.

! There is no unselecting of features during this command. Cancel the command to preserve the model without making any changes to model data.

! To change the base node's data before using this command, either use the *Edit Node Data* command or leftclick on the desired node to display the data in the Data Panel.

! If the *Allow Undo Of Data/Graphic Changes* preference settings option is enabled, click the *Undo* icon to restore the last data or graphic change. To access the option, select the *Settings* item from the *Preferences* submenu from the *File* menu.

### **10.1** *GDI Commands*

*[Table Of Contents](#page-4-0)*

### **See Also**

[Cancel The Current GDI Command](#page-122-0) [Edit Node Data](#page-248-0) [Select A Feature](#page-548-0) [Undo The Last Data Or Graphic Change](#page-480-0) [Use The Data Panel](#page-556-0)

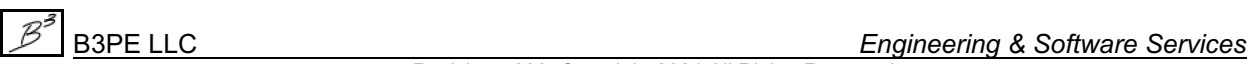

*[Table Of Contents](#page-4-0)*

### **Match The Pipe Facility**

### **Summary**

Assigns the *Facility Type* value from one pipe feature to one or more other pipe type features.

### **Example**

The example assumes that GASWorkS has been started, a model is open, the GDI Window is displayed, and at least two pipes are present in the model.

! Select the *Match Pipe Facility* item from the GDI Command List.

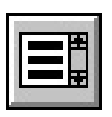

! At the *Select Base Pipe* prompt, move the mouse pointer to a pipe and left-click the mouse. The selected pipe will be highlighted. This will be the base pipe whose Pipe Facility will be copied.

- ! At the *Select Pipe To Change* prompt, move the mouse pointer to another pipe and left-click the mouse. The selected pipe will be highlighted.
- ! The *Select Pipe To Change* prompt will be displayed again. Use the method above to select additional pipes. When finished, right-click the mouse or press the "E" key.
- ! The Facility Type of all of the selected pipes will be set equal to the Facility Type of the base pipe.

### **Notes & Considerations**

! This command can also be executed by typing MATCHPIPEFACILITY or MATCHPFAC on the GDI Command Line and pressing the *Enter* key.

! There is no unselecting of features during this command. Cancel the command to preserve the model without making any changes to model data.

! The settings for each Facility Type can be viewed or edited on the Facility Settings screen. To access the screen, select the *Facility Settings* item from the *Edit* menu.

! To change the Pipe Data, either use the *Edit Pipe Data* command or left-click on the desired pipe feature to display the data in the Data Panel.

! If the *Allow Undo Of Data/Graphic Changes* preference settings option is enabled, click the *Undo* icon to restore the last data or graphic change. To access the option, select the *Settings* item from the *Preferences* submenu from the *File* menu.

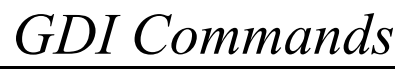

#### **See Also**

[Add A 2-Point Pipe](#page-48-0) [Add An Arc Pipe](#page-50-0) [Add A Polyline Pipe](#page-73-0) [Cancel The Current GDI Command](#page-122-0) [Edit Pipe Data](#page-254-0) [Select A Feature](#page-548-0) [Undo The Last Data Or Graphic Change](#page-480-0) [Use The Data Panel](#page-556-0)

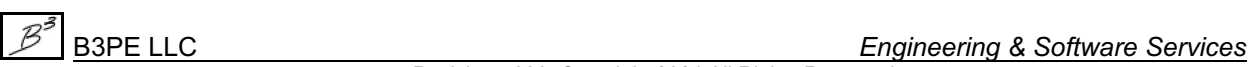

### **Match The Pipe Graphic Properties**

### **Summary**

Assigns the graphic data items from one pipe feature to one or more other pipe features.

### **Example**

The example assumes that GASWorkS has been started, a model is open, the GDI Window is displayed, and at least two pipes are present in the model.

! Select the *Match Pipe Graphic Properties* item from the GDI Command List.

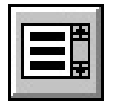

! At the *Select Base Pipe* prompt, move the mouse pointer to a pipe and left-click the mouse. The selected pipe will be highlighted. This will be the base pipe whose graphic properties will be copied.

- ! At the *Select Pipe To Change* prompt, move the mouse pointer to another pipe and left-click the mouse. The selected pipe will be highlighted.
- ! The *Select Pipe To Change* prompt will be displayed again. Use the method above to select additional pipes. When finished, right-click the mouse or press the "E" key.
- ! The graphic data of all of the selected pipes will be set equal to the graphic data of the base pipe.

#### **Notes & Considerations**

! This command can also be executed by typing MATCHPIPEGRAPHIC or MATCHPG on the GDI Command Line and pressing the *Enter* key.

! There is no unselecting of features during this command. Cancel the command to preserve the model without making any changes to model data.

! To change the Pipe Data, either use the *Edit Pipe Data* command or left-click on the desired pipe feature to display the data in the Data Panel.

! If the *Allow Undo Of Data/Graphic Changes* preference settings option is enabled, click the *Undo* icon to restore the last data or graphic change. To access the option, select the *Settings* item from the *Preferences* submenu from the *File* menu.

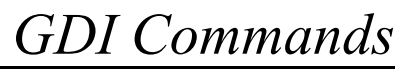

#### **See Also**

[Add A 2-Point Pipe](#page-48-0) [Add An Arc Pipe](#page-50-0) [Add A Polyline Pipe](#page-73-0) [Cancel The Current GDI Command](#page-122-0) [Edit Pipe Data](#page-254-0) [Select A Feature](#page-548-0) [Undo The Last Data Or Graphic Change](#page-480-0) [Use The Data Panel](#page-556-0)

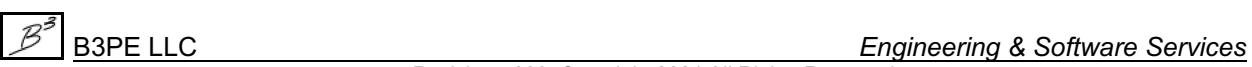

*[Table Of Contents](#page-4-0)*

### **Match The Pipe Hydraulic Properties**

### **Summary**

Assigns the hydraulic data items from one pipe feature to one or more other pipe features.

### **Example**

The example assumes that GASWorkS has been started, a model is open, the GDI Window is displayed, and at least two pipes are present in the model.

! Select the *Match Pipe Hydraulic Properties* item from the GDI Command List.

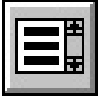

! At the *Select Base Pipe* prompt, move the mouse pointer to a pipe and left-click the mouse. The selected pipe will be highlighted. This will be the base pipe whose hydraulic properties will be copied.

- ! At the *Select Pipe To Change* prompt, move the mouse pointer to another pipe and left-click the mouse. The selected pipe will be highlighted.
- ! The *Select Pipe To Change* prompt will be displayed again. Use the method above to select additional pipes. When finished, right-click the mouse or press the "E" key.
- ! The hydraulic data of all of the selected pipes will be set equal to the hydraulic data of the base pipe.

#### **Notes & Considerations**

! This command can also be executed by typing MATCHPIPEHYDRAULIC or MATCHPHYD on the GDI Command Line and pressing the *Enter* key.

! There is no unselecting of features during this command. Cancel the command to preserve the model without making any changes to model data.

! To change the Pipe Data, either use the *Edit Pipe Data* command or left-click on the desired pipe feature to display the data in the Data Panel.

! If the *Allow Undo Of Data/Graphic Changes* preference settings option is enabled, click the *Undo* icon to restore the last data or graphic change. To access the option, select the *Settings* item from the *Preferences* submenu from the *File* menu.

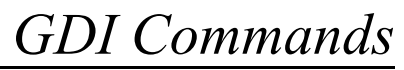

#### **See Also**

[Add A 2-Point Pipe](#page-48-0) [Add An Arc Pipe](#page-50-0) [Add A Polyline Pipe](#page-73-0) [Cancel The Current GDI Command](#page-122-0) [Edit Pipe Data](#page-254-0) [Select A Feature](#page-548-0) [Undo The Last Data Or Graphic Change](#page-480-0) [Use The Data Panel](#page-556-0)

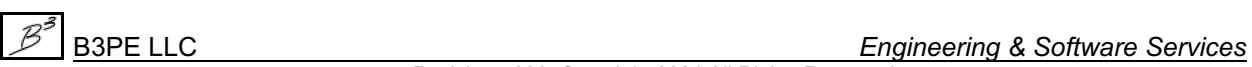

### **Match All Of The Pipe Properties**

### **Summary**

Assigns the graphic and hydraulic data items from one pipe feature to one or more other pipe features.

### **Example**

The example assumes that GASWorkS has been started, a model is open, the GDI Window is displayed, and at least two pipes are present in the model.

! Select the *Match Pipe Properties (All)* item from the GDI Command List.

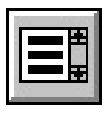

! At the *Select Base Pipe* prompt, move the mouse pointer to a pipe and left-click the mouse. The selected pipe will be highlighted. This will be the base pipe whose graphic and hydraulic properties will be copied.

- ! At the *Select Pipe To Change* prompt, move the mouse pointer to another pipe and left-click the mouse. The selected pipe will be highlighted.
- ! The *Select Pipe To Change* prompt will be displayed again. Use the method above to select additional pipes. When finished, right-click the mouse or press the "E" key.
- ! The graphic and hydraulic data of all of the selected pipes will be set equal to the graphic and hydraulic data of the base pipe.

#### **Notes & Considerations**

! This command can also be executed by typing MATCHPIPEPROP or MATCHP on the GDI Command Line and pressing the *Enter* key.

! There is no unselecting of features during this command. Cancel the command to preserve the model without making any changes to model data.

! To change the Pipe Data, either use the *Edit Pipe Data* command or left-click on the desired pipe feature to display the data in the Data Panel.

! If the *Allow Undo Of Data/Graphic Changes* preference settings option is enabled, click the *Undo* icon to restore the last data or graphic change. To access the option, select the *Settings* item from the *Preferences* submenu from the *File* menu.

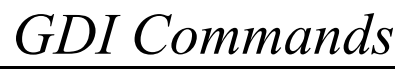

#### **See Also**

[Add A 2-Point Pipe](#page-48-0) [Add An Arc Pipe](#page-50-0) [Add A Polyline Pipe](#page-73-0) [Cancel The Current GDI Command](#page-122-0) [Edit Pipe Data](#page-254-0) [Select A Feature](#page-548-0) [Undo The Last Data Or Graphic Change](#page-480-0) [Use The Data Panel](#page-556-0)

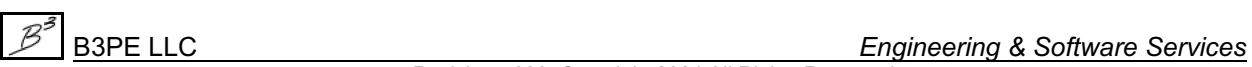

### **Match The User Graphic Line Properties**

### **Summary**

Assigns the graphic data items from one User Graphic Line to one or more other User Graphic Lines.

### **Example**

The example assumes that GASWorkS has been started, a model is open, the GDI Window is displayed, and at least two User Graphic Lines are present in the model.

! Select the *Match User Graphic Line Properties* item from the GDI Command List.

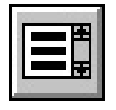

- ! At the *Select Base User Graphic Line* prompt, move the mouse pointer to a User Graphic Line and left-click the mouse. The selected line will be highlighted. This will be the base line whose graphic properties will be copied.
- ! At the *Select User Graphic Line To Change* prompt, move the mouse pointer to another User Graphic Line and left-click the mouse. The selected line will be highlighted.
- ! The *Select User Graphic Line To Change* prompt will be displayed again. Use the method above to select additional lines. When finished, right-click the mouse or press the "E" key.
- ! The graphic data of all of the selected lines will be set equal to the graphic data of the base line.

### **Notes & Considerations**

! This command can also be executed by typing MATCHLINEPROP or MATCHL on the GDI Command Line and pressing the *Enter* key.

! There is no unselecting of features during this command. Cancel the command to preserve the model without making any changes to model data.

! To change the base line's data before using this command, either use the *Edit User Graphic Line* command or left-click on the desired User Graphic Line to display the data in the Data Panel.

! If the *Allow Undo Of Data/Graphic Changes* preference settings option is enabled, click the *Undo* icon to restore the last data or graphic change. To access the option, select the *Settings* item from the *Preferences* submenu from the *File* menu.

### **10.1** *GDI Commands*

*[Table Of Contents](#page-4-0)*

### **See Also**

[Add A User Graphic Line](#page-89-0) [Cancel The Current GDI Command](#page-122-0) [Edit A User Graphic Line](#page-260-0) [Select A Feature](#page-548-0) [Undo The Last Data Or Graphic Change](#page-480-0) [Use The Data Panel](#page-556-0)

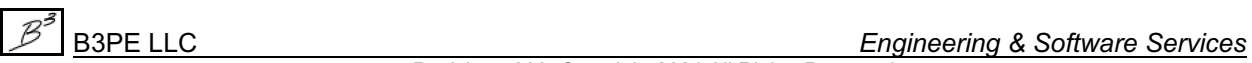

*[Table Of Contents](#page-4-0)*

### **Match The User Graphic Symbol Properties**

#### **Summary**

Assigns the graphic data items from one User Graphic Symbol to one or more other User Graphic Symbols.

### **Example**

The example assumes that GASWorkS has been started, a model is open, the GDI Window is displayed, and at least two User Graphic Symbols are present in the model.

! Select the *Match User Graphic Symbol Properties* item from the GDI Command List.

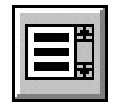

- ! At the *Select Base User Graphic Symbol* prompt, move the mouse pointer to a User Graphic Symbol and left-click the mouse. The selected symbol will be highlighted. This will be the base symbol whose graphic properties will be copied.
- ! At the *Select User Graphic Symbol To Change* prompt, move the mouse pointer to another User Graphic Symbol and left-click the mouse. The selected symbol will be highlighted.
- ! The *Select User Graphic Symbol To Change* prompt will be displayed again. Use the method above to select additional symbols. When finished, right-click the mouse or press the "E" key.
- The graphic data of all of the selected symbols will be set equal to the graphic data of the base symbol.

#### **Notes & Considerations**

! This command can also be executed by typing MATCHSYMBOLPROP or MATCHS on the GDI Command Line and pressing the *Enter* key.

! There is no unselecting of features during this command. Cancel the command to preserve the model without making any changes to model data.

! To change the base symbol's data before using this command, either use the *Edit User Graphic Symbol* command or left-click on the desired User Graphic Symbol to display the data in the Data Panel.

! If the *Allow Undo Of Data/Graphic Changes* preference settings option is enabled, click the *Undo* icon to restore the last data or graphic change. To access the option, select the *Settings* item from the *Preferences* submenu from the *File* menu.

### **10.1** *GDI Commands*

*[Table Of Contents](#page-4-0)*

### **See Also**

[Add A User Graphic Symbol](#page-92-0) [Cancel The Current GDI Command](#page-122-0) [Edit A User Graphic Symbol](#page-261-0) [Select A Feature](#page-548-0) [Undo The Last Data Or Graphic Change](#page-480-0) [Use The Data Panel](#page-556-0)

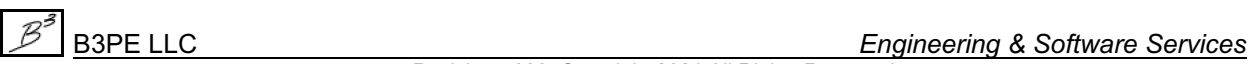

### **Match The User Text Properties**

### **Summary**

Assigns the graphic data items from one User Text feature to one or more other User Text features.

### **Example**

The example assumes that GASWorkS has been started, a model is open, the GDI Window is displayed, and at least two User Text features are present in the model.

! Select the *Match User Text Properties* item from the GDI Command List.

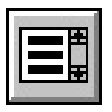

! At the *Select Base User Text* prompt, move the mouse pointer to a User Text feature and left-click the mouse. The selected text will be highlighted. This will be the base User Text feature whose graphic properties will be copied.

- ! At the *Select User Text To Change* prompt, move the mouse pointer to another User Text feature and left-click the mouse. The selected text will be highlighted.
- ! The *Select User Text To Change* prompt will be displayed again. Use the method above to select additional text features. When finished, right-click the mouse or press the "E" key.
- The graphic data of all of the selected text features will be set equal to the graphic data of the base text feature.

#### **Notes & Considerations**

! This command can also be executed by typing MATCHTEXT or MATCHT on the GDI Command Line and pressing the *Enter* key.

! There is no unselecting of features during this command. Cancel the command to preserve the model without making any changes to model data.

! To change the base text's data before using this command, either use the *Edit User Text* command or leftclick on the desired User Text feature to display the data in the Data Panel.

! If the *Allow Undo Of Data/Graphic Changes* preference settings option is enabled, click the *Undo* icon to restore the last data or graphic change. To access the option, select the *Settings* item from the *Preferences* submenu from the *File* menu.

### **10.1** *GDI Commands*

*[Table Of Contents](#page-4-0)*

### **See Also**

[Add User Text](#page-94-0) [Cancel The Current GDI Command](#page-122-0) [Edit User Text](#page-264-0) [Select A Feature](#page-548-0) [Undo The Last Data Or Graphic Change](#page-480-0) [Use The Data Panel](#page-556-0)

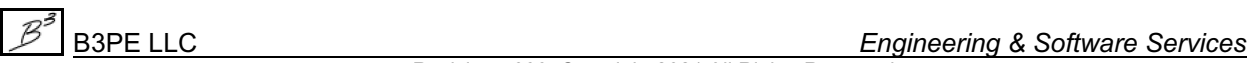

### **Maximize The GDI Window**

### **Summary**

Increases the size of the Graphic Data Interface (GDI) Window to fill the entire GASWorkS display area.

### **Example**

The example assumes that GASWorkS has been started, a model is open, and the GDI Window is displayed.

! Click the *Maximize GDI Window* icon from the *GDI Window Controls Toolbar*.

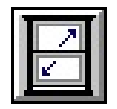

• The GDI Window will be maximized.

### **Notes & Considerations**

! This command can also be executed by the *Maximize GDI Window* item from the GDI Command List, or by typing MAXIMIZEWINDOW or MAXWIN on the GDI Command Line and pressing the *Enter* key.

! Resizing the GDI Window can show or hide other windows in GASWorkS. The *Window* menu contains a list of all open GASWorkS windows. Selecting an item from that list will bring the selected window to the front of the GASWorkS display.

**See Also**

None

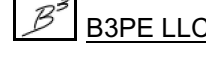

*[Table Of Contents](#page-4-0)*

### **Measure An Angle**

### **Summary**

Calculates an angle based on two User specified points.

### **Example**

The example assumes that GASWorkS has been started, a model is open, and the GDI Window is displayed in Plan View.

! Select the *Measure Angle* item from the GDI Command List. *Note -* If the model is in Isometric View, a message will be displayed. Click the *OK* command button to clear the message and end the command.

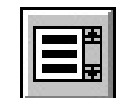

! At the *First Point* prompt, move the mouse crosshairs to a point in the GDI Display and left-click the mouse.

! At the *Second Point* prompt, move the mouse crosshairs to another point in the GDI Display and left-click the mouse.

! A message will be displayed stating the angle measure (measured counterclockwise from the horizontal axis) and the rotation (measured clockwise from the vertical axis) values between the selected points. Click the *OK* command button to clear the message.

#### **Notes & Considerations**

! This command can also be executed by typing MEASUREANGLE or ANGLE on the GDI Command Line and pressing the *Enter* key.

! If the Feature Snap is turned "on", and a node is located within the snap target circle of a selected point, the node will be selected.

#### **See Also**

[Display In Plan View](#page-221-0) [Feature Snap](#page-266-0)

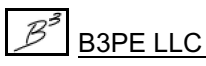

### **Measure A Distance**

### **Summary**

Calculates a distance based on two or more User specified points.

### **Example**

The example assumes that GASWorkS has been started, a model is open, and the GDI Window is displayed in Plan View.

! Click the *Measure Distance* icon from the *Utility Commands Toolbar*. *Note -* If the model is in Isometric View, a message will be displayed. Click the *OK* command button to clear the message and end the command.

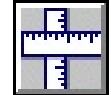

! At the *First Point* prompt, move the mouse crosshairs to a point in the GDI Display and left-click the mouse.

! At the *Next Point* prompt, move the mouse crosshairs to another point in the GDI Display and leftclick the mouse. A line will be displayed in the GDI Display between the selected points indicating the route to be measured.

! The *Next Point* prompt will be displayed again. Use the method above to add another segment to the measured route. When finished, right-click the mouse or press the "E" key to end the selection process.

! A message will be displayed stating the distances measured between the *First Point* and the last selected *Next Point*. The distances will be given in the *Coordinate* units; if the *Length* units are different from the *Coordinate* units, the distances in *Length* units will also be displayed. Click the *OK* command button to clear the message.

### **Notes & Considerations**

! This command can also be executed by the *Measure Distance* item from the GDI Command List, or by typing MEASUREDISTANCE or DISTANCE on the GDI Command Line and pressing the *Enter* key.

! The *Coordinate* and *Length* units can be changed from the Default Data Values screen. To access the screen, select the *Set Defaults* item from the *Utilities* menu.

! If the Feature Snap is turned "on", and a node is located within the snap target circle of a selected point, the node will be selected.
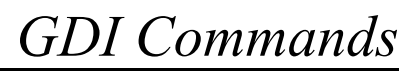

*[Table Of Contents](#page-4-0)*

**See Also**

[Display In Plan View](#page-221-0) [Feature Snap](#page-266-0)

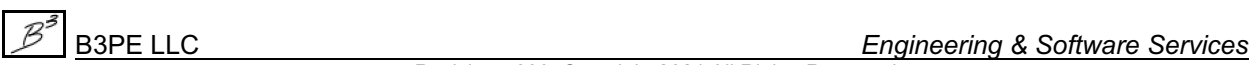

*[Table Of Contents](#page-4-0)*

### **Measure An X-Axis Isometric Distance**

#### **Summary**

Calculates a distance along the x-axis based on two User specified points.

#### **Example**

The example assumes that GASWorkS has been started, a model is open, and the GDI Window is displayed.

! Select the *Measure X Distance* item from the GDI Command List.

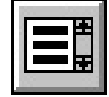

- ! At the *First Point* prompt, move the mouse crosshairsto a point in the GDI Display and left-click the mouse.
- ! At the *Next Point* prompt, move the mouse crosshairs to another point in the GDI Display and leftclick the mouse.
- ! A message will be displayed stating the distance along the X-axis (in *Coordinate* units) between the selected points. Click the *OK* command button to clear the message.

#### **Notes & Considerations**

! This command can also be executed by typing MEASUREX or DISTANCEX on the GDI Command Line and pressing the *Enter* key.

! If the Feature Snap is turned "on", and a node is located within the snap target circle of a selected point, the node will be selected.

#### **See Also**

[Feature Snap](#page-266-0)

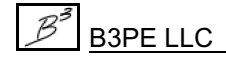

*[Table Of Contents](#page-4-0)*

### **Measure A Y-Axis Isometric Distance**

#### **Summary**

Calculates a distance along the y-axis based on two User specified points.

#### **Example**

The example assumes that GASWorkS has been started, a model is open, and the GDI Window is displayed.

! Select the *Measure Y Distance* item from the GDI Command List.

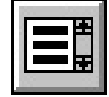

- ! At the *First Point* prompt, move the mouse crosshairsto a point in the GDI Display and left-click the mouse.
- ! At the *Next Point* prompt, move the mouse crosshairs to another point in the GDI Display and leftclick the mouse.
- ! A message will be displayed stating the distance along the Y-axis (in *Coordinate* units) between the selected points. Click the *OK* command button to clear the message.

#### **Notes & Considerations**

! This command can also be executed by typing MEASUREY or DISTANCEY on the GDI Command Line and pressing the *Enter* key.

! If the Feature Snap is turned "on", and a node is located within the snap target circle of a selected point, the node will be selected.

#### **See Also**

[Feature Snap](#page-266-0)

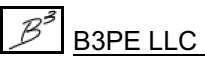

*[Table Of Contents](#page-4-0)*

### **Measure A Z-Axis Isometric Distance**

#### **Summary**

Calculates a distance along the z-axis based on two User specified points.

#### **Example**

The example assumes that GASWorkS has been started, a model is open, and the GDI Window is displayed in Isometric View.

! Select the *Measure Z Distance* item from the GDI Command List. *Note -* If the model is in Plan View, a message will be displayed. Click the *OK* command button to clear the message and end the command.

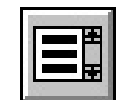

! At the *First Point* prompt, move the mouse crosshairs to a point in the GDI Display and left-click the mouse.

! At the *Next Point* prompt, move the mouse crosshairs to another point in the GDI Display and leftclick the mouse.

! A message will be displayed stating the distance along the Z-axis (in *Coordinate* units) between the selected points. Click the *OK* command button to clear the message.

#### **Notes & Considerations**

! This command can also be executed by typing MEASUREZ or DISTANCEZ on the GDI Command Line and pressing the *Enter* key.

! If the Feature Snap is turned "on", and a node is located within the snap target circle of a selected point, the node will be selected.

#### **See Also**

[Display In Isometric View](#page-218-0) [Feature Snap](#page-266-0)

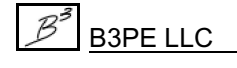

*[Table Of Contents](#page-4-0)*

### **Move A Background Image**

#### **Summary**

Moves an attached background image.

#### **Example**

The example assumes that GASWorkS has been started, a model is open, the GDI Window is displayed, and a background image is attached to the model.

! Select the *Move Background Image* item from the GDI Command List.

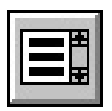

- ! At the *Background Image File To Move* prompt, select an item from the GDI Prompt List and press the *Enter* key.
- ! At the *Select Base Point On Background Image* prompt, move the mouse crosshairs to a point on the background image and left-click the mouse. A line will be displayed from the selected point.
- ! At the *New Location* prompt, either type a coordinate pair on the GDI Prompt Line and press the *Enter* key, or move the mouse crosshairs to a point in the GDI Display and left-click the mouse.
- ! The background image will be redrawn relative to the new base point location.

#### **Notes & Considerations**

! This command can also be executed by typing MOVEBACKGROUNDIMAGE or MOVEBIMG on the GDI Command Line and pressing the *Enter* key.

! Background images can also be moved by changing the *Origin Shift* or *Insertion Point* values on the Background Image Settings screen. To access the screen, select the *Background Settings* item from the *Graphics* menu. *Note -* The *Move Background Image* command will change the *Origin Shift* or *Insertion Point* values for the selected background image.

! To restore the background image to its last saved location, use the *Regenerate Model Data* command prior to saving any changes. *Note -* Any changes made to the model since the last save will be lost as well.

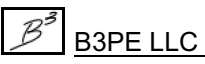

## **10.1** *GDI Commands*

*[Table Of Contents](#page-4-0)*

#### **See Also**

[Add A BMP Background Image](#page-496-0) [Add A DXF Background Image](#page-501-0) [Add A SHP Background Image](#page-505-0) [Regenerate The Model Data](#page-427-0) [Set A Feature's Location](#page-552-0)

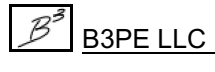

*[Table Of Contents](#page-4-0)*

### **Move A Branch Service Tap**

#### **Summary**

Moves the service tap location associated with a branch customer feature from one trunk customer feature to another customer feature.

#### **Example**

The example assumes that GASWorkS has been started, a model is open, the GDI Window is displayed, and a branch customer is present in the model.

! Click the *Move Branch Service Tap* icon from the *Customer Commands Toolbar*.

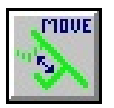

! At the *Select Customer To Move Branch Tap For* prompt, move the mouse pointer to a branch customer and left-click the mouse. The selected customer will be highlighted.

*Note -* A message will be displayed if the selected customer is not a branch customer. Click the *OK* command button to return to the prompt.

! At the *Select Customer To Move Branch To* prompt, move the mouse pointer to a trunk customer and left-click the mouse. The selected customer will be highlighted. *Note -* A message will be displayed if the selected customer is a branch customer or a trunk customer that already has a branch customer. Click the *OK* command button to return to the prompt.

! At the *Select New Tap Location* prompt, move the mouse crosshairs to a point on the trunk service line and left-click.

• The branch customer tap will be placed at the selected location.

#### **Notes & Considerations**

! This command can also be executed by the *Move Branch Service Tap* item from the GDI Command List, or by typing MOVEBRANCHTAP or MOVEBRANCH on the GDI Command Line and pressing the *Enter* key.

! A trunk customer service runs from the customer location to a tap location on a supply main. A branch customer service taps off of a trunk service rather than a main. Branch customers are assigned to the supply main of their trunk customer. Each trunk customer can only have one branch customer.

! Grips offer another method for moving graphic features.

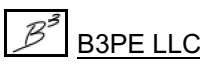

# **10.1** *GDI Commands*

*[Table Of Contents](#page-4-0)*

! This command requires an existing service to tap from. To create a branch and a trunk customer from two existing customers, use the *Create Branch Customer Tap* command.

! If the *Allow Undo Of Data/Graphic Changes* preference settings option is enabled, click the *Undo* icon to restore the last data or graphic change. To access the option, select the *Settings* item from the *Preferences* submenu from the *File* menu.

#### **See Also**

[Add A Branch Customer](#page-53-0) [Create A Branch Customer Tap](#page-179-0) **[Grips](#page-526-0)** [Select A Feature](#page-548-0) [Undo The Last Data Or Graphic Change](#page-480-0)

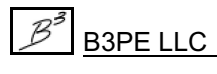

*[Table Of Contents](#page-4-0)*

### **Move The Color Legend Text**

#### **Summary**

Moves the Color Legend Text.

#### **Example**

The example assumes that GASWorkS has been started, a model is open, the GDI Window is displayed, and a Color Legend Text is present in the model.

! Select the *Move Color Legend Text* item from the GDI Command List.

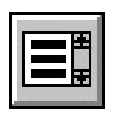

! At the *Select Base Point On Color Legend Text* prompt, move the mouse crosshairs to a point on the Color Legend Text and left-click the mouse. A line will be displayed from the selected point.

! At the *Select New Location* prompt, move the mouse crosshairsto another point in the GDI Display and left-click the mouse. The Color Legend Text will be moved to the selected location.

#### **Notes & Considerations**

! This command can also be executed by typing MOVECOLOR on the GDI Command Line and pressing the *Enter* key.

! If the *Allow Undo Of Data/Graphic Changes* preference settings option is enabled, click the *Undo* icon to restore the last data or graphic change. To access the option, select the *Settings* item from the *Preferences* submenu from the *File* menu.

#### **See Also**

[Convert Color Legend To User Text](#page-155-0) [Undo The Last Data Or Graphic Change](#page-480-0)

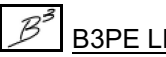

*[Table Of Contents](#page-4-0)*

### <span id="page-369-0"></span>**Move A Customer**

#### **Summary**

Moves a customer feature.

#### **Example**

The example assumes that GASWorkS has been started, a model is open, the GDI Window is displayed, and at least one customer is present in the model.

! Click the *Move Customer* icon from the *Customer Commands Toolbar*.

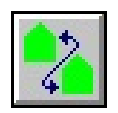

! At the *Select Customer To Move* prompt, move the mouse pointer to a customer and left-click the mouse. The selected customer will be highlighted.

! At the *New Location* prompt, either type a coordinate pair on the GDI Prompt Line and press the *Enter* key, or move the mouse crosshairs to a point in the GDI Display and left-click the mouse.

! A message will be displayed asking whether to move the tap location. Either click the *Yes* command button to move the tap to the pipe closest to the customer location, or click the *No* command button to keep the existing tap location.

• The selected customer will be moved to the selected location.

#### **Notes & Considerations**

! This command can also be executed by the *Move Customer*item from the GDI Command List, or by typing MOVECUSTOMER or MOVEC on the GDI Command Line and pressing the *Enter* key.

! To change the location of the service tap along a supply main, either use the *Move Service Tap* command or grips.

! To move a customer and select its new supply main, use the *Move Customer - Reassign Main* command.

! If the *Allow Undo Of Data/Graphic Changes* preference settings option is enabled, click the *Undo* icon to restore the last data or graphic change. To access the option, select the *Settings* item from the *Preferences* submenu from the *File* menu.

### **10.1** *GDI Commands*

*[Table Of Contents](#page-4-0)*

#### **See Also**

[Add A Customer](#page-57-0) **[Grips](#page-526-0)** [Move A Customer & Reassign The Supply Main](#page-371-0) [Move A Service Tap](#page-395-0) [Select A Feature](#page-548-0) [Set A Feature's Location](#page-552-0) [Undo The Last Data Or Graphic Change](#page-480-0)

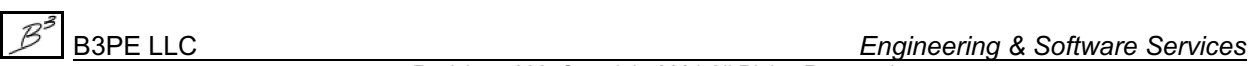

*[Table Of Contents](#page-4-0)*

### <span id="page-371-0"></span>**Move A Customer & Reassign The Supply Main**

#### **Summary**

Moves a customer feature and reassigns the supply main.

#### **Example**

The example assumes that GASWorkS has been started, a model is open, the GDI Window is displayed, and at least one customer is present in the model.

! Select the *Move Customer - Reassign Main* item from the GDI Command List.

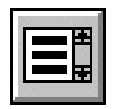

! At the *Select Customer To Move* prompt, move the mouse pointer to a customer and left-click the mouse. The selected customer will be highlighted.

! At the *New Location* prompt, either type a coordinate pair on the GDI Prompt Line and press the *Enter* key, or move the mouse crosshairs to a point in the GDI Display and left-click the mouse. The selected customer will be moved to the selected location.

- ! At the *Select New Supply Main* prompt, move the mouse pointer to a pipe and left-click the mouse.
- ! A tap will be placed at the point on the selected pipe closest to the customer location. A service line will be drawn between the customer location and the tap location.

#### **Notes & Considerations**

! This command can also be executed by typing MOVECUSTREASSIGN on the GDI Command Line and pressing the *Enter* key.

! To change the location of the service tap along a supply main, either use the *Move Service Tap* command or grips.

! To change a customer's location, either use the *Move Customer* command or grips.

! If the *Allow Undo Of Data/Graphic Changes* preference settings option is enabled, click the *Undo* icon to restore the last data or graphic change. To access the option, select the *Settings* item from the *Preferences* submenu from the *File* menu.

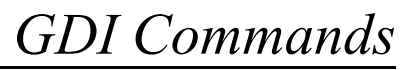

*[Table Of Contents](#page-4-0)*

#### **See Also**

[Add A Customer](#page-57-0) **[Grips](#page-526-0)** [Move A Customer](#page-369-0) [Move A Service Tap](#page-395-0) [Select A Feature](#page-548-0) [Set A Feature's Location](#page-552-0) [Undo The Last Data Or Graphic Change](#page-480-0)

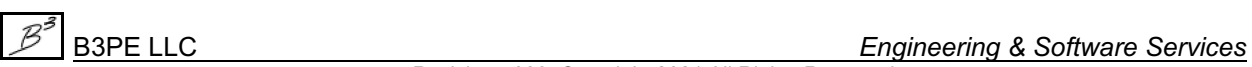

*[Table Of Contents](#page-4-0)*

### **Move Customer Text**

#### **Summary**

Moves the text item associated with a customer feature.

#### **Example**

The example assumes that GASWorkS has been started, a model is open, the GDI Window is displayed, and at least one customer is present in the model with the text displayed.

! Click the *Move Customer Text* icon from the *Customer Commands Toolbar*.

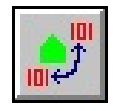

- ! At the *Select Customer To Move Text For* prompt, move the mouse pointer to a customer and left-click the mouse. The selected customer will be highlighted.
- ! At the *Select Base Point On Customer Text* prompt, use one of the following methods:
	- ! Move the mouse crosshairs to a point in the GDI Display and left-click the mouse to select a base point. A box the size of the customer text will be added to mouse crosshairs.
	- ! Type "A" (not case-sensitive) on the GDI Prompt Line and press the *Enter* key. This will set the text to its default location and end the command.

! At the *New Text Location* prompt, either type a coordinate pair on the GDI Prompt Line and press the *Enter* key, or move the mouse crosshairs and box to a point in the GDI Display and left-click the mouse.

! At the *New Text Rotation* prompt, move the mouse crosshairs to a point within the GDI Display and left-click the mouse. The angle of the line that is displayed in the GDI Display indicates the orientation of the text.

• The text will be moved to the selected location.

#### **Notes & Considerations**

! This command can also be executed by the *Move Customer Text* item from the GDI Command List, or by typing MOVECUSTOMERTEXT or MOVECTEXT on the GDI Command Line and pressing the *Enter* key.

! Grips offer another method for moving graphic features.

# **10.1** *GDI Commands*

*[Table Of Contents](#page-4-0)*

! If the *Allow Undo Of Data/Graphic Changes* preference settings option is enabled, click the *Undo* icon to restore the last data or graphic change. To access the option, select the *Settings* item from the *Preferences* submenu from the *File* menu.

#### **See Also**

[Add A Customer](#page-57-0) **[Grips](#page-526-0)** [Select A Feature](#page-548-0) [Set A Feature's Dimensions](#page-550-0) [Set A Feature's Location](#page-552-0) [Text Display Settings](#page-469-0) [Undo The Last Data Or Graphic Change](#page-480-0)

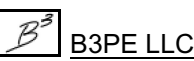

## **10.1** *GDI Commands*

*[Table Of Contents](#page-4-0)*

### **Move A Group**

#### **Summary**

Moves a group of features.

#### **Example**

The example assumes that GASWorkS has been started, a model is open, the GDI Window is displayed, and at least one group is present in the model.

! Select the *Move Group* item from the GDI Command List.

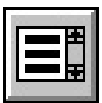

! At the *Select A Feature In The Desired Group To Move* prompt, move the mouse pointer to a group feature and left-click the mouse. All group features will be highlighted.

*Note -* If the selected feature is not part of a group, a message will be displayed. Click the *OK* command button to clear the message and return to the prompt.

! At the *Select Base Point On Group* prompt, move the mouse crosshairs to a point in the GDI Display and left-click the mouse. A line will be displayed from the selected point.

! At the *Select New Location* prompt, move the mouse crosshairsto another point in the GDI Display and left-click the mouse.

! A message will be displayed stating the number of features moved. Click the *OK* command button to clear the message.

! The group features will move in the distance and direction of the line from the base point to the new location.

#### **Notes & Considerations**

! This command can also be executed by typing MOVEGROUP or MOVEG on the GDI Command Line and pressing the *Enter* key.

! If the *Allow Undo Of Data/Graphic Changes* preference settings option is enabled, click the *Undo* icon to restore the last data or graphic change. To access the option, select the *Settings* item from the *Preferences* submenu from the *File* menu.

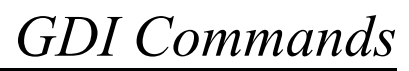

*[Table Of Contents](#page-4-0)*

#### **See Also**

[Create A Group](#page-181-0) **[Select A Feature](#page-548-0)** [Undo The Last Data Or Graphic Change](#page-480-0)

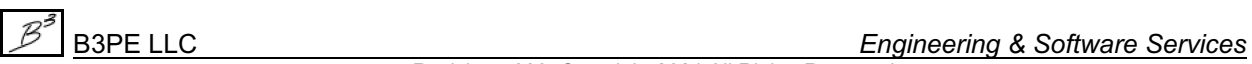

*[Table Of Contents](#page-4-0)*

### <span id="page-377-0"></span>**Move A Node**

#### **Summary**

Moves a node and its connected pipe features.

#### **Example**

The example assumes that GASWorkS has been started, a model is open, the GDI Window is displayed, and at least one node is present in the model.

! Click the *Move Node* icon from the *Graphic Edit Commands Toolbar*.

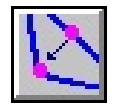

! At the *Select Node To Move* prompt, move the mouse pointer to a node and left-click the mouse. The selected node will be highlighted.

! At the *New Location* prompt, either type a coordinate pair on the GDI Prompt Line and press the *Enter* key, or move the mouse crosshairs to a point in the GDI Display and left-click the mouse.

! If the *Automatically Update Pipe Length* graphic settings option is selected, the *Hydraulic Length* values of any connected pipes will be recalculated. If not, a message will be displayed asking whether to update the *Hydraulic Length*. Either click the *Yes* command button to update the lengths, or click the *No* command button to preserve the original values.

! The selected node and connected pipes will be redrawn to the new selected location.

#### **Notes & Considerations**

! This command can also be executed by the *Move Node* item from the GDI Command List, or by typing MOVENODE or MOVEN on the GDI Command Line and pressing the *Enter* key.

! Grips offer another method for moving graphic features.

! To move the end of one pipe without moving the existing node if it is connected to other pipes, use the *Move Pipe End* command.

! If the *Allow Undo Of Data/Graphic Changes* preference settings option is enabled, click the *Undo* icon to restore the last data or graphic change. To access the option, select the *Settings* item from the *Preferences* submenu from the *File* menu.

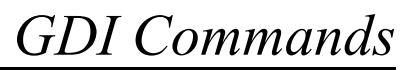

*[Table Of Contents](#page-4-0)*

#### **See Also**

**[Grips](#page-526-0)** [Move A Pipe End](#page-385-0) [Select A Feature](#page-548-0) [Set A Feature's Location](#page-552-0) [Undo The Last Data Or Graphic Change](#page-480-0)

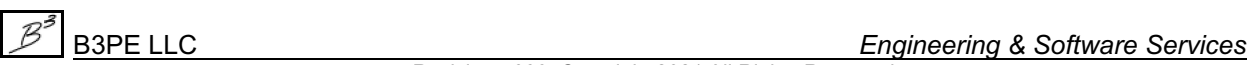

*[Table Of Contents](#page-4-0)*

### **Move Node Text**

#### **Summary**

Moves the text item associated with a node.

#### **Example**

The example assumes that GASWorkS has been started, a model is open, the GDI Window is displayed, and at least one node is present in the model with the text displayed.

! Click the *Move Node Text* icon from the *Data Edit Commands Toolbar*.

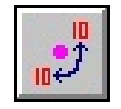

- ! At the *Select Node To Move Text For* prompt, move the mouse pointer to a node and left-click the mouse. The selected node will be highlighted.
- ! At the *Select Base Point On Node Text* prompt, use one of the following methods:
	- ! Move the mouse crosshairs to a point in the GDI Display and left-click the mouse to select a base point. A box the size of the node text will be added to mouse crosshairs.
	- ! Type "A" (not case-sensitive) on the GDI Prompt Line and press the *Enter* key. This will set the text to its default location and end the command.

! At the *New Text Location* prompt, either type a coordinate pair on the GDI Prompt Line and press the *Enter* key, or move the mouse crosshairs and box to a point in the GDI Display and left-click the mouse.

! At the *New Text Rotation* prompt, move the mouse crosshairs to a point within the GDI Display and left-click the mouse. The angle of the line that is displayed in the GDI Display indicates the orientation of the text.

• The text will be moved to the selected location.

#### **Notes & Considerations**

! This command can also be executed by the *Move Node Text* item from the GDI Command List, or by typing MOVENODETEXT or MOVENTEXT on the GDI Command Line and pressing the *Enter* key.

! Grips offer another method for moving graphic features.

# **10.1** *GDI Commands*

*[Table Of Contents](#page-4-0)*

! If the *Allow Undo Of Data/Graphic Changes* preference settings option is enabled, click the *Undo* icon to restore the last data or graphic change. To access the option, select the *Settings* item from the *Preferences* submenu from the *File* menu.

#### **See Also**

**[Grips](#page-526-0)** [Select A Feature](#page-548-0) [Set A Feature's Dimensions](#page-550-0) [Set A Feature's Location](#page-552-0) [Text Display Settings](#page-469-0) [Undo The Last Data Or Graphic Change](#page-480-0)

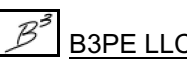

*[Table Of Contents](#page-4-0)*

### **Move Node Text For Multiple Nodes**

#### **Summary**

Moves the text items associated with multiple nodes.

#### **Example**

The example assumes that GASWorkS has been started, a model is open, the GDI Window is displayed, and at least two nodes are present in the model with the text displayed.

! Select the *Move Node Text - Multiple* item from the GDI Command List.

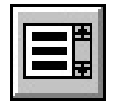

- ! At the *Select Node To Move Text For* prompt, move the mouse pointer to a node and left-click the mouse. The selected node will be highlighted.
- ! At the *Select Base Point On Node Text* prompt, use one of the following methods:
	- ! Move the mouse crosshairs to a point in the GDI Display and left-click the mouse to select a base point. A box the size of the node text will be added to mouse crosshairs.
	- ! Type "A" (not case-sensitive) on the GDI Prompt Line and press the *Enter* key. This will set the text to its default location and end the command.

! At the *New Text Location* prompt, either type a coordinate pair on the GDI Prompt Line and press the *Enter* key, or move the mouse crosshairs and box to a point in the GDI Display and left-click the mouse.

! At the *New Text Rotation* prompt, move the mouse crosshairs to a point within the GDI Display and left-click the mouse. The angle of the line that is displayed in the GDI Display indicates the orientation of the text.

• The text will be moved to the selected location.

! The *Select Node To Move Text For* prompt will be displayed again. Repeat the steps above to move text for multiple nodes. When finished, right-click the mouse to end the command.

#### **Notes & Considerations**

! This command can also be executed by typing MOVEMULTINODETEXT or MXNT on the GDI Command Line and pressing the *Enter* key.

## **10.1** *GDI Commands*

*[Table Of Contents](#page-4-0)*

! Grips offer another method for moving graphic features.

! If the *Allow Undo Of Data/Graphic Changes* preference settings option is enabled, click the *Undo* icon to restore the last data or graphic change. To access the option, select the *Settings* item from the *Preferences* submenu from the *File* menu.

#### **See Also**

**[Grips](#page-526-0)** [Select A Feature](#page-548-0) [Set A Feature's Dimensions](#page-550-0) [Set A Feature's Location](#page-552-0) [Text Display Settings](#page-469-0) [Undo The Last Data Or Graphic Change](#page-480-0)

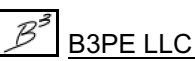

*[Table Of Contents](#page-4-0)*

### <span id="page-383-0"></span>**Move A Pipe**

#### **Summary**

Moves a pipe feature.

#### **Example**

The example assumes that GASWorkS has been started, a model is open, the GDI Window is displayed, and at least one pipe is present in the model.

! Select the *Move Pipe* item from the GDI Command List.

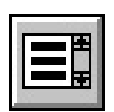

! At the *Select Pipe To Move* prompt, move the mouse pointer to a pipe and left-click the mouse. The selected pipe will be highlighted.

! At the *Select A Base Node* prompt, move the mouse pointer to a node and left-click the mouse. The selected node will be highlighted.

! At the *New Location* prompt, either type a coordinate pair on the GDI Prompt Line and press the *Enter* key, or move the mouse crosshairs to a point in the GDI Display and left-click the mouse.

• The pipe will be redrawn relative to the new selected node location.

#### **Notes & Considerations**

! This command can also be executed by typing MOVEPIPE or MOVEP on the GDI Command Line and pressing the *Enter* key.

• Connected nodes will only be moved if they are connected to the pipe being moved. Common nodes connected to at least one other pipe will not be moved. If an existing node was selected as the new node location, the pipe will be connected to the existing node. Otherwise, a new node will be created at the pipe end with data taken from the node previously connected to that pipe end. Any nodes no longer connected to a pipe when this routine is complete will be deleted.

! Customers will be moved with the pipes they are assigned to. Customer and tap locations will remain in the same position relative to the moved pipe.

! To change the location of one end of a pipe, use the *Move Pipe End* command or grips.

# **10.1** *GDI Commands*

*[Table Of Contents](#page-4-0)*

! If the *Allow Undo Of Data/Graphic Changes* preference settings option is enabled, click the *Undo* icon to restore the last data or graphic change. To access the option, select the *Settings* item from the *Preferences* submenu from the *File* menu.

#### **See Also**

[Add A 2-Point Pipe](#page-48-0) [Add An Arc Pipe](#page-50-0) [Add A Polyline Pipe](#page-73-0) **[Grips](#page-526-0)** [Move A Pipe End](#page-385-0) [Select A Feature](#page-548-0) [Set A Feature's Location](#page-552-0) [Undo The Last Data Or Graphic Change](#page-480-0)

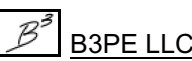

*[Table Of Contents](#page-4-0)*

### <span id="page-385-0"></span>**Move A Pipe End**

#### **Summary**

Moves a pipe feature end from one node to another.

#### **Example**

The example assumes that GASWorkS has been started, a model is open, the GDI Window is displayed, and at least one pipe is present in the model.

! Click the *Move Pipe End* icon from the *Graphic Edit Commands Toolbar*.

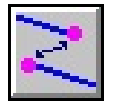

! At the *Select Pipe To Move End For* prompt, move the mouse pointer to a pipe and leftclick the mouse. The selected pipe will be highlighted.

! At the *Select Pipe End (Node) To Move* prompt, move the mouse pointer to one of the two nodes on the highlighted pipe and left-click the mouse.

! At the *New Location* prompt, either type a coordinate pair on the GDI Prompt Line and press the *Enter* key, or move the mouse crosshairs to a point in the GDI Display and left-click the mouse. The node will be moved to the selected location.

! *Note -* If a new node is created and the *Allow Data Entry During New Feature Entry* graphic settings option is selected, the Node Data will be displayed in the Data Panel. Right-click the mouse to accept the default data values. If changes are made, click the *Apply Data Values* command button.

! If the *Automatically Update Pipe Length* graphic settings option is selected, the *Hydraulic Length* of the pipe will be recalculated. If not, a message will be displayed asking whether to update the *Hydraulic Length*. Either click the *Yes* command button to update the length, or click the *No* command button to preserve the original value.

• The pipe will be redrawn to the new selected node location.

#### **Notes & Considerations**

! This command can also be executed by the *Move Pipe End* item from the GDI Command List, or by typing MOVEPIPEEND or MOVEPEND on the GDI Command Line and pressing the *Enter* key.

- ! Grips offer another method for moving graphic features.
- ! Any nodes no longer connected to a pipe when this routine is complete will be deleted.

## **10.1** *GDI Commands*

*[Table Of Contents](#page-4-0)*

! Customer locations are not changed by this command. Tap locations will be moved to the point on the pipe closest to their associated customer location.

! To move a node and all pipe ends connected to that node, use the *Move Node* command.

! To move an entire pipe without changing its length or direction, use the *Move Pipe* command.

! The *Hydraulic Length* is the value used for the pipe length in the GASWorkS calculations. The initial *Hydraulic Length* value is equal to the graphic length in the GDI Display. The *Hydraulic Length* value can be changed in the Pipe Data in the Data Panel or by using the *Edit Pipe Data* command.

! If the *Allow Undo Of Data/Graphic Changes* preference settings option is enabled, click the *Undo* icon to restore the last data or graphic change. To access the option, select the *Settings* item from the *Preferences* submenu from the *File* menu.

#### **See Also**

[Add A 2-Point Pipe](#page-48-0) [Add An Arc Pipe](#page-50-0) [Add A Polyline Pipe](#page-73-0) [Edit Pipe Data](#page-254-0) **[Grips](#page-526-0)** [Move A Node](#page-377-0) [Move A Pipe](#page-383-0) [Select A Feature](#page-548-0) [Set A Feature's Location](#page-552-0) [Undo The Last Data Or Graphic Change](#page-480-0) [Use The Data Panel](#page-556-0)

*[Table Of Contents](#page-4-0)*

### **Move Pipe Text**

#### **Summary**

Moves the text items associated with a pipe feature.

#### **Example**

The example assumes that GASWorkS has been started, a model is open, the GDI Window is displayed, and at least one pipe is present in the model with the text displayed.

! Click the *Move Pipe Text* icon from the *Data Edit Commands Toolbar*.

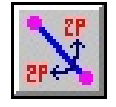

- ! At the *Select Pipe To Move Text For* prompt, move the mouse pointer to a pipe and leftclick the mouse. The selected pipe will be highlighted.
- ! At the *Select Base Point On Pipe Text* prompt, use one of the following methods:
	- ! Move the mouse crosshairs to a point in the GDI Display and left-click the mouse to select a base point. A box the size of the pipe text will be added to mouse crosshairs.
	- ! Type "A" (not case-sensitive) on the GDI Prompt Line and press the *Enter* key. This will set the text to its default location and end the command.

! At the *New Text Location* prompt, either type a coordinate pair on the GDI Prompt Line and press the *Enter* key, or move the mouse crosshairs and box to a point in the GDI Display and left-click the mouse.

! At the *New Text Rotation* prompt, move the mouse crosshairs to a point within the GDI Display and left-click the mouse. The angle of the line that is displayed in the GDI Display indicates the orientation of the text.

• The text will be moved to the selected location.

#### **Notes & Considerations**

! This command can also be executed by the *Move Pipe Text* item from the GDI Command List, or by typing MOVEPIPETEXT or MOVEPTEXT on the GDI Command Line and pressing the *Enter* key.

! Grips offer another method for moving graphic features.

# **10.1** *GDI Commands*

*[Table Of Contents](#page-4-0)*

! If the *Allow Undo Of Data/Graphic Changes* preference settings option is enabled, click the *Undo* icon to restore the last data or graphic change. To access the option, select the *Settings* item from the *Preferences* submenu from the *File* menu.

#### **See Also**

[Add A 2-Point Pipe](#page-48-0) [Add An Arc Pipe](#page-50-0) [Add A Polyline Pipe](#page-73-0) **[Grips](#page-526-0)** [Select A Feature](#page-548-0) [Set A Feature's Dimensions](#page-550-0) [Set A Feature's Location](#page-552-0) [Text Display Settings](#page-469-0) [Undo The Last Data Or Graphic Change](#page-480-0)

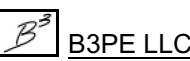

*[Table Of Contents](#page-4-0)*

### **Move Pipe Text For Multiple Pipes**

#### **Summary**

Moves the text items associated with multiple pipe features.

#### **Example**

The example assumes that GASWorkS has been started, a model is open, the GDI Window is displayed, and at least two pipes are present in the model with the text displayed.

! Select the *Move Pipe Text - Multiple* item from the GDI Command List.

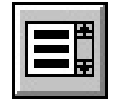

- ! At the *Select Pipe To Move Text For* prompt, move the mouse pointer to a pipe and leftclick the mouse. The selected pipe will be highlighted.
- ! At the *Select Base Point On Pipe Text* prompt, use one of the following methods:
	- ! Move the mouse crosshairs to a point in the GDI Display and left-click the mouse to select a base point. A box the size of the pipe text will be added to mouse crosshairs.
	- ! Type "A" (not case-sensitive) on the GDI Prompt Line and press the *Enter* key. This will set the text to its default location and end the command.

! At the *New Text Location* prompt, either type a coordinate pair on the GDI Prompt Line and press the *Enter* key, or move the mouse crosshairs and box to a point in the GDI Display and left-click the mouse.

! At the *New Text Rotation* prompt, move the mouse crosshairs to a point within the GDI Display and left-click the mouse. The angle of the line that is displayed in the GDI Display indicates the orientation of the text.

! The *Select Pipe To Move Text For* prompt will be displayed again. Repeat the steps above to move other pipe text. Right-click the mouse to end the command.

• The text will be moved to the selected location.

#### **Notes & Considerations**

! This command can also be executed by typing MOVEMULTIPIPETEXT or MXPT on the GDI Command Line and pressing the *Enter* key.

## **10.1** *GDI Commands*

*[Table Of Contents](#page-4-0)*

! Grips offer another method for moving graphic features.

! If the *Allow Undo Of Data/Graphic Changes* preference settings option is enabled, click the *Undo* icon to restore the last data or graphic change. To access the option, select the *Settings* item from the *Preferences* submenu from the *File* menu.

#### **See Also**

[Add A 2-Point Pipe](#page-48-0) [Add An Arc Pipe](#page-50-0) [Add A Polyline Pipe](#page-73-0) **[Grips](#page-526-0)** [Select A Feature](#page-548-0) [Set A Feature's Dimensions](#page-550-0) [Set A Feature's Location](#page-552-0) [Text Display Settings](#page-469-0) [Undo The Last Data Or Graphic Change](#page-480-0)

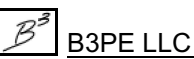

*[Table Of Contents](#page-4-0)*

### **Move A Polyline Pipe Vertex**

#### **Summary**

Moves a vertex for a polyline pipe feature.

#### **Example**

The example assumes that GASWorkS has been started, a model is open, the GDI Window is displayed, and at least one polyline pipe is present in the model.

! Click the *Move Polyline Pipe Vertex* icon from the *Graphic Edit Commands Toolbar*.

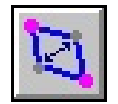

! At the *Select Polyline Pipe Vertex To Move* prompt, move the mouse pointer to a polyline pipe vertex and left-click the mouse.

! At the *New Vertex Location* prompt, either type a coordinate pair on the GDI Prompt Line and press the *Enter* key, or move the mouse crosshairs to a point in the GDI Display and left-click the mouse.

! If the *Automatically Update Pipe Length* graphic settings option is selected, the *Hydraulic Length* of the pipe will be recalculated. If not, a message will be displayed asking whether to update the *Hydraulic Length*. Either click the *Yes* command button to update the length, or click the *No* command button to preserve the original value.

! The vertex and the adjacent pipe segments will be moved to the selected location.

#### **Notes & Considerations**

! This command can also be executed by the *Move Polyline Pipe Vertex* item from the GDI Command List, or by typing MOVEPOLYVERTEX or MOVEPVTX on the GDI Command Line and pressing the *Enter* key.

! To display the Vertex Data in the Data Panel, either use the *Edit Polyline Pipe Vertex* command or leftclick on the desired vertex to display the data in the Data Panel.

! Grips offer another method for moving graphic features.

! The *Display Vertex Symbols* graphic settings option can be turned "on" to make the vertices easier to see. To access the option, select the *Settings* item from the *Graphics* menu.

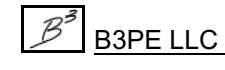

# **10.1** *GDI Commands*

*[Table Of Contents](#page-4-0)*

! The *Hydraulic Length* is the value used for the pipe length in the GASWorkS calculations. The initial *Hydraulic Length* value is equal to the graphic length in the GDI Display. The *Hydraulic Length* value can be changed in the Pipe Data in the Data Panel or by using the *Edit Pipe Data* command.

! If the *Allow Undo Of Data/Graphic Changes* preference settings option is enabled, click the *Undo* icon to restore the last data or graphic change. To access the option, select the *Settings* item from the *Preferences* submenu from the *File* menu.

#### **See Also**

[Add A Polyline Pipe](#page-73-0) [Edit Pipe Data](#page-254-0) [Edit A Polyline Pipe Vertex](#page-257-0) **[Grips](#page-526-0)** [Select A Feature](#page-548-0) [Set A Feature's Location](#page-552-0) [Undo The Last Data Or Graphic Change](#page-480-0) [Use The Data Panel](#page-556-0)

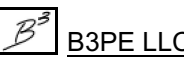

*[Table Of Contents](#page-4-0)*

### **Move A Service Line Vertex**

#### **Summary**

Moves a vertex for a polyline type customer service.

#### **Example**

The example assumes that GASWorkS has been started, a model is open, the GDI Window is displayed, and at least one polyline service is present in the model.

! Click the *Move Service Line Vertex* icon from the *Customer Commands Toolbar*.

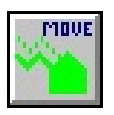

! At the *Select Customer To Move Service Line Vertex For* prompt, move the mouse pointer to a polyline service customer and left-click the mouse. The selected customer will be highlighted.

! At the *Select A Vertex* prompt, move the mouse pointer to a polyline service vertex and left-click the mouse.

! At the *New Vertex Location* prompt, either type a coordinate pair on the GDI Prompt Line and press the *Enter* key, or move the mouse crosshairs to a point in the GDI Display and left-click the mouse.

! The vertex and the adjacent service line segments will be moved to the selected location.

#### **Notes & Considerations**

! This command can also be executed by the *Move Service Line Vertex* item from the GDI Command List, or by typing MOVESERVICEVERTEX or MOVESVTX on the GDI Command Line and pressing the *Enter* key.

! To display the Vertex Data in the Data Panel, left-click on the desired vertex.

! Grips offer another method for moving graphic features.

! The *Display Vertex Symbols* graphic settings option can be turned "on" to make the vertices easier to see. To access the option, select the *Settings* item from the *Graphics* menu.

! If the *Allow Undo Of Data/Graphic Changes* preference settings option is enabled, click the *Undo* icon to restore the last data or graphic change. To access the option, select the *Settings* item from the *Preferences* submenu from the *File* menu.

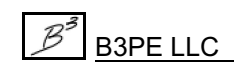

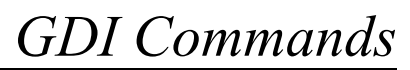

*[Table Of Contents](#page-4-0)*

#### **See Also**

[Add A Polyline Service Customer](#page-78-0) **[Grips](#page-526-0)** [Select A Feature](#page-548-0) [Set A Feature's Location](#page-552-0) [Undo The Last Data Or Graphic Change](#page-480-0) [Use The Data Panel](#page-556-0)

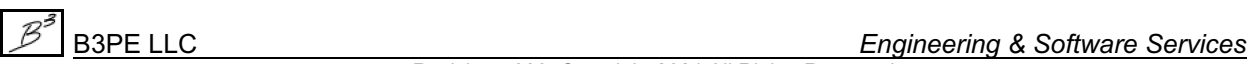

*[Table Of Contents](#page-4-0)*

### <span id="page-395-0"></span>**Move A Service Tap**

#### **Summary**

Moves a customer service line tap location.

#### **Example**

The example assumes that GASWorkS has been started, a model is open, the GDI Window is displayed, and at least one customer is present in the model.

! Click the *Move Service Tap* icon from the *Customer Commands Toolbar*.

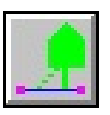

! At the *Select Customer To Move Service Tap For* prompt, move the mouse pointer to a customer and left-click the mouse. The selected customer will be highlighted.

! At the *New Tap Location* prompt, either type a coordinate pair on the GDI Prompt Line and press the *Enter* key, or move the mouse crosshairs to a point on the selected customer's supply main and left-click the mouse.

! The service tap will be moved to the selected location. The service line segment will be redrawn from the new tap location to the next point on the service.

#### **Notes & Considerations**

! This command can also be executed by the *Move Service Tap* item from the GDI Command List, or by typing MOVESERVICETAP or MOVESTAP on the GDI Command Line and pressing the *Enter* key.

- ! Grips offer another method for moving graphic features.
- ! To move a customer's service tap to a different main, use the *Reassign Customer Supply Main* command.

! If the selected service is a polyline, only the segment between the service tap and the first vertex will be moved. To move the other segments of a polyline service, use the *Move Service Line Vertex* command.

! If the selected service is a branch, the service will be converted into a trunk and connected to a supply main. To move a branch service tap to a different trunk service, use the *Move Branch Service Tap* command.

! If the *Allow Undo Of Data/Graphic Changes* preference settings option is enabled, click the *Undo* icon to restore the last data or graphic change. To access the option, select the *Settings* item from the *Preferences* submenu from the *File* menu.
*[Table Of Contents](#page-4-0)*

#### **See Also**

[Add A Customer](#page-57-0) **[Grips](#page-526-0)** [Move A Branch Service Tap](#page-366-0) [Move A Service Line Vertex](#page-393-0) [Reassign A Customer's Supply Main](#page-421-0) [Select A Feature](#page-548-0) [Undo The Last Data Or Graphic Change](#page-480-0)

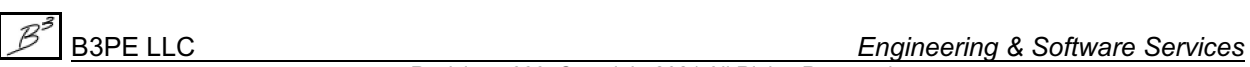

*[Table Of Contents](#page-4-0)*

### **Move A User Graphic Image**

#### **Summary**

Moves a User Graphic Image.

#### **Example**

The example assumes that GASWorkS has been started, a model is open, the GDI Window is displayed, and at least one User Graphic Image is present in the model.

! Click the *Move User Graphic Image* icon from the *User Graphic Commands Toolbar*.

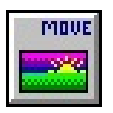

! At the *Select User Graphic Image To Move* prompt, move the mouse pointer to a User Graphic Image and left-click the mouse. The selected image will be highlighted.

! At the *Select Base Point* prompt, move the mouse crosshairs to a point on the image and left-click the mouse. A line will be displayed from the selected point.

! At the *Select New Location* prompt, move the mouse crosshairsto another point in the GDI Display and left-click the mouse.

• The selected User Graphic Image will move in the distance and direction of the line from the base point to the selected location.

#### **Notes & Considerations**

! This command can also be executed by the *Move User Graphic Image* item from the GDI Command List, or by typing MOVEIMAGE or MOVEI on the GDI Command Line and pressing the *Enter* key.

! Grips offer another method for moving graphic features.

! If the *Allow Undo Of Data/Graphic Changes* preference settings option is enabled, click the *Undo* icon to restore the last data or graphic change. To access the option, select the *Settings* item from the *Preferences* submenu from the *File* menu.

#### **See Also**

[Add A User Graphic Image](#page-87-0) [Grips](#page-526-0)

[Select A Feature](#page-548-0) [Undo The Last Data Or Graphic Change](#page-480-0)

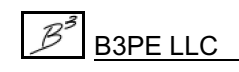

*[Table Of Contents](#page-4-0)*

### <span id="page-398-0"></span>**Move A User Graphic Line**

#### **Summary**

Moves a User Graphic Line.

#### **Example**

The example assumes that GASWorkS has been started, a model is open, the GDI Window is displayed, and at least one User Graphic Line is present in the model.

! Click the *Move User Graphic Line* item from the *User Graphic Commands Toolbar*.

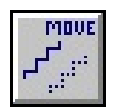

- ! At the *Select User Graphic Line To Move* prompt, move the mouse pointer to a User Graphic Line and left-click the mouse. The selected line will be highlighted
- ! At the *Select Base Point On User Graphic Line* prompt, move the mouse crosshairs to a point on the line and left-click the mouse. A line will be displayed from the selected point.

! At the *Select New Location* prompt, move the mouse crosshairsto another point in the GDI Display and left-click the mouse.

! The selected User Graphic Line will move in the distance and direction of the line from the base point to the selected location.

#### **Notes & Considerations**

! This command can also be executed by the *Move User Graphic Line* item from the GDI Command List, or by typing MOVELINE or MOVEL on the GDI Command Line and pressing the *Enter* key.

! To change the location of a User Graphic Line segment, either use the *Move User Graphic Line End* command or grips.

! If the *Allow Undo Of Data/Graphic Changes* preference settings option is enabled, click the *Undo* icon to restore the last data or graphic change. To access the option, select the *Settings* item from the *Preferences* submenu from the *File* menu.

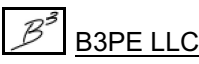

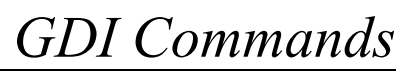

*[Table Of Contents](#page-4-0)*

#### **See Also**

[Add A User Graphic Line](#page-89-0) **[Grips](#page-526-0)** [Move A User Graphic Line End](#page-400-0) [Select A Feature](#page-548-0) [Undo The Last Data Or Graphic Change](#page-480-0)

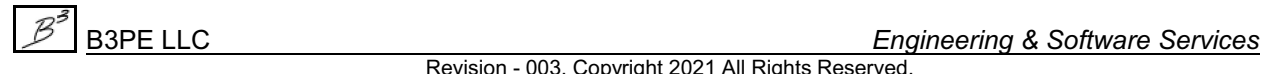

## <span id="page-400-0"></span>**Move A User Graphic Line End**

#### **Summary**

Moves a User Graphic Line end or vertex.

#### **Example**

The example assumes that GASWorkS has been started, a model is open, the GDI Window is displayed, and at least one User Graphic Line is present in the model.

! Click the *Move User Graphic Line End* icon from the *User Graphic Commands Toolbar*.

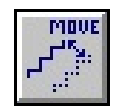

! At the *Select User Graphic Line Segment To Move End For* prompt, move the mouse pointer to a User Graphic Line and left-click the mouse. The selected line segment will be highlighted.

! At the *Select End To Move* prompt, move the mouse pointer to one of the two ends of the highlighted segment and left-click the mouse.

! At the *New Location* prompt, either type a coordinate pair on the GDI Prompt Line and press the *Enter* key, or move the mouse crosshairs to a point in the GDI Display and left-click the mouse.

• The User Graphic Line segment will be redrawn to the selected end location.

#### **Notes & Considerations**

! This command can also be executed by the *Move User Graphic Line End* item from the GDI Command List, or by typing MOVELINEEND or MOVELE on the GDI Command Line and pressing the *Enter* key.

! To change the location of a User Graphic Line, either use the *Move User Graphic Line* command or grips.

! If the *Allow Undo Of Data/Graphic Changes* preference settings option is enabled, click the *Undo* icon to restore the last data or graphic change. To access the option, select the *Settings* item from the *Preferences* submenu from the *File* menu.

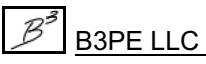

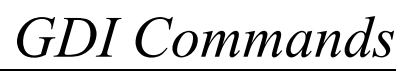

*[Table Of Contents](#page-4-0)*

#### **See Also**

[Add A User Graphic Line](#page-89-0) **[Grips](#page-526-0)** [Move A User Graphic Line](#page-398-0) [Select A Feature](#page-548-0) [Set A Feature's Location](#page-552-0) [Undo The Last Data Or Graphic Change](#page-480-0)

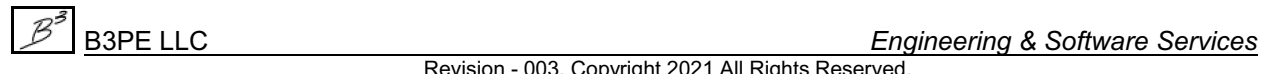

*[Table Of Contents](#page-4-0)*

### **Move A User Graphic Symbol**

#### **Summary**

Moves a User Graphic Symbol.

#### **Example**

The example assumes that GASWorkS has been started, a model is open, the GDI Window is displayed, and at least one User Graphic Symbol is present in the model.

! Click the *Move User Graphic Symbol* icon from the *User Graphic Commands Toolbar*.

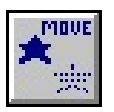

! At the *Select User Graphic Symbol To Move* prompt, move the mouse pointer to a User Graphic Symbol and left-click the mouse. The selected symbol will be highlighted

! At the *Select Base Point* prompt, move the mouse crosshairsto a point on the symbol and left-click the mouse. A line will be displayed from the selected point.

! At the *Select New Location* prompt, move the mouse crosshairsto another point in the GDI Display and left-click the mouse.

• The selected symbol will move in the distance and direction of the line from the base point to the selected location.

#### **Notes & Considerations**

! This command can also be executed by the *Move User Graphic Symbol* item from the GDI Command List, or by typing MOVESYMBOL or MOVES on the GDI Command Line and pressing the *Enter* key.

! Grips offer another method for moving graphic features.

! If the *Allow Undo Of Data/Graphic Changes* preference settings option is enabled, click the *Undo* icon to restore the last data or graphic change. To access the option, select the *Settings* item from the *Preferences* submenu from the *File* menu.

#### **See Also**

[Add A User Graphic Symbol](#page-92-0) [Grips](#page-526-0)

[Select A Feature](#page-548-0) [Undo The Last Data Or Graphic Change](#page-480-0)

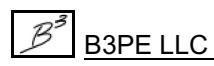

*[Table Of Contents](#page-4-0)*

### **Move A User Table**

#### **Summary**

Moves a User Table.

#### **Example**

The example assumes that GASWorkS has been started, a model is open, the GDI Window is displayed, and at least one User Table is present in the model.

! Select the *Move User Table* item from the GDI Command List.

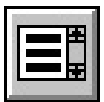

! At the *Select A Feature In The Desired Group To Move* prompt, move the mouse pointer to a User Table feature and left-click the mouse. All of the table features will be

highlighted. *Note -* If the selected feature is not part of a group, a message will be displayed. Click the *OK* command button to clear the message and return to the prompt.

! At the *Select Base Point On Group* prompt, move the mouse crosshairs to a point ON THE User Table and left-click the mouse. A line will be displayed from the selected point.

! At the *Select New Location* prompt, move the mouse crosshairsto another point in the GDI Display and left-click the mouse.

! The table features will move in the distance and direction of the line from the base point to the new location.

#### **Notes & Considerations**

! This command can also be executed by typing MOVETABLE on the GDI Command Line and pressing the *Enter* key.

! If the *Allow Undo Of Data/Graphic Changes* preference settings option is enabled, click the *Undo* icon to restore the last data or graphic change. To access the option, select the *Settings* item from the *Preferences* submenu from the *File* menu.

#### **See Also**

[Create A User Table](#page-185-0) [Move A Group](#page-375-0)

[Select A Feature](#page-548-0) [Undo The Last Data Or Graphic Change](#page-480-0)

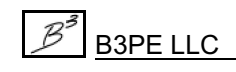

*[Table Of Contents](#page-4-0)*

### <span id="page-404-0"></span>**Move User Text**

#### **Summary**

Moves a User Text feature.

#### **Example**

The example assumes that GASWorkS has been started, a model is open, the GDI Window is displayed, and at least one User Text feature is present in the model.

! Click the *Move User Text* icon from the *User Text Commands Toolbar*.

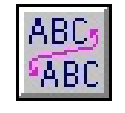

! At the *Select User Text To Move* prompt, move the mouse pointer to a User Text feature and left-click the mouse. The selected feature will be highlighted.

! At the *Select Base Point On User Text* prompt, move the mouse crosshairs to a point in the GDI Display and left-click the mouse. A box will be displayed around the selected text.

! At the *Select New Location* prompt, move the mouse crosshairs and box to another point in the GDI Display and left-click the mouse.

! The selected text feature will move to the selected location indicated by the box.

#### **Notes & Considerations**

! This command can also be executed by the *Move User Text* item from the GDI Command List, or by typing MOVETEXT or MOVET on the GDI Command Line and pressing the *Enter* key.

! Grips offer another method for moving graphic features.

! If the *Allow Undo Of Data/Graphic Changes* preference settings option is enabled, click the *Undo* icon to restore the last data or graphic change. To access the option, select the *Settings* item from the *Preferences* submenu from the *File* menu.

#### **See Also**

[Add User Text](#page-94-0) [Grips](#page-526-0)

[Select A Feature](#page-548-0) [Undo The Last Data Or Graphic Change](#page-480-0)

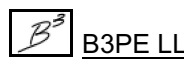

*[Table Of Contents](#page-4-0)*

### <span id="page-405-0"></span>**Multiply Customer Loads**

#### **Summary**

Multiplies all of the customer *Per Unit Load* values by a specified factor.

#### **Example**

The example assumes that GASWorkS has been started, a model is open, the GDI Window is displayed, and at least one customer is present in the model.

! Select the *Multiply Customer Loads* item from the GDI Command List.

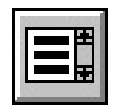

! At the *Multiplication Factor* prompt, type a value on the GDI Prompt Line and press the *Enter* key.

! A message will be displayed when the routine is complete. Click the *OK* command button to clear the message.

#### **Notes & Considerations**

! This command can also be executed by typing MULTIPLYCUSTLOAD or MULTICLOAD on the GDI Command Line and pressing the *Enter* key.

! Imported load data with a positive value can introduce errors into the model, since the solution treats positive load as gas entering the system as opposed to leaving. To change the numeric sign of the load value, without changing the absolute value, enter a "-1" at the *Multiplication Factor* prompt.

! This command changes the customer data. The *Design Factor* item on the Solution Data screen scales the load during the solution, but does not affect the actual data associated with the customers. To access the screen, execute the *Solve Model* command.

! If the *Allow Undo Of Data/Graphic Changes* preference settings option is enabled, click the *Undo* icon to restore the last data or graphic change. To access the option, select the *Settings* item from the *Preferences* submenu from the *File* menu.

#### **See Also**

[Add A Customer](#page-57-0) [Solve The Model](#page-462-0) [Undo The Last Data Or Graphic Change](#page-480-0)

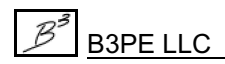

*[Table Of Contents](#page-4-0)*

### **Multiply Node Loads**

#### **Summary**

Multiplies all of the node *Base Load* values by a specified factor.

#### **Example**

The example assumes that GASWorkS has been started, a model is open, the GDI Window is displayed, and at least one node is present in the model.

! Select the *Multiply Node Loads* item from the GDI Command List.

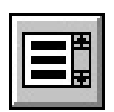

! At the *Multiplication Factor* prompt, type a value on the GDI Prompt Line and press the *Enter* key.

! A message will be displayed when the routine is complete. Click the *OK* command button to clear the message.

#### **Notes & Considerations**

! This command can also be executed by typing MULTIPLYNODELOAD or MULTINLOAD on the GDI Command Line and pressing the *Enter* key.

! This command does not affect the external load values associated with the nodes. That is, the routine does not adjust customer load values. To adjust the customer load values, use the *Multiply Customer Loads* command.

! Imported load data with a positive value can introduce errors into the model, since the solution treats positive load as gas entering the system as opposed to leaving. To change the numeric sign of the load value, without changing the absolute value, enter a "-1" at the *Multiplication Factor* prompt.

! This command changes the node data. The *Design Factor* item on the Solution Data screen scales the load during the solution, but does not affect the actual data associated with the nodes. To access the screen, execute the *Solve Model* command.

! If the *Allow Undo Of Data/Graphic Changes* preference settings option is enabled, click the *Undo* icon to restore the last data or graphic change. To access the option, select the *Settings* item from the *Preferences* submenu from the *File* menu.

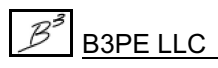

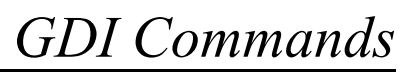

*[Table Of Contents](#page-4-0)*

**See Also**

[Multiply Customer Loads](#page-405-0) [Solve The Model](#page-462-0) [Undo The Last Data Or Graphic Change](#page-480-0)

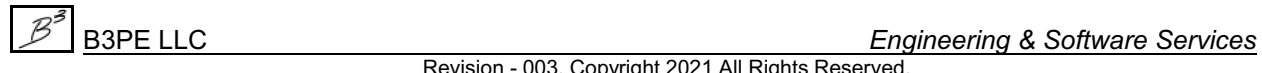

*[Table Of Contents](#page-4-0)*

### **Pan The GDI Image**

#### **Summary**

Repositions the GDI Image based on a User specified location.

#### **Example**

The example assumes that GASWorkS has been started, a model is open, and the GDI Window is displayed.

! Click the *Pan GDI Image* icon from the *View Controls Toolbar*.

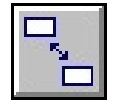

! At the *Select Base Point On The GDI Image* prompt, left-click the mouse inside the GDI Display. A line will be displayed from the selected point.

! At the *Select New Location* prompt, move the mouse crosshairsto another point in the GDI Display and left-click the mouse. The model image will move in the distance and direction of the line from the base point to the selected location.

#### **Notes & Considerations**

! This command can also be executed by the *Pan GDI Image* item from the GDI Command List, or by typing PANIMAGE or PAN on the GDI Command Line and pressing the *Enter* key.

! This command cannot be used while another command is running. Use the *Scroll* icon to pan the model image during a GDI Command.

! If the *Automatically Pan &Zoom* graphic settings option has been selected, the model image can be panned by holding down the left mouse button in the GDI Display and dragging the resulting line in the direction the User wants to "drag" the model image. When the left mouse button is released, the model image will move.

#### **See Also**

[Automatically Pan & Zoom GDI Display](#page-510-0) [Move The GDI Image](#page-540-0)

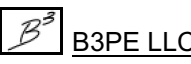

### **Plot The GDI Image**

#### **Summary**

Plots the current GDI Image.

#### **Example**

The example assumes that GASWorkS has been started, a model is open, and the GDI Window is displayed.

! Click the *Plot GDI Image* icon from the *Utility Commands Toolbar*.

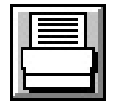

- ! A message will be displayed to ensure that the desired itemsto be plotted are in the GDI Display. Click the *OK* command button to clear the message.
- The Plot Settings screen is displayed.
	- ! On the *Page Layout* data tab, type values for the margins, *Border Line Width*, and *Title Font Size* in the associated data fields. Select the *Include Border* and *Include Title* options to include those items with the plotted image. Select the *Landscape Orientation* option to plot the bottom of the image on the long edge of the page. Select a *Printer* from the list. Click the *Printer Setup* command button to display the Print Setup screen.

! On the *Settings* data tab, select the various *Plot Data Values* checkboxes to include the associated data values in the plot. Type values in the *Font Size* data fields to specify the font size of the associated data value. Select an item from the *Font Size* lists to specify whether the associated font size value is in "Printer Points" or "Coordinates". The data fields under the *Other Settings* section control the plotted size of model data features. Select an item from the top list to set the units for these values. Select an item from the *Number Of Copies* list to set how many copies of the imaged will be plotted. Either select the *Fit To Page* option to scale the image to fit the size of the page, or unselect the option to specify a scale for the image. Select the options in the bottom window to enable the associated options.

! On the *Style* data tab, select one of the *Plot Style* options. The *Plot Current Display* option plots the current model image. The *Plot A User Selected Window* option allows the User to specify an area of the model image to be plotted. The *Plot Full Extents Of Model & Background Image* option plots the entire model, including displayed background images. The *Plot A Saved View* option plots the image from a previously Saved View selected from the associated list. The *Plot A Saved Plot Window* option plots a previously saved Userselected plot window selected from the associated list.

*[Table Of Contents](#page-4-0)*

! Either click the *Plot* command button to proceed, click the *Close* command button to exit the Plot Settings screen and save the current settings, or click the *Cancel* command button to close the Plot Settings window without saving any changes.

! If the *Plot A User Selected Window* option is selected, specify the portion of the model image to plot.

! At the *Select First Corner Of Plot Window* prompt, move the mouse pointer to the desired upper-left corner of the plot window and left-click the mouse.

- ! At the *Select Opposite Corner Of Plot Window* prompt, move the mouse pointer to the desired lower-right corner and left-click the mouse. The dashed box in the GDI Display represents the plot window.
- ! A message will be displayed asking whether to save the selected Plot Window. Either click the *Yes* command button to save the plotted image, or click the *No* command button to proceed without saving the plotted image.

! The Plot Preview will be displayed. Either click the *Continue* command button to send the image in the preview frame to the selected printer, or click the *Cancel* command button to return to the Plot Settings screen.

#### **Notes & Considerations**

! This command can also be executed by the *Plot GDI Image* item from the GDI Command List, or by typing PLOT on the GDI Command Line and pressing the *Enter* key.

! Not all printers and plotters support raster style output. It is not possible to plot a BMP background image to a device that doesn't support raster images.

! The plot features of GASWorkS are intended to produce good quality plots of the model for checking, review, and presentation. However, these features fall short of the plotting capabilities of a full featured Computer Aided Drafting (CAD) or mapping system. If more robust plotting capabilities are required, try exporting the GASWorkS model to a DXF file, then import the DXF file into your CAD or mapping system to produce more sophisticated plots.

! Data text items can sometimes clutter the plot and make it unattractive. If the plot is too cluttered, try using the *Move Customer Text*, *Move Node Text*, or *Move Pipe Text* commands to relocate the text. Alternatively, the *Settings* data tab of the Plot Settings screen contains options that control the appearance of text in the plotted image. Try changing the *Font Size*, or turning the text off by unselecting the *Plot Data Values* options.

! Data text items may be displayed on the plot even if the GDI Display is zoomed out past the *Display Limit* specified on the Text Display Settings screen.

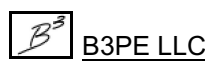

## **10.1** *GDI Commands*

*[Table Of Contents](#page-4-0)*

#### **See Also**

[Move Customer Text](#page-373-0) [Move The GDI Image](#page-540-0) [Move Node Text](#page-379-0) [Move Pipe Text](#page-387-0) [Save The Current View](#page-440-0) [Text Display Settings](#page-469-0) [Zoom The GDI Image](#page-489-0)

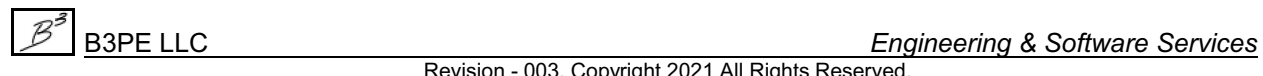

## **Project To Plane Coordinates**

#### **Summary**

Projects the model from longitude and latitude into plane coordinates, or vice versa, based on specifications provided in a specified projection file.

#### **Example**

The example assumes that GASWorkS has been started, a model is open, and the GDI Window is displayed.

! Select the *Project Coordinates* item from the GDI Command List.

- The Convert To Projected Coordinate System screen is displayed.
	- ! Select an item from the *Conversion* list to specify the direction of the conversion.
	- ! Select an item from the *File Type* list to specify the extension of the projection file "ESRI Projection (.prj)" or "EPSG Well Known Text (.wkt)".
	- ! Click the *Browse* command button to display the File Selection screen. Select a projection file. Click the *Continue* command button.
	- ! Either select the *Update Pipe Lengths* option to automatically recalculate the *Hydraulic Length* values of any pipes in the model after the projection is complete, or unselect this option to preserve the original *Hydraulic Length* values.
	- ! Either click the *Continue* command button to proceed with the command, or click the *Cancel* command button to end the command and preserve the model as is.
	- ! *Note -* A message will be displayed if GASWorkS detects that the model may already be in the specified coordinate system. Either click the *Yes* command button to proceed with the projection, or click the *No* command button to return to the previous screen.

! If the *Continue* command button is clicked, a message will be displayed stating when the projection is complete. Click the *OK* command button to clear the message.

#### **Notes & Considerations**

! This command can also be executed by typing PROJECTCOORDS or PRJ on the GDI Command Line and pressing the *Enter* key.

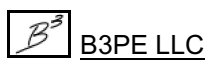

# **10.1** *GDI Commands*

*[Table Of Contents](#page-4-0)*

! Plane coordinates are a method used in regional surveying, mapping, and design for representing geographic data using X-Y coordinates, which make for easier calculations of direction and distance than the more complex spherical coordinates of longitude and latitude. Examples of plane coordinate systems include the State Plane Coordinate System in the United States, the Ordinance Survey National Grid in the United Kingdom, and the Universal Transverse Mercator system worldwide.

! Plane coordinate systems are typically broken into grids or zones to improve accuracy. Each zone is associated with a projection file that contains specific data for projecting coordinates within that zone. GASWorkS supports two types of projection files - ".prj" files from ESRI and ".wkt" files from EPSG. Make sure the projection file matches the zone that contains the model data, or the projection will not be accurate.

! The Projection routine uses either the Transverse Mercator or Lambert Conformal Conic projection, depending on which is specified by the selected projection file.

! If the *Allow Undo Of Data/Graphic Changes* preference settings option is enabled, click the *Undo* icon to restore the last data or graphic change. To access the option, select the *Settings* item from the *Preferences* submenu from the *File* menu.

**See Also**

[Project A Model](#page-541-0) [Undo The Last Data Or Graphic Change](#page-480-0)

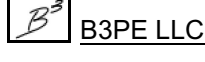

*[Table Of Contents](#page-4-0)*

## **Purge Customers**

#### **Summary**

Purges (deletes) customer features with invalid coordinate values.

#### **Example**

The example assumes that GASWorkS has been started, a model is open, the GDI Window is displayed, and at least one customer is present in the model.

! Select the *Purge Customers* item from the GDI Command List.

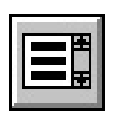

! A message will be displayed asking whether to delete all of the customers with zero or out-of-range coordinates. Either click the *Yes* command button to proceed, or click the *No* command button to end the command.

! If the *Yes* command button is clicked, a message will be displayed stating how many customer records were deleted. Click the *OK* command button to clear the message.

#### **Notes & Considerations**

! This command can also be executed by typing PURGECUSTOMER or PURGEC on the GDI Command Line and pressing the *Enter* key.

! Customers with invalid coordinates (large or negative values, for example) cannot be deleted graphically. Invalid coordinates can sometimes occur when importing or merging customer data. This command targets and removes such customers from the model as an alternative to using the *Delete All Customers* command to remove all customers from the model. Another option for removing customers with invalid coordinates is the Customer Data Report. To access the screen, select the *Customer Data* item from the *Report* menu.

! This command will remove all unassigned customers from the model. To remove a single customer from the model, use the *Delete Customer* command.

! If the *Allow Undo Of Data/Graphic Changes* preference settings option is enabled, click the *Undo* icon to restore the last data or graphic change. To access the option, select the *Settings* item from the *Preferences* submenu from the *File* menu.

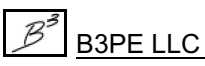

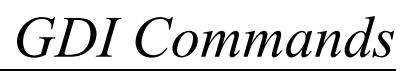

*[Table Of Contents](#page-4-0)*

#### **See Also**

[Add A Customer](#page-57-0) [Add An Unassigned Customer](#page-85-0) [Delete A Customer](#page-188-0) [Delete All Customers](#page-189-0) [Undo The Last Data Or Graphic Change](#page-480-0)

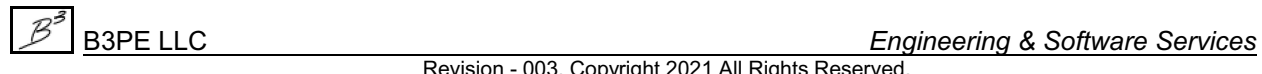

*[Table Of Contents](#page-4-0)*

### **Purge User Text**

#### **Summary**

Purges (deletes) User Text features with invalid coordinate values.

#### **Example**

The example assumes that GASWorkS has been started, a model is open, the GDI Window is displayed, and at least one User Text feature is present in the model.

! Select the *Purge User Text* item from the GDI Command List.

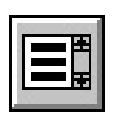

! A message will be displayed asking whether to delete all of the User Text features with zero or out-of-range coordinates. Either click the *Yes* command button to proceed, or click the *No* command button to end the command.

! If the *Yes* command button is clicked, a message will be displayed stating how many User Text records were deleted. Click the *OK* command button to clear the message.

#### **Notes & Considerations**

! This command can also be executed by typing PURGETEXT or PURGET on the GDI Command Line and pressing the *Enter* key.

! User Text features with invalid coordinates (large or negative values, for example) cannot be deleted graphically. Once placed at an invalid location, this command is the only option for removing the misplaced User Text features.

! If the *Allow Undo Of Data/Graphic Changes* preference settings option is enabled, click the *Undo* icon to restore the last data or graphic change. To access the option, select the *Settings* item from the *Preferences* submenu from the *File* menu.

#### **See Also**

[Add User Text](#page-94-0) [Undo The Last Data Or Graphic Change](#page-480-0)

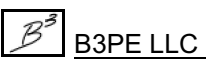

### **Quick Size**

#### **Summary**

Perform a pipe sizing calculation on the model using a saved sizing specification.

#### **Example**

The example assumes that GASWorkS has been started, a model is open, the GDI Window is displayed, and at least one pipe is present in the model.

! Select the *Quick Size* item from the GDI Command List.

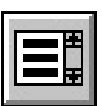

! At the *Pipe Sizing Specification Name* prompt, select an item from the GDI Prompt List.

! A message will be displayed stating the number of Facility Types processed, the number of facilities which have assigned pipes, and the number of facilities which have processing errors. Click the *OK* command button to clear the message.

#### **Notes & Considerations**

! This command can also be executed by typing QUICKSIZE or QSIZE on the GDI Command Line and pressing the *Enter* key.

! The Solution Log Report contains detailed results of the sizing process. To access the report, select the *Solution Log* item from the *Report* menu.

! The Quick Pipe Sizing Specification screen can create a specification to be used by this command. To access this screen, select the *Quick Size Specification* item from the *Edit* menu.

#### **See Also**

[Add A 2-Point Pipe](#page-48-0) [Add An Arc Pipe](#page-50-0) [Add A Polyline Pipe](#page-73-0) [Solve The Model](#page-462-0)

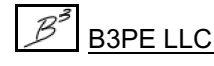

### **Quick Solve A Model**

#### **Summary**

Solve the model using the solution data values from the last time the model was solved.

#### **Example**

The example assumes that GASWorkS has been started, a model is open, the GDI Window is displayed, and the model contains at least one known load and known pressure.

- ! Click the *Quick Solve* icon from the lower-right corner of the GDI Window.
- 
- ! The results can be viewed in the GDI Window or in one of the reports.

#### **Notes & Considerations**

! This command can also be executed by the *Quick Solve Model* item from the GDI Command List, or by typing QUICKSOLVE or QSOLVE on the GDI Command Line and pressing the *Enter* key.

! The *Solve* (balance scale) icon indicates whether or not the model has been solved in its current configuration. A blue, balanced scale icon indicates the model has been solved and a steady-state solution has been found. A red, unbalanced scale icon indicates that a change has been made to the model that was not included in the solution. Examples of changes that unbalance the model include adding a customer, adding a pipe, or changing the load on a model feature. Left-clicking the icon in either state will bring up the Solution Data screen.

**See Also**

[Solve The Model](#page-462-0)

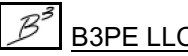

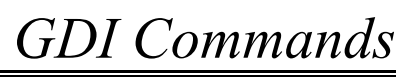

## **Quick Trace**

#### **Summary**

Performs a Trace based on the most previously used Trace Specifications.

#### **Example**

The example assumes that GASWorkS has been started, a model is open, the GDI Window is displayed, and a Trace has been performed in the model.

! Select the *Quick Trace* item from the GDI Command List.

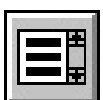

- At the "*Select Starting*" prompt, move the mouse pointer to a feature of the specified type and left-click the mouse.
- The routine will color code all connected features based on the specifications from the previously executed Trace routine.

#### **Notes & Considerations**

! This command can also be executed by typing QUICKTRACE or QTRACE on the GDI Command Line and pressing the *Enter* key.

#### **See Also**

[Select A Feature](#page-548-0) **[Trace](#page-471-0)** 

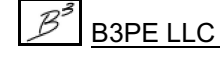

*[Table Of Contents](#page-4-0)*

### **Quick User Text**

#### **Summary**

Adds a User Text feature based on the most previously used *Add User Text* values.

#### **Example**

The example assumes that GASWorkS has been started, a model is open, the GDI Window is displayed, and the a User Text feature is present in the model.

! Select the *Quick Text* item from the GDI Command List.

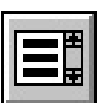

! At the *User Text Location* prompt, either type a coordinate pair on the GDI Prompt Line and press the *Enter* key, or move the mouse crosshairs to a point in the GDI Display and left-click the mouse. The selected location will be the lower-left corner of the User Text Feature.

! At the *User Text Value* prompt, enter text by typing it on the GDI Prompt Line and press the *Enter* key.

• The User Text will be displayed at the selected location.

#### **Notes & Considerations**

! This command can also be executed by typing QUICKTEXT or QTEXT on the GDI Command Line and pressing the *Enter* key.

- ! To change the location of a User Text feature, either use the *Move User Text* command or grips.
- ! To remove a User Text feature from the model, use the *Delete User Text* command.

! If the *Allow Undo Of Data/Graphic Changes* preference settings option is enabled, click the *Undo* icon to restore the last data or graphic change. To access the option, select the *Settings* item from the *Preferences* submenu from the *File* menu.

#### **See Also**

[Add User Text](#page-94-0) [Delete User Text](#page-207-0) [Grips](#page-526-0) [Move User Text](#page-404-0)

[Set A Feature's Location](#page-552-0) [Undo The Last Data Or Graphic Change](#page-480-0)

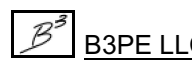

*[Table Of Contents](#page-4-0)*

### <span id="page-421-0"></span>**Reassign A Customer's Supply Main**

#### **Summary**

Reassigns a customer feature to a different supply main.

#### **Example**

The example assumes that GASWorkS has been started, a model is open, the GDI Window is displayed, and at least one pipe and one customer are present in the model.

!Click the *Reassign Customer Supply Main* icon fromthe*CustomerCommands Toolbar*.

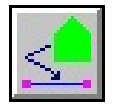

- ! At the *Select Customer To Reassign* prompt, move the mouse pointer to a customer and left-click the mouse. The selected customer will be highlighted.
- ! At the *Select New Supply Main* prompt, move the mouse pointer to a pipe and left-click the mouse.
- The tap will be moved to the point on the selected pipe closest to the customer location. The service line will be redrawn between the customer location and the new tap location.

#### **Notes & Considerations**

! This command can also be executed by the *Reassign Customer Supply Main* item from the GDI Command List, or by typing REASSIGNCUSTOMER or REASSIGNC on the GDI Command Line and pressing the *Enter* key.

! The customer's load will be reassigned to the nodes associated with the new main based on the selected *Node Load Application* in the customer's *Hydraulic Data Items*.

! To reassign the supply main for more than one customer at a time, use the *Edit Multiple Customers* command.

! If the *Supply Main Number* for a customer becomes corrupt, use the *Reassign Customer Supply Main Numbers* command to correct the value.

! If the *Allow Undo Of Data/Graphic Changes* preference settings option is enabled, click the *Undo* icon to restore the last data or graphic change. To access the option, select the *Settings* item from the *Preferences* submenu from the *File* menu.

## **10.1** *GDI Commands*

*[Table Of Contents](#page-4-0)*

#### **See Also**

[Add A 2-Point Pipe](#page-48-0) [Add An Arc Pipe](#page-50-0) [Add A Customer](#page-57-0) [Add A Polyline Pipe](#page-73-0) [Edit Customer Data](#page-230-0) [Edit Multiple Customers](#page-234-0) [Reassign The Customer's Supply Main Numbers](#page-423-0) [Select A Feature](#page-548-0) [Undo The Last Data Or Graphic Change](#page-480-0) [Use The Data Panel](#page-556-0)

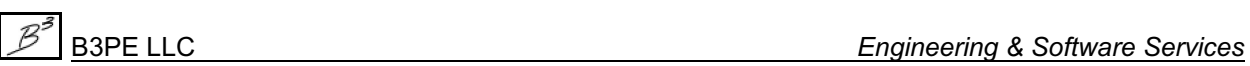

*[Table Of Contents](#page-4-0)*

## <span id="page-423-0"></span>**Reassign The Customer's Supply Main Numbers**

#### **Summary**

Reassigns the supply main (pipe) numbers for all of the customer features.

#### **Example**

The example assumes that GASWorkS has been started, a model is open, the GDI Window is displayed, and at least one pipe and one customer are present in the model.

! Select the *Reassign Customer Supply Main Numbers*item from the GDICommand List.

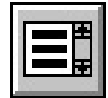

! A message will be displayed stating how many customers were unchanged, reassigned, and unassigned. Click the *OK* command button to clear the message.

#### **Notes & Considerations**

! This command can also be executed by typing REASSIGNSUPPLYNUMBER on the GDI Command Line and pressing the *Enter* key.

! If the *Allow Undo Of Data/Graphic Changes* preference settings option is enabled, click the *Undo* icon to restore the last data or graphic change. To access the option, select the *Settings* item from the *Preferences* submenu from the *File* menu.

#### **See Also**

[Add A 2-Point Pipe](#page-48-0) [Add An Arc Pipe](#page-50-0) [Add A Customer](#page-57-0) [Add A Polyline Pipe](#page-73-0) [Undo The Last Data Or Graphic Change](#page-480-0)

*[Table Of Contents](#page-4-0)*

### **Redo The Last Data Or Graphic Change**

#### **Summary**

Restores the last data or graphic edit that was undone by the *Undo* command.

#### **Example**

The example assumes that GASWorkS has been started, a model is open, and the GDI Window is displayed.

! Click the *Redo* icon from the *Undo/Redo Commands Toolbar*.

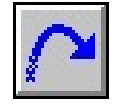

! The previous data or graphic edit will be undone. *Note -* If nothing has been undone, or the *Redo* command has been used once, a message will be displayed stating that there is nothing to redo. Click the *OK* command button to clear the message.

#### **Notes & Considerations**

! This command can also be executed by the *Redo (Restore Last Undo)* item from the GDI Command List, or by typing REDO on the GDI Command Line and pressing the *Enter* key.

! The *Redo* command can only restore the last edit that was undone.

! If the *Allow Undo Of Data/Graphic Changes* preference settings option is enabled, click the *Undo* icon to restore the last data or graphic change. To access the option, select the *Settings* item from the *Preferences* submenu from the *File* menu.

**See Also**

[Undo The Last Data Or Graphic Change](#page-480-0)

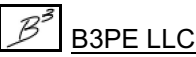

## **10.1** *GDI Commands*

*[Table Of Contents](#page-4-0)*

### **Reduce Nodes**

#### **Summary**

Eliminates hydraulically unneeded nodes.

#### **Example**

The example assumes that GASWorkS has been started, a model is open, the GDI Window is displayed, and at least two pipes of equal size and type are present in the model.

! Select the *Reduce Nodes* item from the GDI Command List.

! The Node Reduction Specifications screen is displayed.

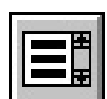

! Type a value in the *Maximum Combined Segment Length* data field and select a length unit

from the list. The routine will remove common nodes between two pipes whose combined length is less than the entered value.

! Select the *Convert Arc Pipes To Polyline Pipes Before Processing* option to convert arc pipes into polyline pipes. If this option is not selected, arc pipes cannot be combined with other types of pipes. Common nodes between arc pipes and other pipe types will not be removed.

! Select the *Only Combine Pipes Where Common Node Has No Load* option to remove only those nodes with no load. Unselect this option to remove all common nodes between two pipes of equal size and type.

! Click the *Reduce* command button to process the model. The yellow data panel will display the number of nodes eliminated. This routine can be executed again without exiting the screen.

! Click the *Close* command button to exit the screen and return to the GDI Window.

#### **Notes & Considerations**

! This command can also be executed by typing REDUCENODE or REDUCE on the GDI Command Line and pressing the *Enter* key.

- ! It is recommended to save the model before executing this command.
- ! Only nodes connected to two pipe features are considered for elimination.

## **10.1** *GDI Commands*

*[Table Of Contents](#page-4-0)*

! This command is useful when "cleaning up" model data imported from external sources.

! If the *Allow Undo Of Data/Graphic Changes* preference settings option is enabled, click the *Undo* icon to restore the last data or graphic change. To access the option, select the *Settings* item from the *Preferences* submenu from the *File* menu.

#### **See Also**

[Add A 2-Point Pipe](#page-48-0) [Add An Arc Pipe](#page-50-0) [Add A Polyline Pipe](#page-73-0) [Undo The Last Data Or Graphic Change](#page-480-0)

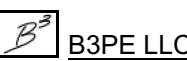

*[Table Of Contents](#page-4-0)*

### **Regenerate The Model Data**

#### **Summary**

Rereads the model data and background images from the disk file.

#### **Example**

The example assumes that GASWorkS has been started, a model is open, and the GDI Window is displayed.

! Click the *Regenerate Model Data* icon from the *GDI Windows Controls Toolbar*.

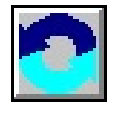

! A message will be displayed asking whether to regenerate the model from the original data files. Either click the *Yes* command button to regenerate the model and lose any changes since the last save, or click the *No* command button to end the command.

#### **Notes & Considerations**

! This command can also be executed by the *Regenerate Model Data* item from the GDI Command List, or by typing REGENERATE on the GDI Command Line and pressing the *Enter* key.

! All changes made since the last save will be lost.

! When trying to restore a previous model configuration, keep in mind the *Undo* command can undo up to the last ten (10) changes to the model. The *Regenerate Model Data* command cannot be undone.

#### **See Also**

[Undo The Last Data Or Graphic Change](#page-480-0)

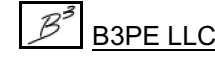

*[Table Of Contents](#page-4-0)*

### **Remove Attached Fittings**

#### **Summary**

Removes attached fittings from a pipe type feature.

#### **Example**

The example assumes that GASWorkS has been started, a model is open, the GDI Window is displayed, and at least one pipe is present in the model.

! Select the *Remove Fittings* item from the GDI Command List.

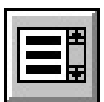

- ! At the *Select Pipe To Remove Fittings From* prompt, move the mouse pointer to a pipe and left-click the mouse.
- ! All attached fittings for the selected pipe will be removed.

#### **Notes & Considerations**

! This command can also be executed by typing REMOVEFITTINGS or RMVFIT on the GDI Command Line and pressing the *Enter* key.

! The *Equivalent Length* value under the *Attached Fittings* section of the Pipe Data is a sum of the equivalent lengths of all the fittings attached to the pipe. This value is added to the pipe's *Hydraulic Length* when solving the model.

! If the *Allow Undo Of Data/Graphic Changes* preference settings option is enabled, click the *Undo* icon to restore the last data or graphic change. To access the option, select the *Settings* item from the *Preferences* submenu from the *File* menu.

#### **See Also**

[Add A 2-Point Pipe](#page-48-0) [Add An Arc Pipe](#page-50-0) [Add A Fitting](#page-67-0) [Add A Polyline Pipe](#page-73-0) [Attach A Fitting To A Pipe](#page-508-0) **[Edit Pipe Data](#page-254-0)** [Use The Data Panel](#page-556-0)

[Select A Feature](#page-548-0) [Undo The Last Data Or Graphic Change](#page-480-0)

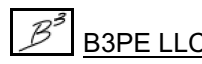

*[Table Of Contents](#page-4-0)*

### **Remove A Feature From A Group**

#### **Summary**

Removes a feature from an existing group.

#### **Example**

The example assumes that GASWorkS has been started, a model is open, the GDI Window is displayed, and a group has been created in the model.

! Select the *Remove Feature From Group* item from the GDI Command List.

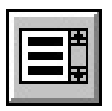

! At the *Select First Feature* prompt, move the mouse pointer to a group feature (pipe,

User Graphic, or User Text) and left-click the mouse. The selected feature will be highlighted. *Note -* If the selected feature is not part of a group, a message will be displayed. Click the *OK* command button to clear the selection and return to the prompt.

! At the *Select Another Feature* prompt, move the mouse pointer to another group feature and leftclick the mouse. The selected feature will be highlighted. *Note -* If the selected features were from different groups, a message will be displayed. Either click the *Yes* command button to proceed, or click the *No* command button to end the command.

! The *Select Another Feature* prompt will be displayed again. Use the method above to select more group features. When finished, press the *Esc* key, right-click the mouse, or click the *Cancel* icon.

! A message will be displayed stating the number of features removed from the group. Click the *OK* command button to clear the message.

#### **Notes & Considerations**

• This command can also be executed by typing REMOVEGROUP or RMVGRP on the GDI Command Line and pressing the *Enter* key.

! This command "ungroups" the model features, but does not delete them. To remove a group and all of its features from the model, use the *Delete Group* command.

- ! To ungroup a single group of features, use the *Dissolve Group* command.
- ! To ungroup all of the grouped model features, use the *Dissolve All Groups* command.

# **10.1** *GDI Commands*

*[Table Of Contents](#page-4-0)*

! If the *Allow Undo Of Data/Graphic Changes* preference settings option is enabled, click the *Undo* icon to restore the last data or graphic change. To access the option, select the *Settings* item from the *Preferences* submenu from the *File* menu.

#### **See Also**

[Add A Feature To A Group](#page-65-0) [Create A Group](#page-181-0) [Delete A Group](#page-190-0) [Dissolve The Features In A Group](#page-225-0) [Dissolve All Groups](#page-227-0) [Select A Feature](#page-548-0) [Undo The Last Data Or Graphic Change](#page-480-0)

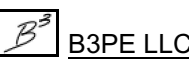

*[Table Of Contents](#page-4-0)*

### **Renumber The Nodes**

#### **Summary**

Renumbers the model's node Names automatically based on User specified criteria.

#### **Example**

The example assumes that GASWorkS has been started, a model is open, the GDI Window is displayed, and a node is present in the model.

! Select the *Renumber Nodes* item from the GDI Command List.

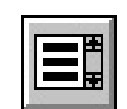

• The Renumber Specifications screen is displayed.

! Type a value in the *Starting Number* data field and the *Increment Value* data field. The routine will renumber the node Names starting at the *Starting Number* and increase by the entered *Increment Value*.

- ! Click the *Renumber* command button.
- ! When finished, click the *Close* command button.
- The node Name's will be renumbered as specified.

#### **Notes & Considerations**

! This command can also be executed by typing RENUMBERNODES or RENUMBER on the GDI Command Line and pressing the *Enter* key.

! It is recommended to save the model before executing this command.

! If the *Allow Undo Of Data/Graphic Changes* preference settings option is enabled, click the *Undo* icon to restore the last data or graphic change. To access the option, select the *Settings* item from the *Preferences* submenu from the *File* menu.

#### **See Also**

[Undo The Last Data Or Graphic Change](#page-480-0)

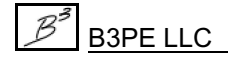
*[Table Of Contents](#page-4-0)*

# **Repaint The GDI Image**

#### **Summary**

Repaint (redraw) the current model image.

## **Example**

The example assumes that GASWorkS has been started, a model is open, and the GDI Window is displayed.

- ! Click the *Repaint GDI Image* icon from the *GDI Window Controls Toolbar*.
- 

• The model image will be redrawn.

## **Notes & Considerations**

! This command can also be executed by the *Repaint GDI Image* item from the GDI Command List, or by typing REPAINTGDI or REPAINT on the GDI Command Line and pressing the *Enter* key.

! The *Automatically Repaint GDI Image* graphic settings option will update the model image after graphic changes if selected. To access the screen, select the *Settings* item from the *Graphics* menu.

## **See Also**

None

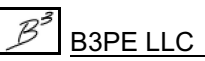

# **Report Customers With Invalid Coordinates**

#### **Summary**

Finds all customers with large out-of-range or negative coordinate values, and displays them in a report.

### **Example**

The example assumes that GASWorkS has been started, a model is open, the GDI Window is displayed, and at least one customer is present in the model.

! Select the *Report Customers With Invalid Coordinates* item from the GDI Command List.

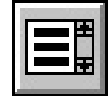

! The Customer Coordinate Error Report will be displayed stating all of the customer records with invalid coordinate values. Click the *Print* icon to print a copy of the report. Click the *Copy To Clipboard* icon to copy the contents of the report to the Clipboard (this can then be pasted into another program such as a text editor or word processor). When finished, click the *Close* command button to exit the report window and return to the GDI Window.

## **Notes & Considerations**

! This command can also be executed by typing REPORTBADCOORD or REPORTBADCUST on the GDI Command Line and pressing the *Enter* key.

! The Customer Data Report can also be used to view and find customer features with invalid coordinates. To access the report, select the *Customer Data* item from the *Report* menu.

! To remove all of the customers with invalid coordinates from the model, use the *Purge Customers* command.

#### **See Also**

[Add A Customer](#page-57-0) [Purge Customers](#page-414-0)

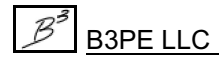

*[Table Of Contents](#page-4-0)*

# **Reset The Customer Symbol Colors**

#### **Summary**

Resets the color of the customer symbols to their currently saved values.

#### **Example**

The example assumes that GASWorkS has been started, a model is open, the GDI Window is displayed, and at least one customer is present in the model.

! Select the *Reset Customer Symbol Colors* item from the GDI Command List.

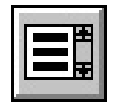

! All of the customer symbols will be set to their specified colors.

### **Notes & Considerations**

! This command can also be executed by typing RESETCUSTOMERCOLOR or RESETCCOLOR on the GDI Command Line and pressing the *Enter* key.

! This command resets colors that have been temporarily changed as a result of another command such as a Trace or Color Code.

! The *Symbol Color* data field can be set one of two options - "Default" sets the color to the value specified by the *Customer Symbols* setting on the *Default Colors* data tab of the Color Display Settings screen, or "Selected Color" allows the User to specify a unique color for the selected customer symbol.

! If the *Allow Undo Of Data/Graphic Changes* preference settings option is enabled, click the *Undo* icon to restore the last data or graphic change. To access the option, select the *Settings* item from the *Preferences* submenu from the *File* menu.

#### **See Also**

[Add A Customer](#page-57-0) [Color Code By Query](#page-512-0) [Color Code By Range](#page-514-0) [Color Display Settings](#page-146-0) **[Trace](#page-471-0)** [Undo The Last Data Or Graphic Change](#page-480-0)

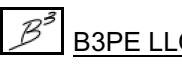

*[Table Of Contents](#page-4-0)*

# <span id="page-435-0"></span>**Reset The Feature Colors**

#### **Summary**

Resets the colors for all of the model features (customer symbols, node symbols, pipe lines, and pipe symbols) to their currently saved values.

### **Example**

The example assumes that GASWorkS has been started, a model is open, the GDI Window is displayed, and at least one pipe, node, or customer is present in the model.

- ! Select the *Reset Feature Colors* item from the GDI Command List.
- ! All pipes, nodes, and customers will be set to their specified colors.

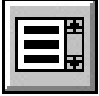

#### **Notes & Considerations**

! This command can also be executed by typing RESETCOLORS or RESET on the GDI Command Line and pressing the *Enter* key.

! This command resets colors that have been temporarily changed as a result of another command such as a Trace or Color Code.

! Clicking the *Reset Feature Colors* command button on the Trace Specifications screen will also reset all feature colors.

! Feature default colors can be changed on the *Default Colors* data tab of the Color Display Settings screen.

! If the *Allow Undo Of Data/Graphic Changes* preference settings option is enabled, click the *Undo* icon to restore the last data or graphic change. To access the option, select the *Settings* item from the *Preferences* submenu from the *File* menu.

#### **See Also**

[Add A 2-Point Pipe](#page-48-0) [Add An Arc Pipe](#page-50-0) [Add A Customer](#page-57-0) [Add A Polyline Pipe](#page-73-0) [Color Code By Query](#page-512-0) [Color Code By Range](#page-514-0) **[Color Display Settings](#page-146-0) [Trace](#page-471-0)** [Undo The Last Data Or Graphic Change](#page-480-0)

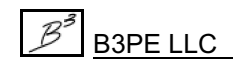

*[Table Of Contents](#page-4-0)*

# **Reset The Node Symbol Colors**

#### **Summary**

Resets the color of the node symbols to their currently saved values.

### **Example**

The example assumes that GASWorkS has been started, a model is open, the GDI Window is displayed, and at least one node is present in the model.

- ! Select the *Reset Node Symbol Colors* item from the GDI Command List.
- ! All of the node symbols will be set to their specified colors.

### **Notes & Considerations**

! This command can also be executed by typing RESETNODECOLOR or RESETNCOLOR on the GDI Command Line and pressing the *Enter* key.

! This command resets colors that have been temporarily changed as a result of another command such as a Color Code.

! The *Symbol Color* data field can be set one of two options - "Default" sets the color to the value specified by the *Node Symbols* setting on the *Default Colors* data tab of the Color Display Settingsscreen, or "Selected Color" allows the User to specify a unique color for the selected node symbol.

! If the *Allow Undo Of Data/Graphic Changes* preference settings option is enabled, click the *Undo* icon to restore the last data or graphic change. To access the option, select the *Settings* item from the *Preferences* submenu from the *File* menu.

#### **See Also**

[Color Code By Query](#page-512-0) [Color Code By Range](#page-514-0) [Color Display Settings](#page-146-0) [Undo The Last Data Or Graphic Change](#page-480-0)

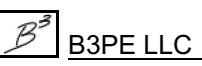

*[Table Of Contents](#page-4-0)*

# **Reset The Pipe Colors**

#### **Summary**

Resets the color of the pipe lines and symbols to their currently saved values.

### **Example**

The example assumes that GASWorkS has been started, a model is open, the GDI Window is displayed, and at least one pipe is present in the model.

! Select the *Reset Pipe Colors* item from the GDI Command List.

! All of the pipes will be set to their specified colors.

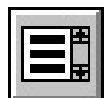

# **Notes & Considerations**

! This command can also be executed by typing RESETPIPECOLOR or RESETPCOLOR on the GDI Command Line and pressing the *Enter* key.

! This command resets colors that have been temporarily changed as a result of another command such as a Trace or Color Code.

! The *Pipe Line Color* data field can be set one of the following options- "Default" setsthe color to the value specified by the *Pipe Lines* setting on the *Default Colors* data tab of the Color Display Settings screen, "Facility Table" sets the color to the value specified on the Facility Settings screen for the selected pipe Facility Type (to access the screen select the *Facility Settings* item from the *Edit* menu), "Pipe Property Table" sets the color to the value specified on the *Pipe* data tab of the Property Table Report for the selected pipe *Size/Type Code* (to access the report select the *Property Tables* item from the *Edit* menu), or "Selected Color" allows the User to specify a unique color for the selected pipe.

! If the *Allow Undo Of Data/Graphic Changes* preference settings option is enabled, click the *Undo* icon to restore the last data or graphic change. To access the option, select the *Settings* item from the *Preferences* submenu from the *File* menu.

#### **See Also**

[Add A 2-Point Pipe](#page-48-0) [Add An Arc Pipe](#page-50-0) [Add A Polyline Pipe](#page-73-0) [Color Code By Query](#page-512-0)

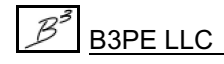

[Color Code By Range](#page-514-0) [Color Display Settings](#page-146-0) [Trace](#page-471-0) [Undo The Last Data Or Graphic Change](#page-480-0)

# **Reset The Tool Palette**

#### **Summary**

Resets the Tool Palette by removing all of the GDI Icons and returns the Tool Palette to a blank (empty) state.

### **Example**

The example assumes that GASWorkS has been started, a model is open, and the GDI Window is displayed.

! Click the *Reset Tool Palette* icon from the *Utility Commands Toolbar*.

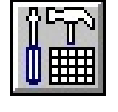

- ! A message will be displayed asking whether to clear all of the commands from the Tool Palette. Either click the *Yes* command button to proceed, or click the *No* command button to end the command and preserve the current Tool Palette configuration.
- ! If the *Yes* command button is clicked, the Tool Palette will be cleared of any commands.

### **Notes & Considerations**

! This command can also be executed by the *Reset Tool Palette* item from the GDI Command List, or by typing RESETTOOL on the GDI Command Line and pressing the *Enter* key.

! To remove an individual icon (command) from the Tool Palette, right-click on the icon then select the *Remove Icon From Tool Palette* item.

! Commands removed from the Tool Palette are still accessible from the GDI Command List, the GDI Command Line, or the GDI Toolbar if they have a preset icon. Commands can be added back to the Tool Palette after being removed.

#### **See Also**

[Use The Tool Palette](#page-560-0)

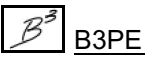

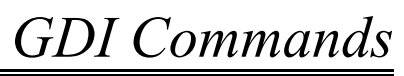

## **Resize The GDI Window**

#### **Summary**

Resizes the Graphic Data Interface (GDI) Window to its default size.

### **Example**

The example assumes that GASWorkS has been started, a model is open, and the GDI Window is displayed.

- ! Click the *Resize GDI Window* icon from the *GDI Window Controls Toolbar*.
- The GDI Window will be resized.

### **Notes & Considerations**

! This command can also be executed by the *Resize GDI Window* item from the GDI Command List, or by typing RESIZEGDI or RESIZE on the GDI Command Line and pressing the *Enter* key.

! This command does not "minimize" the GDI Window like the familiar Windows command. Rather, it resizes the GDI Window to maximize the remaining space in the GASWorkS window while still providing access to all the GDI Command Toolbars and features.

• The size of the GDI Window may be manually changed by holding the left mouse button with the mouse cursor over a corner of the window, dragging the window to the desired size, and released the mouse button.

! To resize the GDI Window to the maximize screen size, use the *Maximize GDI Window* command.

#### **See Also**

[Maximize The GDI Window](#page-357-0)

*[Table Of Contents](#page-4-0)*

## **Save The Current View**

#### **Summary**

Saves a "bookmark" of the current GDI Display limits that can later be accessed by the *Zoom To Saved View* command.

## **Example**

The example assumes that GASWorkS has been started, a model is open, and the GDI Window is displayed.

! Click the *Save Current View* icon from the *View Controls Toolbar*.

- 
- ! At the *View Name* prompt, enter a name by typing it on the GDI Prompt Line and press the *Enter* key.
- The current display will be saved.

## **Notes & Considerations**

! This command can also be executed by the *Save Current View* item from the GDI Command List, or by typing SAVEVIEW on the GDI Command Line and pressing the *Enter* key.

! A saved view is not the same as a marked view.

! Saved views are stored in a list which issorted alphabetically by their entered *View Name*. Thislist ofsaved views can be accessed later by the *Zoom To Saved View* command.

! To remove a saved view from the model, use the *Delete Saved View* command.

#### **See Also**

[Delete A Saved View](#page-199-0) [Mark The Current View](#page-330-0) [Zoom The GDI Image](#page-489-0)

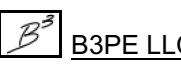

## **Save The Feature Colors**

#### **Summary**

Saves the colors of the features which have temporarily been set using either the Color Code or Trace routines.

### **Example**

The example assumes that GASWorkS has been started, a model is open, the GDI Window is displayed, and a Color Code or Trace has been performed.

! Select the *Save Feature Colors* item from the GDI Command List.

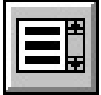

! A message will be displayed stating that the colors have been saved. Click the *OK* command button to clear the message.

#### **Notes & Considerations**

! This command can also be executed by typing SAVECOLORS on the GDI Command Line and pressing the *Enter* key.

! This command changes the *Color* Graphic Data Item for all hydraulic features to "Selected Color", and changesthe *Selected Color* Graphic Data Item to the feature's current color in the GDI Display. Thisincludes temporary colors generated by a Color Coding routine, such as the Trace routine.

! To return all of the features to the color saved by this command, use the *Reset Feature Colors* command.

! The feature colors may also be saved by clicking the *Save Feature Colors* command button on the Color Display Settings screen.

! If the *Allow Undo Of Data/Graphic Changes* preference settings option is enabled, click the *Undo* icon to restore the last data or graphic change. To access the option, select the *Settings* item from the *Preferences* submenu from the *File* menu.

#### **See Also**

[Color Code By Query](#page-512-0) [Color Code By Range](#page-514-0) [Use The Data Panel](#page-556-0)

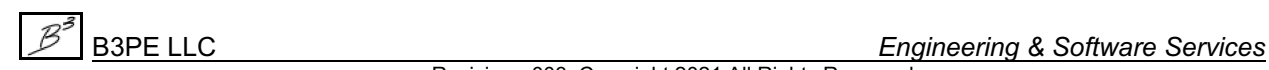

**[Color Display Settings](#page-146-0) [Reset The Feature Colors](#page-435-0)** [Trace](#page-471-0) [Undo The Last Data Or Graphic Change](#page-480-0)

Revision - 003, Copyright 2021 All Rights Reserved.

## **Scale A Background Image**

#### **Summary**

Adjusts the Scale Factor required to make the background image match a specified linear distance.

#### **Example**

The example assumes that GASWorkS has been started, a model is open, the GDI Window is displayed, and at least one background image is present in the model.

! Select the *Scale Background Image* item from the GDI Command List.

! At the *Background Image File To Scale* prompt, select an item from the GDI Prompt List.

! At the *Select A Known Point On The Background Image* prompt, move the mouse crosshairs to a reference point on the background image and left-click the mouse.

! At the *Select Another Known Point On The Background Image* prompt, move the mouse crosshairs to a second reference point on the background image and left-click the mouse. Be sure that the distance between the reference points is known.

! At the *What Is The Actual Distance Between The Selected Points* prompt, type the known distance value on the GDI Prompt Line and press the *Enter* key.

! A message will be displayed stating the adjustment Scale Factor. Either click the *Yes* command button to apply the Scale Factor to the background image, or click the *No* command button to end the command.

#### **Notes & Considerations**

! This command can also be executed by typing SCALEBACKGROUND or SCALEBACK on the GDI Command Line and pressing the *Enter* key.

! To verify that the background image has been correctly rescaled, use the *Measure Distance* command.

#### **See Also**

[Add A SHP Background Image](#page-505-0) [Measure A Distance](#page-359-0)

[Add A BMP Background Image](#page-496-0) [Add A DXF Background Image](#page-501-0)

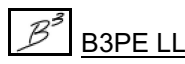

# **Segment A Pipe**

### **Summary**

Divides either a 2-point pipe feature or an arc pipe feature into a User specified number of individual pipe segments.

## **Example**

The example assumes that GASWorkS has been started, a model is open, the GDI Window is displayed, and at least one 2-point or arc pipe is present in the model.

! Select the *Segment Pipe* item from the GDI Command List.

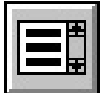

- ! At the *Select Pipe To Segment* prompt, move the mouse pointer to a pipe and left-click the mouse. The selected pipe will be highlighted.
- ! At the *Number Of Segments* prompt, type a value on the GDI Prompt Line and press the *Enter* key.

! The selected pipe will be divided into the entered number of equal-length segments. Nodes will be placed at the junction of each pipe segment.

## **Notes & Considerations**

! This command can also be executed by typing SEGMENTPIPE on the GDI Command Line and pressing the *Enter* key.

- Segmenting of polyline pipes is not supported by this command.
- ! To segment a pipe at a specific point, use the *Tap Pipe* command.
- ! To change the location of a node, either use the *Move Node* command or grips.

! If the *Allow Undo Of Data/Graphic Changes* preference settings option is enabled, click the *Undo* icon to restore the last data or graphic change. To access the option, select the *Settings* item from the *Preferences* submenu from the *File* menu.

# **10.1** *GDI Commands*

*[Table Of Contents](#page-4-0)*

#### **See Also**

[Add A 2-Point Pipe](#page-48-0) [Add An Arc Pipe](#page-50-0) **[Grips](#page-526-0)** [Move A Node](#page-377-0) **[Select A Feature](#page-548-0)** [Tap A Pipe](#page-467-0) [Undo The Last Data Or Graphic Change](#page-480-0)

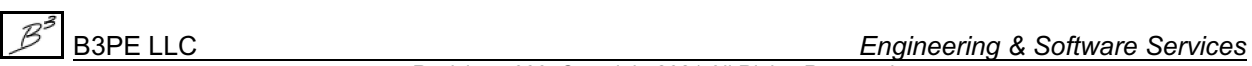

*[Table Of Contents](#page-4-0)*

# **Set To Flat Isometric Coordinates**

### **Summary**

Allows for an isometric detail while in plan view.

### **Example**

The example assumes that GASWorkS has been started, a model is open, the GDI Window is displayed, and the model is displayed in Plan View.

! Select the *Set Flat Isometric Coordinates* item from the GDI Command List.

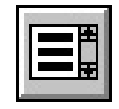

! A message will be displayed stating the current Flat Isometric Coordinates setting. Click the *OK* command button to clear the message.

## **Notes & Considerations**

! This command can also be executed by typing SETFLATISO on the GDI Command Line and pressing the *Enter* key.

#### **See Also**

`

[Display In Plan View](#page-221-0)

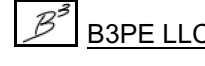

*[Table Of Contents](#page-4-0)*

# **Set An Intersection Flag**

#### **Summary**

Turns the display of the intersection flag for a selected node "on".

### **Example**

The example assumes that GASWorkS has been started, a model is open, the GDI Window is displayed, and at least one node is present in the model.

! Select the *Set Intersection Flag* item from the GDI Command List.

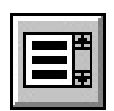

- ! At the *Select Node To Flag* prompt, move the mouse pointer to a node and left-click the mouse. An intersection flag will be placed at the selected node.
- ! The *Select Node To Flag* prompt will be displayed again. Continue flagging nodes as necessary. When finished, right-click the mouse or press the "E" key to end the command.

## **Notes & Considerations**

! This command can also be executed by typing SETINTERSECTIONFLAG or SETIFLAG on the GDI Command Line and pressing the *Enter* key.

! Use intersection flags to mark locations where a "header" pipe is not broken at the connection to an associated "lateral" pipe. Once flagged, the *Break Flagged Intersections* command will "break" the unconnected pipes into two segments joined at the node.

! To remove all unbroken intersection flags from the model, use the *Clear Unbroken Intersection Flags* command.

! To remove an individual unbroken intersection flag, use the *Unset Intersection Flag* command.

! If the *Allow Undo Of Data/Graphic Changes* preference settings option is enabled, click the *Undo* icon to restore the last data or graphic change. To access the option, select the *Settings* item from the *Preferences* submenu from the *File* menu.

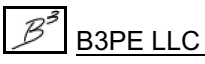

# **10.1** *GDI Commands*

*[Table Of Contents](#page-4-0)*

## **See Also**

[Break Flagged Intersections](#page-113-0) [Clear Unbroken Intersection Flags](#page-142-0) [Select A Feature](#page-548-0) [Undo The Last Data Or Graphic Change](#page-480-0) [Unset An Intersection Flag](#page-482-0)

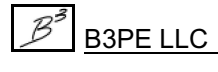

*[Table Of Contents](#page-4-0)*

# <span id="page-448-0"></span>**Set The Orthogonal Coordinates**

#### **Summary**

Turns the use of Orthogonal Coordinates "on" or "off" depending on the current status.

## **Example**

The example assumes that GASWorkS has been started, a model is open, and the GDI Window is displayed.

! Select the *Set Orthogonal Coordinates* item from the GDI Command List.

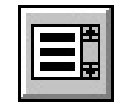

! A message will be displayed stating the current Orthogonal Coordinates setting. Click the *OK* command button to clear the message.

## **Notes & Considerations**

! This command can also be executed by typing SETORTHO or ORTHO on the GDI Command Line and pressing the *Enter* key.

! Orthogonal Coordinates forces new lines to be drawn at 0, 90, 180, or 270 degrees from north.

! When this option is "on", the words "Ortho On" will be displayed next to the coordinates displayed above the GDI Command Line.

! Combine this command with the *Snap Grid Intersections* command to draw lines that "snap" to the reference grid. Select the *Display Reference Grid* graphic settings option to show grid lines in the GDI Display. To access the option, select the *Settings* item from the *Graphics* menu.

! Turning Orthogonal Coordinates "on" will automatically turn Orthogonal Plus Coordinates "off".

#### **See Also**

[Snap To A Grid Intersection](#page-459-0)

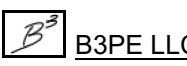

*[Table Of Contents](#page-4-0)*

# <span id="page-449-0"></span>**Set The Orthogonal Plus Coordinates**

#### **Summary**

Turns the use of Orthogonal Plus Coordinates "on" or "off" depending on the current status.

## **Example**

The example assumes that GASWorkS has been started, a model is open, and the GDI Window is displayed.

- ! Select the *Set Orthogonal Plus Coordinates* item from the GDI Command List.
- 
- ! A message will be displayed stating the current Orthogonal Plus Coordinates setting. Click the *OK* command button to clear the message.

## **Notes & Considerations**

! This command can also be executed by typing SETORTHOPLUS or ORTHOP on the GDI Command Line and pressing the *Enter* key.

! Orthogonal Plus Coordinates forces new lines to be drawn at 0, 45, 90, 135, 180, 225, 270, or 315 degrees from north (the Orthogonal Coordinates "plus" the diagonals).

! When this option is "on", the words "Ortho Plus On" will be displayed next to the coordinates displayed above the GDI Command Line.

! Combine this command with the *Snap Grid Intersections* command to draw lines that "snap" to the reference grid. Select the *Display Reference Grid* graphic settings option to show grid lines in the GDI Display. To access the option, select the *Settings* item from the *Graphics* menu.

! Turning Orthogonal Plus Coordinates "on" will automatically turn Orthogonal Coordinates "off".

#### **See Also**

[Snap To A Grid Intersection](#page-459-0)

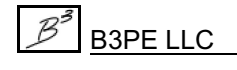

*[Table Of Contents](#page-4-0)*

# **Set The User Graphic Line Size For All Features**

#### **Summary**

Sets the pattern spacing (display size) for all of the User Graphic Lines.

#### **Example**

The example assumes that GASWorkS has been started, a model is open, the GDI Window is displayed, and at least one User Graphic Line is present in the model.

! Select the *Set User Graphic Line Size (All)* item from the GDI Command List.

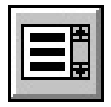

! At the *Select Item To Set* prompt, select an item from the GDI Prompt List. The selected item will determine the method for setting the display size.

*Pattern Spacing -* Type a value on the GDI Prompt Line to specify the new User Graphic Line *Pattern Spacing* size as an absolute value in *Coordinate* units. Type a value followed by a "%" sign to specify the new User Graphic Line size as a relative value in percent of the display width, then press the *Enter* key to apply the value.

*Scale Pattern Spacing -* Type a value on the GDI Prompt Line to specify a *Scale Factor*, then press the *Enter* key to multiply the current User Graphic Line size by the specified factor.

! A message will be displayed when the process is complete. Click the *OK* command button to clear the message.

#### **Notes & Considerations**

! This command can also be executed by typing SETLINESIZE on the GDI Command Line and pressing the *Enter* key.

! If the *Allow Undo Of Data/Graphic Changes* preference settings option is enabled, click the *Undo* icon to restore the last data or graphic change. To access the option, select the *Settings* item from the *Preferences* submenu from the *File* menu.

#### **See Also**

[Add A User Graphic Line](#page-89-0) [Undo The Last Data Or Graphic Change](#page-480-0)

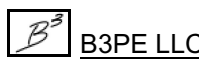

*[Table Of Contents](#page-4-0)*

# **Set The User Graphic Symbol Size For All Features**

#### **Summary**

Sets the symbol size (display size) for all of the User Graphic Symbols.

### **Example**

The example assumes that GASWorkS has been started, a model is open, the GDI Window is displayed, and at least one User Graphic Symbol is present in the model.

! Select the *Set User Graphic Symbol Size (All)* item from the GDI Command List.

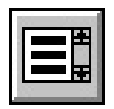

! At the *Select Item To Set* prompt, select an item from the GDI Prompt List. The selected item will determine the method for setting the display size.

*User Graphic Symbol Size -* Type a value on the GDI Prompt Line to specify the *New User Graphic Symbol Size* as an absolute value in *Coordinate* units. Type a value followed by a "%" sign to specify the *New User Graphic Symbol Size* as a relative value in percent of the display width, then press the *Enter* key to apply the value.

*Scale User Graphic Symbol Size -* Type a value on the GDI Prompt Line to specify a Scale Factor, then press the *Enter* key to multiply the current User Graphic Symbol Size by the specified factor.

! A message will be displayed when the process is complete. Click the *OK* command button to clear the message.

#### **Notes & Considerations**

! This command can also be executed by typing SETSYMBOLSIZE on the GDI Command Line and pressing the *Enter* key.

! The *User Graphic Symbol Size* can also be set from the Graphic Settingsscreen. To accessthe screen, select the *Settings* item from the *Graphics* menu.

! If the *Allow Undo Of Data/Graphic Changes* preference settings option is enabled, click the *Undo* icon to restore the last data or graphic change. To access the option, select the *Settings* item from the *Preferences* submenu from the *File* menu.

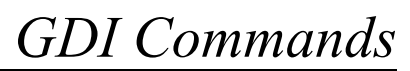

*[Table Of Contents](#page-4-0)*

**See Also**

[Add A User Graphic Symbol](#page-92-0) [Undo The Last Data Or Graphic Change](#page-480-0)

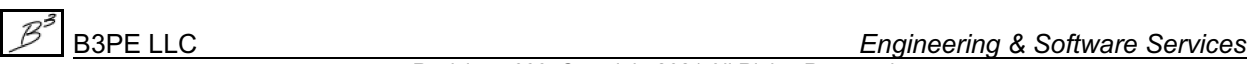

*[Table Of Contents](#page-4-0)*

# **Set The User Text Size For All Features**

#### **Summary**

Sets the display size for all of the User Text features.

#### **Example**

The example assumes that GASWorkS has been started, a model is open, the GDI Window is displayed, and at least one User Text feature is present in the model.

! Select the *Set User Text Size (All)* item from the GDI Command List.

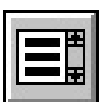

! At the *Select Item To Set* prompt, select an item from the GDI Prompt List. The selected item will determine the method for setting the display size.

*User Text Size -* Type a value on the GDI Prompt Line to specify the *New User Text Size* as an absolute value in *Coordinate* units. Type a value followed by a "%" sign to specify the *New User Text Size* as a relative value in percent of the display width, then press the *Enter* key to apply the value.

*Scale User Text Size -* Type a value on the GDI Prompt Line to specify a *Scale Factor*, then press the *Enter* key to multiply the current User Text Size by the specified factor.

! A message will be displayed when the process is complete. Click the *OK* command button to clear the message.

#### **Notes & Considerations**

! This command can also be executed by typing SETTEXTSIZE on the GDI Command Line and pressing the *Enter* key.

! If the *Allow Undo Of Data/Graphic Changes* preference settings option is enabled, click the *Undo* icon to restore the last data or graphic change. To access the option, select the *Settings* item from the *Preferences* submenu from the *File* menu.

#### **See Also**

[Add User Text](#page-94-0) [Undo The Last Data Or Graphic Change](#page-480-0)

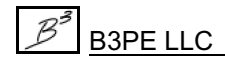

*[Table Of Contents](#page-4-0)*

# **Set A Valve Node**

### **Summary**

Turns an existing node into a valve node.

### **Example**

The example assumes that GASWorkS has been started, a model is open, the GDI Window is displayed, and at least one node is present in the model.

! Select the *Set Valve Node* item from the GDI Command List.

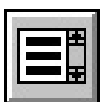

- ! At the *Select A Node To Set As A Valve* prompt, move the mouse pointer to a node and left-click the mouse.
- The selected node will be converted in a valve node.

### **Notes & Considerations**

! This command can also be executed by typing SETVALVENODE or SETVN on the GDI Command Line and pressing the *Enter* key.

! To set a valve node back to a node, use the *Unset Valve Node* command.

! If the *Allow Undo Of Data/Graphic Changes* preference settings option is enabled, click the *Undo* icon to restore the last data or graphic change. To access the option, select the *Settings* item from the *Preferences* submenu from the *File* menu.

#### **See Also**

[Select A Feature](#page-548-0) [Undo The Last Data Or Graphic Change](#page-480-0) [Unset A Valve Node](#page-483-0)

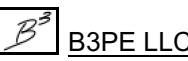

# **Shift The Model Coordinates**

#### **Summary**

Allows the model coordinates to be shifted, scaled, or rotated based on User specified values.

### **Example**

The example assumes that GASWorkS has been started, a model is open, and the GDI Window is displayed.

- ! Select the *Shift Model Coordinates* item from the GDI Command List.
- The Shift Specifications screen is displayed.
	- ! For the *Shift* items, type a value (in *Coordinate* units) in the associated data field to set the distance along the associated axis that the model points will move.
	- ! For the *Scale* items, type a value in the associated data field to set the Scale Factor for the associated axis. The Coordinate values will be multiplied by the entered Scale Factor.
	- ! For the *Rotation Angle* item, type a value (in degrees from north) in the data field to set the angle of rotation for model points.
	- ! For the *Rotation Point* items, type a value in the associated data field to set the X and Y Coordinates of the center of rotation.
	- ! Either click the *Shift* command button to proceed, or click the *Close* command button to return to the GDI Window without making any changes.
- ! If the *Shift* command button is clicked, a message will be displayed stating when the specified shift has been applied to the model. Click the *OK* command button to clear the message and return to the GDI Window.

## **Notes & Considerations**

! This command can also be executed by typing SHIFTCOORDS or SHIFT on the GDI Command Line and pressing the *Enter* key.

! Models can be shifted during the Import routine by entering values in the *Origin Shift* or *Insertion Point* data fields. The name of the data item depends on the type of file being imported.

# **10.1** *GDI Commands*

*[Table Of Contents](#page-4-0)*

! If the *Allow Undo Of Data/Graphic Changes* preference settings option is enabled, click the *Undo* icon to restore the last data or graphic change. To access the option, select the *Settings* item from the *Preferences* submenu from the *File* menu.

## **See Also**

[General Import & Merge Information](#page-14-0) [Undo The Last Data Or Graphic Change](#page-480-0)

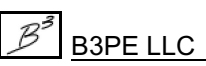

*[Table Of Contents](#page-4-0)*

# **Show The Route Profile**

#### **Summary**

Displays a profile of the various data values along a User selected route.

• The Route Profile Options screen is displayed.

### **Example**

The example assumes that GASWorkS has been started, a model is open, the GDI Window is displayed, and at least one pipe is present in the model.

! Select the *Show Route Profile* item from the GDI Command List.

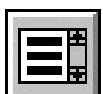

! Select the options under *Items To Include* to set the values to be shown in the Route Profile. Multiple options can be selected.

! Select a *Selection Style* option. The *Individual Graphical Selection* option allows the User to select pipes for the route profile. The *Trace Downstream* option will create a profile for all pipes downstream of a selected node. The *Trace Upstream* option will create a profile for all pipes upstream of a selected node. The *Trace To Primary Source* option will follow along the primary flow path upstream of the selected node location until a regulator, compressor, or supply node is reached.

! Either click the *Continue* command button to proceed, or click the *Cancel* command button to close the screen and return to the GDI Window.

! The next prompt will depend on the selected *Selection Style*.

*Individual Graphical Selection -* At the *Select First Pipe* prompt, move the mouse cursor to a pipe and left-click the mouse. The selected pipe will be highlighted. Continue selecting pipes as necessary. When finished, right-click the mouse.

*Trace Downstream*, *Trace Upstream*, or *Trace To Primary Source* - At the *Select Starting Node* prompt, move the mouse cursor over a node and left-click the mouse. The route will be highlighted. A message will be displayed asking whether the highlighted route is OK either click the *Yes* command button to proceed, or click the *No* command button to return to the Route Profile Options screen.

! The Route Profile screen is displayed when the routine is complete. Data tabs will be enabled for every *Item To Include* option that was selected. The other data tabs will be grayed out. Review the results. When finished, click the *Close* command button to exit the screen.

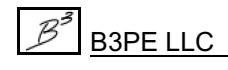

 **10.1** *GDI Commands*

*[Table Of Contents](#page-4-0)*

## **Notes & Considerations**

! This command can also be executed by typing ROUTEPROFILE or PROFILE on the GDI Command Line and pressing the *Enter* key.

! This command is intended to be used on a solved model.

! The horizontal scale of the Route Profile represents the hydraulic distance along the route. The vertical scale of the Route Profile represents the specified data value. If selected, the *Combined* data tab will show the profiles of all included data items. The values on the vertical scale will be color coded to match the associated profile.

! When using the *Individual Graphical Selection* style, pipe segments are displayed in the Route Profile from left to right in the order in which they were selected.

! When using either of the *Trace* styles, pipe segments are displayed in the Route Profile from left to right starting from the furthest upstream node and ending at the last downstream node.

#### **See Also**

[Add A 2-Point Pipe](#page-48-0) [Add An Arc Pipe](#page-50-0) [Add A Polyline Pipe](#page-73-0) [Select A Feature](#page-548-0) [Solve The Model](#page-462-0)

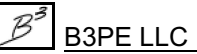

*[Table Of Contents](#page-4-0)*

# <span id="page-459-0"></span>**Snap To A Grid Intersection**

#### **Summary**

Turns the Grid Snap "on" or "off" depending on the current status.

### **Example**

The example assumes that GASWorkS has been started, a model is open, and the GDI Window is displayed.

! Select the *Snap Grid Intersections* item from the GDI Command List.

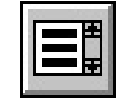

! A message will be displayed stating the current Grid Snap status. Click the *OK* command button to clear the message.

## **Notes & Considerations**

! This command can also be executed by typing SNAPGRID on the GDI Command Line and pressing the *Enter* key.

! Combine this command with one of the *Set Orthogonal Coordinates* or *Set Orthogonal Coordinates - Plus* commands to draw lines that "snap" to the reference grid.

! Select the *Display Reference Grid* graphic settings option to show grid lines in the GDI Display. If this option is unselected, grid snapping will not work even if it is turned "on". To access the option, select the *Settings* item from the *Graphics* menu.

! The increments for the reference grid lines are determined by the *Reference Grid Spacing* value on the Graphic Settings screen.

! When grid snap is turned "on", the *Display Reference Grid* graphic settings option is automatically selected.

#### **See Also**

[Set The Orthogonal Coordinates](#page-448-0) [Set The Orthogonal Plus Coordinates](#page-449-0)

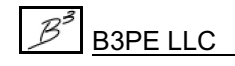

# **Snap Loose Pipe Ends**

### **Summary**

Snaps pipe ends together where the ends fall within a User specified *Fuzzy Tolerance* value.

### **Example**

The example assumes that GASWorkS has been started, a model is open, the GDI Window is displayed, and at least one pipe is present in the model.

! Select the *Snap Loose Pipe Ends* item from the GDI Command List.

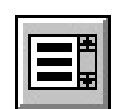

- The Fuzzy Tolerance screen is displayed.
	- ! Type a value (in *Coordinate* units) in the *Fuzzy Tolerance Value* data field. Click the *Continue* command button to proceed. Pipe ends within a radius less than the Fuzzy Tolerance will be "snapped" together.
	- ! If the *Automatically Update Pipe Length* graphic settings option isselected, the *Hydraulic Length* of affected pipes will be recalculated. If not, a message will be displayed asking whether to update the pipe lengths. Either click the *Yes* command button to update the lengths, or click the *No* command button to preserve the previous values.
- ! A message will be displayed stating the number of pipe ends that were changed. Click the *OK* command button to clear the message.

## **Notes & Considerations**

! This command can also be executed by typing SNAPPIPES on the GDI Command Line and pressing the *Enter* key.

! This command is useful for correcting connectivity errors encountered when importing data from external sources.

! Take care not to use a *Fuzzy Tolerance* value that is greater than or equal to the length of any pipes in the model, as the routine will combine the pipe ends into a single node, resulting in a zero-length pipe.

! The *Hydraulic Length* is the value used for the pipe length in the GASWorkS calculations. The initial *Hydraulic Length* value is equal to the graphic length in the GDI Display. The *Hydraulic Length* value can be changed in the Pipe Data in the Data Panel or by using the *Edit Pipe Data* command.

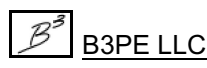

# **10.1** *GDI Commands*

*[Table Of Contents](#page-4-0)*

! If the *Allow Undo Of Data/Graphic Changes* preference settings option is enabled, click the *Undo* icon to restore the last data or graphic change. To access the option, select the *Settings* item from the *Preferences* submenu from the *File* menu.

## **See Also**

[Add A 2-Point Pipe](#page-48-0) [Add An Arc Pipe](#page-50-0) [Add A Polyline Pipe](#page-73-0) [Edit Pipe Data](#page-254-0) [Undo The Last Data Or Graphic Change](#page-480-0) [Use The Data Panel](#page-556-0)

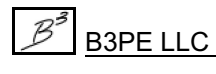

*[Table Of Contents](#page-4-0)*

# <span id="page-462-0"></span>**Solve The Model**

### **Summary**

Calculates a steady-state solution for a model.

• The Solution Data screen is displayed.

## **Example**

The example assumes that GASWorkS has been started, a model is open, the GDI Window is displayed, and the model is solvable.

! Click the *Solve* icon from the lower-right corner of the GDI Window.

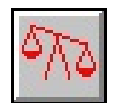

- - ! On the *Solution Data* tab, enter values and select options used in the calculation of the steady-state solution.
	- ! On the *Pipe Sizing Control* data tab, enter values and select options used to optimize the pipe sizes in the model. Click the *Solve & Calculate Pipe Sizes* command button to compute a solution to the model with pipe sizes optimized for the specified settings.
	- ! On the *Other Settings* data tab, enter values and select options to account for additional factors that can affect the solution results.
	- ! On the *Model Notes* data tab, enter text into the *Notes* panel. Text entered here will be saved to the Model Notes.
	- ! Either click the *Solve* command button to proceed, click the *Close* command button to save the current settings and exit the screen and return to the GDI Window without solving the model, or click the *Cancel* command button to return to the GDI Window without solving the model or saving the settings.

! If the *Solve* command button is clicked, the Solution Log will be displayed stating the results of each iteration and any exceptions found during the process. Review the Solution Log. When finished, click the *Close* command button to return to the GDI Window.

## **Notes & Considerations**

! This command can also be executed by selecting the *Solve Single Model* item from the *Analysis* menu, selecting the *Solve Model* item from the GDI Command List, or by typing SOLVE on the GDI Command Line and pressing the *Enter* key.

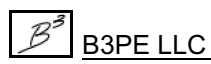

# **10.1** *GDI Commands*

*[Table Of Contents](#page-4-0)*

! Refer to the GASWorkS User's Manual for a detailed description of the Solution Data screen, and the various options and data fields contained on each data tab.

! The *Solve* (balance scale) icon indicates whether or not the model has been solved in its current configuration. A blue, balanced scale icon indicates the model has been solved and a steady-state solution has been found. A red, unbalanced scale icon indicates that a change has been made to the model that was not included in the solution. Examples of changes that unbalance the model

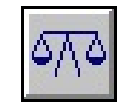

include adding a customer, adding a pipe, or changing the load on a model feature. Left-clicking the icon in either state will bring up the Solution Data screen.

! If the *Display Favorite Results List Upon Completion* option is selected, the *Favorite Results* will be displayed in the Data Panel after the Solution Log is closed.

! The Model Notes can be accessed by selecting the *Model Notes* item from the *Edit* menu.

### **See Also**

[Use The Data Panel](#page-556-0)

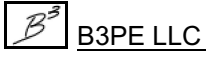

*[Table Of Contents](#page-4-0)*

# **Straighten A Polyline Pipe**

### **Summary**

Straightens a polyline pipe feature by deleting User selected vertices.

### **Example**

The example assumes that GASWorkS has been started, a model is open, the GDI Window is displayed, and at least one polyline pipe is present in the model.

! Select the *Straighten Polyline Pipe* item from the GDI Command List.

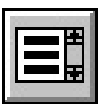

! At the *Select A Polyline Pipe To Straighten* prompt, move the mouse pointer to a pipe and left-click the mouse. The selected pipe will be highlighted. *Note -* If the selected pipe is not a polyline pipe, a message will be displayed. Click the *OK* command button to return to the prompt.

! At the *Select Starting Vertex* prompt, move the mouse pointer to a vertex and left-click the mouse. The selected vertex will be highlighted in a different color than the pipe.

! At the *Select Ending Vertex* prompt, move the mouse pointer to another vertex and left-click the mouse.

! A message will be displayed asking whether to delete the selected and intermediate vertices. Either click the *Yes* command button to remove the selected vertices and any vertices in between them from the selected pipe, or click the *No* command button to return to the *Select Starting Vertex* prompt.

! If the *Automatically Update Pipe Length* graphic settings option is selected, the *Hydraulic Length* of the pipe will be recalculated. If not, a message will be displayed asking whether to update the pipe length. Either click the *Yes* command button to update the length, or click the *No* command button to preserve the previous value.

## **Notes & Considerations**

! This command can also be executed by typing STRAIGHTENPIPE on the GDI Command Line and pressing the *Enter* key.

! The *Hydraulic Length* is the value used for the pipe length in the GASWorkS calculations. The initial *Hydraulic Length* value is equal to the graphic length in the GDI Display. The *Hydraulic Length* value can be changed in the Pipe Data in the Data Panel or by using the *Edit Pipe Data* command.

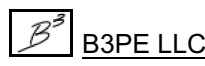

# **10.1** *GDI Commands*

*[Table Of Contents](#page-4-0)*

! If the *Allow Undo Of Data/Graphic Changes* preference settings option is enabled, click the *Undo* icon to restore the last data or graphic change. To access the option, select the *Settings* item from the *Preferences* submenu from the *File* menu.

## **See Also**

[Add A Polyline Pipe](#page-73-0) [Edit Pipe Data](#page-254-0) [Select A Feature](#page-548-0) [Undo The Last Data Or Graphic Change](#page-480-0) [Use The Data Panel](#page-556-0)

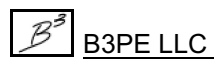

*[Table Of Contents](#page-4-0)*

# **Swap A Pipe's Ends (The From Node & To Node)**

#### **Summary**

Swaps the From Node and To Nodes for a pipe feature.

#### **Example**

The example assumes that GASWorkS has been started, a model is open, the GDI Window is displayed, and at least one pipe is present in the model.

! Click the *Swap Pipe Ends* icon from the *Graphic Edit Commands Toolbar*.

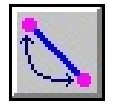

- ! At the *Select Pipe To Swap Ends On* prompt, move the mouse pointer to a pipe and leftclick the mouse.
- ! The original To Node becomes the From Node, and vice versa. *Note -* If the selected pipe is a polyline pipe, a message may be displayed when the process is complete advising that the node order cannot be undone using the *Undo* command. Click the *OK* command button to clear the message.

## **Notes & Considerations**

! This command can also be executed by the *Swap Pipe Ends*item from the GDICommand List, or by typing SWAPPIPEENDS or SWAPENDS on the GDI Command Line and pressing the *Enter* key.

! The order of the From Node and To Node is affects the modeling of compressors and regulators. The From Node must be the upstream node of the device, and the To Node must be the downstream node. This command is useful if any such features have been inserted backwardsinto the model. Swapping the pipe ends has no effect on any other pipe *Hydraulic Types*.

! If the *Allow Undo Of Data/Graphic Changes* preference settings option is enabled, click the *Undo* icon to restore the last data or graphic change. To access the option, select the *Settings* item from the *Preferences* submenu from the *File* menu.

#### **See Also**

[Add A 2-Point Pipe](#page-48-0) [Add An Arc Pipe](#page-50-0) [Add A Compressor](#page-55-0) [Add A Polyline Pipe](#page-73-0) [Add A Regulator](#page-80-0) [Select A Feature](#page-548-0) [Undo The Last Data Or Graphic Change](#page-480-0)

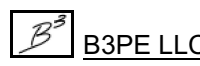

*[Table Of Contents](#page-4-0)*

# <span id="page-467-0"></span>**Tap A Pipe**

### **Summary**

Taps (splits or breaks) a pipe feature.

### **Example**

The example assumes that GASWorkS has been started, a model is open, the GDI Window is displayed, and at least one pipe is present in the model.

! Click the *Tap Pipe* icon from the *Graphic Edit Commands Toolbar*.

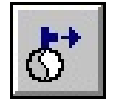

! At the *Select Pipe To Tap* prompt, move the mouse pointer to a pipe and left-click the mouse. The selected pipe will be highlighted.

! At the *Tap Location* prompt, either type a coordinate pair on the GDI Prompt Line and press the *Enter* key, or move the mouse crosshairs over a point on the selected pipe and left-click the mouse. *Note -* If the selected location coincides with an existing node, a message will be displayed. Click the *OK* command button to clear the message and return to the prompt.

! *Note -* If a new node is created and the *Allow Data Entry During New Feature Entry* graphic settings option is selected, the Node Data will be displayed in the Data Panel. Right-click the mouse to accept the default data values. If changes are made, click the *Apply Data Values* command button.

! A new node will be placed at the point on the selected pipe. The selected pipe will be split into two segments connected to the new node.

#### **Notes & Considerations**

! This command can also be executed by the *Tap Pipe* item from the GDI Command List, or by typing PIPETAP or TAP on the GDI Command Line and pressing the *Enter* key.

! To change the Pipe Data, either use the *Edit Pipe Data* command or left-click on the desired pipe feature to display the data in the Data Panel.

! To change the Node Data, either use the *Edit Node Data* command or left-click on the desired node to display the data in the Data Panel.
# **10.1** *GDI Commands*

*[Table Of Contents](#page-4-0)*

! The length of the new pipe segments will be equal to the prorated length of the original pipe. For example, if the overall length of the original pipe was 100 Feet, and the tap is placed at a distance of 40 Feet from one end of the pipe, two pipe segments will be created, one of length 40 Feet and one of length 60 Feet. One of the two pipe segments will keep the *Record Number* of the original pipe. The other will be assigned the next available *Record Number*. All other data from the original pipe will be copied to both new pipe segments.

! If the *Allow Undo Of Data/Graphic Changes* preference settings option is enabled, click the *Undo* icon to restore the last data or graphic change. To access the option, select the *Settings* item from the *Preferences* submenu from the *File* menu.

### **See Also**

[Add A 2-Point Pipe](#page-48-0) [Add An Arc Pipe](#page-50-0) [Add A Polyline Pipe](#page-73-0) [Edit Node Data](#page-248-0) [Edit Pipe Data](#page-254-0) [Select A Feature](#page-548-0) [Set A Feature's Location](#page-552-0) [Undo The Last Data Or Graphic Change](#page-480-0) [Use The Data Panel](#page-556-0)

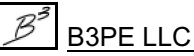

### **Text Display Settings**

### **Summary**

Displays the text display options for the customer, node, and pipe features.

### **Example**

The example assumes that GASWorkS has been started, a model is open, and the GDI Window is displayed.

! Click the *Text Display Settings* icon from the *Display Controls Toolbar*.

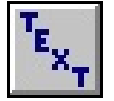

• The Text Display Settings screen is displayed.

! The *Pipe Items*, *Node Items*, and *CustomerItems* data tabs contain the options and settings for each particular feature.

! The *Text Size* item sets the display size for the text associated with the associated feature.

! The *Text Size Style* list determines how the *Text Size* is calculated - "Coordinates" sets the *Text Size* in the *Coordinate* units (absolute), or "Printer Points" sets the *Text Size* as a percentage of the GDI Display (relative).

! The *Text Rotation* item sets the rotation for the text associated with the feature, as measured by the angle from north (zero (0) degrees represents horizontal text).

! The *Display Limit* item is a measure of the extent of the GDI Display, taken from one corner of the display window diagonally to the opposite corner. The associated text will be visible only if the GDI Display is zoomed in below the *Display Limit* value. A value of zero (0) will make the text visible at all zoom levels.

! The *Text Color* item sets the color for the text associated with the feature. Left-click the mouse on the color panel to display the Color screen. Select a color. Click the *OK* command button to return to the Text Display Settings screen.

! Either click the *Apply* command button to save all of the changes and close the screen, or click the *Cancel* command button to close the screen without saving any changes.

### **Notes & Considerations**

! This command can also be executed by the *Text Display Settings* item from the GDI Command List, or by typing SETTEXT on the GDI Command Line and pressing the *Enter* key.

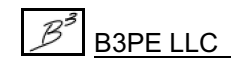

# **10.1** *GDI Commands*

*[Table Of Contents](#page-4-0)*

! The *Display Customer Symbols* and *Display Node Symbols* options must be turned "on" to display the text items for each feature, respectively.

! Text items will be displayed at preset locations. Use the "*Move*" commands associated with each feature text type to change the location and rotation of the text items.

! Use the "*Edit*" commands for each feature data type to turn "on" or "off" text items for an individual feature. The *Display Text Items* option must be selected to display text items for a given feature type, regardless of the setting for an individual feature.

### **See Also**

[Determine An Appropriate Display Limit](#page-517-0) [Display The Node Symbols](#page-219-0) [Display The Pipe Symbols](#page-220-0) [Edit Customer Data](#page-230-0) [Edit Node Data](#page-248-0) [Edit Pipe Data](#page-254-0) [Move Customer Text](#page-373-0) [Move Node Text](#page-379-0) [Move Pipe Text](#page-387-0)

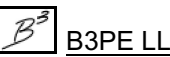

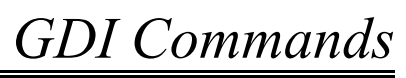

### <span id="page-471-0"></span>**Trace**

### **Summary**

Performs a Trace and color codes the features along the trace route.

### **Example**

The example assumes that GASWorkS has been started, a model is open, the GDI Window is displayed, and at least one pipe is present in the model.

- ! Click the *Trace* icon from the *Utility Commands Toolbar*.
- The Trace Specifications screen is displayed.

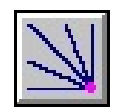

! Select an item from the *Trace Style* list.

! Select an option for the *Start Trace At* item to set the type of feature from which the trace will begin.

! The *Trace Highlight Color* item sets the color used to highlight the traced features. Leftclick the mouse on the color panel to display the Color screen. Select a color. Click the *OK* command button to return to the Trace Specifications screen.

! Select the *Highlight Customers* option to color code customers attached to pipes included in the trace. Unselect this option to exclude customers from the trace.

! Select the *Reset Feature Colors Before Tracing* option to automatically change all of the model features back to their specified colors before starting the trace. Unselect this option to preserve any current color coding, such as a prior trace.

! Select the *Blend Colors On Overlapping Trace Paths* option to blend the trace colors if they overlap on the trace path. Unselect this option to not overlap the colors on the trace paths.

! Select the *Create A Trace Results File* option to create a file containing the Trace Results. Select options to include in the report from the list. Unselect this option to perform a trace without creating a file.

! Click the *Reset Feature Colors* command button to change all of the model features back to their specified colors.

- ! Either click the *Trace* command button to proceed, or click the *Cancel* command button to close the screen and return to the GDI Window without performing a trace.
- ! If the *Trace* command button is clicked, at the "*Select Starting*" prompt, move the mouse pointer to a feature of the specified type and left-click the mouse.

! The routine will color code all of the connected features based on the specifications from the Trace Specifications screen.

### **Notes & Considerations**

! This command can also be executed by the *Trace* item from the GDI Command List, or by typing TRACE on the GDI Command Line and pressing the *Enter* key.

! Refer to the GASWorkS User's Manual for a detailed description of the Trace Specifications screen and its various options.

! This command is useful for verifying the connectivity of a model. Features that are not colored by a trace indicate a discontinuity in the flow of gas, such as a closed valve or two adjacent features that are not connected. Running a trace before solving a model is a way to eliminate a possible source of error.

- ! To save the trace color coding, use the *Save Feature Colors* command.
- ! To return all of the feature colors to the colors specified prior to the trace, use the *Reset Feature Colors* command.

! Selecting the *Create A Trace Results File* option on the Trace Specifications screen will generate and save a report of the results once the trace is complete. Use the *View Trace Results* command to view this file.

### **See Also**

[Add A 2-Point Pipe](#page-48-0) [Add An Arc Pipe](#page-50-0) [Add A Polyline Pipe](#page-73-0) [Reset The Feature Colors](#page-435-0) [Save The Feature Colors](#page-441-0) [Select A Feature](#page-548-0) [View The Trace Results](#page-488-0)

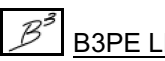

### **Trace & Update The Data**

### **Summary**

Performs a Trace and updates User specified data values for features found along the trace route.

### **Example**

The example assumes that GASWorkS has been started, a model is open, the GDI Window is displayed, and at least one pipe is present in the model.

! Select the *Trace & Update Data* item from the GDI Command List.

! Select an item from the *Trace Style* list.

• The Trace & Update Data Specifications screen is displayed.

! Select an option for the *Start Trace At* item to set the type of feature from which the trace will begin.

! The *Trace Highlight Color* item sets the color used to highlight the traced features. Leftclick the mouse on the color panel to display the Color screen. Select a color. Click the *OK* command button to return to the Trace & Update Data Specifications screen.

! Select the *Highlight Customers* option to color code customers attached to pipes included the trace. Unselect this option to exclude customers from the trace.

- ! Select an item from the *Set* list to set the data item to be updated.
- ! Select an item from the *Equal To* list to specify a new value for the *Set* data item.
- ! Either click the *Trace & Update* command button to proceed, or click the *Cancel* command button to close the screen and return to the GDI Window without performing a trace.

! Ifthe *Trace &Update* command button is clicked, at the "*Select Starting*" prompt, move the mouse pointer to a feature of the specified type and left-click the mouse.

! The routine will color code all connected features based on the specifications from the Trace Specifications screen.

*[Table Of Contents](#page-4-0)*

! A message will be displayed stating the number of pipes selected. Either click the *Yes* command button to continue with updating the feature data, or click the *No* command button to return to the Trace & Update Data Specifications screen.

! If the *Yes* command button is clicked, a message will be displayed stating how many records were updated. Click the *OK* command button to clear the message.

### **Notes & Considerations**

! This command can also be executed by typing TRACEUPDATE on the GDI Command Line and pressing the *Enter* key.

! This command is useful for updating model features along a flow path. For example, if the pressure at a node is incorrect, this command can be used to adjust the pipe efficiencies along the major flow path between the supply point and the incorrect node. This can help to identify sections of the system due for replacement or upgrading.

! To save the trace color coding, use the *Save Feature Colors* command.

! To return all of the feature colors to the colors specified prior to the trace, use the *Reset Feature Colors* command.

### **See Also**

[Add A 2-Point Pipe](#page-48-0) [Add An Arc Pipe](#page-50-0) [Reset The Feature Colors](#page-435-0) [Save The Feature Colors](#page-441-0) [Select A Feature](#page-548-0)

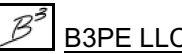

*[Table Of Contents](#page-4-0)*

### **Turn A Background Image Display Off**

### **Summary**

Turns "off" the background image that is displayed.

### **Example**

The example assumes that GASWorkS has been started, a model is open, the GDI Window is displayed, and a background image is attached to the model.

- ! Select the *Turn Background Image Display Off* item from the GDI Command List.
- 
- ! At the *Background Image File To Turn Off* prompt, select a file from the list.
- ! The selected background image will be turned "off" from the display.

### **Notes & Considerations**

! This command can also be executed by typing TURNIMGOFF or IMGOFF on the GDI Command Line and pressing the *Enter* key.

! The background image can be turned back "on" from the Background Image Settings screen. To access the screen, select the *Background Settings* item from the *Graphics* menu.

### **See Also**

[Add A BMP Background Image](#page-496-0) [Add A DXF Background Image](#page-501-0) [Add A SHP Background Image](#page-505-0)

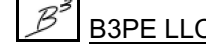

*[Table Of Contents](#page-4-0)*

### <span id="page-476-0"></span>**Turn The Change Log Off**

### **Summary**

Turns "off" the Change Log.

### **Example**

The example assumes that GASWorkS has been started, a model is open, and the GDI Window is displayed.

! Select the *Turn Change Log Off* item from the GDI Command List.

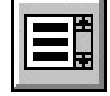

! A message will be displayed stating that the Change Log has been turned "off". Click the *OK* command button to clear the message.

### **Notes & Considerations**

! This command can also be executed by typing LOGOFF on the GDI Command Line and pressing the *Enter* key.

! The Change Log is a record of User changes to a model. Events such as adding a pipe, deleting a pipe, and tapping a pipe are saved to a text file. This file can later be reviewed to check the edits made to a model. Only edits made while the Change Log is turned "on" are recorded.

- ! To record model changes to the Change Log, use the *Turn Change Log On* command.
- ! To view the contents of the Change Log, use the *View Change Log* command.
- ! To clear the contents of the Change Log, use the *Clear Change Log* command.

#### **See Also**

[Clear The Change Log](#page-128-0) [Turn The Change Log On](#page-477-0) [View The Change Log](#page-485-0)

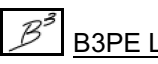

*[Table Of Contents](#page-4-0)*

### <span id="page-477-0"></span>**Turn The Change Log On**

### **Summary**

Turns "on" the Change Log to record model edits.

### **Example**

The example assumes that GASWorkS has been started, a model is open, and the GDI Window is displayed.

! Select the *Turn Change Log On* item from the GDI Command List.

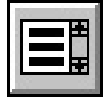

! A message will be displayed asking whether to prompt for Change Log Comments on a new feature entry. Either click the *Yes* command button to have GASWorkS prompt the User for comments after certain commands - these comments will be recorded to the Change Log, or click the *No* command button to record all changes without User comments.

! If an existing change log file is found, a message will be displayed. Either click the *Yes* command button to delete the existing log and replace it with a new one, click the *No* command button to append new changes to the existing log, or click the *Cancel* command button to end the command without changing the status of the Change Log.

### **Notes & Considerations**

! This command can also be executed by typing LOGON on the GDI Command Line and pressing the *Enter* key.

! The Change Log is a record of User changes to a model. Events such as adding a pipe, deleting a pipe, and tapping a pipe are saved to a text file. This file can later be reviewed to check the edits made to the model. Only edits made while the Change Log is turned "on" are recorded.

- ! To view the contents of the Change Log, use the *View Change Log* command.
- ! To stop recording the model changes to the Change Log, use the *Turn Change Log Off* command.
- ! To clear the contents of the Change Log, use the *Clear Change Log* command.

### **See Also**

[View The Change Log](#page-485-0)

[Clear The Change Log](#page-128-0) [Turn The Change Log Off](#page-476-0)

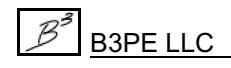

*[Table Of Contents](#page-4-0)*

### **Turn A DXF Layer Off**

### **Summary**

Turns "off" a DXF layer associated with an attached DXF background image file.

### **Example**

The example assumes that GASWorkS has been started, a model is open, the GDI Window is displayed, and at least one DXF file is attached as a background image.

! Select the *Turn DXF Layer Off* item from the GDI Command List.

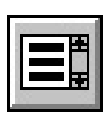

! At the *Select A DXF Entity On The Layer To Be Turned 'Off'* prompt, move the mouse pointer to a DXF entity and left-click the mouse. The selected entity will be highlighted.

! A message will be displayed asking whether to turn "off" the selected DXF layer (displayed Layer Name). Either click the *Yes* command button to proceed, or click the *No* command button to end the command.

! If the *Yes* command button is clicked, the selected DXF layer will be turned "off".

### **Notes & Considerations**

! This command can also be executed by typing DXFLAYER on the GDI Command Line and pressing the *Enter* key.

! The DXF Layers can be turned "on" from the Background Image Settings screen. To access the screen, select the *Background Settings* item from the *Graphics* menu.

! Changing the DXF Layer settings in GASWorkS does not affect the settings in the original file.

### **See Also**

[Add A DXF Background Image](#page-501-0)

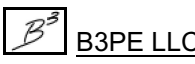

*[Table Of Contents](#page-4-0)*

### **Turn The GeoMap Functions On**

### **Summary**

Enables the GeoMap functions to search to allow the use of geographic map services to help in building or maintaining a model.

### **Example**

The example assumes that GASWorkS has been started, a model is open, and the GDI Window is displayed.

! Click the *GeoMap* icon from the bottom of the *GDI Toolbar* list.

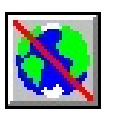

! A message will be displayed asking whether to continue with the GeoMap functions. Either click the *Yes* command button to continue with the use of the GeoMap functions, or click the *No* command button to disable (turn "off") the GeoMap functions.

! If the *Yes* command button is clicked, the *GeoMap* icon will change display style and the GDI Image will be resized to the extents of the entire world.

### **Notes & Considerations**

! This command can also be executed by selecting the *Turn GeoMap On* item from the GDI Command List, or by typing GEOMAP on the GDI Command Line and pressing the *Enter* key.

! A detailed description of the terms-of-use and privacy policy for the selected map service may be viewed by selecting the appropriate item from the *Third Party Terms & Conditions* submenu of the *Help* menu. You must agree to the associated terms-of-use and privacy policy to use the GeoMap functions.

### **See Also**

[General GeoMapping Information](#page-568-0)

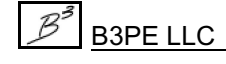

*[Table Of Contents](#page-4-0)*

### <span id="page-480-0"></span>**Undo The Last Data Or Graphic Change**

### **Summary**

Will undo up to the last ten  $(10)$  data or graphic changes.

### **Example**

The example assumes that GASWorkS has been started, a model is open, and the GDI Window is displayed.

! Click the *Undo* icon from the *Undo/Redo Commands Toolbar*. *Note -* There are no prompts for this command. The previous eligible model edit will be undone.

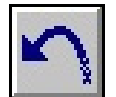

! *Note -* If there are no data or graphic edits to undo or the *Undo* command has been used ten times consecutively, a message will be displayed stating that there is "Nothing To Restore". Click the *OK* command button to clear the message.

### **Notes & Considerations**

! This command can also be executed by the *Undo Last Change* item from the GDI Command List, or by typing UNDO on the GDI Command Line and pressing the *Enter* key.

! The *Allow Undo Of Data/Graphic Changes* preference settings option must be selected for the *Undo* command to be functional. To access the screen, select the *Settings* item from the *Preferences* submenu from the *File* menu.

• This command can only restore the previous ten (10) edits.

! Be aware that some GDI Commands cannot be undone. If the *Undo* command is used after a command that cannot be undone, the routine will undo the most recent edit that can be undone. The *Notes &Considerations* section in each topic indicate which commands can be undone.

#### **See Also**

[Redo The Last Data Or Graphic Change](#page-424-0)

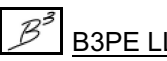

*[Table Of Contents](#page-4-0)*

### **Unhighlight A Group**

### **Summary**

Unhighlights previously highlighted features in a group.

### **Example**

The example assumes that GASWorkS has been started, a model is open, the GDI Window is displayed, and a group has been highlighted in the model.

! Select the *Unhighlight Group* item from the GDI Command List.

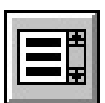

• The highlighted group will be unhighlighted, and the model features will return to their specified colors.

### **Notes & Considerations**

! This command can also be executed by typing UNHIGHLIGHTGROUP or UNHILITGRP on the GDI Command Line and pressing the *Enter* key.

### **See Also**

[Create A Group](#page-181-0) [Highlight A Group](#page-317-0) [Select A Feature](#page-548-0)

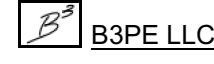

*[Table Of Contents](#page-4-0)*

### **Unset An Intersection Flag**

### **Summary**

Turns the display of the intersection flag for a selected node "off".

### **Example**

The example assumes that GASWorkS has been started, a model is open, the GDI Window is displayed, and that a node intersection flag is present in the model.

- ! Select the *Unset Intersection Flag* item from the GDI Command List.
- ! At the *Select Node To Clear* prompt, move the mouse pointer to a node and left-click the mouse. The intersection flag on the selected node will be highlighted.
- ! The *Select Node To Clear* prompt will be displayed again. Continue flagging nodes as necessary. When finished, right-click the mouse or press the "E" key to end the command.
- $\bullet$  The displayed intersection flag(s) will be removed.

### **Notes & Considerations**

! This command can also be executed by typing UNSETINTERSECTIONFLAG or UNSETIFLAG on the GDI Command Line and pressing the *Enter* key.

! If the *Allow Undo Of Data/Graphic Changes* preference settings option is enabled, click the *Undo* icon to restore the last data or graphic change. To access the option, select the *Settings* item from the *Preferences* submenu from the *File* menu.

#### **See Also**

[Select A Feature](#page-548-0) [Set An Intersection Flag](#page-446-0) [Undo The Last Data Or Graphic Change](#page-480-0)

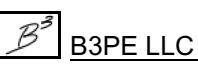

*[Table Of Contents](#page-4-0)*

### **Unset A Valve Node**

### **Summary**

Turns an existing valve node into a "normal" system node.

### **Example**

The example assumes that GASWorkS has been started, a model is open, the GDI Window is displayed, and at least one valve node is present in the model.

! At the *Select A Valve Node* prompt, move the mouse pointer to a valve node and left-

! Select the *Unset Valve Node* item from the GDI Command List.

- 
- The selected valve node will be converted into a connection node.

### **Notes & Considerations**

click the mouse.

! This command can also be executed by typing UNSETVALVENODE or UNSETVN on the GDI Command Line and pressing the *Enter* key.

! If the *Allow Undo Of Data/Graphic Changes* preference settings option is enabled, click the *Undo* icon to restore the last data or graphic change. To access the option, select the *Settings* item from the *Preferences* submenu from the *File* menu.

#### **See Also**

[Add A Valve Node](#page-104-0) [Select A Feature](#page-548-0) [Undo The Last Data Or Graphic Change](#page-480-0)

*[Table Of Contents](#page-4-0)*

### **Update The Pipe Customer Count**

### **Summary**

Updates the *Customer Count* value for all of the pipe features.

### **Example**

The example assumes that GASWorkS has been started, a model is open, the GDI Window is displayed, and at least one pipe is present in the model.

- ! Select the *Update Pipe Customer Count* item from the GDI Command List.
- 
- ! A message will be displayed stating when the update process is complete. Click the *OK* command button to clear the message.

### **Notes & Considerations**

! This command can also be executed by typing UPDATEPIPECOUNT or UPDPIPE on the GDI Command Line and pressing the *Enter* key.

! The *Customer Count* item records the number of customers attached to a particular pipe. Normally, GASWorkS will update this value automatically as customers are added or deleted. This command is useful for repairing corrupted *Customer Count* values.

### **See Also**

[Add A 2-Point Pipe](#page-48-0) [Add An Arc Pipe](#page-50-0) [Add A Customer](#page-57-0) [Add A Polyline Pipe](#page-73-0)

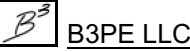

*[Table Of Contents](#page-4-0)*

### <span id="page-485-0"></span>**View The Change Log**

### **Summary**

Displays the Change Log.

### **Example**

The example assumes that GASWorkS has been started, a model is open, GDI Window is displayed, and a Change Log has been created.

! Select the *View Change Log* item from the GDI Command List.

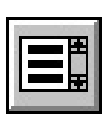

! *Note -* If a Change Log has not been created and this command is executed, a message will be displayed stating the Change Log is not found. Click the *OK* command button to clear the message and return to the GDI Window.

! *Note -* If the Change Log is currently "on," a message will be displayed asking to close the Change Log and display the contents. Either click the *Yes* command button to display the Change Log, or click the *No* command button end the command. If the *Yes* command button is clicked, a message will be displayed stating that the Change Log has been turned "off". Click the *OK* command button to clear the message.

! The Change Log will be displayed. Review the contents of the Change Log. When finished, click the *Close* command button to exit the log and return to the GDI Window.

### **Notes & Considerations**

! This command can also be executed by typing VIEWLOG on the GDI Command Line and pressing the *Enter* key.

! The Change Log is a record of User changes to a model. Events such as adding a pipe, deleting a pipe, and tapping a pipe are saved to a text file. This file can later be reviewed to check the edits made to a model. Only edits made while the Change Log is turned "on" are recorded.

- ! To clear the contents of the Change Log, use the *Clear Change Log* command.
- ! To stop recording the model changes to the Change Log, use the *Turn Change Log Off* command.

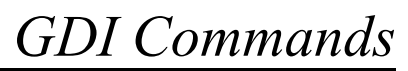

*[Table Of Contents](#page-4-0)*

**See Also**

[Clear The Change Log](#page-128-0) [Turn The Change Log Off](#page-476-0)

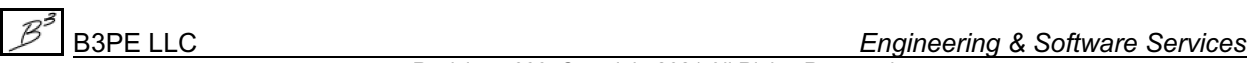

*[Table Of Contents](#page-4-0)*

### **View A CSV Table**

### **Summary**

Displays a previously created CSV file (table).

### **Example**

The example assumes that GASWorkS has been started, a model is open, the GDI Window is displayed, and a .csv file has previously been saved.

! Select the *View CSV Table* item from the GDI Command List.

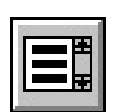

- ! The File Selection screen is displayed. Select a ".csv" file. Click the *Continue* command button.
- ! The contents of the CSV file will be displayed on the User Table Editor screen. View or edit the table. Click the *Close* command button to return to the GDI Display.

### **Notes & Considerations**

! This command can also be executed by typing VIEWTABLE on the GDI Command Line and pressing the *Enter* key.

### **See Also**

[Create A User Table](#page-185-0)

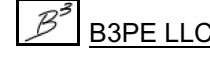

*[Table Of Contents](#page-4-0)*

### <span id="page-488-0"></span>**View The Trace Results**

### **Summary**

Displays a previously created Trace Results file.

### **Example**

The example assumes that GASWorkS has been started, a model is open, the GDI Window is displayed, and a Trace Results file has been created.

! Click the *View Trace Results* icon from the *Utility Commands Toolbar*.

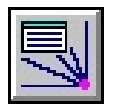

- ! The File Selection screen is displayed. Select a Trace Results ".trc" file. Click the *Continue* command button.
- ! The Trace Results will be displayed. Review the contents of the Trace Results. When finished, click the *Close* command button to return to the GDI Window.

### **Notes & Considerations**

! This command can also be executed by selecting the *View Trace Results*item from the GDI Command List, or by typing VIEWTRACE on the GDI Command Line and pressing the *Enter* key.

! To create a Trace Results file, click the *Trace* icon from the *Utility Commands Toolbar*. The Trace Specifications screen is displayed. Select the *Create A Trace Results File* option. A Trace Results file will be created when the *Trace* command is executed.

**See Also**

**[Trace](#page-471-0)** 

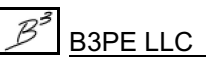

### <span id="page-489-0"></span>**Zoom The GDI Image**

### **Summary**

A description of the controls available for resizing the model image within the GDI Display.

### **Example**

The example assumes that GASWorkS has been started, a model is open, and the GDI Window is displayed.

#### *Zoom To Fit The Entire GDI Image In The GDI Display -*

! Click the *Zoom To Fit* icon from the *View Controls Toolbar*. *Note -* This command can also be executed by selecting the *Zoom To Fit* item from the GDI Command List, or by typing ZOOMFIT or ZF on the GDI Command Line and pressing the *Enter* key.

! The entire model and any attached background images will be displayed to fit within the GDI Display.

#### *Zoom In (Enlarge) The GDI Image -*

! Click the *Zoom In* icon from the *View Controls Toolbar*. *Note -* This command can also be executed by selecting the *Zoom In* item from the GDI Command List, or by typing ZOOMIN or ZI on the GDI Command Line and pressing the *Enter* key.

! At the *Select Center Of Zoom Area* prompt, move the mouse cursor to a point in the GDI Display and left-click the mouse.

! The model image will be enlarged and re-centered around the selected location.

#### *Zoom The Model Only In The GDI Display -*

! Select the *Zoom Model* item from the GDI Command List. *Note -* This command can also be executed by typing ZOOMMODEL or ZM on the GDI Command Line and pressing the *Enter* key.

B3PE LLC *Engineering & Software Services*

! The model, excluding any background images, will be displayed to fit within the GDI Display.

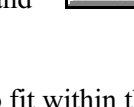

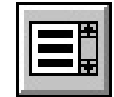

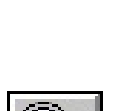

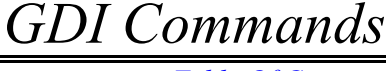

*[Table Of Contents](#page-4-0)*

### *Display The Next "Zoomed View" Of The GDI Image -*

- ! Click the *Zoom Next* icon from the *View Controls Toolbar*. *Note -* This command can also be executed by selecting the *Zoom Next* item from the GDI Command List, or by typing ZOOMNEXT or ZN on the GDI Command Line and pressing the *Enter* key.
- ! The view of the model image prior to using the *Zoom Previous* command will displayed.
- ! *Note -* This command only works after using the *Zoom Previous* command.

#### *Zoom Out (Reduce) The GDI Image -*

- ! Click the *Zoom Out* icon from the *View Controls Toolbar*. *Note -* This command can also be executed by selecting the *Zoom Out* item from the GDI Command List, or by typing ZOOOMOUT or ZO on the GDI Command Line and pressing the *Enter* key.
- ! The model image will be reduced and re-centered around the selected location.

#### *Display The Previous "Zoomed View" Of The GDI Image -*

- ! Click the *Zoom Previous* icon from the *View Controls Toolbar*. *Note -* This command can also be executed by selecting the *Zoom Previous* item from the GDI Command List, or by typing ZOOMPREVIOUS or ZP on the GDI Command Line and pressing the *Enter* key.
- ! The last view of the model image will displayed.

#### *Zoom To A Previously Saved View Of The GDI Image -*

- ! Click the *Zoom To Saved View* icon from the *View Controls Toolbar*. *Note -* This command can also be executed by selecting the *Zoom To Saved View* item from the GDI Command List, or by typing ZOOMVIEW or ZV on the GDI Command Line and pressing the *Enter* key.
- ! At the *View Name* prompt, select a file from the GDI Prompt List.
- The selected saved view will be displayed.
- ! *Note -* There must be a Saved View present in the model.

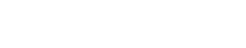

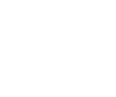

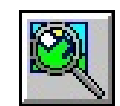

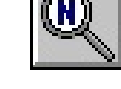

*[Table Of Contents](#page-4-0)*

 **10.1** *GDI Commands*

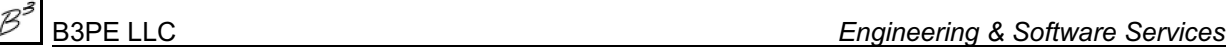

### *Zoom The GDI Image By A Scale Factor -*

- ! Click the *Zoom By Scale Factor* icon from the *View Controls Toolbar*. *Note -* This command can also be executed by selecting the *Zoom Scale* item from the GDI Command List, or by typing ZOOMSCALE or ZS on the GDI Command Line and pressing the *Enter* key.
- ! At the *Scale Factor* prompt, type a value on the GDI Prompt Line and press the *Enter* key. A value larger than 1 will zoom in, while a value less than 1 will zoom out.
- The image will be zoomed by the entered Scale Factor.

#### *Zoom The GDI Image To A User Selected Window -*

! Click the *Zoom Window* icon from the *View Controls Toolbar*. *Note -* This command can also be executed by selecting the *Zoom Window* item from the GDI Command List, or by typing ZOOMWINDOW or ZW on the GDI Command Line and pressing the *Enter* key.

! At the *Select First Corner Of Zoom Window* prompt, move the mouse crosshairs to a point in the GDI Display and left-click the mouse. This sets the upper-left corner of the zoom window.

! At the *Select Opposite Corner Of Zoom Window* prompt, move the mouse crosshairs to another point in the GDI Display and left-click the mouse. The rectangle in the GDI Display represents the zoom window.

• The selected zoom window will be displayed.

#### *Zoom The GDI Image To The World (GeoMap Functions) -*

! Click the *Zoom World* icon from the *View Controls Toolbar*. *Note -* This command can also be executed by selecting the *Zoom World* item from the GDI Command List, or by typing ZOOMWORLD on the GDI Command Line and pressing the *Enter* key.

! The image will be zoomed to the visible portion of the "world" map from the assigned geographic mapping service.

! *Note -* Generally, the map extents are from -180 degrees to 180 degrees longitude and about -85 degrees to 85 degrees longitude.

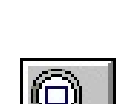

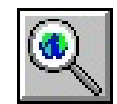

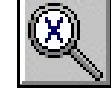

*[Table Of Contents](#page-4-0)*

 **10.1** *GDI Commands*

# **10.1** *GDI Commands*

*[Table Of Contents](#page-4-0)*

### **Notes & Considerations**

! The *Zoom To Fit*, *Zoom In*, and *Zoom Out* icons can also be found in the lower-left corner of the GDI Window. Left-click on one of these icons to execute the associated command. The *Zoom In* and *Zoom Out* command buttons do not let the User choose the zoom location. These command buttons can be used while most (not all) other commands are running.

! When using the *Zoom Window* command, the portion of the model image that is selected will be enlarged to fill as much of the GDI Display as possible.

! The *Zoom In* command increases the size of the model image by the *Zoom Ratio* value. The *Zoom Out* command reducesthe size of the model image by the *Zoom Ratio* value. The *Zoom Ratio* value can be viewed or changed from the Graphic Settingsscreen. To accessthe screen, select the *Settings* item from the *Graphics* menu.

! Each GDI Panel stores up to ten (10) previous views in memory in the order that they were created. This includes both pans and zooms. The *Zoom Previous* or *Zoom Next* commands can be used to move back and forth through the sequence of views.

### **See Also**

[Automatically Pan & Zoom GDI Display](#page-510-0) [Save The Current View](#page-440-0)

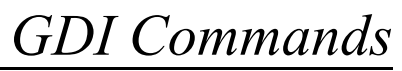

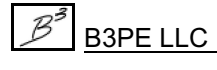

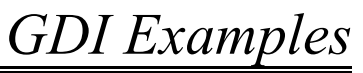

# **GDI EXAMPLES**

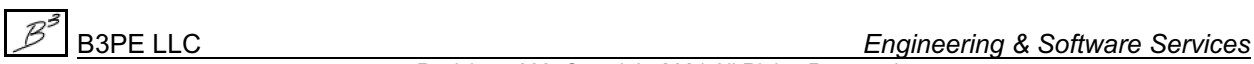

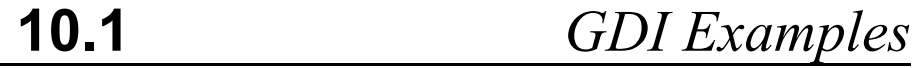

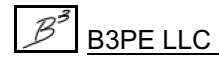

### <span id="page-496-0"></span>**Add A BMP Background Image**

### **Summary**

A step-by-step guide to attaching a bitmap (BMP) style background image to a model. The process is similar for attaching a JPG or TIF background image.

### **Example**

The example assumes that GASWorkS has been started.

#### **1) Create The New Model**

- ! From the *File* menu, select the *New* item.
	- ! The Model Selection screen is displayed. Type a name for the new model in the *Model Name* data field. Click the *Continue* command button.

! *Note -* If the GDI Window does not automatically display, select the *View/Edit* item from the *Graphics* menu to display the GDI Window.

! Resize the GDI Window using the *Maximize GDI Window* icon from the *GDI Window Controls Toolbar*.

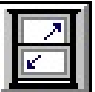

#### **2) Set The Model** *Coordinate* **Units**

! From the *Utilities* menu, select the *Set Defaults* item.

! The Default Data Values screen is displayed. On the *Dimensional Units* data tab, select **Feet** from the *Coordinates* list. Click the *Apply Dimensional Units Only* command button. Click the *OK* command button on the message. Click the *Close* command button to exit the screen.

### **3) Add The Background Image**

- ! From the *Graphics* menu, select the *Background Settings* item.
	- ! The Background Image Settingsscreen is displayed. Click the *Attach New Image* command button.
		- ! The Attachment File Type screen is displayed. Select **BMP - Windows Bitmap Style Raster Or Image File** from the list. Click the *Continue* command button.

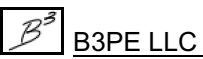

! The File Selection screen is displayed. Use the *Drives* and *Directories* lists to navigate to the **GASWorkS 10\files** directory. Select the **sample.bmp** file. Click the *Continue* command button.

 **10.1** *GDI Examples*

*[Table Of Contents](#page-4-0)*

! The Background Image Settings screen is displayed again. The default settings for the BMP file will be fine for this example. Click the *Apply* command button to save the changes and attach the BMP image to the model.

### **4) Zoom The GDI Image**

486

! Click the *Zoom To Fit* icon from the lower-left corner of the GDI Window.

! *Note -* If the background image does not display, go to the *Display Controls Toolbar* and move the mouse cursor over the *Display Background Image* icon. The status of the Background Image Display will be displayed in the Information Panel. If the option is "off", left-click on the icon to turn it "on". Click the *Zoom To Fit* icon again. The background image should now be displayed in the GDI Display.

#### **5) Check The Scale Of The Background Image**

Use the GASWorkS tools to check whether the dimensions of the background image match the field measurements.

! Click the *Zoom Window* icon from the *View Controls Toolbar*.

**Zoom To Window** 

• Set the corners of the zoom window to approximately the square shown in Figure 1. The selected area should now fill the GDI Display.

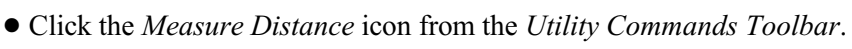

Figure 1

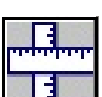

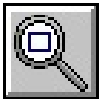

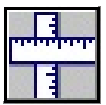

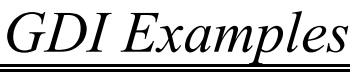

! Measure the distance between Point A and Point B on Figure 2.

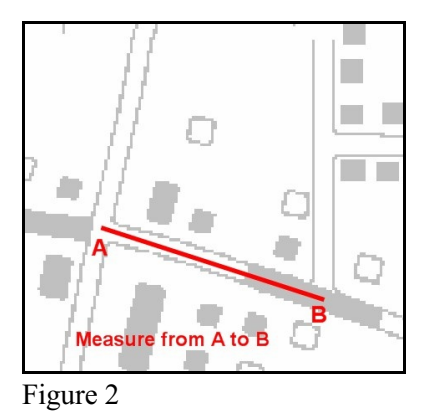

! The Measured Values screen will display the measured distances. The *Absolute Distance* value should be approximately 825 Feet. The actual distance is approximately 412 feet. The scale of the background image needs to be adjusted. Click the *OK* command button to clear the message.

#### **6) Adjust The Scale Of The Background Image**

The background image can be scaled by changing the *Coordinate-To-Pixel Ratio* value. A BMP image is made up of a number of bits or pixels. The *Coordinate-To-Pixel Ratio* indicates the horizontal distance that one pixel represents in the image. For example, if one pixel in the image represents a 5 Feet by 5 Feet portion of the image, the *Coordinate-To-Pixel Ratio* would be 5. GASWorkS supportstwo methodsfor changing this value.

#### *The Background Image Settings Screen -*

! From the *Graphics* menu, select the *Background Settings* item.

! The Background Image Settings screen is displayed. Ensure that the **sample.bmp** file in the *Attached Background Image Files* list is highlighted. The settings for the file will be displayed in the *Settings For* section.

• The measured distance on the BMP image (825 Feet) is approximately twice the length measured in the field (412 Feet). This indicates that the *Coordinate-To-Pixel Ratio* is twice as large as it should be. To adjust the *Coordinate-To-Pixel Ratio*, change the *Scale Factor* value from 10 to **5**.

! Click the *Apply* command button to change the BMP image in the GDI Display.

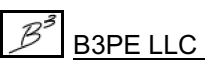

### **10.1** *GDI Examples*

*[Table Of Contents](#page-4-0)*

#### *Use The Scale Background Image Command -*

! Select the *Scale Background Image* item from the GDI Command List.

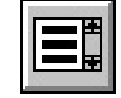

- ! At the *Background Image File To Scale* prompt, select the "...**sample.bmp"** file from the GDI Prompt List.
- ! At the *Select A Known Point On The Background Image* prompt, click Point A as shown in Figure 2.
- ! At the *Select Another Known Point On The Background Image* prompt, click Point B as shown in Figure 2.
- ! At the *What Is The Actual Distance Between The Selected Points* prompt, type the value of **412** (Feet) on the GDI Prompt Line and press the *Enter* key.
- ! A GASWorkS Message will be displayed stating the *Scale Factor* value for the background image (it should be approximately **0.5**). Click the *Yes* command button to apply the new Scale Factor.

#### **7) Zoom The GDI Image**

! Click the *Zoom To Fit* icon from the lower-left corner of the GDI Window.

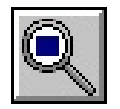

! The background image should now fill the GDI Display. Recheck the scale of the background image using the *Measure Distance* command. Is it correct? If not, repeat the previous steps to change the scale of the background image.

### **Notes & Considerations**

! Attaching a JPG or TIF background image follows roughly the same procedure as for a BMP style background image. The options and settings on the Background Image Settings screen are the same for all three file types.

! Ensure that the proper *Coordinate* units have been set for the model before attempting to attach and/orscale any background images.

! Only standard Windows bitmap files can be displayed by GASWorkS. Scanned images or the raster output of a graphic application can be converted to a Windows standard bitmap (BMP) file, then attached to the model as a background image.

### **10.1** *GDI Examples*

*[Table Of Contents](#page-4-0)*

! Bitmap images have a fixed resolution and cannot be resized without affecting the image quality. Loss of image quality is especially noticeable when enlarging a section of the image. This is normal when working with bitmap images and is not specific to GASWorkS.

! The *Insertion Point* values determine the X and Y coordinates of the upper-left corner of the image. The default is set to (0,0). These values can be changed from the Background Image Settings screen. The background image can also be moved using the *Move Background Image* command. The scale should be established before establishing the position.

! Multiple background images of different file types can be attached to the same model. GASWorkS supports the use of BMP, DXF, JPG, KML, PDF, SHP, and TIF files as background images.

### **See Also**

[Display A Background Image](#page-212-0) [Graphically View A Model](#page-525-0) [Maximize The GDI Window](#page-357-0) [Measure A Distance](#page-359-0) [Move A Background Image](#page-364-0) [Scale A Background Image](#page-442-0) [Zoom The GDI Image](#page-489-0)

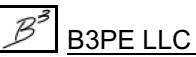

### <span id="page-501-0"></span>**Add A DXF Background Image**

### **Summary**

A step-by-step guide to attaching a Drawing Exchange Format (DXF) style background image to a model.

### **Example**

The example assumes that GASWorkS has been started.

#### **1) Create The New Model**

! From the *File* menu, select the *New* item.

! The Model Selection screen is displayed. Type a name for the new model in the *Model Name* data field. Click the *Continue* command button.

! *Note -* If the GDI Window does not automatically display, select the *View/Edit* item from the *Graphics* menu to display the GDI Window.

! Resize the GDI Window using the *Maximize GDI Window* icon from the *GDI Window Controls Toolbar*.

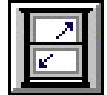

#### **2) Set The Model** *Coordinate* **Units**

! From the *Utilities* menu, select the *Set Defaults* item.

! The Default Data Values screen is displayed. On the *Dimensional Units* data tab, select **Feet** from the *Coordinates* list. Click the *Apply Dimensional Units Only* command button. Click the *OK* command button on the GASWorkS Message. Click the *Close* command button to exit the screen.

#### **3) Add The Background Image**

! From the *Graphics* menu, select the *Background Settings* item.

- ! The Background Image Settingsscreen is displayed. Click the *Attach New Image* command button.
	- ! The Attachment File Type screen is displayed. Select **DXF - Drawing Exchange Format Style CAD File** from the list. Click the *Continue* command button.

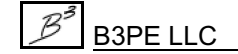

! The File Selection screen is displayed. Use the *Drives* and *Directories* lists to navigate to the **GASWorkS 10\files** directory. Select the **plat.dxf** file. Click the *Continue* command button.

! The Background Image Settings screen is displayed again. The default settings for the DXF file will be fine for this example. Click the *Apply* command button to save the changes and attach the DXF image to the model.

### **4) Zoom The GDI Image**

! Click the *Zoom To Fit* icon from the lower-left corner of the GDI Window.

! *Note -* If the background image does not display, go to the *Display Controls Toolbar* and move the mouse cursor over the *Display Background Image* icon. If the option is "off", left-click on the icon to turn it "on". Click the *Zoom To Fit* icon again. The background image should now be displayed in the GDI Display.

#### **5) Check The Scale Of The Background Image**

Use the GASWorkS tools to check whether the dimensions of the background image match the field measurements.

! Click the *Zoom Window* icon from the *View Controls Toolbar*.

Figure 1

• Set the corners of the zoom window to approximately the square shown in Figure 1. The selected area should now fill the GDI Display.

Zoom In Here

! Click the *Measure Distance* icon from the *Utility Commands Toolbar*.

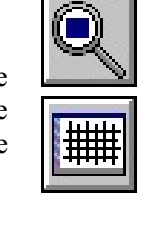

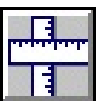

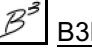

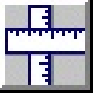

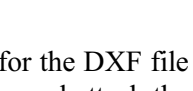

*[Table Of Contents](#page-4-0)*

 **10.1** *GDI Examples*

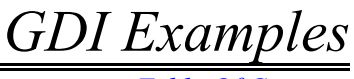

! Measure the distance between Point A and Point B on Figure 2.

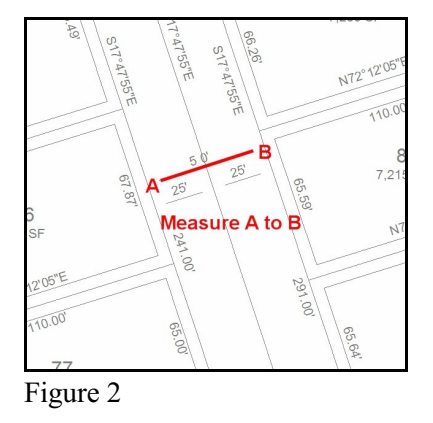

! The Measured Values screen will display the measured distances. The *Absolute Distance* value should be approximately 40 Feet. Click the *OK* command button to clear the message.

#### **6) Zoom The GDI Image**

! Click the *Zoom To Fit* icon from the lower-left corner of the GDI Window.

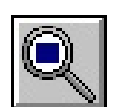

#### **7) Turn Some DXF Layers "Off"**

Clear up the GDI Display by hiding some of the DXF text layers.

! From the *Graphics* menu, select the *Background Settings* item.

! The Background Image Settings screen is displayed. Ensure that the **plat.dxf** file in the *Attached Background Image Files* list is highlighted. The settings for the file will be displayed in the *Settings* section.

! In the Layer Names, find the **PP-ROW** layer and unselect the layer. Find the **PP-TEXT** layer and unselect the layer. Click the *Apply* command button to save the changes and apply them to the DXF image.

### **Notes & Considerations**

! Ensure that the proper *Coordinate* units have been set for the model before attempting to attach and/orscale any background images.

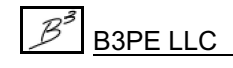
**10.1** *GDI Examples*

*[Table Of Contents](#page-4-0)*

! If more than one DXF file is attached, the coordinate values for all of the files must be expressed in the same *Coordinate* units.

! If a DXF image contains too many features, the model image may refresh slowly. Turning "off" layers (unselect) on the Background Image Settings screen that contain irrelevant data features is a way to declutter the image and make the model run more smoothly.

! The background image can be displayed in any of a number of colors by unselecting the *Convert Colors To Gray* option on the Background Image Settings screen. To avoid confusion, it is recommended to choose a color for the background image not being used for any of the model features.

! The *Origin Shift* values determine the X and Y coordinates of the upper-left corner of the image. The default is set to (0,0). These values can be changed from the Background Image Settings screen. The background image can also be moved using the *Move Background Image* command. The scale should be established before establishing the position.

! The Scale Factor value determines the *Drawing Unit-To-Coordinate Ratio* of the background image. This value sets the number of distance units covered in each incremental change in coordinates. The *Scale Background Image* command can also be used to correct the scale. The recommended approach for scaling DXF files is to rescale them using the CAD program in which they were generated before attaching the DXF file to a GASWorkS model.

! A DXF file that contains system piping data can be imported to create the piping schematic.

! Multiple background images of different file types can be attached to the same model. GASWorkS supports the use of BMP, DXF, JPG, KML, PDF, SHP, and TIF files as background images.

#### **See Also**

[Display A Background Image](#page-212-0) [Graphically View A Model](#page-525-0) [Import A DXF File](#page-17-0) [Maximize The GDI Window](#page-357-0) [Measure A Distance](#page-359-0) [Move A Background Image](#page-364-0) [Scale A Background Image](#page-442-0) [Turn A DXF Layer Off](#page-478-0) [Zoom The GDI Image](#page-489-0)

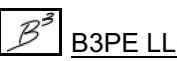

### **Add A SHP Background Image**

#### **Summary**

A step-by-step guide to attaching a shapefile (SHP) style background image to a model. The process is similar for attaching a KML background image.

#### **Example**

The example assumes that GASWorkS has been started.

#### **1) Create The New Model**

- ! From the *File* menu, select the *New* item.
	- ! The Model Selection screen is displayed. Enter a name for the new model in the *Model Name* data field. Click the *Continue* command button.

! *Note -* If the GDI Window does not automatically display, select the *View/Edit* item from the *Graphics* menu to display the GDI Window.

! Resize the GDI Window using the *Maximize GDI Window* icon from the *GDI Window Controls Toolbar*.

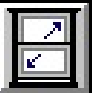

#### **2) Set The Model** *Coordinate* **Units**

! From the *Utilities* menu, select the *Set Defaults* item.

! The Default Data Values screen is displayed. On the *Dimensional Units* data tab, select **Feet** from the *Coordinates* list. Click the *Apply Dimensional Units Only* command button. Click the *OK* command button to clear the GASWorkS Message. Click the *Close* command button to exit the screen.

#### **3) Add The Background Image**

- ! From the *Graphics* menu, select the *Background Settings* item.
	- The Background Image Settings screen is displayed. Click the *Attach New Image* command button.

### **10.1** *GDI Examples*

*[Table Of Contents](#page-4-0)*

! The Attachment File Type screen is displayed. Select **SHP - Shapefile Style GIS File** from the list. Click the *Continue* command button.

! The File Selection screen is displayed. Use the *Drives* and *Directories* lists to navigate to the **GASWorkS 10\files** directory. Select the **SHP\_MAIN.shp** file. Click the *Continue* command button.

• The Background Image Settings screen is displayed again. The default settings for the SHP file will be fine for this example. Click the *Apply* command button to save the changes and attach the SHP image to the model.

#### **4) Zoom The GDI Image**

! Click the *Zoom To Fit* icon from the lower-left corner of the GDI Window.

! *Note -* If the background image does not display, go to the *Display Controls Toolbar* and move the mouse cursor over the *Display Background Image* icon. If the option is "off", left-click on the icon to turn it "on". Click the *Zoom To Fit* icon again. The background image should now be displayed in the GDI Display.

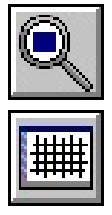

### **Notes & Considerations**

! Attaching a KML background image follows roughly the same procedure as for a SHP style background image. The options and settings on the Background Image Settings screen are the same for both file types.

! Ensure that the proper *Coordinate* units have been set for the model before attempting to attach and/orscale any background images.

! The *Origin Shift* values determine the X and Y coordinates of the upper-left corner of the image. The default is set to (0,0). These values can be changed on the Background Image Settings screen. The background image can also be moved using the *Move Background Image* command. The scale should be established before establishing the position.

! The Scale Factor value determines the *Drawing Unit-To-Coordinate Ratio* of the background image. This value sets the number of distance units covered in each incremental change in coordinates. The *Scale Background Image* command can also be used to correct the scale.

! A SHP file background image can be projected from latitude and longitude to a planar coordinate system such as the State Plane Coordinate System. Select the *Project To Model Coordinates* option on the Background Image Settings screen to project the SHP file. If a projection file is not associated with the model, a message be displayed asking the User to specify a file.

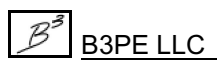

### **10.1** *GDI Examples*

*[Table Of Contents](#page-4-0)*

! The background image can be displayed in any of a number of colors by unselecting the *Convert Colors To Gray* option on the Background Image Settings screen. To avoid confusion, it is recommended to choose a color for the background image not being used for any of the model features.

! The *Line Weight* and *Line Style* only apply to line type features. The *Point Symbol Size* and *Point Symbol Style* only apply to point type features.

! SHP files containing arcs (lines), points, and polygon type geographic features can be attached as a background image.

! Multiple background images of different file types can be attached to the same model. GASWorkS supports the use of BMP, DXF, JPG, KML, PDF, SHP, and TIF files as background images.

#### **See Also**

[Display A Background Image](#page-212-0) [Graphically View A Model](#page-525-0) [Maximize The GDI Window](#page-357-0) [Move A Background Image](#page-364-0) [Project A Model](#page-541-0) [Scale A Background Image](#page-442-0) [Working With Shapefiles \(SHP\)](#page-563-0) [Zoom The GDI Image](#page-489-0)

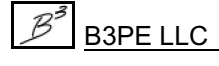

### **Attach A Fitting To A Pipe**

#### **Summary**

A step-by-step guide to attaching a fitting to a pipe.

#### **Example**

The example assumes that GASWorkS has been started, a model is open, the GDI Window is displayed, and at least one pipe is present in the model.

- ! Select a pipe by moving the mouse cursor over a pipe feature and left-click the mouse. The selected pipe will be highlighted.
- ! The Pipe Data will be displayed in the Data Panel. In the *Attached Fittings* section, next to the *Fitting* item, left-click the mouse on the *Click To Add* option.
	- ! The Fitting Selection screen is displayed. Select a fitting from the *Full List*. Click the *Attach* command button.
	- ! The selected fitting will be added to the *Fitting* list, and the *Attached Fittings* and *Equivalent Length* values will be updated.
	- ! Click the *Apply Data Values* command button to save any changes.

#### **Notes & Considerations**

! The *Equivalent Length* value under the *Attached Fittings* section of the Pipe Data is a sum of the equivalent lengths of all the fittings attached to the pipe. This value is added to the pipe's *Hydraulic Length* when solving the model.

! To create a fitting as a graphic feature, use the *Add Fitting* command.

! Left-click in the white cell for any *Fitting* item to display a list. Either select *Edit Fitting* to change the type of fitting attached to the pipe, select *Delete Fitting* to remove the fitting from the pipe, or select *Cancel* to return the cell to displaying the type of fitting attached.

! The *Pipe Fittings* option on the *Pipe Items* data tab on the Text Display Settings screen can be selected to have pipes with attached fittings displayed with the text "Fittings Attached". Also, the *Pipe Size/Type Code* text item will be followed by the text "(F)" for pipes with attached fittings.

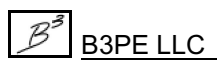

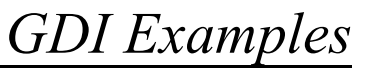

*[Table Of Contents](#page-4-0)*

#### **See Also**

[Add A Fitting](#page-67-0) [Edit Pipe Data](#page-254-0) [Remove Attached Fittings](#page-428-0) [Select A Feature](#page-548-0) [Text Display Settings](#page-469-0) [Use The Data Panel](#page-556-0)

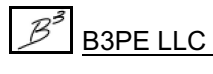

### **Automatically Pan & Zoom GDI Display**

#### **Summary**

Move (pan) and zoom the image in the GDI Display using the mouse.

#### **Example**

The example assumes that GASWorkS has been started, a model is open, and the GDI Window is displayed.

- ! From the *Graphics* menu, select the *Settings* item.
- The Graphic Settings screen is displayed.
	- ! In the *Options* list, select the *Automatically Pan & Zoom* option.
	- ! Click the *Apply* command button to apply the new setting and return to the GDI Window.

#### *Pan*

! Move the mouse pointer to a point in the GDI Display. Click and hold the left mouse button.

! While holding down the left mouse button, move the mouse crosshair cursor to another point in the GDI Display. A line will be displayed from the first selected point. This line represents the distance and direction that the model image will be "dragged". Release the left mouse button to move the image.

#### *Zoom In*

! Move the mouse pointer to a point toward the upper-left corner of the GDI Display. Click and hold the right mouse button.

! While holding down the right mouse button, move the mouse crosshair cursor to another point in the GDI Display below and to the right of the first point. A box will be displayed representing the zoom window. Release the right mouse button to zoom the image to the specified window.

#### *Zoom Out*

! Move the mouse pointer to a point toward the lower-right corner of the GDI Display. Click and hold the right mouse button.

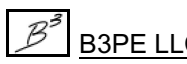

### **10.1** *GDI Examples*

*[Table Of Contents](#page-4-0)*

! While holding down the right mouse button, move the mouse crosshair cursor to another point in the GDI Display above and to the left of the first point. A line will be displayed in the GDI Display. The longer the line, the further the model image will be zoomed out. Release the right mouse button to zoom out the image.

### **Notes & Considerations**

! The *Automatically Pan & Zoom* option cannot be used while a GDI Command is running. Use the *Scroll* icon to move the model image while a GDI Command is running.

! To return to the last view, use the *Zoom Previous* command.

**See Also**

[Move The GDI Image](#page-540-0) [Zoom The GDI Image](#page-489-0)

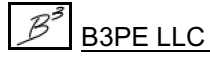

### **Color Code By Query**

#### **Summary**

A step-by-step guide to color code pipes by a data value, using pressure drop across the pipe.

#### **Example**

The example assumes that GASWorkS has been started.

#### **1) Open A Model**

- ! From the *File* menu, select the *Open* item.
- The Model Selection screen is displayed.
	- ! Use the *Drives* and *Directories* lists to navigate to the **GASWorkS 10\files** directory. Select the **distribution demo.hdr** model. Click the *Continue* command button.

! *Note -* If the GDI Window does not automatically display, select the *View/Edit* item from the *Graphics* menu to display the GDI Window.

! Resize the GDI Window using the *Maximize GDI Window* icon from the *GDI Window Controls Toolbar*.

! Click the *Zoom To Fit* icon from the lower-left corner of the GDI Window.

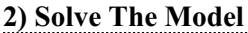

- ! Click the *Solve* icon from the lower-right corner of the GDI Window.
- The Solution Data screen is displayed.
	- ! The default settings will be fine for this example. Click the *Solve* command button.

! The Solution Log will be displayed. Review the contents. When finished, click the *Close* command button.

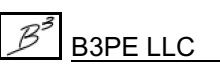

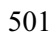

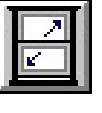

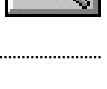

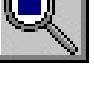

# **10.1** *GDI Examples*

*[Table Of Contents](#page-4-0)*

#### **3) Color Code The Two Highest Pressure Drop Pipes**

- ! Click the *Color Display Settings* icon from the *Display Controls Toolbar*.
- The Color Display Settings screen is displayed.

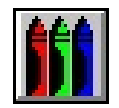

- ! On the *Color By Query* data tab, left-click on the color panel to display the Color screen. Click "Red" as the color. Click the *OK* command button.
- ! Click the *Define Query Specifications* command button.
	- ! The Query Specifications screen is displayed.
		- ! From the *Where* list, select **Pipe Pressure Drop**. From the *Is* list, select **Max**. In the *To* data list, type **2**. Click the *Perform Query* command button.
		- ! A message will be displayed stating that 2 matches were found. Click the *OK* command button to clear the message and return to the Query Specifications screen.
		- ! Click the *Close* command button to return to the Color Display Settings screen.
- ! Click the *Apply Query Colors* command button to return to the GDI Window.

! The main on Main St between First St and Second St, and the main on South St should be colored "Red".

#### **Notes & Considerations**

! The colors set by this routine are only set temporarily. To save the color coding, use the *Save Feature Colors* command.

- ! Color settings can be overwritten by running additional Color Coding routines, such as the Trace routine.
- ! To return all of the feature colors to their original colors, use the *Reset Feature Colors* command.

#### **See Also**

[Color Display Settings](#page-146-0) [Graphically View A Model](#page-525-0) [Maximize The GDI Window](#page-357-0) [Reset The Feature Colors](#page-435-0) [Save The Feature Colors](#page-441-0) [Solve The Model](#page-462-0) [Trace](#page-471-0) [Zoom The GDI Image](#page-489-0)

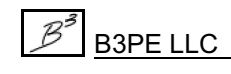

### **Color Code By Range**

#### **Summary**

A step-by-step guide to color code pipes by a range of data values, using average pipe pressure.

#### **Example**

The example assumes that GASWorkS has been started.

#### **1) Open A Model**

- ! From the *File* menu, select the *Open* item.
- The Model Selection screen is displayed.

! Use the *Drives* and *Directories* lists to navigate to the **GASWorkS 10\files** directory. Select the **distribution demo.hdr** model. Click the *Continue* command button.

! *Note -* If the GDI Window does not automatically display, select the *View/Edit* item from the *Graphics* menu to display the GDI Window.

! Resize the GDI Window using the *Maximize GDI Window* icon from the *GDI Window Controls Toolbar*.

! Click the *Zoom To Fit* icon from the lower-left corner of the GDI Window.

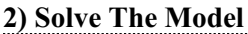

- ! Click the *Solve* icon from the lower-right corner of the GDI Window.
- The Solution Data screen is displayed.
	- ! The default settings will be fine for this example. Click the *Solve* command button.

! The Solution Log will be displayed. Review the contents. When finished, click the *Close* command button.

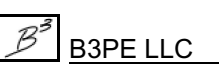

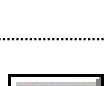

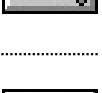

#### **3) Color Code The Results**

- ! Click the *Color Display Settings* icon from the *Display Controls Toolbar*.
- The Color Display Settings screen is displayed.

! On the *Range Colors* data tab, select **Pipe Pressure, Average** from the *Item* list and select **Psi**from the *Units* list. Click the *Allocate* command button to create a color range. Click the *Apply Range Colors* command button to apply the colors to the model and return to the GDI Window.

#### **4) Display The Color Legend**

! Click the *Display Color Legend* icon from the *Display Controls Toolbar*.

• The Color Legend will be displayed.

### **Notes & Considerations**

! In this example, the pipe features in an existing model were colored to reflect their minimum pressure values. The pipe features (as well as the customer features and nodes) can also be color coded based on a number of other data items which are listed in the *Items* list on the *Color By Range* data tab on the Color Display Settings screen.

! This example used the *Allocate* method to create color ranges containing approximately the same number of features in each range. The *Calculate* method finds the highest and lowest value for the specified item, then creates eight approximately equal ranges, not necessarily containing the same number of features. The ranges can also be set manually by typing values into the *To* data fields; the *From* fields will autofill with the previous *To* value.

• The colors used for each range can be changed by left-clicking on a color panel. The Color screen is displayed. Select a color. Click the *OK* command button.

! The colors set by this routine are only set temporarily. To save the color coding, use the *Save Feature Colors* command.

! Color settings can be overwritten by running additional Color Coding routines, such as the Trace routine.

! To return all of the feature colors to their original colors, use the *Reset Feature Colors* command.

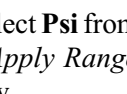

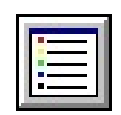

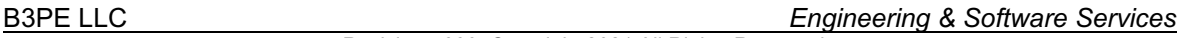

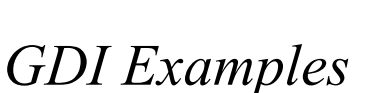

*[Table Of Contents](#page-4-0)*

### **10.1** *GDI Examples*

*[Table Of Contents](#page-4-0)*

#### **See Also**

[Color Display Settings](#page-146-0) [Display The Color Legend](#page-213-0) [Graphically View A Model](#page-525-0) [Maximize The GDI Window](#page-357-0) [Reset The Feature Colors](#page-435-0) [Save The Feature Colors](#page-441-0) [Solve The Model](#page-462-0) [Zoom The GDI Image](#page-489-0)

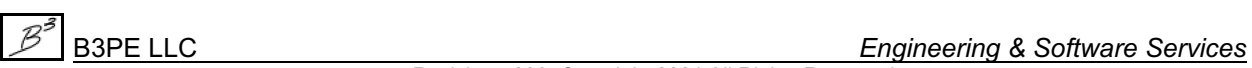

### <span id="page-517-0"></span>**Determine An Appropriate Display Limit**

#### **Summary**

Two methods for setting the *Display Limit* to show pipe text items when the model fills the GDI Display.

#### **Example**

The example assumes that GASWorkS has been started, a model is open, and the GDI Window is displayed.

#### *Method 1 - Determine The Display Limit By Measurement*

#### **1) Zoom The GDI Image**

! Click the *Zoom To Fit* icon from the lower-left corner of the GDI Window.

#### **2) Measure The Display Extent**

- ! Click the *Measure Distance* icon from the *Utility Commands Toolbar*.
	- ! At the *First Point* prompt, move the mouse crosshairs as close to the lower-left corner of the GDI Display as possible and left-click the mouse.
	- ! At the *Next Point* prompt, move the mouse crosshairs as close to the upper-right corner of the GDI Display as possible and left-click the mouse.
	- Right-click the mouse to end the routine.

! The Measured Values screen is displayed. The measured distances are in the *Coordinate* units. Take note of the *Absolute Distance* value. Click the *OK* command button to clear the message.

#### **3) Set The Display Limit Value**

- ! Click the *Text Display Settings* icon from the *Display Controls Toolbar*.
- The Text Display Settings screen is displayed.

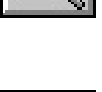

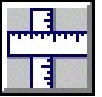

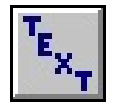

# **10.1** *GDI Examples*

*[Table Of Contents](#page-4-0)*

! On the *Pipe Items* data tab, in the *Display Limit* data field enter the *Absolute Distance* value from Step 2 (or a number slightly larger). Click the *Apply* command button to save the changes.

#### *Method 2 - Automatically Determine The Display Limit*

#### **1) Zoom The GDI Image**

! Click the *Zoom To Fit* icon from the lower-left corner of the GDI Window.

#### **2) Set The Display Limit Value**

- ! Click the *Text Display Settings* icon from the *Display Controls Toolbar*.
- The Text Display Settings screen is displayed.
	- ! On the *Pipe Items* data tab, double-click in the *Display Limit* data field. The number will change to the current diagonal extent of the GDI Display. Click the *Apply* command button to save the changes.

#### **Notes & Considerations**

! The *Display Limit* item is a measure of the extent of the GDI Display, taken from one corner of the display window diagonally to the opposite corner. The associated feature text will be visible only if the GDI Display is zoomed in below the *Display Limit* value. A value of zero (0) makes the text visible at all zoom levels.

! An appropriate *Display Limit* value depends on the model in the GDI Display. Properly setting the *Display Limit* helps to avoid having text items that cover up model features, and vice versa.

! The *Display Limit* value is saved to the model data. Creating a new model, or opening a different one, will change the *Display Limit* to that model's saved or default value.

#### **See Also**

[Measure A Distance](#page-359-0) [Text Display Settings](#page-469-0) [Zoom The GDI Image](#page-489-0)

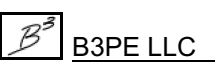

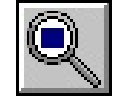

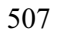

# **10.1** *GDI Examples*

*[Table Of Contents](#page-4-0)*

### <span id="page-519-0"></span>**Display The GDI Command List**

#### **Summary**

Toggle the visibility of the GDI Command List.

#### **Example**

The example assumes that GASWorkS has been started, a model is open, and the GDI Window is displayed.

- ! Click the *GDI Command List* icon from the upper-right corner of the GDI Window.
	- ! If the Tool Palette is visible, it becomes hidden and the GDI Command List is displayed.

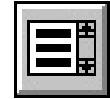

- ! If the GDI Command List is visible, it becomes hidden.
- ! If nothing is displayed in the lower right corner, the GDI Command List will be displayed.

#### **Notes & Considerations**

- ! This command has no item on the GDI Command List, nor any associated GDI Command Line codes.
- ! The lower-right corner of the GDI Window shows either the GDI Command List or the Tool Palette.

#### **See Also**

[Execute A GDI Command](#page-523-0) [Use The Tool Palette](#page-560-0)

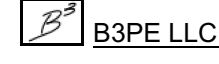

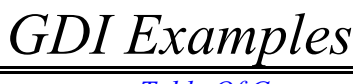

### **Enter GDI Coordinates**

#### **Summary**

Describes the methods for entering or specifying the coordinates of a feature.

#### **Example**

The example assumes that GASWorkS has been started, a model is open, and the GDI Window is displayed.

Start by executing a command that requires coordinate entry. When prompted for a location, use one of the following methods.

#### *Method 1 -* **Graphic**

! Move the mouse crosshairs to a point in the GDI Display and left-click the mouse.

#### *Method 2 -* **Node Selection**

! If the Feature Snap is enabled, move the mouse crosshairs so that a node is within the snap target circle and left-click the mouse.

! If the Feature Snap is not enabled, move the mouse crosshairs near a node, hold down the *Shift* key, and left-click the mouse.

#### *Method 3 -* **Coordinate Entry**

! Type a coordinate pair (X,Y) on the GDI Prompt Line and press the *Enter* key. *Note -* Ensure that the coordinate values are in the current *Coordinate* units. Do not include decimal values when typing the coordinates.

#### *Method 4 -* **Entered Distance & Angle**

! Type the "@" symbol, followed by the length value, followed by the "<" symbol, followed by the angle value (@ length < angle) on the GDI Prompt Line and then press the *Enter* key.

*For Example:* Type **@500<90** and press the *Enter* key. This will draw a line of 500 *Length* units in length at an angle of 90 degrees clockwise from the Y-axis.

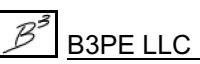

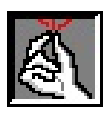

*[Table Of Contents](#page-4-0)*

#### *Method 5 -* **Entered Distance/Selected Angle**

! Type the "@" symbol, followed by a distance (in *Coordinate* units), followed by the "<" symbol, followed by the question mark "?" symbol on the GDI Prompt Line and then press the *Enter* key.

*For Example:* Type **@500<?** and press the *Enter* key. This will draw a line of 500 *Length* units in length at an angle to be determined.

! At the *Pick A Point To Establish The Angle* prompt, move the mouse crosshairs to a point in the GDI Display, and left-click the mouse.

#### *Method 6 -* **Entered X-Y Distance**

! Type the "@" symbol, followed by an X-distance (in *Coordinate* units), followed by a comma ",", followed by a Y-distance (in *Coordinate* units) on the GDI Prompt Line and then pressthe *Enter* key.

*For Example:* Type **@500, 500** and press the *Enter* key. This will draw a line to a point 500 *Length* units in the X-direction and 500 *Length* units in the Y-direction from the previous point.

#### *Method 7 -* **Node Entry**

! Type the letter "N" followed by the name of a node on the GDI Prompt Line and press the *Enter* key.

#### **Notes & Considerations**

! The X-coordinates represent the position on the horizontal axis. X-values start in the west at -99999999 and increase going east to 99999999. The Y-coordinates represent the position on the vertical axis. Y-values start in the south at -99999999 and increase going north to 99999999.

! The snap target is the product of the *Feature Snap Ratio* times the default *Node Symbol Size*. These values can be changed from the Graphic Settings screen. To access the screen, select the *Settings* item from the *Graphics* menu. When the Feature Snap is enabled, a graphic circle will be displayed around the mouse crosshairs with a radius equal to the snap target. If the mouse is left-clicked and a node is within the snap target circle, the node will be selected. If a location is entered as a coordinate pair on the GDI Prompt Line, and a node is within the snap target of the coordinates, the node will be selected.

! If more than one node is found within the snap target circle when a selection is made, the node with the lowest Record Number will be used.

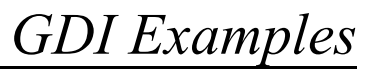

*[Table Of Contents](#page-4-0)*

**See Also**

[Execute A GDI Command](#page-523-0) [Feature Snap](#page-266-0)

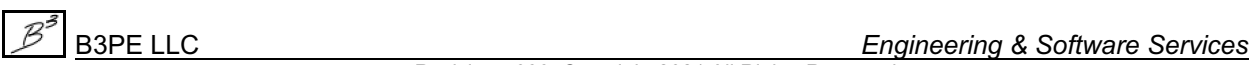

### <span id="page-523-0"></span>**Execute A GDI Command**

#### **Summary**

Descriptions of the methods for executing commands in the GDI Window.

#### **Example**

The example assumes that GASWorkS has been started, a model is open, and the GDI Window is displayed.

#### *Method 1 -* **The GDI Toolbars**

The left side of the GDI Window contains the GDI Toolbars. Each GDI Toolbar contains a set of GDI Commands grouped by functionality. These commands are represented on the toolbars by GDI Icons.

- ! Move the mouse pointer over a GDI Toolbar. The toolbar will expand and display the available GDI Icons.
- ! Move the mouse pointer over a GDI Icon and left-click the mouse.
- ! The associated GDI Command will be executed and the GDI Toolbar will collapse.

#### *Method 2 -* **The GDI Command List**

The GDI Command List contains a list of all of the GDI Commands available in GASWorkS. The GDI Command List can be displayed in two different formats - an alphabetical list or a command tree with certain commands grouped by functionality.

! If the GDI Command List is not displayed, click the *GDI Command List* icon from the upper-right corner of the GDI Window. The GDI Command List will be displayed in the lower-right corner of the GDI Window.

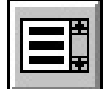

! The *Alphabetic* data tab shows a list of all of the GDI Commands in alphabetical order. Scroll through the list by using the scroll bar or by typing the name of a command in the *Type Or Select A GDI Command* data field - the list will scroll automatically to the first command that matches the entry in the data field. Select a command by left-clicking on the command name.

! The *Grouped* data tab shows the GDI Commands in a command tree grouped by functionality. A list item with a red toolbox icon indicates a group of commands; left-click on the plus sign (+) to expand the group. A list item with a gray tool icon indicates a GDI Command. Select a command by left-clicking on the command name.

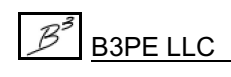

 **10.1** *GDI Examples*

*[Table Of Contents](#page-4-0)*

#### *Method 3 -* **The GDI Command Line**

The GDI Command Line is located below the GDI Display in the lower portion of the GDI Window. GDI Commands are executed by typing their associated code in the GDI Command Line and pressing the *Enter* key. A complete list of codes can be found in the *Graphic Data Interface (GDI)* section of the GASWorkS User's Manual. The codes can also be found in this guide in the *Notes & Considerations* section of each GDI Command topic. Codes for GDI Commands are not case-sensitive and can contain spaces in the syntax.

#### *Method 4 -* **The Tool Palette**

The Tool Palette can be customized by the User to display the most often used GDI Commands. If commands have been added to the Tool Palette, click a GDI Icon to execute the command.

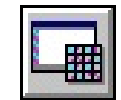

#### **Notes & Considerations**

! Executing a command while a feature is selected will execute the command routine using the selected feature. For example, if a pipe is selected and the *Delete Pipe* command is executed, the selected pipe will be deleted without any prompts. If the selected feature does not match the type required by the command, the feature will be unselected and the command will be executed normally. For example, selecting a pipe then executing the *Delete Customer* command will not delete the pipe.

• Some GDI Commands do not contain any prompts or messages. These are noted in the examples in this guide. To avoid repeating a command unnecessarily, it is best to check for the expected results of a command after executing it.

! The GDI Command List and the Tool Palette will be displayed in the same space in the lower-right corner of the GDI Window. Only one of these can be visible at any one time.

! To cancel (terminate) a running GDI Command, click the *Cancel* icon located in the upper-left corner of the GDI Window.

#### **See Also**

[Cancel The Current GDI Command](#page-122-0) [Display The GDI Command List](#page-519-0) [Display The Tool Palette](#page-222-0) [Use The Tool Palette](#page-560-0)

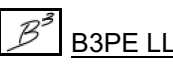

# **10.1** *GDI Examples*

*[Table Of Contents](#page-4-0)*

### <span id="page-525-0"></span>**Graphically View A Model**

#### **Summary**

Display the GDI Window when it is hidden.

#### **Example**

The example assumes that GASWorkS has been started, a model is open, and the GDI Window is not displayed.

- ! From the *Graphics* menu, select the *View/Edit* item.
- ! The GDI Window will be displayed. If the model is not visible in the model image, click the *Zoom To Fit* icon from the lower-left corner of the GDI Window.
- ! To close the GDI Window, click the *Close GDI Window* icon from the *GDI Window Controls Toolbar*.

### **Notes & Considerations**

! If no model is open, selecting the *View/Edit* item will bring up the Model Selection screen, and the User will be able to select a model to open and view.

! To close a model, select the *Close* item from the *File* menu.

#### **See Also**

[Close The GDI Window](#page-144-0) [Zoom The GDI Image](#page-489-0)

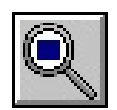

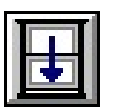

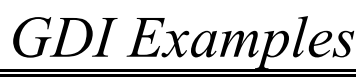

### **Grips**

#### **Summary**

- ! How to enable and use grips.
- ! In this example, grips will be used to move a pipe end and to move text associated with a pipe.

#### **Example**

The example assumes that GASWorkS has been started, a model is open, the GDI Window is displayed, and at least one pipe is present in the model.

#### **1) Enable Grips**

- ! From the *Graphics* menu, select the *Settings* item.
- The Graphic Settings screen is displayed.

! In the *Options* section, select the *Display Grips* option. Click the *Apply* command button to close the screen.

### **2) Display Pipe Text & Leader Lines**

- ! Click the *Text Display Settings* icon from the *Display Controls Toolbar*.
- The Text Display Settings screen is displayed.
	- ! On the *Pipe Items* data tab, set the following values:

Display Pipe Text Items = **Select** Leader Lines On Moved Text = **Select** \*Make sure that at least one pipe text item is selected from the *Items* list.

• Click the *Apply* command button to save the changes.

#### **3) Move A Pipe End**

! Select a pipe by moving the mouse cursor over a pipe and left-clicking the mouse. The selected pipe will be highlighted.

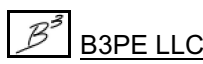

B3PE LLC *Engineering & Software Services*

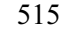

 **10.1** *GDI Examples*

*[Table Of Contents](#page-4-0)*

! Two small squares will be displayed over the pipe ends. These are the grips for the pipe ends. Left-click on one of these squares.

! At the *New Location* prompt, move the mouse cursor to another point within the GDI Display and left-click the mouse. *Note -* The dashed line shows the new pipe route.

! *Note -* If a new node is created and the *Allow Data Entry During New Feature Entry* graphic settings option is selected, the Node Data will be displayed in the Data Panel. Right-click the mouse to accept the default data values. If changes are made, click the *Apply Data Values* command button.

! If the *Automatically Update Pipe Length* graphic settings option is selected, the *Hydraulic Length* of the pipe will be recalculated. If not, a message will be displayed asking whether to update the hydraulic *Pipe Length*. Either click the *Yes* command button to update the length, or click the *No* command button to preserve the previous value.

• The selected pipe will be redrawn to the new location.

#### **4) Move The Pipe Text**

! Select a pipe by moving the mouse cursor over a pipe and left-clicking the mouse. The selected pipe will be highlighted.

! A small square will be displayed in the center of the pipe. This is the grip for the pipe text. Left-click on the square.

- ! At the *New Text Location* prompt, move the mouse cursor to another point within the GDI Display and left-click the mouse. The square indicates the new text location.
- ! The text is now displayed at the selected location. A leader line is drawn from the text location to the associated pipe.

#### **Notes & Considerations**

! This example uses pipes, but grips can be used to move customers, nodes, service taps, User Graphics (Images, Lines, Symbols), User Text, and vertices, as well as any text associated with those features.

! When moving a node, take care not to select the connected pipe. If a pipe is selected, using the grip will move the pipe end, not the node. If a pipe is selected by mistake, press the *Esc* key then left-click on the node to select the node.

! If the *Allow Undo Of Data/Graphic Changes* preference settings option is enabled, click the *Undo* icon to restore the last data or graphic change. To access the option, select the *Settings* item from the *Preferences* submenu from the *File* menu.

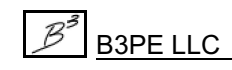

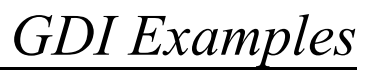

*[Table Of Contents](#page-4-0)*

#### **See Also**

**[Select A Feature](#page-548-0)** [Text Display Settings](#page-469-0) [Undo The Last Data Or Graphic Change](#page-480-0) [Use The Data Panel](#page-556-0)

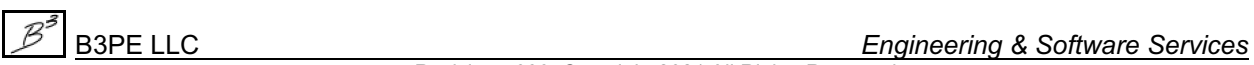

### **Import A DXF File (Example)**

#### **Summary**

Create a model from a DXF file by importing the pipe line work in the DXF file. The DXF file will also be used as a background image to the model. The imported model will be checked using the Trace routine. Then the model will be solved and the results reviewed.

#### **Example**

*Note -* It is not required, but if a model is open, it is a good idea to close it before importing the new data to prevent changes from being made to the open model's default data settings. Select the *Close* item from the *File* menu to close an open model.

#### **1) Set The Default Data Values**

! From the *Utilities* menu, select the *Import* item.

! The Model Selection screen is displayed. Type a new name for the model in the *Model Name* data field. Click the *Continue* command button.

! The Import screen is displayed. Click the *Set Default Data Values* command button. The Default Data Values screen is displayed.

! On the *Dimensional Units* data tab, set the following values:

Coordinates = **Feet** [Metres] Customer Load = **Btu/hr** [M3h] Diameter = **Inches** [Centimetre] Efficiency = **Decimal** Elevation = **Feet** [Metres] Heating Value = **Btu/cf** [KJoules/m3] Length = **Feet** [Metres] Node Load = **Mcfh** [M3d] Pipe Flow Rate = **Mcfh** [M3d] Pressure = **Psi** [Bar] Temperature = **Fahrenheit** [Celsius] Velocity = **Feet/sec** [Metres/sec] Viscosity = **Lbm/Ft-sec** [Pascal-sec]

*[Table Of Contents](#page-4-0)*

! On the *Hydraulic Data* tab, set the following values:

Pipe Size/Type = **99** Inches [Centimetre] *Note* - We will use this value to help identify pipes where the diameter is not automatically assigned during the Import routine. Pipe Equation = **IGT-Improved** Pipe Efficiency = **0.95** Decimal Allow Pipe Sizing = **Unselect** 

Node Pressure = **0** Psi [0 Bar] Value Is Unknown = **Select** Node Base Load = **-0.5** Mcfh [-14 M3d] Value Is Unknown = **Unselect** *Note -* This value is arbitrary just to get started with. Node Elevation = **0** Feet [0 Metres] Node Temperature = 60 Fahrenheit [15 Celsius] Value Is Unknown = **Unselect** 

! On the *Gas Properties* data tab, set the following values:

Specific Gravity = **0.6** Viscosity = **0.000007** Lbm/Ft-sec [0.0000107 Pascal-sec] Heating Value = **1000** Btu/cf [28 KJoules/m3] Specific Heat Ratio = **1.3** Values Are Unknown = **Unselect**

• Click the *Close* command button.

#### **2) Import The DXF File**

! On the Importscreen, select the **DXF (Drawing Exchange Format) File** item from the *File Type* list. Click the *Import* command button.

! The File Selection screen is displayed. Use the *Drives* and *Directories* lists to navigate to the **GASWorkS 10\files** directory. Select the **town.dxf** file. Click the *Continue* command button.

- The Import Specifications screen is displayed.
	- ! On the *Pipe Settings* data tab, set the following values:

#### *Pipe Layers -*

Layer Assignment = Pipe Size Main  $2P = 2P$ Main  $2S = 2S$ Main  $3P = 3P$ Main  $4P = 4P$ Main  $6P = 6P$ 

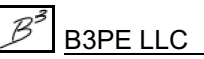

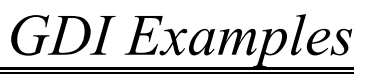

Fuzzy Tolerance = **1** Arc Resolution  $= 0$ Pipe Length Units = **Feet** [Metres] Assign Entity Handle To Pipe Link ID Number = **Unselect**

Valve Node Layer = **VALVES**

! On the *Other Settings* data tab, set the following values:

Drawing Coordinate Units = **Feet** [Metres] Origin Shift:  $X = 0$   $Y = 0$ 

! Click the *Continue* command button.

• The Import screen is displayed again updating the progress of the Import routine. When the routine is complete, click the *Close* command button to return to the Graphic Data Interface (GDI) Window.

! *Note -* If the GDI Window is not automatically displayed, select the *View/Edit* item from the *Graphics* menu to display the GDI Window.

! Resize the GDI Window using the *Maximize GDI Window* icon from the *GDI Window Controls Toolbar*.

! Zoom the model image to fill the GDI Display using the *Zoom To Fit* icon from the lower-left corner of the GDI Window.

#### **3) Set The Graphic Settings**

- ! From the *Graphics* menu, select the *Settings* item.
- The Graphic Settings screen is displayed.
	- ! In the *Settings* section, set the following values:

Node Symbol Size = **1% Of Display Width**

- ! In the *Options* section, select the *Allow Data Entry During New Feature Entry* option.
- Click the *Apply* command button.

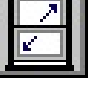

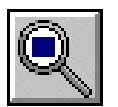

#### *[Table Of Contents](#page-4-0)*

 **10.1** *GDI Examples*

#### **4) Attach The Background Image**

- ! From the *Graphics* menu, select the *Background Settings* item.
- The Background Image Settings screen is displayed.
	- ! Click the *Attach New Image* command button.
		- ! The Attachment File Type screen is displayed. Select **DXF - Drawing Exchange Format Style CAD File** from the list. Click the *Continue* command button.
		- ! The File Selection screen is displayed. Use the *Drives* and *Directories* lists to navigate to the **GASWorkS 10\files** directory. Select the **town.dxf** file. Click the *Continue* command button.
- ! The Background Image Settings screen is displayed again. Click the *Apply* command button.
- ! *Note -* If the background image does not display, click the *Display Background Image* icon from the *Display Controls Toolbar*. The background image should now be visible.

#### **5) Check & Edit The Model Connectivity**

Use the Trace routine to check the model connectivity.

- ! Click the *Trace* icon from the *Utility Commands Toolbar*.
- ! The Trace Specifications screen is displayed. Set the following values:

Trace Style = **Trace All Directions** Start Trace At = **A Node** Trace Highlight Color = **Red** *Note -* Click in the color panel. The Color screen is displayed. Select the color "Red". Click the *OK* command button.

- Click the *Trace* command button.
	- ! For the *Starting Node*, select the node on the very south end of the pipe extending south at the center of the system (this is the supply end of the supply line), **Node 190**.

Notice that the Trace only colors the pipe from **Node 190** to **Node 185**. The rest of the system should have remained blue. To see what's going on, zoom into the section of the system where the color changes. This is the area of the town border station.

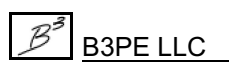

! Click the *Zoom Window* icon from the *View Controls Toolbar*. Left-click the mouse slightly to the northwest of the desired area to set the first corner of the zoom window. Left-click the mouse slightly to the southeast of the desired area to set the second corner of the window.

The regulator between the supply line and the distribution system is missing.

! Click the *Add Regulator* icon from the *Graphic Construction Commands* toolbar.

! At the *From (Upstream) Node Location* prompt, hold down the *Shift* key while left-clicking the mouse on **Node 185**. *Note -* Holding down the *Shift* key "snaps" the pipe end to the existing node.

! At the *To (Downstream) Node Location* prompt, hold down the *Shift* key while leftclicking the mouse on **Node 175**.

- ! At the *Regulator Size & Type* prompt, select **Universal** from the list.
- ! At the *Set Pressure Units* prompt, select **Psi** [Bar] from the list.
- ! At the *Set Pressure* prompt, type **20** [1.4] on the GDI Prompt Line and pressthe *Enter* key.
- ! At the *Facility Type* prompt, select **UnSpecified** from the list.
- ! At the *New Pipe Data* prompt, right-click the mouse to accept the data values and finish the process.

! *Note -* If the new pipe is not displayed with a regulator symbol, click the *Display Pipe Symbols* icon from the *Display Controls Toolbar*.

The new pipe segment should now be drawn as a regulator symbol. The inlet side of the regulator is always to the left of the control head as it is pointing up. The inlet side of the regulator must be the same as the From Node, and the inlet must always be connected to the high pressure (upstream) system.

Set the *Pressure* as "Known" for the outlet node of the regulator.

! Left-click on the outlet node, **Node 175**.

! The Node Data will be displayed in the Data Panel. In the *Hydraulic Data Items* section, for the *Pressure Known* item click until **Yes** is displayed. Click the *Apply Data Values* command button to save the changes.

B3PE LLC *Engineering & Software Services*

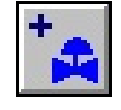

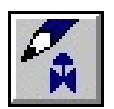

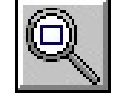

*[Table Of Contents](#page-4-0)*

 **10.1** *GDI Examples*

#### **6) Recheck The Connectivity**

- ! Click the *Zoom To Fit* icon from the lower-left corner of the GDI Window.
- ! To recheck the connectivity again, use the *Quick Trace* command from the GDI Command List.

Notice anything wrong? The lateral pipe from **Node 5** to **Node 10** is still colored blue.

! Use the *Zoom Window* icon from the *View Controls Toolbar* to view the area around the south end of the lateral. The end at **Node 5** is not connected to the header pipe.

Let's fix the connectivity using the *Tap Pipe* command.

- ! Click the *Tap Pipe* icon from the *Graphic Edit Commands Toolbar*.
	- ! At the *Select Pipe To Tap* prompt, left-click the mouse on the header pipe (**Node 35** to **170**).
	- ! At the *Tap Location* prompt, left-click the mouse on **Node 5**.
- ! The header pipe will now be split into two pipe segments joined at **Node 5**.

! Retrace from **Node 5**. All pipes connected to the node should now be colored in the *Trace Highlight Color* (Red).

! Perform a *Zoom To Fit* to confirm that the entire system is now red.

#### **7) Set The Non-Default Pipe Data**

Set the correct length for the supply line.

! Left-click on the supply line (the southern most line in the south-central portion of the system, running north and south).

! The Pipe Data will be displayed in the Data Panel. In the *Hydraulic Data Items* section, set the following values:

Hydraulic Length  $= 10$  [16] Length Units = **Miles** [Kilometres]

! Click the *Apply Data Values* command button.

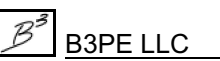

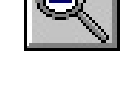

 **10.1** *GDI Examples*

*[Table Of Contents](#page-4-0)*

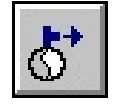

*[Table Of Contents](#page-4-0)*

Set the pressure on the supply end of the supply line.

- ! Left-click on the node at the south end of supply line, **Node 190**.
	- ! The Node Data will be displayed in the Data Panel. In the *Hydraulic Data Items* section, set the following values:

```
Pressure = 200 [13.8]
Pressure Units = Psi [Bar]
Pressure Known = Yes
       Note - The Base Load Known value should automatically be set to "No".
```
! Click the *Apply Data Values* command button.

This example ends here. Other help topics explain the next steps from this point. The User can add customers, solve the model, check the results, and refine and calibrate the model.

### **Notes & Considerations**

! In this example, an existing DXF file was used as the basis for the model. The pipes were snapped together and broken at each intersection. The pipes were accurately grouped on the appropriate layers. However, drawings are not always this well prepared. GASWorkS provides various tools for editing the piping data after it has been imported. However, it is best to make any graphic revisions in the original DXF file. That way, if the drawing ever needs to be imported again, the corrections will not need to be repeated.

! This drawing was assumed to be to scale. If a drawing isn't to scale, GASWorkS can scale and rotate it after it is imported. Ideally, the original drawing would be scaled in the application used to create the DXF file. This would ensure that the file would be properly scaled the next time it is used. If the drawing is scaled in GASWorkS after it has been imported, the background image would not display properly unlessit was also scaled.

! Here are a few tips to consider when preparing a drawing for use with GASWorkS:

- Create the drawing to scale.
- Use decimal or engineering notation for lengths avoid using architectural notation.
- Snap all line (pipe) ends together.
- Break lines (pipes) at intersections where the intersecting lines (pipes) are connected.
- When practical, group the piping on separate layers based on size and material type.
- Only place lines that represent pipes on the pipe layer avoid including symbols or blocks on the pipe layer.

• If valve nodes are included in the DXF file, place them on a separate layer using a consistent block symbol to identify their locations.

### **10.1** *GDI Examples*

*[Table Of Contents](#page-4-0)*

! Only a cursory check of the pipe sizes and connectivity was made in this example. Before actually using a model created by importing, each pipe size and the pipe connectivity should be carefully checked in detail. The *Flag Unbroken Intersections* command is useful for finding a variety of additional connectivity errors not generally discovered by only using the Trace routine.

! Only generic loads were applied when the model was imported. The actual system loads would need to be determined and accurately assigned before using an imported model to make any decisions.

! As with any existing system, once the model data has been checked and the loads accurately assigned, the model should be calibrated against actual field data. The calibrated model can then be used as the basis for additional analysis and what-if scenarios.

! In this example, one regulator was installed at the end of the supply line. This regulator represented the "regulator station". For most models of this nature, this representation is adequate. If a more detailed station analysis is required, more details of the regulator station can be added to the model, or a separate detail model of the regulator station can be created.

! When including a regulator in a model, the *Set Pressure* value must be entered. The outlet and inlet pressures can be "Known" or "Unknown". However, if the outlet pressure is "Unknown", its calculated value will be based on the Set Pressure and the regulator characteristics. Generally, the load value for the inlet and outlet of a regulator is set to zero (0) and "Known".

#### **See Also**

[Add A Regulator](#page-80-0) [Display A Background Image](#page-212-0) [Display The Pipe Symbols](#page-220-0) [Edit Node Data](#page-248-0) [Edit Pipe Data](#page-254-0) [Execute A GDI Command](#page-523-0) [Flag Unbroken Intersections](#page-313-0) [Graphically View A Model](#page-525-0) [Import A DXF File](#page-17-0) [Maximize The GDI Window](#page-357-0) [Select A Feature](#page-548-0) [Tap A Pipe](#page-467-0) **[Trace](#page-471-0)** [Use The Data Panel](#page-556-0) [Zoom The GDI Image](#page-489-0)

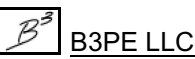

# **10.1** *GDI Examples*

*[Table Of Contents](#page-4-0)*

### **Import A GASWorkS 9.0 Property Table**

#### **Summary**

How to import a previously created GASWorkS 9.0 Property Table.

#### **Example**

The example assumes that GASWorkS has been started and a model is open.

- ! From the *Edit* menu, select the *Property Tables* item.
- The Property Table Report will be displayed.
	- ! Select the data tab associated with the desired Property Table type to import.
	- Click the *Open* icon.
		- ! The File Selection screen is displayed. Use the *Drives* and *Directories* lists to navigate to the directory containing the desired GASWorkS 9.0 Property Table. Select the file. Click the *Continue* command button.
	- Click the *Save* icon to save the displayed contents to a new GASWorkS 10 Property Table.

#### **Notes & Considerations**

! When saving the imported Property Table contents to the new version, it is a good idea to change the name of the file; for example, add a "\_90" suffix to the original file name to indicate that it is an imported Property Table.

! Use the *Property Tables* item from the *Preferences* submenu from the *File* menu to change the current Property Table assignments.

#### **See Also**

None

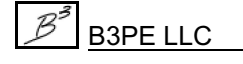

### **Increase The GDI Image Display Speed**

#### **Summary**

A list of suggestions to improve the graphic performance.

#### **Notes & Considerations**

! Several of the Graphic Settings can affect the display speed of the model image. To access the Graphic Settings screen, select the *Settings* item from the *Graphics* menu. On the Graphic Settings screen, make the following changes:

- ! Use solid style pipes select "Solid" from the *Pipe Line Style* list.
- ! Use narrower pipe line thickness decrease the *Pipe Line Thickness* value.

! The *Refresh Increment* controls how much of the model image is displayed while the image is refreshing. It is measured in terms of the percentage (%) of the image that has been updated. A value of 1 means that the model image will update for every 1% of the image that has been refreshed. Conversely, a value of 100 means that the model image will not update until the image has completely refreshed (the image will be blank until the refresh is complete). The small, incremental changes in the model image at lower *Refresh Increment* values might give the appearance of being faster, but the full image will be displayed more quickly at higher values.

! Select the *Ignore Pipes Outside GDI Display* option.

! Customers, nodes, pipe symbols, flow arrows, User Graphics, and User Text all take time to display. Consider if all of these features need to be displayed in the model. See the various "*Display*" topics in this guide for details on how to display or hide various features.

! Text items in particular can slow the display of the model image. The *Display Limit* values on the Text Display Settings screen can limit the scale at which text items are displayed, preventing the screen from becoming cluttered with text and slowing down the display speed. Turn the text items "off" when they are not needed.

! Turn the display of background images "off" when not required. This can be done from the Background Image Settings screen. To access the screen, select the *Background Settings* item from the *Graphics* list. If a DXF background image is attached, try turning "off" the layers that contain text or redundant information.

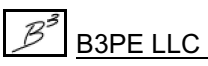

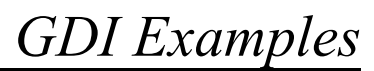

*[Table Of Contents](#page-4-0)*

#### **See Also**

[Determine An Appropriate Display Limit](#page-517-0) [Display A Background Image](#page-212-0) [Text Display Settings](#page-469-0) [Turn A DXF Layer Off](#page-478-0)

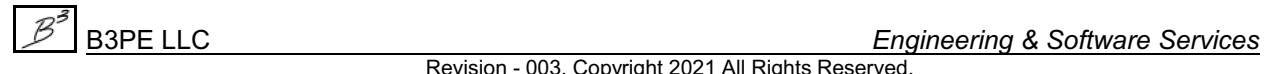
# **10.1** *GDI Examples*

*[Table Of Contents](#page-4-0)*

## <span id="page-540-0"></span>**Move The GDI Image**

#### **Summary**

Pan the image in the GDI Display.

#### **Example**

The example assumes that GASWorkS has been started, a model is open, and the GDI Window is displayed.

! Move the mouse cursor over the *Scroll* icon in the lower-left corner of the GDI Window. Left-click the mouse on one of the arrows to move the model image in the specified direction.

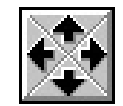

#### **Notes & Considerations**

- ! This command has no item on the GDI Command List nor any associated GDI Command Line codes.
- ! The *Scroll* icon can be used to move the model image even while another GDI Command is running.

! The *Pan/Scroll Change - Horizontal* and *Vertical* values control the amount that the model image moves, as measured in percent of the display width and height, respectively. These values can be set from the Graphic Settings screen. To access the screen, select the *Settings* item from the *Graphics* menu.

! To return to the last view, use the *Zoom Previous* command.

#### **See Also**

[Automatically Pan & Zoom GDI Display](#page-510-0) [Pan The GDI Image](#page-408-0) [Zoom The GDI Image](#page-489-0)

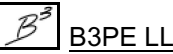

## <span id="page-541-0"></span>**Project A Model**

#### **Summary**

A step-by-step guide for projecting latitude/longitude coordinates into a plane coordinate system.

#### **Example**

The example assumes that GASWorkS has been started.

#### **1) Open A Model**

! From the *File* menu, select the *Open* item.

! The File Selection screen is displayed. Use the *Drives* and *Directories* lists to navigate to the **GASWorkS 10\files** directory. Select the **projection demo.hdr**model. Click the*Continue* command button.

! Resize the GDI Window using the *Maximize GDI Window* icon from the *GDI Window Controls Toolbar*.

! Click the *Zoom To Fit* icon from the lower-left corner of the GDI Window.

#### **2) Display Node Text**

530

! To display the node Name text, click the *Text Display Settings* icon from the *Display Controls* toolbar.

! The Text Display Settings screen will be displayed.

! On the *Node Items* tab, select the *Display Node Text Items* option. Click the *Apply* command button.

#### **3) Check The Latitude & Longitude Coordinate Values**

! Left-click on the associated nodes to display the X and Y Coordinate values in the Data Panel. The Coordinate values will match those shown below in the table. *Note -*The decimal settings may need to be adjusted on the Report Options screen. To access the screen, select the *Report Options* item from the *Report* menu.

$$
\stackrel{\text{def}}{=}
$$

 $\mathbf{Z}$  :

 **10.1** *GDI Examples*

*[Table Of Contents](#page-4-0)*

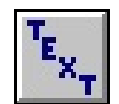

 B3PE LLC *Engineering & Software Services* Revision - 003, Copyright 2021 All Rights Reserved.

# **10.1** *GDI Examples*

*[Table Of Contents](#page-4-0)*

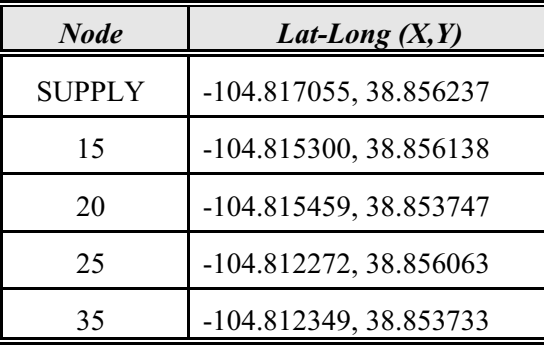

#### **4) Project The Model**

! To execute the *Project Model Coordinates* command, on the GDI Command Line type **PRJ** and press the *Enter* key.

- ! The Convert To Projected Coordinate System screen is displayed.
	- ! From the *Conversion* list, select **Longitude/Latitude To Plane Coordinates**.
	- ! From the *File Type* list, select **ESRI Projection (\*.prj)**.

! Click the *Browse* command button. The File Selection screen is displayed. Use the *Drives* and *Directories* lists to navigate to the **GASWorkS 10\files** directory. Select the **projection demo.prj** file. Click the *Continue* command button.

! Select the *Update Pipe Lengths* option.

! The contents of the projection file will be displayed in the *Parameters* panel. Make sure the *Projection* is "Lambert Conformal Conic".

! Click the *Continue* command button to proceed.

! A message will be displayed when the routine is complete. Click the *OK* command button to clear the message.

#### **5) Check The Projection**

! Check the results by confirming that the X and Y coordinates of the nodes match the table below.

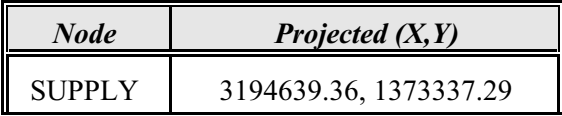

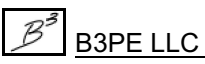

# **10.1** *GDI Examples*

*[Table Of Contents](#page-4-0)*

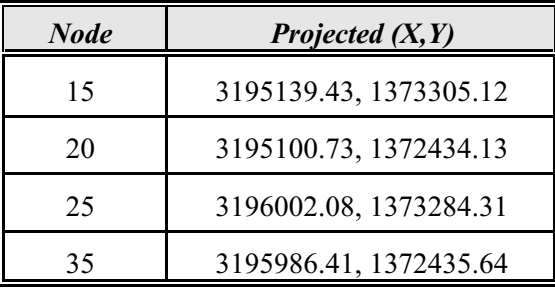

#### **Notes & Considerations**

! Plane coordinates are a method used in regional surveying, mapping, and design for representing geographic data using X-Y coordinates, which make for easier calculations of direction and distance than the more complex spherical coordinates of longitude and latitude. Examples of plane coordinate systems include the State Plane Coordinate System in the United States, the Ordinance Survey National Grid in the United Kingdom, and the Universal Transverse Mercator system worldwide.

! Plane coordinate systems are typically broken into grids or zones to improve accuracy. Each zone is associated with a projection file that contains specific data for projecting coordinates within that zone. GASWorkS supports two types of projection files; ".prj" files from ESRI and ".wkt" files from EPSG. Make sure the projection file matches the zone that contains the model data, or the projection will not be accurate.

! This example uses the projection file for the NAD1983 Colorado Central State Plane Coordinate grid. Projection files are specific to a coordinate system and grid. Using this projection file to project coordinates from a different system or grid will lead to errors.

! The projection can be reversed by following the steps above and selecting "Plane Coordinates To Longitude/Latitude" from the *Conversion* list.

! Projected coordinate systems can be in units of Meters, US Survey Feet, or International Feet. Ensure that the *Coordinate* units match the units in the projection file before proceeding.

! If the *Allow Undo Of Data/Graphic Changes* preference settings option is enabled, click the *Undo* icon to restore the last data or graphic change. To access the option, select the *Settings* item from the *Preferences* submenu from the *File* menu.

#### **See Also**

[Maximize The GDI Window](#page-357-0) [Project To Plane Coordinates](#page-412-0) [Undo The Last Data Or Graphic Change](#page-480-0) [Use The Data Panel](#page-556-0) [Zoom The GDI Image](#page-489-0)

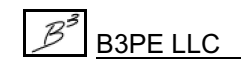

## **Query Specifications Screen**

#### **Summary**

The Make Selection Set routine found in the various Data Reports, the Color-By-Query routine, and the various Flag Item routines allow the selection of data features based on a User specified selection criteria. These selection sets are created using the Query Specifications screen.

#### **Notes & Considerations**

• The following table lists the query operators available under the *Is* list. The Query routine will flag features that meet the definition of the selected operator. Not all operators are available for every data item.

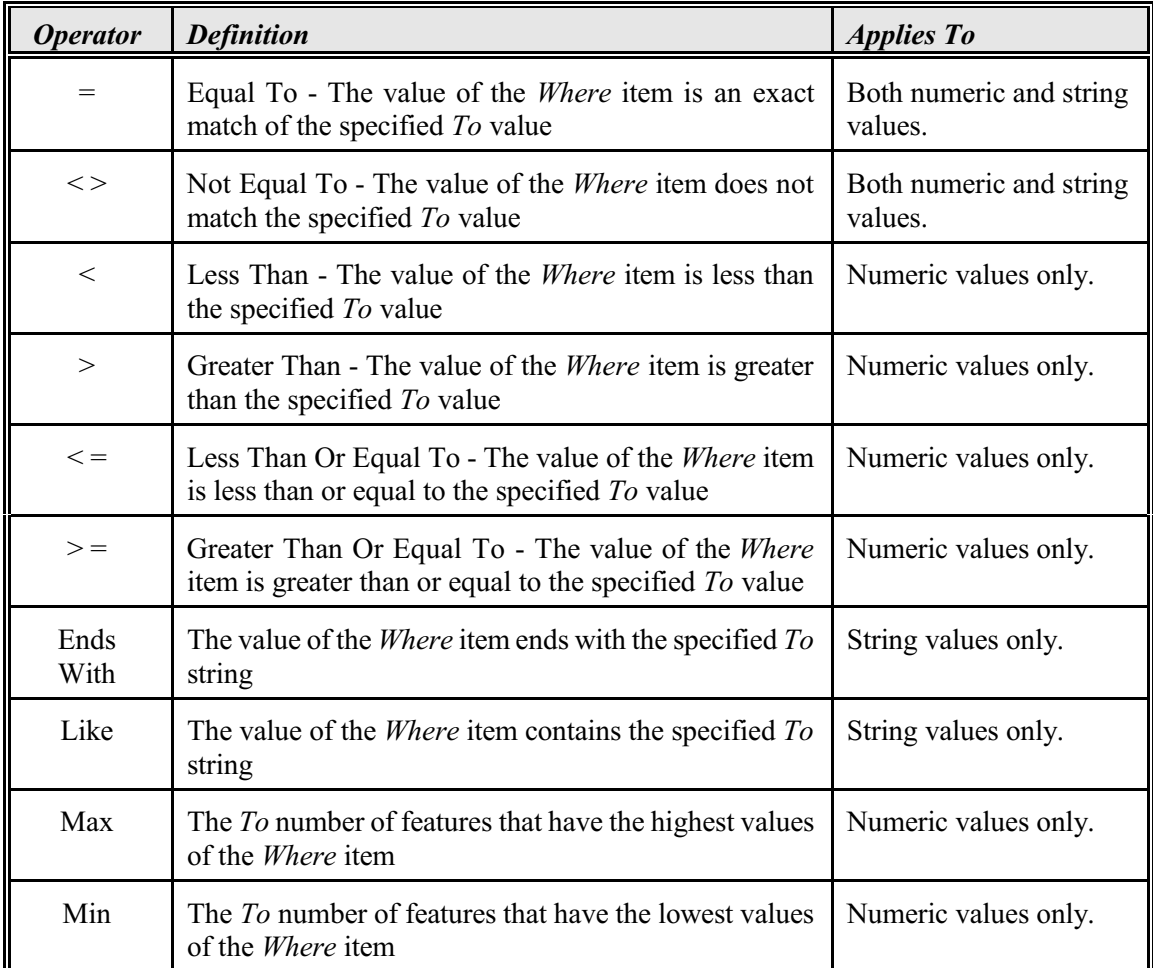

# **10.1** *GDI Examples*

*[Table Of Contents](#page-4-0)*

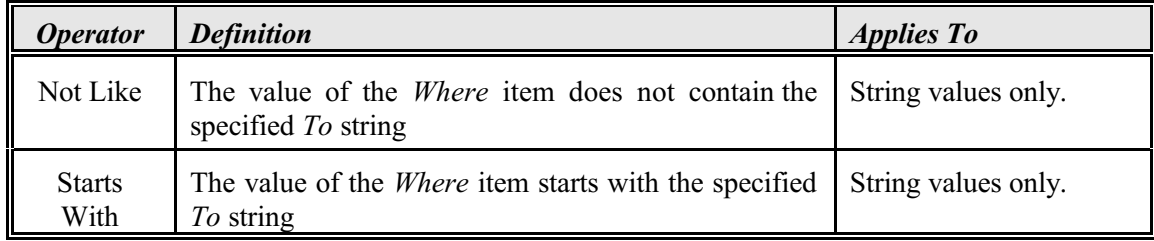

#### **See Also**

[Flag Customers By Item Value](#page-301-0) [Flag Nodes By Item Value](#page-306-0) [Flag Pipes By Item Value](#page-309-0)

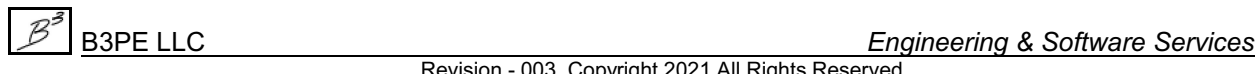

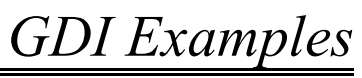

## **Repeat A GDI Command**

#### **Summary**

Execute the last GDI Command used in the GDI Window.

#### **Example**

The example assumes that GASWorkS has been started, a model is open, the GDI Window is displayed, and a GDI Command has previously been executed.

*Method 1 -* **The** *Enter* **Key**

Pressing the *Enter* key while the GDI Window is active may repeat the last GDI Command if no other GDI Command is currently running. *Note -* The GDI Command Line needs to be empty.

#### **Notes & Considerations**

! GDI Commands cannot be repeated while another command is running.

#### **See Also**

[Execute A GDI Command](#page-523-0)

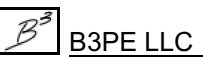

### **Save The GDI Image As A BMP File**

#### **Summary**

Save the current image in the GDI Image as a bitmap (BMP) file.

#### **Example**

The example assumes that GASWorkS has been started, a model is open, and the GDI Window is displayed.

- ! From the *Graphics* menu, select the *Save GDI Image As BMP* item.
- ! The File Selection screen is displayed. Enter a *Filename* for the BMP image. Click the *Continue* command button.
- ! A message may be displayed when the GDI Image has been saved. Click the *OK* command button to clear the message.

#### **Notes & Considerations**

! Make sure that the desired features of the model image to be saved are currently displayed in the GDI Display. Use the various "*Zoom*" commands, the *Scroll* icon, or the *Automatically Pan & Zoom* graphic settings option to display the desired features.

! Once the GDI Image has been saved as a BMP file, the file can be used with other applications, or it can be placed into a document or presentation.

#### **See Also**

[Automatically Pan & Zoom GDI Display](#page-510-0) [Move The GDI Image](#page-540-0) [Zoom The GDI Image](#page-489-0)

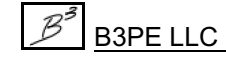

## <span id="page-548-0"></span>**Select A Feature**

#### **Summary**

Use the mouse to select different types of model features in the GDI Display to view/edit data, or as part of another routine.

#### **Example**

The example assumes that GASWorkS has been started, a model is open, and the GDI Window is displayed.

#### *Select The Nearest Feature*

Left-click the mouse within the GDI Display. The selection routine will find the model feature closest to the selected point.

#### *Select A Customer*

Hold either the *Ctrl* key or the "C" key and left-click the mouse within the GDI Display. The selection routine will find the customer closest to the selected point.

#### *Select A Node*

Hold either the *Shift* key or the "N" key and left-click the mouse within the GDI Display. The selection routine will find the node closest to the selected point.

#### *Select A Pipe*

Hold the "P" key and left-click the mouse within the GDI Display. The selection routine will find the pipe closest to the selected point.

#### *Select A User Text Feature*

Hold either the *Alt* key or the "T" key and left-click the mouse within the GDI Display. The selection routine will find the User Text feature closest to the selected point.

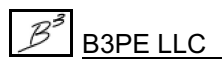

# **10.1** *GDI Examples*

*[Table Of Contents](#page-4-0)*

#### *Select Multiple Features*

#### **Polygon -**

While holding down the "P" key, left-click the mouse within the GDI Display to set the start point of the selection polygon. Release the "P" key, then move the mouse pointer to another point in the GDI Display. Left-click the mouse to set the next vertex. Continue adding vertices to the selection polygon as needed. When finished, right-click the mouse or press the "C" key to close the polygon. Any pipes completely inside the selection polygon will be highlighted.

#### **Window -**

While holding down the "W" key, left-click the mouse within the GDI Display to set the upper-left corner of the selection window (rectangle). Release the "W" key, then move the mouse pointer to another point in the GDI Display. Left-click the mouse to set the lower-right corner of the selection window (rectangle). Any pipes completely inside the selection window will be highlighted. *Note -* Holding the *Shift* key has the same effect as holding the "W" key.

#### **Notes & Considerations**

! If more than one feature of the same type exists in the same location, the feature with the highest Record Number is selected. Use the "*Move*" command associated with that feature type to relocate one feature and allow the other feature(s) to be selected.

! Executing a command while a feature is selected will execute the command routine using the selected feature. For example, if a pipe is selected, then the *Delete Pipe* command is executed, the selected pipe will be deleted without any prompts. If the selected feature does not match the type required by the command, the feature will be unselected and the command will be executed normally. So, selecting a pipe, then executing the *Delete Customer* command will not delete the pipe.

! When a command is running and calls for the User to select a certain type of feature, left-clicking the mouse anywhere in the GDI Display will cause the selection routine to find the specified feature closest to the selected point. This can lead to unexpected results, such as selecting a feature that is off-screen.

! To make the intended feature easier to select, it may be necessary to move or zoom the model image to reduce congestion or increase detail. Use the various "*Zoom*" commands, the *Scroll* icon, or the *Automatically Pan & Zoom* Graphic Settings feature.

#### **See Also**

[Automatically Pan & Zoom GDI Display](#page-510-0) [Move The GDI Image](#page-540-0) [Zoom The GDI Image](#page-489-0)

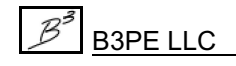

## **Set A Feature's Dimensions**

#### **Summary**

Describes the different ways to set a model features (User Graphic, User Table, or User Text) dimensions (width, height, and rotation) in the GDI Display.

#### **Example**

The example assumes that GASWorkS has been started, a model is open, the GDI Window is displayed, and a GDI Command is running that requires the dimension of a model feature to be set.

#### *Rotation*

#### **Graphic -**

Move the mouse crosshairs to a point within the GDI Display and left-click the mouse. The angle of the line that is displayed in the GDI Display indicates the orientation of the associated model feature.

#### **Default -**

Type "D" (not case-sensitive) on the GDI Prompt Line and press the *Enter* key. This will set the text rotation to its default value.

#### **Value Entry -**

Type a value (in degrees clockwise from the Y-axis) on the GDI Prompt Line and press the *Enter* key. The orientation of the associated model feature will be set to the entered angle.

#### *Height*

#### **Graphic -**

Move the mouse crosshairs to a point within the GDI Display and left-click the mouse. The height of the feature will be set equal to the length of the line that is displayed in the GDI Display.

#### **Default -**

If a previous GDI Command created a new node, those coordinates will be displayed on the GDI Prompt Line. Right-click the mouse or press the *Enter* key to select this location as the From Node.

#### **Value Entry -**

Type a value (in Coord*inate units*) on the GDI Prompt Line and press the *Enter* key. The height of the feature will be set to the entered value.

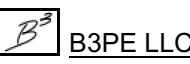

## **10.1** *GDI Examples*

*[Table Of Contents](#page-4-0)*

#### **Entered Distance/Selected Angle -**

Type the "@" symbol, followed by a distance (in *Coordinate* units), followed by the "<" symbol, followed by the question mark "?" symbol on the GDI Prompt Line and then press the *Enter* key. At the *Pick A Point To Establish The Angle* prompt, move the mouse crosshairs to a point in the GDI Display, and left-click the mouse. The To Node will be placed at the entered distance from the last point and in the selected direction.

#### *Width*

#### **Graphic -**

Move the mouse crosshairs to a point within the GDI Display and left-click the mouse. The width of the feature will be set equal to the length of the line that is displayed in the GDI Display.

#### **Value Entry -**

Type a value (in *Coordinate* units) on the GDI Prompt Line and press the *Enter* key. The width of the feature will be set to the entered value.

#### **Notes & Considerations**

None

#### **See Also**

[Enter GDI Coordinates](#page-520-0)

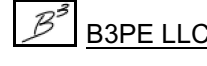

## **Set A Feature's Location**

#### **Summary**

Describes the different ways to set a model features (node, User Graphic, User Text or vertex) location in the GDI Display.

#### **Example**

The example assumes that GASWorkS has been started, a model is open, the GDI Window is displayed, and a GDI Command is running that requires the location of a model feature to be set.

#### *Any Model Feature*

#### **Graphic -**

Move the mouse crosshairs to a point in the GDI Display and left-click the mouse. The feature will be placed at the selected location.

#### **Coordinate Entry -**

Type a coordinate pair (X,Y) on the GDI Prompt Line and press the *Enter* key. The feature will be placed at the entered coordinates.

#### **Entered Distance/Angle -**

Type the " $\omega$ " symbol, followed by a distance (in *Coordinate* units), followed by the "<" symbol, followed by a direction (in degrees clockwise from the Y-axis) on the GDI Prompt Line and press the *Enter* key. The To Node will be placed at the entered distance and angle from the From Node location.

#### **Entered X-Y Distance -**

Type the " $\omega$ " symbol, followed by an X-distance (in *Coordinate* units), followed by a comma ",", followed by a Y-distance (in *Coordinate* units) on the GDI Prompt Line and then press the *Enter* key. The To Node will be placed at the entered distance from the last point.

#### *Node Specific*

#### **Default -**

If a previous GDI Command created a new node, those coordinates will be displayed on the GDI Prompt Line. Right-click the mouse or press the *Enter* key to select this location as the From Node.

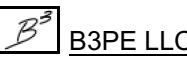

## **10.1** *GDI Examples*

*[Table Of Contents](#page-4-0)*

#### **Entered Distance/Selected Angle -**

Type the "@" symbol, followed by a distance (in *Coordinate* units), followed by the "<" symbol, followed by the question mark "?" symbol on the GDI Prompt Line and then press the *Enter* key. At the *Pick A Point To Establish The Angle* prompt, move the mouse crosshairs to a point in the GDI Display, and left-click the mouse. The To Node will be placed at the entered distance from the last point and in the selected direction.

#### **Node Entry -**

Type "N" (not case-sensitive) followed by the Name of a node on the GDI Prompt Line and press the *Enter* key. This will select the existing node as the From Node.

#### **Node Selection -**

If the Feature Snap is enabled, move the mouse crosshairs so that a node is within the snap target circle and left-click the mouse. If the Feature Snap is not enabled, move the mouse crosshairs near a node, hold down the *Shift* key and left-click the mouse. The selected node will be the From Node.

#### *Text Specific*

#### **Automatic -**

Type "A" (not case-sensitive) on the GDI Prompt Line and press the *Enter* key. This will set the text to its default location and end the command.

#### **Notes & Considerations**

None

#### **See Also**

[Enter GDI Coordinates](#page-520-0)

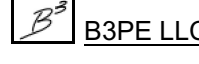

## **Set The GDI Coordinate Units**

#### **Summary**

Establish the *Coordinate* units for the GDI Display.

#### **Example**

The example assumes that GASWorkS has been started, a model is open, and the GDI Window is displayed.

- ! From the *Utilities* menu, select the *Set Defaults* item.
- ! The Default Data Values screen is displayed.
	- ! On the *Dimensional Units* data tab, select a dimensional unit from the *Coordinates* list.
	- ! Either click the *Apply Dimensional Units Only* command button to apply the specified dimensional units to the model, click the *Apply All Values* command button to apply the values from all of the tabs to the model, or click the *Close* command button to return to the GDI Window.

#### **Notes & Considerations**

! The *Coordinate* units are saved to the model data. Creating a new model, or opening a different model, will change the *Coordinate* units to that model's saved or default value.

! Click the *Save As Default* command button from the Graphic Settings screen to use the current *Coordinate* units as the default value when a new model is created. To access the screen, select the *Settings* item from the *Graphics* menu.

! Changes to the *Coordinate* units do not change the scale of the model image. For example, if the *Coordinate* units are changed from Feet to Inches, a distance that was 12 Feet will now be 12 Inches without any change in the appearance of the model image. Use the *Shift Model Coordinates* command to rescale the model image contents.

! The *Coordinate* units are not the same as the *Length* units. The *Coordinate* units only affect distances as scaled or measured in the GDI Display. When a new pipe is added, the graphic length in *Coordinate* units is converted to its equivalent value in *Length* units to calculate the *Hydraulic Length* value. When entering relative distances during pipe entry, enter the value in *Length* units.

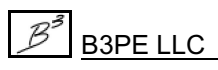

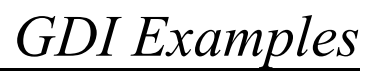

*[Table Of Contents](#page-4-0)*

**See Also**

[Shift The Model Coordinates](#page-455-0)

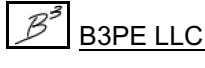

## <span id="page-556-0"></span>**Use The Data Panel**

#### **Summary**

View or change data associated with model features(including customers, nodes, pipes, User Graphic Images, User Graphic Lines, User Graphic Symbols, User Text, vertices) from the GDI Window.

#### **Example**

The example assumes that GASWorkS has been started, a model is open, the GDI Window is displayed, and at least one feature is present in the model.

- ! Left-click on a model feature. The Data Panel will be displayed to the right of the GDI Display. One or more of the following sections will be displayed in the Data Panel:
	- ! The top of the Data Panel always displays the *Record Number*, *Internal ID Number*, and any other identifying information. (All features)
	- ! The *Hydraulic Data Items* section contains values that will be used to compute a solution to the model. (Customers, Nodes, and Pipes)
	- ! The *Data Items* section contains values that control the appearance of non-hydraulic features in the GDI Display. (User Graphic Images, User Graphic Lines, User Graphic Symbols, and User Text)
	- ! The *Graphic Data Items* section contains values that control the appearance of hydraulic features in the GDI Display. (Customers, Nodes, and Pipes)
	- ! The *Text Display Items* section contains values that determine the appearance of the associated text. (Customers, Nodes, and Pipes)
	- ! The *Miscellaneous Data Values* section contains the *Facility Type* and *Edit Date* of the selected feature. (All features)
	- ! The *Attribute Data Values* section contains data from a linked database file, if one is present. If not, the *Link To Database* item will have a value of "No".(Customers and Pipes)
	- ! The *Calculated Values* section contains values computed by GASWorkS. These items cannot be directly edited, but can be changed by editing the data values used to calculate them. (Customers, Nodes, and Pipes)
	- ! The *Actions* section contains a list of GDI Commands associated with the selected feature. Left-click on one of the commands to execute. (All features)

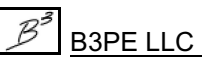

! If changes have been made, click the *Apply Data Values* command button.

#### **Notes & Considerations**

! Select "Default from the list for the *Symbol Color*, *Symbol Style*, *Symbol Size Style*, or *Text Rotation* items to use the specified default values for those items. The default values for the *Symbol Color* are set from the Color Display Settings screen. The default values for the *Symbol Style* and *Symbol Size* are set from the Graphic Settings screen. The default values for the *Text Rotation* are set from the Text Display Settings screen.

! If the *Allow Undo Of Data/Graphic Changes* preference settings option is enabled, click the *Undo* icon to restore the last data or graphic change. To access the option, select the *Settings* item from the *Preferences* submenu from the *File* menu.

#### **See Also**

[Color Display Settings](#page-146-0) [Edit Customer Data](#page-230-0) [Edit Node Data](#page-248-0) [Edit Pipe Data](#page-254-0) [Edit A User Graphic Image](#page-259-0) [Edit A User Graphic Line](#page-260-0) [Edit A User Graphic Symbol](#page-261-0) [Edit User Text](#page-264-0) [Select A Feature](#page-548-0) [Text Display Settings](#page-469-0) [Undo The Last Data Or Graphic Change](#page-480-0)

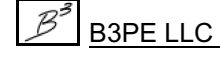

# **10.1** *GDI Examples*

*[Table Of Contents](#page-4-0)*

## **Use The Mass Update Routine**

#### **Summary**

A step-by-step guide to using the Mass Update routine. The example below will change the *Symbol Style* for all the customers that have a *Unit Count* greater than 1.

#### **Example**

The example assumes that GASWorkS has been started.

#### **1) Open A Model**

- ! From the *File* menu, select the *Open* item.
	- ! The Model Selection screen is displayed. Use the *Drives* and *Directories* lists to navigate to the **GASWorkS 10\files** directory. Select the **distribution\_demo.hdr** model. Click the *Continue* command button.

! Resize the GDI Window using the *Maximize GDI Window* icon from the *GDI Window Controls Toolbar*.

! Click the *Zoom To Fit* icon from the lower-left corner of the GDI Window.

#### **2) Mass Update**

- ! From the *Edit* menu, select the *Mass Update* item.
- ! The Mass Update Specifications screen is displayed.
	- ! In the *Value Setting* section, set the following values:

Item Type = **Customer Model Data** Set = **Symbol Style** Equal To = **Box - Hollow**

! In the *Search Specification* section, set the following values:

Apply Only To A Selection Set = **Select** Item Type = **Customer Model Data** Where = **Unit Count**

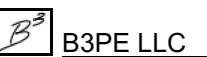

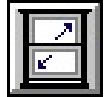

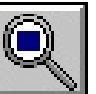

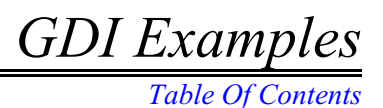

Is = **">"** (**Greater Than**)  $T_0 = 1$ 

- ! Click the *Update* command button to proceed.
- ! A message will be displayed stating that 5 records were updated. Click the *OK* command button to clear the message and return to the Mass Update Specifications screen.
- ! Click the *Close* command button to return to the GDI Window.

#### **Notes & Considerations**

! See the *Query Specifications Screen* topic in the *GDI Window Examples*section for a complete description of the operators and their definition.

! There are two methodsto restore the model to the original configuration. Either click the *Restore* command button on the Mass Update Specifications screen, or if the *Allow Undo Of Data/Graphic Changes* preference settings option is enabled, click the *Undo* icon to restore the last data or graphic change. To access the option, select the *Settings* item from the *Preferences* submenu from the *File* menu.

#### **See Also**

[Edit Multiple Customers](#page-234-0) [Edit Multiple Nodes](#page-236-0) [Edit Multiple Pipes](#page-238-0) [Edit Multiple User Graphic Lines](#page-242-0) [Edit Multiple User Graphic Symbols](#page-244-0) [Edit Multiple User Text](#page-246-0) [Maximize The GDI Window](#page-357-0) [Undo The Last Data Or Graphic Change](#page-480-0) [Zoom The GDI Image](#page-489-0)

## **Use The Tool Palette**

#### **Summary**

Add icons to the Tool Palette for another way to execute the associated GDI Commands.

#### **Example**

The example assumes that GASWorkS has been started, a model is open, and the GDI Window is displayed.

#### *Add A GDI Command To The Tool Palette*

#### **From A GDI Toolbar (Example) -**

! On the *Graphic Construction Commands Toolbar*, right-click the icon for *Add Arc Pipe*. The Tool Palette Actions Menu will be displayed. Select the *Add Command To Tool Palette* item.

• The icon will be displayed on the Tool Palette. The command can now be executed by left-clicking on the icon in the Tool Palette.

#### **From The GDI Command List -**

! Click on the *GDI Command List* icon so that the GDI Command List is displayed.

! In the list, left-click on a GDI Command to highlight the name. Right-click on the highlighted command to display the Tool Palette Actions Menu. Select the *Add Command To Tool Palette* item.

• The icon will be displayed on the Tool Palette. The command can now be executed by left-clicking on the icon in the Tool Palette.

#### *Display The Tool Palette*

Click the *Display Tool Palette* icon from the upper-right corner of the GDI Window. The Tool Palette will be displayed in the lower-right corner of the GDI Window.

*Note -* If the Tool Palette is already displayed, clicking the *Display Tool Palette* icon will hide the Tool Palette. Click the icon again to display the Tool Palette.

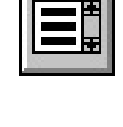

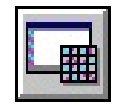

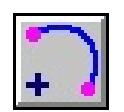

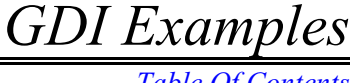

*[Table Of Contents](#page-4-0)*

#### *Move A GDI Icon In The Tool Palette*

Move the mouse cursor over the *Add Arc Pipe* icon on the Tool Palette. Click and hold the right mouse button to "select" the icon. While holding the right mouse button, move the mouse cursor to "drag" the icon to another position on the Tool Palette. Release the right mouse button to "snap" the icon into place.

#### *Remove A GDI Icon From The Tool Palette*

Right-click on the *Add Arc Pipe* icon on the Tool Palette. The Tool Palette Actions Menu will be displayed. Select the *Remove Icon From Tool Palette* item. The icon will be removed.

#### **Notes & Considerations**

! The intent of the Tool Palette is to provide quick access to commonly used GDI Commands, based on a User's selection.

! Commands that do not have an associated GDI Icon are assigned the default icon shown to the right. If tooltips are enabled, hovering the mouse cursor over an icon in the Tool Palette will display the command text.

• The number of GDI Commands that can be added to the Tool Palette is limited to the number that fits in the allotted space. If the Tool Palette is full, adding another command requires removing a command from the Tool Palette.

! Duplicate GDI Commands are not allowed on the Tool Palette. Attempting to add a command that is already on the Tool Palette will result in a message. Click the *OK* command button to clear the message.

! Adding a GDI Command to the Tool Palette when the Tool Palette is not visible will automatically display the Tool Palette in the lower-right corner.

! Icons on the Tool Palette can be arranged to suit the User's preference. Consider placing the most commonly used icons in the same place, such as along the left edge of the Tool Palette. The lesser used commands might be better placed away from the most commonly used commands.

! The configuration of the Tool Palette is saved when GASWorkS is closed, and is not specific to a given model. This to allow a User to set up the Tool Palette once, then use that configuration across multiple models. The appearance of the Tool Palette, whether the Tool Palette is displayed or the GDI Command List is displayed, is saved with the model.

! To clear all GDI Icons from the Tool Palette, use the *Reset Tool Palette* command.

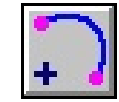

 **10.1** *GDI Examples*

*[Table Of Contents](#page-4-0)*

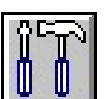

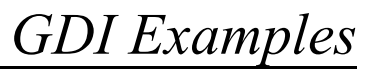

*[Table Of Contents](#page-4-0)*

**See Also**

[Display The Tool Palette](#page-222-0) [Reset The Tool Palette](#page-438-0)

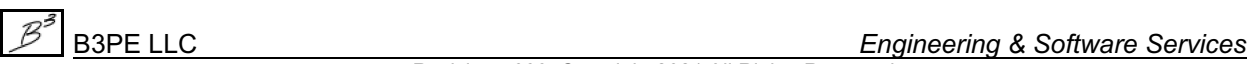

## **Working With Shapefiles (SHP)**

#### **Notes & Considerations**

! Shapefiles (SHP) are a type of exchange file used by a variety of GIS and AM/FM systems. A shapefile is actually a group of files with different content and extensions, all possessing the same base Filename. GASWorkS supports import, export, and viewing of shapefiles. A model can be created by importing an existing pipe file, or models may be exported to create shapefiles that can be viewed or further manipulated in a supporting third party application.

! The shapefile specification was developed by ESRI Inc. A technical [description](https://www.esri.com/library/whitepapers/pdfs/shapefile.pdf) can be obtained from the ESRI website.

! The most basic shapefile set contains three individual files - the geographic data file (.shp), the attribute data file (.dbf), and the index file (.shx).

! The main ".shp" file will contain information about a single type of geographic entity - for example points, arcs, or polygons. The organization of the file records depends on the type of entity.

! The attribute data ".dbf" file is in dBase III format, and contains feature attributes for the records in the main file.

! The index ".shx" file contains information about the location of records within the main file.

! A basic GASWorkS model can be created by importing data from a shapefile containing arcs representing the pipes in the associated system. The Import routine will assign nodes at the beginning and end of the arc (pipe) segments found in the shapefile. The User can choose to have GASWorkS automatically assign data fields such as pipe size during the import, or can bring in the pipes and then manually set the fields later. More sophisticated models may be created by including customer features and isolation valves. Generally, node style shapefiles are not used.

! Once imported, the attribute data file can be linked to the GASWorkS model to allow non-model data to be viewed while working in the GDI Window. This is helpful for viewing items such as the customer address, pipe age, or cathodic protection information.

! The graphic contents of a shapefile can be displayed as a background to a GASWorkS model. Multiple files can be combined along with multiple image types.

! GASWorkS model data can be shared with outside applications supporting the shapefile format using its Export or Quick Export features.

## **10.1** *GDI Examples*

*[Table Of Contents](#page-4-0)*

#### **See Also**

[Add A SHP Background Image](#page-505-0) [Export A SHP File - Customer, Node, Or Pipe](#page-42-0) [Import A SHP File - Customer](#page-23-0) [Import A SHP File - Pipe](#page-25-0) [Merge A SHP File - Service](#page-28-0) [Merge A SHP File - Valve](#page-30-0)

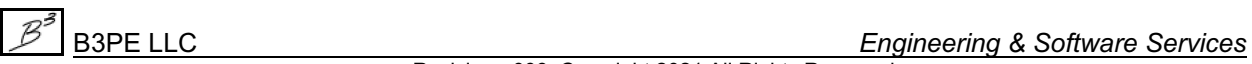

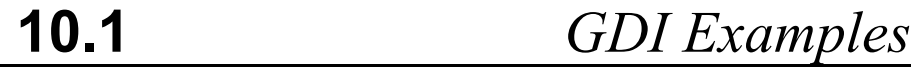

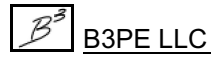

 **10.1** *GeoMap Examples*

# **GEOMAPEXAMPLES**

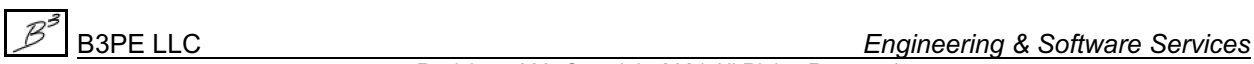

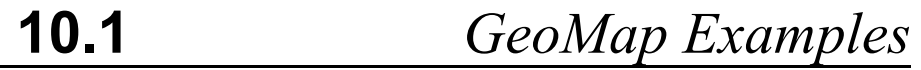

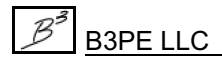

## **General GeoMapping Information**

Through its GeoMap functions, GASWorkS allowsthe use of geographic map servicessuch asthose provided by Google and Microsoft. The GeoMap functions allow roadway and satellite images from these services to be displayed as a background image to a GASWorkS model. The geolocating function allows a location to be found by address or geographic name. These functions can be helpful when building or maintaining a model.

You must have a continuous internet connection to have full use of the GeoMap functions. The displayed images are downloaded directly from the map service via an internet connection. The geolocation function requires internet access to the map service's geolocating "engine". The execution speed of the GeoMap functions will depend on the speed and quality of the internet connection being used.

The "map service" provides the images for display, and the engine for the geolocating service. The following services are supported:

Google Maps™ Microsoft Bing Maps™

In most cases, each map service uses different imagery of differing ages and resolution. For a specific area, one service may be more up-to-date than another. It may be necessary to use different services, in the same model, to get the coverage that you desire. Coverage may not be available for all areas.

Depending on the service selected, different features will be available for display including satellite imagery, roadways, or a combination of both.

Only one service may be used at a time.

To properly display a model over the GeoMap background image, the model must use the Web Mercator Projection (WMP). The WMP uses the World Coordinate System (WCS) values of Longitude and Latitude to identify locations. In the WMP, locations with a latitude further than about 85° north or south from the Equator are not supported.

In GASWorkS, the WMP is supported using the "Web L/L" dimensional unit. Location values must be entered in decimal degrees of Longitude (X) and Latitude (Y). Note that this coordinate entry order is reversed from the customary Latitude and Longitude convention. Generally, values to six decimals are required to accurately define a location.

If a model is using a plane coordinate system, it will need to be re-projected into the WCS before it can be used with the GeoMap functions. If the plane coordinate system is known, and an appropriate projection file is available, the model coordinates can be "re-projected" into WCS values using the *Project Coordinates* command. Once re-projected, it can be displayed using the Web L/L coordinate units.

See the GASWorkS User's Manual for additional information on using and working with the GeoMap functions.

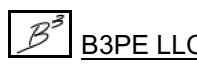

## **Attach A GeoMap Background To An Existing Model**

#### **Summary**

A step-by-step guide to attaching a GeoMap background image to an existing model.

#### **Example**

The example assumes that GASWorkS has been started, and that an internet connection is active.

#### **1) Open An Existing Model**

! From the *File* menu, select the *Open* item.

! The Model Selection screen is displayed. Use the *Drives* and *Directories* lists to navigate to the **GASWorkS 10\files** directory. Select the **demo419\_xy.hdr** model. Click the *Continue* command button.

! *Note -* If the GDI Window does not automatically display, select the *View/Edit* item from the *Graphics* menu to display the GDI Window.

! Resize the GDI Window using the *Maximize GDI Window* icon from the *GDI Window Controls Toolbar*.

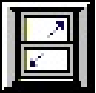

#### **2) Check The Coordinate System**

To overlay a model on a GeoMap background image, the model coordinates need to be in WCS values.

! Move the mouse curser around the GDI Display Window. Note that the coordinate values displayed in the Information Panel at the bottom of the screen are large numbers, which are not indicative of WCS Longitude and Latitude values. (*Note -* WCS values range from -180 to 180 for Longitude, and -90 to 90 for Latitude.) In this case, the coordinate values represent Colorado State Plane Coordinates for the Central Zone.

## **3) Re-Project The Model Coordinates To WCS Values**

! From the GDI Command List, select the *Project Coordinates* command.

• The Convert To Projected Coordinate System screen is displayed.

- ! From the *Conversion* list, select **Plane Coordinates To Longitude/Latitude**.
- ! From the *File Type* list, select **ESRI Projection (\*.prj**).
- Click the *Browse* command button.
	- ! The File Selection screen is displayed. Use the *Drives* and *Directories* lists to navigate to the **GASWorkS 10\support** directory. Select the **projections** folder. Select the **NAD 1983 StatePlane Colorado Central FIPS 0502 (US Feet).prj** file. Click the *Continue* command button.
- ! The Convert To Projected Coordinate System screen is displayed again. Click the *Continue* command button.
- ! A message will be displayed when the process is complete. Click the *OK* command button to close the message.

The model coordinates are now in WCS values. Move the mouse curser around in the GDI Display and the coordinate values are now in decimal degrees. During the re-projection process the dimensional unit for the coordinate values was changed to Degrees L/L.

#### **4) Set The Coordinate Dimensional Units**

To use the GeoMap function we will need to set the *Coordinate* units to Web L/L.

- ! From the *Utilities* menu, select the *Set Defaults* item.
	- ! The Default Data Values screen is displayed. On the *Dimensional Units* data tab, select Web L/L from the *Coordinates* dimensional units list. Review the other settings and change as appropriate. When finished, click the *Close* command button to save the changes.

#### **5) Enable The GeoMap Function**

! Click the *GeoMap* icon from the bottom of the *GDI Toolbar* list.

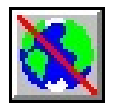

! A message will be displayed. Carefully read the message. Click the *Yes* command button to continue.

! The *GeoMap* icon will change display style, and the GDI Image will be resized to the extents of the entire world.

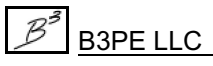

# **10.1** *GeoMap Examples*

*[Table Of Contents](#page-4-0)*

#### **6) Attach The GeoMap Background Image**

- ! From the *Graphics* menu, select the *Background Settings* item.
	- ! The Background Image Settingsscreen is displayed. Click the *Attach New Image* command button.
		- ! The Attachment File Type screen is displayed. Select **Geographic Map Service** from the list. Click the *Continue* command button.

! The Background Image Settings screen is displayed again. From the *Map Service* list, select **Google Map**. From the *Image Resolution* list, select **Better**. From the *Map Type* list, select **Combination Road Map & Satellite Image**. Click the *Apply* command button to save the changes.

! A message will be displayed stating certain conditions for use of the selected map service. Read the contents carefully. Click the *Yes* command button to accept the terms and display the GeoMap background image.

! An image of the entire world will be displayed.

#### **7) Zoom To The Model**

! Click the *Zoom To Fit* icon to show the model extents. The piping in the model should now overlay on the GeoMap background image in their actual locations.

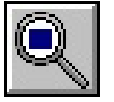

#### **Notes & Considerations**

! In this example, we overlaid an existing model on a GeoMap background image. This was possible because we were able to re-project the model coordinates to WCS values. This is not always possible, if the original coordinate system is not known, the model coordinates cannot be re-projected.

! A "projection" file is required to re-project the model coordinate values. Projection files are unique to each coordinate system and vary by geographic location. Often a projection file (.prj) is included in a shapefile set. If the model was originally built by importing data from a shapefile, the projection file associated with the original shapefile can be used to re-project the coordinates.

! When a model is overlaid on a GeoMap background image, newly entered pipe lengths will be calculated based on the image coordinates. Realize that the WMP tends to distort north-south distances for areas away from the Equator. Although not necessarily large, the further away, the more the distortion. Be sure to check your lengths to ensure that they are appropriate for the intended use.

! It may be beneficial to change the default display sizes and colors to make the data features (pipes, nodes, etc) easier to see when overlaid on the GeoMap background image. Use the various display, graphic, and text settings to make changes as appropriate.

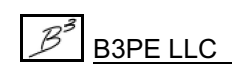

## **10.1** *GeoMap Examples*

*[Table Of Contents](#page-4-0)*

! A detailed description of the terms-of-use and privacy policy for the selected map service may be viewed by selecting the appropriate item from the *Third Party Terms & Conditions* submenu of the *Help* menu. You must agree to the associated terms-of-use and privacy policy to use the GeoMap functions.

#### **See Also**

[Graphically View A Model](#page-525-0) [Maximize The GDI Window](#page-357-0) [Project To Plane Coordinates](#page-412-0) [Project A Model](#page-541-0) [Turn The GeoMap Functions On](#page-479-0) [Zoom The GDI Image](#page-489-0)

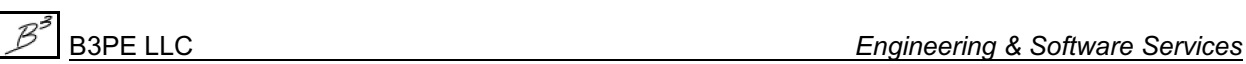

 **10.1** *GeoMap Examples*

*[Table Of Contents](#page-4-0)*

## **Build A New Model Using A GeoMap Background**

#### **Summary**

A step-by-step guide to attaching a GeoMap background image to a model to use as a base map or reference for building a new model.

#### **Example**

The example assumes that GASWorkS has been started, and that an internet connection is active.

#### **1) Create The New Model**

- ! From the *File* menu, select the *New* item.
	- ! The Model Selection screen is displayed. Enter a name for the new GASWorkS 10 model. Click the *Continue* command button. *Note -* If using an existing model, a message may be displayed asking whether to overwrite the model. Click the *Yes* command button to proceed.

! *Note -* If the GDI Window does not automatically display, select the *View/Edit* item from the *Graphics* menu to display the GDI Window.

! Resize the GDI Window using the *Maximize GDI Window* icon from the *GDI Window Controls Toolbar*.

#### **2) Enable The GeoMap Function**

- ! Click the *GeoMap* icon from the bottom of the *GDI Toolbar* list.
	- ! A message will be displayed. Carefully read the message. Click the *Yes* command button to continue.
	- ! The *GeoMap* icon will change display style.

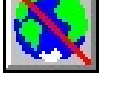

*[Table Of Contents](#page-4-0)*

#### **3) Set The Model** *Coordinate* **Units**

! From the *Utilities* menu, select the *Set Defaults* item.

! The Default Data Values screen is displayed. On the *Dimensional Units* tab, select **Web L/L** from the *Coordinates* list. Review the other settings and change as appropriate. Click the *Close* command button to save the change and exit the screen.

#### **4) Attach The GeoMap Background Image**

! From the *Graphics* menu, select the *Background Settings* item.

- ! The Background Image Settingsscreen is displayed. Click the *Attach New Image* command button.
	- ! The Attachment File Type screen is displayed. Select **Geographic Map Service** from the list. Click the *Continue* command button.

! The Background Image Settings screen is displayed again. From the *Map Service* list, select **Google Map**. From the *Image Resolution* list, select **Better**. From the *Map Type* list, select **Combination Road Map & Satellite Image**. Click the *Apply* command button to save the changes.

! A message will be displayed stating certain conditions for use of the selected map service. Read the contents carefully. Click the *Yes* command button to accept the terms and display the GeoMap background image.

! An image of the entire world will be displayed.

#### **5) Build The Model**

Use the various *Pan* and *Zoom* commands and functions to display the desired location. Use the various *Construction* and *Edit* commands to build the model.

#### **Notes & Considerations**

! The GeoMap Functions may also be enabled by typing **GEOMAP** on the GDICommand Line and pressing the *Enter* key.

! To find a geographic location by a place (town) name, a street address or geographic name may also be used. If using a street address, include the zip code, postal code, or city name and state.

! Generally, each map service uses different imagery for the same area. In this example, *Google Map* service is used, To see the difference in imagery, use the *Microsoft Bing Map* service to display the location.

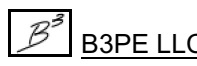

## **10.1** *GeoMap Examples*

*[Table Of Contents](#page-4-0)*

! When tracing over a GeoMap background image, pipe lengths will be calculated based on the image coordinates. Realize that the WMP tends to distort distances for areas away from the Equator. Although not necessarily large, the further away, the more the distortion. Be sure to check the lengths to ensure that they are appropriate for the intended use.

! A detailed description of the terms-of-use and privacy policy for the selected map service may be viewed by selecting the appropriate item from the *Third Party Terms & Conditions* submenu of the *Help* menu. You must agree to the associated terms-of-use and privacy policy to use the GeoMap functions.

! If the background image does not display in the GDI Display, go to the *Display Controls Toolbar* and move the mouse cursor over the *Display Background Image* icon. If the option is "off", left-click on the icon to turn it "on".

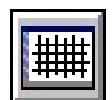

#### **See Also**

[Display A Background Image](#page-212-0) [Graphically View A Model](#page-525-0) [Maximize The GDI Window](#page-357-0) [Zoom The GDI Image](#page-489-0)

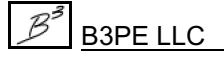
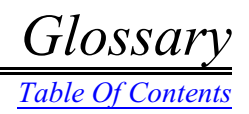

# **GLOSSARY**

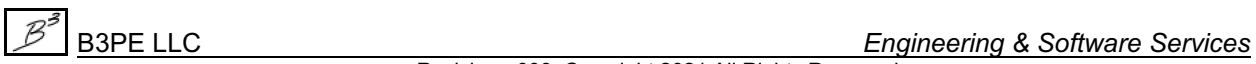

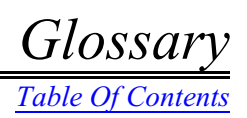

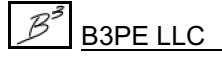

#### **Glossary**

The following table describes some of the terms associated with the GASWorkS modeling environment.

<span id="page-578-7"></span><span id="page-578-6"></span><span id="page-578-5"></span><span id="page-578-4"></span><span id="page-578-3"></span><span id="page-578-2"></span><span id="page-578-1"></span><span id="page-578-0"></span>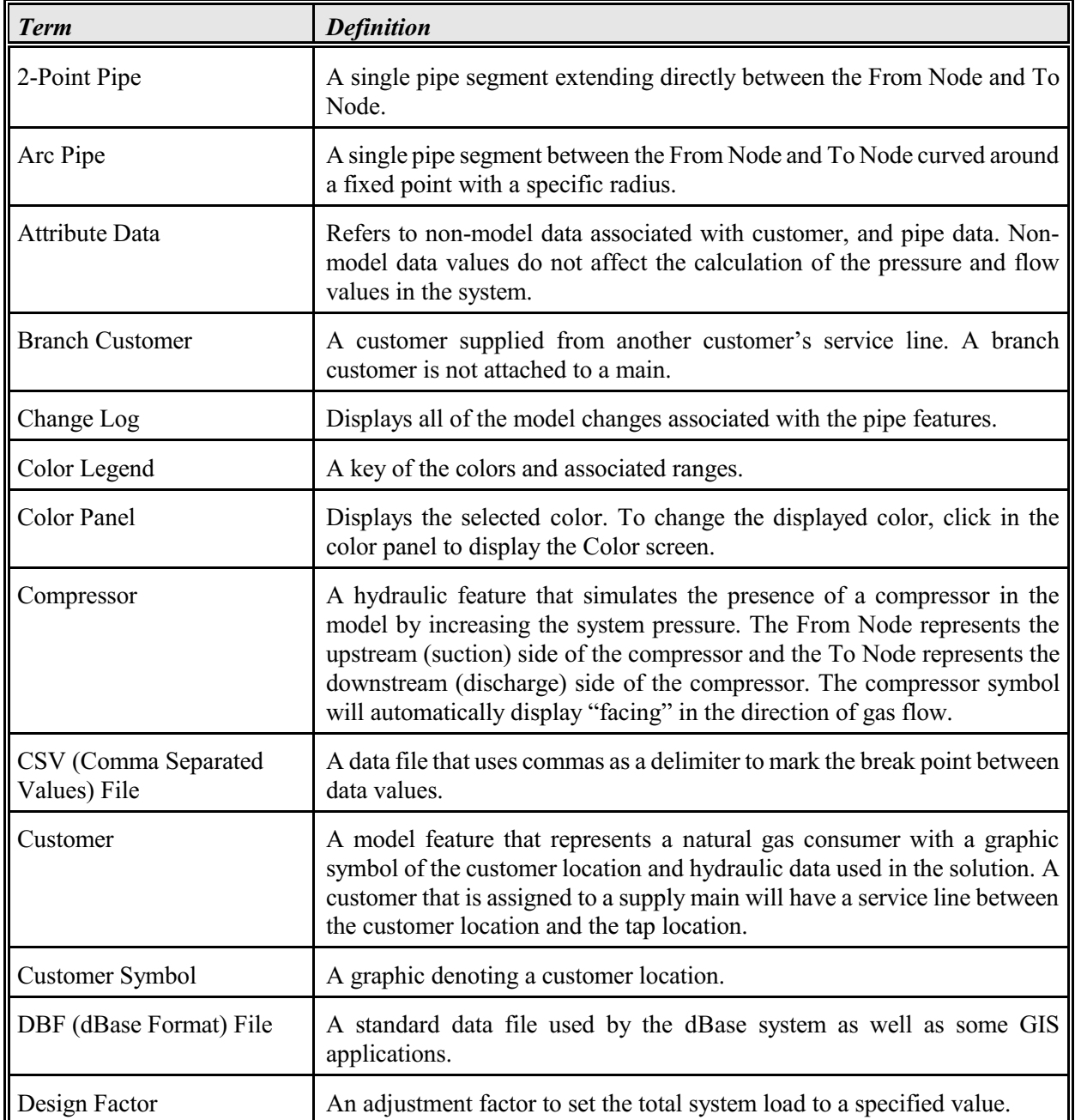

<span id="page-578-12"></span><span id="page-578-11"></span><span id="page-578-10"></span><span id="page-578-9"></span><span id="page-578-8"></span>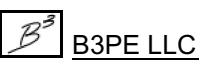

 $Glossary$ 

<span id="page-579-18"></span><span id="page-579-17"></span><span id="page-579-16"></span><span id="page-579-15"></span><span id="page-579-14"></span><span id="page-579-13"></span><span id="page-579-12"></span><span id="page-579-11"></span><span id="page-579-10"></span><span id="page-579-9"></span><span id="page-579-8"></span><span id="page-579-7"></span><span id="page-579-6"></span><span id="page-579-5"></span><span id="page-579-4"></span><span id="page-579-3"></span><span id="page-579-2"></span><span id="page-579-1"></span><span id="page-579-0"></span>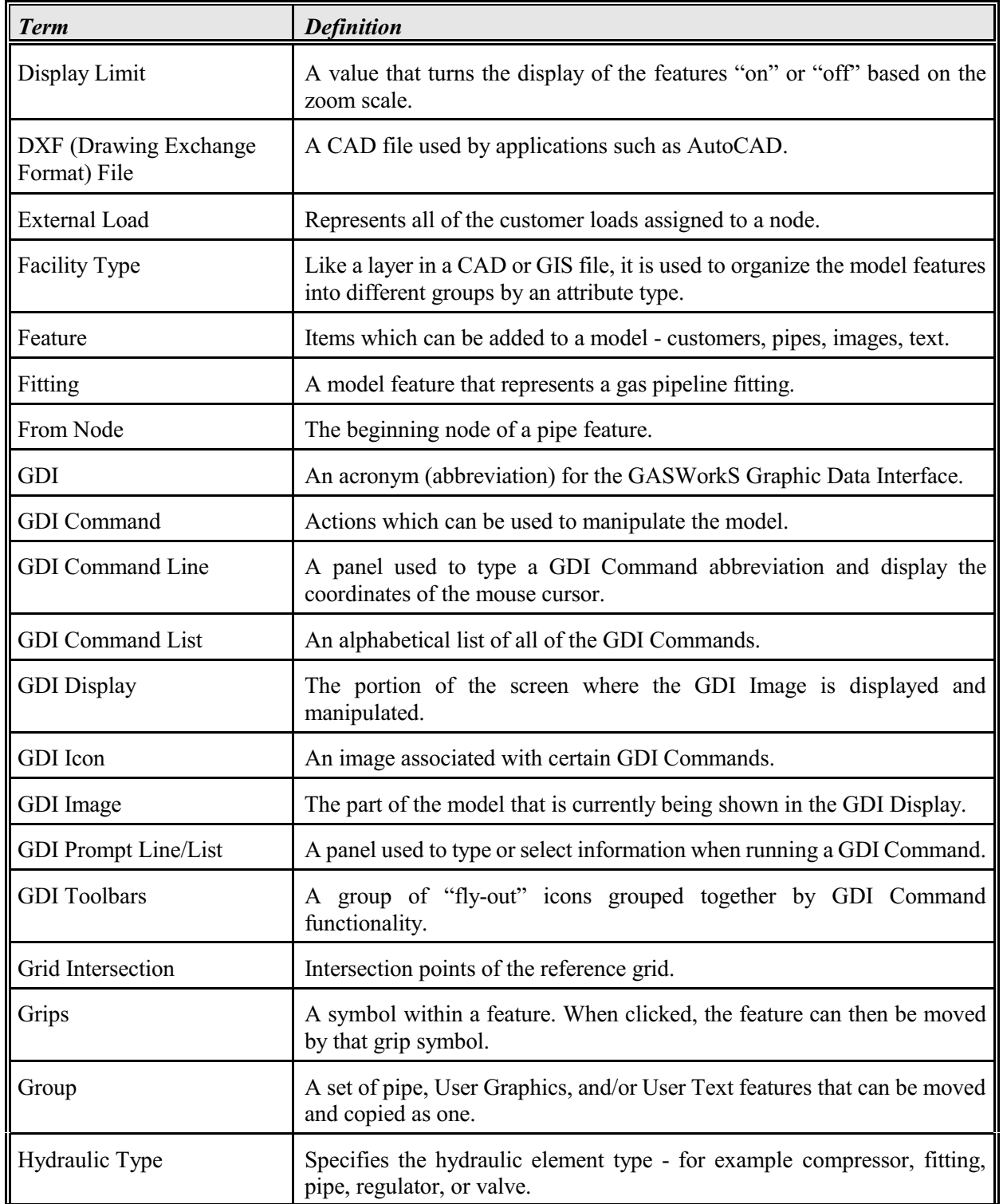

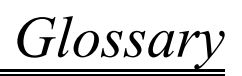

*[Table Of Contents](#page-4-0)*

<span id="page-580-15"></span><span id="page-580-14"></span><span id="page-580-13"></span><span id="page-580-12"></span><span id="page-580-11"></span><span id="page-580-10"></span><span id="page-580-9"></span><span id="page-580-8"></span><span id="page-580-7"></span><span id="page-580-6"></span><span id="page-580-5"></span><span id="page-580-4"></span><span id="page-580-3"></span><span id="page-580-2"></span><span id="page-580-1"></span><span id="page-580-0"></span>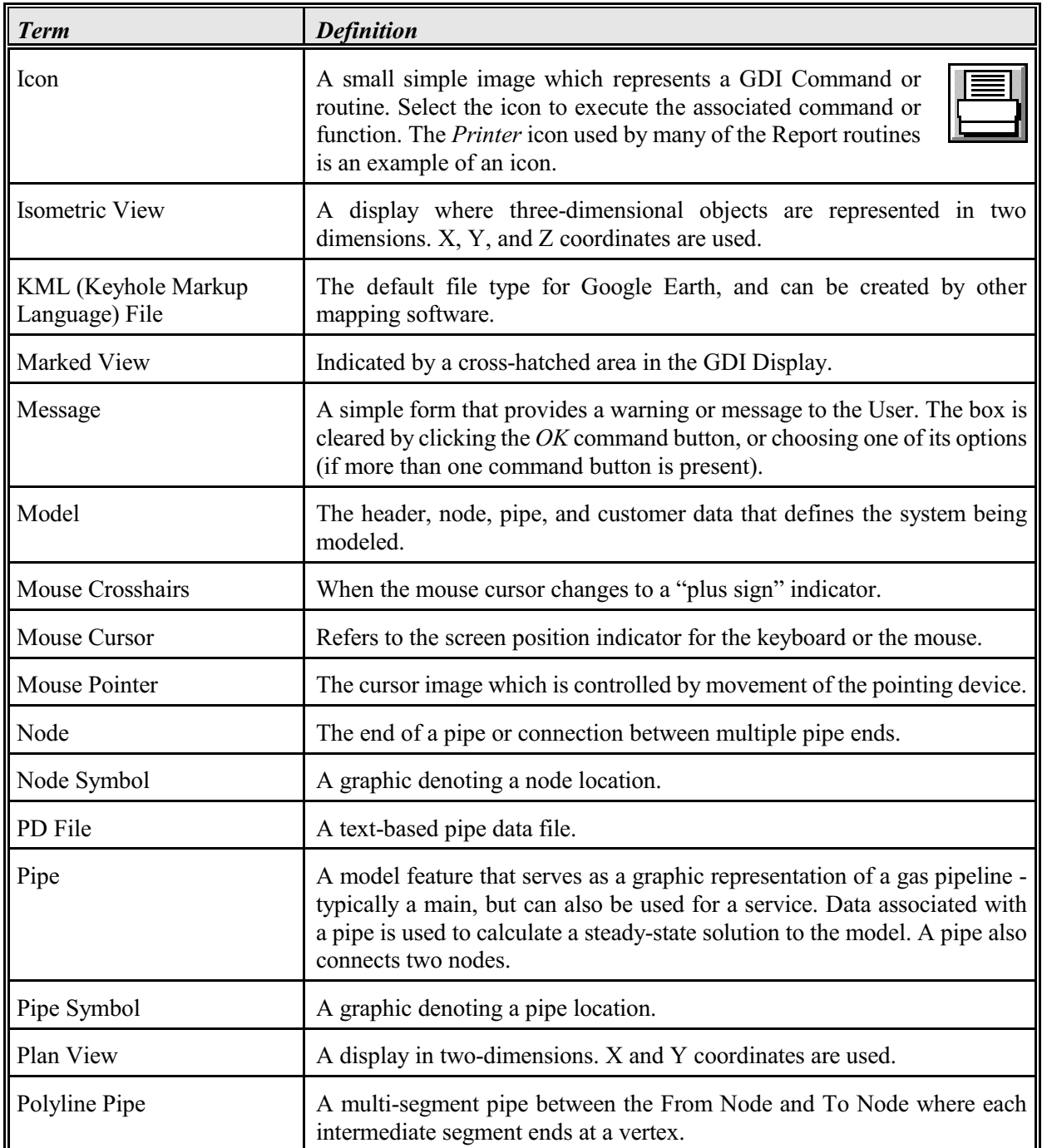

 $Glossary$ 

<span id="page-581-12"></span><span id="page-581-11"></span><span id="page-581-10"></span><span id="page-581-9"></span><span id="page-581-8"></span><span id="page-581-7"></span><span id="page-581-6"></span><span id="page-581-5"></span><span id="page-581-4"></span><span id="page-581-3"></span><span id="page-581-2"></span><span id="page-581-1"></span><span id="page-581-0"></span>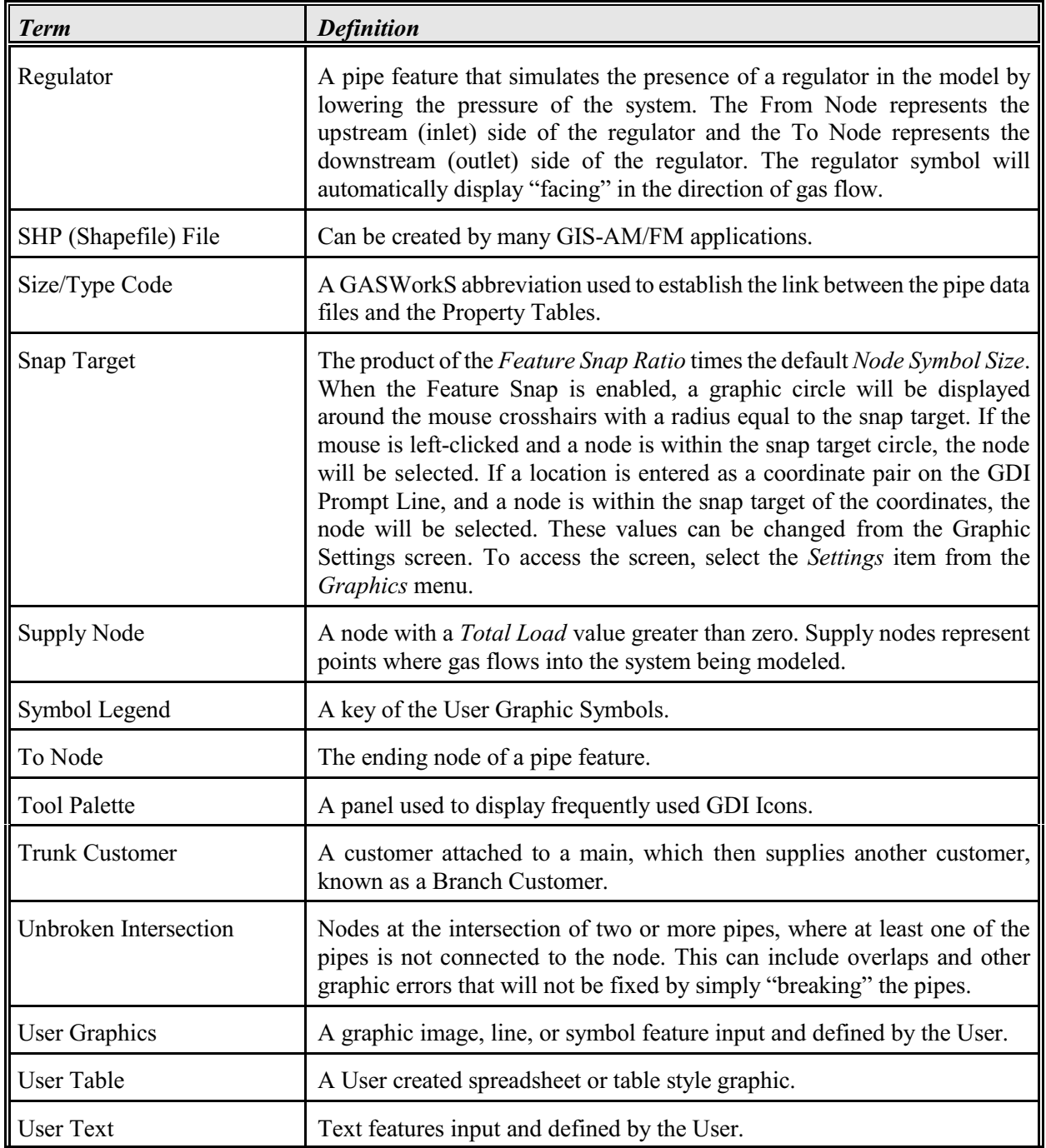

 $Gloss$ *ary* 

*[Table Of Contents](#page-4-0)*

<span id="page-582-5"></span><span id="page-582-4"></span><span id="page-582-3"></span><span id="page-582-2"></span><span id="page-582-1"></span><span id="page-582-0"></span>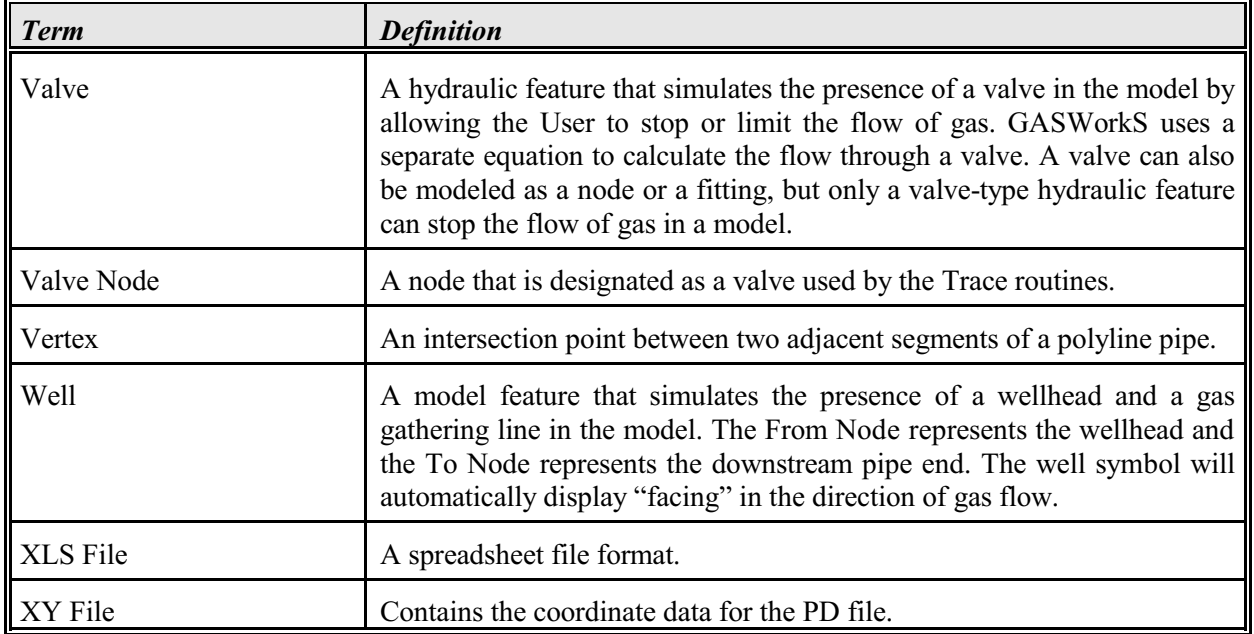

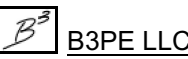

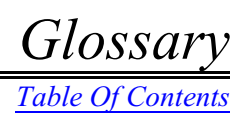

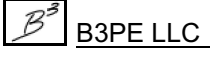

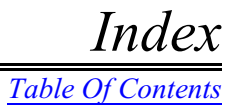

## **INDEX**

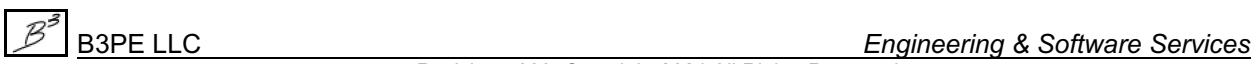

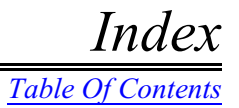

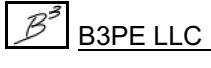

Index

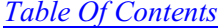

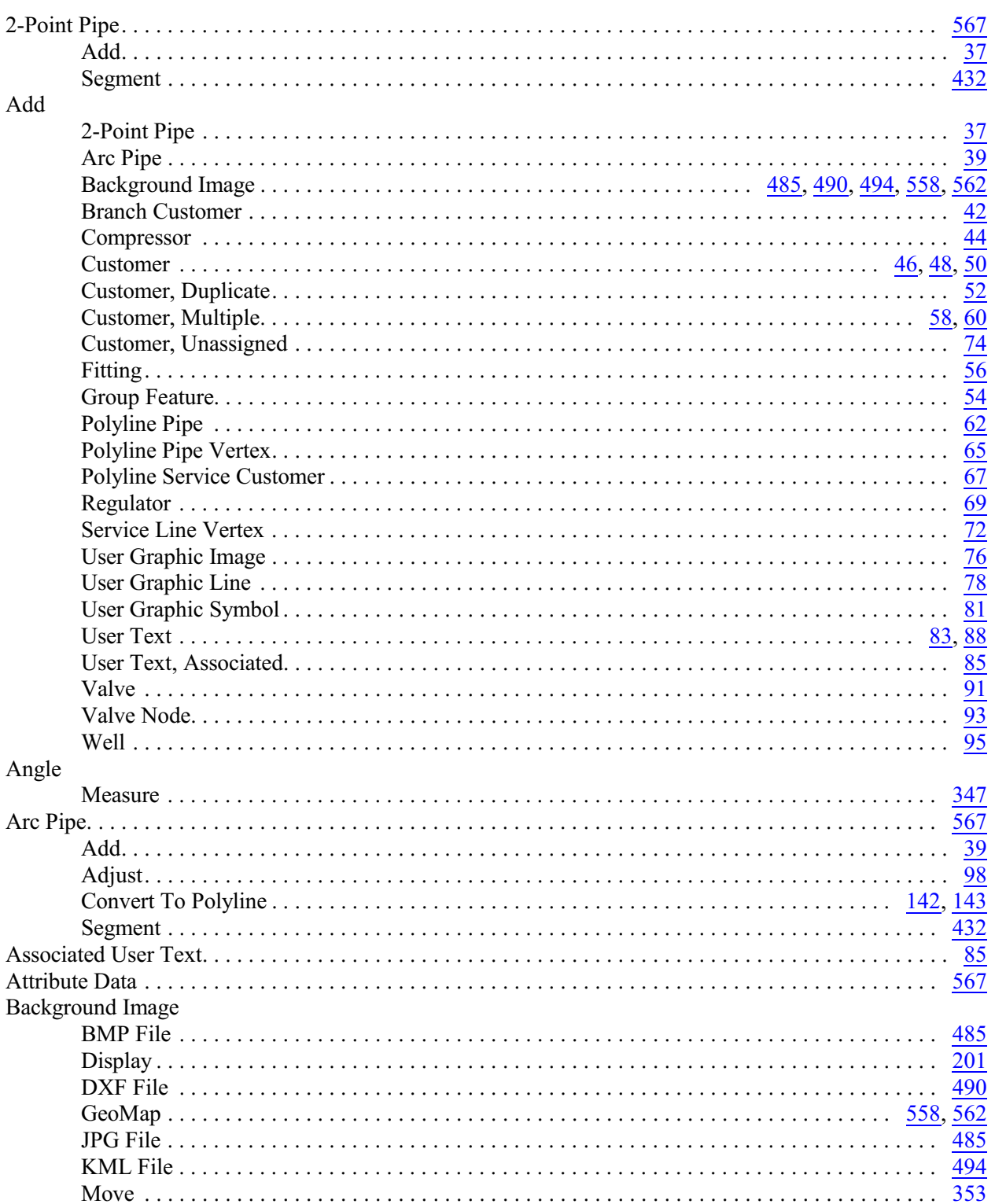

Index

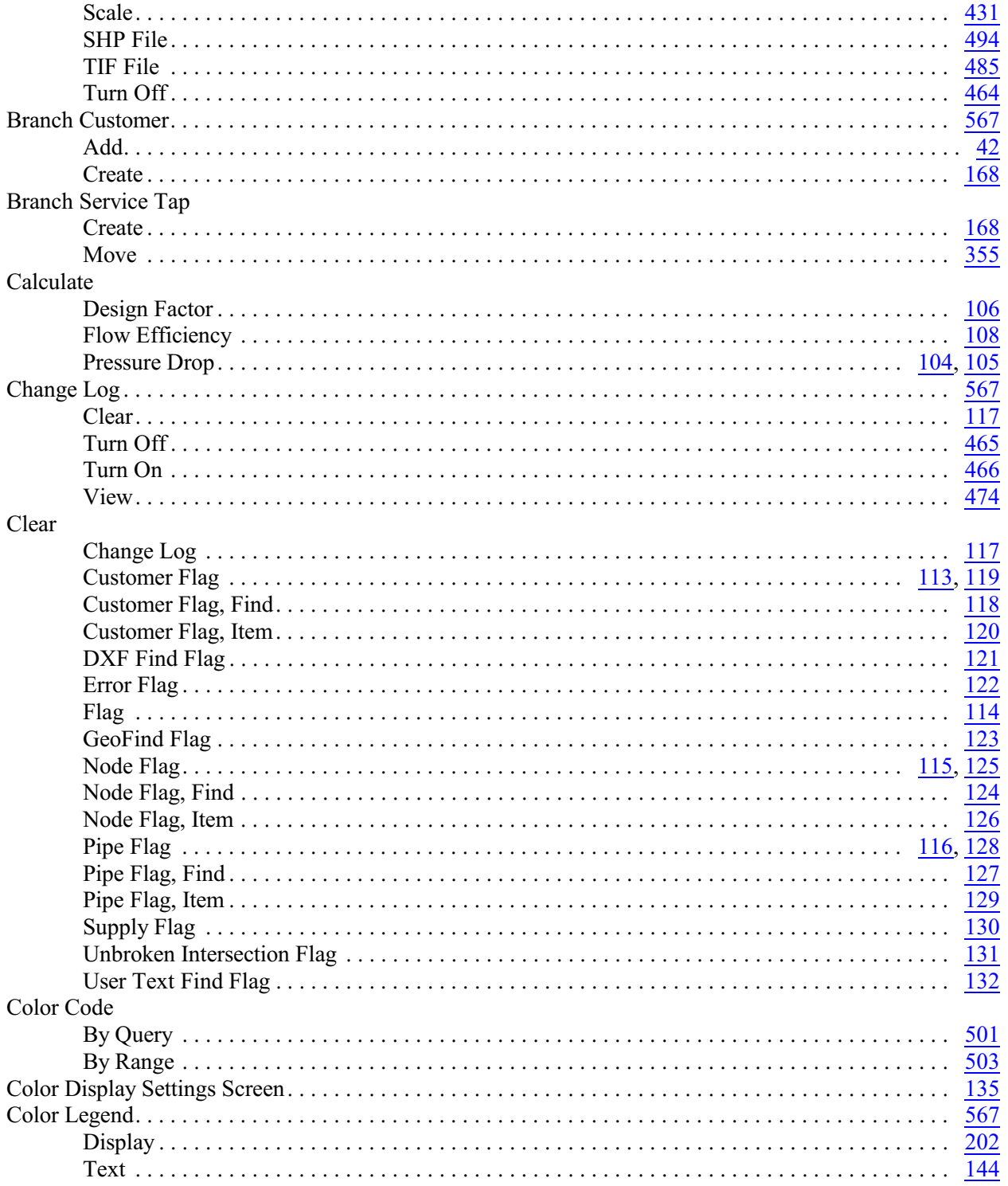

Index

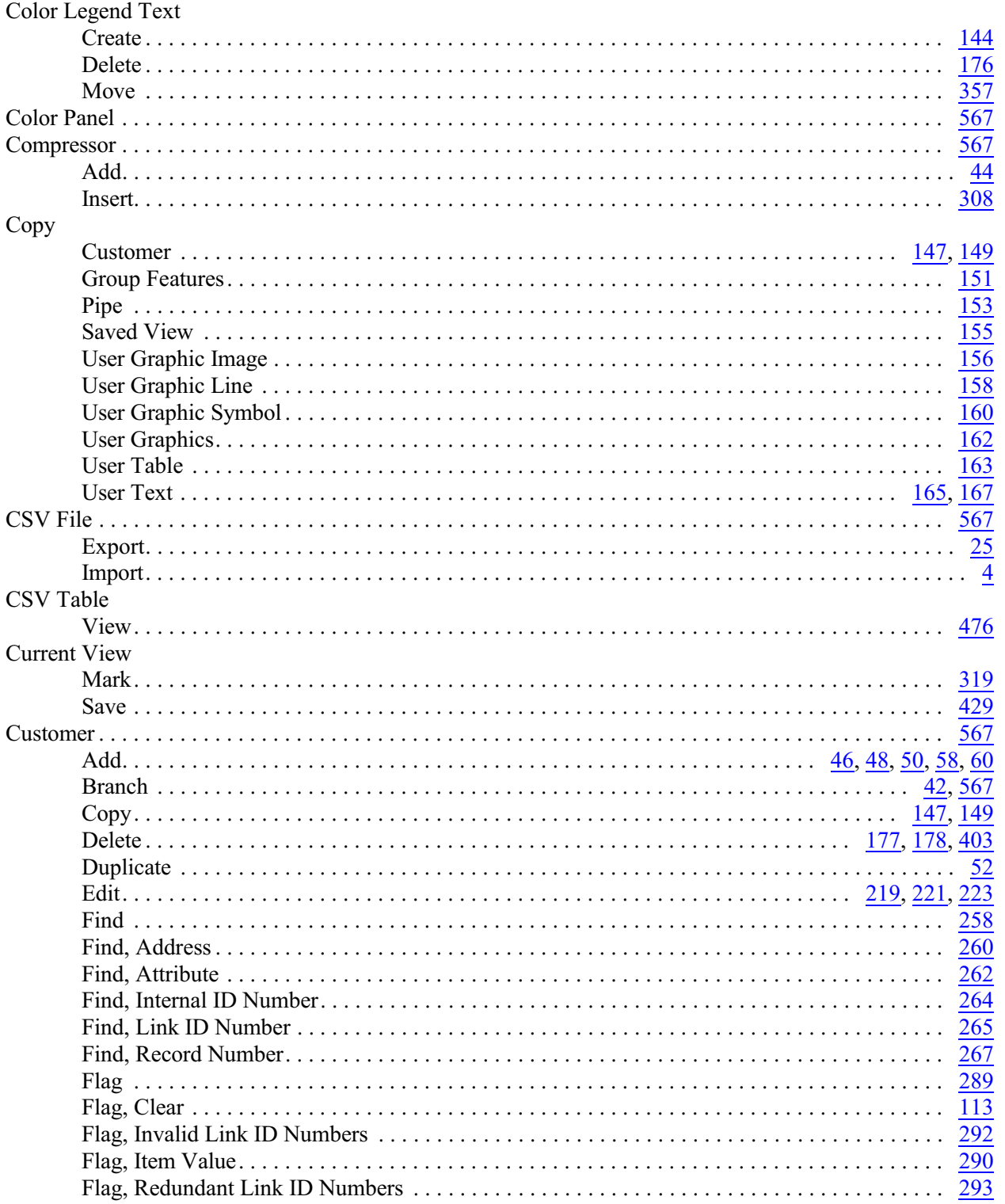

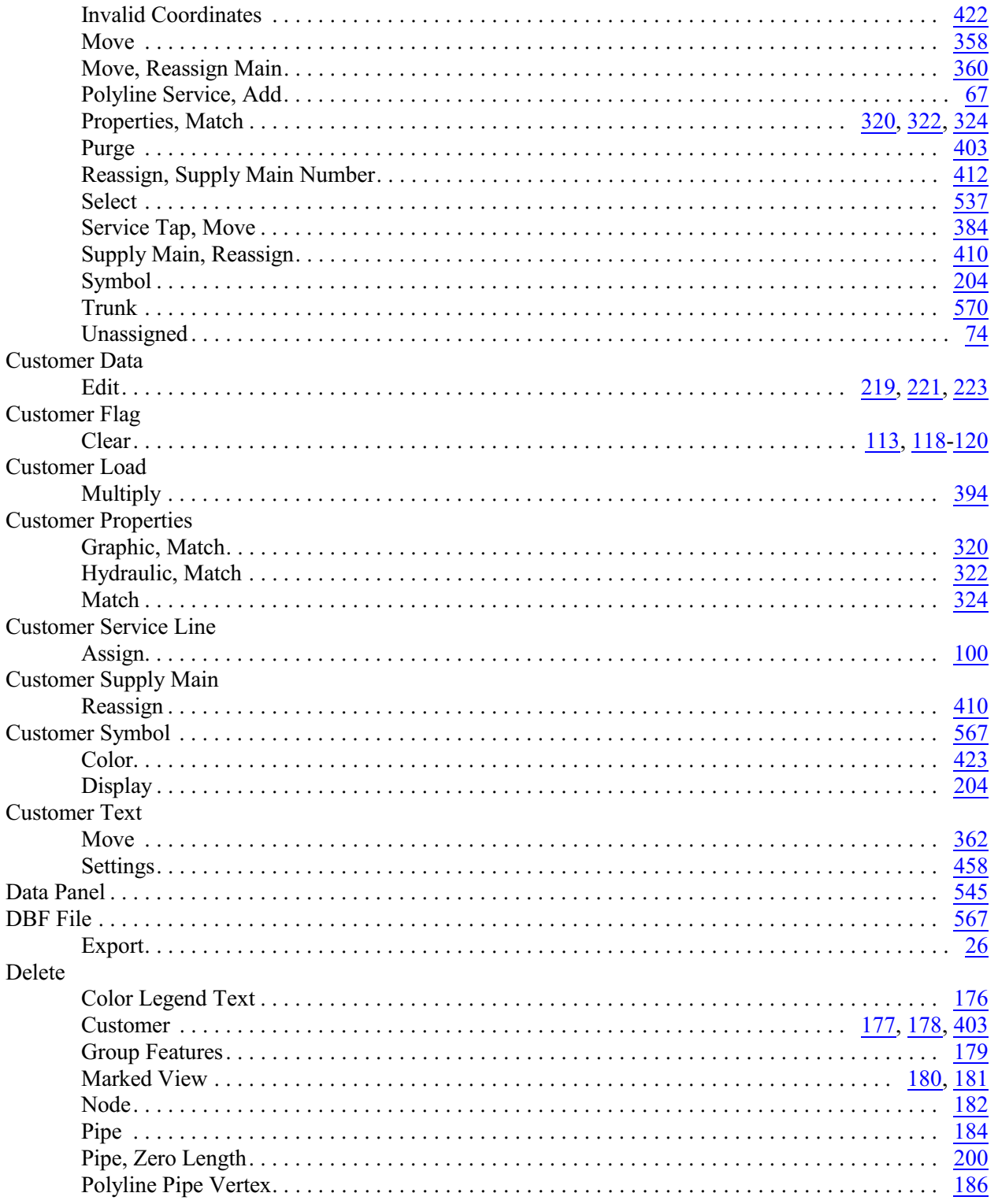

#### Table Of Contents

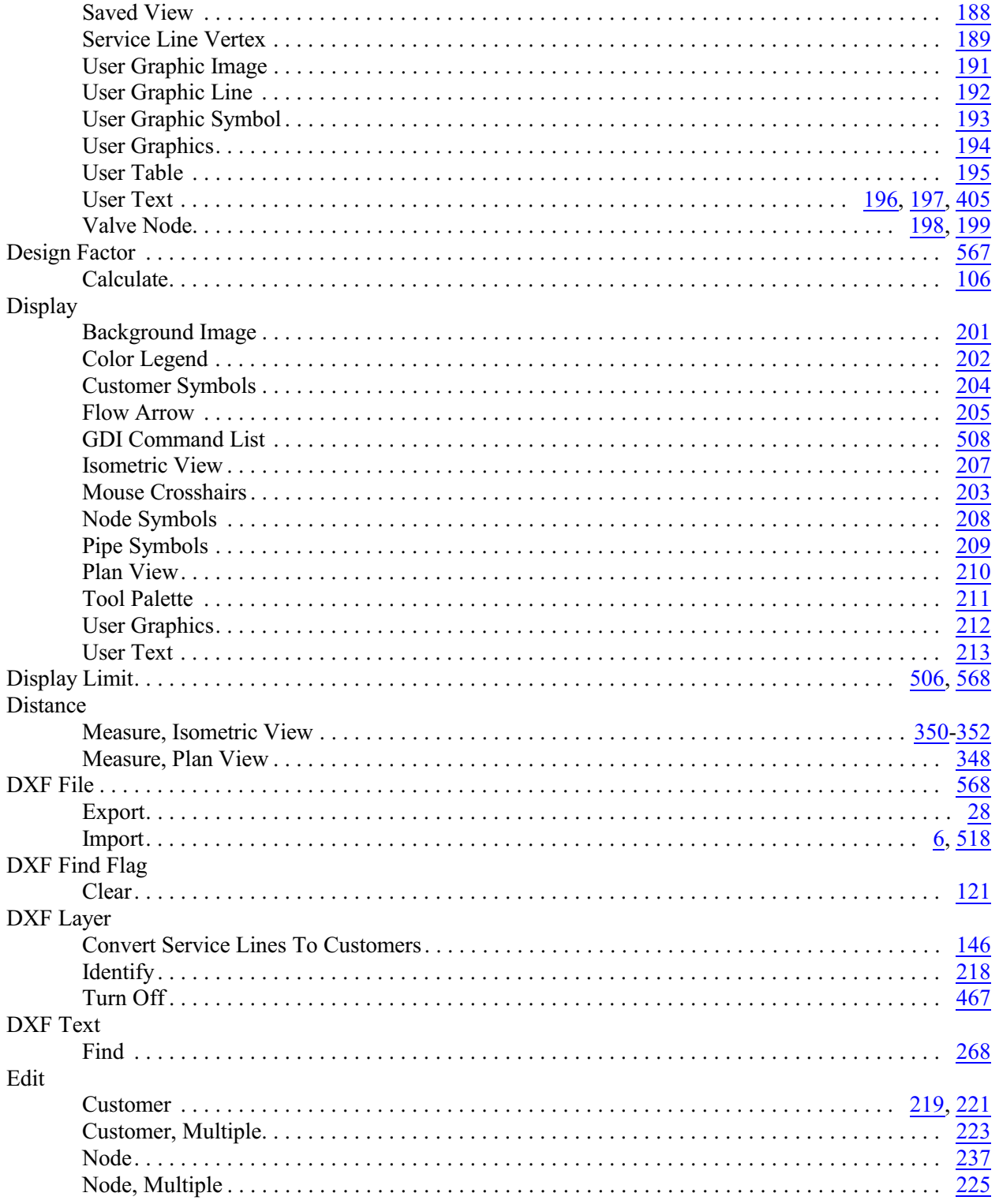

579

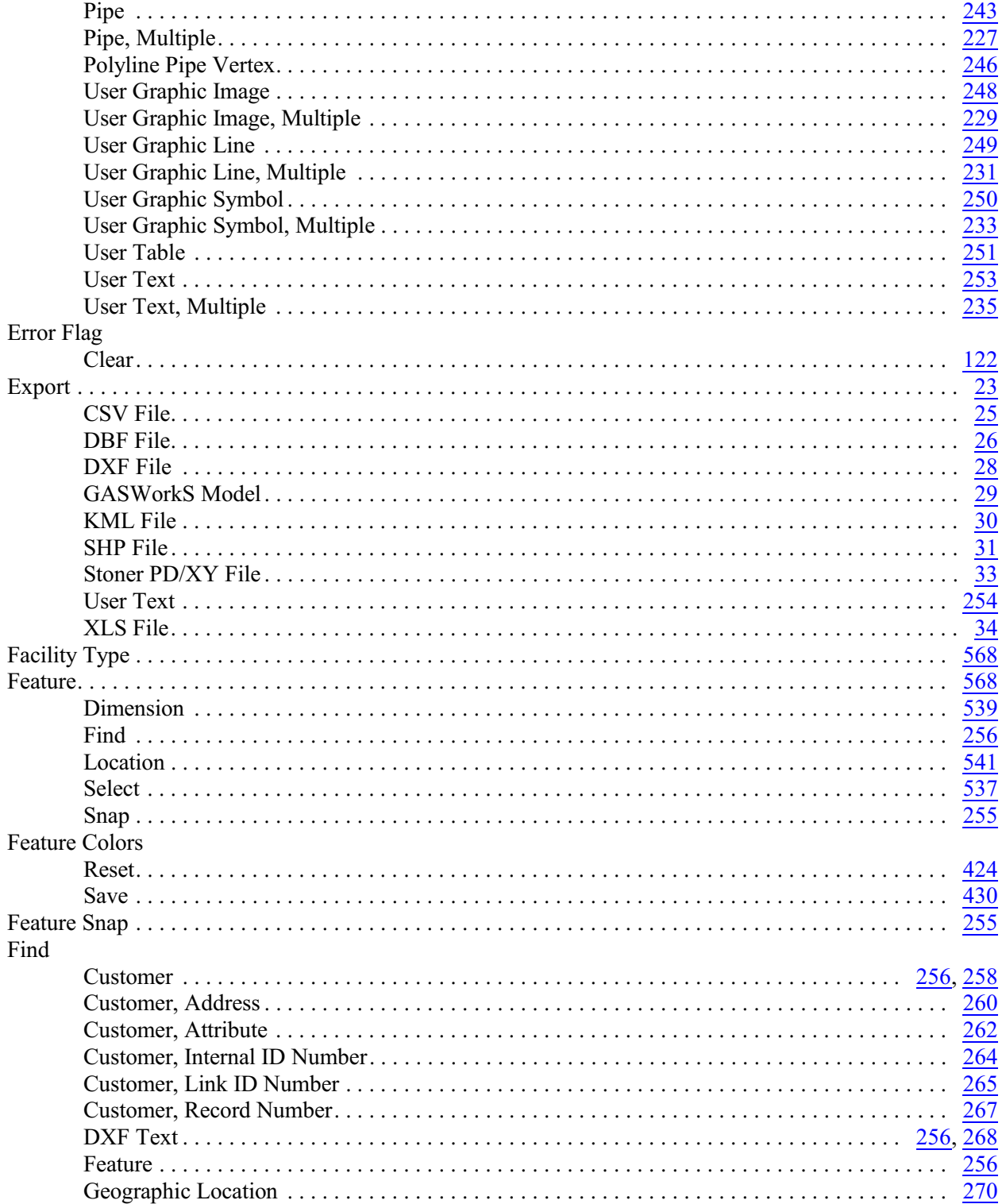

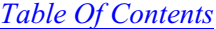

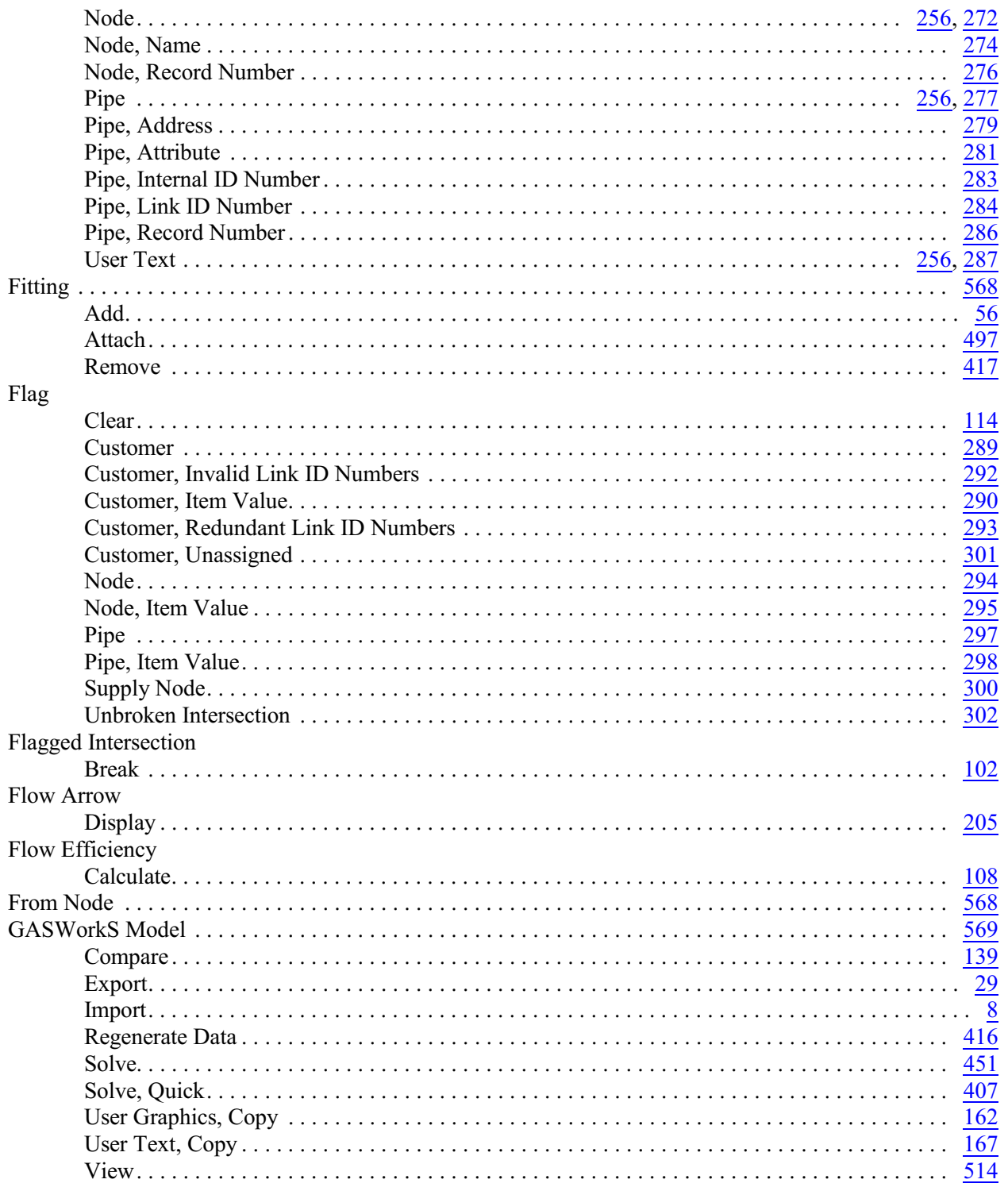

581

Index

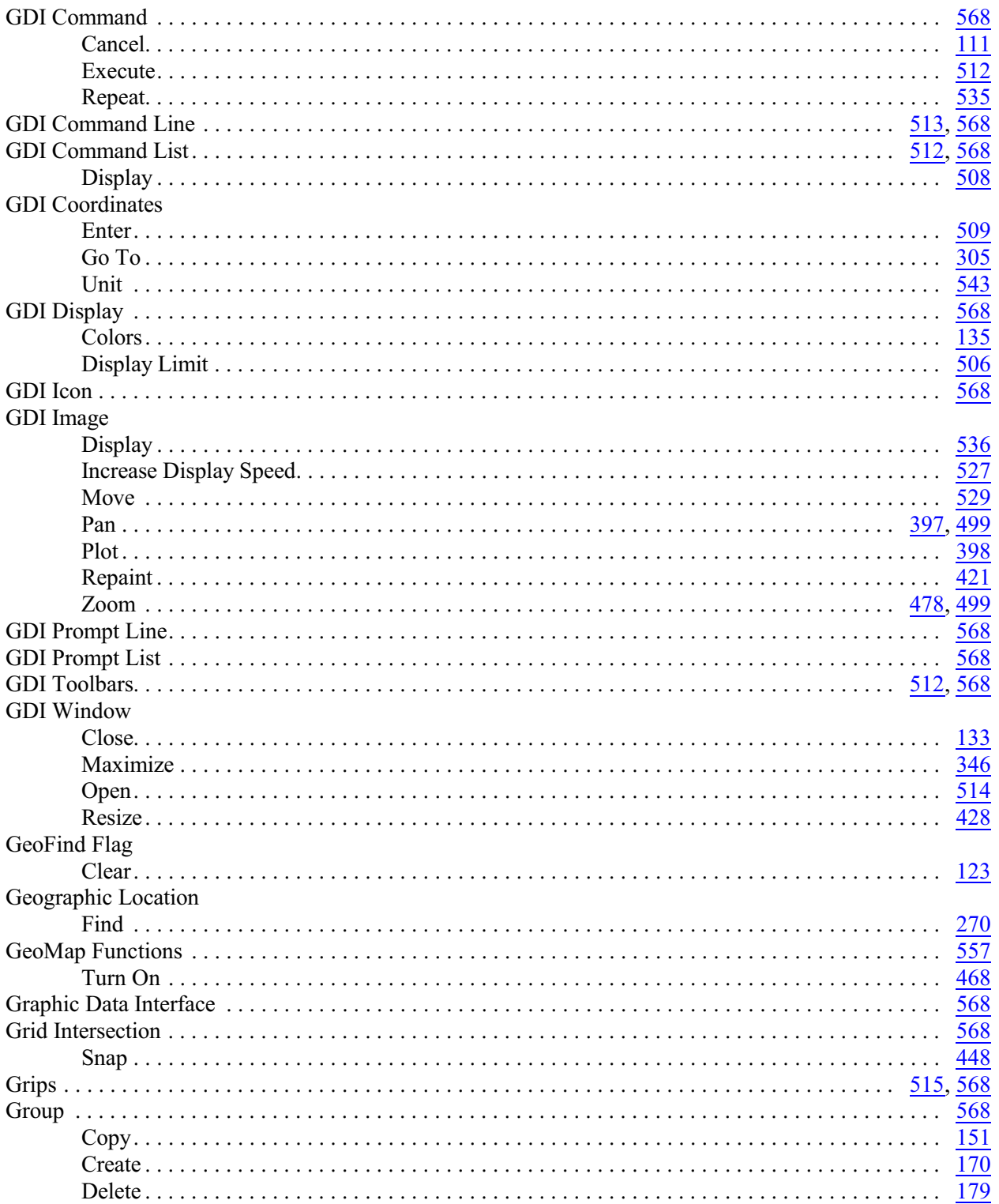

Index

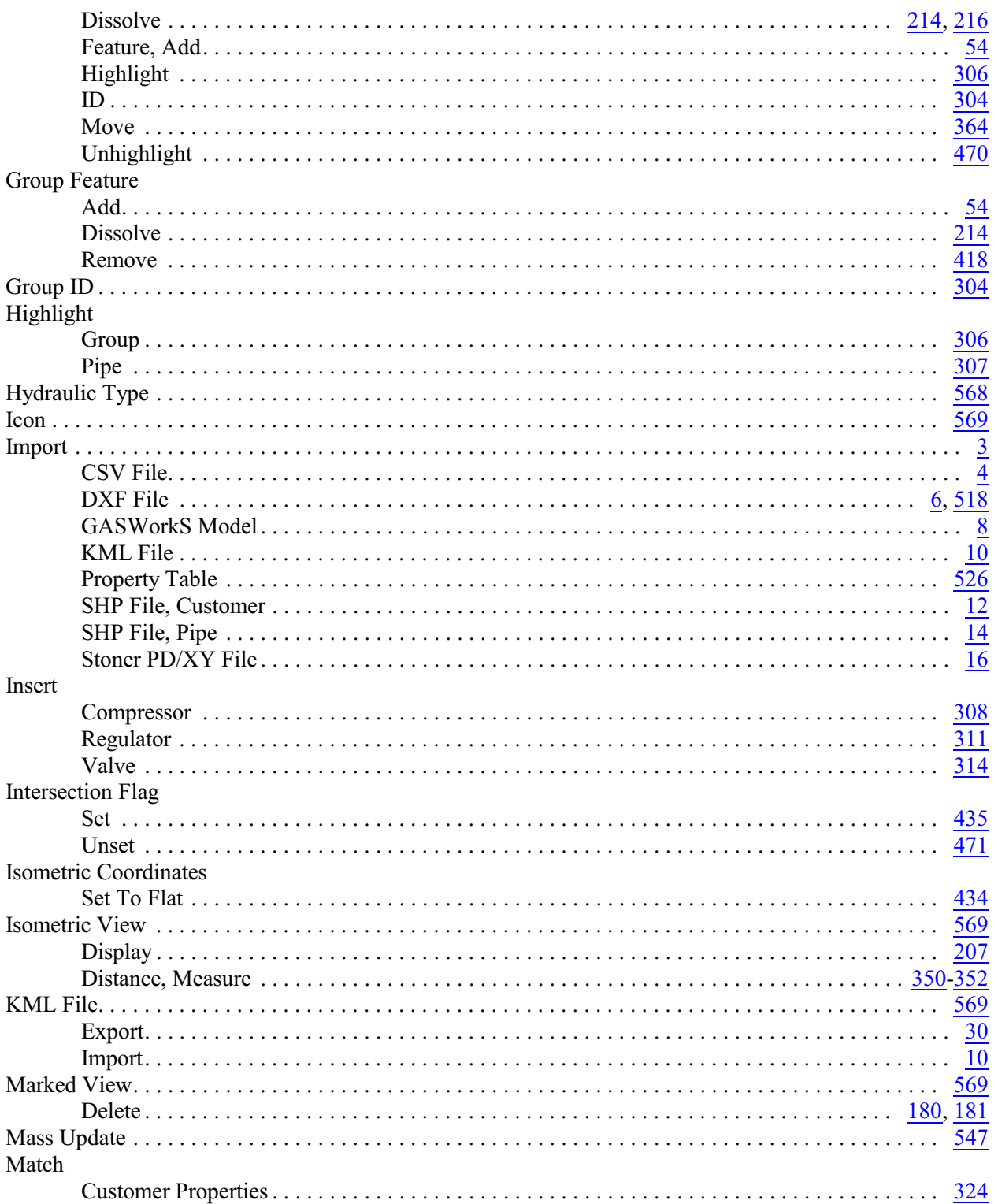

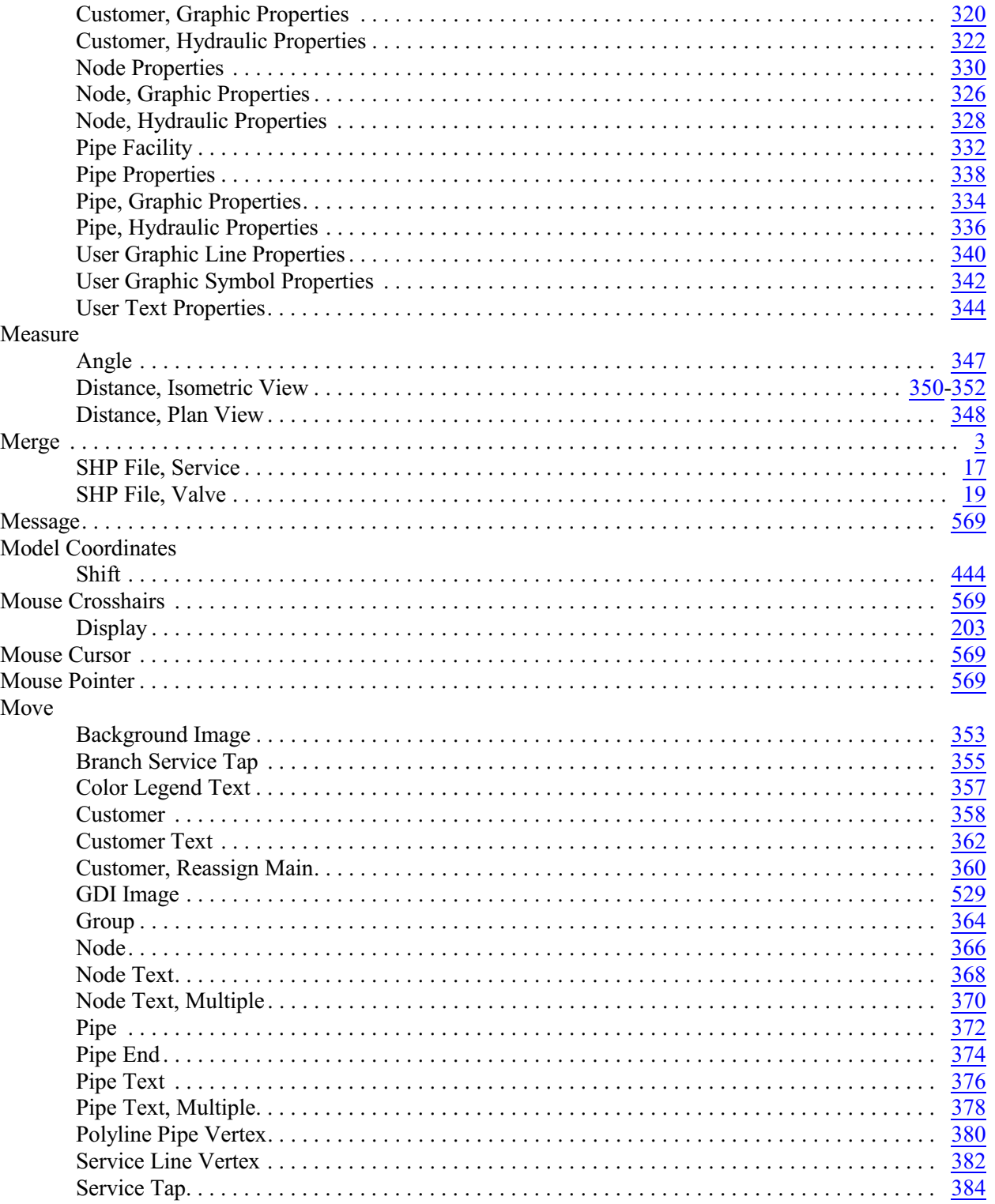

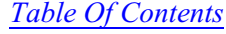

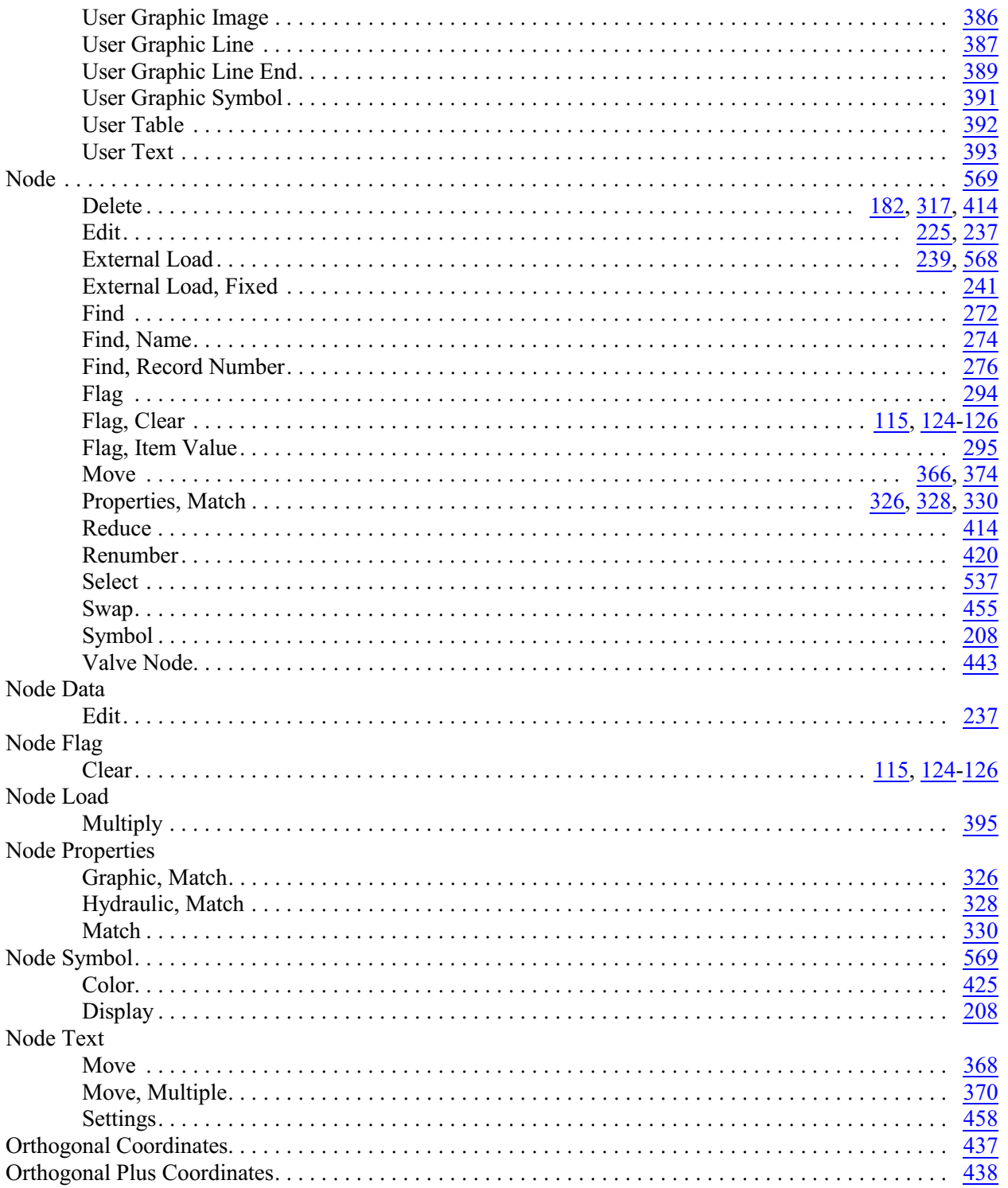

Index Table Of Contents

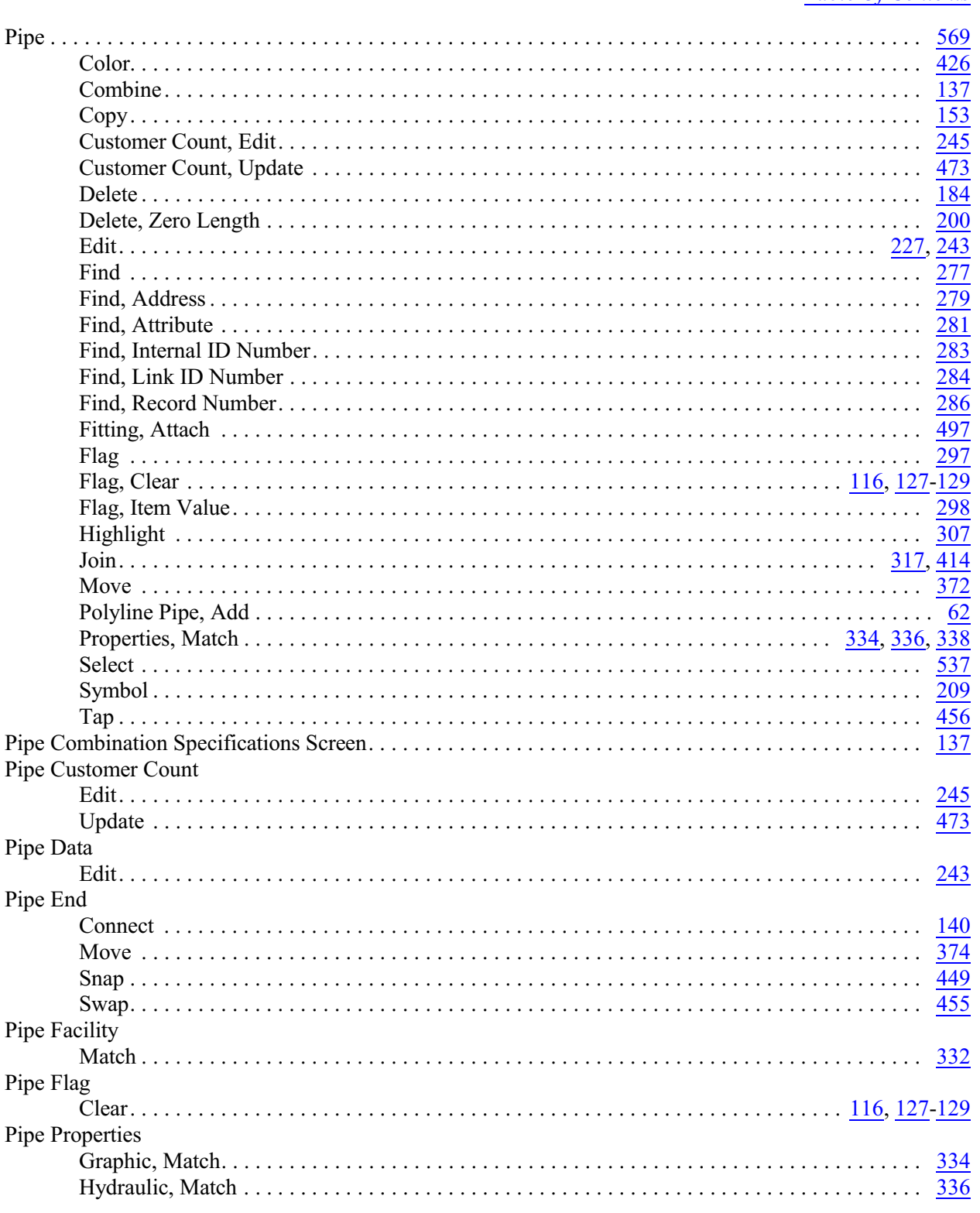

Engineering & Software Services<br>Revision - 003, Copyright 2021 All Rights Reserved.

Index

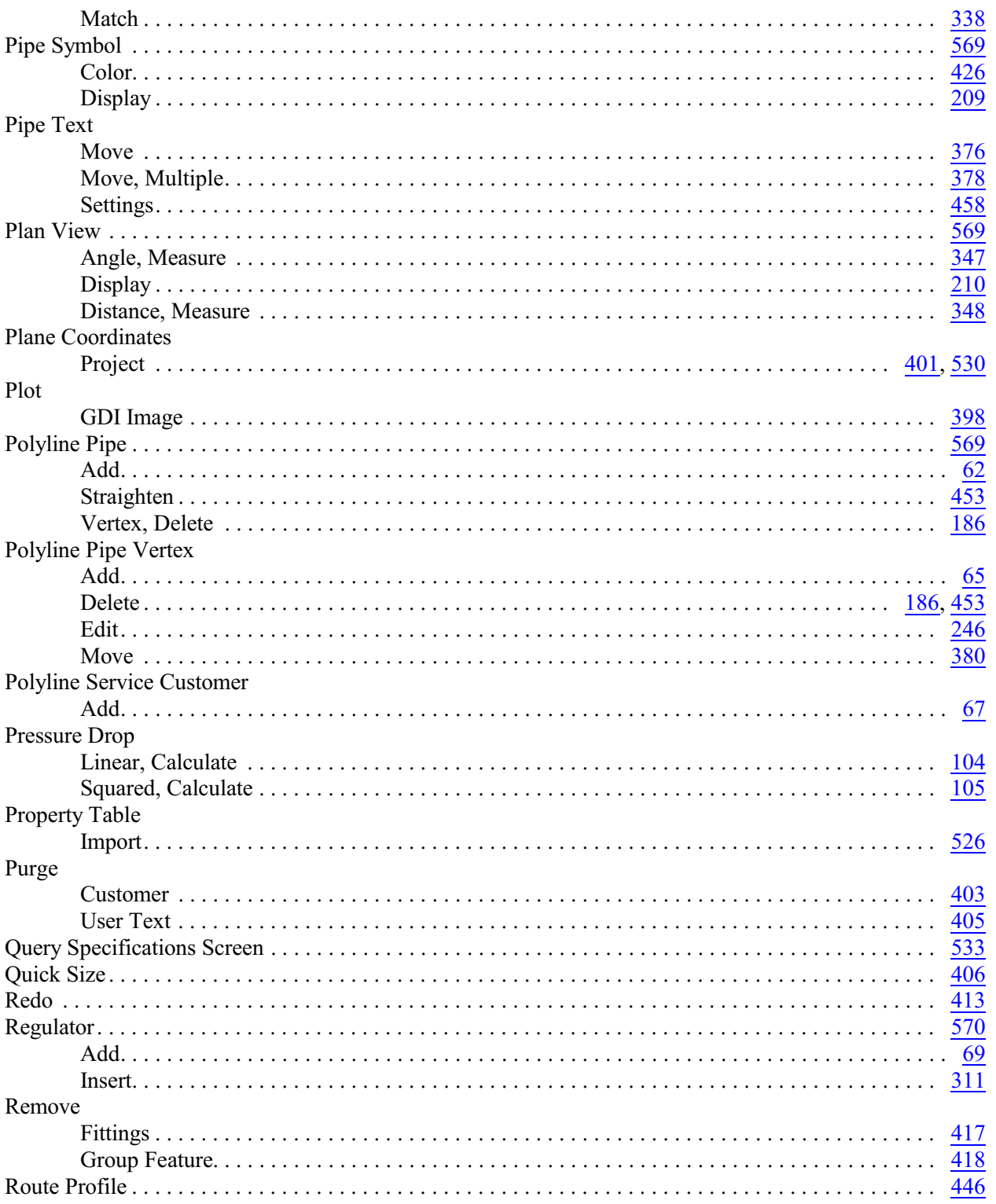

Index

![](_page_599_Picture_18.jpeg)

![](_page_599_Figure_4.jpeg)

Index

![](_page_600_Picture_21.jpeg)

![](_page_600_Picture_22.jpeg)

Index

![](_page_601_Picture_19.jpeg)

![](_page_601_Picture_20.jpeg)

Index

![](_page_602_Picture_19.jpeg)

![](_page_602_Picture_4.jpeg)

![](_page_603_Picture_1.jpeg)

![](_page_603_Picture_2.jpeg)

![](_page_603_Picture_3.jpeg)